# **Oracle Utilities Network Management System**

User's Guide Release 1.12.0.0 **E41148-01**

December 2013

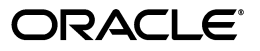

*Oracle Utilities Network Management System User's Guide*, Release 1.12.0.0

E41148-01

Copyright © 1991, 2013 Oracle and/or its affiliates. All rights reserved.

This software and related documentation are provided under a license agreement containing restrictions on use and disclosure and are protected by intellectual property laws. Except as expressly permitted in your license agreement or allowed by law, you may not use, copy, reproduce, translate, broadcast, modify, license, transmit, distribute, exhibit, perform, publish, or display any part, in any form, or by any means. Reverse engineering, disassembly, or decompilation of this software, unless required by law for interoperability, is prohibited.

The information contained herein is subject to change without notice and is not warranted to be error-free. If you find any errors, please report them to us in writing.

If this is software or related documentation that is delivered to the U.S. Government or anyone licensing it on behalf of the U.S. Government, the following notice is applicable:

U.S. GOVERNMENT END USERS: Oracle programs, including any operating system, integrated software, any programs installed on the hardware, and/or documentation, delivered to U.S. Government end users are "commercial computer software" pursuant to the applicable Federal Acquisition Regulation and agencyspecific supplemental regulations. As such, use, duplication, disclosure, modification, and adaptation of the programs, including any operating system, integrated software, any programs installed on the hardware, and/ or documentation, shall be subject to license terms and license restrictions applicable to the programs. No other rights are granted to the U.S. Government.

This software or hardware is developed for general use in a variety of information management applications. It is not developed or intended for use in any inherently dangerous applications, including applications that may create a risk of personal injury. If you use this software or hardware in dangerous applications, then you shall be responsible to take all appropriate fail-safe, backup, redundancy, and other measures to ensure its safe use. Oracle Corporation and its affiliates disclaim any liability for any damages caused by use of this software or hardware in dangerous applications.

Oracle and Java are registered trademarks of Oracle and/or its affiliates. Other names may be trademarks of their respective owners.

Intel and Intel Xeon are trademarks or registered trademarks of Intel Corporation. All SPARC trademarks are used under license and are trademarks or registered trademarks of SPARC International, Inc. AMD, Opteron, the AMD logo, and the AMD Opteron logo are trademarks or registered trademarks of Advanced Micro Devices. UNIX is a registered trademark of The Open Group.

This software or hardware and documentation may provide access to or information on content, products, and services from third parties. Oracle Corporation and its affiliates are not responsible for and expressly disclaim all warranties of any kind with respect to third-party content, products, and services. Oracle Corporation and its affiliates will not be responsible for any loss, costs, or damages incurred due to your access to or use of third-party content, products, or services.

# **Contents**

<span id="page-2-0"></span>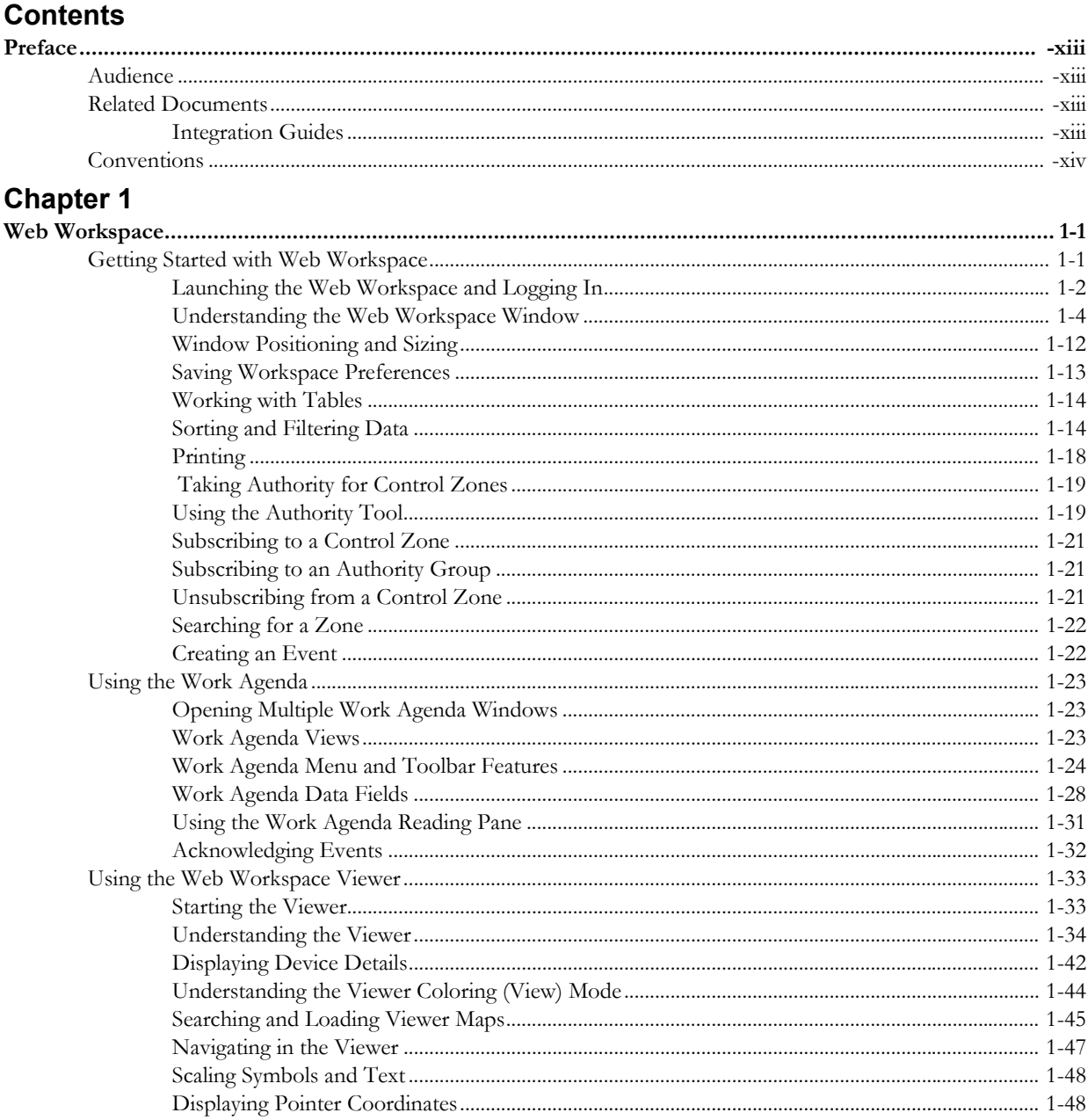

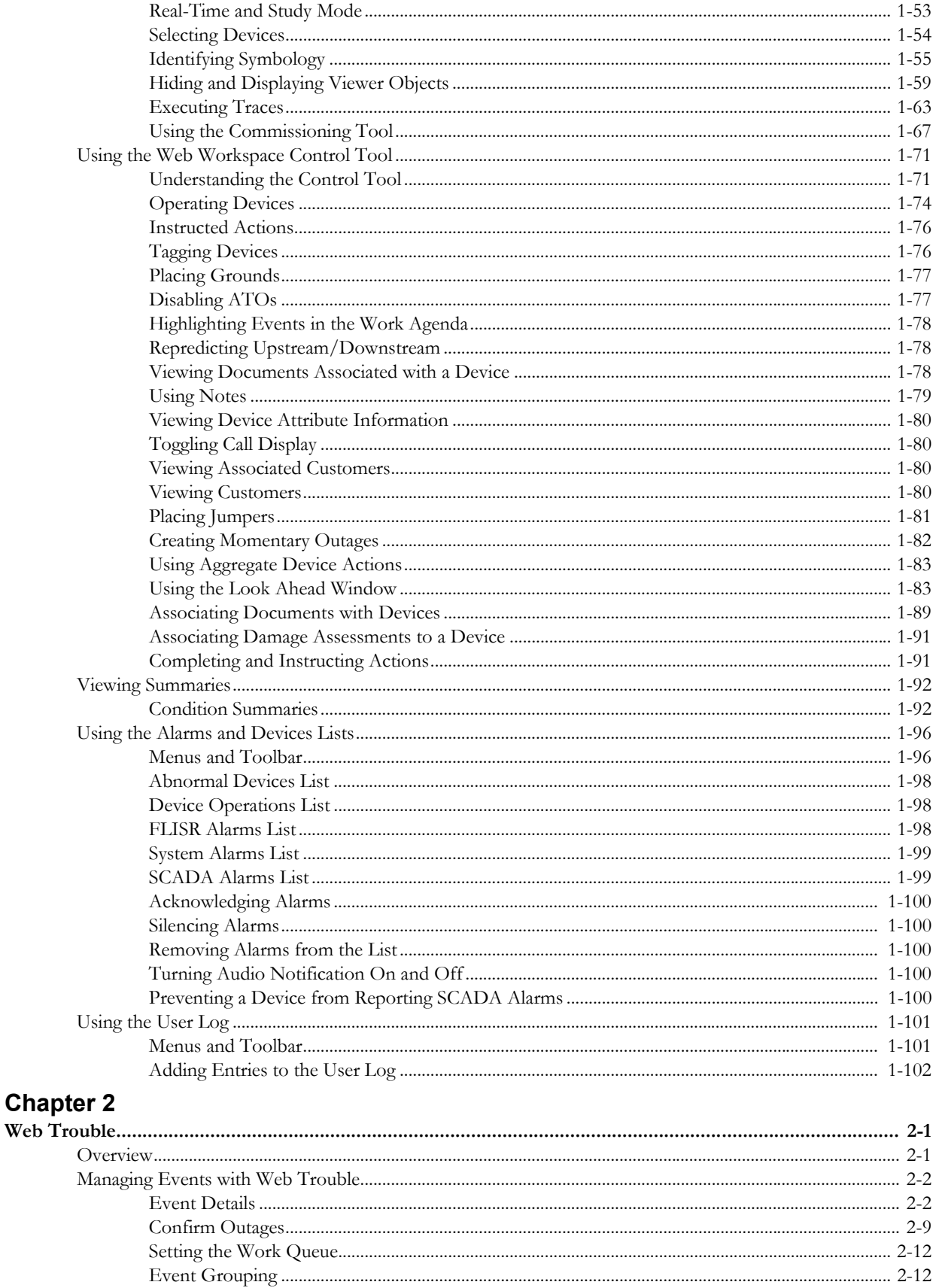

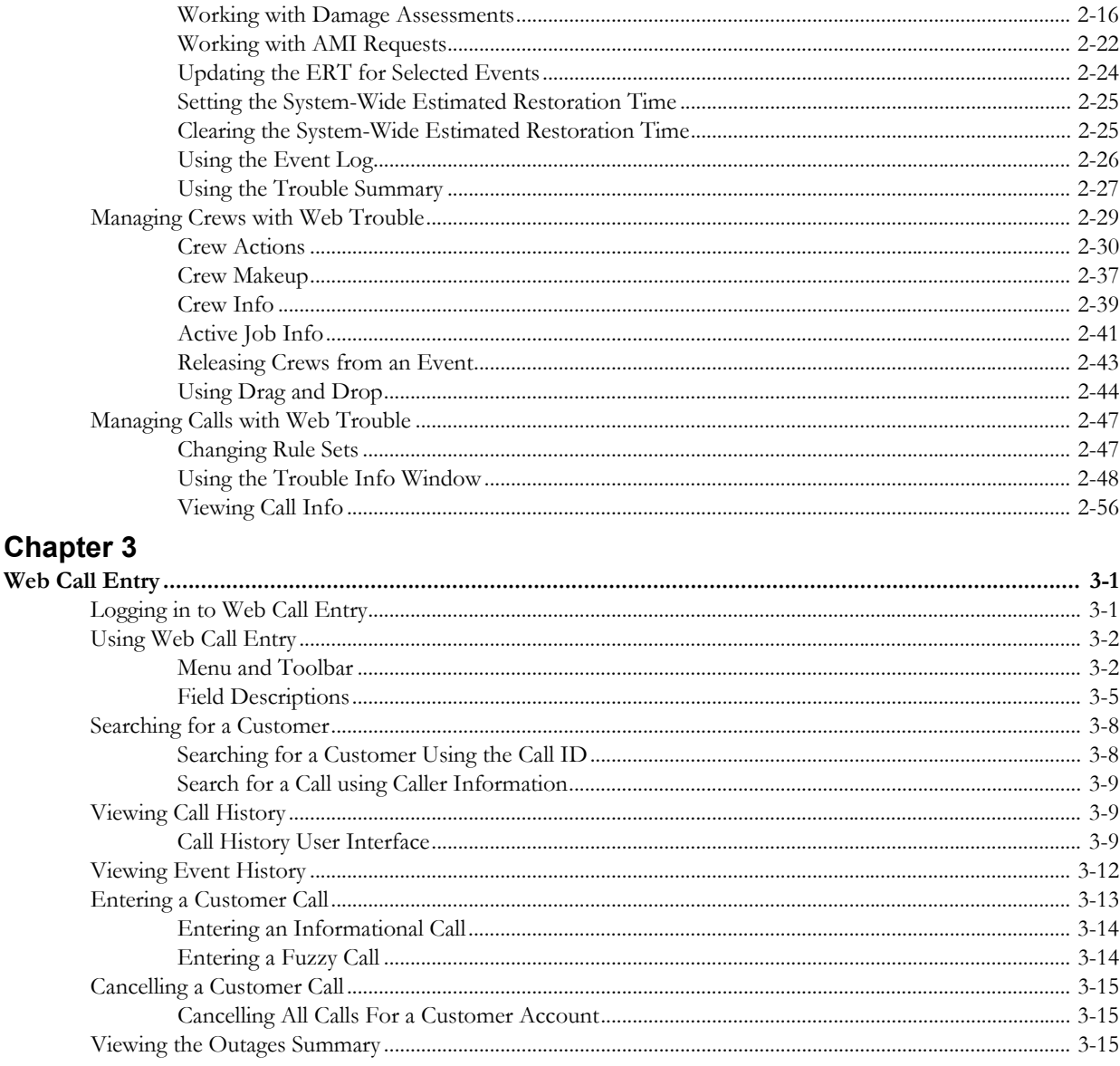

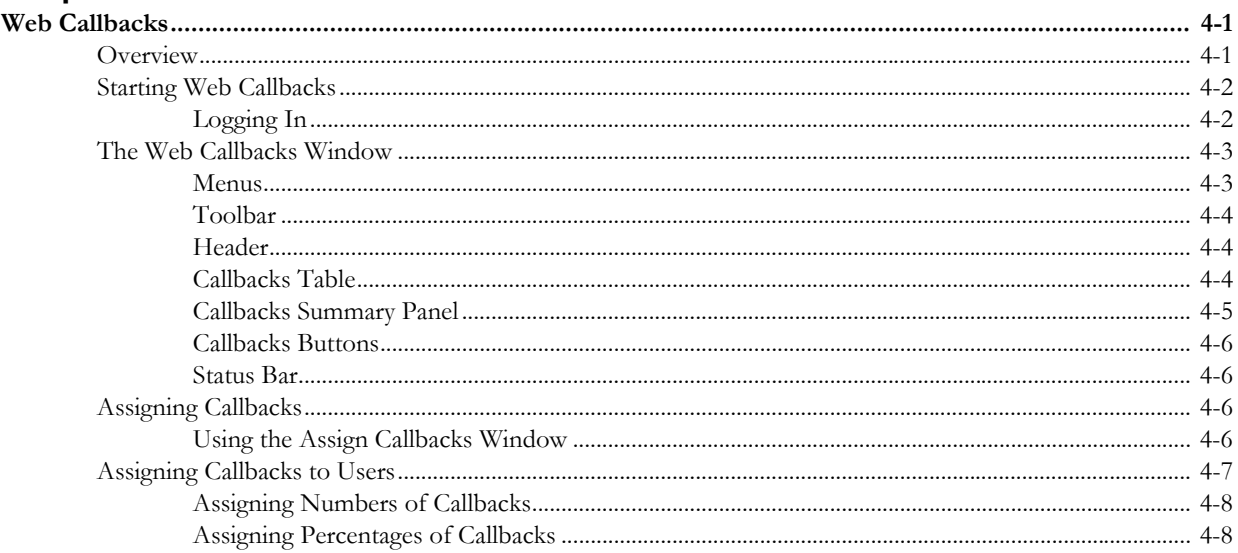

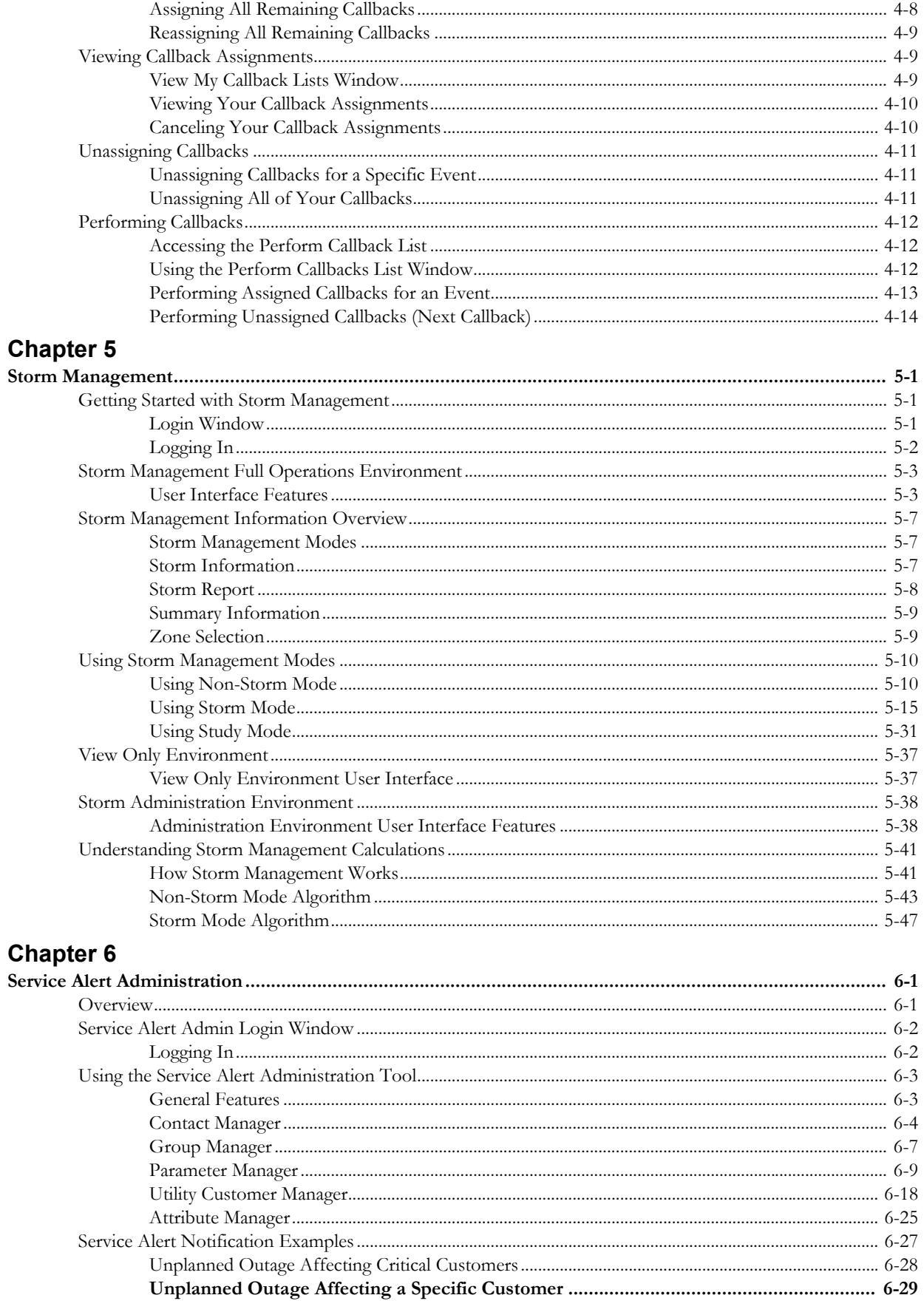

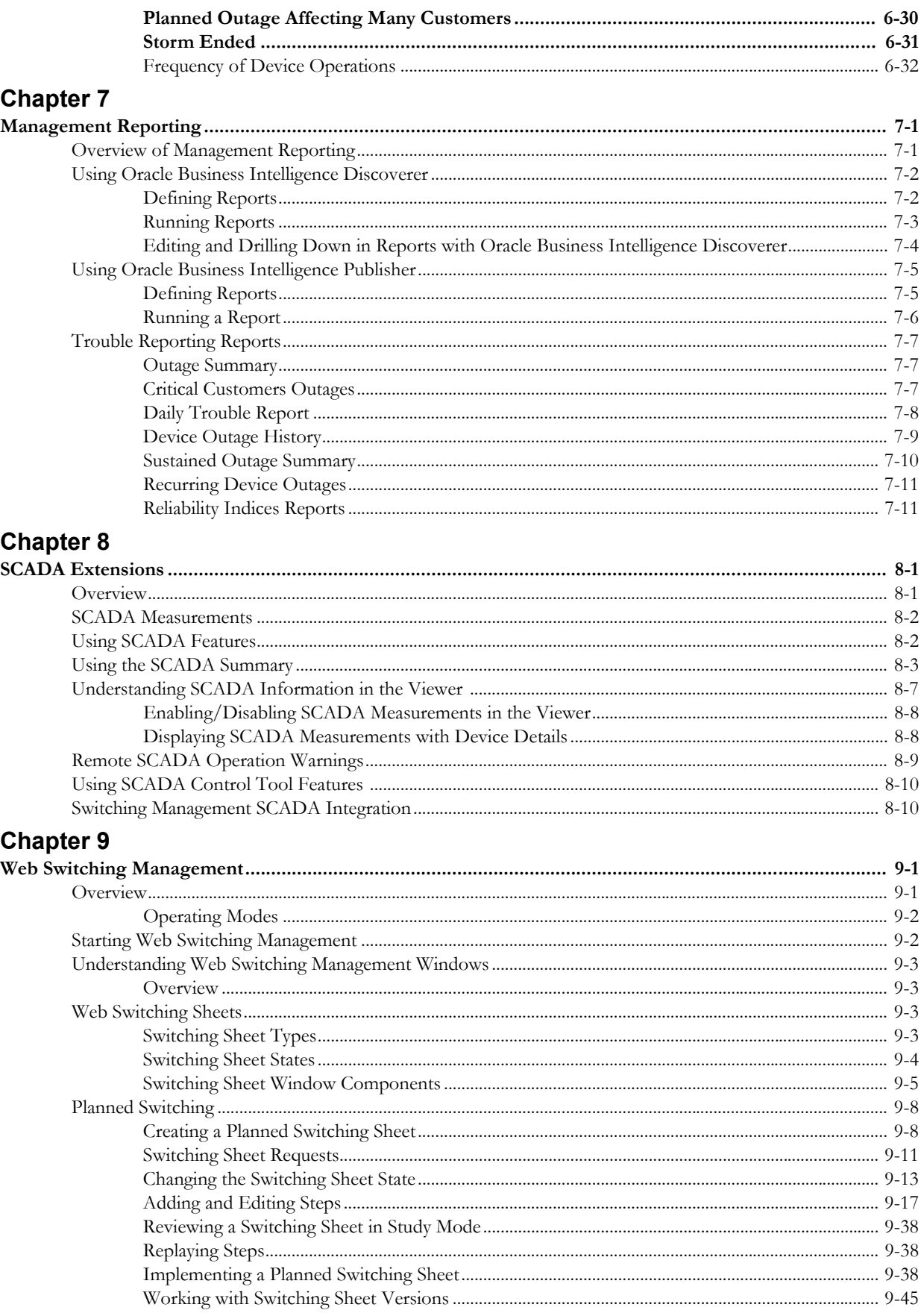

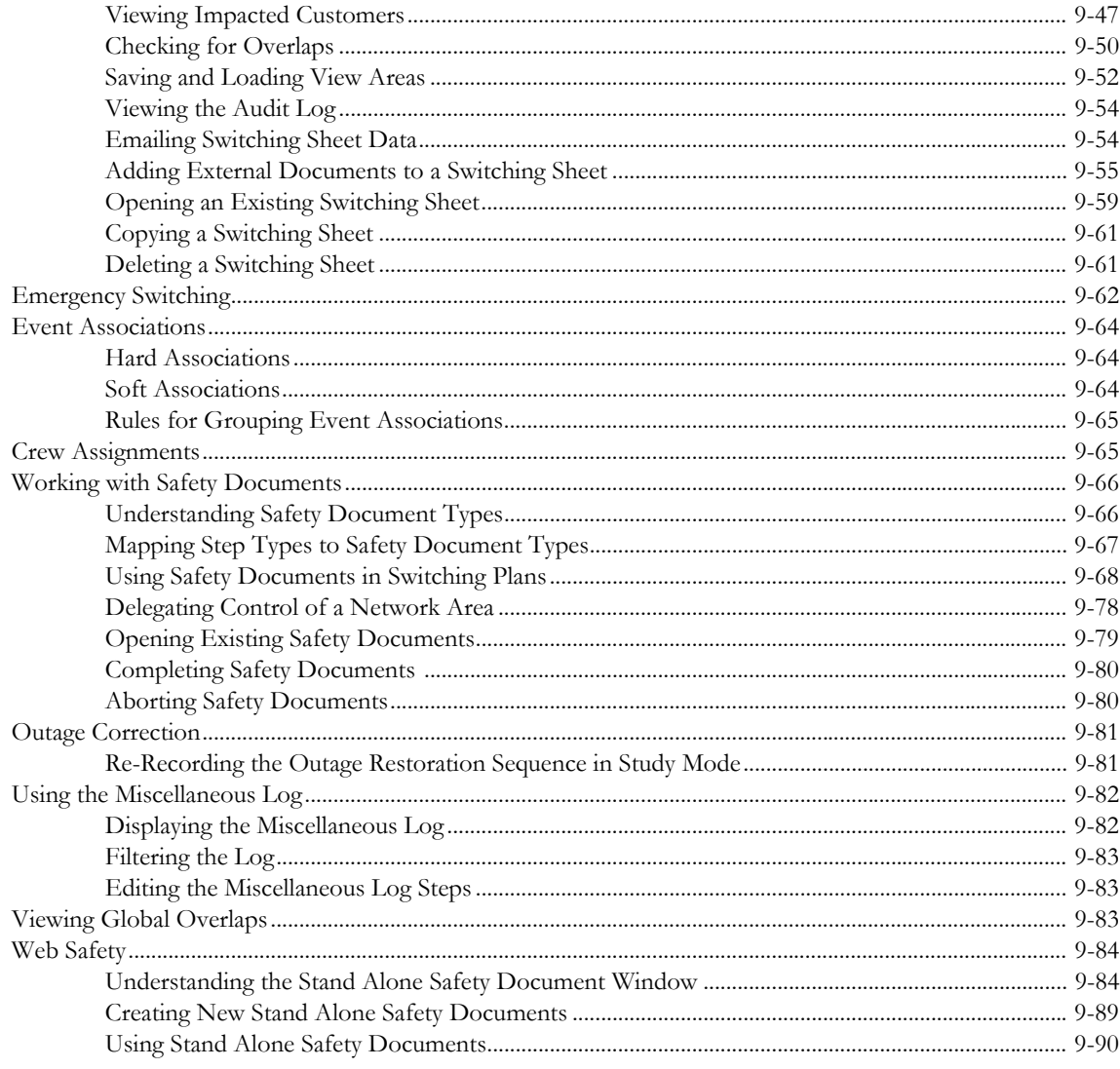

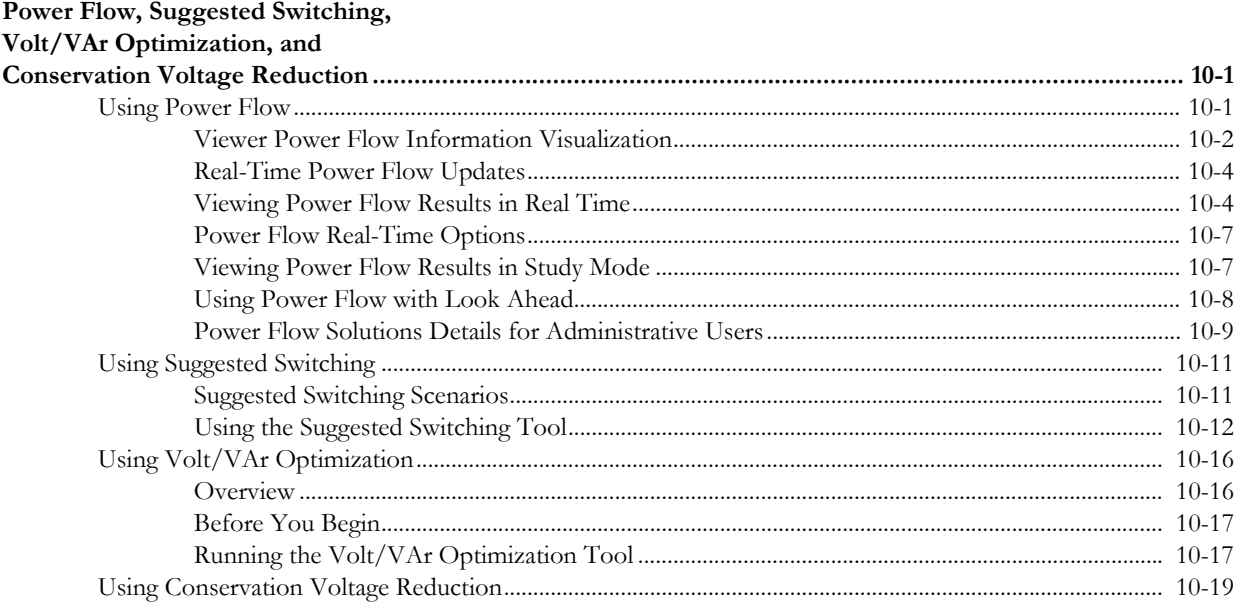

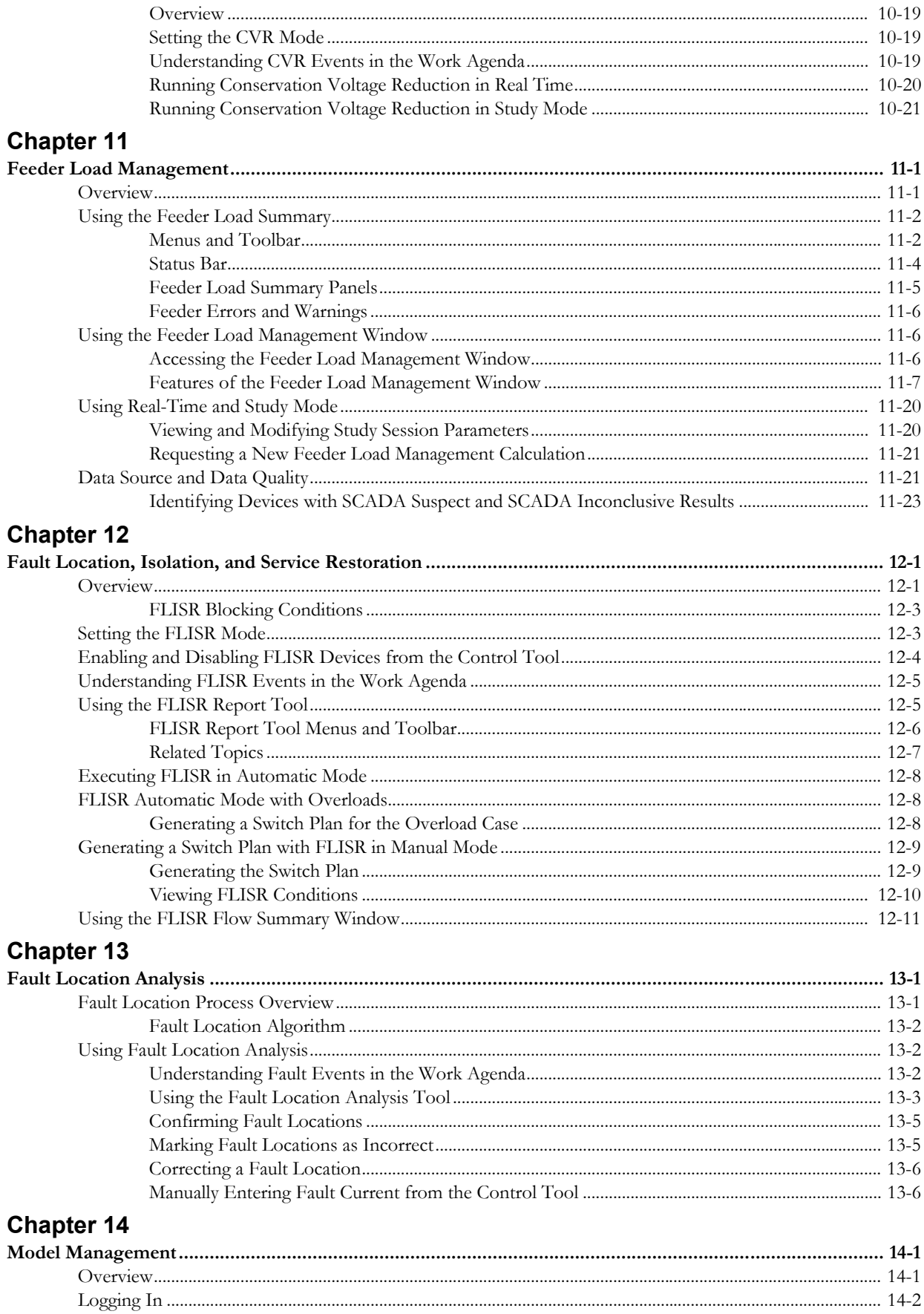

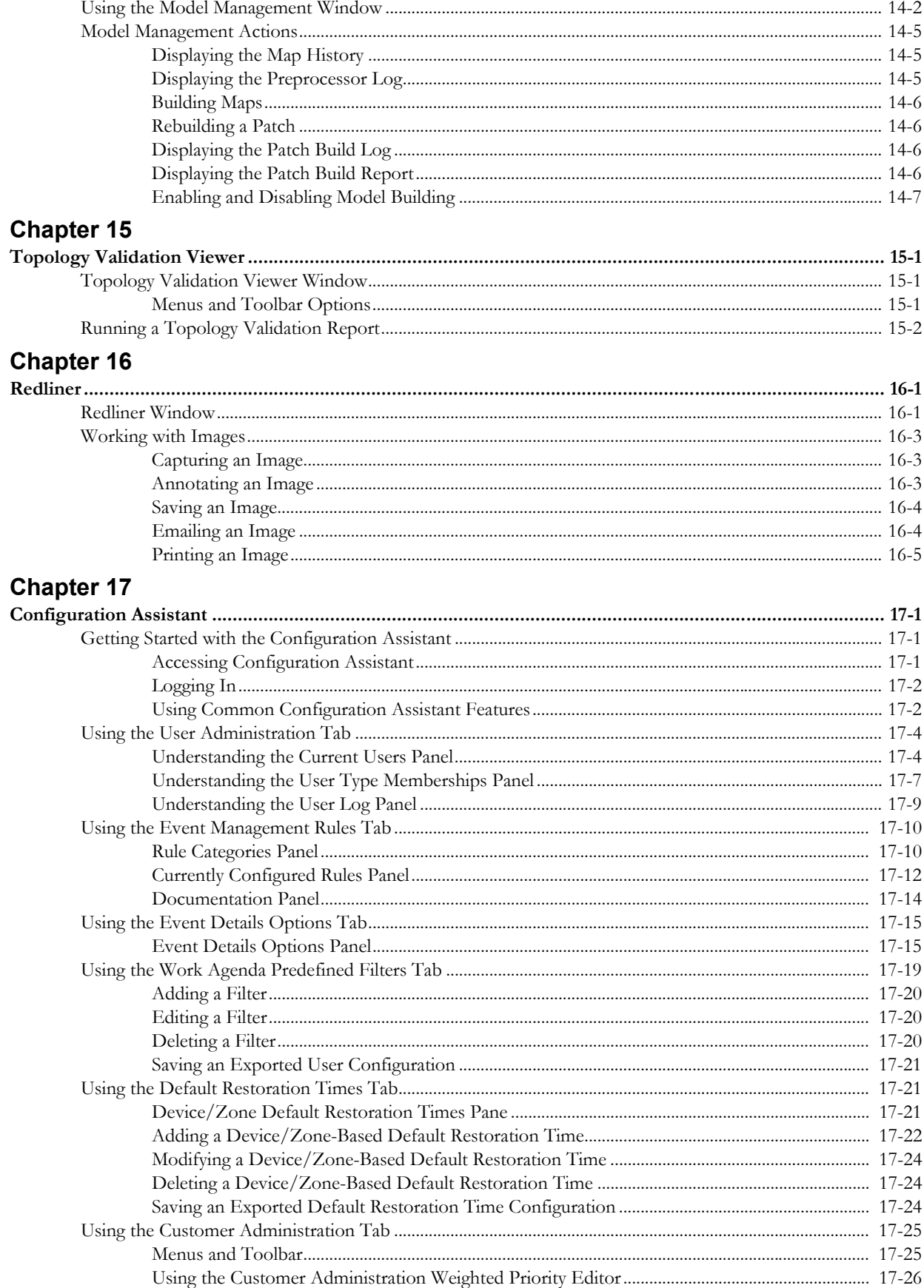

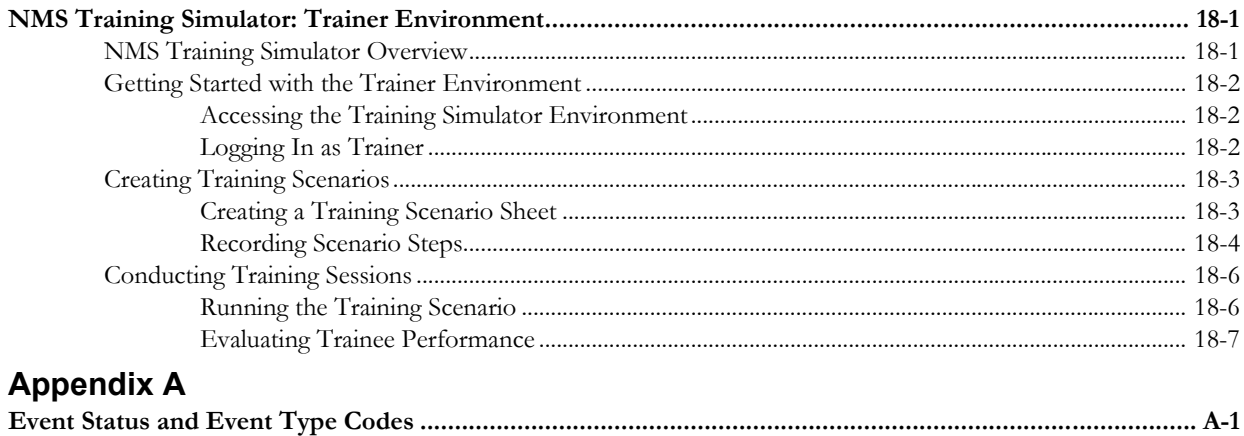

# 

# **Appendix B**

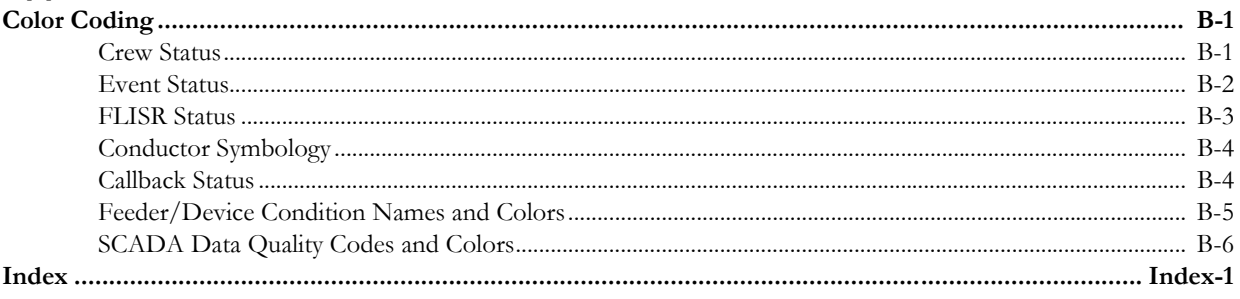

# **Preface**

<span id="page-12-0"></span>This guide describes how to use the Oracle Utilities Network Management System. It provides instructions for completing common tasks and provides descriptions of the fields, windows, buttons, and menus you will use to perform those tasks. The instructions and descriptions in this guide are based on the default product configuration for a user with full authority to use all functionality. Because the system is highly configurable, your system may look and behave differently.

# <span id="page-12-1"></span>**Audience**

This document is intended for users of the Oracle Utilities Network Management System application.

# <span id="page-12-2"></span>**Related Documents**

For more information, see the following documents:

- *Oracle Utilities Network Management System Installation Guide*
- *Oracle Utilities Network Management System Quick Install Guide*
- *Oracle Utilities Network Management System Configuration Guide*
- *Oracle Utilities Network Management System Adapters Guide*

## <span id="page-12-3"></span>**Integration Guides**

The following guides provide additional information for use when integrating with other Oracle Utilities applications.

- *Oracle Utilities Network Management System Mobile Workforce Management Interface Implementation Guide*
- *Oracle Utilities Network Management System Mobile Workforce Management Interface User Guide*

# <span id="page-13-0"></span>**Conventions**

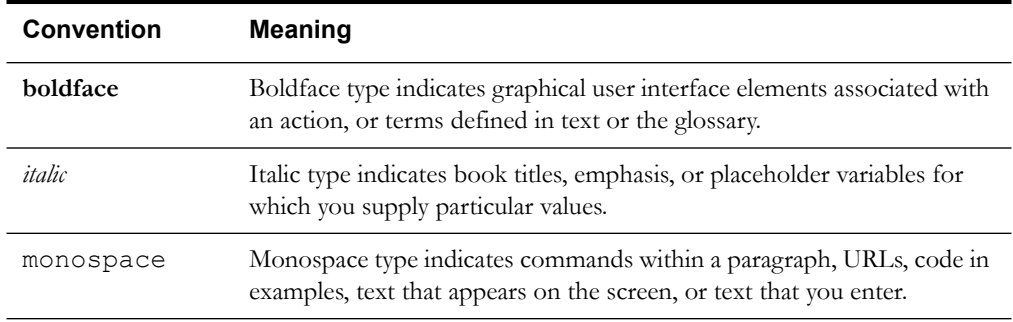

The following text conventions are used in this document:

# **Web Workspace**

<span id="page-14-1"></span><span id="page-14-0"></span>This chapter describes the Oracle Utilities Network Management System Web Workspace application. It includes the following topics:

- **[Getting Started with Web Workspace](#page-14-2)**
- **[Using the Work Agenda](#page-36-0)**
- **[Using the Web Workspace Viewer](#page-46-0)**
- **[Using the Web Workspace Control Tool](#page-84-0)**
- **[Viewing Summaries](#page-105-0)**
- **[Using the Alarms and Devices Lists](#page-109-0)**
- **[Using the User Log](#page-114-0)**

# <span id="page-14-2"></span>**Getting Started with Web Workspace**

The **Web Workspace** is a real-time application that provides the toolsets and views that are the foundation of the Network Management System user environment. The common features and platform provided by the Web Workspace provide a cohesive user experience for Network Management System application modules, such as Outage Management or Web Switching Management. This section provides information on common Web Workspace features, including the following topics:

- **[Launching the Web Workspace and Logging In](#page-15-0)**
- **[Understanding the Web Workspace Window](#page-17-0)**
	- **[Common Features](#page-17-1)**
	- **[Menus and Toolbars](#page-18-0)**
	- **[Annunciators](#page-24-0)**
- **[Window Positioning and Sizing](#page-25-0)**
	- **[Moving Windows](#page-25-1)**
	- **[Adjusting Window Size](#page-26-1)**
- **[Working with Tables](#page-27-0)**
- **[Sorting and Filtering Data](#page-27-1)**
- **[Printing](#page-31-0)**
- **[Taking Authority for Control Zones](#page-32-0)**
- **[Creating an Event](#page-35-1)**

# <span id="page-15-0"></span>**Launching the Web Workspace and Logging In**

#### **Launching the Web Workspace**

Depending on your system installation, Web Workspace is typically accessed by an URL (provided by your Network Management System implementation team) or through shortcuts installed on your desktop or in your application menu (*e.g.*, the Microsoft Windows® Start menu or Linux Applications menu). Use the installed shortcuts, if applicable, or open the URL in a web browser to launch the application. The Network Management System will begin downloading *Java* components of the Web Workspace to your computer. The Web Workspace Login window will open.

## **Logging In**

1. To log in, enter the following information in the Login window:

**User ID:** enter the user name provided to you by your system administrator.

Password: enter the password provided to you by your system administrator.

**Validate:** click the **Validate** button to verify your login credentials.

**Note:** If your user name and password are not entered correctly, the system will display a "Login Error" message.

Once you have entered your user name and password, the **Validate** button will become activated.

- 2. Click **Validate** (or press **Enter** while in the password field) to validate your credentials.
- 3. Select **User Type** from the drop-down menu to determine what tools and functions will be available to you.

**User Types**

- **Full Operations (Ops):** provides operational access to all Web Workspace tools.
- **Administration (Admin):** provides the full Web Workspace complement of operational tools with additional tools and functions to change operational parameters (such as power flow settings).
- **Crew Operations (Crew):** provides a limited workspace with only the tools necessary for crew administration functions.
- **Trouble Maintenance (Trouble):** provides a limited workspace with tools necessary for outage management functions.
- **View Only:** provides read-only access to the operational environment.
- **Trainer:** provides the full Web Workspace environment of an Administration user type with additional tools and functions to record and playback training scenarios while monitoring trainee actions.

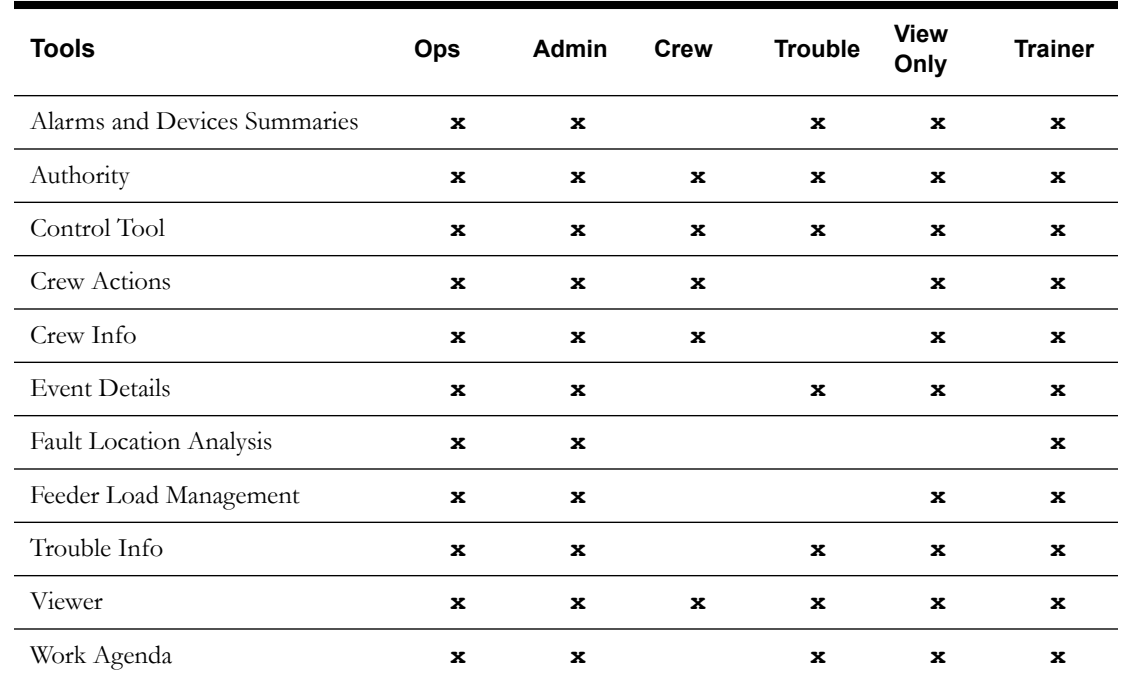

#### **Notes:**

- The User Type menu is populated based on the valid *User Types* for a given User ID (see **[Understanding the User Type Memberships Panel](#page-496-1)** on page 17-7 for additional information).
- Users and User Types are maintained (added, edited, or deleted) in the Configuration Assistant and product configuration files.
- The order of user types is determined in the product configuration.

Once the login criteria have been entered, click the **Login** button to complete the login process and open the Web Workspace. The Web Workspace *view* is based on the selected User Type.

The **Quit** button closes the Login window and exits the Network Management System.

# <span id="page-17-0"></span>**Understanding the Web Workspace Window**

Web Workspace features and functionality are accessed through menus and toolbar buttons. A particular configuration of a user type's environment determines whether a tool is displayed as a window when you first log in to the system.

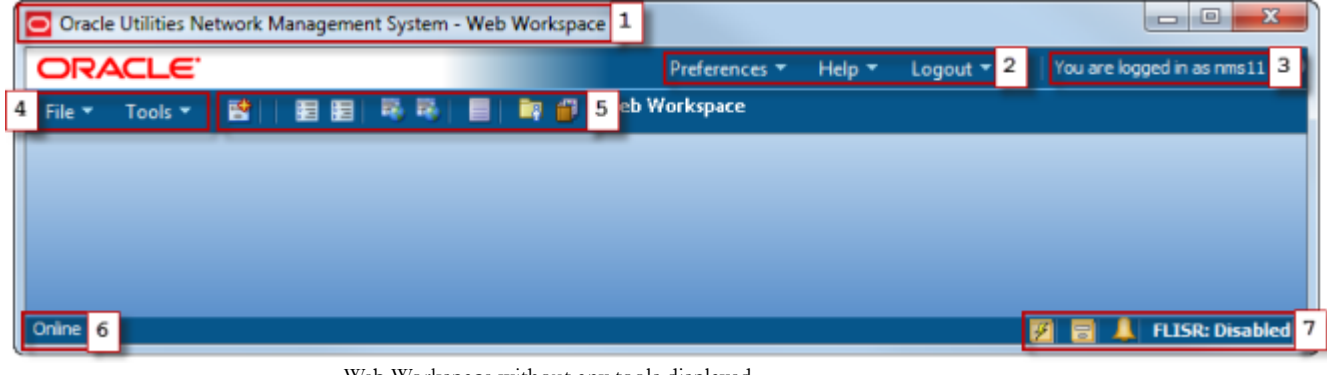

Web Workspace without any tools displayed.

- Annotations: 1. Title Bar
	- 2. Preference, Help, and Logout Menus
	- 3. Login Information
	- 4. File and Tools Menus
	- 5. Toolbar
	- 6. System Status Indicator
	- 7. Annunciators

#### <span id="page-17-1"></span>**Common Features**

There are several features that are common to nearly all Web Workspace windows:

- Title Bars display the name of the tool or dialog.
- **Menus** provide access to tools and user actions. Menu options that are followed by an ellipsis [...] indicate that the option opens another window or dialog box.
	- **File** menu items typically start standard procedures (*e.g.*, printing or saving) and exit the window.
	- **Sort** and **Filter** menus allow you to modify how table data is sorted and filtered.
	- **Actions** menus provides access to features that are almost always specific to a particular window. Frequently used options on the Actions menu are often repeated as toolbar buttons.
	- **Help** menus provide access to information relevant to that window.
- **Toolbars** provide quick access to common functions. Toolbar buttons are used to perform an action or open a window. Button actions often correspond to **Action** menu options.
- **Annunciators** (or indicators) provide visual cues to system state or something that needs your attention.
- **Table columns** may be reordered by dragging the column (by its header) to a new position.

#### <span id="page-18-0"></span>**Menus and Toolbars**

This section describes the menu and toolbar options available with the Web Workspace, the Web Workspace with Switching Management, and Web Switching Request. In the tables below, each menu item is listed along with submenu options, if available, and the default toolbar icon, if applicable; menu items without a default toolbar icon are indicated with a double dash (--) in the toolbar icon cell.

**Note**: Menu and toolbar options may vary depending on your system's configuration and which application modules have been implemented. Projects may also choose to assign toolbar icons to actions that are not in the product configuration.

#### **File Menu**

j,

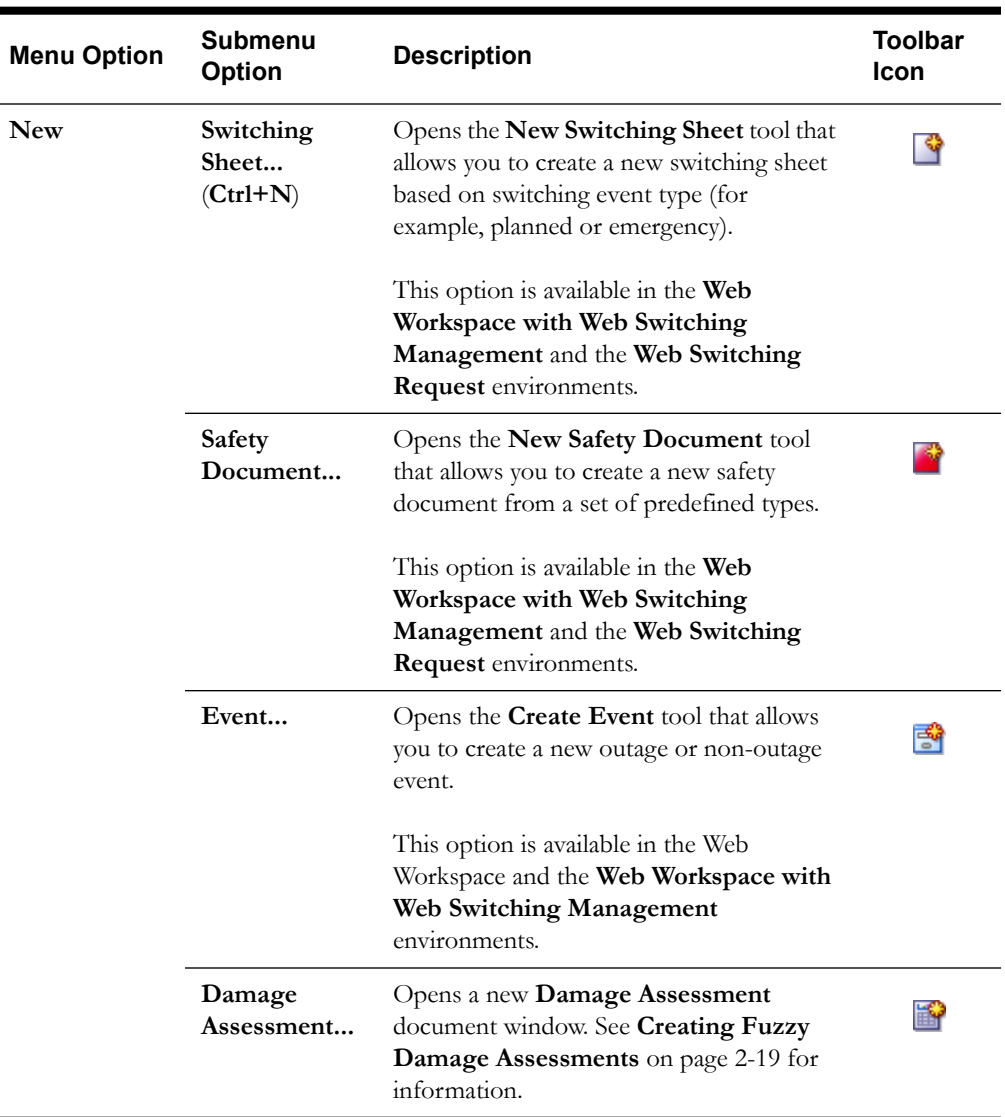

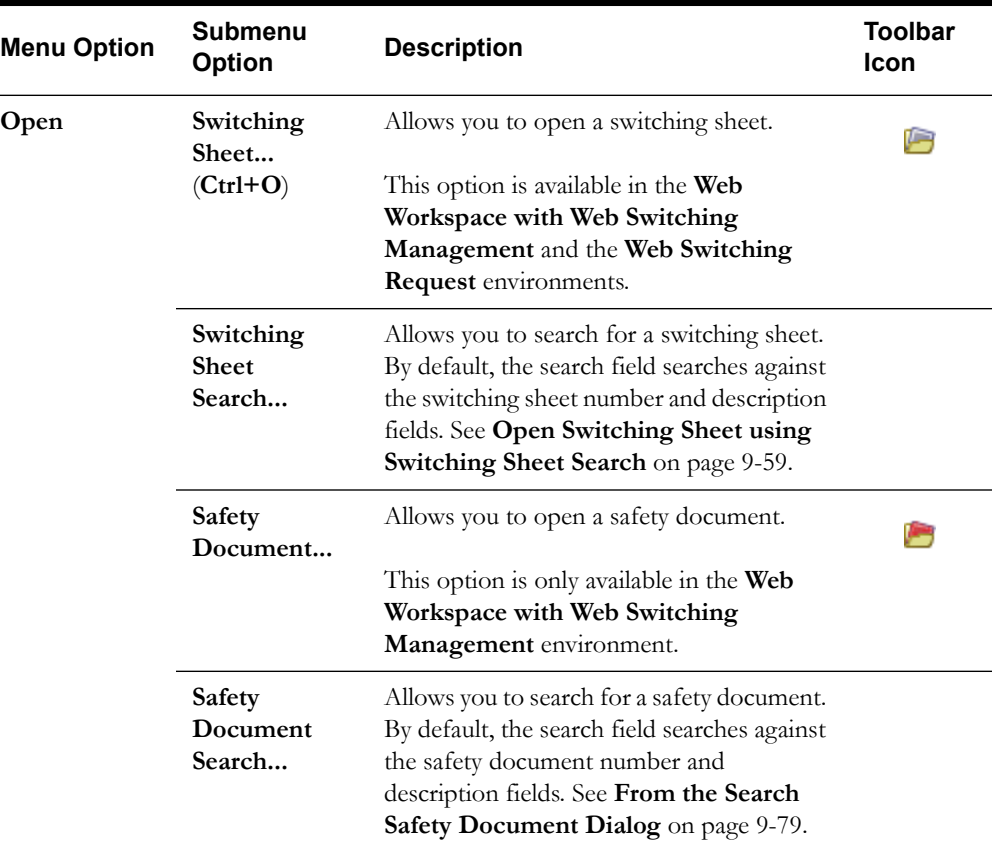

#### **Tools Menu**

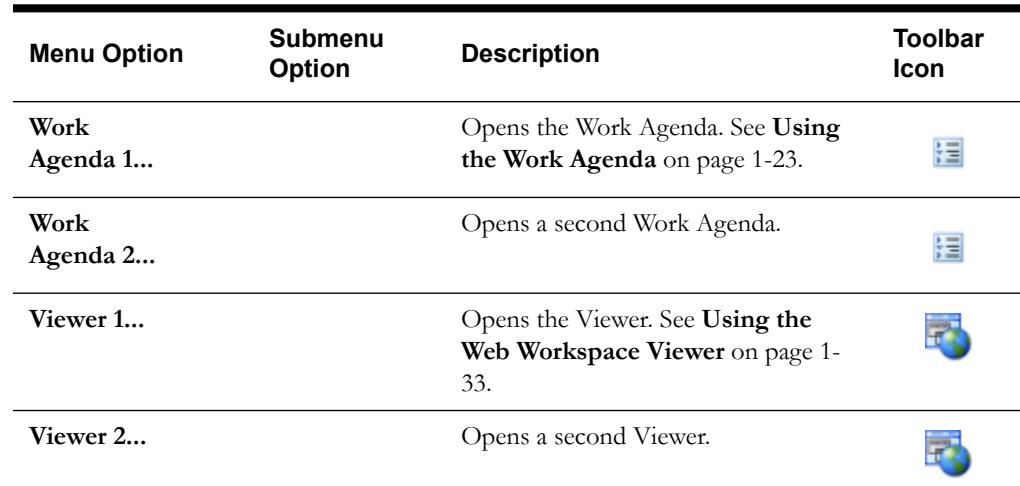

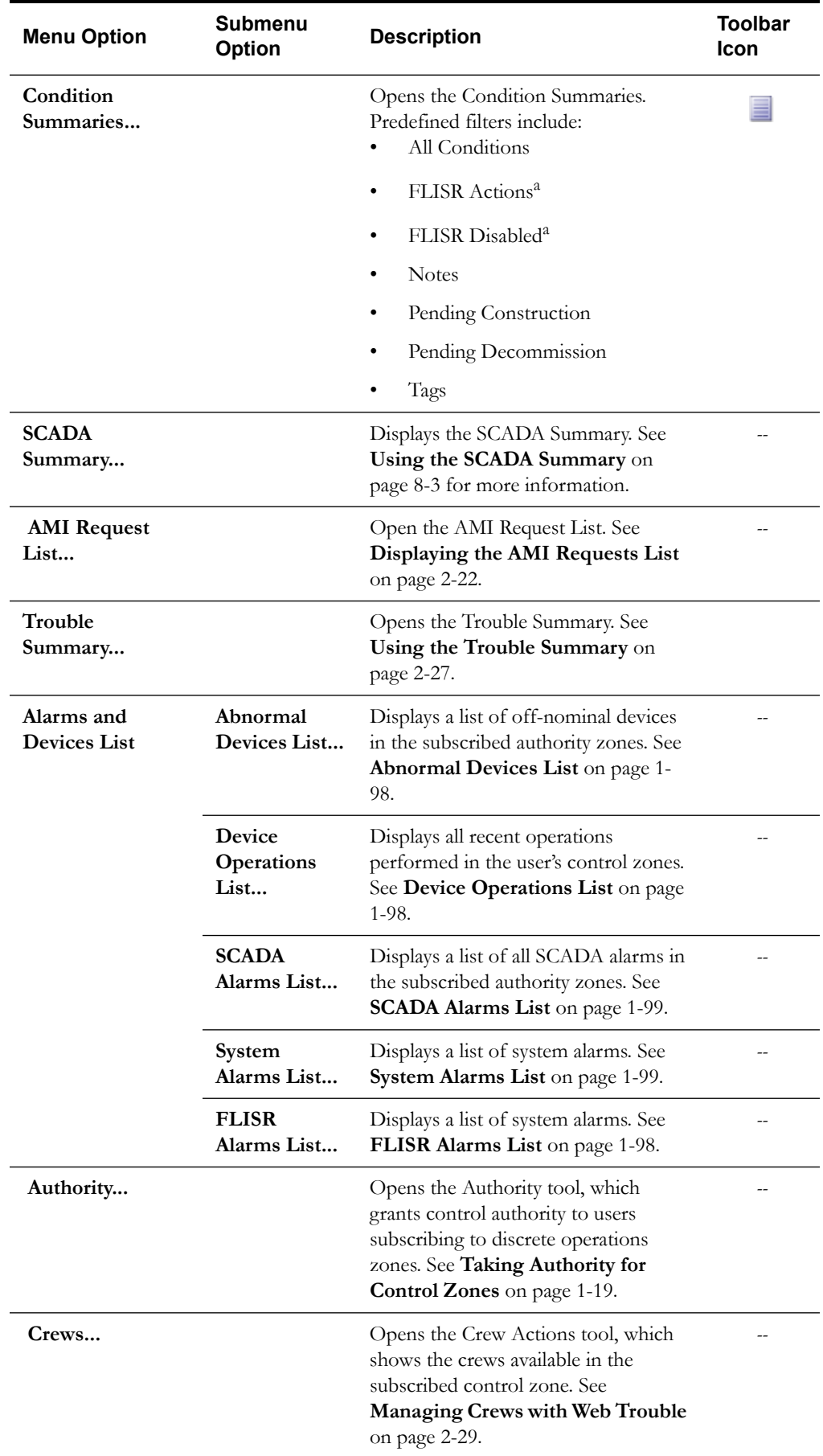

<span id="page-21-0"></span>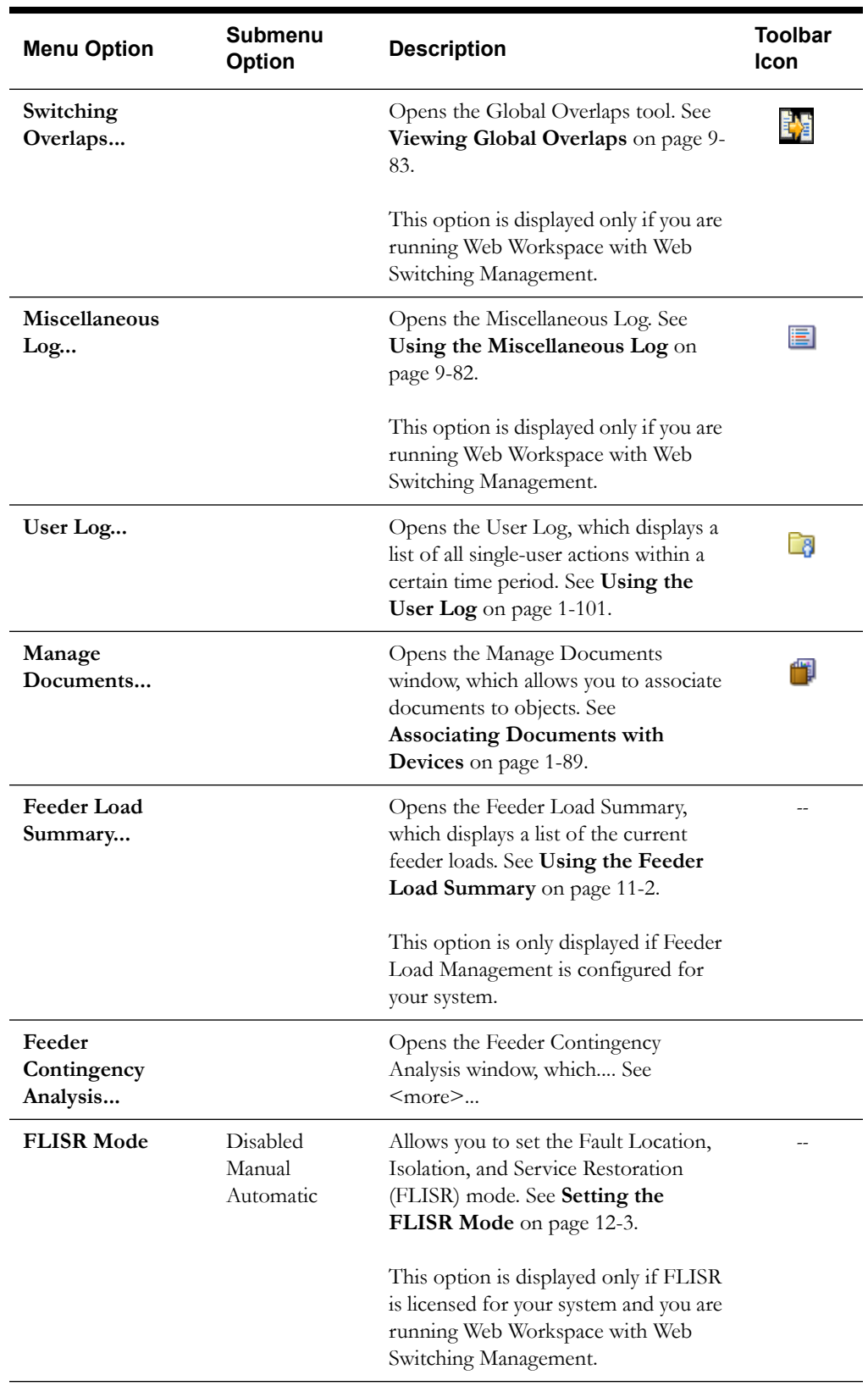

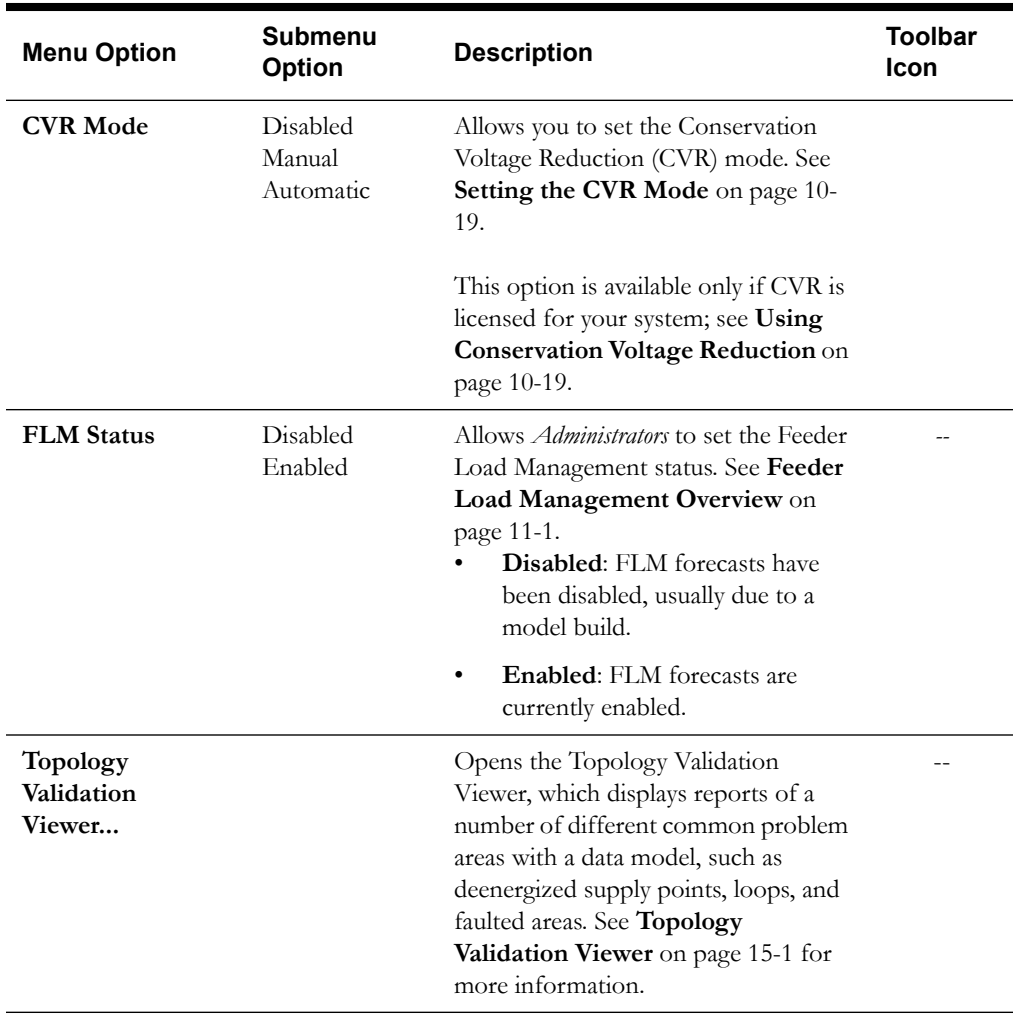

<span id="page-22-0"></span>a. Requires the Network Management System FLISR (Fault Location, Isolation, and Service Restoration) application.

#### **Preferences Menu**

The **Preferences** menu allows you to control certain common features of the Web Workspace.

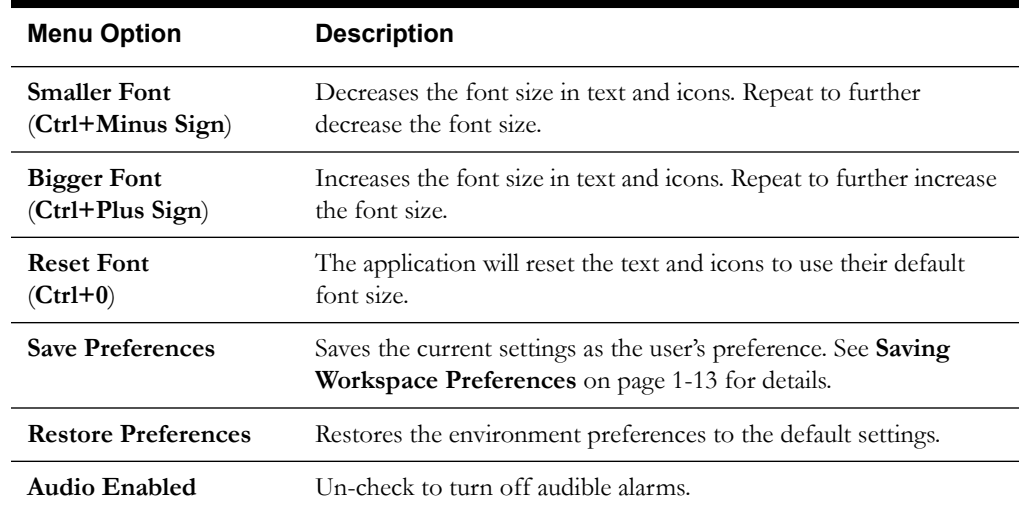

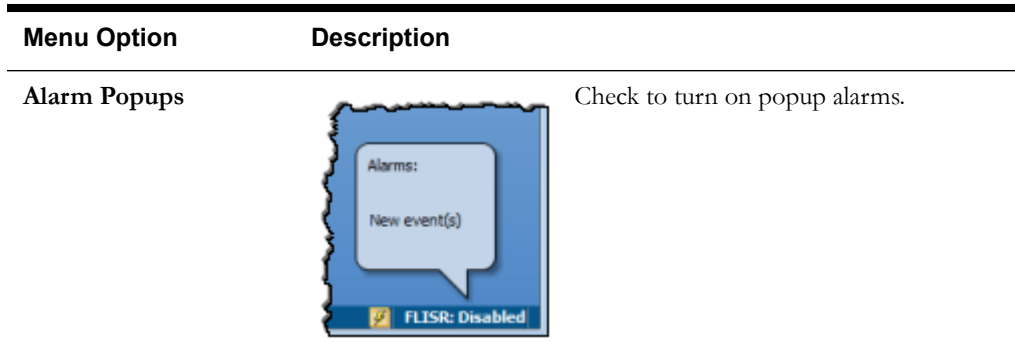

#### **Color Coding Options**

The color coding options determine how table data and related views are color coded in tools that support color coding of data.

- **Disable Coloring**: disables table cell and row coloring.
- **Enable Cell Coloring**: enables table **cell** coloring.
- **Enable Row Coloring**: enables table **row and cell** coloring.

#### **Help Menu**

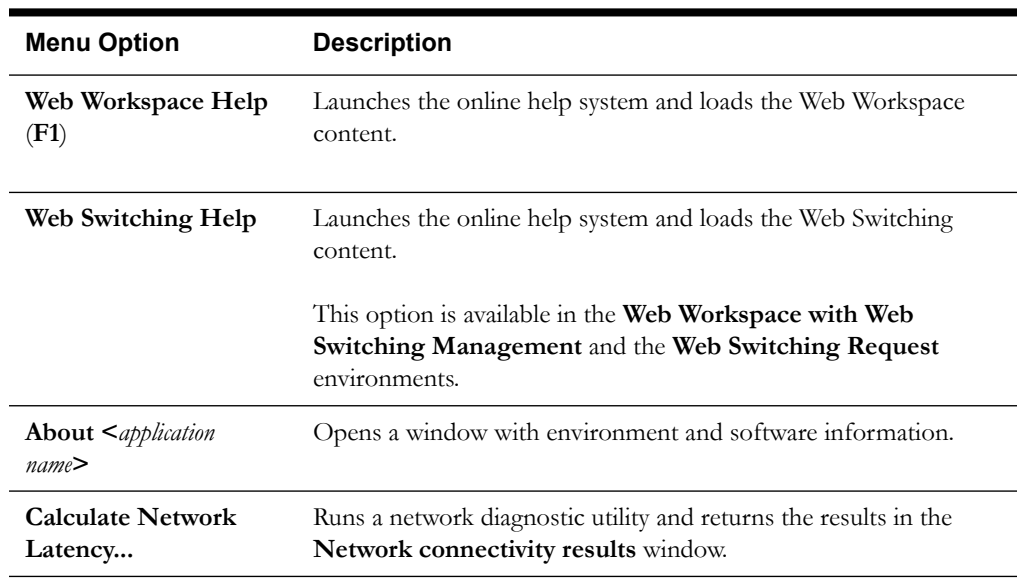

#### **Logout Menu**

The **Logout** menu includes the Logout User function. Once selected, you will be unsubscribed from any subscribed control zones and all open windows will close. The Web Workspace Login window is redisplayed. Click **Quit** to exit the system.

#### <span id="page-24-0"></span>**Annunciators**

Annunciators are a combination of symbolic and text-based notifications of system statuses.

Violations FLISR: Automatic CVR: Automatic 孕

In the base environment, annunciator alerts are displayed for:

- **Unacknowledged Outage Events** ( ). See **[Acknowledging Events](#page-45-0)** on page 1-32 for details on responding to new events.
- **Unacknowledged Non-Outage Events** (  $\sqrt{ }$ ). See **[Acknowledging Events](#page-45-0)** on page 1-32 for details on responding to new events.
- **Unacknowledged System Alarms** ( $\bigcap$ ). See [Using the Alarms and Devices Lists](#page-109-0) on [page 1-96](#page-109-0) for details on viewing and acknowledging system alarms.
- **Violations.** The Violations alert is displayed when there are devices or feeders in a violation or warning state. Click **Violations** to open the Feeder Load Summary window in Present Load view. See **[Using the Feeder Load Summary](#page-433-2)** on page 11-2 for information.
- **FLISR Mode Status**. *FLISR mode* is displayed when FLISR is set to *Manual* or *Automatic*. See **[FLISR Mode](#page-21-0)** on page 1-8 and **[Fault Location, Isolation, and Service Restoration](#page-456-3)** on [page 12-1](#page-456-3) for more details on using FLISR.
- **CVR Mode Status.** The *CVR mode* is displayed when CVR is set to *Manual* or *Automatic*. See **[Setting the CVR Mode](#page-428-4)** on page 10-19.

Additional annunciators may be added on a per implementation basis.

# <span id="page-25-1"></span><span id="page-25-0"></span>**Window Positioning and Sizing**

Web Workspace tool windows may be moved and sized in many ways within or outside of the Web Workspace primary window. The window positioning at startup is determined by the product or project configuration, but each user may move and size windows to support their workflow and preferences.

### **Moving Windows**

To move a window, click the window tab and drag the window to the desired location either within the Web Workspace or on the desktop. When moving windows with the Web Workspace, the window can be docked to a side (top, bottom, left, or right) or to a tab connected to another pane.

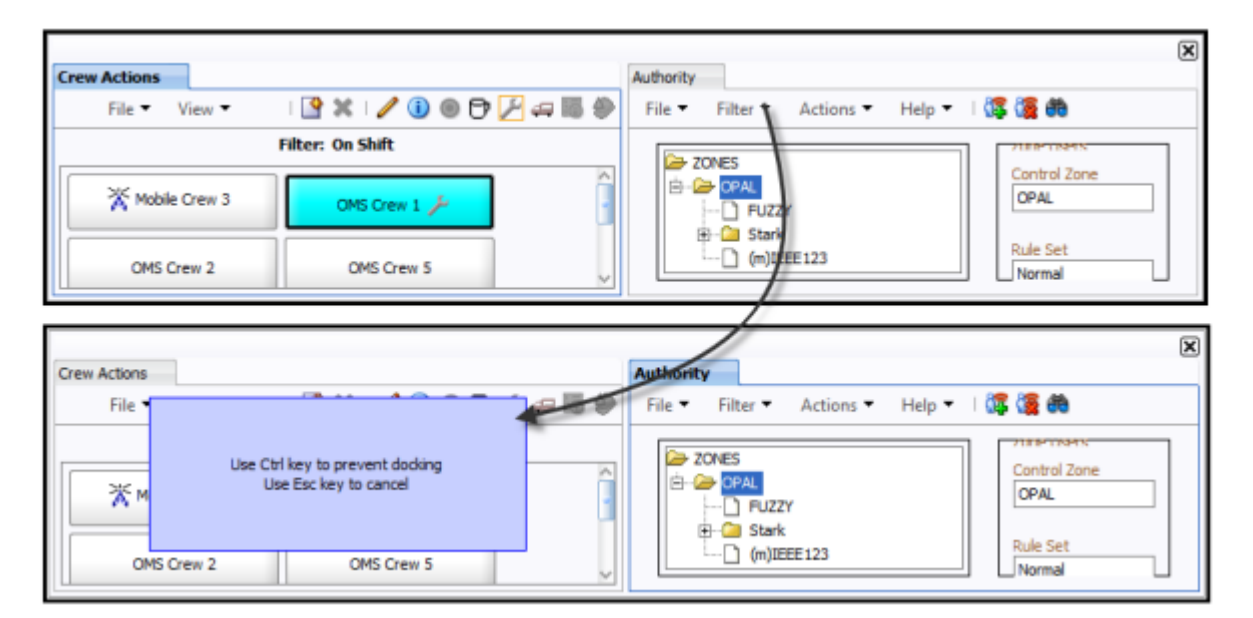

If you drop a window in the middle of an existing window, as shown above, it displays as a tab of the existing window:

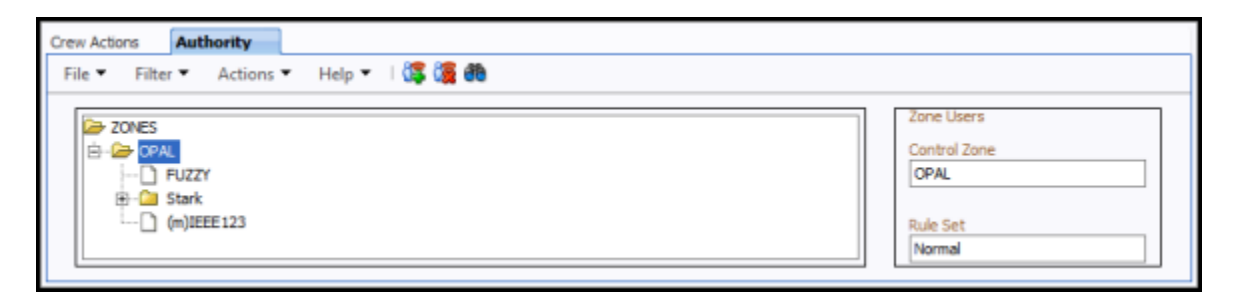

If you do not want a window (or window group) to dock to other windows or positions in the Web Workspace, drag the window away from other windows until it does not snap to a location; alternatively, if you press the Control key as you release the mouse, the window will not dock.

#### <span id="page-26-1"></span>**Adjusting Window Size**

Resizing windows in Network Management System is equivalent to resizing an application window in Microsoft Windows or Linux. You may resize by clicking and holding a window edge and dragging until the window is the desired size; minimize by clicking the minimize button in the upper right corner of the window; maximize either by double-clicking the top of the window frame or by right-clicking and selecting **Maximize**. Depending on the windows state, right-click options will allow you to minimize, float, move, or dock the window. The Size right-click option displays the windows dimensions, in pixels.

## <span id="page-26-0"></span>**Saving Workspace Preferences**

Web Workspace starts with a standard configuration for window locations and sizes, font sizes, visible tools, and tool settings, such as column size and order. You can make adjustment to the workspace and then save those changes for future sessions. Preferences are saved as follows:

#### **Windows**

#### **Non-Docked Window Attributes**

- The set of currently open windows are saved and used as the set of windows to display when you login. This feature is restricted to the following windows:
- **Condition Summary**
- **Crew Actions**
- **Viewer 1**
- **Service Alarms**
- **SCADA Summary**
- **Work Agenda 1**
- **FLM Summary**

Placement (does not apply to dialog boxes)

#### **Table Attributes**

• Size

- Column widths
- Column ordering
- Locked columns
- Current sort
- Current filter

**Note:** to save user preferences for switching tools, each switching plan type (*e.g.*, emergency, planned, etc.) needs to be saved separately. Ensure that only one switch plan of each type is displayed when you save your preferences.

To save your preferences, select **Save Preferences** from the Web Workspace **Preferences** menu.

#### **Restoring Default Preferences**

To restore the default environment settings, select **Restore Preferences** from the Web Workspace **Preferences** menu.

## <span id="page-27-0"></span>**Working with Tables**

#### **Selecting and Unselecting Rows**

Many tables in Network Management System applications and tools allow multiple rows to be selected for a subsequent action, such as acknowledging new events in the Work Agenda or new system alarms in the Alarms and Devices Lists.

#### **Selecting a Single Row**

To select a row, click anywhere in the row; the row will change to the selected highlight color.

#### **Selecting Contiguous Rows**

To select contiguous rows, click the first row, press **Shift**, and then click the last row to select the anchors and all rows in between.

#### **Selecting Discontiguous Rows**

To select discontiguous rows, select the first row, press **Ctrl**, and then click each additional row.

#### **Unselecting Rows**

To unselect a row, press **Ctrl** and then click any cell in the row. The highlight color will be removed. Note that the cell may have a highlighted border, but it is not in a selected state.

#### **Copying Table Data**

Many tables in Oracle Utilities Network Management System applications and tools allow data to be copied and pasted into other applications.

- 1. Select the row or rows to be copied.
- 2. Press **Ctrl+C** to copy the row data.
- 3. In the target application, such as a spreadsheet application, press **Ctrl+V** to paste the data.

#### **Exporting Table Data**

Many tables in Oracle Utilities Network Management System applications and tools allow data to be exported as comma separated values (csv) files. If the export option is available, it will typically be listed under the tool's File menu as **Export Table...** or the export table button ( 命) will be available from the toolbar.

#### <span id="page-27-1"></span>**Sorting and Filtering Data**

You can sort many Web Workspace data tables to display rows in a particular order or filter them to display a specific subset of the rows. Some of the Web Workspace tools also allow you to create your own user-defined sorts and filters. These options, if available, will be found in the tool's Sort and Filter menus or from an options menu when you right-click on the column heading.

#### **Sorting**

You can apply ascending or descending sorts to a single column in a table (where configured) by clicking once on the column header; clicking a second time on the column header will sort the rows in the opposite order. An arrow appears next to the column label identifying if the sort is ascending or descending.

Sort topics include:

- **[Using the Sort Dialog Box](#page-28-0)**
- **[Creating a User-Defined Sort](#page-28-1)**
- **[Editing and Deleting Saved Sorts](#page-28-2)**

#### <span id="page-28-0"></span>**Using the Sort Dialog Box**

Some Web Workspace tools allow you to create, modify, apply, and save user-defined sorts. Sorts are saved for each application, user, and user type. Thus, if a user logs in with multiple user types, each type will have their own set of sorts.

If a table supports user-defined sorts, select **Sort Dialog…** from the Sort menu or click the **Sort** button on the toolbar to display the Sort Dialog. You can also right-click the table header and then select **Sort...** from the pop-up menu.

The Sort Dialog displays the following items:

- The **Current Sort** drop-down menu presents a list of saved sorts for modification. When you select a sort from the list, the sort criteria are displayed.
- The table within the dialog allows you to specify the order in which the sort criteria is applied, which column in the application is to be used in the sort criteria, and in which direction the sort is to be applied (ascending, descending).
- The **OK** button applies the current sort to the table of data and exits the Sort dialog.
- The **Save...** button opens a dialog box for naming and saving the current sort. Saving automatically applies the sort. You can retrieve sorts through the option menu on the Sort dialog and the Sort menu in the window.
- The **Delete** button opens a dialog box asking you to confirm the deletion of the selected sort. Once it is deleted, you can no longer retrieve the sort.
- The **Show** button applies the current sort settings to the table of data, but does not exit the Sort dialog.
- The **Help...** button display help for using the Sort dialog.
- The **Exit** button exits the Sort dialog.
- The **Current Sort** drop-down presents a list of saved sorts for modification.

#### <span id="page-28-1"></span>**Creating a User-Defined Sort**

To create a user-defined sort, complete these steps:

- 1. Open the Sort Dialog by selecting **Sort Dialog…** from the Sort menu or by right-clicking the table header and selecting **Sort...** from the pop-up menu.
- 2. In the row for Order 1, click on the drop-down menu under **Column** and select the first column you wish to sort by, and then click on the drop-down menu under **Direction** and select which order you wish to sort the column by.
- 3. Repeat the previous step for any other columns you additionally want to sort by.
- 4. Click the **Save…** button. The Store the Sort? dialog appears, prompting you to name the sort.
- 5. Click the **Yes** button. The Store the Sort? dialog appears, and the name you provided now appears in the option menu of saved sorts.
- 6. Click the **OK** button. The Sort dialog closes, and the sort is saved to the database.

#### <span id="page-28-2"></span>**Editing and Deleting Saved Sorts**

You can use the option menu in the Sort Dialog to select a saved sort for modification. You can also delete a saved sort by selecting it from this menu and clicking on the **Delete** button.

#### **Quick Sorting**

You can sort the contents of a list by clicking on a column header. An icon indicates that the

column is being sorted; ascending  $\left( \begin{array}{c} \blacktriangle \end{array} \right)$  or descending  $\left( \begin{array}{c} \blacktriangledown \end{array} \right)$  order.

#### **Filtering**

In addition to sorting, certain windows allow you to filter the data displayed. Filtering topics include:

- **[Using the Filter Dialog](#page-29-0)**
- **[Creating a User-Defined Filter](#page-30-0)**
- **[Editing and Deleting Saved Filters](#page-30-1)**
- **[Dynamic Filtering](#page-30-2)**
- **[Auto Filtering](#page-30-3)**

#### <span id="page-29-0"></span>**Using the Filter Dialog**

The Filter dialog is used to create, modify, apply, and save user-defined filters. User-defined filters are only accessible to the user who creates them and are erased when the user logs out unless they have been saved; to save, select **Save Preferences** from the Web Workspace **Preferences** menu.

To display this dialog, select **Filter Dialog...** from the Filter menu. You can also right-click on the table header, and select **Filter...** from the pop-up menu.

The Filter dialog displays the following items:

- The **Current Filter** drop-down menu presents a list of saved filters for modification. When you select a filter from the list, the filter criteria are displayed.
- **Filter Criteria**
	- **Column Name** displays the name of each column available in the table of data you are filtering.

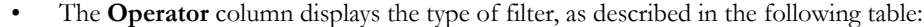

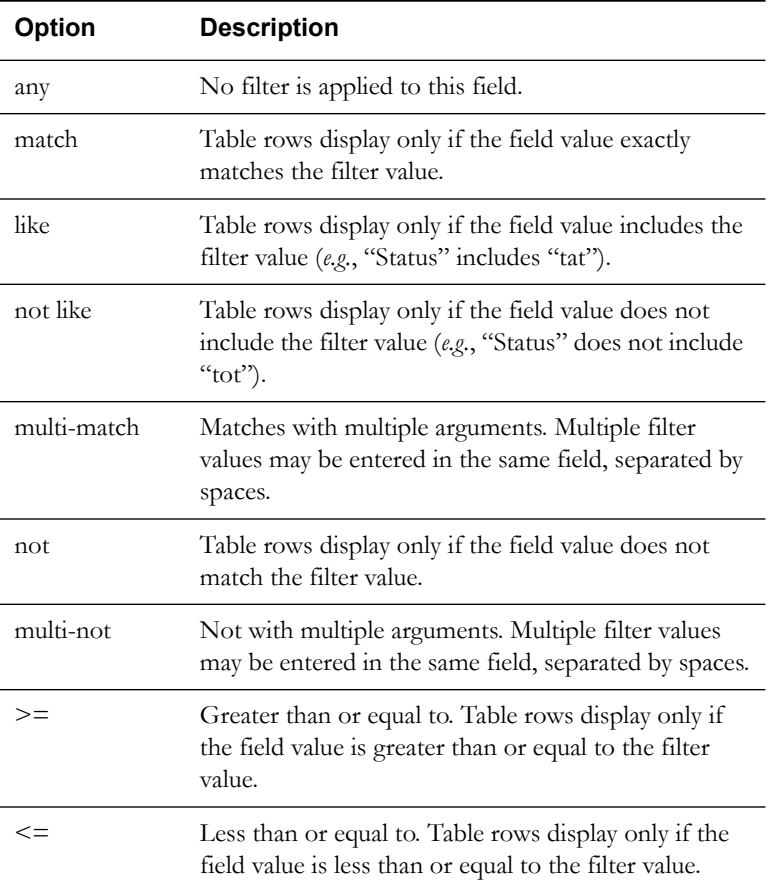

- The **Match Value** field is the value you want to filter by. For example, to show only data for the current day, you would set the Type to Match and the Value to the current date.
- **Actions**
	- **Save...** opens a dialog box for naming and saving the current filter. Saving automatically applies the filter. You can subsequently retrieve saved filters through the Current Filter option menu and the Filter menu in the window.
	- **Delete** opens a dialog box asking you to confirm the deletion of the selected filter. Once it is deleted, you can no longer retrieve the filter.
	- **Apply** applies the current filter settings to the table of data, but does not exit the Filter dialog box.
	- **Help...** displays help for the Filter dialog.
	- **Exit** closes the Filter dialog box and removes any applied filter settings.

#### <span id="page-30-0"></span>**Creating a User-Defined Filter**

To create a user-defined filter, complete these steps:

- 1. Open the Filter Dialog by selecting S**how Filter Dialog** from the Filter menu or by rightclicking the table header and selecting **Filter...** from the pop-up menu.
- 2. Click on the **Operator** drop-down menu of a column you want to filter by and select the option you want.
- 3. In the **Match Value** column next to the selected **Operator**, enter the desired filter value.
- 4. Repeat the two previous steps for any other columns you want to filter by.
- 5. Click **Save**. A dialog box appears, prompting you to name the filter.
- 6. Type a name into the field and click **Yes**. The table is filtered according to the selected criteria, and the Filter field above the table now displays the name of your newly created filter.

**Note:** You can view the filter by clicking on the **Apply** button, but if you click Exit, the applied filter will be undone before the dialog box closes.

#### <span id="page-30-1"></span>**Editing and Deleting Saved Filters**

You can use the Current Filter drop-down menu in the Filter Dialog window to select a saved filter for modification. You can also delete a saved filter by selecting it from this menu and clicking on the **Delete** button.

#### <span id="page-30-2"></span>**Dynamic Filtering**

Some tables provide a row of blank filter boxes above the column headers. Enter all or part of the text you want to filter by in the appropriate filter box. The table data is dynamically filtered to display items that contain matching values as you enter the filter criteria. You can combine filter criteria by typing values in more than one column. In the example below, only device IDs containing an "S" remain after adding an **S** to the filter box.

#### <span id="page-30-3"></span> **Auto Filtering**

Some tables support auto filtering (also referred to as cell filtering), which allows you to filter the list by the value of any cell. To use auto filtering, right-click a cell containing the value you want to filter, and select the **Toggle Auto Filter** option**.** (When enabled, the menu option is checked.) The table is refreshed to display only rows where the value matches the selected cell. For example, if you click on a cell in the Feeder column with a value of "2413" and enable auto filter, the table will refresh to display only events for Feeder 2413. Click the option again to turn off cell filtering.

# <span id="page-31-0"></span>**Printing**

Printing is an option from several of the Web Workspace and Web Trouble windows. The Print Preview dialog box appears whenever one of the printing options is selected in Web Workspace or Web Trouble. The following table describes the buttons on the Print Preview dialog box.

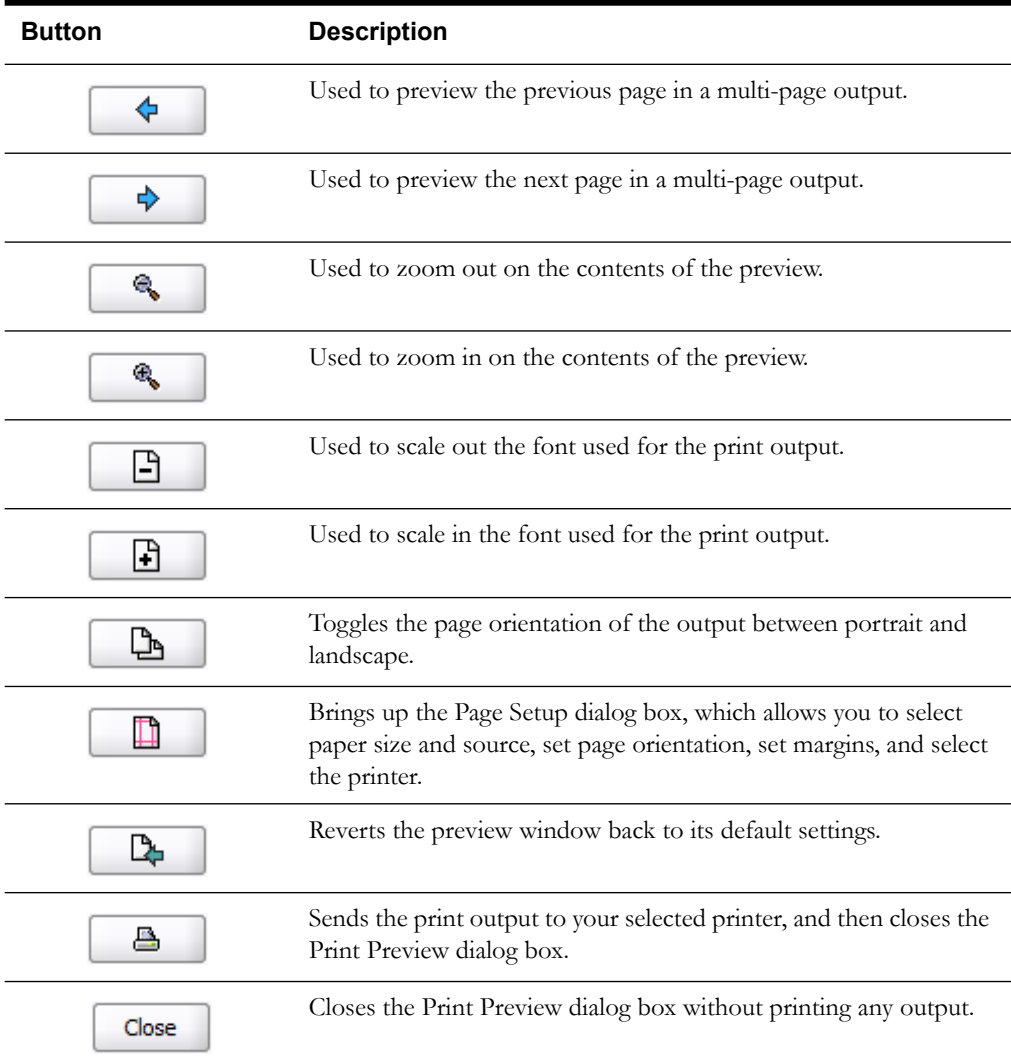

#### **Setting Print Margins**

The Print Preview dialog box also allows you to set the margins of the output interactively. Follow these steps:

- 1. Position your cursor over the preview output until you see a red outline and your cursor becomes a double-headed arrow.
- 2. While the cursor is a double-headed arrow, click and hold your left mouse button and drag the red line to the desired location.

# <span id="page-32-0"></span> **Taking Authority for Control Zones**

The Authority tool is used to manage permissions to view data and perform operations in the operations network. Permissions are granted to operate in *Control Zones*, which are discrete sections of a utility's electrical distribution system. *Control Groups* are groups of control zones. You must subscribe to a control zone or a zone group to see events, manage crews, or perform device operations in that section. Once subscribed, you can examine and change the assignment of control zones, view control areas within the distribution system, and identify which users have authority over each section. This section provides information on using the **Authority tool**, including the following topics:

- **[Using the Authority Tool](#page-32-1)**
- **[Subscribing to a Control Zone](#page-34-0)**
- **[Subscribing to an Authority Group](#page-34-1)**
- **[Unsubscribing from a Control Zone](#page-34-2)**
- **[Searching for a Zone](#page-35-0)**

# <span id="page-32-1"></span>**Using the Authority Tool**

If the Authority tool is not visible in the Web Workspace, select Authority... from the Web Workspace Tools menu.

#### **Authority Tool Fields**

The Authority tool has the following fields:

- The **Zones** area displays control zones or control groups.
- **Zone Users** displays the user(s) currently subscribed to the selected control zone. If no user is subscribed to the selected control zone, "system" displays in this field.
- **Control Zone** displays the currently selected control zone.
- Rule Set displays the rule set currently being used.

**Note:** Rule Sets are operating conditions, such as *Normal* or **Storm**, that are typically set by Administrators or Shift Supervisors.

#### **Authority Tool Menus**

#### **File Menu**

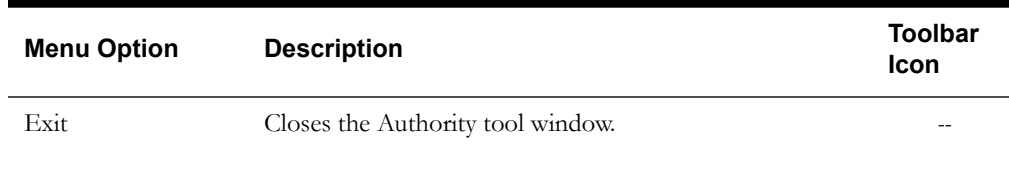

#### **Filter Menu**

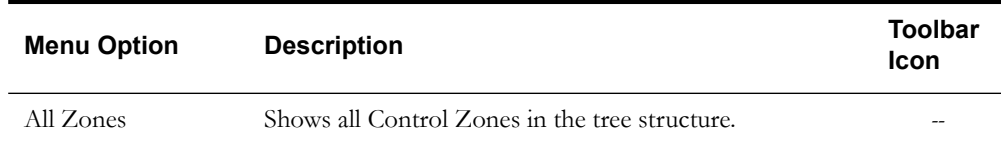

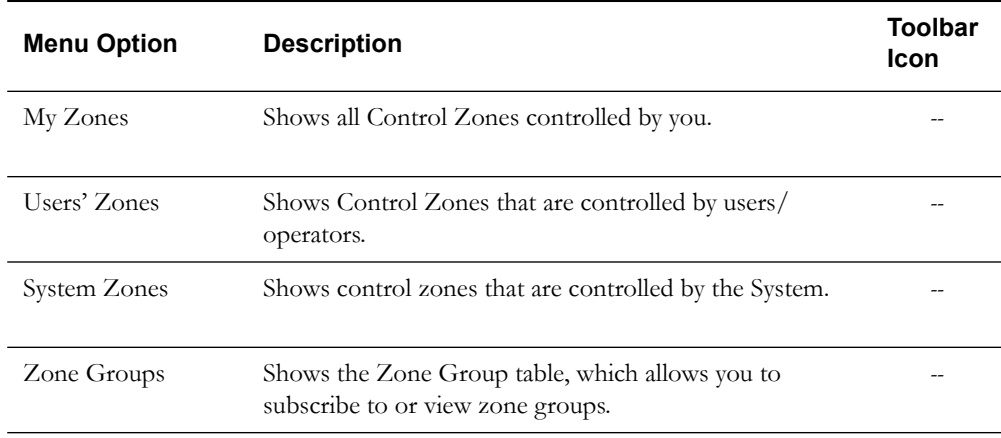

#### **Actions Menu**

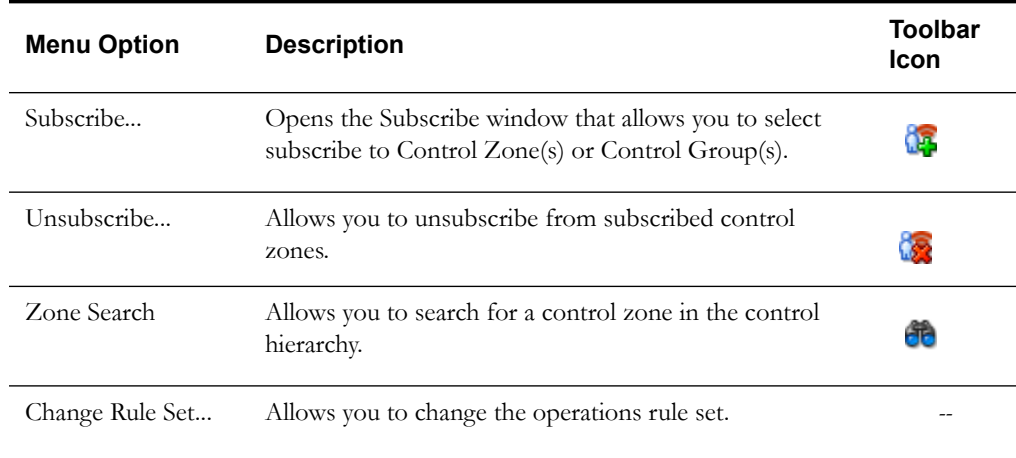

## **Help Menu**

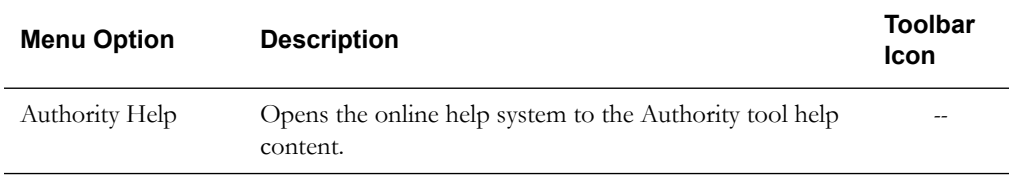

# <span id="page-34-0"></span>**Subscribing to a Control Zone**

With the Authority tool filter set to All Zones, the Authority tool lists all control zones in a hierarchical tree view. You may subscribed to an individual control zone, which is represented by a

page icon ( $\Box$ ), or a zone collection, which is represented by a folder icon( $\Box$ ) for an

unexpanded collection.

To subscribe to one or more control zones, complete these steps:

- 1. Expand the list of Control Zones (click the "+" icons) to locate the zone you want to control.
- 2. Select the row for the zone or zone folder. The zone will populate the Control Zone field.
	- To select multiple adjacent zones, press **Shift** and click the first and last zones to select all of the zones in that range; to select multiple non-adjacent zones, press **Ctrl** and click each zone individually.
- 3. Click the **Subscribe** button ( ) or select **Subscribe...** from the Actions menu. The Subscribe dialog box opens.
- 4. Click **Subscribe** in the dialog box. You are now subscribed to the selected zone(s).

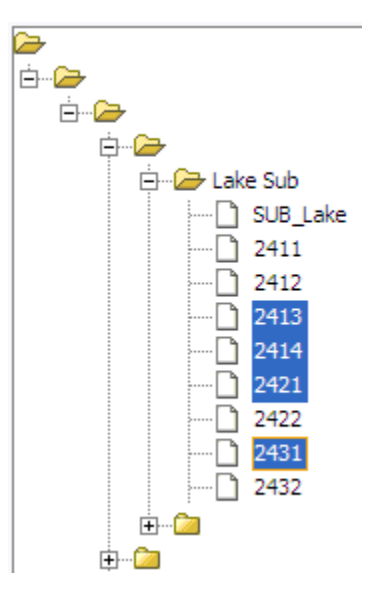

# <span id="page-34-1"></span>**Subscribing to an Authority Group**

To subscribe to a Authority Group, first select Zone Groups from the Authority tool's Filter menu to view the Authority Group table and then complete these step:

- 1. Select one or more rows from the Authority Group table. If the list of Authority Groups is long, you may use the filter box above the Authority Group title to find the desired group.
- 2. Click the **Subscribe** button (**12.**) or select **Subscribe...** from the Actions menu. The Subscribe dialog box opens.
- 3. If applicable, un-select any control zones in the Authority Group that you do not wish to subscribe to.
- 4. Click **Subscribe**. You are now subscribed to the selected zone(s).

# <span id="page-34-2"></span>**Unsubscribing from a Control Zone**

When you are finished working in a control zone, you can unsubscribe from the control zone.

**Note:** remember that you are automatically unsubscribed to all of your control zones when you logout.

To unsubscribe, complete these steps:

- 1. Select **My Zones** from the Filter menu.
- 2. Select the row containing the zone that you want to unsubscribe from. The zone will populate the Control Zone field.
- 3. Click the **Unsubscribe** button ( $\sqrt{3}$ ) in the toolbar or select **Unsubscribe...** from the Actions menu. The Unsubscribe dialog box opens.
- 4. Click **Unsubscribe** in the dialog box. You are now unsubscribed from the zone.

## <span id="page-35-0"></span>**Searching for a Zone**

The Search feature can help you locate a control zone more quickly than expanding and viewing zones in the Authority window. To search for a zone, complete these steps:

- 1. In the Authority window, click the **Zone Search** button ( $\frac{1}{\sqrt{10}}$ ) in the toolbar or select **Zone** Search... from the Actions menu. The Search Tool dialog box opens.
- 2. Enter the name or first part of the name of the control zone in the Zone field and then click the **Find Next** button. The search is not case-sensitive, but you must match exactly in your typing of spaces, hyphens, etc. If the system finds a match, the list of control zones expands and that zone is highlighted.
- 3. If there are multiple matches, click **Find Next** to locate the next control zone that matches your search criteria.
- 4. When you locate the zone you want, click the **Cancel** button to close the Search Tool dialog box.

# <span id="page-35-1"></span>**Creating an Event**

If a crew in the field discovers an event that has not been identified by a customer, you may use the **Create Event** tool to add the event to the Network Management System.

To open the Create Event window, select **New** and then **Event...** from the Web Workspace **File** menu. Alternatively, you may click the  $\mathbb{B}^n$  button on the Web Workspace toolbar.

The Create Event window displays the following fields and buttons:

- The **Selected Device** field displays the name of the device on which to create the event.
- The **Event Start** field and calendar button allow you to enter the start date for the event.
- The **Outage** and **Non-Outage** options allow you to designate whether the event should be created as an outage or non-outage.
- The OK button creates the new event on the selected device and closes the Create Event window.
- The **Help** button displays help for the current window.
- The **Cancel** button closes the Create Event window without creating a new event.
# **Using the Work Agenda**

The Work Agenda displays event (or work) data. These events vary based on the modules and interfaces that have been implemented, but may include switching actions (with Switching Management), outage events (with Outage Management), etc. Events may be in various states, such as *New*, *In Progress*, *Incomplete*, or *Complete*.

This section includes the following topics:

- **[Opening Multiple Work Agenda Windows](#page-36-1)**
- **[Work Agenda Views](#page-36-0)**
- **[Work Agenda Menu and Toolbar Features](#page-37-0)**
- **[Work Agenda Data Fields](#page-41-0)**
- **[Acknowledging Events](#page-45-0)**

## <span id="page-36-1"></span>**Opening Multiple Work Agenda Windows**

You can open more than one Work Agenda. To open a new Work Agenda, select the **Work Agenda 1** or **Work Agenda 2** option from the Web Workspace Tools menu. The new Work Agenda displays as a tab next on the Web Workspace window, to the right of any existing Work Agenda tabs.

When you select a row in one Work Agenda window, the system automatically selects the row for that event in all other Work Agendas (if the row is not being filtered).

All Work Agendas are subscribed at the same level as the original Work Agenda and other tools, but can have their own dynamic sorts and filters applied. The selected events are shared across the Work Agendas.

## <span id="page-36-0"></span>**Work Agenda Views**

Work Agenda *views* are filters based on event type and/or status. These filtered views are referred to as *lists* and the list name is displayed on the Work Agenda tab. For example, in the standard Network Management System product offering, the Web Workspace starts with Work Agenda open in the **To Do** list view, which displays all new and unassigned events that require attention, and the tab is labeled "Work Agenda: To Do."

**Note:** the Work Agenda does not display any events until you take authority of a control zone (see **[Taking Authority for Control Zones](#page-32-0)** on page 1-19).

Each row of the Work Agenda contains information about an event. A summary row at the top of the Work Agenda displays summary counts for all of the events listed in the current view.

The Work Agenda is configured with several different views that can be selected through the Filter menu or toolbar icons.

# <span id="page-37-0"></span>**Work Agenda Menu and Toolbar Features**

This section lists and describes the menu options and toolbar icons available in the Work Agenda.

| Menu<br><b>Option</b>    | <b>Description</b>                                                                                        | <b>Toobar</b><br>Icon |
|--------------------------|----------------------------------------------------------------------------------------------------|-----------------------|
| Export<br>Table          | Opens a dialog to allow you to save the current table view data<br>to a comma separated value (csv) file. | ዤ                     |
| Print                    | Displays the Print Preview dialog so you can view or print the<br>list.                                   |                       |
| Print<br>Reading<br>Pane | Displays the Print Preview dialog so you can view or print the<br>Reading Pane.                           |                       |
| Exit                     | Closes the Work Agenda window.                                                                            |                       |

File Menu - The table below describes the options available on the File menu.

**Sort Menu -** The table below describes the options available on the Sort menu.

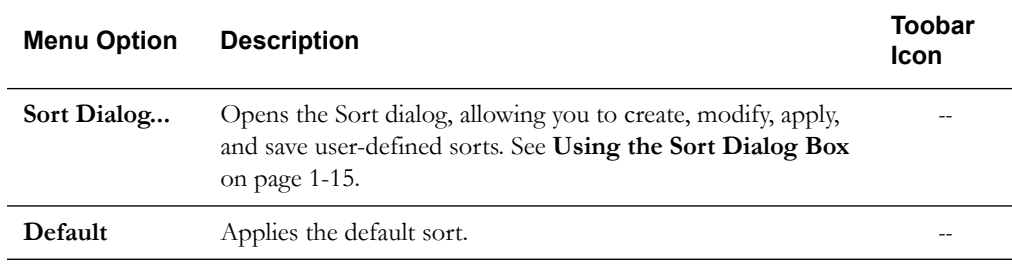

**Filter Menu -** The table below describes the options available on the Filter menu.

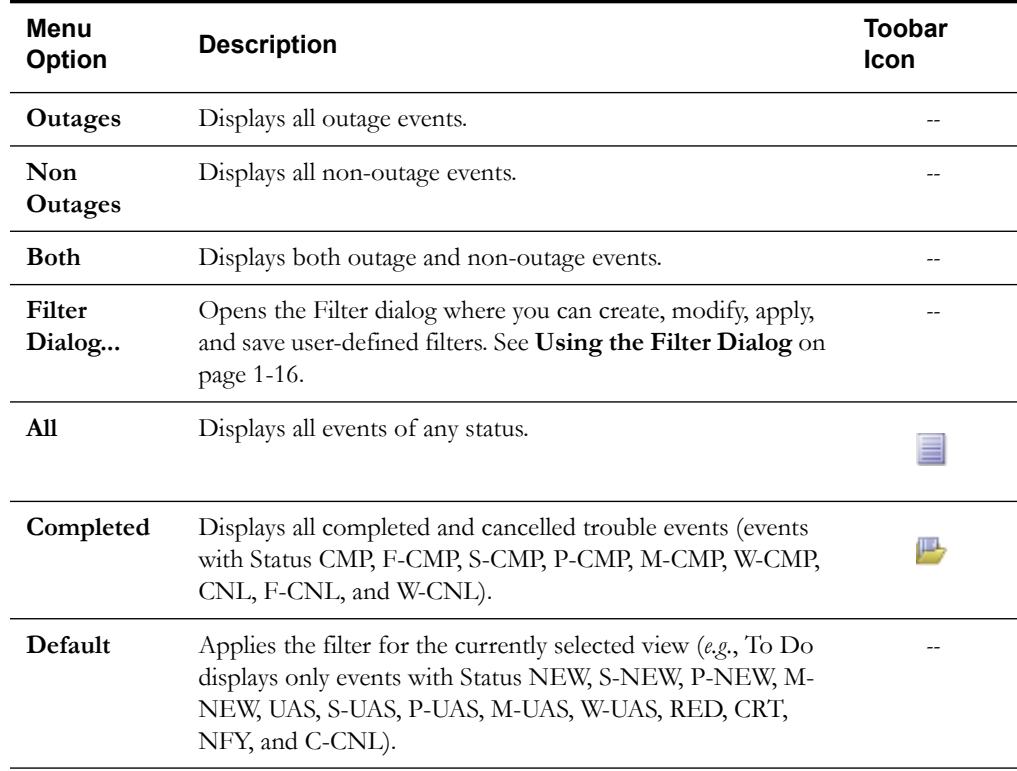

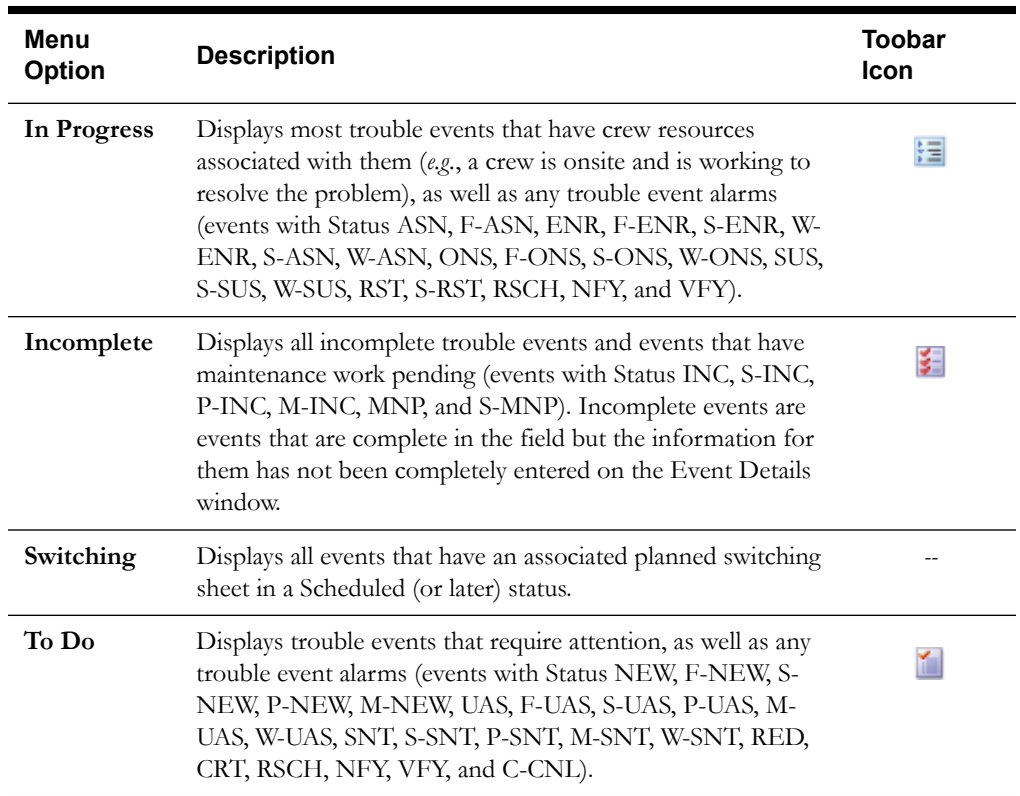

**Actions Menu -** The table below describes the options available on the Actions menu. It also indicates whether the option displays in a pop-up menu when you right-click a row in the Work Agenda.

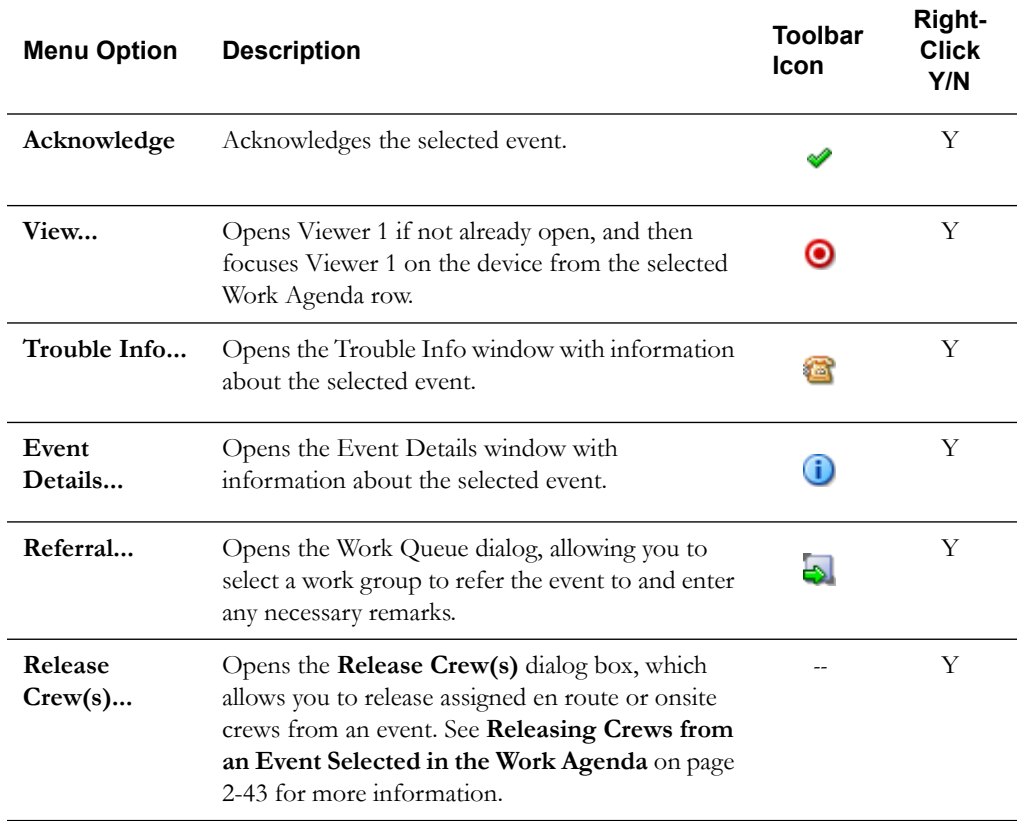

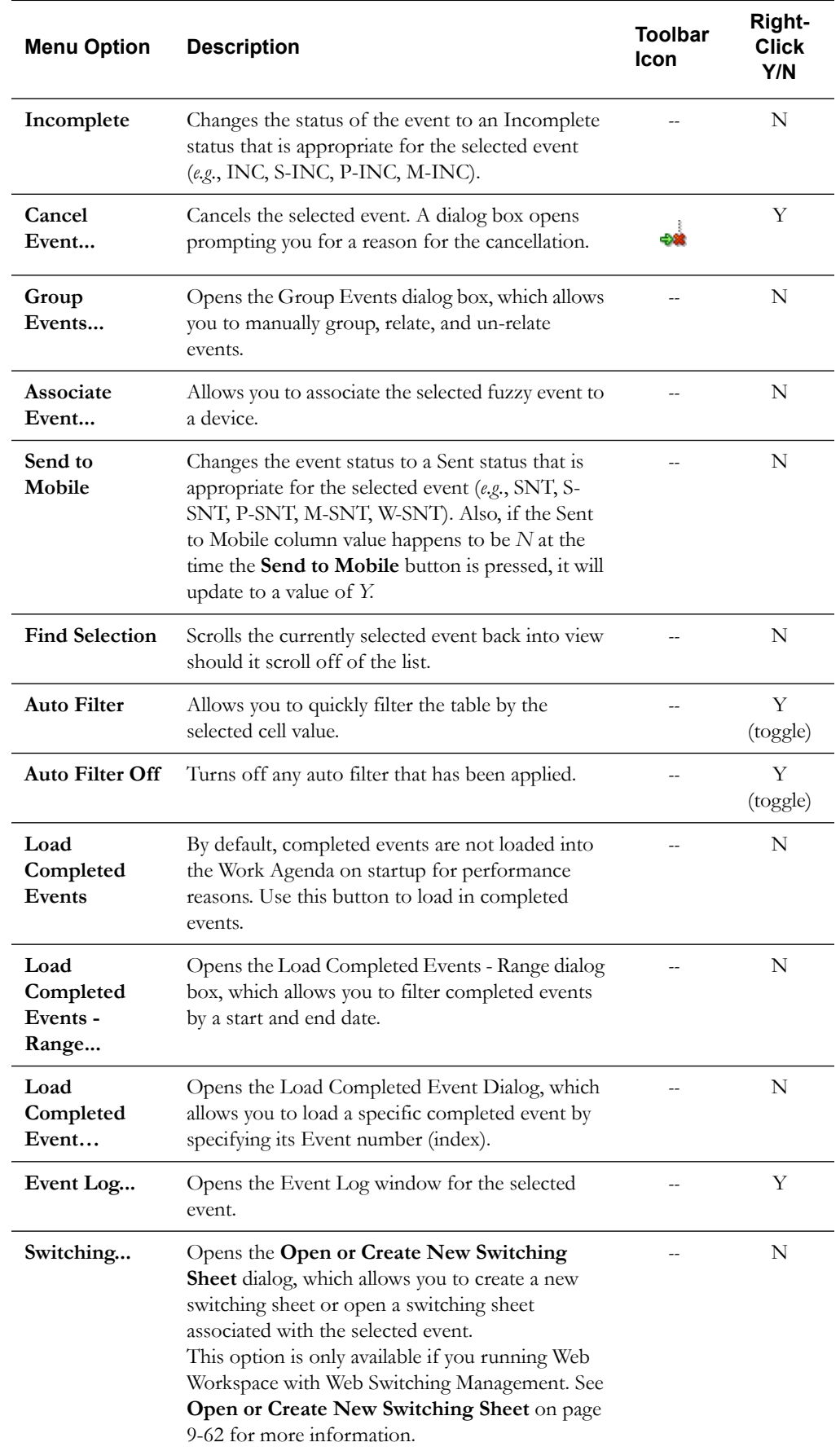

| <b>Menu Option</b>                       | <b>Description</b>                                                                                                    | <b>Toolbar</b><br><b>Icon</b> | <b>Right-</b><br>Click<br>Y/N |
|------------------------------------------|----------------------------------------------------------------------------------------------------|-------------------------------|-------------------------------|
| AMI Confirm                              | Allows you to request meter pings from the AMI<br>system for the selected event.                                                                                                    |                               | N                             |
| <b>Show AMI</b><br>Request               | Displays a list of active and completed AMI<br>requests for the selected event.                                                                                                    | $-$                           | N                             |
| Update<br>ERT(s)                         | Opens the Update ERT dialog so you can enter a<br>new ERT for all selected events.                                                                                                    |                               | N                             |
| System-Wide<br>Default ERT               | Opens the System-Wide Default ERT dialog,<br>which allows you to view and modify the system-<br>wide default restoration time value. (Use the<br>Configuration Assistant to set restoration times<br>for specific control zone/device class<br>combinations.) |                               | N                             |
| <b>Fault Location</b><br>Analysis        | Displays the Fault Location Analysis tool for the<br>selected fault event.                                                                                                    |                               | N                             |
| Damage<br>Assessment                     | Opens the Damage Assessments tool, which<br>displays a list of damage assessments associated<br>with the selected event and allows you to add<br>additional damage assessments. See Using the<br>Damage Assessments Window on page 2-20.                      |                               | Υ                             |
| Confirm<br>Outages                       | Opens the Confirm Outages tool, which allows<br>you to confirm secondary or service outages for<br>customers associated with event devices.                                                                                                    |                               | Υ                             |
| Undo<br>Grouping                         | Ungroups and repredicts all calls from an event.<br>It may be used to undo the results of manual<br>grouping or repredict upstream/downstream.<br>This action is not allowed for events with crews.<br>See Ungroup Events on page 2-15.                       |                               | N                             |
| <b>Show Event</b><br><b>Note Balloon</b> | Enables a balloon popup that displays event notes,<br>if they exist.                                                                                                    | U.                            | Y                             |
| <b>Show Reading</b><br>Pane              | Splits the Work Agenda table to display a panel<br>with the selected row's details.                                                                                                    |                               | N                             |

**Help Menu -** The table below describes the options available on the Help menu.

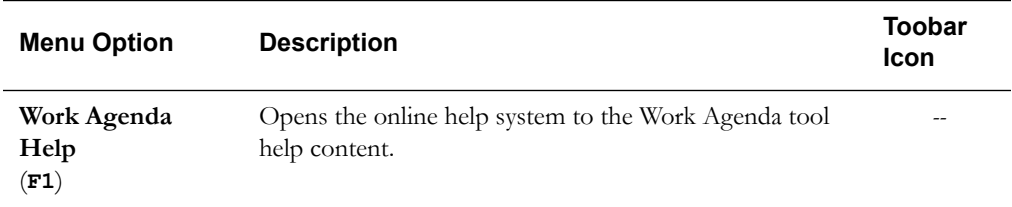

# <span id="page-41-0"></span>**Work Agenda Data Fields**

The Work Agenda displays data in a summary row and an events list table.

## **Summary Row**

The summary row tabulates data for the events in the displayed (filtered) events list.

- The **Total Events in View** field displays the number of events.
- The **Est Customers Out** field displays the number of customers estimated to be affected.
- The **Calls** field displays the number of calls received.
- The **Priority Calls** field displays the number of priority calls received.
- The **Emergency Customers Out** field displays the number of impacted emergency customers.
- The **Medical Customers Out** field displays the number of impacted medical customers.
- The **Key Customers Out** field displays the number of impacted key customers.
- The **Crews En Route/Onsite** field displays the number of crews en route or onsite.

### **Events List**

The Events List provides a tabular view of events. The filter and sort criteria are displayed above the table; the Work Agenda tab displays the selected list view/filter (*e.g.*, To Do, All, In Progress, etc.).

#### **Columns**

- The first column displays event status symbols (e.g.,  $\blacktriangleright$  for Acknowledged events).
- The **Status** column displays the status assigned to the event. See **[Event Status Codes](#page-526-0)** on [page A-1](#page-526-0) for a complete list of status codes and descriptions.
- The **Event #** column displays the number the system has assigned to the event.
- The **DMS Status** column describes any FLISR, FLA, or CVR actions that have occurred for the event. This column is only visible if DMS modules are licensed. For more information, see **[Understanding FLISR Events in the Work Agenda](#page-460-0)** on page 12-5, **[Understanding](#page-469-0)  [Fault Events in the Work Agenda](#page-469-0)** on page 13-2, or **[Understanding CVR Events in the](#page-428-0)  Work Agenda** [on page 10-19](#page-428-0).
- The Feeder column displays the name of the feeder associated with the event.
- The **E/H** column indicates whether or not the event is an emergency or hazardous condition. An "E" in this column denotes extreme emergency, and an "H" in this column denotes hazardous.
- The **Start Date** column contains the date and time the event began.
- The **# Out** column contains the number of customers experiencing an outage for the event.
- The **Run CMI** column contains the current customer minutes interrupted value for the event. Note that this value is automatically updated once a minute. By default, the CMI is 0 for restored events, but this can be customized
- The **# Calls** column contains the number of calls received for the event.
- The **Clues** column contains the clue codes for the calls received, if any.
- The **Phases Out** column contains the phases predicted out for the event.
- The **Device** column contains the name of the device associated with the event.
- The **Location** column contains either the address of the first customer that called if the event is a service outage or non-outage or the feeder location of the device if the event is a device outage.
- The **Crew** column contains the crew ID(s) of the associated crew(s).
- The **Est Restore Time** column contains the estimated restoration time (ERT) for the event.
- The **Est Src** column contains the source of the ERT for the event. The possible values for the ERT Source, from highest precedence to lowest, are as follows:
	- **C:** User-entered via applications or tools (for example, mobile interface, Work Agenda, Event Details, or Crew tools) other than Storm Management.
	- **G:** Storm Management published global ERT from the ERT Override dialog.
	- **D:** Storm Management published global ERT delay from the ERT Override dialog.
	- **P:** Storm Management non-published global ERT from the ERT Override dialog.
	- **M:** Maximum ERT exceeded. The Storm Management calculated ERT is beyond a set threshold for maximum ERT; no ERT is shown.
	- **O:** Storm Management onsite ERT calculated when the event status goes to en route and updated when the status changes to onsite.
	- **S:** Storm Management calculated ERT based on outages and crews in Storm Management
	- **I:** Initial default ERT, based on the system-wide default ERT (if set) or else configured default ERT based on device class and control zone
	- **N:** none (no ERT)
- The **Prediction Type** column contains the type of prediction (*e.g.*, New, Revised, Device Operation, etc.) or type of notification for NFY events (*e.g.*, Crew contact required).
- The **Restore Date** column contains the actual restoration date and time of the event.
- The **# Crit** column contains the total number of critical customers experiencing an outage for the event.
- The **# EMR** column contains the number of emergency customers experiencing an outage for the event.
- The **# MED** column contains the number of medically urgent customers experiencing an outage for the event.
- The **# KEY** column contains the number of key customers experiencing an outage for the event.
- The **Evt Type** column contains a description of the type of event. See **[Event Type Codes](#page-529-0)** [on page A-4](#page-529-0) for a complete list of event type codes and their descriptions.
- The **Work Queue** column contains the name of the work group queue that the event has been referred to.
- The **Region** column contains the control zone region where the event occurred.
- The **Branch** column contains the control zone branch where the event occurred.
- The **Substation** column contains the control zone substation where the event occurred.
- The **Plan #** column contains the switching sheet number associated with the event, if any. The switching sheet number is prefixed by the switching sheet type (such as "Plan" or "Emer").
- The **Grp Type** column indicates whether the event is manually grouped or related. The possible types are:
- GRP manually grouped
- REL manually related
- The **Rel Event #** column contains the event number of the parent or lead event when the event has a special relationship with one or more other events.
- The **Rel Type** column contains the type of special relationship that the event is involved in. The possible types are:
	- $L$  lead event of a partial restoration
	- $M$  momentary
	- $N$  nested
	- P non-lead event of a partial restoration
	- R manually related
	- S switching (relationship between switching jobs and planned outages)
- The **Sent to Mobile** column indicates whether or not the event is in a state that makes it eligible to be sent to the mobile system.
- The **AMI Request** column indicates whether or not a request was made to the AMI system to verify power to the meter.
- The **# Power Ups** column displays a running total of the power-up messages received by meters associated with the outage. It requires that AMI integration is in place to support it.
- The **Dmg Asmt** column displays whether a damage assessment is needed and, if so, the status of the damage assessment. Possible values are:
	- **None** damage assessment is not required. This is the initial state for new events.
	- **Needed** damage assessment is required for the event, but not yet started.
	- **Started** damage assessment has been started for this event.
	- **Assessed** damage has been assessed. .
- The **Appt Type** column indicates the type of appointment scheduled using the types in the Web Call Entry application. See **[Appointment Request](#page-181-0)** on page 3-6 for more information on scheduling appointments.
- The **Appt Range** column indicates the window of time given for a scheduled meeting. See **[Appointment Request](#page-181-0)** on page 3-6 for more information on scheduling appointments.
- The **Appt Date** is the date an appointment has been scheduled for a customer meeting. See **[Appointment Request](#page-181-0)** on page 3-6 for more information on scheduling appointments.

## **Filtering, Sorting, Selecting, and Locking Columns**

When you right-click the events table header, a pop-up menu displays a list of options that allow you to perform the following functions:

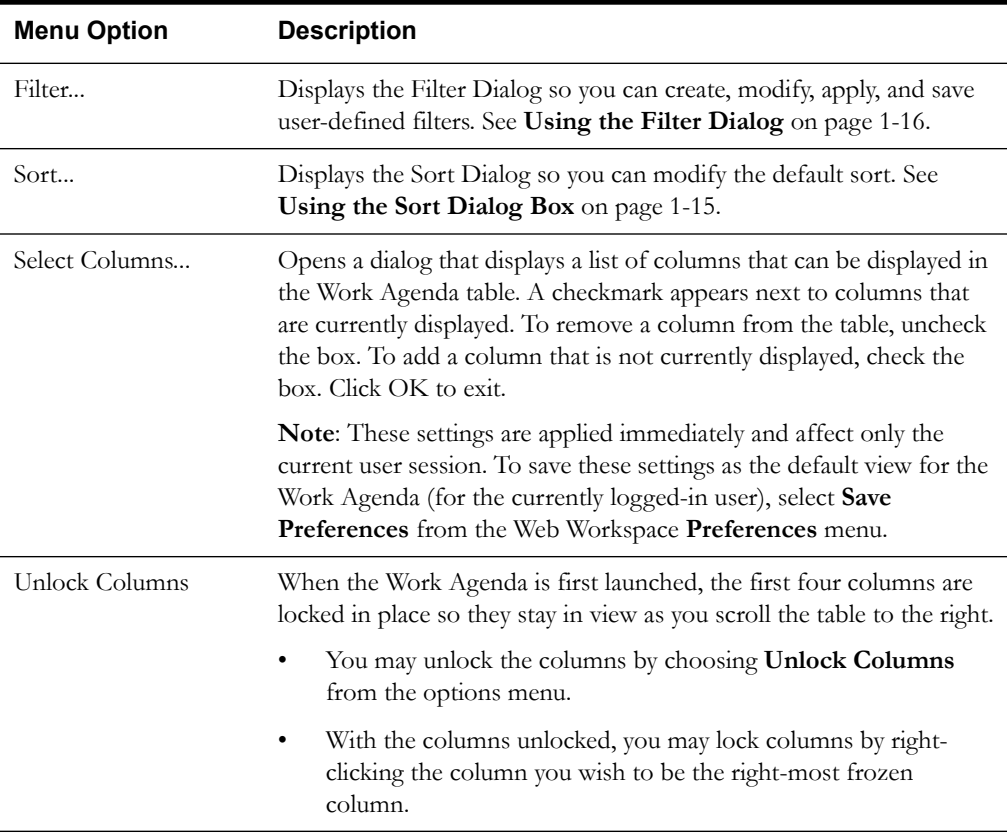

The Work Agenda table supports **[Quick Sorting](#page-28-1)**, **[Dynamic Filtering](#page-30-0)**, and **[Auto Filtering](#page-30-1)**.

# **Using the Work Agenda Reading Pane**

The Work Agenda Reading Pane provides a summarized view of data for an event selected in the Work Agenda or Viewer.

Fields:

- **Event Information**
	- **Event #**: displays the number the system has assigned to the event.
	- **Start Date:** displays the date and time the event began.
	- **Est Restore Date**: the estimated restoration time (ERT) for the event.
	- **# Out:** the total number of customers experiencing an outage for the event.
	- **# Emergency:** contains the number of emergency customers experiencing an outage for the event.
	- **#Medical:** contains the number of medically urgent customers experiencing an outage for the event.
	- **# Key:** contains the number of key customers experiencing an outage for the event.
	- **Device:** contains the name of the device associated with the even
	- **Zone:** contains the affected Control Zones.
	- Phases Out: contains the affected phases.
- **Clues:** contains any clues associated with the event.
- Switching Plan...: click to open or create a new switching plan. Associated plans are listed in the field next to the button. See **[Web Switching Sheets](#page-320-0)** on page 9-3.
- **Event Crews:** provides a crew data table with information about crews assigned to the event. See **[Managing Crews with Web Trouble](#page-146-0)** on page 2-29.
- **Call Comments:** lists call comments.
- **Operations Event Note:** lists operations event notes. See **[Using the Event Log](#page-143-0)** on page 2- [26](#page-143-0).

# <span id="page-45-0"></span>**Acknowledging Events**

To acknowledge an event, complete these steps:

- 1. Select the row of the event with NEW, S-NEW, P-NEW, M-NEW, or RED status in the Work Agenda Events List.
- 2. Click on the **Acknowledge** toolbar button ( $\bullet$ ) or select **Acknowledge** from the Actions menu. The event becomes acknowledged and its status changes accordingly.

# **Using the Web Workspace Viewer**

The Viewer presents a graphical representation of the electrical distribution system, with additional symbology for conditions such as outages, crew locations, notes, tags, etc. The Viewer dynamically updates with condition and electrical distribution changes.

This section includes the following topics:

- **[Starting the Viewer](#page-46-0)**
- **[Understanding the Viewer](#page-47-0)**
- **[Displaying Device Details](#page-55-0)**
- **[Understanding the Viewer Coloring \(View\) Mode](#page-57-0)**
- **[Searching and Loading Viewer Maps](#page-58-0)**
- **[Navigating in the Viewer](#page-60-0)**
- **[Viewer Focus](#page-61-0)**
- **[Using Feeder Focus](#page-63-0)**
- **[Using Lens Windows](#page-65-0)**
- **[Real-Time and Study Mode](#page-66-0)**
- **[Selecting Devices](#page-67-0)**
- **[Identifying Symbology](#page-68-0)**
- **[Hiding and Displaying Viewer Objects](#page-72-0)**
- **[Executing Traces](#page-76-0)**
- **[Using the Commissioning Tool](#page-80-0)**

## <span id="page-46-0"></span>**Starting the Viewer**

To open a Viewer, select the **Viewer 1...** option on the Web Workspace Tools menu. To start a second Viewer, select **Viewer 2...** After you have opened the Viewer, selecting the menu option will change the focus to that Viewer.

## <span id="page-47-0"></span>**Understanding the Viewer**

The following diagram shows the functional areas of the Viewer:

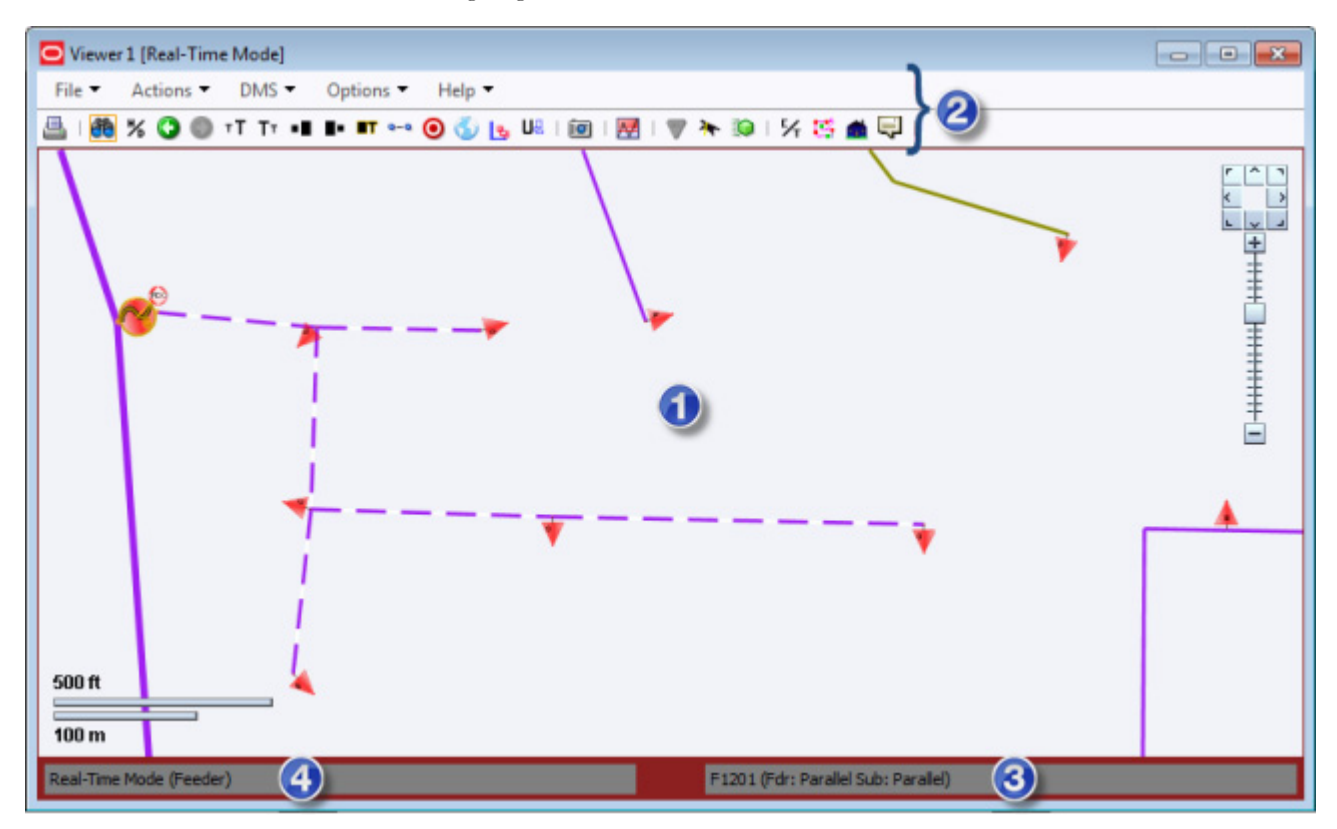

**Viewer Functional Areas Legend:**

- **1**: **[Drawing Area](#page-47-1)**
- **2: [Menus and Toolbar](#page-48-0)**
- **3**: **[Message Area](#page-47-2)**
- **4**: **[Real-Time and Study Mode](#page-66-0) Indicator with View Setting**

#### <span id="page-47-1"></span>**Drawing Area**

The Viewer's drawing area displays dynamic maps that reflect the status of the system. The lines (used to represent conductors) and the icons (used to represent devices and conditions) are called *symbols*; the conventions that govern symbols are referred to as *symbology*.

Certain condition symbols, such as event type or note indicator, provide tooltips indicating the symbol's meaning. For example, as shown in the illustration above, the Note symbol's hover text is *Operator Note*.

#### <span id="page-47-2"></span>**Message Area**

The Viewer's message area displays device aliases, feeder names, and substation names.

# <span id="page-48-0"></span>**Menus and Toolbar**

The Viewer's menus and toolbars provide access to common functions.

## **File Menu**

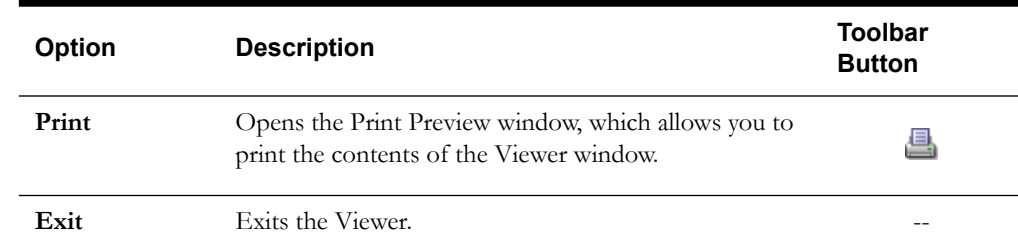

## **Actions Menu**

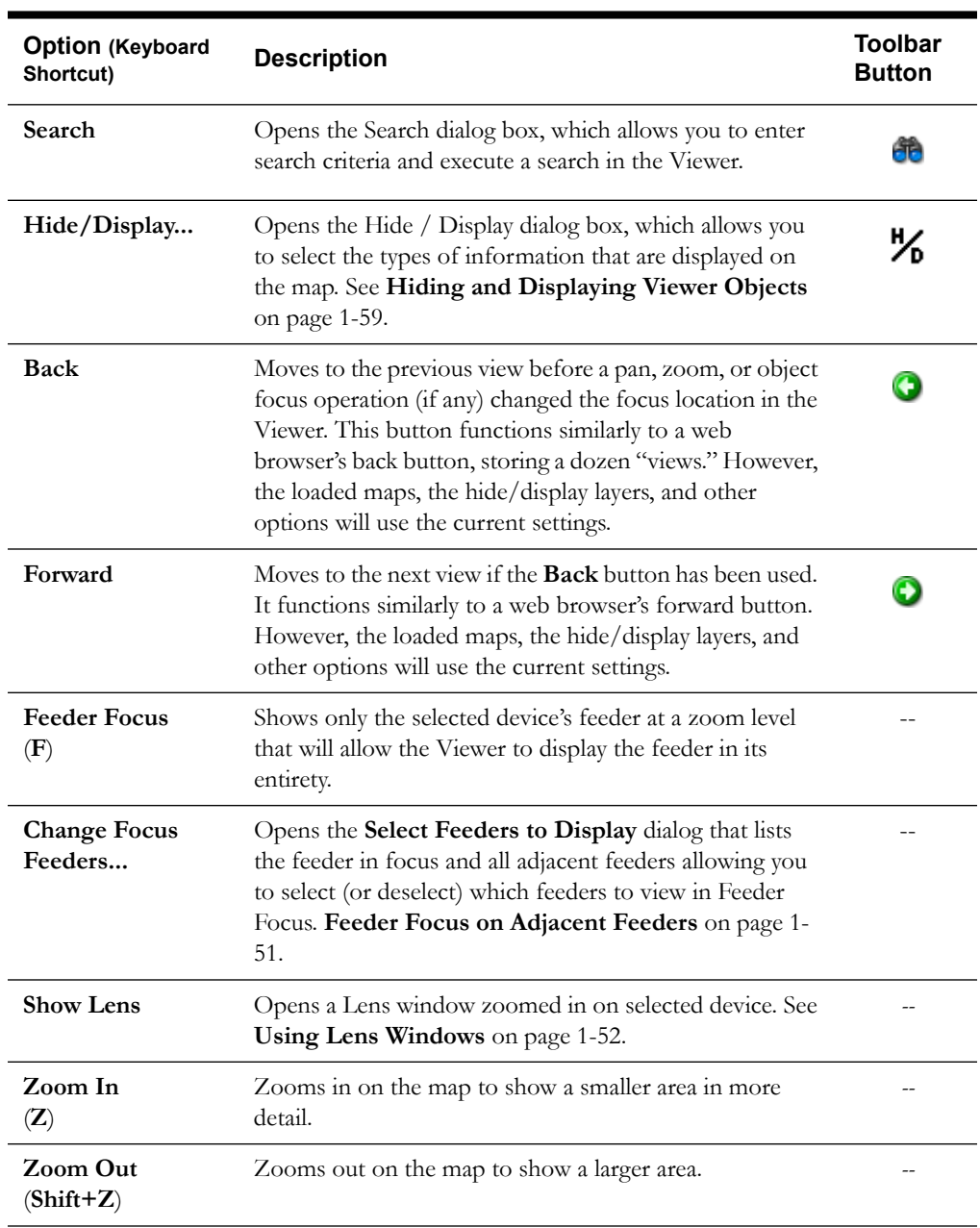

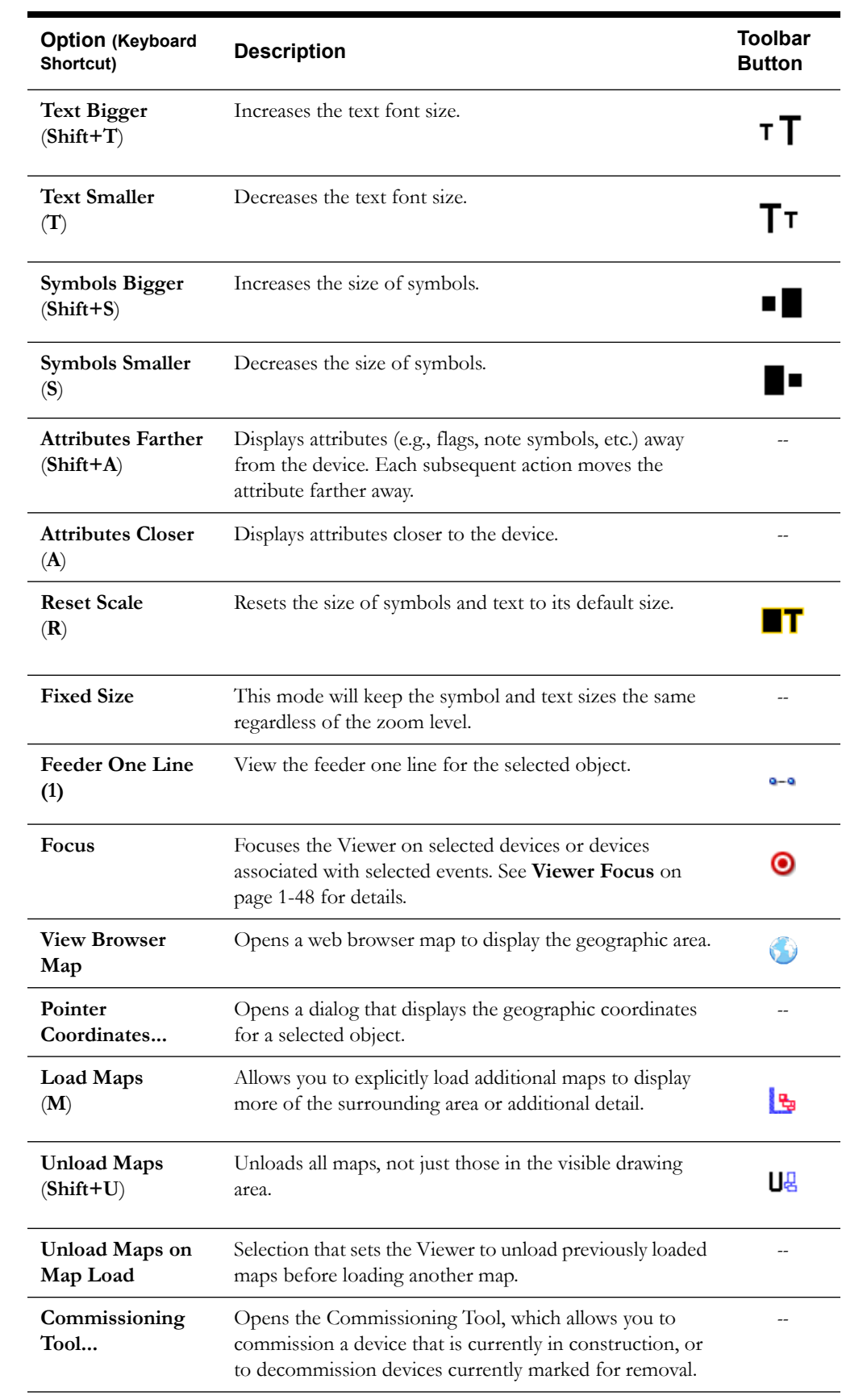

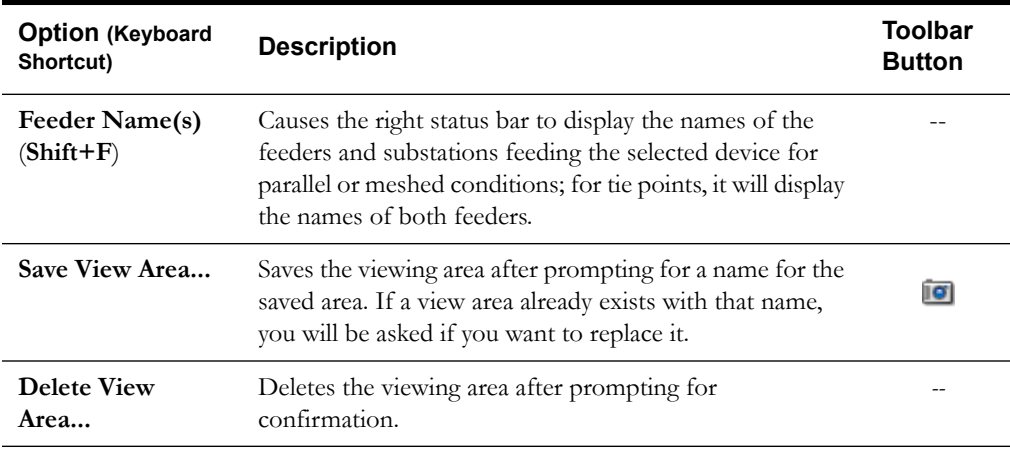

#### **DMS Menu**

This menu is only displayed if the Distribution Management System is licensed for your system.

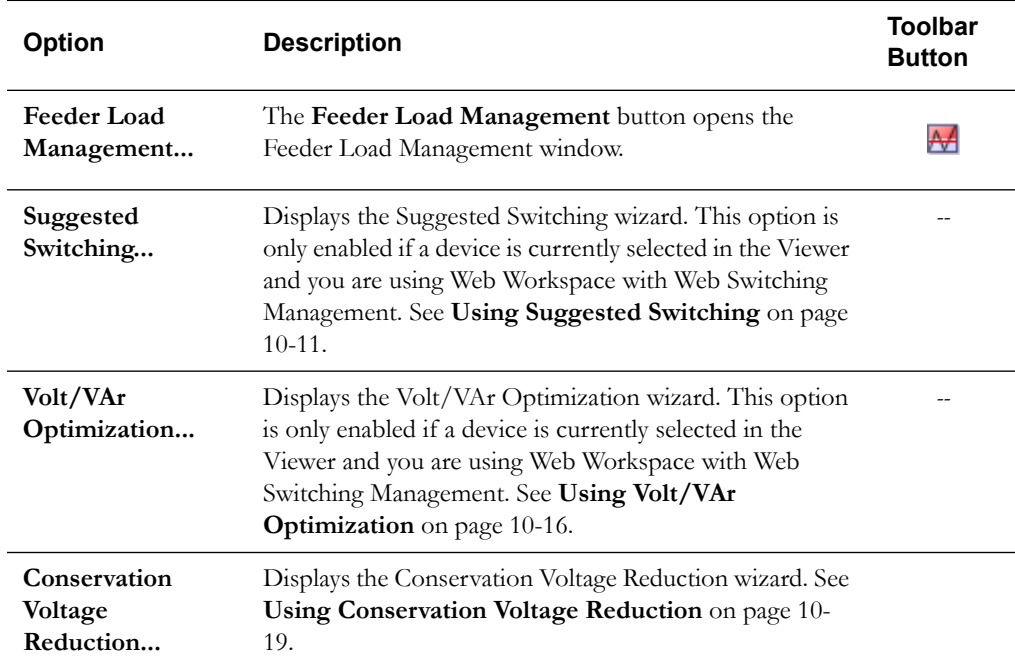

## **Options Menu**

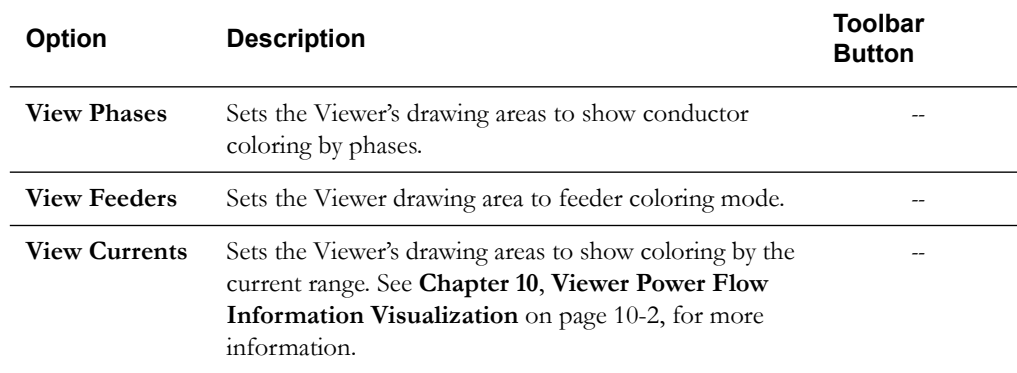

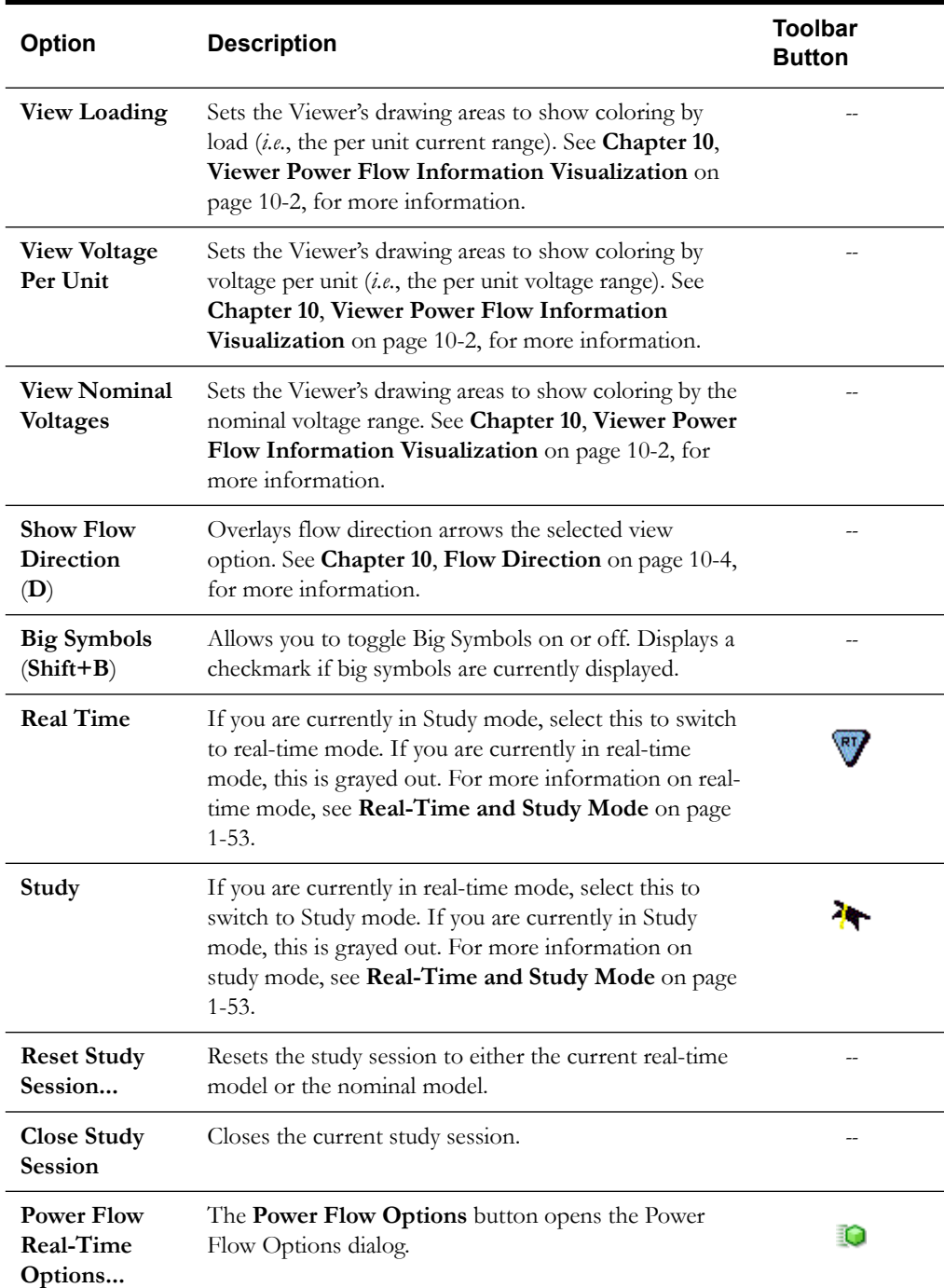

## **Help Menu.**

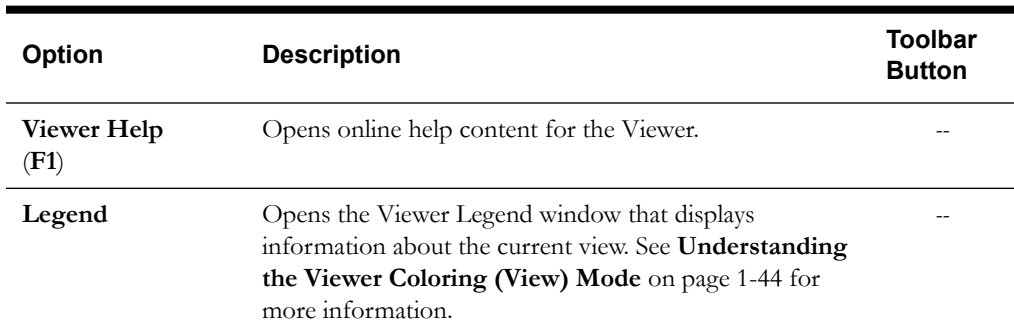

## **Additional Toolbar Options**

The following toolbar options do not have corresponding menu options:

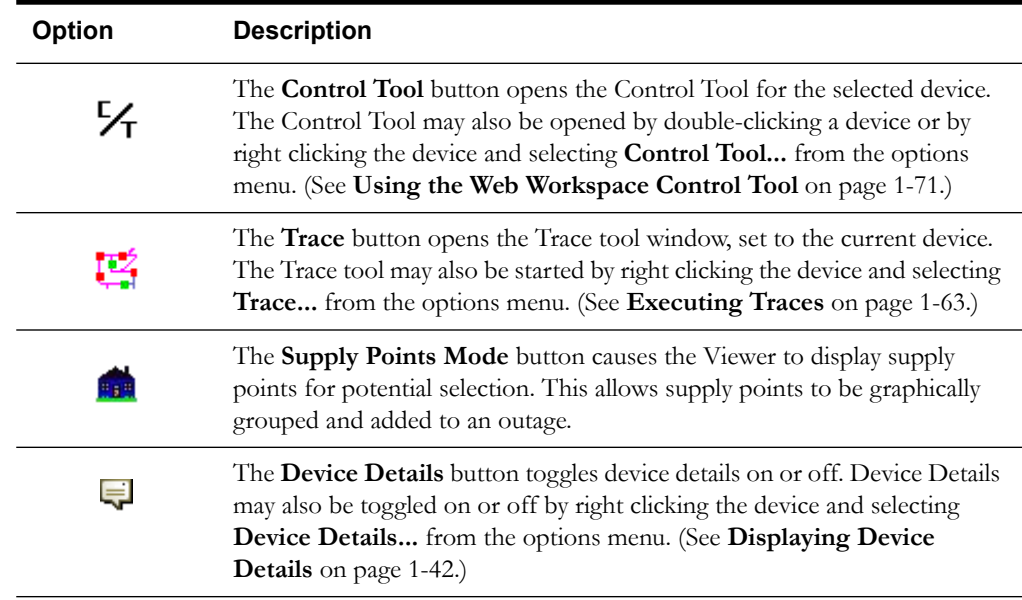

## **Saving Viewer Preferences**

When the Viewer options have been adjusted to render symbols, text, and window information as desired, select **Save Preferences** from the Web Workspace **Preferences** menu to save the options for subsequent sessions.

## **Context-Sensitive Pop-Up Menu Options**

When you right-click certain objects in the Viewer window, a pop-up menu displays a list of options available for the object.

### **Crew Options**

The following options are displayed when you right-click a crew symbol in the Viewer window. These options are only available for AVL crews.

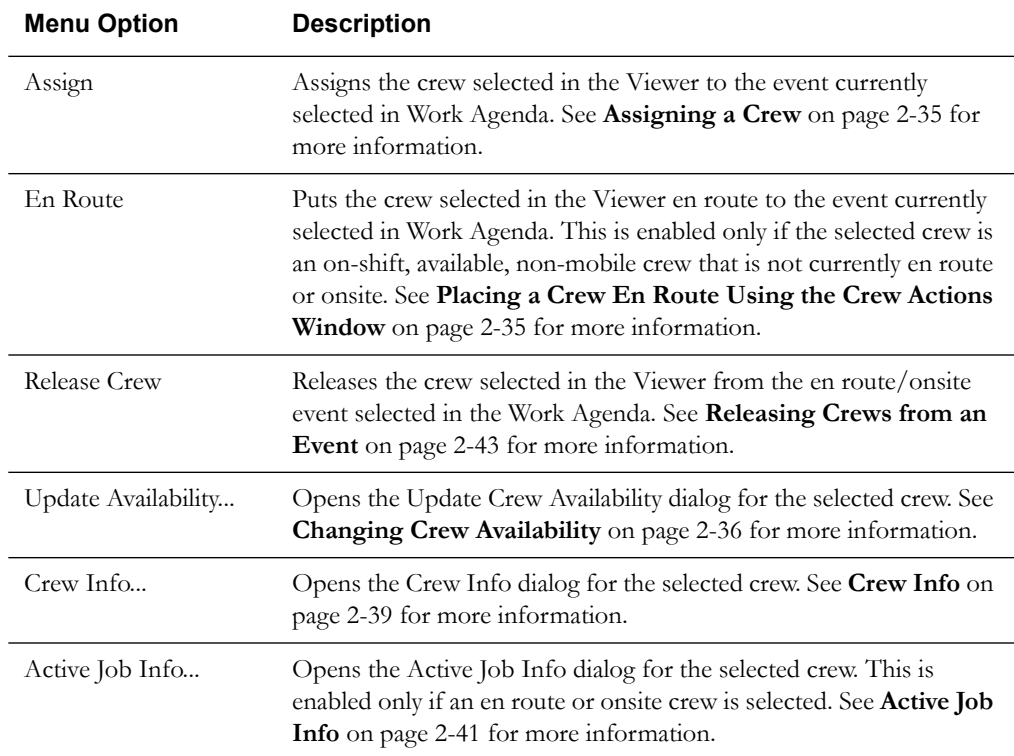

#### **Event Options**

The following options are displayed when you right-click an event symbol in the Viewer window:

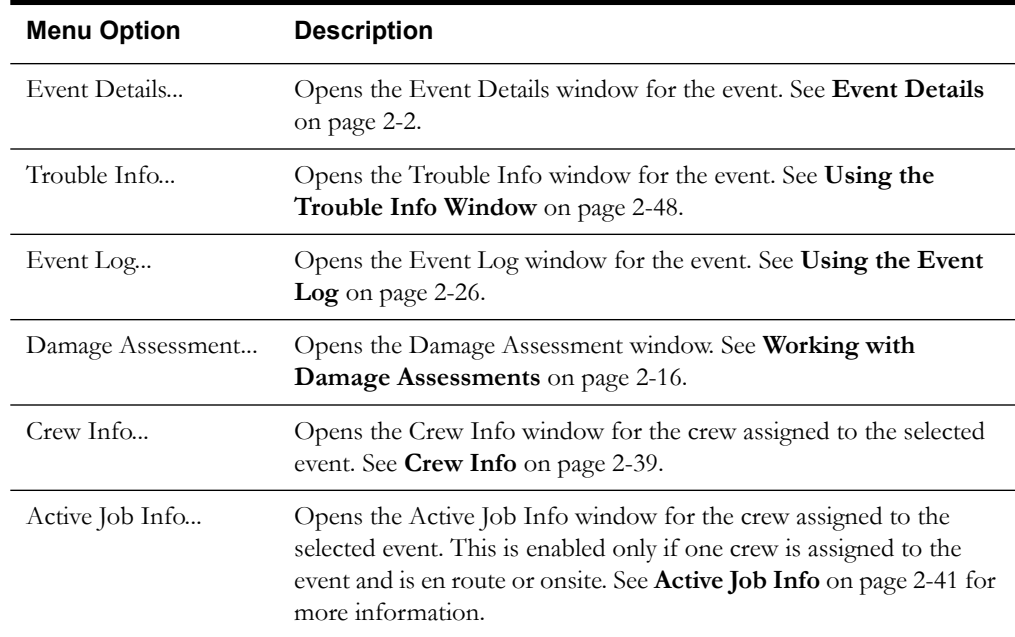

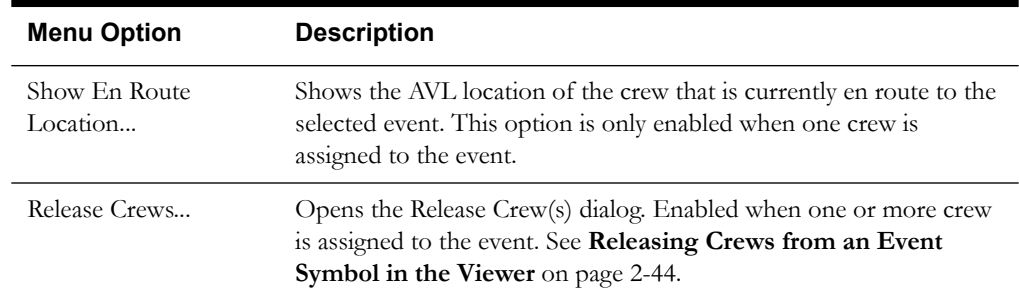

## **Device Options**

Depending on the device type, the following options may be displayed when you right-click a device in the Viewer window:

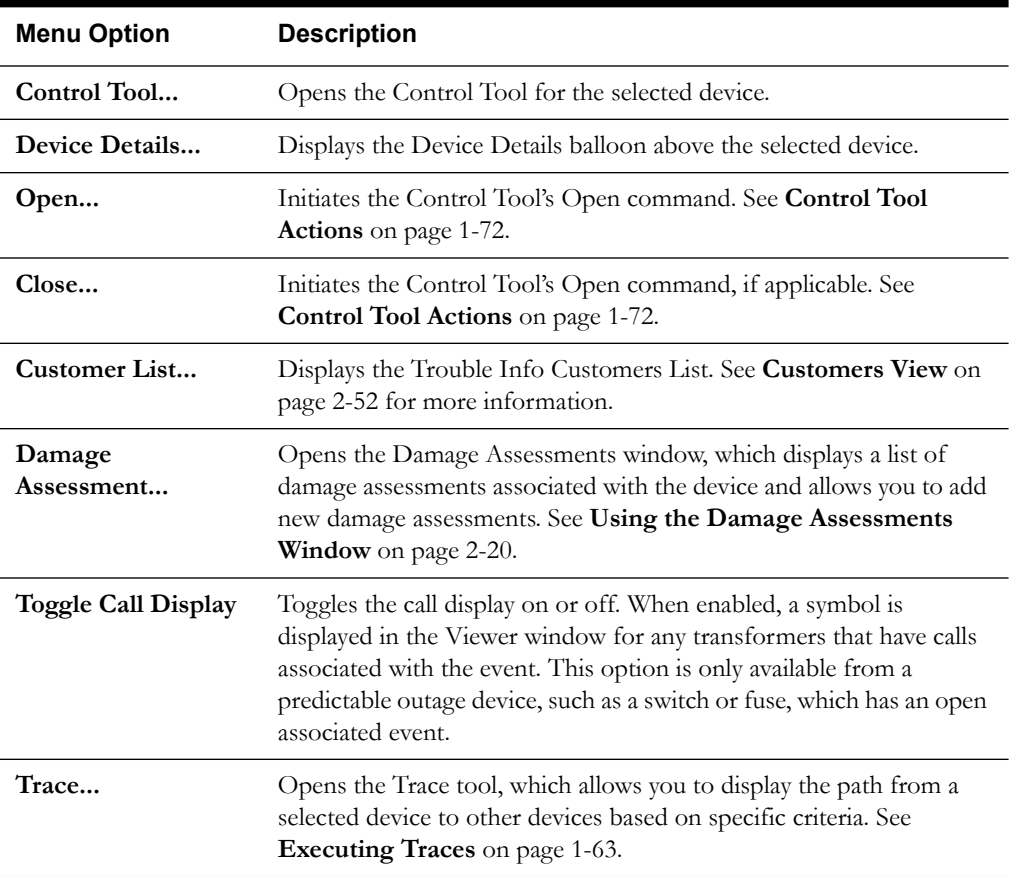

## <span id="page-55-0"></span>**Displaying Device Details**

**Device Details** provides information about devices selected in the Viewer. Device Details is enabled by clicking the **Device Details** button ( $\Box$ ) in the Viewer's toolbar or by right-clicking a device and selecting **Device Details...** from the options menu.

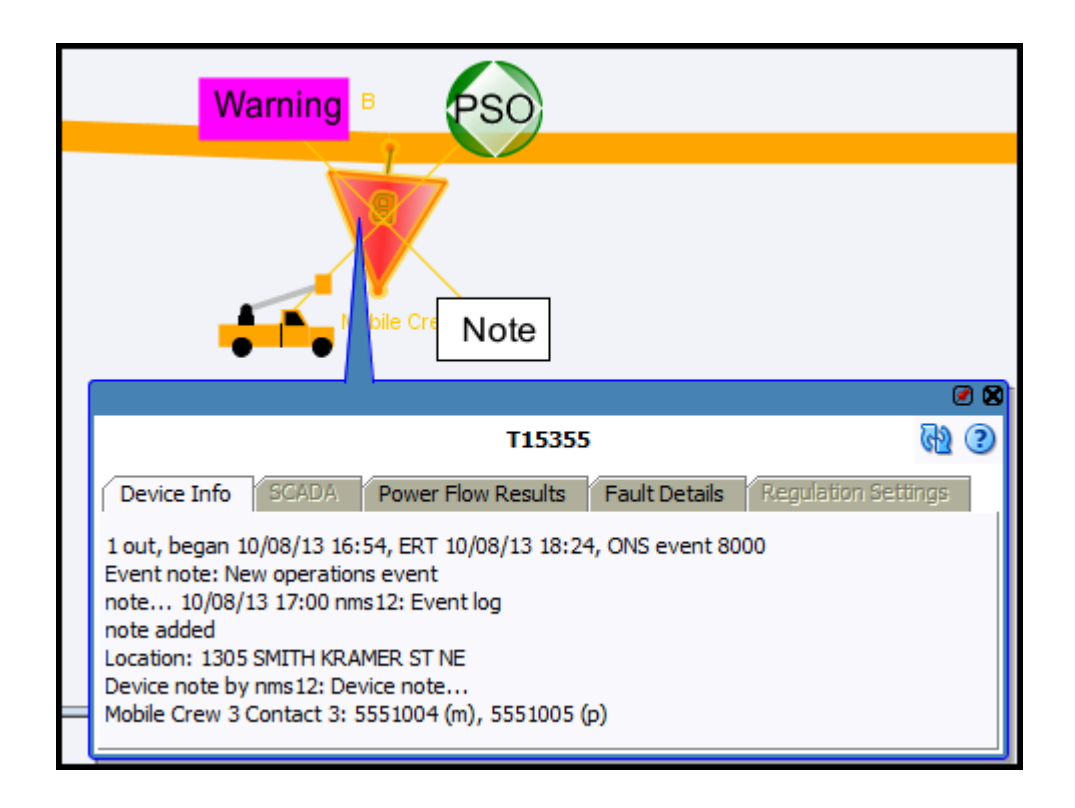

**Note**: the Viewer's Device Details button ( $\Box$ ) is highlighted when enabled.

When Device Details is enabled, selecting a device will automatically launch a balloon-style callout window attached to the device in the Viewer. Selecting a different device will close the first window and open a window for the newly selected device. To keep a window open, you may "pin" it by clicking the pin button ( $\Box$ ). You may unpin the window by clicking the unpin button ( $\Box$ ) or close it by clicking the close button ( $\blacksquare$ ). Device Details windows may be dragged to a different location in the Viewer or resized.

The Device Details tabbed data views provide relevant information based on the object selected. Data is refreshed whenever you select a different tab, but you may manually refresh the data by clicking the refresh button ( $\begin{pmatrix} \cdot & \cdot \\ \cdot & \cdot \end{pmatrix}$ ). Click the Help button ( $\begin{pmatrix} \cdot & \cdot \\ \cdot & \cdot \end{pmatrix}$ ) to display help for the active tab.

The Device Details tabs provide the following information:

- **Device Info:** The information contained in the Device Info tab varies depending on the type of device and its current condition, but may include the following types of information:
	- Event information, such as number of customers affected, when the event began, estimated restoration time, event type, event number
	- **Event Note**
	- **Location**
	- Device Notes
- Crew information
- **SCADA:** The SCADA tab displays SCADA device data. It is only enabled for SCADA devices in systems that have implemented SCADA Extensions; see **[Displaying SCADA](#page-315-0)  [Measurements with Device Details](#page-315-0)** on page 8-8 for details.
- **Power Flow Results:** The Power Flow Results tab displays Power Flow calculation results. It is only enabled in systems that have implemented Power Flow Extensions; see **[Viewing](#page-413-1)  [Power Flow Results in Real Time](#page-413-1)** on page 10-4 for details.
- **Fault Details:** The Fault Details tab shows fault currents at the selected point in the model. Depending on the conductor selected, data will be displayed for the following fault types:
	- Single Phase Fault
	- Line to Line Fault
	- Three Phase Fault
- **Regulation Settings:** The Regulation Settings tab displays power engineering information for regulation devices, such as shunt capacitors, regulators/substation transformers, sources, and distribution generators. The information displayed in the Regulation Settings tab varies by regulation device type.
	- Shunt Capacitors
		- On Threshold
		- Off Threshold
		- # Energized Capacitors
		- Max
		- Automatic Control
		- Regulation Type
		- Measurement Attribute
	- **Generators** 
		- Voltage
		- Angle
	- Distribution Generators
		- Voltage Setpoint
		- kW
		- kVAr
		- Voltage Regulated
	- Regulator/Transformer
		- Voltage Setpoint
		- Tap Step
		- Min
		- Max
		- Automatic Control

# <span id="page-57-0"></span>**Understanding the Viewer Coloring (View) Mode**

When the Viewer is launched, the network model is displayed in *Feeder View* mode where all conductors fed from a given feeder are displayed in the same color. The View mode indicator is displayed in the Viewer's status bar next to the Real-Time/Study Mode indicator.

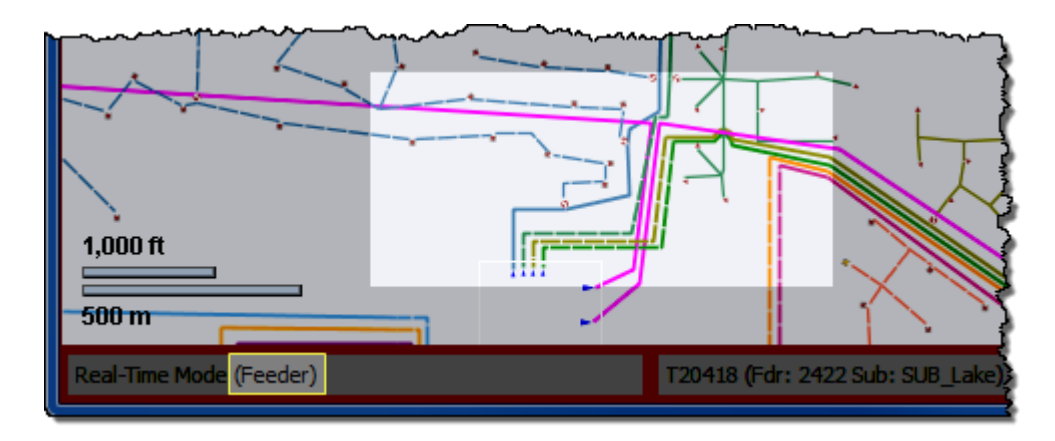

**Viewer in Feeder view.** 

## **Changing the Coloring Mode**

To change to a different coloring mode, select the view from the Viewer Options menu. For example, to change to the Phase coloring mode, select **View Phases** from the Options menu.

## **Viewing the Color Legend**

To see the color legend for the view, select **Legend...** from the Viewer Help menu. Certain coloring rules (i.e., Energized, Abnormally Radial) display the default color in the legend, but get overridden by the feeder color for each specific circuit.

# <span id="page-58-0"></span>**Searching and Loading Viewer Maps**

The Viewer *Search* functionality allows you to quickly focus the Viewer on an area or object.

- Search Type Option
- Search Case Option
- Search Result Limit
- Customer Information Section
	- Account #
	- Name
	- Address
	- Telephone
	- Meter Number
- Intersection
	- Street 1
	- Street 2
- Feeder Name
- Device ID
- View Area
- Crew ID
- Event #

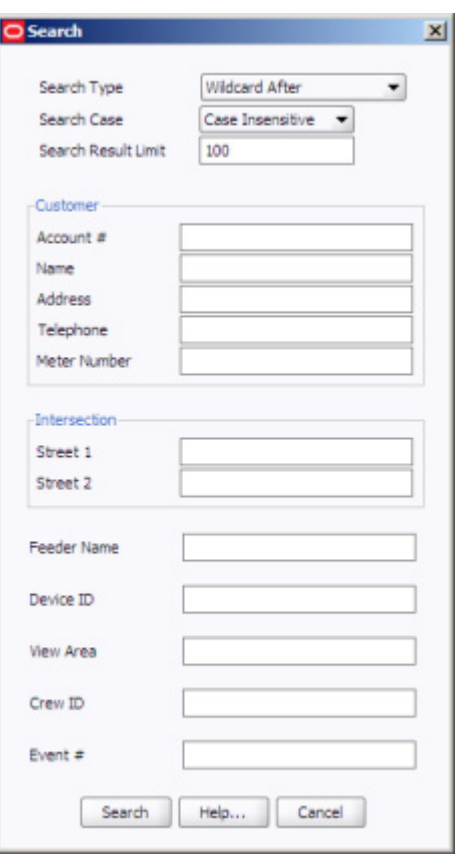

## **Using the Search Tool to Locate Map Areas and Objects**

To locate a particular area or object in the Viewer, complete these steps:

- 1. Click the **Search** button on the Viewer toolbar or from the Actions menu. The Search dialog box opens.
- 2. Select the **Search Type** you wish to perform (Exact Match, Wildcard Before, Wildcard After, Wildcard Before and After, Soundex) from the **Search Type** option menu.
- 3. Select the **Search Case** option you wish to use (Case Insensitive, Case Sensitive) from the **Search Case** option menu.
- 4. Enter your search result limit in the **Search Result Limit** field (default value is 100).
- 5. Click the desired search field and either enter search criteria **or** leave the field blank to return all possible values (up to the search result limit).
- 6. Press **ENTER** or click the **Search** button.
- 7. If there is *only one match*, the Viewer will shift focus to the search result. If there are multiple matches, a Search Results dialog box displays the search results and the Search dialog box closes.

For example, an Intersection search using the term Oaklynn returns six matches.

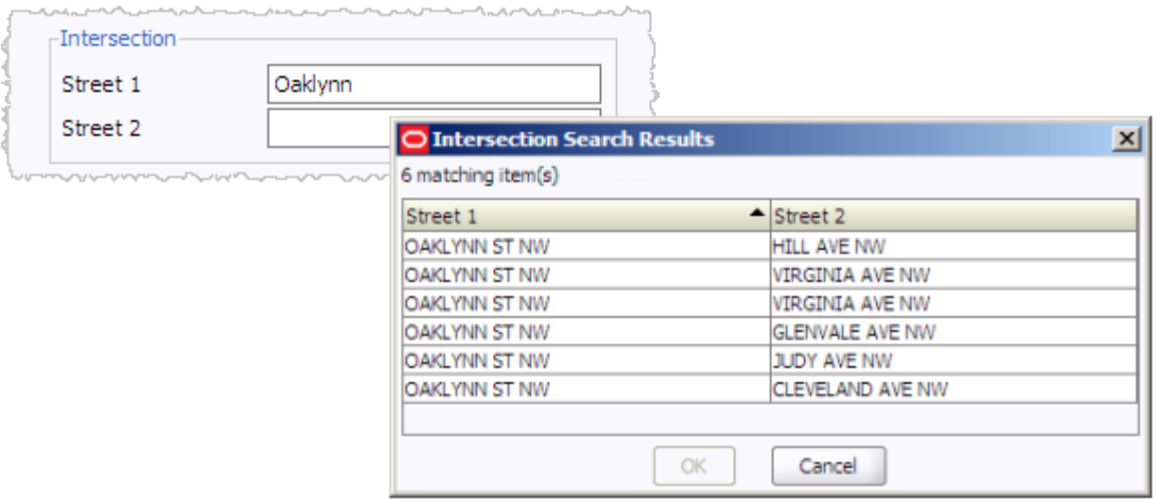

8. If there are multiple matches, select a row in the Search Results dialog box and click the **OK** button. The object appears centered in the Viewer and the Search Results dialog box closes.

**Note:** If none of the results are what you wanted, click **Cancel** in the Search Results dialog box. The Search Results dialog box closes and the Search dialog box is redisplayed.

## **Loading and Unloading Viewer Maps**

Once you have located an area or object using the Search dialog box, you can navigate to an adjacent area where the maps are not yet loaded. From here, you can load all the maps that should appear in the drawing area.

To load maps, do one of the following:

- Select **Load Maps** from the **Actions** menu.
- Press the **M** key.
- Click the **Load Maps** button ( $\frac{P_{\text{eq}}}{P}$ ) on the toolbar.

To unload all maps (not just those in the visible drawing area), do one of the following:

- Select **Unload Maps** from the Actions menu.
- Press **Shift+U**.
- Click the **Unload Maps** button ( $\mathbf{U}^{\mathbf{L}}$ ) on the toolbar.

**Note:** unless your system is configured to unload maps with each focus, any loaded maps will continue to be loaded until you explicitly unload maps or you switch mode (*i.e.*, from study to real-time or from real-time to study).

If there are more devices displayed than the configured maximum, which is 500,000 in the product configuration, the viewer will unload the maps that have the oldest access time to get the total under the limit.

## <span id="page-60-0"></span>**Navigating in the Viewer**

There are a number of ways to navigate around the Viewer:

- Pan left, right, up, down, or diagonally in the map using the pan compass.
- Use the Plus (**+**) and Minus (**-**) buttons on the zoom slider to zoom in and out. You can also drag the zoom slider toward the **+** to zoom in or toward the **-** to zoom out. The scale indicator displays the current zoom scale. The scale is hidden if a schematic view, such as a substation, is selected.
- Navigate using your mouse controls, as described in the next section.

### **Navigating Using Mouse Controls**

There are various mouse controls you can use to navigate within the Viewer. The following table shows all of the mouse commands for the Viewer.

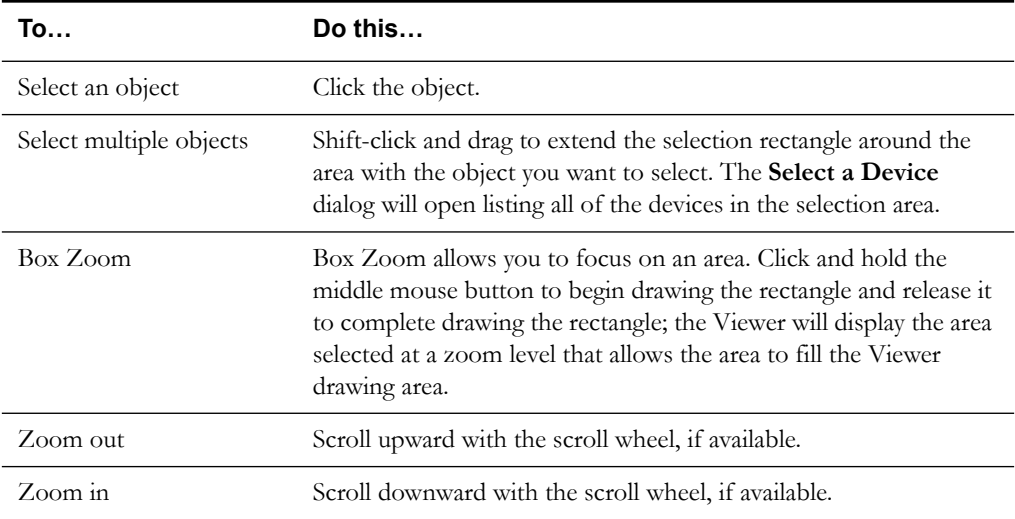

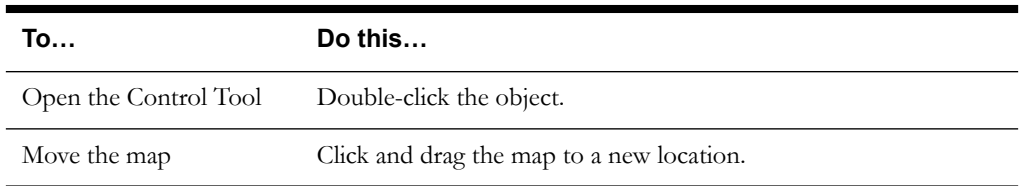

## **Scaling Symbols and Text**

To make the symbols for disconnects, breakers, and conditions prominent while zoomed out, select **Symbols Bigger** from the Viewer's **Actions** menu or click the **deta** button on the Viewer's toolbar. The symbols remain large even as you zoom out, but will still disappear at standard Declutter levels. Conversely, you may make the symbols smaller by selecting Symbols Smaller ( ). To make text annotations, such as device ID, phase indicator, etc., larger, select **Text Bigger** from the Viewer's **Actions** menu or click the  $T$ **T** button on the Viewer's toolbar. To

make text smaller, select Smaller Text ( $\mathsf{T}$ T). To reset symbols and text to their standard sizes,

select **Reset Size** ( $\blacksquare$ ) from the Viewer's **Actions** menu.

# **Displaying Pointer Coordinates**

To view the coordinates of a point in the Viewer, click and select Pointer Coordinates... from the Viewer's **Actions** menu. The Pointer Coordinates dialog will open with the following information:

- **Window X/Y:** the position in the current drawing area view.
- **Coordinates (X/Y) (Geographic Coordinate System):**
- **Latitude/Longitude:**
- **Distance from Previous Coordinate (Feet):**

**Note:** the keyboard accelerator (**C**) is very useful for quickly opening the Pointer Coordinates window.

# <span id="page-61-0"></span>**Viewer Focus**

The Viewer's **Focus** option is context aware and will function according to your selection.

- If you select an object in the Viewer, clicking the Viewer Focus button will focus on that object.
- If you select an event in the Work Agenda and click the Viewer Focus button, the Viewer will focus on the device/object associated with the event.

### **Focus on Viewer Selection**

If you select an object in the Viewer and click the Focus button, the Viewer will center the object and zoom in/out as necessary. If the object is part of a schematic view, the first Focus action will display the object in the schematic view. Each successive click will cycle the Viewer through alternate schematic views, if available, until it cycles back to the standard topology view.

**Note:** Viewing schematics may not reflect the current (real-time) state of the network since the schematic views are generated by the model build process.

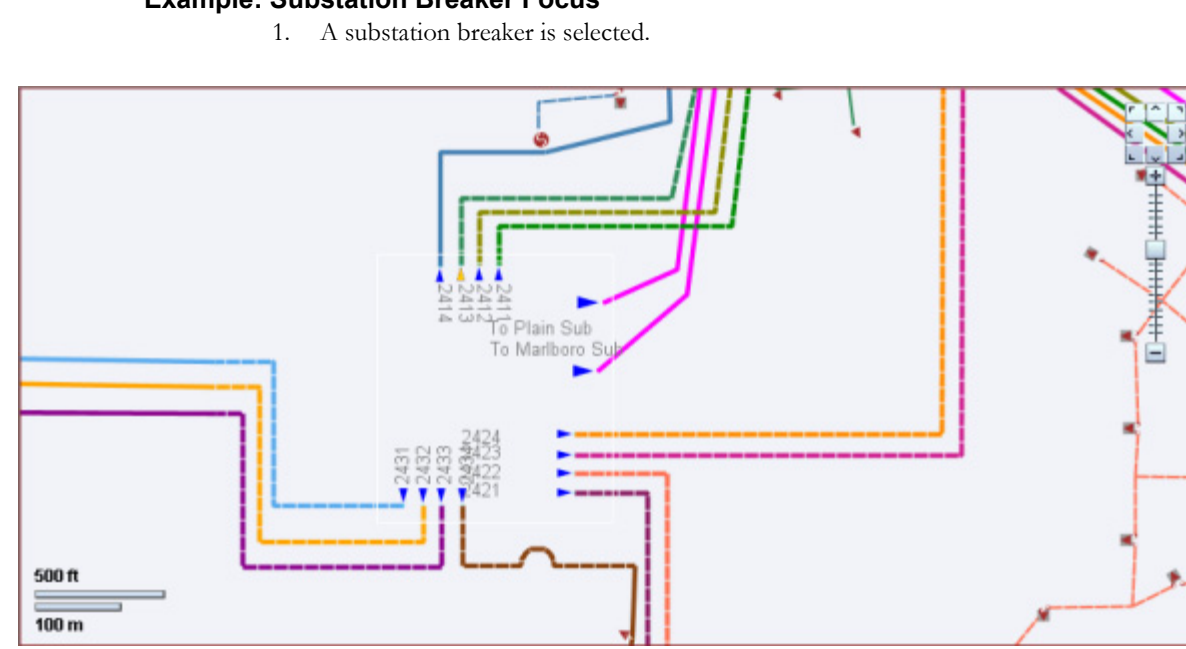

**Example: Substation Breaker Focus**

2. Click Focus; the first schematic view appears with the device centered in the schematic view.

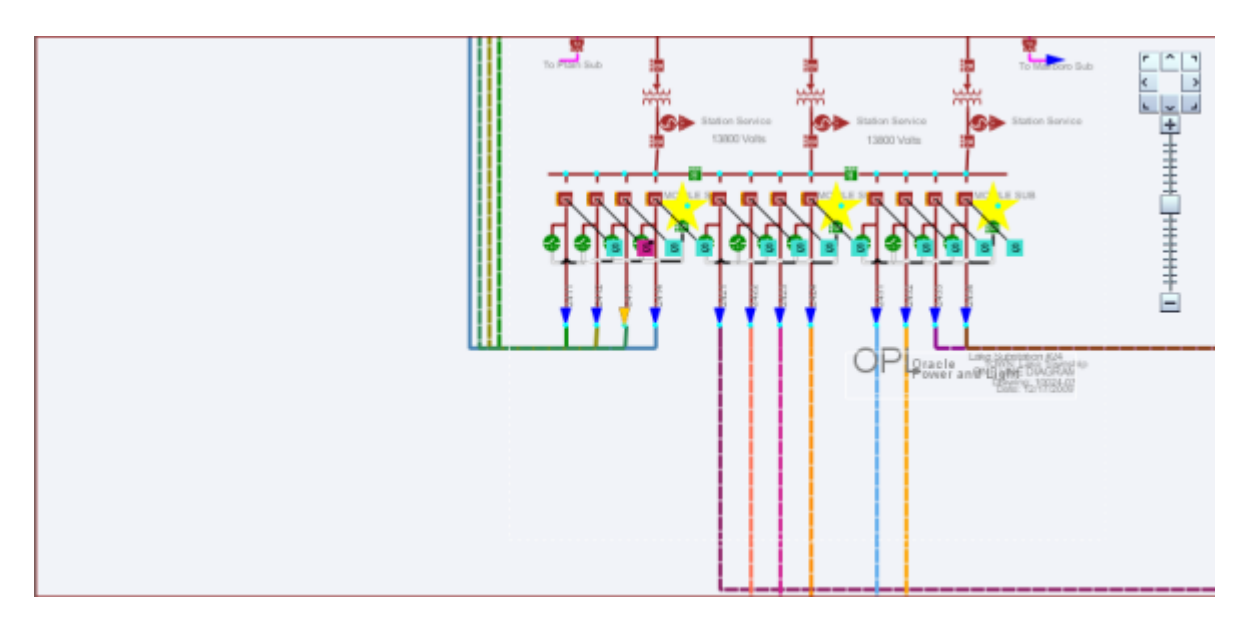

3. Click Focus; a more zoomed in schematic appears that provides more detail on the substation, but without the feeder lines.

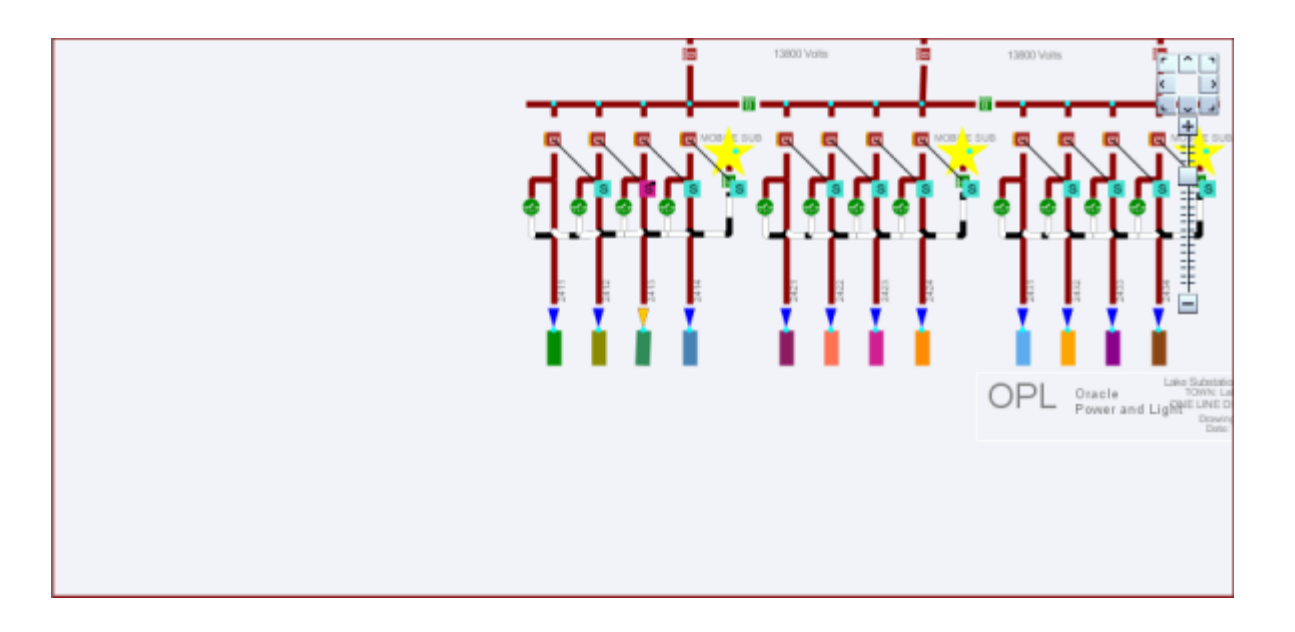

4. Click Focus to return to the original network view.

#### **Focus on Selection Made in another Window**

When you make a selection of an event in another window (*e.g.*, the Work Agenda) and click the **Viewer Focus** button, the Viewer will find the device and focus the drawing area on it.

## <span id="page-63-0"></span>**Using Feeder Focus**

The Viewer's Feeder Focus feature traces from a selected device back to its feeder breaker and to all downstream devices on the same feeder.

**Note:** Feeder Focus uses the real-time status or the status from the current study session. It does not display devices that may be part of the feeder in the nominal configuration but not currently part of the feeder.

Feeder Focus should not be used at times of heavy system activity such as those that occur when there are many outages in the system caused by major events and storms.

To use the Feeder Focus feature, complete these steps:

- 1. Select a device in the Viewer drawing area.
- 2. Select **Feeder Focus** from the Actions menu or press the **F** key (the keyboard shortcut). All symbols disappear except the feeder the device is on.
- 3. To turn Feeder Focus off and show all the symbols again, press **F**.

Unlike tracing, no other electrical devices are shown except those on the selected feeder. The Feeder Focus will not include de-energized downstream devices. While in Feeder Focus, you can still use Hide/Display, Declutter, and Big Symbols.

## <span id="page-64-0"></span>**Feeder Focus on Adjacent Feeders**

To view the feeders adjacent to a feeder in Feeder Focus, select **Change Focus Feeders...** from the Viewer's **Actions** menu. The **Select Feeders to Display** dialog will open allowing with the list of the feeder in focus and all adjacent feeders.

**Note:** The current feeder will be highlighted (selected) when the dialog opens.

From the list, you may:

- Select additional feeders to view.
- Deselect feeders in view; you may remove the initial Feeder Focus feeder.

**Note:** use standard Shift+click/Control+click selection methods to select and deselect feeders.

#### **Button Actions**

- **Reset:** reselects the last applied feeders in focus.
- Apply: updates the Viewer with the selected feeders in feeder focus.
- OK: updates the Viewer with the selected feeders in feeder focus and closes the dialog.
- **Cancel:** closes the dialog without updating Viewer.

The dialog will remain open allowing you to change the feeders in focus until you either click **OK** or **Cancel** or remove the Viewer from Feeder Focus mode.

## **Viewing One Line Feeder Schematics**

The Viewer's Feeder One Line feature allows you to see one-line feeder schematics views.

1. To initiate the feeder one-line view, select an object and press **1**.

3334  $^{\circ}$ 

The Viewer will display the Feeder One-Line view.

**Note:** Alternatively, you may select Feeder One Line from the **Actions** menu or click the  $\bullet$ - $\bullet$  toolbar button.

2. To see adjacent feeders in the schematic view, select a tie device in the standard view and press **1**.

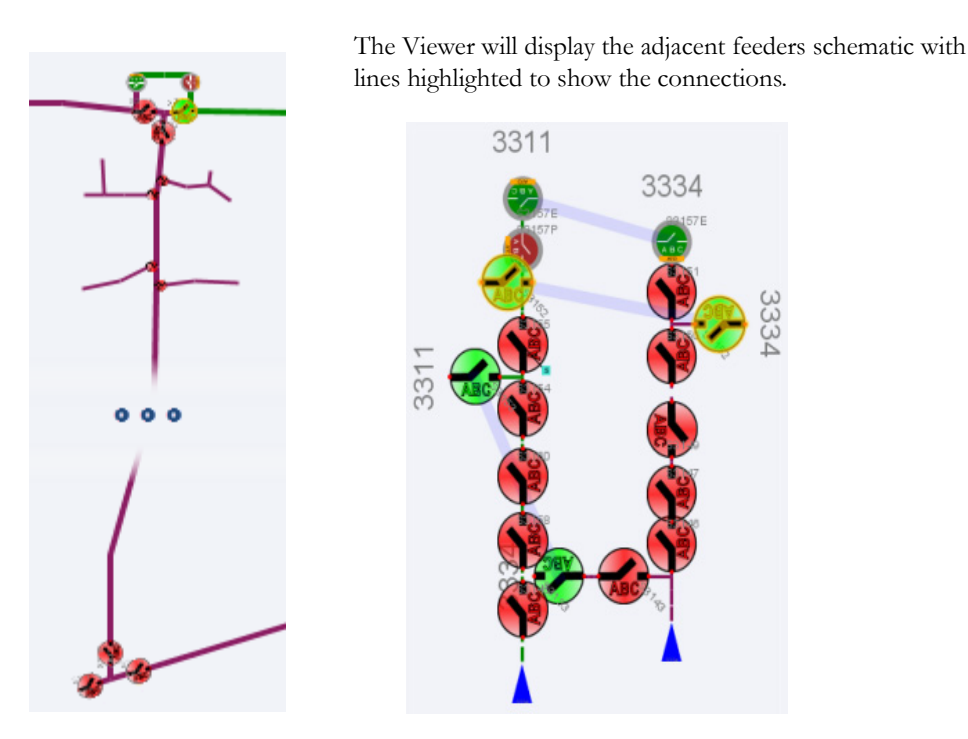

# <span id="page-65-0"></span>**Using Lens Windows**

The Viewer's Lens functionality allows you to start a "mini-Viewer" window that is focused and zoomed in on a selected device. To start a Lens window, select a device in the Viewer and select **Show Lens** from the Viewer's **Actions** menu. The Lens window will open zoomed in on the device.

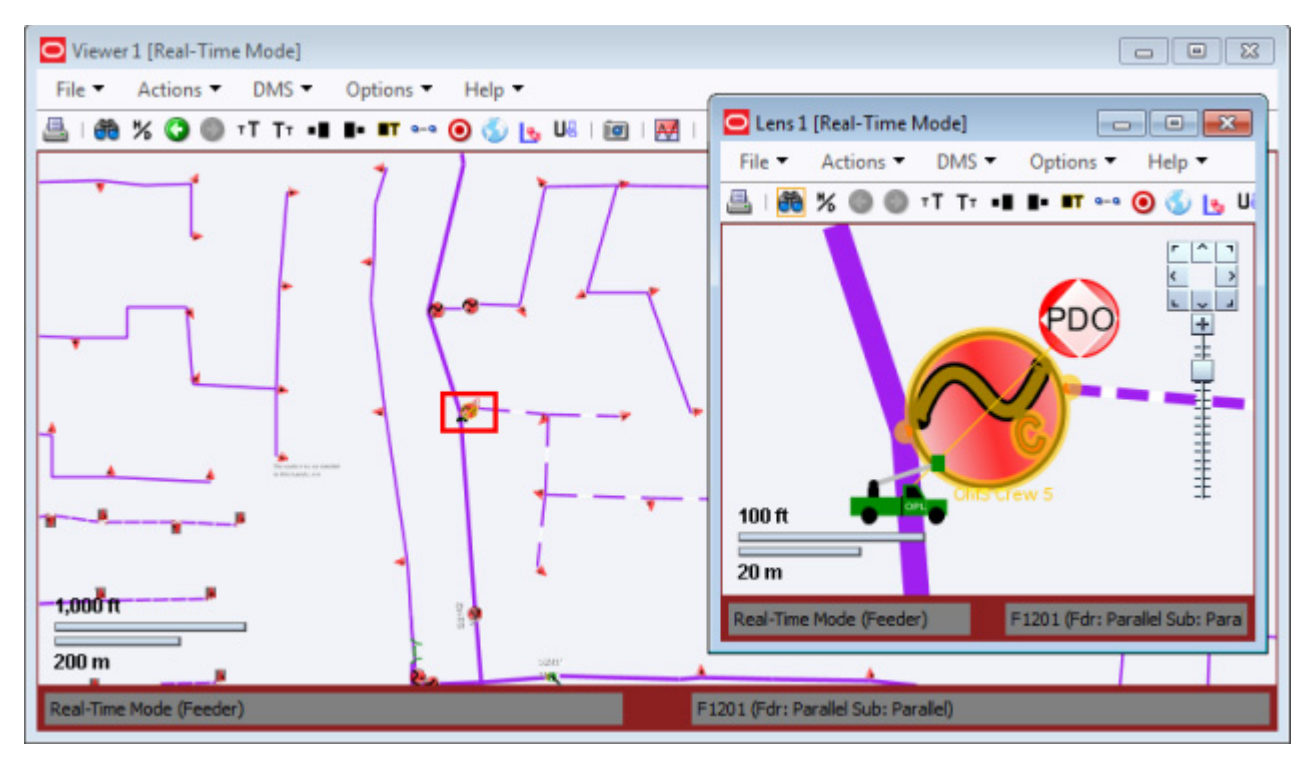

#### **Behaviors of the Lens Window and Viewer Lens Area**

The area displayed in the Lens window is indicated by a red rectangle in the Viewer's Drawing Area. The red rectangle may be moved directly in the Viewer by clicking and dragging. As the rectangle moves, the Lens window will update to show the area inside the rectangle. Likewise, panning and zooming in the Lens window will be reflected by position and size of the rectangle in the Viewer.

When the Lens is started, its text size, symbol size, attribute size, coloring rule, big symbols, and power flow arrow settings are all synchronized with the Viewer; thereafter, the Lens settings are independent. If you want to resynchronize the Lens settings with the Viewer settings, close and reopen the Lens. Note that real-time/study mode and tracing are always synchronized between the Viewer and the Lens.

## <span id="page-66-0"></span>**Real-Time and Study Mode**

Network Management System applications start in real-time mode, where every action you perform is applied to the real-time model and displayed to all users. Certain windows (the Viewer and the Control Tool) allow you to change to study mode, where your actions are reflected in your study session on your workstation, but not recorded in the real-time model. Study mode is especially useful in "what if" studies, when you need to evaluate the effects of an action before you record it in real-time.

When in real-time mode, the Viewer displays status, topology, and condition information based on real-time operations information. All changes to these items made by any user in real-time mode are reflected on all real-time Viewers in the system.

When in study mode, the Viewer displays only status and topology changes you make on your workstation. Changes made in your study session are not reflected in the real-time model, and likewise changes made in real-time are not reflected in your study session.

A study session is created for a specific workstation the first time you put the Viewer into study mode. The study session is initially created as a copy of the current real-time model. From that point on, changes in the study session and real-time are independent of each other. You can reset the study session to current real-time by using the Study Session Control tool. In addition, some Web Switching Management actions can also cause study session resets. Please refer to the Web Switching Management chapter for more information.

**Note:** It is recommended that you reset study session(s) to real-time as often as makes sense (*e.g.*, when starting a new switching plan, testing a new 'what if ' scenario, etc.). This is especially important during high load periods (*e.g.*, a storm).

#### **Switching to Study Mode**

To toggle the Viewer to study mode, do one of the following:

- Select **Study** from the Options menu, or
- Click the study mode button  $(\lambda \rightarrow)$  on the toolbar.

The Viewer window borders change color to gray.

• You can reset the study session to either the current real-time model or the nominal model using the Viewer's **Reset Study Session…** button in the **Options** menu.

#### **Switching to Real-Time Mode**

To toggle the Viewer back to real-time mode, do one of the following:

- Select **Real Time** from the Options menu, or
- Click the real-time button  $(\nabla)$  on the toolbar.

The Viewer window borders and dialog boxes change color back to red.

# <span id="page-67-0"></span>**Selecting Devices**

## **Device Selection**

To select a device in the Viewer, click the device symbol. (Note that the Viewer will select the highest priority device that is closest to the mouse but still within the configured selection-radius.)

Problems with device selection may occur if the selection-radius is set too high and if an area has a multiple devices in close proximity. If that is the case, you may want to select multiple devices using Box Selection and choose the device from the **Select a Device** window.

## **Box Selection**

Box selection is used to select a device from an area containing multiple devices. To perform a box selection, Shift-click and drag in the Viewer drawing area to create a rectangular selection box. When you release the mouse, the **Select a Device** window opens and is populated with all devices within the selection area. Select any device in the list to highlight it in the Viewer; highlighting changes the device symbology to the selection color, but the device is not selected until a selection action is initiated.

**Select a Device** provides the following actions:

- **Select** selects the highlighted device and closes the window.
- **Control Tool**  selects the highlighted device, opens its Control Tool, and closes the window.
- **Device Details** selects the highlighted device, opens the Device Details window above the device in the Viewer, and closes the window.
- **Cancel** closes the window. The last highlighted device, if any, will remain highlighted in the Viewer, but will **not** be selected for subsequent Viewer actions.

**Note:** only a single device can be selected at any given time unless the Viewer is in Supply Points mode. When in Supply Points mode, Box Selection does not open the **Select a Device window**; instead, all supply points inside the selection area are selected. To enable Supply Points mode, click the Supply Points button $(\bullet)$ .

## **Polygon Selection**

Polygon selection is an advanced form of box selection. To begin a polygon selection, press the Alt key and click the Viewer drawing area to place the first anchor point; continue to press Alt and click to add additional vertices. To complete the polygon, press Alt and right-click to connect the last vertex to the first vertex. Once the selection polygon is complete, the **Select a Device** window will appear listing all devices that were inside the area.

**Note:** in Supply Points mode, all supply points inside the polygon are selected. To enable Supply Points mode, click the Supply Points button (

### **Multiple Selections**

If you are in Supply Points mode, you can use Box Selection or Polygon Selection to select multiple supply points. To add a supply point to your selection press the Control key and click the supply point; likewise, to remove a supply point from your selection, press Control and click a selected supply point. You may also add multiple supply points to your selection by pressing the Control key while performing a box selection.

# <span id="page-68-0"></span>**Identifying Symbology**

#### **Device Symbology**

Changes in the status of a device (*e.g.*, switches, fuses, breakers, etc.) are reflected by changes in symbology. For example, a closed switch is a different color and shape than an open switch.

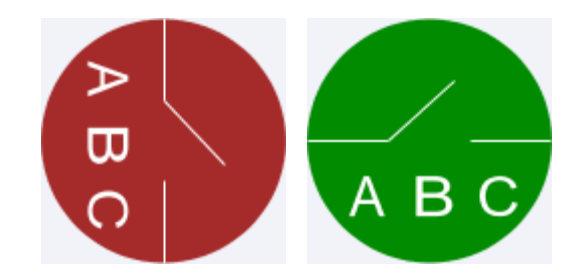

**Switch in the closed state (left) and open state (right).**

### **Condition Symbology**

Dynamic conditions on a device (*e.g.*, "predicted service outage," "crew on-site," "notes," etc.) are indicated with specific symbols attached to the device to which the conditions apply.

Condition symbols display in specific areas around a device or object. The following table provides examples of where condition symbols display in relation to the device they are attached to. The following figure displays the Viewer with probable device outage, crew on-site, note and tag conditions.

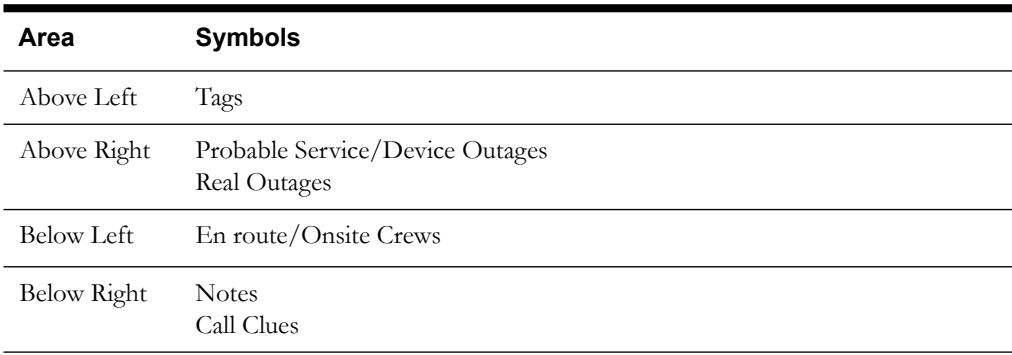

### **Work Agenda Interaction with Event Condition Symbols**

When you select a condition symbol for an event, such as a predicted service outage symbol, the corresponding row in the Work Agenda will be highlighted and the Work Agenda table will scroll to display the row, if necessary. If the event is not in the Work Agenda filtered view, the Work Agenda will not change to a filter that would show the event and the selection will be cleared; for example, if the Work Agenda is set to show completed events, selecting an active event symbol will not change the Work Agenda to the "To Do" view to show the event.

#### **Related**

• **[Work Agenda Views](#page-36-0)** on page 1-23

## **Conductor Symbology**

Conductor symbology changes color, dash patterns, and thickness for different types of conductors and topology states.

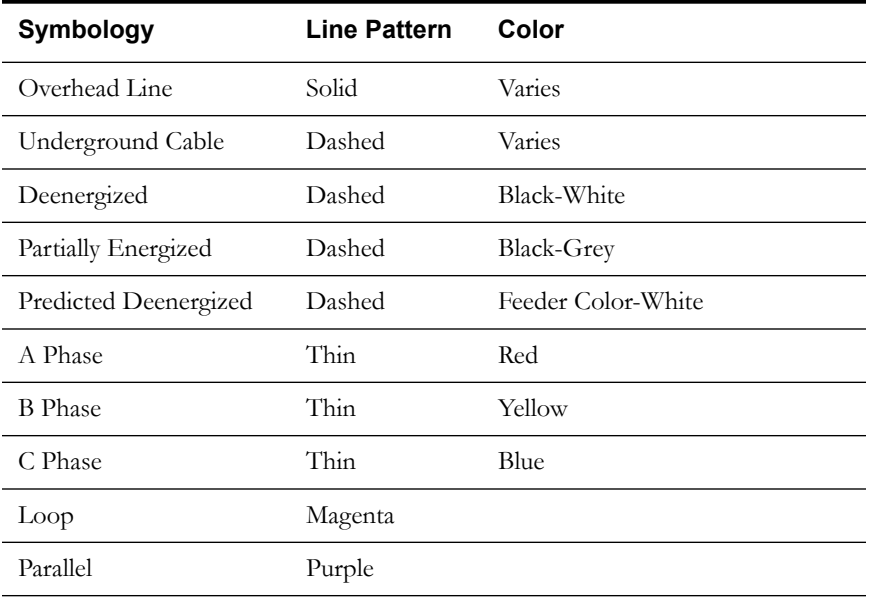

## **Violation and Warning Symbology**

Objects in the electrical model that are in warning or violation states have a yellow or red glow, respectively.

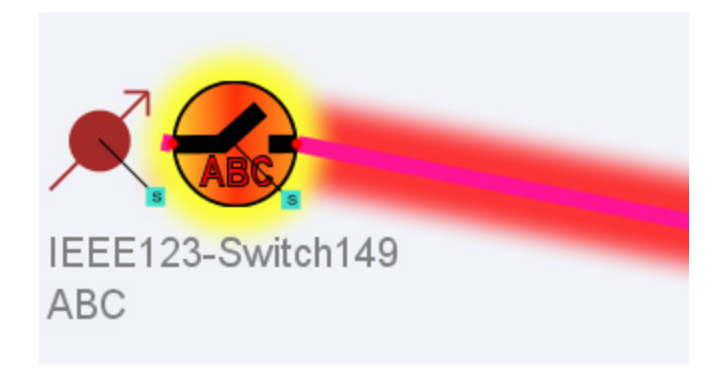

**Example: Switch Warning and Conductor Violation**

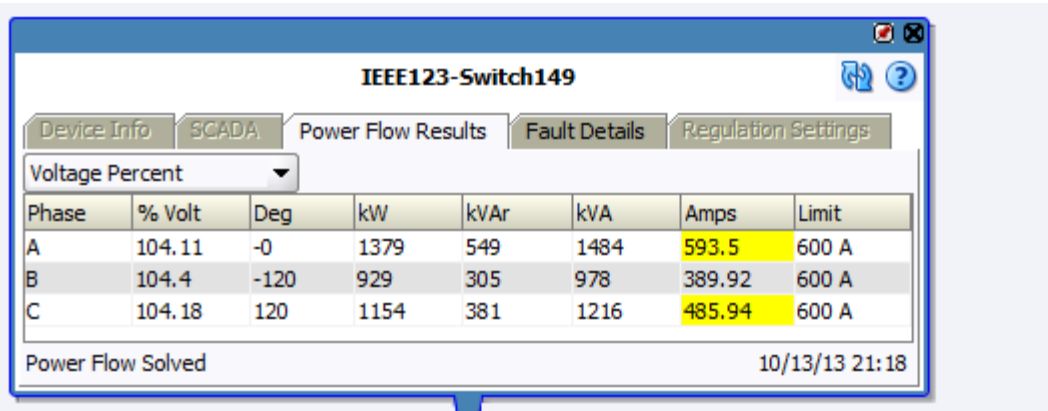

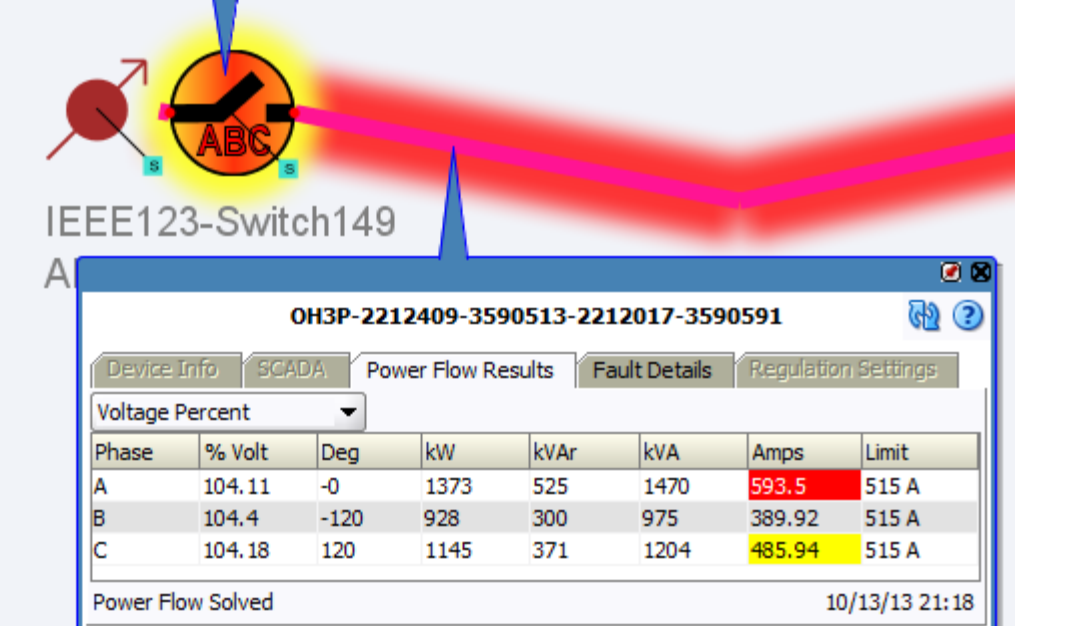

**Device Details provides information about the selected objects warning or violation.**

#### **Related**

• **[Using the Feeder Load Summary](#page-433-0)** on page 11-2

**Note:** the colors are configurable so your system may be different.

 $A_{\odot}$ 

## **Off-Nominal (Abnormal) Status Symbology**

The table below illustrates how symbology identifies devices in off-nominal (abnormal) states.

69

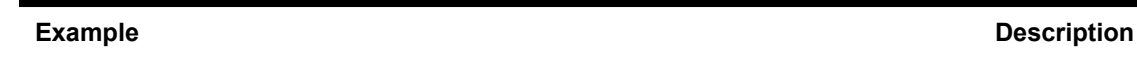

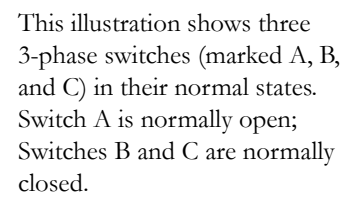

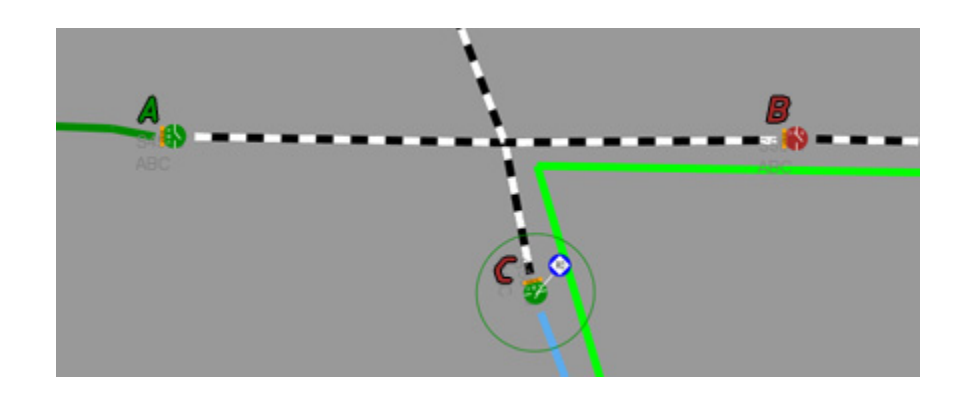

When Switch C is opened, an outage is created (indicated by the RO symbol) and the downstream circuit is de-energized. The symbol for Switch C changes from red (closed) to green (open), and a green circle appears around it to indicate that it is abnormally open.

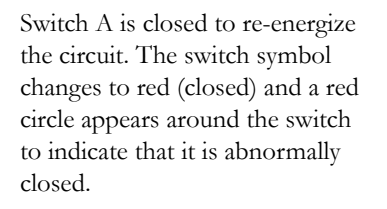

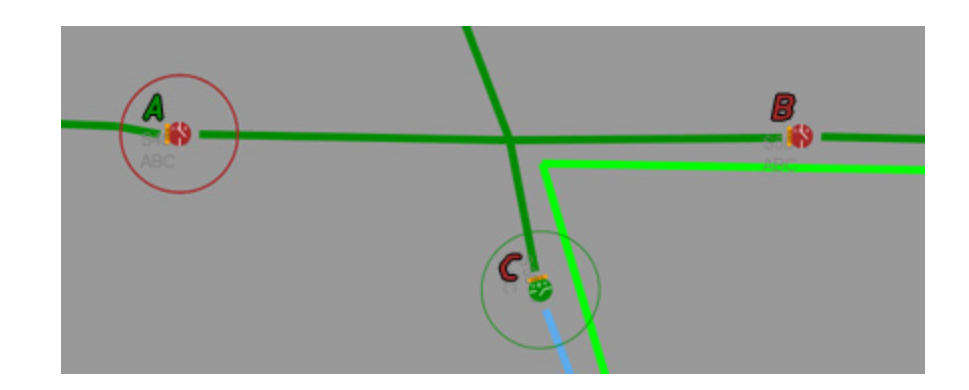
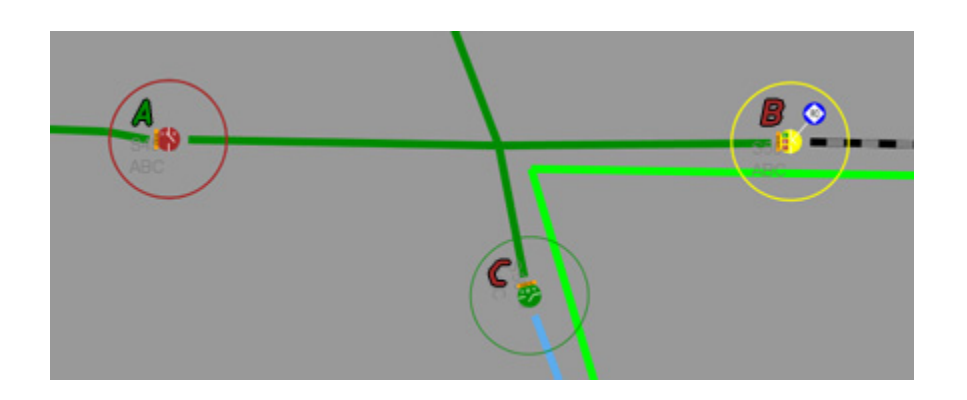

#### **Example Description**

Opening a single phase of the normally closed Switch B, causes the device to go into a partially abnormal state, which is indicated by a yellow switch symbol surrounded by a yellow circle. The state of each phase is indicated by a color block behind the phase name. In this example, the A phase is opened and the switch shows the A with a green (open) background; the B and C phases are closed and have red backgrounds.

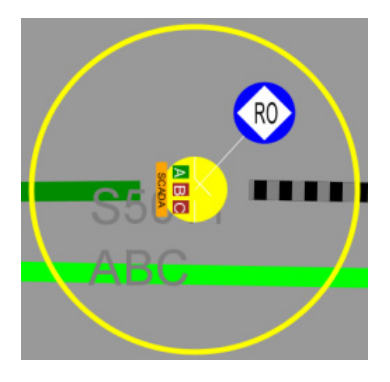

The downstream circuit is partially de-energized and a real outage (RO) is created.

#### **SCADA Symbology**

For systems with SCADA Extensions, the Viewer provides many visual cues about SCADA devices and their statuses. For details on SCADA symbology, see **[Understanding SCADA](#page-314-0)  [Information in the Viewer](#page-314-0)** on page 8-7.

# **Hiding and Displaying Viewer Objects**

The Viewer's Hide/Display tool allows you to display only those map elements (e.g., layers, objects, crew types) that are of interest to you. To change visibility of components displayed in the Viewer, complete these steps:

- 1. Click the Hide/Display ( $\bigvee_{\mathsf{D}}$ ) toolbar button. (Alternatively, you may select Hide/Display... from the Actions menu.)
- 2. Select the elements that you want displayed; unselect those elements that you do not want displayed.

**Note:** Hide/Display is a configurable feature of NMS so your dialog may have different options.

- 3. Hide/Display options may include:
	- **Layer Groups:** defined groups of single layers listed in the **Layers** pane.
		- Above Ground
		- Underground
		- Transformers
		- SCADA Switches
		- All Electrical
		- Basic Landbase refers to the display of landbase data from the Map Definition Utility.
	- **Layers**
		- Overhead Conductors
		- Underground Cables
		- Manholes
		- Underground Fuses
		- SCADA Disconnects
		- SCADA Circuit Breakers
		- Other Electrical
		- Supply Nodes
		- Roads
		- Waterways
		- Other Landbase
		- Measurements refers to SCADA measurements. For more information, see **[SCADA Measurements](#page-309-0)** on page 8-2.
		- Violations refers to devices or feeders in a violation or warning state. For more information, see **[Using the Feeder Load Summary](#page-433-0)** on page 11-2.
	- **Crew Types**
		- Service & Trouble
		- Tree
		- Line
		- Eval
	- Declutter (On/Off) see **[Decluttering the Viewer](#page-74-0)** on page 1-61 for details.
	- Hide Conditions with Devices (On/Off) see **[Hiding Conditions with Devices](#page-74-1)** on [page 1-61](#page-74-1) for details.
	- Spatial Landbase Menu allows you to chose which Spatial Landbase to use. The options available will depend on your installation.
		- None
		- Web Map Server 1 Road
		- Web Map Server 1 Aerial
		- Web Map Server 2 Road
		- Web Map Server 2 Aerial
- Oracle: refers to the display of Spatial Landbase data from an Oracle Locator or Oracle Spatial base map defined using Oracle MapBuilder. MapBuilder is a standalone graphical tool for creating and editing styles, themes, and base maps.
- Oracle with Outage Summary
- The Network Level menu allows you to choose to display:
	- All Primary (the default)
	- Backbone Only
	- Primary and Secondary
	- Backbone and Laterals
- The Phases menu allows you to choose to display:
	- All Phases (the default)
	- Multi-Phase
	- 3-Phase Only
- The Pending Devices menu allows you to choose to display construction pending, decommissioning conditions, and inactive devices. Options are:
	- Hide Pending Devices (the default)
	- Show Pending Devices
- 4. Click the **Close** button to close the Hide/Display dialog.

#### <span id="page-74-0"></span>**Decluttering the Viewer**

The Viewer automatically hides objects based on pre-defined declutter zoom levels. This allows you to only see high-level information at higher zoom levels, removing small text and other items that are no longer readable at that zoom level. When an object is decluttered, any associated conditions and text will also be decluttered. The declutter option in enabled by default, but you can turn it off by unchecking the Declutter (On/Off) option in the Hide/Display dialog.

# <span id="page-74-1"></span>**Hiding Conditions with Devices**

The Hide Conditions with Devices option, which is checked (*i.e.*, "on") by default, will hide all conditions when their associated devices are hidden, either due to other Hide/Display options or decluttering. When not checked, the conditions will always display, even when their devices do not.

#### **Hide/Display Example**

The following example demonstrates hiding two map elements (*i.e.*, underground cables and SCADA disconnect switches) and displaying device conditions for a device that has been hidden. In the original state the underground cables (dashed lines) and the SCADA disconnect switch are displayed and the *Hide Conditions with Devices* features is active.

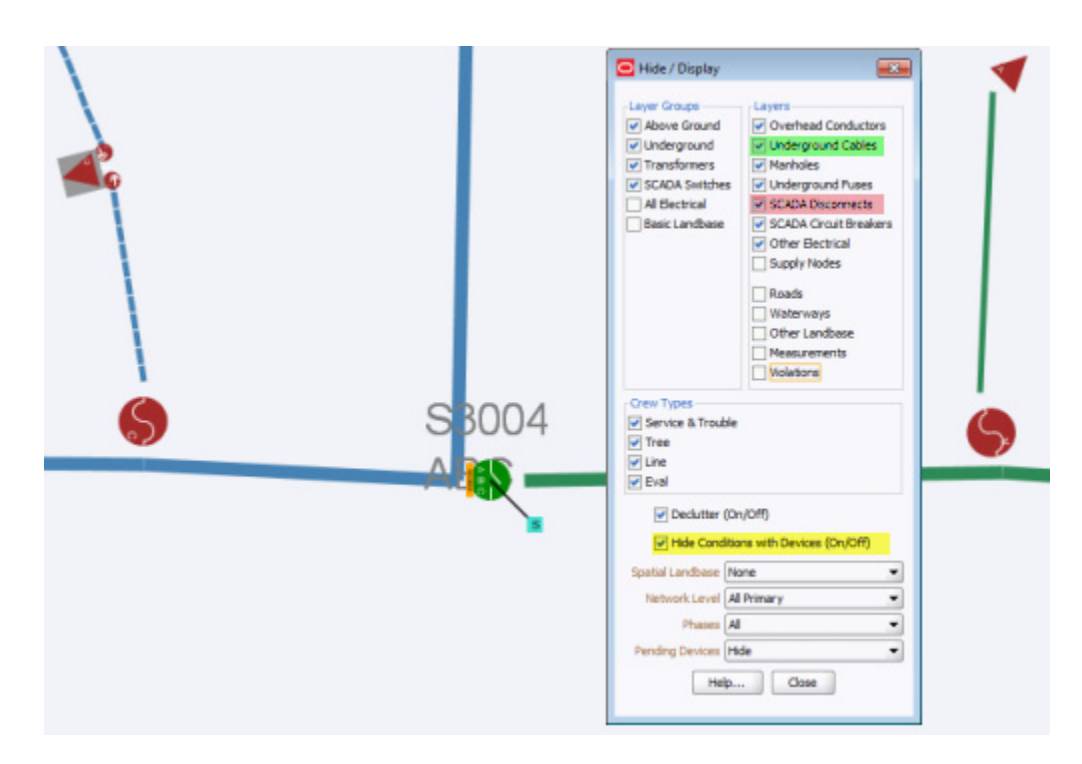

Unchecking the Underground Cables and SCADA Disconnects layers causes the Viewer to hide the underground cable and SCADA switch; unchecking the **Hide Conditions with Devices** option causes the SCADA measurement symbology to remain visible when the associated SCADA Disconnect switch is hidden.

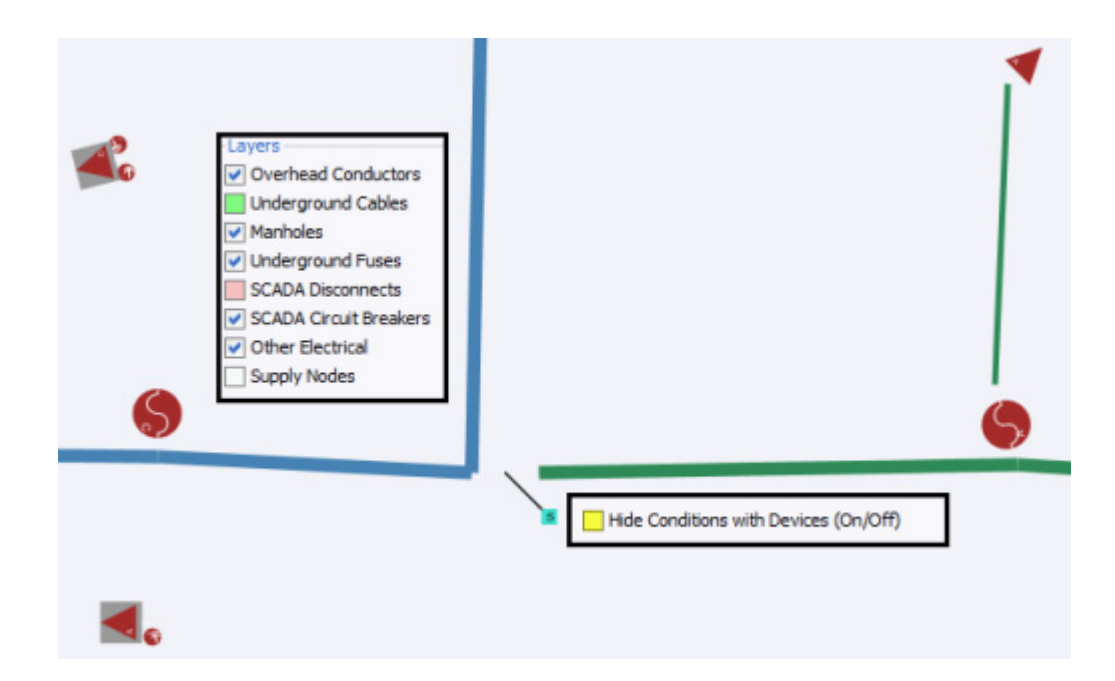

# **Executing Traces**

The trace feature allows you to display the path from a selected device to other devices based on specific criteria. The trace path is displayed on the Viewer by changing all conductors that are part of the path to a thick light blue.

This section includes the following topics:

- **[Trace Types](#page-76-0)**
- **[Executing a Trace](#page-78-0)**
- **[Inspecting Direct Connections and Navigating to Connected Objects](#page-79-0)**

For a description of the fields and buttons on the Trace dialog box, see **[Using the Trace Dialog](#page-76-1)  [Box](#page-76-1)**.

#### <span id="page-76-0"></span>**Trace Types**

The following table describes the various types of traces.

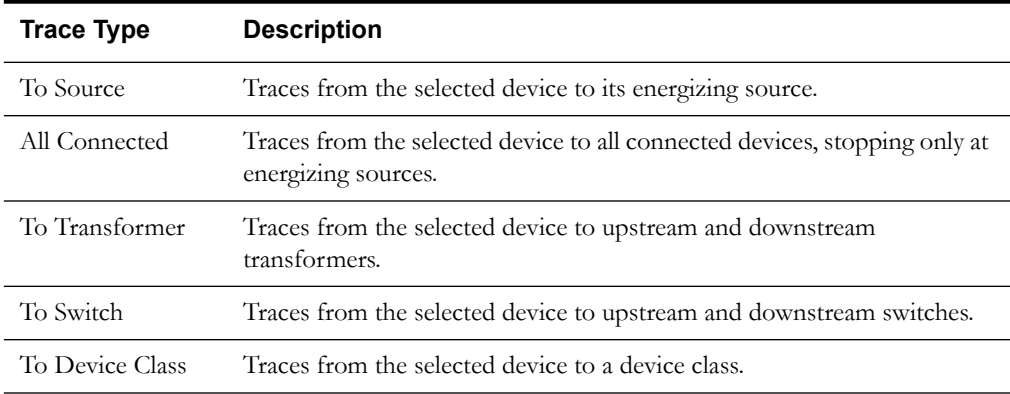

#### <span id="page-76-1"></span>**Using the Trace Dialog Box**

Use the Trace dialog box to execute traces of all types.

To display the Trace dialog box, click the **Trace** button on the Viewer toolbar and select an object. The Trace dialog displays the following fields and buttons:

- The first drop-down menu allows you to select the trace type, as described in the table above.
- The second drop-down menu contains the options for the trace direction:
	- **Upstream** Constrains the trace to be only upstream of the selected device.
	- **Downstream** Constrains the trace to be only downstream of the selected device.
	- **All** Allows the trace to be both downstream and upstream of the selected device.

**Note**: Tracing all connected devices will automatically trace both upstream and downstream. Tracing to source will automatically trace upstream.

- The third drop-down menu allows you to select the trace mode:
	- **Current Session** Performs the trace by using statuses currently displayed in the Viewer. This is the default.
	- **Nominal** Performs the trace by assuming nominal statuses for all devices.
- The checkboxes enable you to select specific phase(s) to trace. By default, all available phases on the selected object are checked.

#### <span id="page-77-0"></span>**Advanced Trace Dialog Fields**

Click the **Advanced** button  $(\diamondsuit)$  in the bottom-right corner of the Trace dialog to display additional information about the selected object, including detailed topology. You can also inspect direct connections and navigate to connected objects.

When you click the Advanced button, the Trace dialog expands to display the following information:

The **Device Details** section displays the following device information:

- Device type
- Device handle
- Network Component Group (NCG)
- Map containing the device
- Display group

The **Symbol Details** section displays the following symbol information:

- Symbology class
- Symbol ID
- Coloring status
- Valid statuses
- Coloring rule

The **Connectivity Details** section displays the following connection information:

- **Feeders**
- Current statuses
- Nominal statuses
- Other statuses

The **Connections** section displays a list of connected nodes for the selected object. You can expand the list of connections for each node and focus the Viewer on an object in the list. For more information, see **[Inspecting Direct Connections and Navigating to Connected](#page-79-0)  Objects** [on page 1-66.](#page-79-0)

# **Trace Dialog Toolbar**

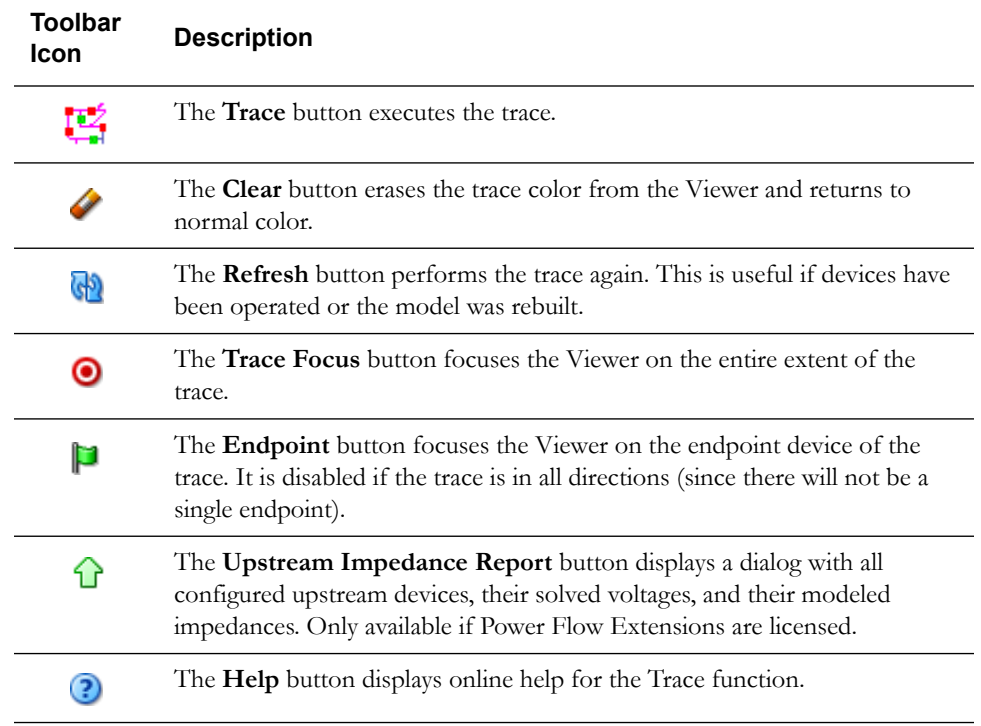

# <span id="page-78-0"></span>**Executing a Trace**

To execute a trace, complete these steps:

- 1. Select the device you want to trace from and click the Trace button. (See **[Using the Trace](#page-76-1)  Dialog Box** [on page 1-63](#page-76-1) for field descriptions.)
- 2. Select the trace type, direction, mode, and phase(s) for the trace, as described in the following table:

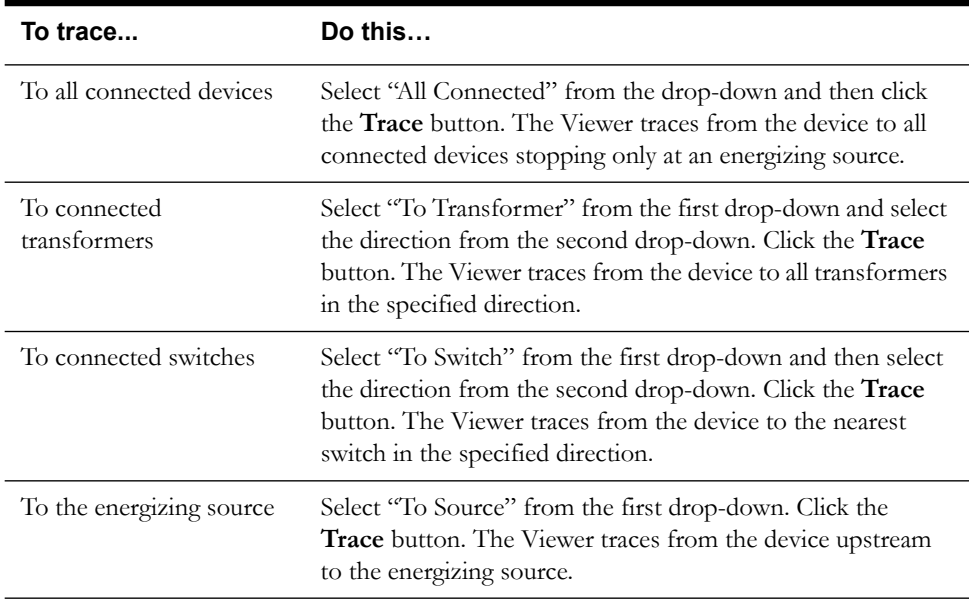

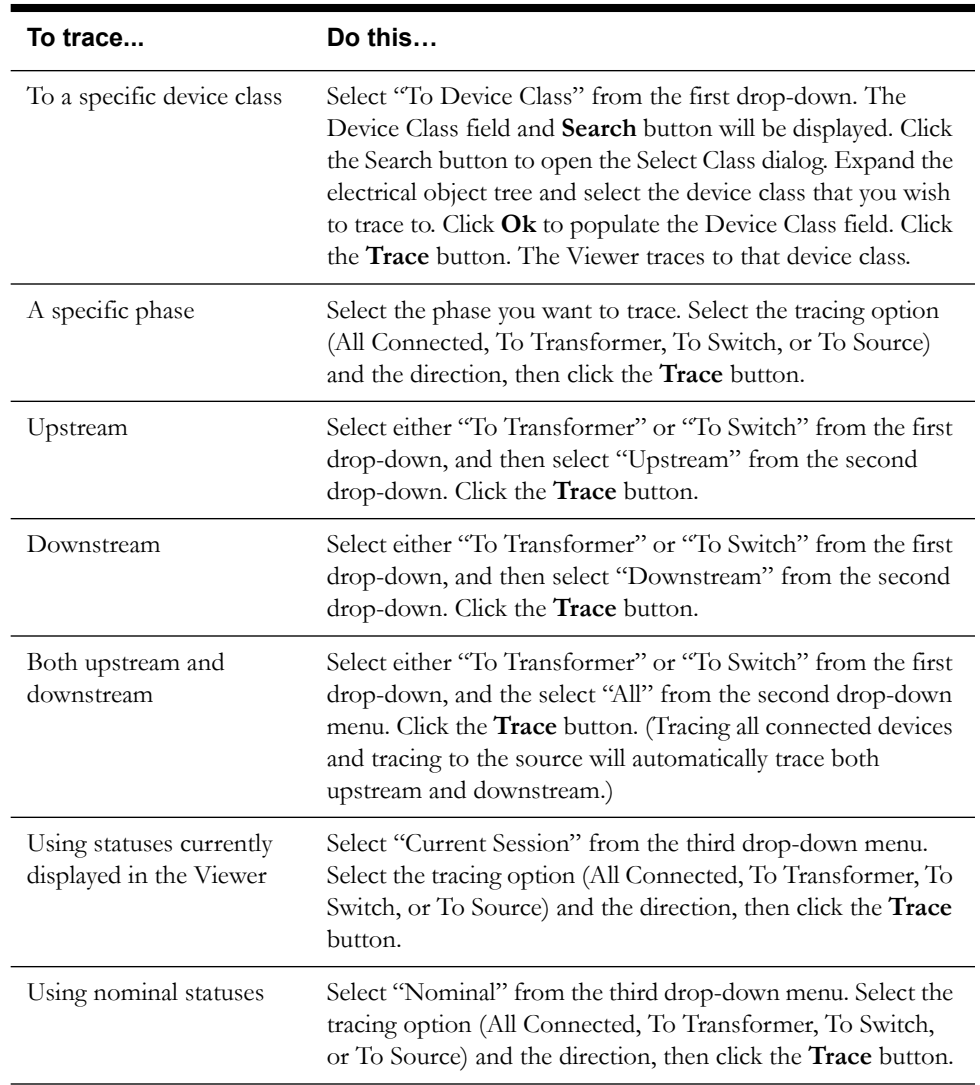

# <span id="page-79-0"></span>**Inspecting Direct Connections and Navigating to Connected Objects**

Use the advanced fields on the Trace dialog to inspect direct connections and navigate to connected objects.

- 1. In the Viewer drawing area, select the device you want to trace from and click the **Trace** button.
- 2. Click the **Advanced** button ( $\diamondsuit$ ) in the bottom-right corner of the Trace dialog. The dialog expands to display detailed connection information.
- 3. In the Connections box at the bottom of dialog, click the + sign to expand a node and display all connection branches.
- 4. Right-click a connection row and select **Focus** from the pop-up menu. The Viewer focuses on the object and colors it with the specified color. The Trace dialog displays details for the newly selected object, including a list of its connections. Refer to **[Advanced Trace Dialog](#page-77-0)  Fields** [on page 1-64](#page-77-0) for more information.
- 5. Repeat steps 4 and 5 needed to inspect more connections.

# **Using the Commissioning Tool**

The Commissioning Tool allows you to commission a device that is currently in construction or decommission devices currently marked for removal.

To open the Commissioning Tool, select **Commissioning Tool...** from the Actions menu in the Viewer. The Commissioning Tool displays two panels:

- The **Waiting for Approval Panel** displays a list of devices that need to be approved and indicates their current statuses (To Commission or To Decommission).
- The **Approved Panel** displays a list of approved devices that now may be removed and indicates their current statuses (Commissioned or Decommissioned).

If no pending devices are currently selected, both panels will be empty.

The status bar at the bottom of the Commissioning Tool window indicates the current real-time or study mode status.

You can perform the following actions on the devices displayed in the Commissioning Tool window:

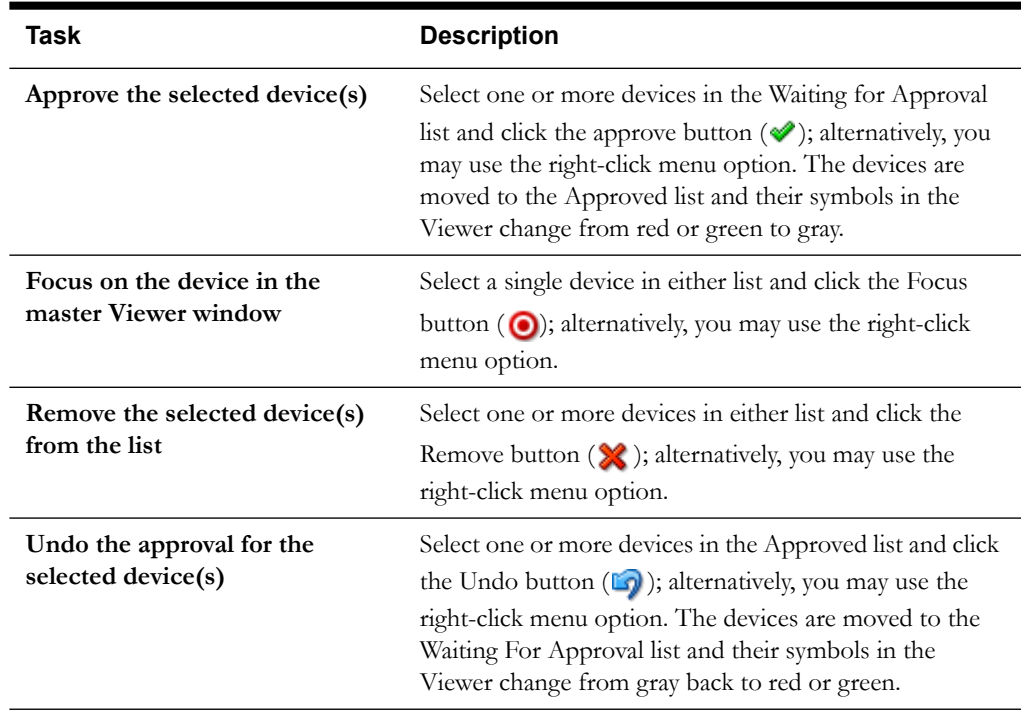

#### **Commissioning and Decommissioning Devices**

To commission or decommission sets of devices, perform the following steps:

- 1. In the Viewer, load the pending device changes you wish to modify. You can select multiple devices.
- 2. Enable the **Show Pending Devices** option in the Hide/Display dialog.
- 3. Switch to study mode if you don't want to affect the real-time model.
- 4. Select **Commissioning Tool...** from the Viewer's Actions menu. Selected devices pending approval are listed in the Waiting for Approval panel.
- 5. Select the devices you want to commission or decommission, then click the **Approve** toolbar button.

#### **Note**:

- Devices being decommissioned are no longer are part of the topological model and are immediately deenergized, as are any devices downstream.
- Commissioned devices immediately become part of the topological model and energization is recalculated (*i.e.*, a newly device attached to an energized conductor will become energized).

# **Selecting Pending Devices**

When you select a device in the Viewer that is pending construction or decommission, the device is listed in one of the panels in the Commissioning Tool.

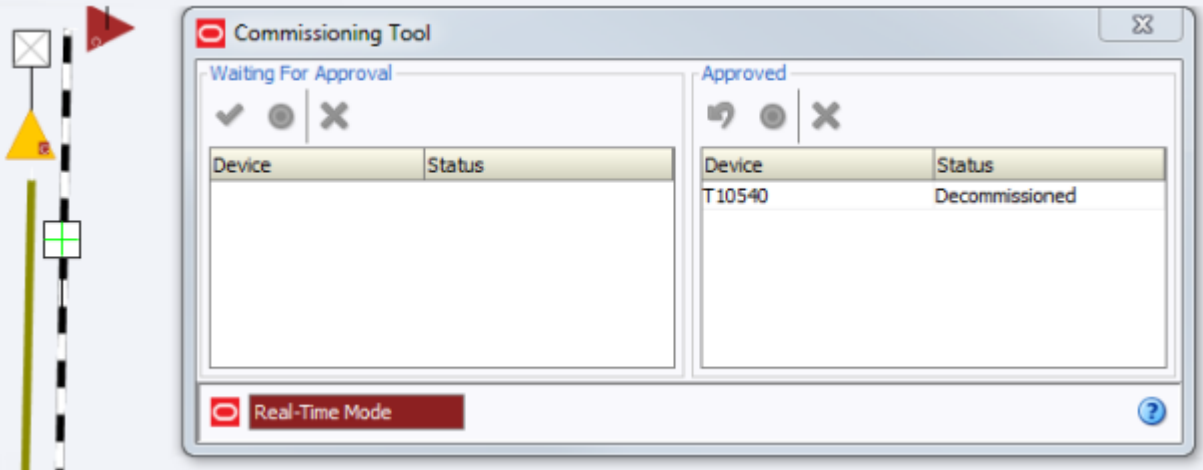

**With Transformer T10540 selected in the Viewer, the Commissioning Tool's Approved pane is populated with the Decommissioned device.** 

To select multiple objects, shift-click and drag until the selection box surrounds the objects

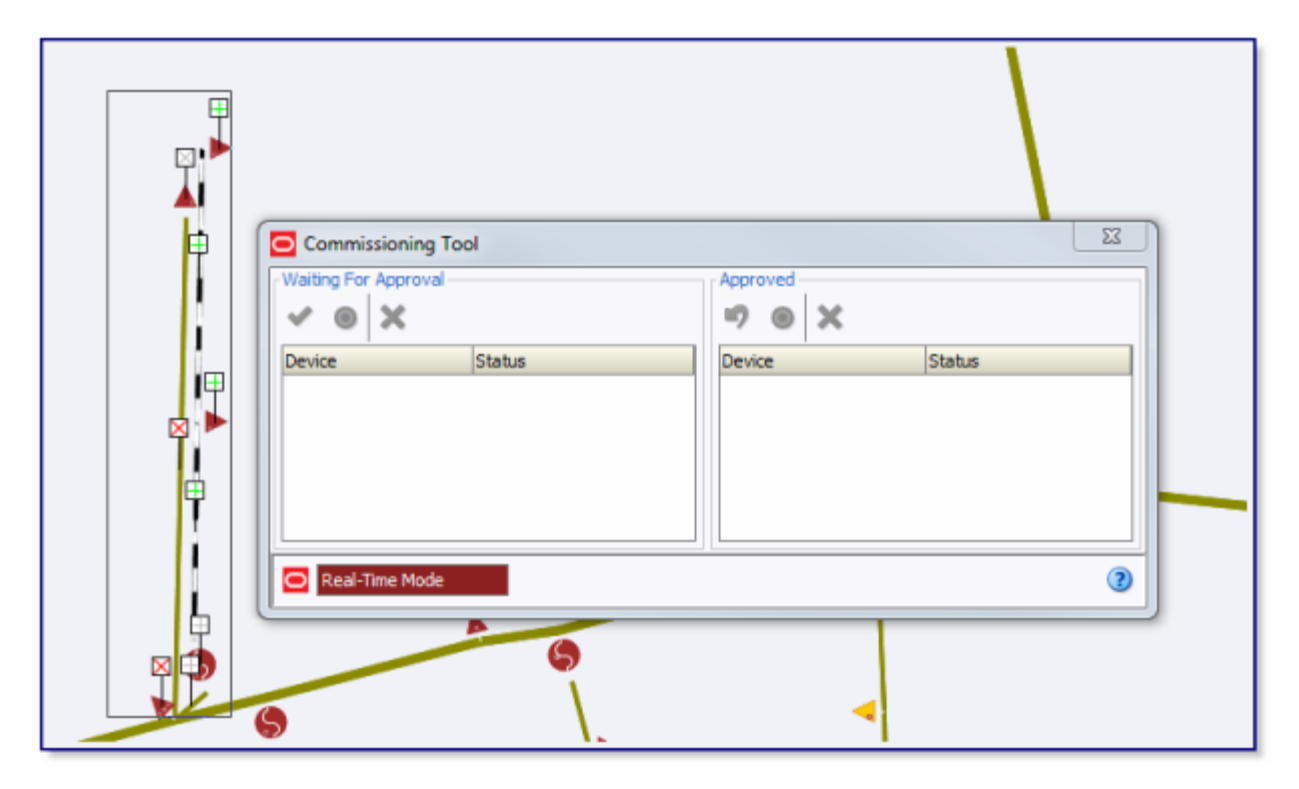

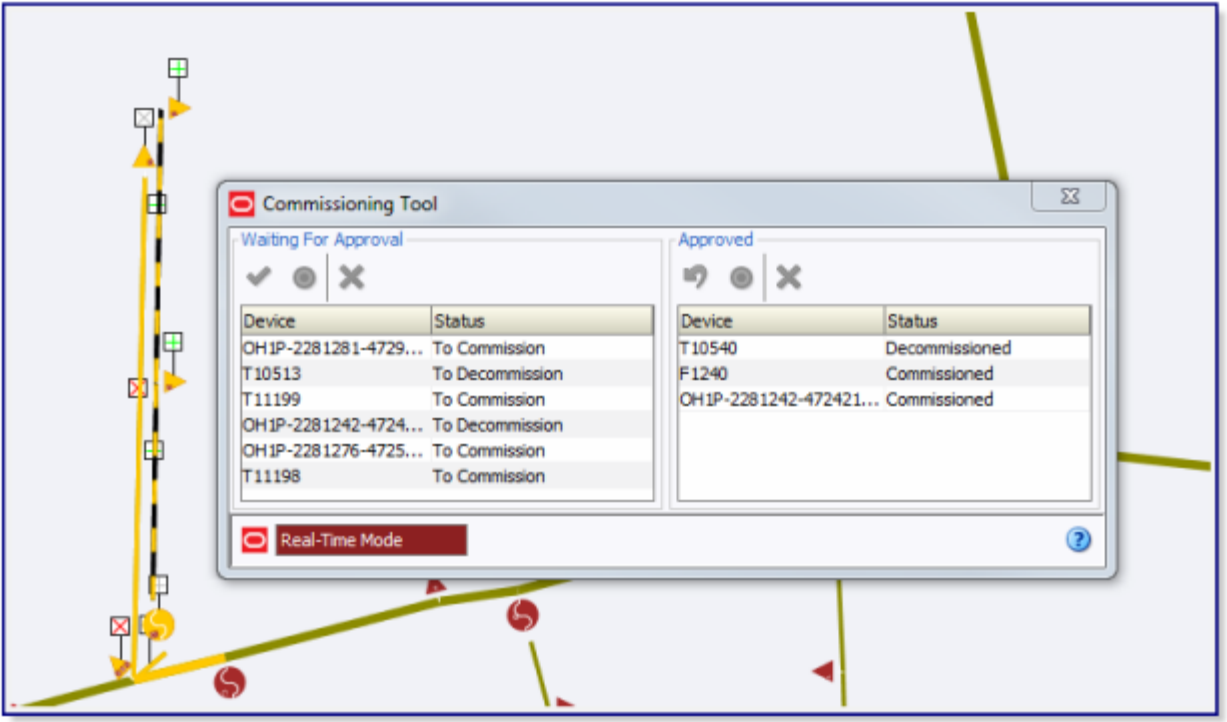

**Note**: use the **Show Pending Devices** option in the Hide/Display dialog to display or hide pending devices.

The Viewer displays the following commissioning-related conditions:

- Unapproved pending construction (green):
- Approved pending construction (gray):
- Unapproved pending decommission (red):
- Approved pending decommission (gray):

# **Using the Commissioning Tool with Web Switching Management**

The Commissioning Tool will generate switching steps for each commissioning/decommissioning device action when Web Switching Management is licensed. Commissioning/decommissioning actions will always be recorded in Real-Time mode. The actions will either go into the Miscellaneous Log or a switching sheet recording Real-Time operations.

Non-complete Commissioning and Decommissioning steps can be executed over and over again in Study mode within the switching sheet they were recorded into. In Real Time, the steps can only be Instructed and Completed one time which will initiate the action against the Real Time model. Completing the step in study mode will only cause the action to be completed in the user's study session.

An error will be generated when completing a commissioning/decommissioning step where the device has not been setup for commissioning or decommissioning. This error will cause the step to not complete and will halt step execution.

A warning scenario will be generated when completing a commissioning/decommissioning step where the resulting action has already been applied to the device in question. The user will have the option of ignoring the warning, which will cause step execution to continue. If the warning is not ignored, then step execution will be stopped.

# **Using the Web Workspace Control Tool**

The Control Tool, which is a component of Oracle Utilities Network Management System Web Workspace, lets you perform actions on devices. It is typically brought up from the Viewer, although it can also be brought up from an event in the Work Agenda window. The actions you can perform on devices include tagging a device, placing a note on a device, re-predicting an outage upstream or downstream from a device, and opening and closing a device.

Control Tool topics include:

- **[Understanding the Control Tool](#page-84-0)**
- **[Operating Devices](#page-87-0)**
- **[Tagging Devices](#page-89-0)**
- **[Placing Grounds](#page-90-0)**
- **[Disabling ATOs](#page-90-1)**
- **[Highlighting Events in the Work Agenda](#page-91-0)**
- **[Repredicting Upstream/Downstream](#page-91-1)**
- **[Viewing Associated Customers](#page-93-0)**
- **[Using Notes](#page-92-0)**
- **[Viewing Device Attribute Information](#page-93-1)**
- **[Toggling Call Display](#page-93-2)**
- **[Viewing Customers](#page-93-3)**
- **[Placing Jumpers](#page-94-0)**
- **[Creating Momentary Outages](#page-95-0)**
- **[Using the Look Ahead Window](#page-96-0)**
- **[Associating Documents with Devices](#page-102-0)**
- **[Associating Damage Assessments to a Device](#page-104-0)**
- **[Completing and Instructing Actions](#page-104-1)**

For related topics, see also:

- **[Using SCADA Control Tool Features](#page-317-0)** on page 8-10
- **[Web Switching Management](#page-318-0)** on page 9-1
- **[Working with Safety Documents](#page-383-0)** on page 9-66

# <span id="page-84-0"></span>**Understanding the Control Tool**

The Control Tool lets you perform device operations based on the current status of the device. For example, if a device is already open, you can close it. If the device is closed, you can open it. You can operate all or some of the phases of a device (if the device is a multi-phase device).

You can access the Control Tool from the Viewer by double-clicking a device or by selecting a

device and then clicking the **Control Tool** button ( $\frac{1}{1}$ ) on the Viewer toolbar. If you click the Viewer drawing area without selecting a device, the system selects the nearest device.

The name of the device is displayed at the top of the Control Tool. On the left side of the screen are a set of buttons for the options you can perform. The options that appear differ depending on the type of device that the Control Tool was opened from (cable/conductor vs. actual device such as a transformer, fuse, etc.).

# **Control Tool Actions**

Control Tool operations and functions are performed by clicking the buttons displayed on the Control Tool. The following table describes common Control Tool buttons and the actions they perform.

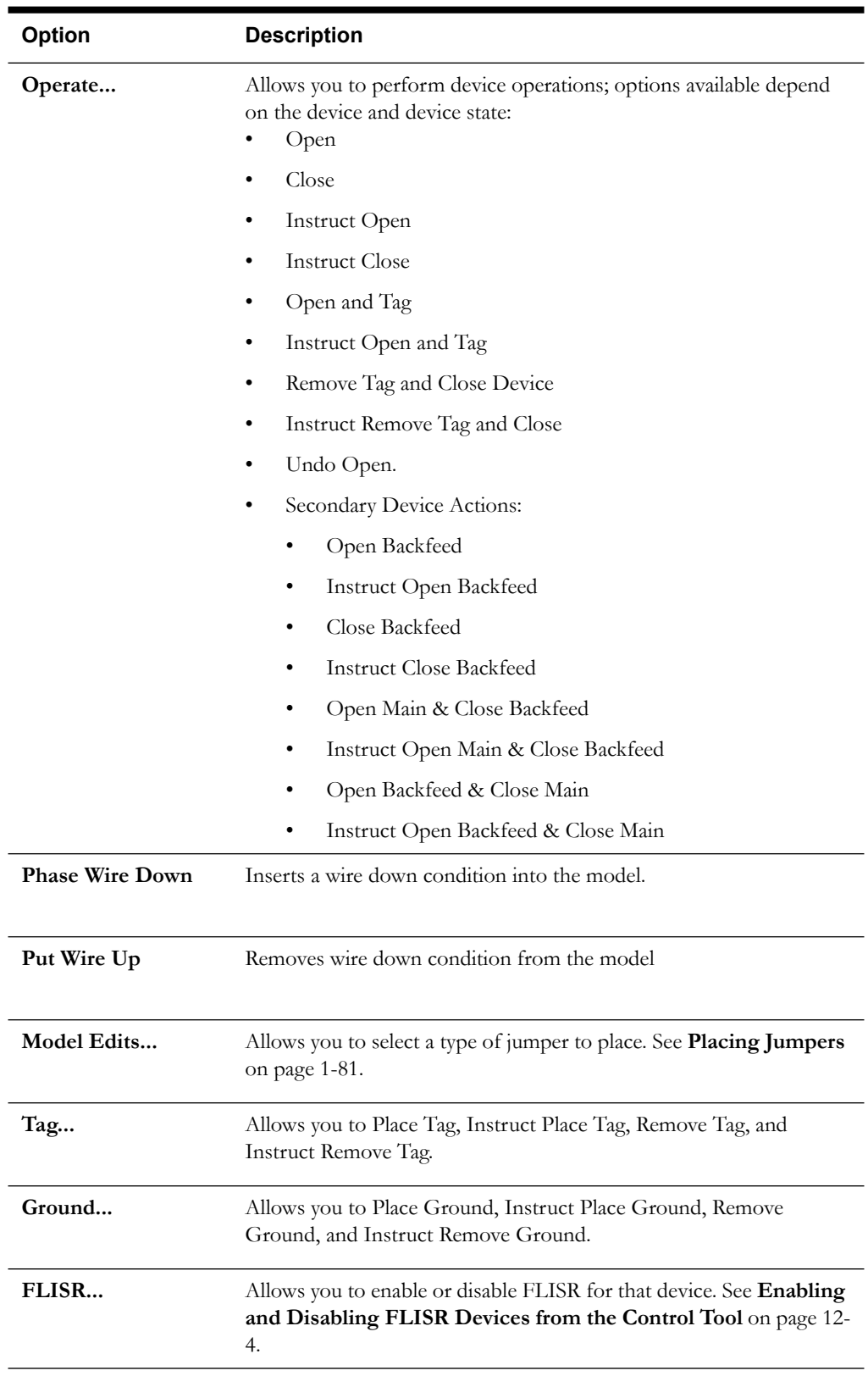

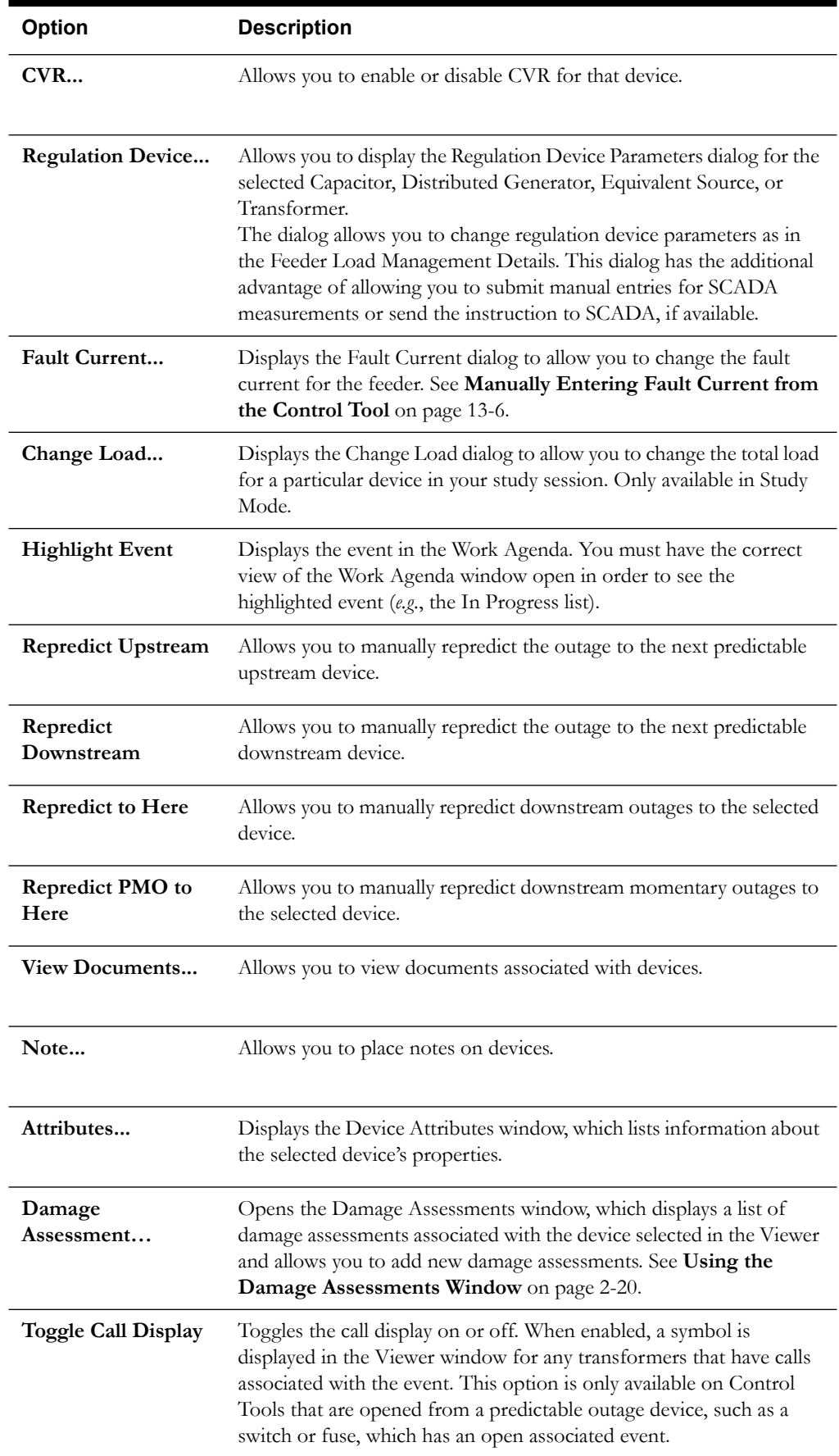

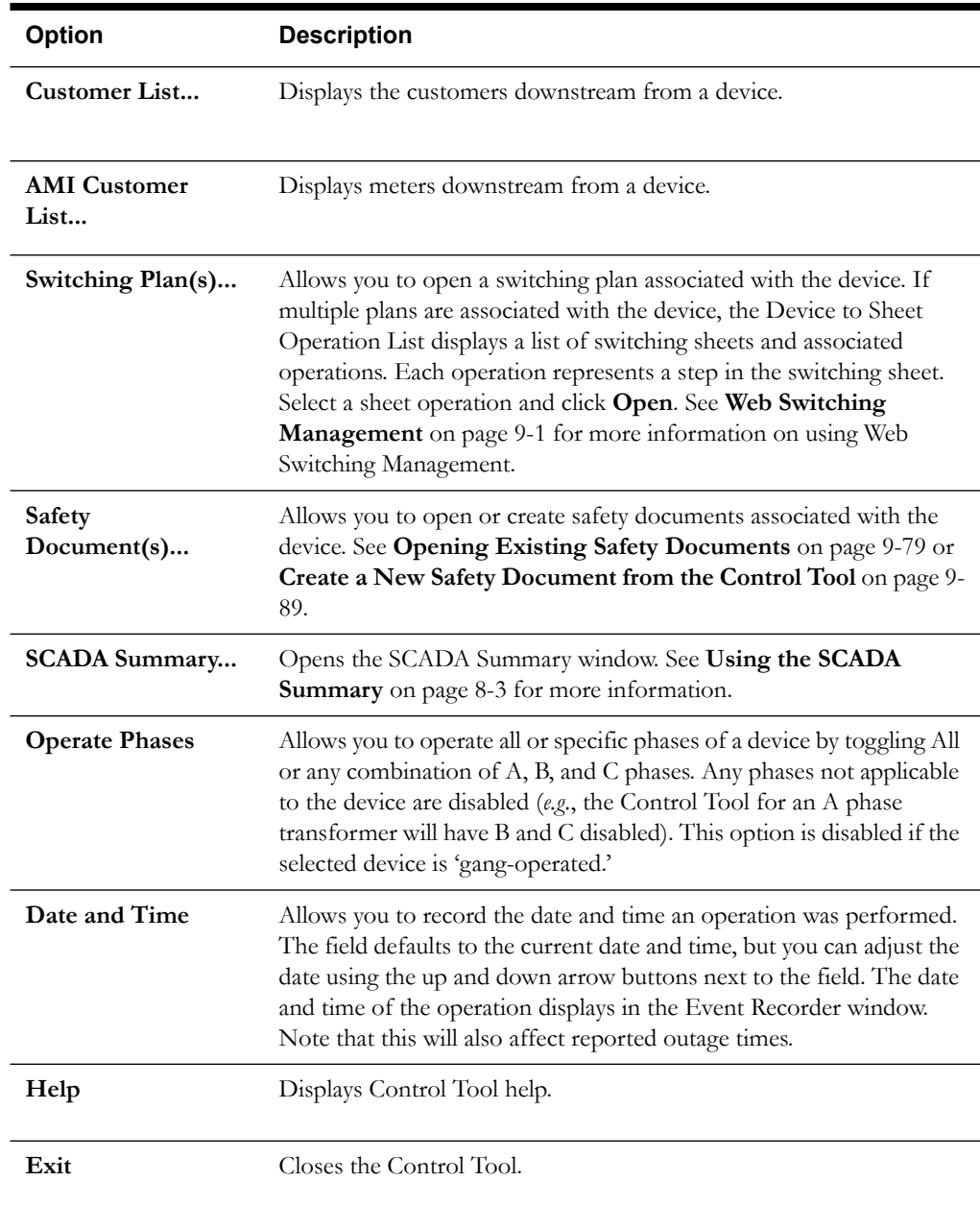

# <span id="page-87-0"></span>**Operating Devices**

You can open or close a device in the Viewer to reflect the current state of the device in the field. The Control Tool's available device operation options depend on the status of the device. For example, a Control Tool opened from an open device will only allow you to close the device. In real-time mode, you must have authority over the control zone where the device is located in order to operate the device.

If a device has multiple phases and you only want to open or close one of the phases, you can select which phase you want to operate using the toggle buttons in the Operate Phases section on the right side of the Control Tool.

**Note**: Phase selection is disabled when the selected device is 'gang-operated'.

The Control Tool's Operate Phases pane displays the phases available for the selected device. A label above the Operate Phases section indicates the phases that are currently closed. For example, in the image below, a three phase switch is shown in the Viewer with the A and B phases abnormally open; the Control Tool shows that the C phase is closed and its Operate Phases pane lists all three phases available on the device.

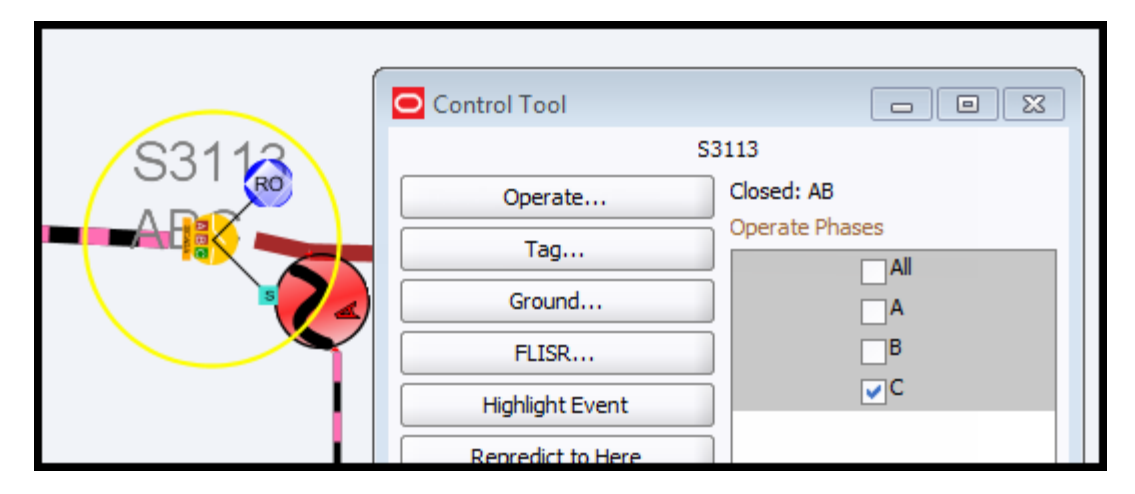

The Control Tool opens with the **All** phases check box selected whether the device is single phase, two phase, or three phase. You can select one or more phases to perform actions (note that you cannot perform open or close operations on All phases of a device that has different phases in different states).

# **Opening a Device**

To open one or more phases on a device:

- 1. Open the Control Tool for a closed device.
- 2. Select the phase or phases that you want to open. If you wish to open all closed phases, you may leave ALL selected (which is the default).
- 3. Click **Open**. The selected phase(s) for the device open. If no phase is selected, an error message will be displayed.

#### **Undoing the Open Operation**

You can undo an Open operation, which is different than closing a device. With the Undo Open operation, any RDO that would have been restored will revert back to a predicted outage. As a result, no restore time is set for the associated job and the job remains active.

# **Closing a Device**

To close one or more phases on a device:

- 1. Open the Control Tool for an open device.
- 2. Select the phase or phases that you want to close. If you wish to close all open phases, you may leave ALL selected (which is the default).
- 3. Click **Close**. The selected phase(s) for the device close.

# **Instructed Actions**

The Instructed Actions panel provides a way of recording results of instructed actions from the Control Tool rather than through an Emergency Switching Sheet or the Miscellaneous Log. When an action is instructed, the panel's buttons are enabled so you can record the response.

To record instructed actions results:

- 1. Open the Control Tool for a device.
- 2. Click the **Operate...** button.
- 3. Select an instruct operation, such as "Instruct Open." The Instructed Actions pane will become sensitized.
- 4. At this point, the crew would be instructed to open the device and would report back whether:
	- they completed the action
	- they aborted the action
	- the action failed
- 5. Click the button corresponding to the result.

You may also click the **Show Sheet** button to open the associated Emergency Switching Sheet, if one has been created, or the Miscellaneous Log, if there is not an existing Emergency Switching Sheet.

**Note:** this example assumes a crew is in the field being instructed to perform certain operations. The sequence of events is designed to be illustrative of the Control Tool actions rather than a suggested workflow for field operations.

#### **Related**

- **[Emergency Switching](#page-379-0)** on page 9-62
- **[Using the Miscellaneous Log](#page-399-0)** on page 9-82

# <span id="page-89-0"></span>**Tagging Devices**

You can tag devices in the Viewer window that are physically tagged in the field. Tags placed on devices in the system prevent users from performing open or close operations on the device. When you place a tag on a device, a tag symbol appears attached to that device in the Viewer. You can place multiple tags on a single device. When you do, the number of tags on the device appears in parentheses next to the tag in the Viewer. You must have authority over the control zone where the device is located in order to tag the device.

#### **Placing a Tag**

To place a tag on a device:

- 1. Open the Control Tool for the device.
- 2. Click the **Place Tag** button. A tag symbol displays next to that device in the Viewer. If a tag symbol already existed (the device had at least one current tag), a number in parentheses next to the tag symbol will indicate the updated current number of tags.

#### **Removing a Tag**

To remove a tag from a device:

- 1. Open the Control Tool for the device.
- 2. Click the **Remove Tag** button. The Remove Tag dialog box opens, displaying a list of the tags on that device, including when the tag was placed and the user who placed it.

3. Select the row of the tag you want to remove and click the **Remove** button. The tag is removed. The number next to the tag symbol is decreased by one, unless there is now only one tag left, in which case the number is removed. If the last tag is removed, the tag symbol is removed from the Viewer.

# <span id="page-90-0"></span>**Placing Grounds**

When you open a Control Tool from certain devices or conductors (*e.g.*, fuse or wire), the ground function is available. Grounding a device grounds all parts of the circuit connected to the grounding point. The Look Ahead window warns you if the grounding action will create a live, grounded circuit. The grounded circuit is highlighted in the Viewer and indicated by a grounding symbol at the selected device or midpoint of the selected conductor.

# **Grounding a Device**

To ground a device, complete these steps:

- 1. Open a Viewer window and load the map that contains the device you want to ground.
- 2. Open the Control Tool for the device.
- 3. Click on the **Ground...** button and select **Place Ground** from the drop-down menu. A Select Secondary Object dialog box appears.
- 4. Click on the conductor attached to the device on the side you want to ground and the name of that conductor will appear in the dialog box.
- 5. Click **OK** to proceed with the ground.

If you are grounding a live conductor, a warning box opens indicating that you are about to "ground a live section." Click the **OK** to Operate Device button to proceed with the grounding action (a grounding symbol appears in the Viewer on the device), or click the **Cancel** button to abort the grounding action.

# **Removing a Ground from a Device**

You can only remove a ground from the device or conductor on which the grounding was applied. To remove a ground from a device, complete these steps:

- 1. Open a Viewer window and load the map that contains the grounded device.
- 2. Open the Control Tool for the device.
- 3. Click on the **Ground..**. button and select **Remove Ground** from the drop-down menu. A Select Secondary Object dialog box appears.
- 4. Click on the conductor attached to the device on the side with the ground you want to remove. The alias of that conductor appears in the dialog box.
- 5. Click **OK**. The grounding symbol is removed from the Viewer.

# <span id="page-90-1"></span>**Disabling ATOs**

When you open a Control Tool from a Primary or Secondary ATO switch, the ATO Disable function is available. Disabling either ATO switch prevents the system from automatically throwing-over or auto-returning the pair of switches.

# **Placing a DISABLED Condition**

To place a tag on a device:

- 1. Open the Control Tool for the ATO switch that you want to disable.
- 2. Click on the **Disable ATO** button.

3. A DISABLED condition will appear on the ATO switch.

The ATO switches can now be operated manually, and energization can change, and the system will not automatically operate either ATO switch.

# **Removing a DISABLED Condition**

To re-enable the ATO switch:

- 1. Open the Control Tool for the disabled ATO switch (*i.e.,* one that has the *DISABLED* condition).
- Click on the **Enable ATO** button. The DISABLED condition will disappear from the ATO switch.

Once both ATO switches are enabled, the system will once again set the ATO switches to their correct positions, based on the energization.

# <span id="page-91-0"></span>**Highlighting Events in the Work Agenda**

If an event is associated with a selected device, you can find it in the Work Agenda window using the **Highlight Event** button on the Control Tool. You must have the correct view of the Work Agenda window open in order to see the highlighted event (*e.g.*, the In Progress list).

**Note:** If there are multiple events associated with a device, only the first one found will be highlighted. See also **[Work Agenda Interaction with Event](#page-68-0)  [Condition Symbols](#page-68-0)** on page 1-55.

# <span id="page-91-1"></span>**Repredicting Upstream/Downstream**

You can force the system to manually repredict a predicted outage either upstream or downstream from the current system predicted device. This is typically done when a crew finds that the problem is not at the predicted device.

- If the device is energized, the problem is actually one or more downstream outages.
- If the device is de-energized, the problem will actually be upstream.

Clicking the **Repredict Upstream** or **Repredict Downstream** button manually repredicts the outage to the next predictable upstream or downstream device. When repredicting downstream, the system distributes the event to one or more devices. Once a predicted outage is manually repredicted upstream or downstream, the system will treat the repredicted outages as nongrouping and no longer automatically repredict them.

For example, a crew finds that a predicted service outage (indicated by the "PSO" symbol) at a transformer is not actually where the trouble is located. Using the Control Tool, you can repredict the outage upstream to the switch. When you repredict the outage, the switch displays a "PDO" (predicted device outage) symbol. The original predicted service outage displayed in one of Work Agenda's Trouble Events list windows changes to a predicted device outage located at the switch.

# **Viewing Documents Associated with a Device**

To view documents associated with a device, complete these steps:

- 1. Open a Viewer window. Locate a device that has an associated document you wish to view. (Devices with associated documents have a "**DOC**" condition symbol.)
- 2. Double-click on the device to bring up the Control Tool.
- 3. Select the **View Documents…** option from the Control Tool.
	- The Manage Documents window appears, which lists any associated documents for the selected device.
- Select the document and click the **View Document** button to open the document for viewing.
- Click the **Quit** button to exit the Manage Documents window.

For instructions on associating documents to devices, see **[Associating Documents with](#page-102-0)  Devices** [on page 1-89](#page-102-0); note that this function is available only to administrative users.

# <span id="page-92-0"></span>**Using Notes**

The Control Tool allows you to place notes on devices. Note text is displayed in the **[Displaying](#page-55-0)  [Device Details](#page-55-0)** balloon dialog in the Viewer or by opening the note by clicking the Control Tool's **Note...** button, which will open the **Condition Data** dialog. All notes for the selected device are listed in the **Conditions** field. You can add or edit note text in the **Condition Text** field.

The Condition Data dialog displays the following fields and buttons:

- The **Condition Type** field displays the condition type of note.
- The **Object** field displays the object class of the device.
- The **Object Name** field displays the name or ID of the device.
- The **Conditions** field lists the notes that have been entered for the device.
- The **Condition Text** field displays the text of the selected note.
- The **New** button allows you to enter a new note for the device.
- The **Edit** button allows you to edit the text of the selected note.
- The **Delete** button deletes the selected note.
- The **Cancel** button closes the Condition Data dialog.

#### **Creating a Note**

You can create one or more notes for a device using the Control Tool. Once you save a note, a note symbol displays in the Viewer next to the device. If you create multiple notes for a device, the number of notes is displayed in parentheses next to the note symbol.

To enter a note, complete these steps:

- 1. In the Viewer, open the Control Tool for the device.
- 2. On the Control Tool, click the **Note…** button. The **Condition Data** dialog opens.
- 3. Click the **New** button. The Condition Text field changes to an Add/Edit Text field.
- 4. Click in the Add/Edit Text field and enter the note text.
- 5. Click **Save**. The note is saved. The note text is displayed in the Conditions field. A note symbol appears in the Viewer next to the device. If a note already existed, a number appears in parentheses next to the note symbol with the current number of notes.

#### **Editing a Note**

To edit an existing note from the Control Tool, complete these steps:

- 1. In the Viewer, open the Control Tool for the device.
- 2. Cick the **Note…** button. The Condition Data dialog opens with existing notes listed in the Conditions field.
- 3. Select the note that you want to edit. The note text will display in the Condition Text field.
- 4. Click the **Edit** button. The Condition Text field changes to an Add/Edit Text field.
- 5. Click in the Add/Edit Text field and edit the note text as needed.

6. Click **Save**. The note is saved.

#### **Deleting a Note**

You can delete a note once it no longer applies to the device or the event.

To delete a note, complete these steps:

- 1. In the Viewer, open the Control Tool for the device.
- 2. Click the **Note…** button. The Condition Data dialog opens with existing notes listed in the Conditions field.
- 3. Select the note that you want to delete.
- 4. Click the **Delete** button. The note is deleted from the Condition Data dialog. If it was the only note for the device, then the note symbol disappears from the Viewer. Otherwise, the note flag remains, but the number of notes (shown in parentheses next to the note) is decremented by one if there were three or more notes or removed if there were two notes.

# <span id="page-93-1"></span>**Viewing Device Attribute Information**

You can access attribute information related to a device using the Control Tool. Device attributes include physical and reference information about a device, such as location and rating. To view device attributes, complete these steps:

- 1. Open the Control Tool for the device.
- 2. Click the **Attributes…** button on the Control Tool. The Device Information window opens.

**Note:** The information in the Device Information is view-only.

# <span id="page-93-2"></span>**Toggling Call Display**

You can view the calls associated with an event in the Viewer by clicking the **Toggle Call Display** button. A symbol appears attached to any transformers serving customers that have calls associated with the event. If there were multiple calls with the same "clues" then a number will appear in parentheses next to the call symbol. To hide the symbols, open the Control Tool from the device and click the **Toggle Call Display** button again.

# <span id="page-93-0"></span>**Viewing Associated Customers**

To view the customers on and downstream from a device, click the **Customer List…** button on the Control Tool. The Customers view of the Trouble Info window opens, listing all customers on and downstream from the device. See **[Using the Trouble Info Window](#page-165-0)** on page 2-48 for more information.

**Note:** You cannot toggle over to the Calls view when you open the Trouble Info window from this Customer List option.

# <span id="page-93-3"></span>**Viewing Customers**

To view meters downstream from a device, click the **Customer List…** button on the Control Tool. The Customers view of the Trouble Info window opens, listing all meters downstream from the device. From this page, you can initiate a ping request, as well as monitor previous ping results. See **[Using the Trouble Info Window](#page-165-0)** on page 2-48 for more information.

# <span id="page-94-0"></span>**Placing Jumpers**

In addition to creating an open point, you can insert a jumper on an overhead conductor or between overhead conductors. You can also place emergency cables between underground devices. The jumper is an active part of the model and fully operable. You can open and close a jumper as well as place tags and notes on the jumper.

| <b>Jumper Type</b>                     | <b>Description</b>                                                                                                    |
|----------------------------------------|----------------------------------------------------------------------------------------------------|
| In-line Jumper                         | In-line jumpers are placed in line. The position for the jumper is set to<br>"closed" to maintain a continuous conductor. A closed jumper symbol<br>displays at the midpoint of the selected conductor.                                                                                                    |
| P-P Jumper /<br><b>Emergency Cable</b> | Point-to-point jumpers are placed between a selected conductor and the<br>same phase on any other conductor. A dialog box allows you to specify<br>the second conductor. You can select the conductor in the Viewer. A<br>point-to-point jumper symbol displays at the midpoints of the selected<br>conductors. The default state for the inserted jumper is "open."                                                                                                    |
| P-P Cross Phase                        | Point-to-point cross phase jumpers are placed between different phases<br>on two different conductors. The Cross Phase Selection dialog box<br>allows you to select a live phase and the phase to pick up. The Select<br>Secondary dialog box allows you to specify the second conductor. You<br>can select the conductor in the Viewer. A point-to-point jumper symbol<br>displays, connecting the midpoints of the selected conductors. The<br>default state for the inserted jumper is "open." |
| Tap Generator                          | Tap Generators are used to add an energization point to the model. A<br>Selection Required dialog box allows you to specify the tap location by<br>clicking on the location in the Viewer.                                                                                                    |

The following table describes the different jumper types.

# **Inserting a Jumper**

After the crew informs you what type of jumper they will insert, you can make the change in the system. To insert a jumper, complete these steps:

- 1. Open a Viewer and load the map that contains the conductor where you want to place the jumper.
- 2. Double-click on the conductor. The **Control Tool** opens.
- 3. Click **Model Edits...** and select the appropriate option for the type of jumper you want to insert:
	- If you are placing an in-line jumper, the **Model Edit in Progress** dialog will be displayed.
	- If you are placing a P-P jumper or emergency cable, the **Select Secondary** dialog box opens. Select another conductor in the Viewer and click **OK**. The **Model Edit in Progress** dialog will be displayed.
	- If you are placing a point-to-point cross phase, the **Select Secondary** dialog box opens. Select another conductor (in the Viewer), and then click **OK**. The Cross Phase Selection dialog box opens. Select a phase for each device and click **OK**. The **Model Edit in Progress** dialog will be displayed.

**Note:** The **Model Edit in Progress** dialog will disappear when the model build is completed. Click **OK** to dismiss the dialog or move it to the side while performing other operations. The Viewer will then refresh to display the jumper.

# **Operating a Jumper**

Like devices, you can open and close (Disconnect and Connect) jumpers. To open or close a jumper, complete these steps:

- 1. Open a Viewer and load the map that contains the jumper you want to operate.
- 2. Double-click on the jumper. The Control Tool opens.
- 3. Select the desired phases from the Phases panel, then click **Operate...** and select the operation you want to perform (either **Disconnect Jumper** or **Connect Jumper**).

#### **Removing a Jumper**

Once a jumper has been removed in the field, you can remove the jumper from the system. This removes the jumper and fully restores the conductor. To remove a jumper, complete these steps:

- 1. Open a Viewer and load the map that contains the jumper you want to remove.
- 2. Double-click on the jumper. The Control Tool opens.
- 3. Click **Model Edits...** and then select **Remove Jumper**. The **Model Edit in Progress** dialog will be displayed.

# **Placing/Performing a Tap Edit**

To perform a tap edit:

- 1. Open a Viewer.
- 2. Load the map containing the conductor where you want to place the jumper.
- 3. Double-click on the conductor. The Control Tool opens.
- 4. Select the **Tap Generator** button.
- 5. Select a location in the Selection Required dialog box and click **OK**. The model edit is performed and a new energization point appears in the map at the selected spot.

# <span id="page-95-0"></span>**Creating Momentary Outages**

You can create a momentary outage by simulating a momentary interruption in the system. Momentary interruptions occur when a recloser operates and does not lock out. The Create Momentary… button is only enabled on Control Tools opened from reclosing devices. To create a momentary outage, complete these steps:

- 1. Open a Viewer and load the map that contains the device that you want to create the momentary outage for.
- 2. Double-click on the device. The Control Tool opens.
- 3. Adjust the date and time if necessary.
- 4. Click the **Create Momentary…** button. A dialog box opens
- 5. Enter the number of momentaries. Values between 1 and 100 enable the **OK** button.
- 6. Click **OK**. The momentary outage displays in the Work Agenda window with a status of *M-CMP*.

# **Using Aggregate Device Actions**

The Control Tool's aggregate device actions operate multiple devices with a single action. These actions are only available when the devices have been modeled for aggregate actions. When modeled, the Control Tool's Operate... function has a Secondary Device Actions sub-menu with the aggregate actions.

**Note:** The actions can still be performed separately when aggregate actions are possible.

# <span id="page-96-0"></span>**Using the Look Ahead Window**

The Look Ahead window provides information concerning the results of performing a requested device operation. The Look Ahead window uses system status and topology tracing to "look ahead" of the requested operation and determine its consequences.

The Look Ahead window displays whenever a switching operation is initiated from the Control Tool in energized or de-energized portions of the distribution system. After determining the consequences, the Look Ahead window either displays the appropriate dialog box or gathers additional data for display. You can use the information displayed in the Look Ahead window to decide whether to continue with the operation.

This section includes the following topics:

- **[Understanding the Look-Ahead Process](#page-97-0)**
- **[Drop Count Tab](#page-99-0)**
- **[Pickup Count Tab](#page-99-1)**
- **[ATO Customers Tab](#page-99-2)**
- **[View Conditions Tab](#page-100-0)**
- **[View Abnormal Tab](#page-100-1)**
- **[View Critical Tab](#page-100-2)**
- **[Violations Tab](#page-101-0)**

# <span id="page-97-0"></span>**Understanding the Look-Ahead Process**

The Look Ahead window uses status and topology tracing to "look ahead" of the requested operation and determine its consequences. Based on this information, you can decide whether to continue with an operation.

The flow diagram below shows the basic logic of the Look Ahead window.

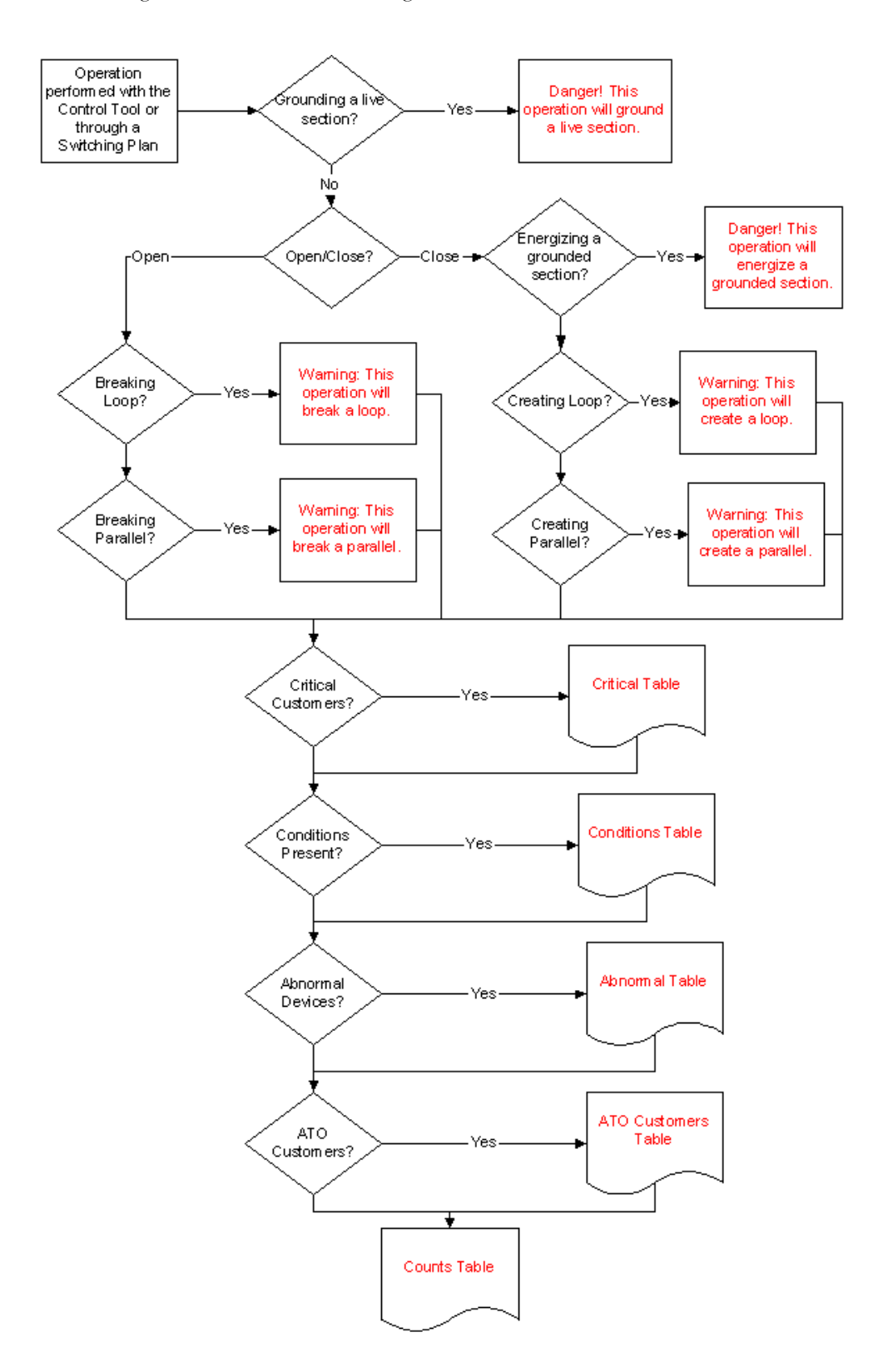

The Look Ahead window displays a warning if an operation will create or break loops or parallels. Counts, conditions, and abnormal device information are not available when dealing with loops and parallels.

The Look Ahead window displays whenever a switching operation is initiated from the Control Tool in energized, as well as de-energized, portions of the distribution system. If the operation will energize or de-energize the system, additional data is gathered and displayed in the Look Ahead window.

The information displayed depends on the results of performing the operation. A tab is enabled only if table information is available. You cannot open or close a device until you view any abnormal devices or conditions (see **[View Abnormal Tab](#page-100-1)** on page 1-87).

**Note**: If you attempt to open a switch in a deenergized area, the system displays the Create Nested Outage dialog box before displaying the Look Ahead window. Do one of the following:

- Click **Yes** to create a nested outage.
- Click **No** to open the switch without creating a nested outage.
- Click **Cancel** to cancel the operation.

#### **The Look Ahead Window**

The Look Ahead window contains tabs and tables that display event- and device-related information. The items on the Look Ahead window are described below:

- **[Header and Power Flow Results](#page-98-0)**
- **[Drop Count Tab](#page-99-0)**
- **[Pickup Count Tab](#page-99-1)**
- **[ATO Customers Tab](#page-99-2)**
- **[View Conditions Tab](#page-100-0)**
- **[View Abnormal Tab](#page-100-1)**.
- **[View Critical Tab](#page-100-2)**
- **[Violations Tab](#page-101-0)**

#### <span id="page-98-0"></span>**Header and Power Flow Results**

- The **Device** field displays the name of the device being operated.
- The **Phase(s) to Operate** field displays the phase(s) of the device being operated.
- The **Run Power Flow** button allows you to generate a Power Flow solution for the device. The Power Flow Results are displayed at the top of the Look Ahead Dialog. If any violations occurred during the run, the **[Violations Tab](#page-101-0)** tab is enabled and the violations are listed.

For example, if you open a tie switch and then click the **Run Power Flow** button, the Power Flow Results panel displays the Breaking Current amps, the voltage difference, and the number of violations.

See **[Chapter 10](#page-410-0)**, **[Power Flow, Suggested Switching, Volt/VAr Optimization, and](#page-410-1)  [Conservation Voltage Reduction](#page-410-1)** for more information about Power Flow. This button is only available if Power Flow is licensed for your system.

#### <span id="page-99-0"></span>**Drop Count Tab**

The Drop Count tab displays the number of customers affected by the device operation. This tab provides information for Total Customers and total Critical Customers, with sub counts for three types of critical customers.

- The **Drop** columns display the drop information for the device. Information is displayed as counts dropped downstream of the device.
- The **Feeder** columns display the total counts for the feeder on which the device to operate is located.
- The first set of Drop and Feed columns shows data for the total counts.
- The following three sets (A, B, and C) show data for each individual phase.
- The last set shows counts for multi-phase customers. The counts for the individual phases (A, B, C) and multi-phase add up to the counts in the first or total columns  $(i.e., A+B+C+Multi-Phase = Total).$

#### <span id="page-99-1"></span>**Pickup Count Tab**

The Pickup Count tab displays the number of customers affected by the device operation. This tab provides information for Total Customers and total Critical Customers, with sub counts for three types of critical customers.

- The first set of two columns shows data for the total counts. The following three sets of two columns show data for each individual phase (A, B, and C), with the last set showing counts for multi-phase customers. The counts for the individual phases (A, B, C) and multi-phase will add up to the counts in the "total" columns (*i.e.*,  $A + B + C +$ Multi-Phase = Total).
- The **Pickup** columns display the pickup information for the device. Information is displayed as counts picked up downstream of the device.
- The **Feeder** columns display the total counts for the feeder on which the device to operate is located.

# <span id="page-99-2"></span>**ATO Customers Tab**

The ATO Customers tab displays the number of customers affected by automatic ATO operations as a result of the device operation. These customers are not listed in the Counts table.

On loss of the primary feed:

- The ATO Customers page lists customers downstream from a pair of enabled ATO switches with a live secondary feed, because they will experience a momentary outage.
- The ATO Customers page does not list customers downstream from a pair of ATOs if either the primary or secondary switch is disabled. These customers appear on the Counts table, because they will experience a sustained outage.
- The ATO Customers page does not list customers downstream from a pair of ATOs if the secondary feed is already lost. These customers appear on the Counts table, because they will experience a sustained outage.

On restoration of the primary feed:

- The ATO Customers page lists de-energized customers who will be auto-returned if the secondary feed is already lost.
- The ATO Customers page lists currently energized customers who will be auto-returned if the ATO is configured as a "break before make" on auto-return.
- The ATO Customers page does not list currently energized customers who will be autoreturned if the ATO is configured as a "make before break" on auto-return.

Similarly to the Counts table, the ATO Customers table provides information for total Critical Customers with sub counts for three types of critical customers, Interrupting Current (phase), and Total Customers.

The first column shows data for the total counts. The following three columns show data for each individual phase (A, B, and C), with the last set showing counts for multi-phase customers. The counts for the individual phases (A, B, C) and multi-phase will add up to the counts in the "total" columns (*i.e.*, A+B+C+Multi-Phase=Total).

The rows displayed in the counts table include Crit Customers, EMR Customers, MED Customers, KEY Customers, Interrupting Current and total customers. Click on the **View ATO Custs** button to access ATO Customer information from any of the other views.

#### <span id="page-100-0"></span>**View Conditions Tab**

The View Conditions tab shows any special conditions currently active on the circuit, including crew locations, tags, notes, etc. If conditions are present, you must view the conditions table to complete the operation. Click on the View Conditions tab to access condition information.

The Conditions table displays the following columns:

- The **Condition** column displays the type of condition that is present on the feeder such as a truck\_location (crew), tag, note, etc.
- The **Device** column displays the name of the device on which the condition is located.
- The **Location** column indicates whether the condition is upstream or downstream of the current device.
- The User Name column displays the user name of the user that created the condition.
- The **Date/Time** column displays the date and time that the condition was created.
- The **Description** column

#### <span id="page-100-1"></span>**View Abnormal Tab**

The View Abnormal tab displays data about abnormal devices on the same feeder as the device to operate. An "abnormal device" is any device that is not in its nominal state (*e.g.*, an open device that is normally closed).

The Alarms and Devices table displays the following columns:

- The **Device** column displays the name of the device that is in an abnormal state.
- The **Nominal Status** column displays the normal status of the device.
- The **Current Status** column displays the current status of the device.

#### <span id="page-100-2"></span>**View Critical Tab**

The View Critical tab shows customers classified as critical (*e.g.*, emergency, medical, key) that would be impacted by the proposed device operation.

The Critical Customers table displays the following columns:

- The **Name** column displays the critical customer's name.
- The **Address** column displays the critical customer's address.
- The **Phone** column displays the critical customer's telephone number.

#### <span id="page-101-0"></span>**Violations Tab**

The Violations tab displays a list of all violations reported by Power Flow the last time Power Flow was run on this device. If Power Flow has not been run or no violations were encountered, this tab is grayed out.

Click the **Run Power Flow** button on the Look Ahead Dialog to run Power Flow. The Power Flow results are displayed at the top of the dialog. If violations are encountered during the run, the Violations Changes tab is enabled and the violations are listed in the violations table.

#### **Actions**

- The Violations tab provides a Viewer Target button  $\left(\bigodot\right)$  to focus the Viewer on the device in a selected row.
- The Violations table may be printed by clicking the Print button  $(\Box)$ .

The violations table displays the following columns:

- **Substation**  The substation's name.
- **Feeder** The feeder's name.
- **Nominal kV** The normal operating voltage of the device.
- **Device** The device's name.
- **Violation** The violation or warning name. See **[Data Source and Data Quality](#page-452-0)** on page 11- [21](#page-452-0) for range of values and colors for this column.
- **Phase** The phase that the violation is on.
- Value Before The value before the action.
- **% Before**  the ratio of the value before to the limit.
- **Value After** The value after the action.
- **% After** the ratio of the value after the action to the limit.
- **Limit** The violation/warning limit**.**
- **Status** The result of the action on the violation.
	- **Removed** the violation has been removed by the action.
	- **Added** a new violation will be added due to the action.
	- **Better** changed from violation to warning after the action or the percent decreased (increased for under voltage violations/warnings) more than the threshold.
	- **Worse** changed from warning to violation after the action or which percent increased (decreased for under voltage violations/warnings) more than the threshold.
	- **Same** violations that exist in both lists and have values that did not change or the change was less than the threshold.

Three options menus enable filtering of the table data:

- Violations Only, Warnings Only, or Violations and Warnings
- Changes, After, or Before:
	- Changes: only shows changed violations resulting from the action.
	- Before: shows the violations before the action.
	- After: shows the violations after the action.

**Note:** the Violations tab label changes based on the Changes/Before/After choice.

• Violation Types: Conductor, Power Transformer, Distribution Transformer, Switch, Voltage, Backfeed, and Feeder Capacity. Each violation type displays the violation and warning count in parenthesis when you click the option menu.

Each violation change has a specific background and font color-code:

- Added red background, white foreground
- Worse orange background, black foreground
- Better yellow background, black foreground
- Removed green background, black foreground

See **[Chapter 10](#page-410-0)**, **[Power Flow, Suggested Switching, Volt/VAr Optimization, and](#page-410-1)  [Conservation Voltage Reduction](#page-410-1)** for more information about Power Flow.

#### **Buttons**

- The **Open** button opens the device. If an "open" operation is being performed on a closed device, the Open button is enabled. If special conditions exist, then you must view the View Conditions tab before the Open button becomes enabled. Likewise, if abnormal device statuses exist, then you must view the View Abnormal tab before the Open button becomes enabled.
- The **Close** button closes the device. If a "close" operation is being performed on an open device, the Close button is enabled. If special conditions exist, then you must view the View Conditions tab before the Close button becomes enabled. Likewise, if abnormal device statuses exist, then you must view the View Abnormal tab before the Close button becomes enabled.
- The **Help...** button opens the online help content for Look Ahead.
- The **Cancel** button cancels the device operation and closes the Look Ahead window.

# <span id="page-102-0"></span>**Associating Documents with Devices**

The Manage Documents window allows **administrative users** to create and remove associations between modelled devices and documents that are stored in the Oracle Utilities Network Management System.

#### **Using the Manage Documents Window**

To open this window, select **Manage Documents...** from the Web Workspace Tools menu.

The Manage Documents window displays the following fields and buttons:

- The **Selected Device** field lists the device selected in the Viewer.
- The **Manage Documents** field lists any documents associated to the device.
	- The **Unassociate** button allows you to remove the association between the selected device and a document selected in the Manage Documents field.
	- The **View Document** button allows you to view the selected document.
- The **Available Documents** field lists the contents of the \$CES\_DRAWINGS directory (*i.e.*, \$NMS\_HOME/data/drawings). Use the blank text field to filter the Available Documents list. Enter all or part of the document you are looking for; the list is dynamically updated to display document names that include the text you enter.

**Note:** Documents must be saved directly to the \$CES\_DRAWINGS directory as any files saved to sub-directories will not be visible to the tool.

• The **Associated Devices** field lists which devices have an association with the currently selected item in the Available Documents list.

- The **Associate** button allows you to associate the currently selected item in the Available Documents list with the Selected Device.
- The **View Document** button allows you to view the currently selected item in the Available Documents list.
- The **Exit** button closes the Manage Documents window.

# **Associating a Document with a Device**

To associate a document with a device, complete these steps:

- 1. Login to Web Workspace as an Administration user.
- 2. Select **Manage Documents...** from the Web Workspace **Tools** menu. The Manage Documents window opens. (See the previous section for field descriptions.)
- 3. Open a Viewer. Locate and select the device to associate to a document. The Manage Document window's Selected Device field populates with the selected device's name.
- 4. Select the item from the Available Documents list that you wish to associate with the selected device. The **Associate** and **View Document** buttons are activated.
- 5. [Optional] Click **View Document** to display the document in an external viewer. For example, viewing a JPEG document might open the file in Windows Photo Viewer.
- 6. Click **Associate** to create the association between the selected document and selected device. The following occurs:
	- The Manage Documents list populates with the document's filename and the Associated Devices field populates with the name of the selected device.
	- In the Viewer, a document condition now appears on the selected device.
- 7. Click **Exit** to close the Manage Documents window.

# **Removing a Document Association**

To remove an association between a document and a device, complete these steps:

- 1. Login to Web Workspace as an Administration user.
- 2. Select **Manage Documents...** from the Web Workspace **Tools** menu. The Manage Documents window opens.
- 3. Open a Viewer. Locate and select the device that you wish to disassociate from a document. The Manage Document window's Selected Device field populates with the name of the device and the Manage Documents pane lists all associated documents.
- 4. In the Manage Documents list, select the document you wish to disassociate from the device. The **Unassociate** and **View Document** buttons are activated.
- 5. [Optional] Click **View Document** to display the document in an external viewer. For example, viewing a JPEG document might open the file in Windows Photo Viewer.
- 6. Click the **Unassociate** button to remove the association between the selected document and selected device. The following occurs:
	- The selected document is removed from the Manage Documents list.
	- In the Viewer, a document condition is removed from the selected device.
- 7. Click **Exit** to close the Manage Documents window.

# <span id="page-104-0"></span>**Associating Damage Assessments to a Device**

You can enter damage assessment for a device. Damage assessment incidents are not included in counts for the event. The damage assessment trouble code has an associated clue symbol Damage Assessment clue symbol (letters 'DA' in a red circle), which will be displayed in Viewer at the damage location.

When you enter damage assessment information, you can select one or more crew types needed to repair the reported damage.

If multiple damage assessments exist for an event, the system will calculate the estimated repair time by adding together estimated repair times from each active damage assessment.

To enter damage assessment information for a device, complete the following steps:

- 1. Open the Web Workspace Viewer.
- 2. Select a device and open the Control Tool for the device.
- 3. Click the **Damage Assessment...** button. The Damage Assessments window opens for the selected device. If any damage assessment records exist for this device, they are displayed in the list.
- 4. Click the **New Damage Assessment** toolbar button. The Damage Assessment window opens.
- 5. Complete additional fields on this screen as needed. See **[Damage Assessment Window](#page-133-0)** on [page 2-16](#page-133-0) for field descriptions.
- 6. Click the **Save** button on the toolbar.
- 7. Use the **Complete** toolbar button to complete the damage assessment. When a damage assessment record is completed, its status changes to inactive and its symbol is removed from Viewer.

# <span id="page-104-1"></span>**Completing and Instructing Actions**

When you perform actions in the Control Tool while you are recording in Web Switching Management, the system automatically populates fields in the associated switching sheet as follows:

- The date field on the Control Tool, which defaults to the current date and time, is used to populate the Completed Date field in the associated switching sheet when an operation is completed in the Control Tool.
- If steps are instructed to a crew, this date is used to populate the Instructed Date field in the switching sheet.

The **Instructed Actions** area below the date field displays a list of actions that have been instructed on the selected device. The drop-down allows you to select an instructed action to complete.

The **Show Sheet...** button displays the sheet that contains the selected instructed action so you can execute the actions from Web Switching Management.

**Note**: This option is available only when Web Switching Management is licensed. This allows you to navigate to the switching sheet so you can perform the step from there. If you are not using Web Switching Management, you can **Complete**, **Abort**, or **Fail** the selected instructed action from the Control Tool.

# **Viewing Summaries**

- Oracle Utilities Network Management System includes summary information for system data. The Web Workspace **[Condition Summaries](#page-105-0)**
- **[Using the SCADA Summary](#page-310-0)** on page 8-3
- **[Using the Feeder Load Summary](#page-433-0)** on page 11-2

# <span id="page-105-0"></span>**Condition Summaries**

The Condition Summaries window lists all conditions, including notes, tags, pending deccommissions or constructions, and FLISR actions.

This section includes the following topics:

- **[Using the Condition Summaries Window](#page-105-1)**
- **[Toolbar and Menu Options](#page-106-0)**
- **[Using Condition Summaries Balloon Details](#page-108-0)**
- **[Editing or Deleting Conditions](#page-108-1)**

#### <span id="page-105-1"></span>**Using the Condition Summaries Window**

To view the Condition Summaries window, select **Condition Summaries...** from the Actions menu in Web Workspace.

The Condition Summaries includes the following fields and buttons:

- The **Type** column contains the type of condition, such as Note, Tag, Pending Construction, Pending Decommission, FLISR Action, and Associated Document**.**
- **Condition #** is the system-assigned identifier of the condition.
- The **Date Created** column contains the date and time the condition was created.
- The **Substation** column contains the name of the substation that serves the device on which the condition is located.
- The **Feeder** column contains the name of the feeder that serves the device on which the condition is located.
- The **User** column contains the user name of the individual who placed the condition.
- The **Device** column contains the name of the device on which the condition is located.
- The **Phase** column contains the name of the phase associated with the condition.
- The **Condition Info** column contains the text of the note or other condition.

#### **Sorting and Filtering**

The Conditions Summaries table supports common sorting and filtering functions. The predefined filters are based on the Condition Type; for example, the **Notes** filter selects all rows where the Type column has a value of *Note*.

See **[Sorting and Filtering Data](#page-27-0)** on page 1-14 for additional information on using standard sorting and filtering features.

# <span id="page-106-0"></span>**Toolbar and Menu Options**

#### **File Menu**

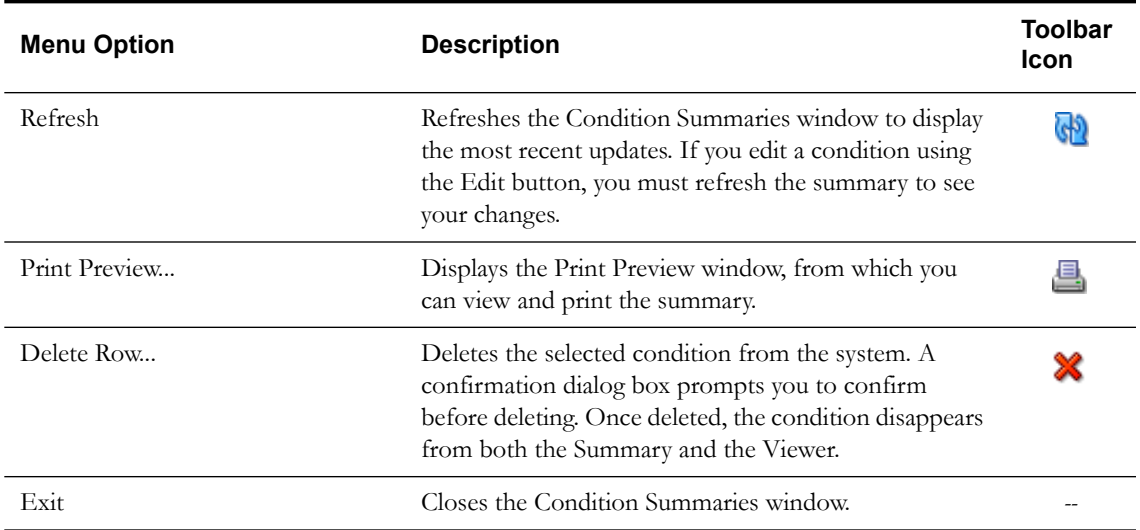

# **Sort Menu**

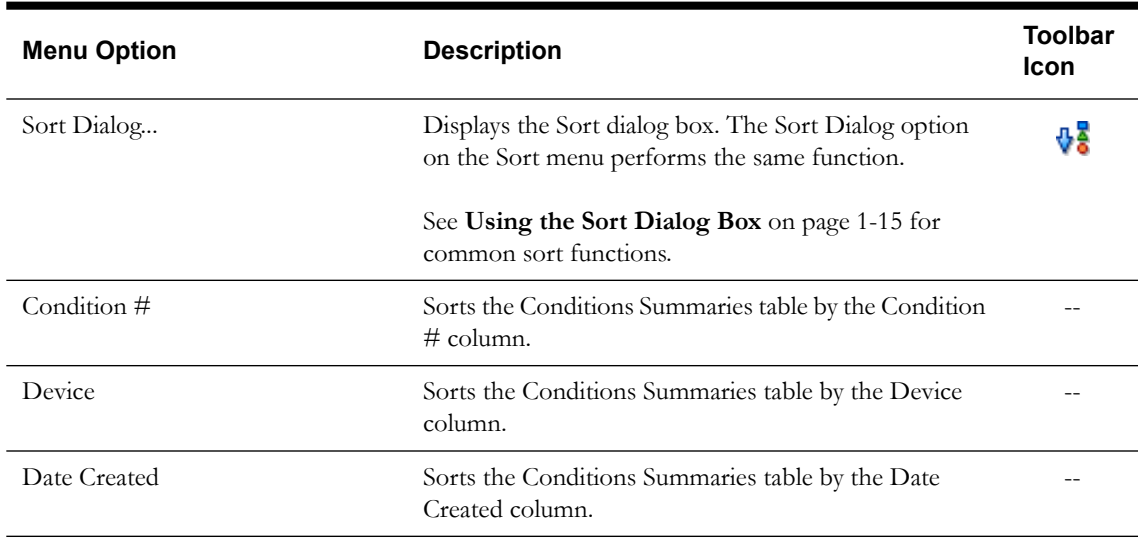

#### **Filter Menu**

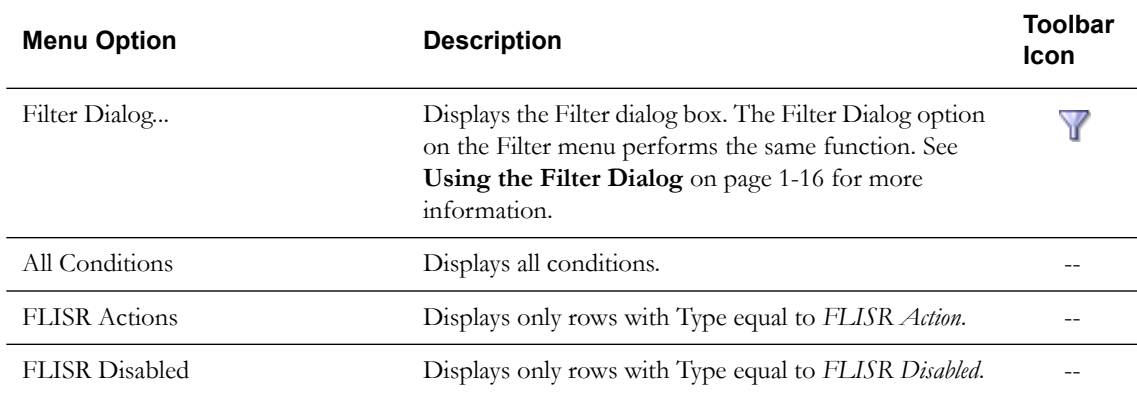

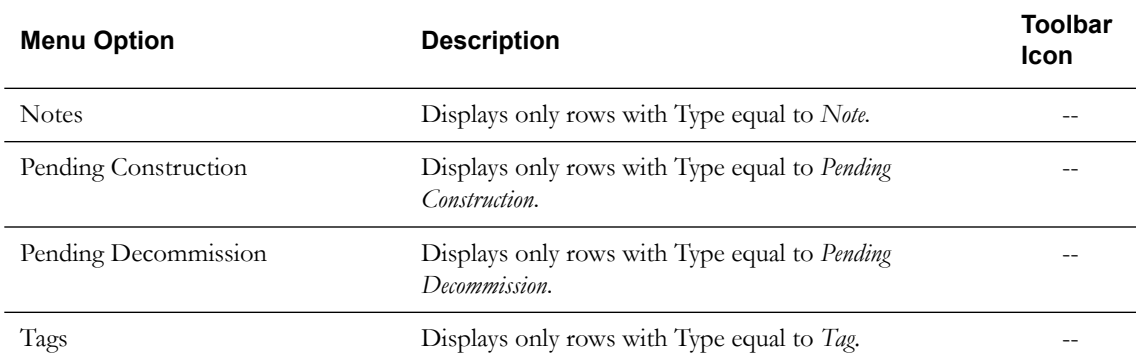

# **Actions Menu**

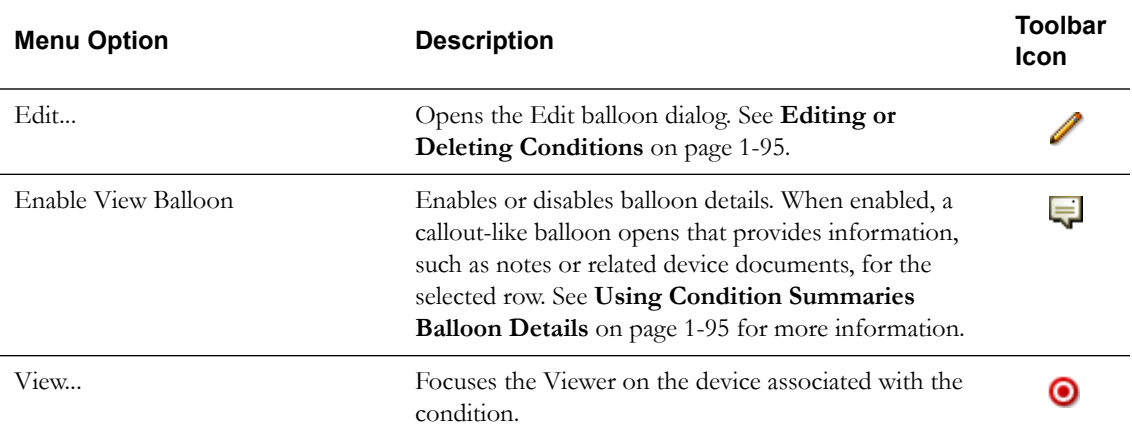

# **Help Menu**

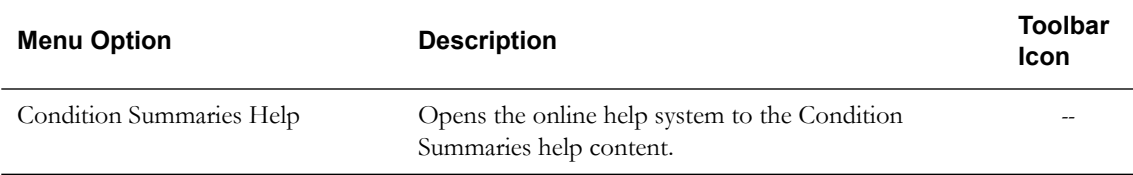
#### **Using Condition Summaries Balloon Details**

The Condition Summaries Balloon Details displays device information (e.g., note text and associated documents) for rows selected in the Condition Summaries list.

To enable Balloon Details:

1. Click **Balloon Details** ( $\Box$ ) on the Condition Summaries toolbar. When enabled, the toolbar behind the Balloon Details button will be highlighted.

To view condition details:

1. Select a row in the Condition Summaries table.

Balloon Details displays applicable information about the selected condition.

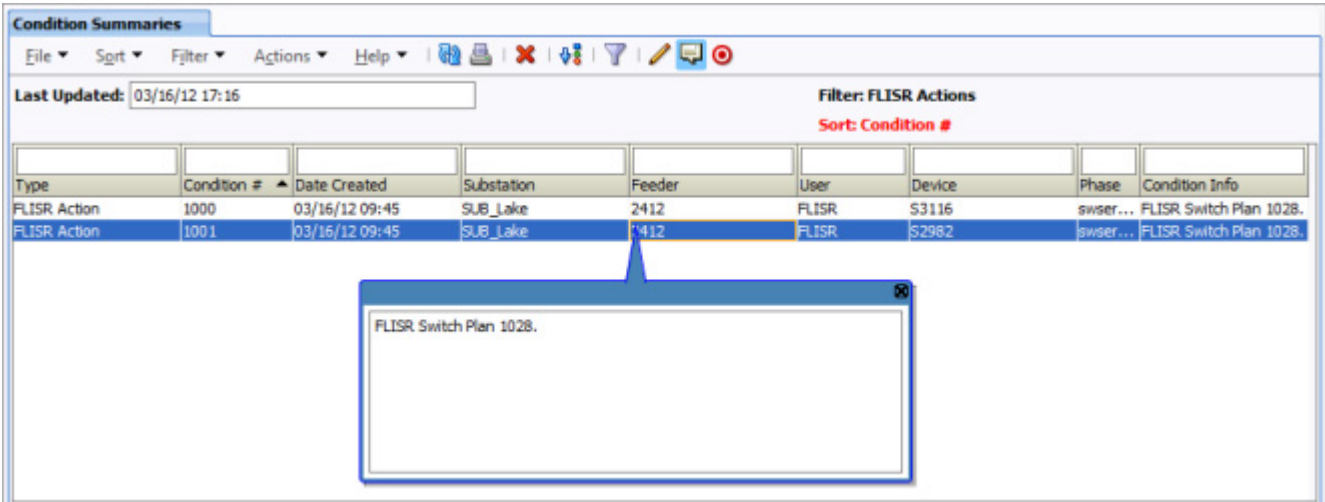

2. To close the balloon, click the close button  $(\mathbf{Q})$  in the balloon's top right corner.

#### **Editing or Deleting Conditions**

To edit a selected condition, click the **Edit** button ( $\blacksquare$ ). The Edit balloon opens. This dialog also appears if you double-click a condition when Balloon Details are turned off.

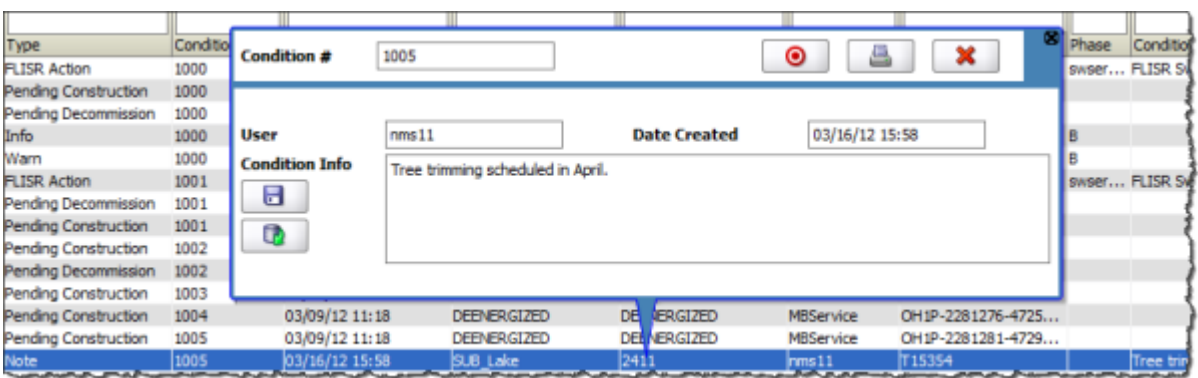

From this dialog, you can perform the following tasks:

- Edit the condition information as desired, then click the **Save** button .
- Click the **View** button  $(\bigodot)$  to focus the Viewer on the device.
- Click the **Print** button (**b**) to print the condition text.
- Click the **Revert** button  $(\neg)$  to revert to the last saved version of the condition text.
- Click the **Delete** button ( $\mathbf{\times}$ ) to delete the condition.

**Note**: you can also delete a condition by selecting the condition row and clicking  $\mathbb X$  from the Condition Summaries toolbar.

# <span id="page-109-0"></span>**Using the Alarms and Devices Lists**

The Alarms and Devices Lists window provides the following views:

- **[Abnormal Devices List](#page-111-0)**
- **[Device Operations List](#page-111-1)**
- **[FLISR Alarms List](#page-111-2)**
- **[SCADA Alarms List](#page-112-0)**
- **[System Alarms List](#page-112-1)**

To display the Alarms and Devices Lists window, select **Alarms and Devices Lists** from the Web Workspace **Tools** menu, then select one of the views listed above.

# **Menus and Toolbar**

#### **File Menu**

•

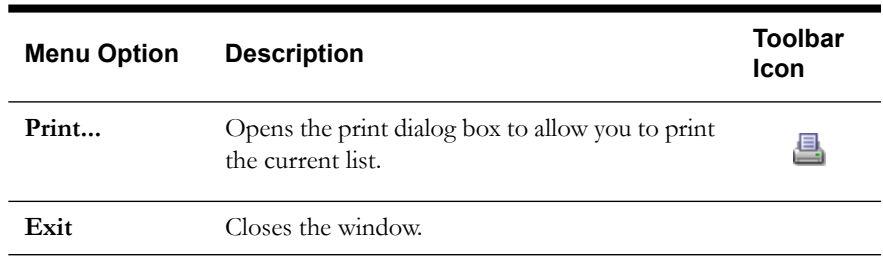

#### **Actions Menu**

**Action menu options vary by the list view.**

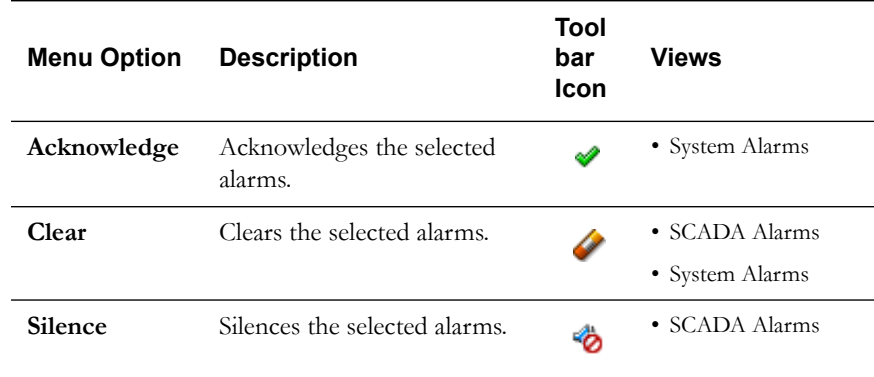

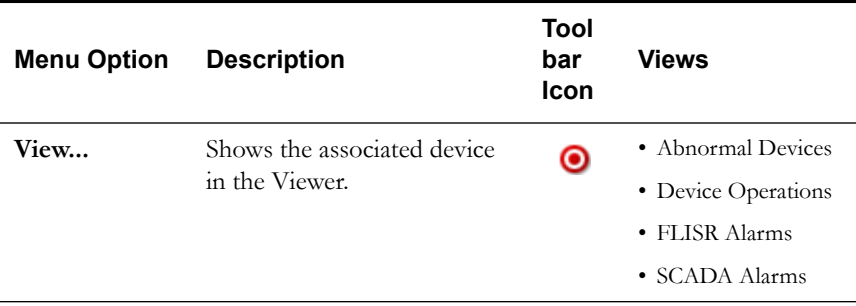

**Note**: Toolbar action options are also displayed as pop-up menu options when you right-click a row in a list view.

#### **Filter Menu**

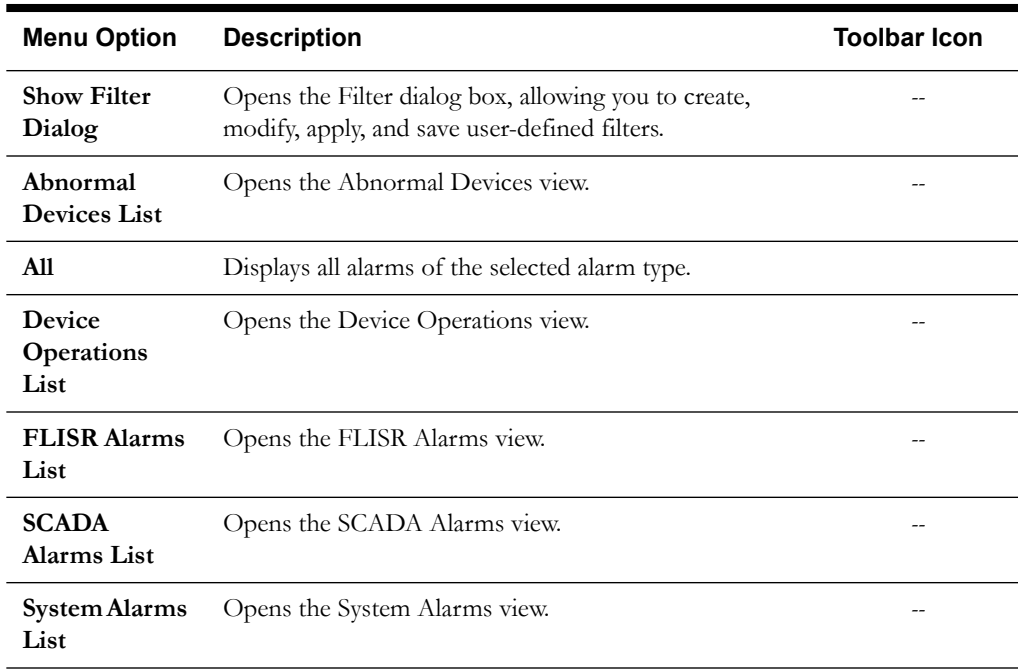

# **Help Menu**

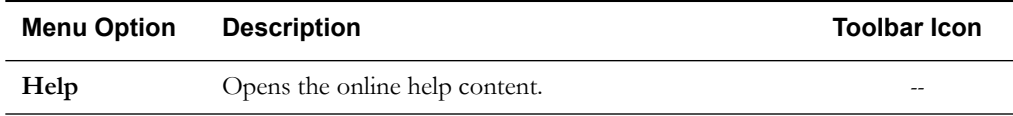

# <span id="page-111-0"></span>**Abnormal Devices List**

The Abnormal Devices view displays all devices that are not in their nominal state. For example, if a switch that is nominally closed is currently open, it will display in the Abnormal Device Summary. If a SCADA system is integrated with Oracle Utilities Network Management System, any devices that are reported by a SCADA point as being in an off-nominal state will also display. This will also display any wire downs or jumpers, or emergency cables in either an open or closed state.

To access the Abnormal Device Summary, select **Alarms and Devices Lists>Abnormal Device Summary…** from the Web Workspace Tools menu.

The Abnormal Devices List displays the following fields:

- The **Date** column contains the date and time that the device was last operated.
- The **Feeder** column contains the name of the feeder that serves the abnormal device.
- The **Device** column contains the name of the abnormal device.
- The **Description** column contains a description of the operation that caused the abnormal state.
- The **Source** column contains the source of the abnormal operation.
- The **Value** column contains the current state of the device.
- The **Phase** column contains the phases of the device.
- The **Attribute** column contains the type of operation. In the Abnormal Devices List, this column displays 'status.'
- The **Nominal** column contains the normal state of the device.

# <span id="page-111-1"></span>**Device Operations List**

The Device Operations List displays all recent operations performed in the user's control zones.

To access the Device Operations List, select **Alarms and Devices Lists>Device Operations List…** from the Web Workspace **Tools** menu.

This list displays the same columns as the **[Abnormal Devices List](#page-111-0)**.

# <span id="page-111-2"></span>**FLISR Alarms List**

The FLISR Alarms List displays all recent alarms created by the FLISR application.

To access the FLISR Alarms List, select **Alarms and Devices Lists>FLISR Alarms List…** from the Web Workspace **Tools** menu.

This list displays the same columns as the **[Abnormal Devices List](#page-111-0)**., with the exception of the Feeder column, since the feeder is deenergized.

# <span id="page-112-1"></span>**System Alarms List**

The System Alarms List displays a list of all system alarms.

To access the System Alarms List, select **Alarms and Devices Lists> System Alarms List…** from the Web Workspace **Tools** menu.

The System Alarms List displays the following fields:

- The **Date** column contains the date and time the alarm was generated.
- The **Description** column contains a description of the alarm.
- The **Source** column contains the originator of the alarm.
- The **Who Ack** column contains the ID of the user who acknowledged the alarm.
- The **Time Ack** column contains the date/time stamp when the alarm was acknowledged.

# <span id="page-112-0"></span>**SCADA Alarms List**

The SCADA Alarms view is only available if your system supports SCADA extensions. For more information about SCADA extensions, see **[SCADA Extensions](#page-308-0)** on page 8-1.

To access the SCADA Alarms List, select **Alarms and Devices Lists>SCADA Alarms List…**  from the Work Agenda Tools menu.

The SCADA Alarms List displays the following fields:

- The **Date** column contains the date and time the alarm was generated.
- The **Feeder** column contains the feeder on which the device in the alarm is located.
- The **Device** column contains the identification of the device associated with the alarm.
- The **Description** column contains a description of the alarm.
- The **Source** column contains the originator of the alarm.
- The **Value** column contains the last reported measurement value. The value can be status, digital, or analog. For status measurements, typically a value of "0" indicates open and a value of "1" indicates closed. Any special tags placed on the device would be indicated by a digital value.
- The **Phase** column contains the phase of the measurement, described as A, B, C, or a combination of phases.
- The **Attribute** column contains the type of SCADA measurement (*e.g.*, current, voltage).
- The **Nominal** column contains the nominal value of the measurement that is in alarm (only for digital).
- The **Quality** column provides additional information about the SCADA measurement (*e.g.*, out of scan, inhibited, manual override) that is in alarm.
- The **Limit** column contains the configurable threshold value. If the analog crosses a low or high threshold, the system creates a limit alarm, and the threshold value appears here.
- The **Who Ack** column contains the ID of the user who acknowledged the alarm.
- The Time Ack column contains the date/time stamp when the alarm was acknowledged.

# **Acknowledging Alarms**

To acknowledge an alarm, complete these steps:

- 1. In the Alarms and Devices List, select the row of the alarm you want to acknowledge.
- Click the **Acknowledge** button. The following occurs:
	- The alarm becomes acknowledged.
	- Its audible alarm is silenced.
	- Your user name appears in the Who Ack field.
	- The current date and time appears in the Date Ack field.

# **Silencing Alarms**

To silence an alarm, complete these steps:

- 1. In the Alarms and Devices List, select the row of the alarm you want to silence.
- 2. Click the **Silence** button.
	- The audio notification for the alarm becomes silent.
	- The alarm is still not acknowledged.
	- Subsequent new alarms will cause the audio notification to sound.

# **Removing Alarms from the List**

To remove an alarm from the Alarms and Devices List, complete these steps:

- [In the Alarms and Devices List, select the row of the alarm you want to silence.](#page-109-0)
- 2. Click the **Clear** button. The alarm disappears from the list.

**Note**: You can remove multiple alarms by selecting multiple rows before you click the Clear button. Select multiple rows by clicking a row, holding the mouse button, and dragging the pointer over the additional rows.

# **Turning Audio Notification On and Off**

To turn audio notifications on or off, select **Audio Enabled** from the Web Workspace **Preferences** menu. The audio for the entire system (all alarms) will toggle on or off.

# **Preventing a Device from Reporting SCADA Alarms**

To prevent a device from reporting Alarms, complete these steps:

- 1. In the Alarms and Devices List, select the row of an alarm that belongs to the device you want to inhibit.
- 2. Click the **Inhibit Alarm** button.
	- The device will not report SCADA alarms until the inhibit is cancelled.
	- An "I" appears next to the device in the Viewer indicating the device is inhibited.
	- An "I" appears in the Quality columns of the SCADA Alarms List and the SCADA Summary.

**Note**: Inhibiting alarms does not affect the physical SCADA device; it only prevents Oracle Utilities Network Management System SCADA Extensions from reporting an incoming alarm.

# **Using the User Log**

The User Log displays a log of actions taken by a user.

To open the User Log, select **User Log...** from the Web Workspace Tools menu.

The User Log window displays the following fields:

- The **User ID** field opens with the current user's identification, but the field may be edited to load log entries for a different user; for a different user log, enter their user ID and click **Load User Log** button  $(2)$ .
- The **Begin Time** and **End Time** fields allow you to filter the User Log by time. To load log entries for a specific time period:
	- Enter a starting date in the Begin Time field.
	- Enter an ending date in the End Time field.

**Note**: You can enter a beginning date, an ending date, or both.

- Click the **Load User Log** button ( $\bigcirc$ ). The list is refreshed to display only entries with a date and time greater than or equal to the Begin Time and less than or equal to the End Time.
- The User Comment field allows you to enter a user comment log entry.
- The User Log Table has the following fields:
	- The **Date/Time** field displays the date/time at which the log entry occurred.
	- The **Event** field displays the Event # associated with the log entry.
	- The **Text** field displays a description of the log entry.

# **Menus and Toolbar**

#### **File Menu**

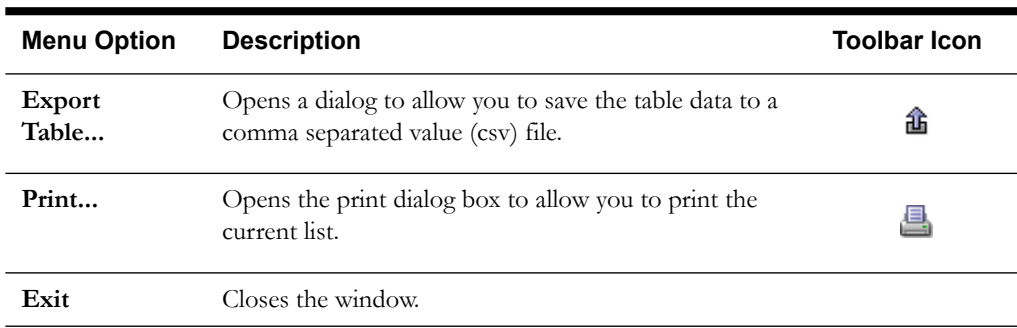

#### **Actions Menu**

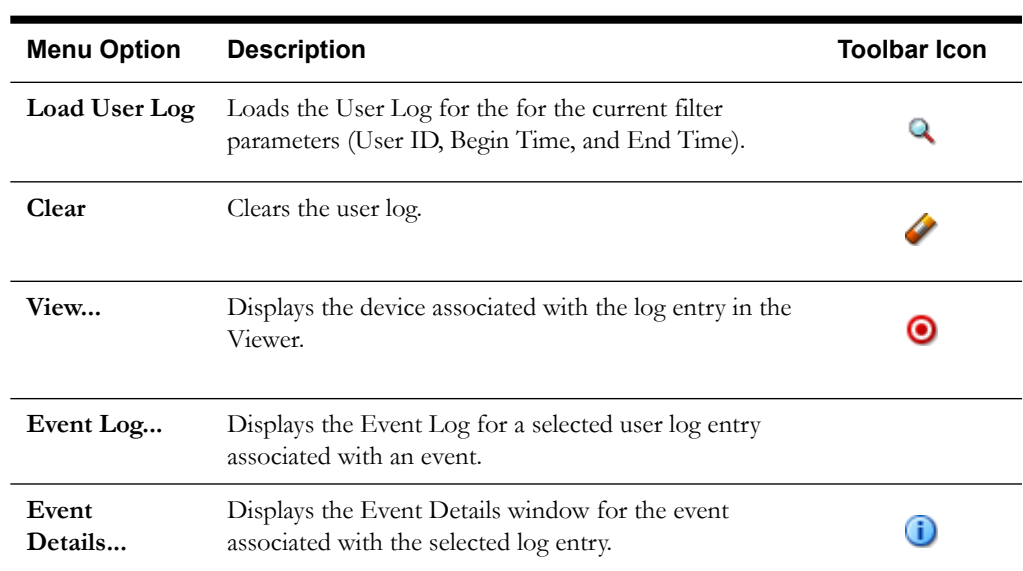

#### **Help Menu**

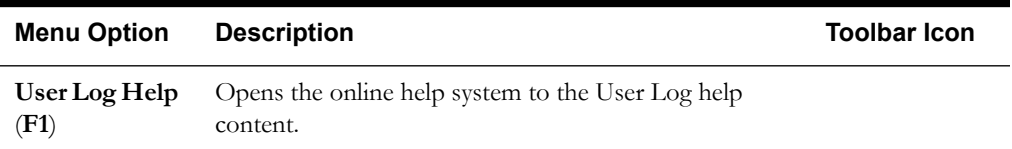

# **Adding Entries to the User Log**

Comments may be entered for the current time or for the time associated with a selected log entry. When you begin to add text to the **User Comment** field, the button to add the entry will be sensitized; there are two types of buttons based on whether a row is selected in the User Log table  $\left(\frac{\pi}{\cdot}\right)$  or not  $\left(\frac{\cdot}{\cdot}\right)$ .

#### **Adding New User Log Entries**

To enter a new note to the User Log:

1. Enter the note text in the field and click the add button  $\left(\begin{array}{c} \bullet \\ \bullet \end{array}\right)$  to submit the entry.

**Note:** The **User Log** does not automatically refresh, so the new comment will not appear in the table until the user log is reloaded by clicking the Load User Log button  $(Q)$ .

#### **Adding an Associated User Log Entry**

To enter a note associated to an existing User Log entry:

- 1. Select a User Log entry row to associate to a new note.
- 2. Enter the note text in the field and click the add to selected entry button  $(\mathbb{Z})$  to submit the entry.

**Note:** The **User Log** does not automatically refresh, so the new comment will not appear in the table until the user log is reloaded by clicking the Load User Log button  $(Q)$ .

#### **Changing Entry Type Before Submitting User Log Entry**

When you begin to add text to the User Comment field and the add button becomes sensitized, you may select or deselect a row to change the entry type.

For example, you want to enter a new note, but realize that the add associated comment button

( $\Box$ ) is sensitized, press Control and click the selected row to deselect; the button will change to the add new entry button  $\left( \frac{1}{\bullet} \right)$ .

Using the User Log

# **Chapter 2**

# **Web Trouble**

This chapter describes the Oracle Utilities Network Management System (Network Management System) Web Workspace application. It includes the following topics:

- **[Overview](#page-118-0)**
- **[Managing Events with Web Trouble](#page-119-0)**
- **[Managing Crews with Web Trouble](#page-146-0)**
- **[Managing Calls with Web Trouble](#page-164-0)**

# <span id="page-118-0"></span>**Overview**

Oracle Utilities Network Management System - Web Workspace augments the **Web Workspace** module with crew and event management capabilities. **Web Workspace's** crew dispatch and management functions facilitate operations in daily maintenance and outage restoration situations.

The windows, menu bar, and buttons on the Web Workspace window are common to both Web Trouble and Web Workspace. Refer to **[Getting Started with Web Workspace](#page-14-0)** for details on using common application components.

# <span id="page-119-0"></span>**Managing Events with Web Trouble**

Web Workspace includes tools that build upon the **Web Workspace** to help you manage trouble events. This section describes those tools and how to perform basic event functions. It includes the following topics:

- **• [Event Details](#page-119-1)**
- **• [Setting the Work Queue](#page-129-0)**
- **• [Event Grouping](#page-129-1)**
- **• [Associating and Unassociating Calls with Devices](#page-132-0)**
- **• [Working with Damage Assessments](#page-133-0)**
- **• [Working with AMI Requests](#page-139-0)**
- **• [Updating the ERT for Selected Events](#page-141-0)**
- **• [Setting the System-Wide Estimated Restoration Time](#page-142-0)**
- **• [Using the Event Log](#page-143-0)**
- **• [Using the Trouble Summary](#page-144-0)**

# <span id="page-119-1"></span>**Event Details**

The **Event Details** window is used to enter and track information about the cause of an event and how the event is resolved. It displays event information, including crew contact details, both the begin and restoration times for the event, any partial restoration steps, and the operations event note. Some information is automatically entered into **Event Details**, and you can manually override some of this data. In addition, you can complete events from this window, giving you an opportunity to enter more detail about the event and validate the completion for proper event reporting.

This section contains the following topics:

- **[Using the Event Details Window](#page-119-2)**
- **[Updating the Estimated Restoration Time](#page-124-0)**
- **[Recording Failed Equipment Information](#page-124-1)**
- **[Copying Event Details to Related Partial Restoration Events](#page-125-0)**
- **[Completing an Event](#page-125-1)**

#### <span id="page-119-2"></span>**Using the Event Details Window**

To open Event Details, double-click the desired event's row in the Work Agenda. You can also select an event and then click the **Event Details** toolbar button or select **Event Details...** from the Actions menu.

The Event Details window is comprised of:

- **[Menus and Toolbar](#page-120-0)**
- **[Event Information Pane](#page-121-1)**
- **[Job Actions Tab](#page-121-0)**
- **[Completion Actions Tab](#page-122-0)**
- **[Equipment Failure Tab](#page-124-2)**

#### <span id="page-120-0"></span>**Menus and Toolbar**

The Event Details window displays a toolbar, as well as a Help and File. The Help menu displays the standard Help and About options. The table below describes the options on the File menu.

#### **File Menu**

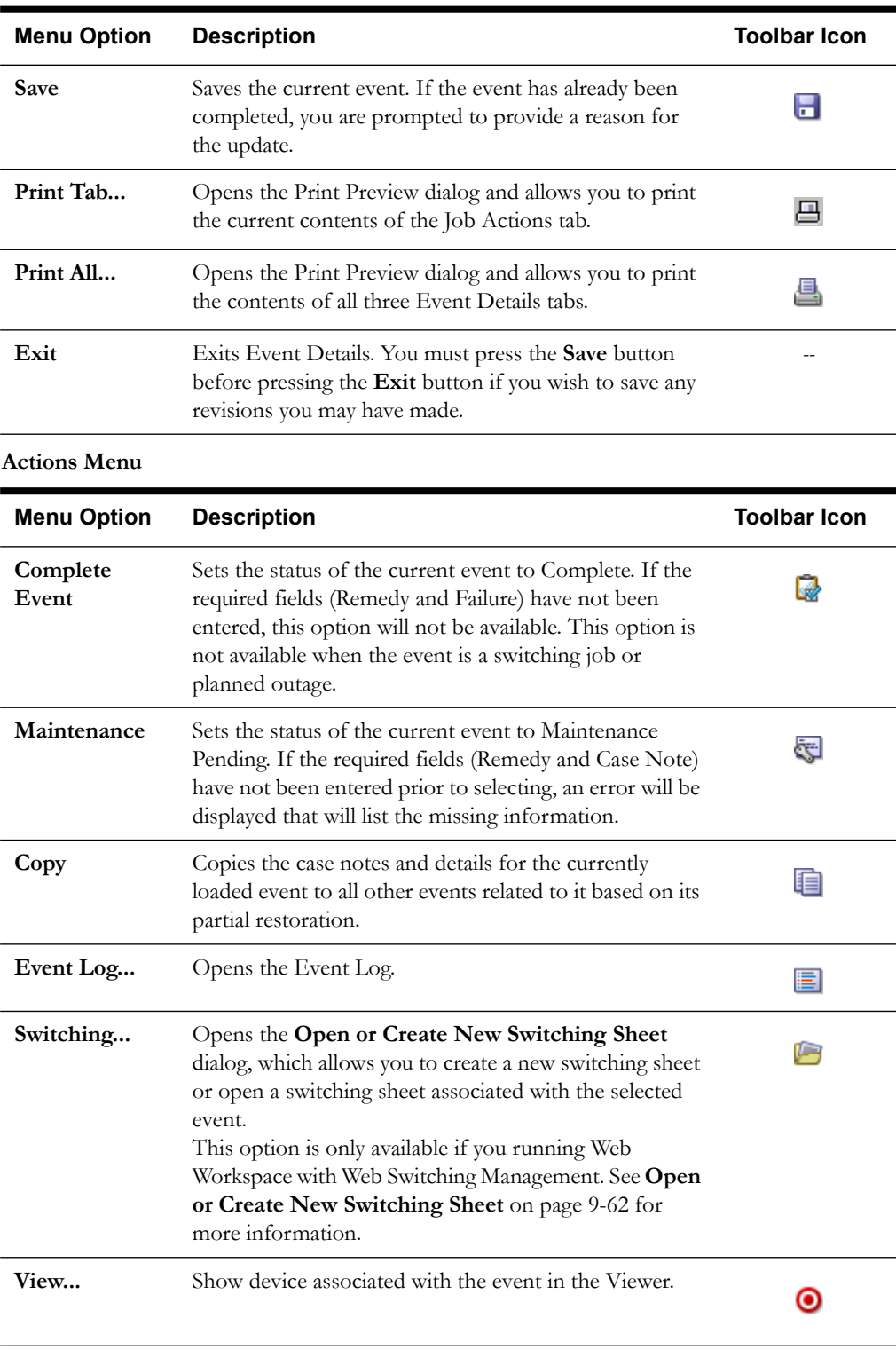

#### <span id="page-121-1"></span>**Event Information Pane**

The top section of the Event Details window contains event attributes:

- The **Event #** is the number the system has assigned to the event.
- The **Device** is the name of the device associated with the event.
- The **Switching Plan #** is the switching sheet number associated with the event, if any. The switching sheet number is prefixed by the switching sheet type.
- Zone displays the control zone(s) where the associated device is located.

#### <span id="page-121-0"></span>**Job Actions Tab**

The Job Actions tab lets you view detailed information about the event. The first section displays summary information about the event, including the duration and scope of the event. The second section displays partial restoration information. The third section allows you to enter estimated restore and repair time information as well as operations event notes. The fourth section allows you to manage crew contact times. The fifth section contains buttons that let you perform various actions associated with the event (*e.g.*, save any changes).

For instructions on updating the ERT, see **[Updating the Estimated Restoration Time](#page-124-0)** on page [2-7.](#page-124-0)

The Job Actions tab displays the following fields and buttons:

- **Event Began** contains the date and time at which the event began. This field is editable except for switching jobs. For switching jobs, you must edit the Completed Date in the switching step itself. See **Steps Tab** [on page 9-17](#page-334-0) for more information.
- **Est # of Cust Out** contains the estimated number of customers experiencing an outage for this event.
- **Event Restored** contains the date and time of event restoration (*i.e.*, when the outage area was re-energized). This field is editable except for switching jobs. For switching jobs, you must edit the Completed Date in the switching step itself. See **Steps Tab** [on page 9-](#page-334-0) [17](#page-334-0) for more information.

The **Partial Restoration Log** table displays information related to restoration if the event is restored in stages. This table does not display when the event is a non-outage. This table contains the following columns:

- The **# Cust Out Before** column contains the total number of customers out at each stage.
- The **Operation Time** column contains the date and time of the operation. User can modify values in this column as long as the changes do not alter the order of partial restoration steps. Changing partial restoration step operation time can affect outage restoration time if it is the final restoration step for the outage.
- The **Device** column displays the device operated at each stage.
- The **# Cust Restored** column contains the total number of customers that were restored at each stage.
- The **# Cust Added** column contains the total number of customers that were added at each stage.
- The **# Cust Out After** column contains total number of customers still without power after each stage.
- The **Remarks** column contains any comments or remarks entered by the user.
- The **Event #** column contains the event number associated with each partial restoration step.
- The **Est Time to Restore (HH:MM)** field displays the estimated time from the current time to complete the restoration in hours and minutes. The Est Time to Restore (HH:MM) field is

not displayed when the event is a non-outage or switching job. To set the ERT, enter a value in this field and click the Update ERT button.

- The **Est Restore Date** fields display the date and time of estimated restoration. The Est Restore Date fields are not displayed when the event is a non-outage. To clear the ERT (leave it blank), click the Clear ERT button.
- The Est Time to Repair (HH:MM) field is used to enter the estimate time to repair in hours and minutes. This field is used when the crew on-site is only assessing the job and providing an estimate for the time it will take another crew to do the work. This field is editable, and Oracle Utilities Network Management System Storm Management uses the value, if installed. The Est Time to Repair (HH:MM) field is not displayed when the event is a switching job.
- The **Operations Event Note** is a text field for you to enter notes about the event. These are notes that are made available to the call takers to pass on any specific details about the event to new callers associated with this event.

#### **En Route/Onsite Crews Section**

• The **Next Crew Contact Required at** table displays when the operator next anticipates receiving contact from the associated crew(s).

Use the **Reset Selected Crew Contact Time** button to reset the crew contact time to the date and time you enter in the **Date** field beside this button.

- The En Route/Onsite Crews table contains the following columns:
	- The **Crew ID** column of the table contains the crew name.
	- The **Contact** column displays the contact name for the assignment.
	- The **Mobile #** is the mobile phone number of the crew.
	- The **En Route Date** column contains the time at which the crew was placed en route to the event. This column is empty if the crew has not arrived yet.
	- The **On Site Date** column contains the time at which the crew arrived on site.
	- The **Contact Required By** column contains the date and time at which the next contact is expected.

#### <span id="page-122-0"></span>**Completion Actions Tab**

The Completion Actions tab lets you view detailed information about the event, as well as enter information about the actions taken to complete the event. The first section displays summary information about the event, including the duration and scope of the event. The second section lets you enter information about the cause of the outage, the affected system and subsystem, environmental factors, and the actions that were taken to restore the outage. The third section allows you to exclude the event from the interruption indices calculations. The fourth section displays a log of changes made to the event details after the event was completed. The fifth section contains buttons that let you perform various actions associated with the event (*e.g.*, complete the event).

For instructions on completing an event, see **[Completing an Event](#page-125-1)** on page 2-8.

The Completion Actions tab displays the following fields and buttons:

- **Event Began** contains the date and time at which the event began. This field is editable except for switching jobs.
- **Est # of Cust Out** contains the estimated number of customers experiencing an outage for this event.
- **Event Restored** contains the date and time of event restoration (*i.e.*, when the outage area was re-energized). This field is editable except for switching jobs.
- The **Details** section displays the following drop-down lists.
	- The **System** drop-down lets you specify what type of system the failure is on (*e.g.*, overhead transmission, underground distribution, supply, etc.).
	- The **Sub-System** indicates whether the sub-system is primary or secondary, radial or mesh, or a service drop.
	- The **Type** drop-down lets you specify the type of device that is experiencing the problem.
	- The **Failure** drop-down lets you specify the type of failure that is occurring.
	- The **Interrupting Device** drop-down lets you specify the type of interrupting device involved with the event.
	- The **Weather** drop-down lets you specify weather conditions at the time of the event.
	- The **Environment** drop-down lets you specify environmental factors that have been involved with the event, such as humidity and salt spray.
	- The **Vegetation** drop-down lets you specify the type of vegetation issues involved with the event, such as tree or vine, location (on or off ROW), and severity (contact or uprooted).
	- The **Foreign Interference** drop-down lets you specify animals, vehicles, or any other type of foreign body that has contributed to the event.
	- The **Defective Equipment** drop-down lets you specify the type of equipment defect involved with the event (*e.g.*, age deterioration, customer equipment, etc.)
	- The **Scheduled** drop-down lets you specify whether or not the event was planned and if it was planned for safety purposes.
	- The **Utility Error** drop-down lets you specify the reason for the event if it was caused by the utility company.
	- The Other drop-down lets you specify if the cause is something other than that listed in the drop-down menus or if the cause is unknown.
	- The **Remedy** drop-down lets you specify the task performed to resolve the event.
- The **Interruption Indices** section displays the following fields:
	- The **Exclude This Event** checkbox allows you to designate if you want to exclude this event from the interruption indices calculations done by the Oracle Utilities Network Management System – Trouble Reporting application. The Exclude from Interruption Indices checkbox is not displayed when the event is a switching job or planned outage.
	- The **Reason for Exclusion** field provides free-form text entry of the reason for the exclusion of this event from the interruption indices. The Reason for Exclusion field is not displayed when the event is a switching job or planned outage.
- The **Post-Completion Edit Log** table displays information related to event details being edited after the event is completed. This table contains the following columns:
	- The **Who** column contains the user ID of who performed the edit.
	- The **Date** column contains the date and time of the edit.
	- The **Reason** column contains a description of why the edit was made.
	- The **Field** column contains the name of an **Event Details** field that changed after the event was completed.
	- The **Previous Value** column contains the value of the field prior to the change.

**Note:** if multiple fields are edited post-completion, each change will be listed in a separate row.

#### <span id="page-124-2"></span>**Equipment Failure Tab**

The Equipment Failure tab lets you record detailed information about any failed equipment related to an event. You can record and track the type of equipment that failed, the manufacturer, serial number, and voltage details.

For instructions on entering failed equipment details, see **[Recording Failed Equipment](#page-124-1)  [Information](#page-124-1)** on page 2-7.

The Equipment Failure tab displays the following fields and buttons:

- Item is automatically populated with the Failure option selected in the Event Details tab.
- The **Manufacturer** drop down menu provides a list of manufacturers to select from.
- **Serial #** is an editable (alphanumeric) field for you to enter the serial number for the equipment.
- Date of Manufacture is an editable (date/time) field for you to enter the date of manufacture of the equipment.
- **Date of Installation** is an editable (date/time) field for you to enter the date of installation of the equipment.
- **Primary Voltage** is an editable (alphanumeric) field for you to enter the primary voltage of the equipment.
- **Secondary Voltage** is an editable (alphanumeric) field for you to enter the secondary voltage of the equipment.
- **Rating** is an editable (alphanumeric) field for you to enter the rating of the equipment. The drop-down menu beside the Rating field allows you to select the rating units.
- **Phase** allows you to designate whether the equipment is single-phase or three-phase.
- **Type** is an editable (alphanumeric) field for you to enter the type of equipment.
- Size is an editable (alphanumeric) field for you to enter the size of the equipment.

#### <span id="page-124-0"></span>**Updating the Estimated Restoration Time**

After a crew has arrived onsite and provided information regarding when the event will be restored, you can update this information using Event Details. To update the estimated restoration time, complete these steps:

- 1. Select the event in the Work Agenda window.
- 2. Click the **Event Details** toolbar button or select **Event Detail...** from the Actions menu. The Event Details window opens.
- 3. On the Job Actions tab, enter the amount of time (in hours and minutes) that the crew will take to restore the outage in the **Est Time to Restore** field.
- 4. Click the **Update ERT** button. The updated time displays in the Est Restore Date fields, and other windows that display the Est Restore Date will be updated.

#### <span id="page-124-1"></span>**Recording Failed Equipment Information**

To record information about a failed device, complete these steps:

- 1. From the Event Details window, click on the Equipment Failure tab.
- 2. Select the manufacturer from the **Manufacturer** drop down menu.
- 3. Enter the serial number, dates of manufacture and installation, primary and secondary voltage, rating, type, and size of the equipment, as applicable.
- 4. Click on the drop-down list next to the **Rating** field and select the rating unit, as applicable.
- 5. Select the **Phase**.

6. Click the **Save** toolbar button. The information is saved to the database for the event. The Event Details tab re-displays.

#### <span id="page-125-0"></span>**Copying Event Details to Related Partial Restoration Events**

You can copy the case notes and other event details for the currently loaded event to all other events related to it based on its partial restoration.

**Note**: Any previously stored Event Details information for the related events will be overwritten (except for system-populated fields such as Event #, Device, Zone(s), Event Began, Est # of Cust Out, and Event Restored).

- 1. Select the event in the Work Agenda window.
- 2. Click the **Event Details** toolbar button or select **Event Detail...** from the Actions menu. The Event Details window opens.
- 3. Make any desired changes to the event details. Any comments you enter in the Operations Event Note will be applied to all related partial restoration events.
- 4. Click the **Copy** toolbar button or select **Copy** from the Actions menu. The corresponding event details are copied to all related partial restoration event(s) of the currently displayed event. Note that ERT information is only copied to active related events.

#### <span id="page-125-1"></span>**Completing an Event**

After a crew has reported that an event is complete, you can update the event information in the Event Details window and complete the event. To complete an event, follow these steps:

- 1. Select the event in the Work Agenda window.
- 2. Click the **Event Details** toolbar button or select **Event Detail...** from the Actions menu. The Event Details window opens.
- 3. Click the **Completion Actions** tab.
- 4. Select the appropriate options from the drop-down menus. You must select either a Failure or a Remedy; additional options may be required, based on your configuration. Once the required options have been provided, the **Complete Event** button is enabled.
- 5. Click the **Complete Event** button or select **Complete Event** from the Actions menu. The event information is updated, the event is marked as "complete," and the Event Details window closes.

**Note:** if you do not select a Failure or Remedy prior to selecting Complete Event, the system will display a Validation error message to notify you that a Failure and/or Remedy is required.

## **Confirm Outages**

If you need to confirm a probable service outage or create new confirmed service/secondary outage events when a crew reports in from a site, you can use the Confirm Outages window. This window displays a table listing either all of the customers downstream of the predicted or confirmed outage device (when accessed from the Work Agenda) or all of the customers connected to the selected device (when accessed via the Control Tool).

This section includes the following topics:

- **[Using Confirm Outages Window](#page-126-0)**
- **[Creating a Confirmed Service Outage](#page-128-1)**
- **• [Creating a Confirmed Secondary Outage](#page-128-2)**
- **• [Creating a Confirmed Service and Secondary Outage for the Same Customer](#page-128-3)**
- **[Restoring a Customer with a Confirmed Service or Secondary Outage](#page-128-0)**

#### <span id="page-126-0"></span>**Using Confirm Outages Window**

To access the Confirm Outages window, do one of the following:

- Select **Confirm Outages…** from the Work Agenda Actions menu.
- Select a device in the Viewer that has customers connected to it, bring up the Control Tool, then click on the **Confirm Outages…** button.

The Confirm Outages window displays the following columns:

- The **Device** column contains the name of the device the customer is connected to.
- The **Address** column contains the customer's address.
- The **Name** column contains the name of the customer.
- The **Customer Type** column contains the customer type code.
- The **Prediction** column contains the outage prediction type (*e.g.*, Confirmed Service, Confirmed Secondary), if available.
- The **Restored** column contains "Yes" to indicate the customer has had their confirmed service or confirmed secondary outage restored. However, information must be entered in the Event Details window in order to complete it. Otherwise, it is blank.
- The **Grouping** column contains "Yes" if the confirmed outage has been made groupable.
- The **Event #** column displays the number the system has assigned to the customer's event. If a customer call is made groupable, the event number will change if the call is grouped to an existing or repredicted event.
- The **Call Time** column displays the time when the customer call was received.
- The **Telephone** column contains the customer's telephone number.
- The **Account #** column contains the customer's account number.

#### **Color Coding**

The rows in the Confirm Outages window are color-coded to designate when a customer has a confirmed service outage, a confirmed secondary outage, or when the customer has been restored. When a customer is affected by multiple outages, multiple rows will be displayed representing the different outages.

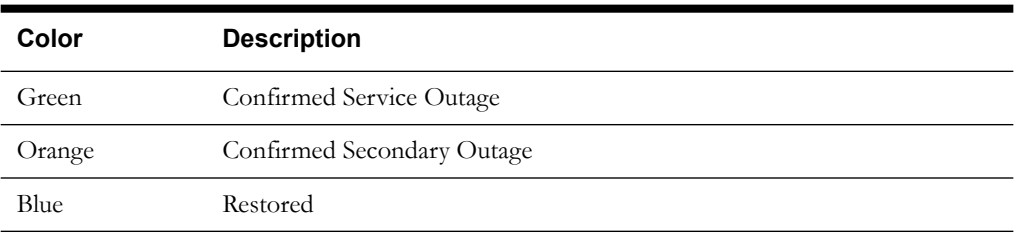

#### **Confirm Outages Menus and Toolbar**

**File Menu** 

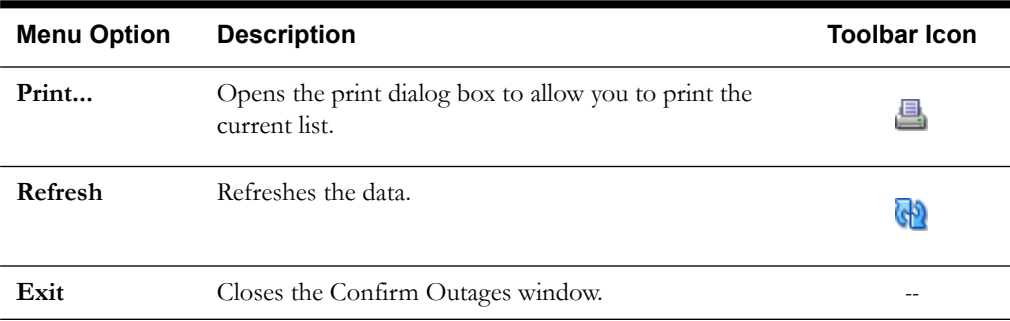

#### **Actions Menu**

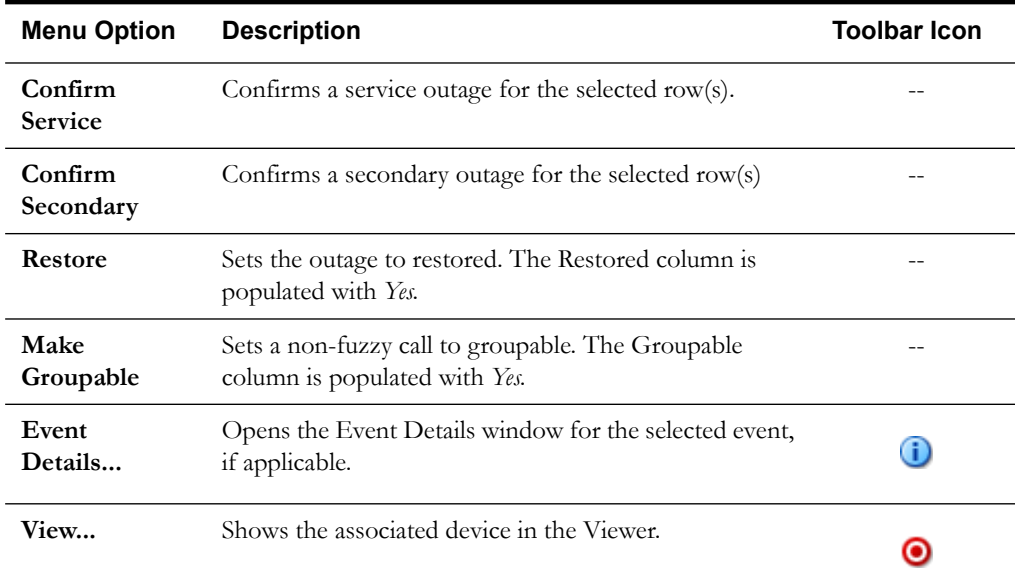

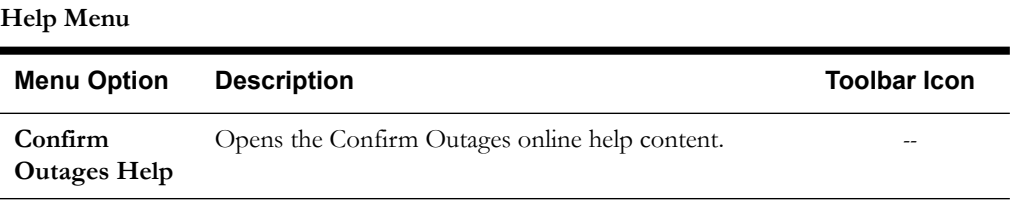

#### <span id="page-128-1"></span>**Creating a Confirmed Service Outage**

To create a confirmed service outage for a customer, complete these steps:

- 1. Select the row in the Confirm Outages window for the applicable customer.
- 2. Select **Confirm Service** from either the right-click option menu or from the Actions menu.
- 3. The Confirm Outages window refreshes. The row for the selected customer is now colored green, and the **Prediction** column is now populated with "Confirmed Service". A new event row appears in the Work Agenda Trouble Event list. A **CSVO** symbol appears on the customer's device in the Viewer window.

#### <span id="page-128-2"></span>**Creating a Confirmed Secondary Outage**

To create a confirmed secondary outage for a customer, complete these steps:

- 1. Select the row in the Confirm Outages window for the applicable customer.
- 2. Select **Confirm Secondary** from either the right-click option menu or from the Actions menu.
- 3. The Confirm Outages window refreshes. The row for the selected customer is now colored orange and the **Prediction** column is now populated with *Confirmed Secondary*. A new event row appears in the Work Agenda Trouble Event list. A **CSCO** symbol appears on the customer's device in the Viewer window.

#### <span id="page-128-3"></span>**Creating a Confirmed Service and Secondary Outage for the Same Customer**

To create a confirmed service outage and secondary outage for a customer, complete these steps:

- 1. Select the row in the Confirm Outages window for the applicable customer.
- 2. Select **Confirm Service** as described above; the Confirm Outages window will refresh with the confirmed service data. Likewise, with the same row selected, select **Confirm Secondary**.
- 3. The Confirm Outages window refreshes. There are now 2 rows for the customer with **Prediction** column populated with the outage type (*i.e.*, **Confirmed Service** and **Confirmed Secondary**). Both a CSVO and CSCO symbol appear on the customer's device in the Viewer window.

#### <span id="page-128-0"></span>**Restoring a Customer with a Confirmed Service or Secondary Outage**

To restore a confirmed service or secondary outage for a customer, complete these steps:

- 1. Select the row in the Confirm Outages for the applicable customer.
- 2. Select **Restore** from either the right-click option menu or from the Actions menu.
- 3. The Confirm Outages window refreshes. The row for the selected customer is now colored blue and the **Restore** column is populated with *Yes*. The CSVO/CSCO symbol disappears from the customer's device in the Viewer window (or the CSVO/CSCO numbers are decreased by one).

# <span id="page-129-0"></span>**Setting the Work Queue**

To set a Work Queue value for an event, complete these steps:

- 1. Select the desired event's row in the Work Agenda.
- 2. Click on the **Referral** toolbar button or select **Referral...** from the Actions menu. The Work Queue dialog appears.
- 3. Select a value from the **Refer To** list.
- 4. Enter any desired remarks into the **Remarks** field.
- 5. Click the **OK** button. The Work Queue dialog disappears, and the Work Queue column of the selected row updates with the selected Refer To value.

# <span id="page-129-1"></span>**Event Grouping**

While the system automatically groups events according to the trouble analysis rules, you may come across some events that are related, but are not grouped because of data modeling issues (*e.g.*, connectivity problems). You can manually group these events together using the Group Events dialog box.

#### **Group Events Dialog Box**

The Group Events dialog box allows you to group events. To open the Group Events dialog box, select **Group Events** from the Actions menu in the Work Agenda window.

The Group Events Dialog displays the following fields:

- The **Selected Events** area displays all of the events that have been selected for grouping.
- The **Group Method** contains a selection of grouping options:
	- The **merge** option is used for event grouping.
	- The **relate** option does not group the selected events, but rather allows you to record a relationship between the events and enter notes in the Relationship Comments field.
	- The **unrelate** option allows you to remove one or more previously related events from the relationship.
- The **Relationship Comments** field allows you to enter comments about the relationship when the Group Method is set to *relate*.

#### **Grouping Events**

To group events, complete these steps:

- 1. Open the Group Events dialog box by selecting **Group Events** from the Work Agenda Actions menu.
- 2. Make sure the **Group Method** is *merge*.
- 3. In the Trouble Events list, select the row for the event that all subsequent events will be grouped to. The event number appears in the Selected Events field.
- 4. Select the row of an event in the Trouble Events list that you want to group to the first selected event. The event number for the event is added to the Selected Events field.
- 5. If there are other events you want to add, select the row for those events in the Trouble Events list. The event numbers for the events are added to the Selected Events field.
- 6. To deselect a selected event, select its row again. The event number is removed from the Selected Events field.
- 7. Click on the **OK** button.
	- The selected events are grouped to the first selected event.
	- The rows for the subordinate events disappear from the Trouble Events List.
	- The number of customer calls are added together and their sum appears in the  $#$  Calls column.

#### **Grouping Rules**

If the events that you selected do not meet the manual grouping rules, the system will not let you group them. An error message will appear explaining the problem. Manual grouping rules include the following:

- General fuzzy events can group to any outage.
- Fuzzy events associated with a control zone can only group to other events in the same control zone.
- Non-outage events can group to outage or non-outage events.
- Outage events can group to other outage events, but outage events cannot be grouped to other outage events that they are not downstream of.
- Real outages (*i.e.*, outages that have a device opened/closed in the Viewer causing a segment of the model to be de-energized) cannot group to one another.
- Outage events cannot group to non-outage events.
- Meets (*e.g.*, meet fire, etc.) cannot group to anything.
- Switching jobs cannot group to anything.

#### **Graphical Grouping (Supply Points Mode)**

To add customers to an event graphically, follow these steps:

- 1. Select a probable outage in the Work Agenda.
- 2. Click the **Trouble Info** toolbar button or select **Trouble Info...** from the Actions menu to display the Trouble Info callers for this outage.
- 3. Select **Supply Points** from the File menu to display the Supply Point Summary.
- 4. In the Viewer, press the **Supply Points Mode** button to toggle into Supply Points mode.
- 5. The Supply points of the outage will be highlighted in green; other unselected supply nodes will be in cyan. Using a box or polygon, select a group of supply points. All supply points inside the box or polygon will be highlighted. (See **[Selecting Devices](#page-67-0)** on page 1-54 for details on selecting devices in the Viewer.)
- 6. Do one of the following:
	- To add a single supply point, right-click on the supply point and select **Add Supply Points** from the pop-up menu. A row is added to the Trouble Info Supply Points table in green and marked as To Be Grouped (TBG).
	- To add all highlighted supply points, hold down the Alt key and right-click on a highlighted supply point, then select **Add Supply Points** from the pop-up menu. The Supply Points rows are added to the Trouble Info Supply Points table in green and marked as To Be Grouped (TBG).

**Note**: To display a list of highlighted supply points, Alt-right-click and then select **Show Supply Points** from the pop-up menu. The Supply Point Summary table on the Trouble Info window displays details for the highlighted supply points.

- 7. Press the **Update Event** button on the Trouble Info Supply Points view to group the Supply Points into the event.
- 8. Enter an event grouping threshold (in hours) in the Update Job confirmation dialog.
	- The selected event will now include the selected supply points and the Work Agenda row will now reflect the new customer count and call count, if other calls existed on the selected Supply Points.
	- Supply Points with calls that did not pass the selected grouping threshold are not added to the outage and will be marked in yellow with FAIL in the Grp column.
	- You can also remove Supply Points from the event by selecting them and clicking the **Remove** button, then the **Update Event** button. Any calls on the removed Supply Points will create new events.

#### **Relating Events**

To relate events, complete these steps:

- 1. Open the Group Events dialog box by selecting **Group Events** from the Work Agenda Actions menu.
- 2. Change the Group Method to "relate." The Relationship Comments field is now accessible.
- 3. In the Trouble Events list, select the row for the event that all subsequent events will be related to. The event number appears in the Selected Events field.
- 4. Select the row of an event in the Trouble Events list that you want to relate to the first selected event.
- 5. If there are other events you want to add, select the row for those events in the Trouble Events list. The event numbers for the events are added to the Selected Events field.
- 6. Type a comment into the Relationship Comments field, if desired.
- 7. Click the **OK** button. The selected events are related to one another. The **Grp Type** column in the Work Agenda for each event now contains "REL", the **Rel Type** column now contains "R", and **Rel Event #** column now contains the event number of the earliest event.

#### **Unrelating Events**

To unrelated events that have been related, complete these steps:

- 1. Open the Group Events dialog box by selecting **Group Events** from the Work Agenda Actions menu.
- 2. Change the Group Method to "unrelate."
- 3. In the Trouble Events list, select the row for the event that you wish to unrelate. The event number appears in the Selected Events field.
- 4. If there are other events that you want to unrelate, select the row for those events in the Trouble Events list. The event numbers for the events are added to the Selected Events field.
- 5. Click the **OK** button. The selected events are unrelated. If two or more events are still part of that relationship, they remain related to each other. If the event that was displayed in the **Rel Event #** column was unrelated and two or more events are still part of that relationship, the **Rel Event #** column is updated with the event number of the earliest event remaining in the relationship.

#### **Ungroup Events**

To ungroup manually grouped events or repredicted upstream device outages, complete these steps:

- 1. Select a grouped event in Work Agenda.
- 2. Select Undo Grouping from the Work Agenda Actions menu. The event will be ungrouped and new events will be created for the previously grouped events.

#### **Notes**:

- You cannot ungroup events with crew assignments, whether assigned, en route, onsite, or suspended.
- If the grouped event was predicted (*e.g.*, a Predicted Device Outage (PDO)), it is destroyed and the event number is lost along with any data entered in Event Details.
- Ungrouped calls are put at the front of the grouping queue and then grouped normally.

## <span id="page-132-0"></span>**Associating and Unassociating Calls with Devices**

Sometimes a call comes in reporting a problem that is not clearly related to a particular customer or device. Until a device is identified for the problem, the event is considered a *fuzzy call*. When more information becomes available, you can associate the fuzzy call with a device. You can also unassociate these calls using the Trouble Info window.

#### **Associating a Fuzzy Call with a Device**

To associate a call with a device, complete these steps:

- 1. Open a Viewer window and load the map containing the device you want to associate.
- 2. In the Work Agenda list, select the row of the fuzzy event that you want to associate.
- 3. In the Work Agenda window, select **Associate Event** from the Actions menu. The Associate Event dialog box opens.
- 4. In the Viewer, select the device you want to associate the fuzzy call to. The device identification appears in the Device field of the Associate dialog box.
- 5. Click **OK** in the Associate Event dialog box. The row for the fuzzy event disappears from the Work Agenda, and the Oracle Utilities Network Management System analysis engine reanalyzes the fuzzy call using the selected associated device.

#### **Unassociating/Reassociating a Call from/to a Device**

To unassociate a call from one device and reassociate it to another device, complete these steps:

**Note:** If you are unassociating a call and you want to turn it into a fuzzy call, simply do not select a device to re-associate it with (*i.e.*, omit the third and sixth steps below).

- 1. In the Work Agenda window, select the row for the event that contains the calls you want to unassociate.
- 2. Click on the **Trouble Info** toolbar button or select **Trouble Info...** from the Actions menu. Call information about the event appears in the Trouble Info window.
- 3. Open a Viewer window and load the map containing the new device you would like to reassociate the call(s) with.
- 4. In the Trouble Info window, select the row for the call you wish to unassociate from its present device.
- 5. Select **Unassociate** from the Trouble Info Actions menu. The Unassociate dialog box opens.
- 6. Select a device in the Viewer to populate the New Device field in the Unassociate dialog box.
- 7. Click **OK** on the Unassociate dialog.
	- The call is unassociated from the current device and associated with the new device, if specified.
	- The Oracle Utilities Network Management System Web Trouble analysis engine reanalyzes the event from which the calls were unassociated, as well as the unassociated calls using their new associated device.

#### <span id="page-133-0"></span>**Working with Damage Assessments**

The Damage Assessments feature provides summaries of existing damage assessments and methods for creating new damage assessments. When a crew in the field reports finding damage, you may record their findings in a damage assessment. New damage assessments may be associated with an existing event, a device, or may be created as "fuzzy" events. Damage assessments include:

- Damage description
- Equipment needed for the repair.
- Crew types needed for the repair.

Based on the reported damage, the system will calculate estimated repair time for an event. If multiple damage assessments exist for an event, the system will calculate the estimated repair time by adding together estimated repair times from each active damage assessment. Damage assessment trouble codes have associated clue symbols, which will be displayed in Viewer at the damage location(s).

**Note**: Damage assessment incidents are not included in counts for the event.

#### **Damage Assessment Window**

The Damage Assessment window is used to create or edit damage assessment information. The Damage Assessment window is displayed when you do one of the following:

- Create a new "fuzzy" Damage Assessment by selecting **New > Damage Assessment...** from the Web Workspace **File** menu or clicking the **button** on the Web Workspace toolbar.
- Click the **Damage Assessment...** option from the Work Agenda **Actions** menu or the Control Tool to open the Damage Assessments window from which you may create a new damage assessment related to the selected event or device or edit an existing damage assessment.
	- To create a new Damage Assessment, select **New...** from the Damage Assessments **File** menu.
	- To open an existing Damage Assessment, select the Damage Assessment in the table and select **Open...** from the Damage Assessments **File** menu.

#### **Menu and Toolbar**

**File Menu** 

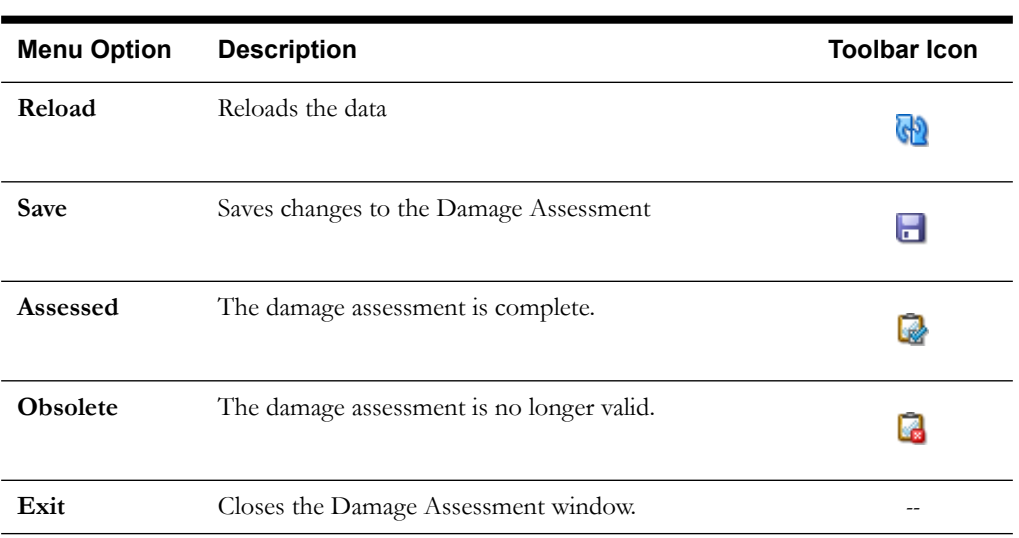

The Damage Assessment window displays the following fields and buttons:

- **Event #** is the ID of the event associated with this damage assessment. **0** is displayed if an event has not yet been created for this damage assessment. Once event is created, click the Reload button to populate the field with the event ID.
- **Crew** is the crew that performed the damage assessment.
- The **Select Crew** button (**AF**) opens the **Select Crew** dialog so you can select a crew to associate with this assessment.
- **Mobile #** is the mobile number of the crew that performed the damage assessment.
- **Report Date** is the date and time when damage assessment was performed. Click the date-time icon to use the date picker to set the date.

#### **Damage Location Section**

- **Feeder** is the name of the feeder.
- **Device** is the device alias. You may move the damage assessment to a different device by editing this field.

#### **Actions**

- **Exerch** for a device to associate to the damage assessment.
- $\mathscr{P}$ : link the currently selected device to the damage assessment.
- **•** : view the device in the Viewer.
- **Address** is the street address where the damage assessment was performed.

#### **Address Actions**

- : focus the Viewer on the saved latitude and longitude coordinates.
- : opens the Select Damage Location dialog, which captures the latitude and longitude of a point selected in the Viewer.
- **Company** is the company-level control zone name.
- **Region** is the region-level control zone name.
- **Branch** is the branch-level control zone name.
- Substation is the substation-level control zone name.

#### **Action**

 $F_{\overline{Q}}$ : opens the Control Zone selection menu, which allows you to associate fuzzy damage assessment with a control zone. This is only possible during the initial creation of the damage assessment.

#### **Damage Specifics Section**

- Phases Affected displays a checkmark beside each affected phase.
- **Section Affected** allows you to specific the section affected by the damage. You can select from a list or enter a value manually.
- **Location** allows you to specify the damage location. You can select from a list or enter a value manually.
- The **Load Affected** checkbox indicates whether the damage affects customers. If checked, the damage assessment will generate an outage incident; otherwise, a non-outage incident will be generated. When damage assessment is performed for an existing non-outage event, this checkbox will be unchecked and non-editable.
- The **Street Light Damage Noted** checkbox indicates whether street line damage is reported.
- The **Required Crew Types** indicates the types of crews needed to repair the damage. Check each one that applies.
- The **Damage Type** column in the Damage Specifics table displays all known types of damage.
- The **Accessible** column in the Damage Specifics table displays the number of accessible instances of a particular type of damage. Enter a value for each applicable damage type. When you modify a row, its background changes to green.
- The **Inaccessible** column in the Damage Specifics table displays the number of inaccessible instances of the particular type of damage. Enter a value for each applicable damage type. When you modify a row, its background changes to green.
- **Comments** contains any remarks associated with the damage specifics.

#### **Required Material Section**

- The **Add Required Part** button opens the Add Required Part dialog so you can select a part and specify a quantity.
- The **Remove Required Part** button allows you to mark a row in the Required Material list for removal. Rows marked for removal display a red background.
- Part ID contains the IDs of parts required to repair the damage.
- Part Name contains the names of parts required to repair the damage.
- **Quantity** displays the quantity of the specified part.
- **Comments** displays remarks associated with the required material.
- The status bar displays the damage assessment status (New, Assessed, Complete, or Obsolete) and the estimated time to repair the reported damage. This is calculated from the information entered into the Damage Specifics table.

#### **Attachments Section**

The Attachments section allows you to attach a file or link an externally stored file to the damage assessment.

#### **Actions**

- $-$  : opens the Attach Files dialog that allows you to attach a file to the damage assessment. Maximum size of the attachment is 50M.
- : opens the Add Link dialog that allows you to add a link to an externally stored attachment by providing its URL.
- : marks the selected attachments for removal.
- $\Box$ : opens the selected attachment. Links are opened in a web browser. Files are opened using application associated with the given file type.
- $\left[\frac{1}{11}\right]$ : saves local copies of the selected attachments. Only the file attachments can be saved.

#### **Table Columns**

- **Name:** attachment name (unique within a single damage assessment)
- **File Size:** attachment size in bytes (0 for links)
- **Modified Date:** last modification date for file attachments
- **Status:** status of the attachment (New, Modified or Deleted)
- Link: URL of the externally stored attachment
- **Description:** attachment description

#### **Creating Fuzzy Damage Assessments**

When a crew reports damage that is not associated with an event in the system, you may create a fuzzy damage assessment and link it to a location in the Viewer. Like with creating an event, you may create a fuzzy damage assessment for an outage or non-outage situation.

- 1. Open the Viewer to the general location of the damage.
- 2. Create a new damage assessment by clicking the new Damage Assessment button ( $\mathbb{R}$ ) in the Web Workspace toolbar.
- 3. Click the location selection button  $\left(\begin{array}{c} 1 \end{array}\right)$  to open the Select Damage Location dialog.
- 4. Click the location in the Viewer where the damage was found. The Select Damage Location dialog will be populated with the latitude and longitude data from the Viewer.
- 5. Click **OK** to accept the latitude and longitude.
- 6. Add any other known information to the damage assessment and click the **Save** button ( ).
- 7. Close the Damage Assessment.

When you reopen the damage assessment, click the damage location focus button  $(\sqrt{\bullet})$  to open the Viewer and focus on the saved coordinate data.

Fuzzy damage assessment can be associated to a device by populating the **Device** field with the valid device alias (either by entering it directly or selecting device in the Viewer) and then saving the damage assessment.

# **Using the Damage Assessments Window**

The **Damage Assessments** window displays summary information for damage assessment records associated with an event.

#### **Menu and Toolbar Options File Menu**

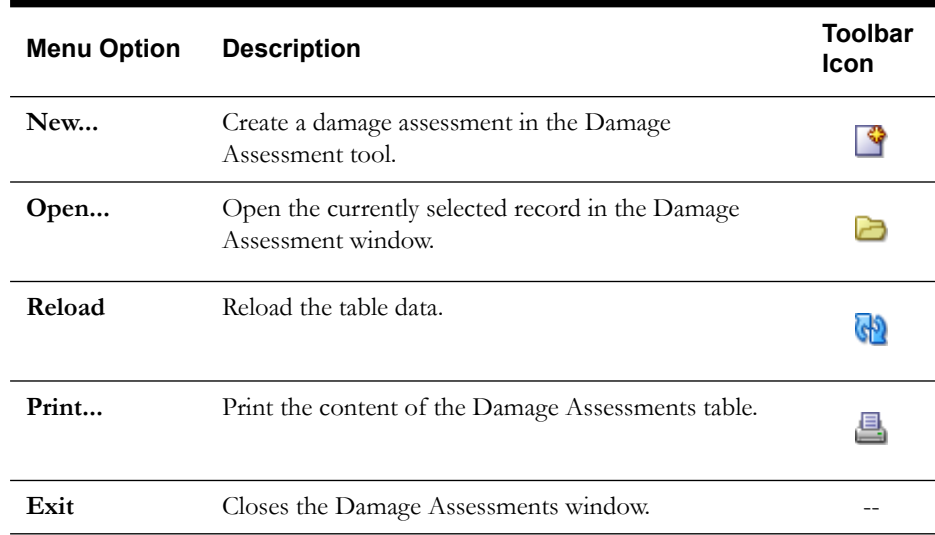

#### **Actions Menu**

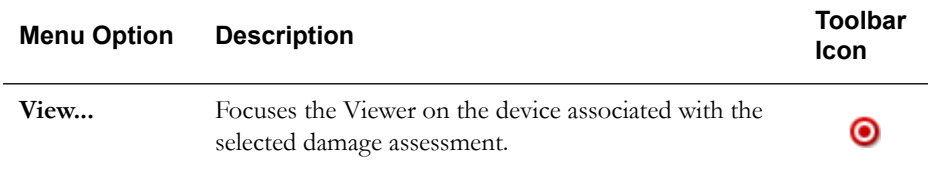

#### **Filter Menu**

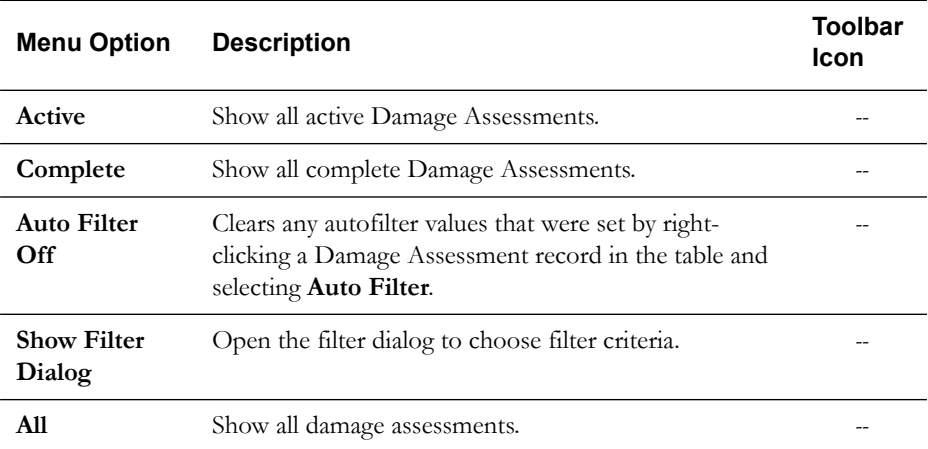

#### **Help Menu**

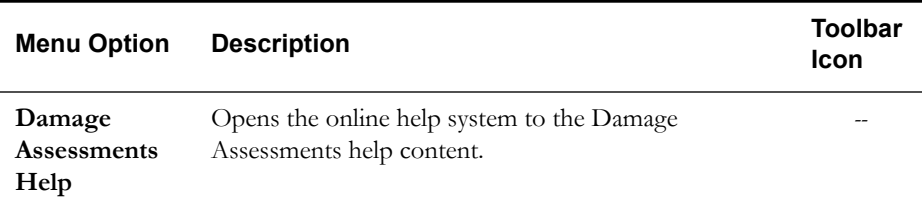

#### **Damage Assessments Table**

**Status** is the status of the listed damage assessment.

- New: the initial state of a damage assessment.
- Assessed: the assessment is done. Damage Assessments in the Assessed state are included in estimated repair time calculations.
- Complete: the event has been restored.
- Obsolete: the damage assessment no longer applies to the event.
- **Event #** is the event number associated with the damage assessment.
- **Report Date** is the date and time when damage assessment was performed.
- **Crew** is the crew that performed the damage assessment.
- **Mobile #** is the crew's mobile number.
- Feeder is the name of the feeder.
- **Device** is the device alias.
- **Address** is the damage location address.
- **Region** is the region-level control zone name.

To view, edit, or create damage assessment information for an event:

- 1. Select an event from the Event List in the Work Agenda.
- 2. Select **Damage Assessment...** from the Actions menu. The **Damage Assessments** window opens. If any damage assessment records exist for this event, they are displayed in the table.

#### **Creating a New Damage Assessment for an Event**

To create a new damage assessment:

- 1. Click the **New** button on the toolbar. The Damage Assessment window opens. The following fields are pre-populated: Event #, Crew (if the outage has a single crew assigned/en-route or onsite), Report Date, Damage Location (based on the location of the outage device), and Phases Affected (based on phases of the outage device).
- 2. Complete additional fields on this screen as needed. See the following section for field descriptions.
- 3. Click the **Save** button on the toolbar.
- 4. Use the **Complete** toolbar button to complete the damage assessment. When a damage assessment record is completed, its status changes to inactive and its symbol is removed from Viewer.

# <span id="page-139-0"></span>**Working with AMI Requests**

This section describes how to work with AMI requests. It includes the following topics:

- **[Displaying the AMI Requests List](#page-139-1)**
- **[Creating AMI Requests for Service Outages](#page-140-0)**
- **[Creating AMI Requests for Device Outages](#page-140-1)**
- **[Creating an AMI Request Without an Outage](#page-140-2)**
- **[Completing AMI Requests](#page-140-3)**
- **[Canceling AMI Requests](#page-141-1)**
- **[Re-submitting AMI Requests](#page-141-2)**

#### <span id="page-139-1"></span>**Displaying the AMI Requests List**

To display the complete AMI Requests list, select **AMI Requests List…** from the Web Workspace Tools menu.

**Note:** the AMI Requests list only displays manually generated pings rather than a historical list of autopings.

To display the AMI Requests for a particular event. select the event in the Work Agenda, then select **Show AMI Requests...** from the Actions menu.

The AMI Requests List displays the following fields and buttons:

- The **Request #** column is the system-generated index of the request.
- The **Device** column is the outage device.
- The **Feeder** column is the device's feeder.
- The **Substation** column is the device's substation.
- The **Request Date** column is the date the ping was requested.
- The Who Requested column displays the login user name that initiated the request.
- The **Event #** column is the outage event. The Event # may be empty if meter ping was requested for a device rather than for an event.
- The **# Queried** column is the number of meters pinged.
- The **# Responded** is the total number of responses received to date.
- The **# Off** column is the number of deenergized responses received.
- The **Status** column displays ACT=active, CMP=completed, CNL=canceled.
- The **Complete Date** column displays the date completed.
- The Who Completed column displays the login user name that completed the request.
- The **Show Event** button navigates back to the Active Trouble Events List page for the selected row's event.
- The **Resubmit** button resubmits (re-pings) the AMI request.
- The **Complete** button completes the ping request.
- The **Cancel** button cancels the ping request and takes no further action.

#### **Creating AMI Requests**

This section includes the following topics:

- **[Creating AMI Requests for Service Outages](#page-140-0)**
- **[Creating AMI Requests for Device Outages](#page-140-1)**
- **[Creating an AMI Request Without an Outage](#page-140-2)**

#### <span id="page-140-0"></span>**Creating AMI Requests for Service Outages**

To create an AMI request for an existing service outage, follow these steps:

1. Select an existing PSO event in the Work Agenda, then select **AMI Confirm** from the Actions menu. A new AMI request is created for the meter affected by the selected event.

If you attempt to create an AMI request for a customer that is part of an active AMI request, the AMI Rejected Meters dialog is displayed. This dialog lists the customer information associated with the meter that was rejected. Click **OK** to continue.

**Note**: You can perform the same action by selecting **AMI Confirm** from the Trouble Info window.

#### <span id="page-140-1"></span>**Creating AMI Requests for Device Outages**

To create an AMI request for an existing device outage, follow these steps:

- 1. Select an existing device outage in Work Agenda.
- 2. Select **AMI Confirm** from the Actions menu in Work Agenda. The Trouble Info tool is displayed, showing information about customers affected by the selected event.
- 3. Select customers whose meters should be pinged.
- 4. Select AMI **Confirm** from the Actions menu in Trouble Info. A new AMI request is created for the selected meters.

**Note**: If you attempt to create an AMI request for a customer that is part of an active AMI request, the AMI Rejected Meters dialog is displayed. This dialog lists the customer information associated with the meter that was rejected. Click **OK** to continue.

#### <span id="page-140-2"></span>**Creating an AMI Request Without an Outage**

To create an AMI request without an existing outage, follow these steps:

- 1. Double-click on a device in Viewer to bring up Control Tool.
- 2. Click **AMI Customer List…** in Control Tool. The Trouble Info tool is displayed, showing information about AMI-enabled customers for the selected event.
- 3. Select customers whose meters should be pinged.
- 4. Select **AMI Confirm** from the Actions menu in Trouble Info. A new AMI request is created for the selected meters.

**Note**: If you attempt to create an AMI request for a customer that is part of an active AMI request, the AMI Rejected Meters dialog is displayed. This dialog lists the customer information associated with the meter that was rejected. Click **OK** to continue.

#### <span id="page-140-3"></span>**Completing AMI Requests**

To complete an AMI request, select a row on the AMI Requests list and click the **Complete** button. The options presented to you depend on the status of the original event.

#### <span id="page-141-1"></span>**Canceling AMI Requests**

To cancel AMI requests, select one or more rows on the AMI Request list and click the **Cancel** button. The canceled AMI requests disappear from the list of active AMI requests.

#### **Re-submitting AMI Requests**

To resubmit active AMI requests, select one or more rows on the AMI Request list and click the **Resubmit** button. A confirmation window appears, asking whether you want to cancel the active request before submitting the new request. Click **Yes** to confirm.

# <span id="page-141-2"></span><span id="page-141-0"></span>**Updating the ERT for Selected Events**

You can set the estimated restoration time for one or more events selected in Work Agenda.

**Note**: Updating the ERT from the Work Agenda is not allowed for some event types. For Notify Alarms, Planned Outages, and Switching jobs, the user cannot set or clear the ERT. For Non Outages, Critical Meets, Future Meets, Real and Probable Momentary Outages, and Fault Current Events, the user can clear the ERT, but cannot set it.

If the ERT update operation cannot be performed on one or more of the selected events, the *Ignored ERT Updates* dialog will be displayed when the other updates have completed. The *Ignored ERT Updates* dialog list the events where the ERT was not updated.

To set the ERT for selected events, follow these steps:

- 1. From the Work Agenda events list, select all the events for which you want to update the ERT.
- 2. Select **Update ERT(s)...** from the Actions menu. The Update ERT dialog opens.
- 3. Enter the new ERT using the calendar tool.
- 4. Click the **Set ERT** button. The Update ERT dialog closes, and the new ERT value is displayed for the selected events in the Work Agenda list.

#### **Clearing the ERT**

To clear the ERT for events selected in Web Work Agenda, follow these steps:

- 1. Selects one or more events in Web Work Agenda.
- 2. Select **Update ERT(s)…** from the Actions menu. The Update ERT dialog opens.
- 3. Click the **Clear ERT** button. The Update ERT dialog closes, and the ERT values for the selected events are cleared in the Work Agenda list.

# <span id="page-142-0"></span>**Setting the System-Wide Estimated Restoration Time**

Use this procedure to view and modify the system-wide default ERT value. The system-wide ERT is used for all events; it overrides any default ERTs defined at the control zone/device class level in the Configuration Assistant.

To set the system-wide default, follow these steps:

- 1. Select **System-Wide Default ERT…** from the Web Work Agenda Actions menu. The System-Wide Default ERT dialog opens.
- 2. Enter a new value in the New System-Wide ERT field, using the calendar tool.

**Note**: Only future dates are allowed.

3. Click the **Set ERT** button. The dialog closes and the specified ERT becomes the default for any new events for which no specific default is specified. All not completed events with an Est Src value of I or N in the Work Agenda will have their ERT values reset to the systemwide default ERT value**.**

**Note:** This action causes a full re-examination of all events currently in the system; thus, it is advised to use it sparingly when there are a large number of events present.

# **Clearing the System-Wide Estimated Restoration Time**

Use this procedure to clear the system-wide default ERT value so that all events will use the default values specified for their control zone and device class combination, as defined in the Configuration Assistant. (See **[Adding a Device/Zone-Based Default Restoration Time](#page-511-0)** on [page 17-22](#page-511-0).)

**Note**: If you clear the system-wide default ERT and no default ERT has been defined that matches the control zone/device class of an event, the event will not be assigned a default ERT. The ERT will remain empty for the event unless you manually change it.

To clear the system-wide default, follow these steps:

- 1. Select **System-Wide Default ERT…** from the Web Work Agenda Actions menu. The System-Wide Default ERT dialog opens.
- 2. Click the **Clear ERT** button. The dialog closes and the previously specified ERT is no longer used as the default for any new events. The ERT for an event will default to the value defined for its control zone and device class.

**Note:** This action causes a full re-examination of all events currently in the system; thus, it is advised to use it sparingly when there are a large number of events present.

# <span id="page-143-0"></span>**Using the Event Log**

The Event Log displays a list of all actions taken for an event and displays the Operations Event Notes for the event. You cannot edit existing actions, but you can add a new note.

To display the Event Log for a particular event, select a row in the Work Agenda list and select **Event Log...** from the Actions menu. The Event Log opens, displaying all log entries for this event. The Operations Event Notes field is populated with the comments for this event.

The Event Log displays the following menu and toolbar options:

#### **File Menu**

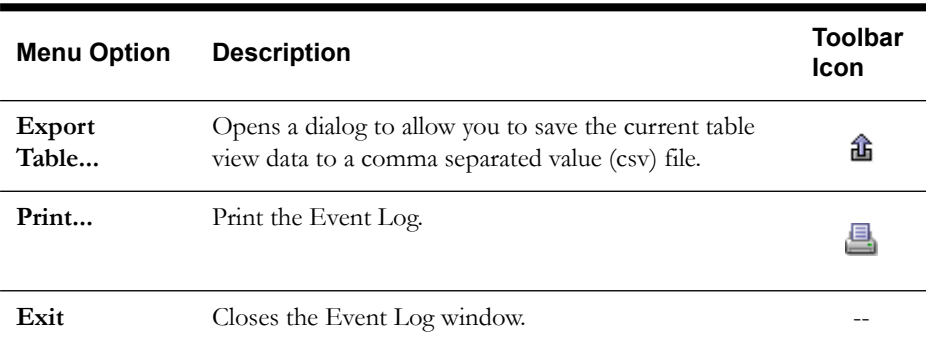

#### **Actions Menu**

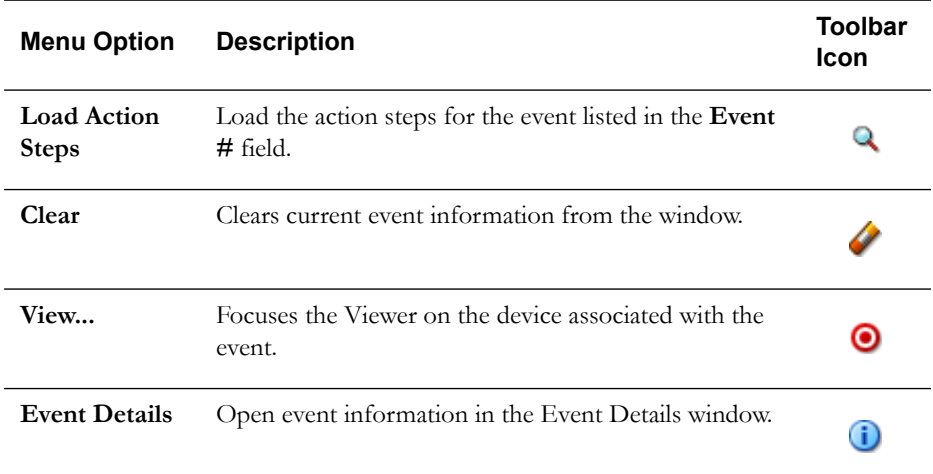

- The **Event #** field displays the event identifier. This field is editable so that a user can load a different event by entering a number.
- The **Operations Event Notes** field displays the existing Operations Event Notes for the event.
- Add note text in the top field and click the **Add** button  $\left(\begin{array}{c} \blacksquare \\ \blacksquare \end{array}\right)$  to add the note.

**Note**: The Event Log table does not automatically refresh, so the new note will be displayed the next time the event is loaded.

- The table displays a list of log entries. For each entry, the following columns are displayed:
	- The **Date/Time** field displays the date/time at which the log entry occurred.
- The **User** field displays the user that initiated the action.
- The **Event** field displays the identifier of the original event for which the log entry was generated. Note that, due to grouping activities, the original event may no longer exist.
- The Text field displays a description of the log entry.

# **Clear Data and Load Event Log**

To display entries for a different event:

- 1. Click the **Clear** button ( $\Diamond$ ) or select **Clear** from the **Actions** menu to clear the entire tool.
- 2. Enter a new event in the Event # field.
- 3. Click the **Load Action Steps** button (  $\mathbb{Q}$  ) or select **Load Action Steps** from the **Actions** menu to repopulate the table with the action steps for the new event listed in the **Event #**  field.

# **Using the Trouble Summary**

The Trouble Summary provides outage and damage summary information by control zone.

# **Menus and Toolbars**

# **File Menu**

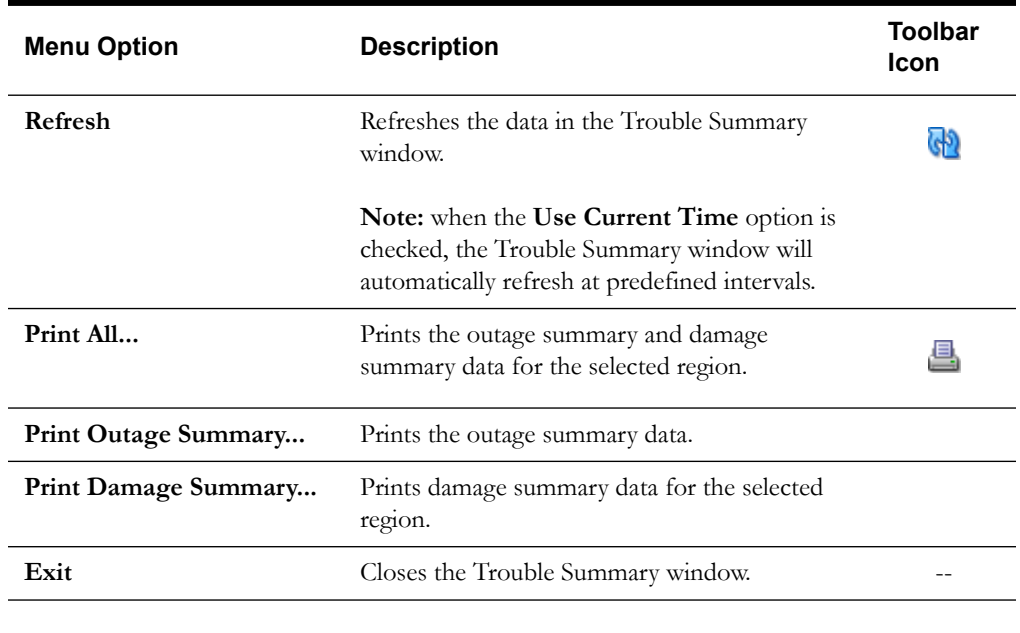

#### **Help Menu**

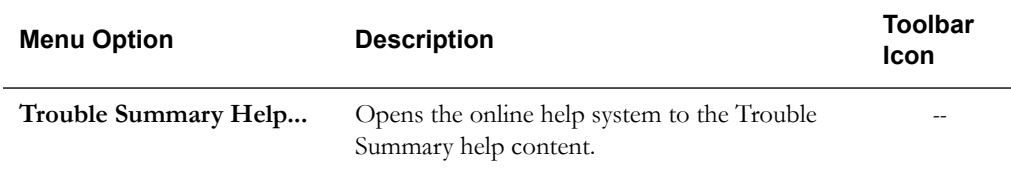

#### **Outage Summary Data**

The Outages Summary pane provides information about outage overview information that you may drill down by region.

Outages Summary data includes:

- The **Est Restore Time** column contains the estimated restoration time (ERT) for events in that region.
- The Feeders Out column contains the number of outages on feeder breaker devices.
- The **# Customers** column contains the total number of customers experiencing an outage for the region.
- The **# Critical** column contains the total number of critical customers experiencing an outage for the region.
- The **# Calls** column contains the total number of customer calls received for the region.
- The **# Service Outages** column contains the total number of service outages for the region.
- The **# Device Outages** column contains the total number of device outages for the region.
- The **# To Do Outages** column contains the total number of outages that do not have a crew en route or onsite.

The Outage Summary information may be based on the current time or a user selected time; the **Summary Time** is the time when summary information was generated within the chosen time parameter. To select a date and time parameter, deselect **Use Current Time** and click the **Display Outages Summary As Of** button  $(\mathbb{Z}_n)$  and pick your desired date and time.

#### **Damage Summary Data**

The Damage Assessment information includes aggregate data from damage assessments. The Damage Summary pane is only visible when **Use Current Time** is checked. The section, which is populated when a row in the Outages Summary is selected, includes the following data for the given region:

- **Zone:** control zone name.
- **Total Repair Time (HH:MM):** total amount of time needed to repair the damage reported for the selected control zone.
- **Required Crews:** provides information about the crew requirements.
	- **Crew Type:** lists the crew type(s) needed.
	- # **Needed:** number of crews needed for the given type.
- **Reported Damage:** lists type of damage reported.
	- **Damage Type:** damage type(s) reported.
	- **# Accessible:** number of accessible instances of the damage type.
	- **# Inaccessible:** number of inaccessible instances of the damage type.
- **Required Materials:** lists the materials required to restore/repair.
	- Part ID: the ID of the required part.
	- Part Name: name of the required part.
	- **Quantity:** number of parts required.
- **Comments:** provides damage assessment comments.
	- **Event #:** the event numbers associated with the damage assessment comments.
	- **Crew:** identification of the crew that made the damage assessment comment(s).
- **Damage Comment:** text from the Damage Assessment Damage Specifics **Comments** field.
- **Materials Comment:** text from the Damage Assessment Required Material **Comments** field.
- **# Load Affected:** number of damage assessments having Load Affected.
- **# Street Lights Damaged:** number of damage assessments having Street Lights Damaged.

# **Managing Crews with Web Trouble**

Oracle Utilities Network Management System – Web Trouble allows you to manage crews efficiently. This section describes the various windows and functions that relate to managing crews. It includes the following topics:

- **[Crew Actions](#page-147-0)**
	- **[Assigning a Crew](#page-152-0)**
	- **[Placing a Crew En Route Using the Crew Actions Window](#page-152-1)**
	- **[Changing Crew Availability](#page-153-0)**
	- **[Finding the Event a Crew is En Route To](#page-153-1)**
	- **[Activating a Crew](#page-151-0)** and **[Making a Crew Inactive](#page-152-2)**
	- **[Setting a Crew's Status to On Shift](#page-151-1)** and **[Setting a Crew's Status to Off Shift](#page-151-2)**
	- **[Deleting a Crew](#page-152-3)**
	- **[Filtering Crew Lists](#page-154-0)**
- **[Crew Makeup](#page-154-1)**
	- **[Creating a New Crew](#page-155-0)**
	- **[Removing Personnel from a Crew](#page-156-0)**
	- **[Removing a Vehicle from a Crew](#page-156-1)**
	- **[Editing a Crew](#page-156-2)**
- **[Crew Info](#page-156-3)**
	- **[Unassigning a Crew](#page-157-0)**
	- **[Placing a Crew En Route to an Assigned Event](#page-158-0)**
	- **[Suspending a Crew](#page-161-0)**
- **[Active Job Info](#page-158-1)**
	- **[Moving a Crew](#page-159-1)**
	- **[Releasing Crews from an Event](#page-160-0)**
	- **[Updating Event Information](#page-159-0)**

# <span id="page-147-0"></span>**Crew Actions**

Use the Crew Actions window to view and manage crews. The Crew Actions window opens by default when you login to Oracle Utilities Network Management System Web Workspace. It is displayed below the Web Work Agenda window. You can also display this window by selecting **Crew...** from the Web Workspace Tools menu.

The Crew Actions window displays a **[Menu and Toolbar](#page-147-1)** and provides two views: **[Crew List](#page-150-0)  [View](#page-150-0)** and **[Crew Icons View](#page-151-3)**.

From the Crew Actions window, you can perform the following tasks:

- **[Assigning a Crew](#page-152-0)**
- **[Placing a Crew En Route Using the Crew Actions Window](#page-152-1)**
- **[Changing Crew Availability](#page-153-0)**
- **[Finding the Event a Crew is En Route To](#page-153-1)**
- **[Transferring a Crew to a Temporary Control Zone](#page-153-2)**
- **[Activating a Crew](#page-151-0)** and **[Making a Crew Inactive](#page-152-2)**
- **[Setting a Crew's Status to On Shift](#page-151-1)** and **[Setting a Crew's Status to Off Shift](#page-151-2)**
- **[Deleting a Crew](#page-152-3)**

#### <span id="page-147-1"></span>**Menu and Toolbar**

The Crew Actions window displays a toolbar and menu bar, as described in the following tables.

#### **File Menu**

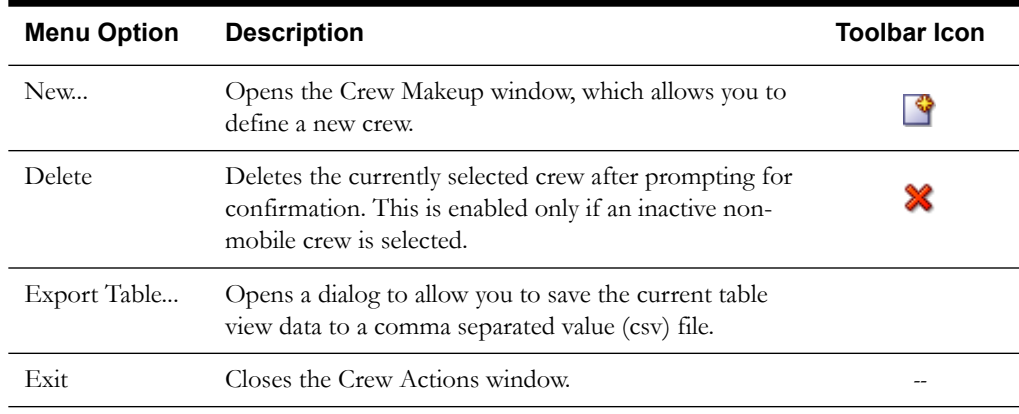

# **View Menu**

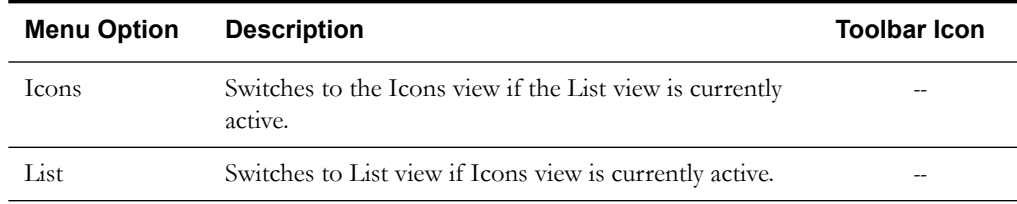

# **Filter Menu**

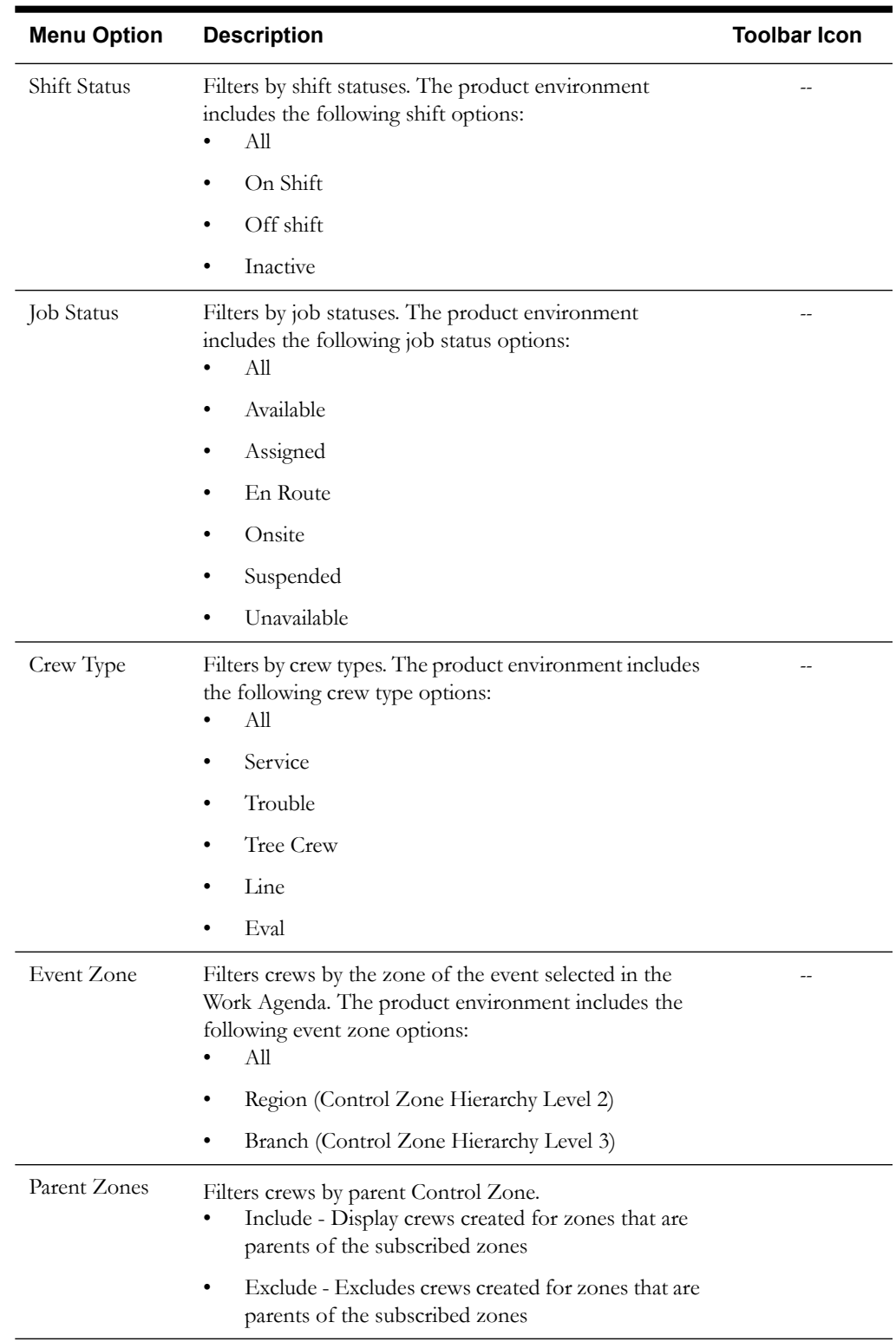

# **Actions Menu**

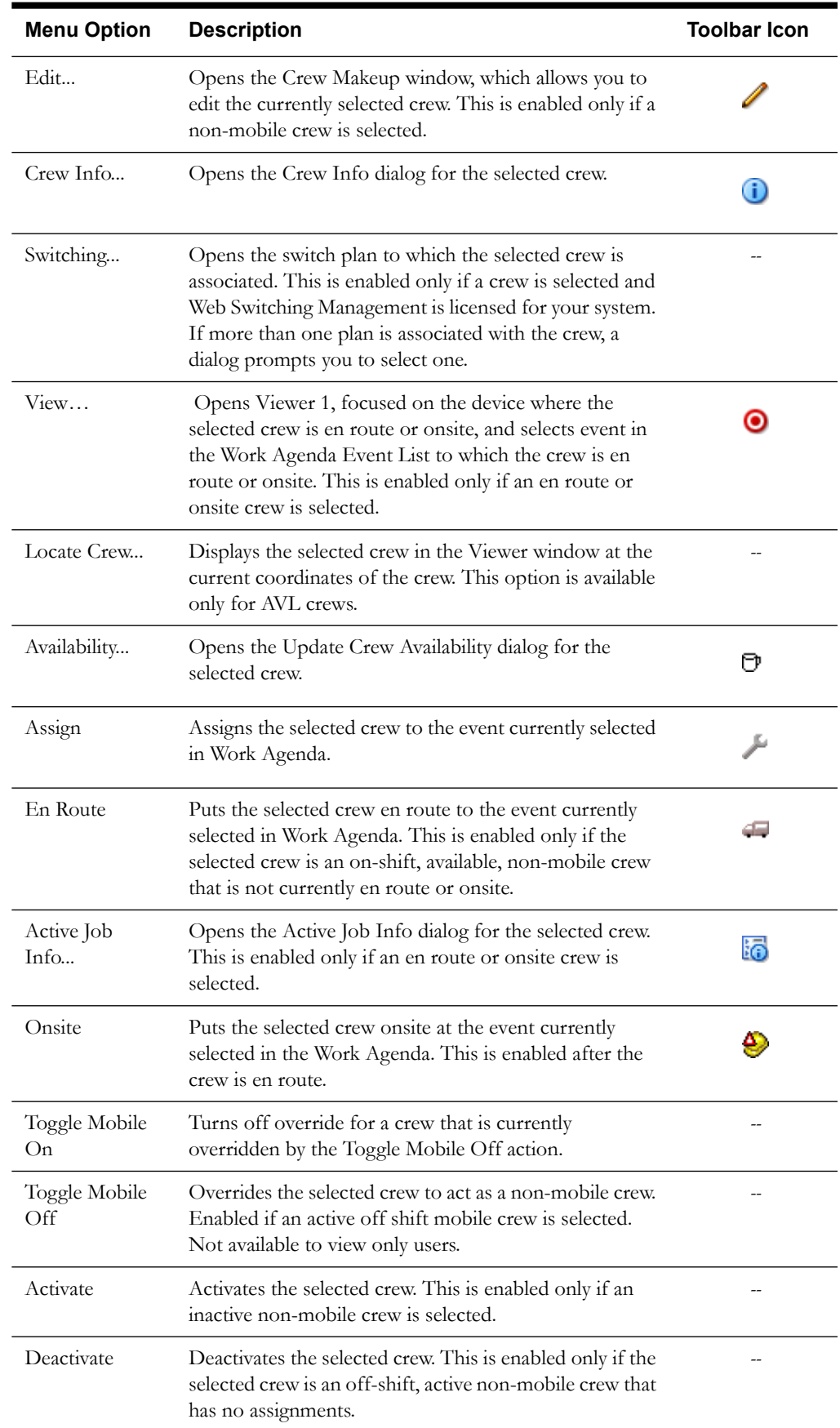

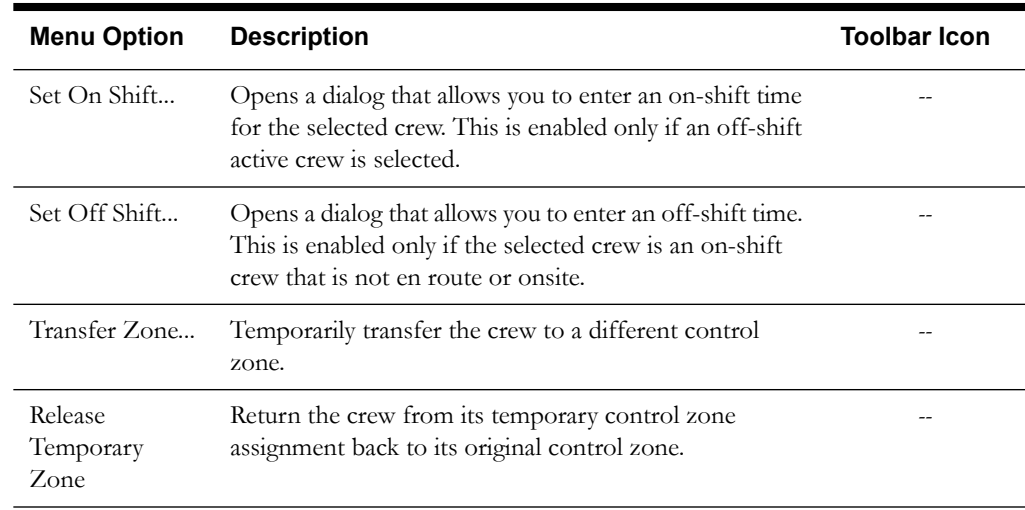

#### <span id="page-150-0"></span>**Crew List View**

The Crew List view on the Crew Actions window displays a list of crews, in table format. The crews that appear in the list are based on the current filter settings. See **[Crew Status](#page-530-0)** on page B-1 for a list of color codes used to indicate crew status.

The Crew List contains the following fields and buttons:

- The **Control Zone** column contains the name of the control zone the crew is assigned to.
- The **Crew ID** column contains a string that identifies the crew.
- The **Crew Type** column contains the type of crew (*e.g.*, Eval, Service, Line, etc.).
- The **Contact** column contains the contact name for the crew.
- The **Crew Size** column contains the number of crew members.
- The **Feeder** column contains the feeder for the device where the crew is en route/onsite.
- The **Device** column contains the name of the device where the crew is en route/onsite.
- The **Est Restore Time** column contains the date and time when the event where the crew is en route/onsite is estimated to be restored.
- The **# Assign** column contains the number of events assigned to the crew.
- The **Hours Worked** column contains the length of time the crew has been active.
- The **Mobile** column indicates whether this is a mobile crew.
- The **Shift Status** field displays the crew's current shift status. Valid statuses are:
	- **Inactive**
	- Off Shift
	- On Shift
- The **Job Status** field displays the crew's current job status. Valid statuses are:
	- Available
	- En Route
	- Onsite
	- Suspended
	- Unavailable

## <span id="page-151-3"></span>**Crew Icons View**

The Crew Actions window displays buttons to represent the each crew. In this view, use the Actions menu to perform actions on the selected crew icon. As the crew's status changes, a symbol will be added to the button that depicts the current status; see **[Event Status Codes](#page-526-0)** on [page A-1](#page-526-0) for the symbol icons that correlate to each status. See also **[Crew Status](#page-530-0)** on page B-1 for a list of color codes that may be used to indicate crew status when cell or row coloring is enabled in the Web Workspace Preferences menu.

#### <span id="page-151-0"></span>**Activating a Crew**

You can set a crew to Inactive status to indicate that it is available for work. You can only activate a crew if its current status is Inactive.

To activate a crew, complete these steps:

- 1. In the Crew Actions window, select the inactive crew you want to activate.
- 2. Select **Activate** from the Actions menu. (In List view, you can also right-click the crew and then select **Activate** from the pop-up menu.) The status changes to Off Shift.

**Note**: You cannot activate a crew if its Mobile is Yes. You must choose the Toggle Mobile Off option on the Actions menu to change the mobile status before activating. The Mobile Flag columns displays No (Override), indicating that the crew's mobile status has been manually overridden.

3. You can now set the crew's status to On Shift. See **[Setting a Crew's Status to On Shift](#page-151-1)** on [page 2-34.](#page-151-1)

#### <span id="page-151-1"></span>**Setting a Crew's Status to On Shift**

Setting an active crew's status to On Shift indicates that the crew has started working the shift and sets the time the crew sent on shift. You can only set a crew's status to On Shift if its current status is Active.

To put a crew On Shift, follow these steps:

- 1. In the Crew Actions window, select the active crew you want to put On Shift.
- 2. Select **Set On Shift...** from the Actions menu. (In List view, you can also right-click the crew and then select **Set On Shift...** from the pop-up menu.) The Set Crew On Shift dialog opens.
- 3. To set the On Shift time to the current time, click **OK**. To specify a different time, click the button and then select the date/time the crew went on shift. Click **OK** to close the dialog. The On Shift Time field is populated with the selected date/time.
- 4. Click **OK** to set the shift time. The crew's status changes to On Shift.

#### <span id="page-151-2"></span>**Setting a Crew's Status to Off Shift**

Setting an active crew's status to Off Shift indicates that the crew has stopped working the shift and sets the time at which the crew went off shift. You can only set a crew's status to Off Shift if it's current status is On Shift.

To put a crew Off Shift, follow these steps:

- 1. In the Crew Actions window, select the On Shift crew you want to put Off Shift.
- 2. Select **Set Off Shift...** from the Actions menu. (In List view, you can also right-click the crew and then select **Set Off Shift...** from the pop-up menu.) The Set Crew Off Shift dialog opens.
- 3. To set the Off Shift time to the current time, click **OK**. To specify a different time, click the button and then select the date/time the crew went off shift. Click **OK** to close the dialog. The Off Shift Time field is populated with the selected date/time.

4. Click **OK** to set the shift time. The crew's status changes to On Shift.

#### <span id="page-152-2"></span>**Making a Crew Inactive**

You can deactivate a crew to indicate that it is not available for work. You can only deactivate a crew if its current status is Active or Off Shift and it has no current assignments.

To deactivate a crew, complete these steps:

- 1. In the Crew Actions window, select the active or off shift crew you want to deactivate.
- 2. Select **Deactivate** from the Actions menu. (In List view, you can also right-click the crew and then select **Deactivate** from the pop-up menu.) The status changes to Inactive.

#### <span id="page-152-3"></span>**Deleting a Crew**

To delete a crew, complete these steps:

**Note**: You can only delete a crew if it is inactive. You cannot delete a mobile crew, even if the mobile flag has been overridden.

- 1. If the crew is active, you must first deactivate it (see **[Making a Crew Inactive](#page-152-2)**). If a crew is on shift, you must first set the crew to off shift (see **[Setting a Crew's Status to Off Shift](#page-151-2)**) and then deactivate it before you can delete it.
- 2. Select the crew in the Crew Actions window.
- 3. Select **Delete** from the Actions menu. (In List view, you can also right-click the crew and then select Delete from the pop-up menu.) A dialog prompts you to confirm the deletion.
- 4. Click **OK**. The crew is deleted from the system.

#### <span id="page-152-0"></span>**Assigning a Crew**

You do not have to assign a crew to an event before placing it en route. Assigning merely lines up the event for the crew to work later. To assign a crew to an event, complete these steps:

- 1. In the Trouble Events list of the Work Agenda, locate the event you want to assign the crew to. Select the row of that event.
- 2. Select the crew you want to assign the event to in the Crew Actions window.
- 3. Select **Assign** from the Actions menu. (In List view, you can also right-click the crew and then select **Assign** from the pop-up menu.) The event information is automatically entered into the Crew Info window for the crew.

**Note:** You can assign multiple events to a single crew. You can also assign multiple crews to a single event.

#### <span id="page-152-1"></span>**Placing a Crew En Route Using the Crew Actions Window**

To place a crew en route to an event, complete these steps:

**Note**: You can only place a crew en route to an event if the crew is an on-shift, available, non-mobile crew that is not currently en route or onsite to an event.

- 1. In the Trouble Events list of the Work Agenda, locate the event you want to place the crew en route to. Select the row of that event.
- 2. Select the crew you want to place en route in the Crew Actions window.
- 3. Select **En Route** from the Actions menu. (In List view, you can also right-click the crew and then select **En Route** from the pop-up menu.) The icon for the crew turns green, and the event information is automatically entered into the Crew Info and Active Job Info windows for the crew.

**Note:** You can place multiple crews en route to a single event.

#### <span id="page-153-0"></span>**Changing Crew Availability**

Making a crew available/unavailable is different from making it active/inactive. When a crew is inactive (*e.g.*, finished working for the day), the crew does not appear in the Crew Actions window. When a crew is unavailable, (*e.g.*, at lunch), it appears in the Crew Actions window (in yellow). You can assign an unavailable crew, but you cannot place it en route. See **[Activating a Crew](#page-151-0)** and **[Making a Crew Inactive](#page-152-2)** for more information on active/inactive crews.

To change a crew's availability, complete these steps:

- 1. Select the crew you want to change in the Crew Actions window. You cannot change an en route/onsite crew.
- 2. Select **Availability…** from the Actions menu. (In List view, you can also right-click the crew and then select **Availability...** from the pop-up menu.) The Update Crew Availability dialog box opens.
- 3. Click on the **Available** button to make the crew available or the **Unavailable** to make it unavailable.
- 4. If you are making an available crew unavailable, click in the Description field and type a brief reason for the change (*e.g.*, on break).
- 5. Click **OK**. The crew icon changes to yellow.

**Note:** You can assign events to both available and unavailable crews.

#### <span id="page-153-1"></span>**Finding the Event a Crew is En Route To**

To find the event a crew is en route to, select the crew in the Crew Actions window and then select the **View** toolbar button or select **View...** from the Actions menu. The event row is highlighted in the Work Agenda Trouble Events list, and Viewer 1 focuses on the device associated with the en route event.

> **Note:** The Work Agenda event row will only be highlighted if the Work Agenda window is open and the event is on the list you currently have displayed in the Work Agenda window. The Viewer will only focus on the device if you have the Viewer 1 window open.

#### <span id="page-153-2"></span>**Transferring a Crew to a Temporary Control Zone**

To transfer a crew to a temporary control zone, perhaps to offset a crew shortage in the zone, compete these steps:

- 1. Select the crew to transfer control.
- 2. Select **Transfer Zone...** from the Actions menu.
- 3. Select a control zone in the Transfer Crew Zone dialog.
- 4. Click **OK** to complete the transfer.

#### **Returning Control of a Transferred Crew**

To return control of the crew to their usual control zone, compete these steps:

- 1. Select the crew from the crew list.
- 2. Select **Release Temporary Zone** from the Actions menu.

The crew list will update to show that the crew's control zone has reverted to their permanent assignment.

#### <span id="page-154-0"></span>**Filtering Crew Lists**

Crews may be filtered in either of the Crew Actions views (*i.e.*, List or Icons). Filters may be applied in any of the following ways:

- **1. Filter Menu Options**
	- Choose any combination of options from the Shift Status, Job Status, and Crew Type to view only those crews meeting the criteria.

#### **2. List View Dynamic Filtering**

• Enter filter criteria in the List View Dynamic Filter field at the top of each column in the crew table.

#### **3. Filter by Work Agenda Event Criteria**

- Choose a filter from the Filter>Event Zone sub-menu (*e.g.*, Branch)
- Select one or more events in the Work Agenda that are in a control zone.
- The Crew List will display only those crews assigned to the control zone.

**Note:** if you select multiple rows in the Work Agenda that cross multiple control zones, the Event Zone filter will be removed from the Crew List or Crew Icons views. Once you select a single row or rows with events in the same control zone, the filter will be re-enabled automatically.

# <span id="page-154-1"></span>**Crew Makeup**

The Crew Makeup window allows you to perform the following tasks:

- **[Creating a New Crew](#page-155-0)**
- **[Removing Personnel from a Crew](#page-156-0)**
- **[Removing a Vehicle from a Crew](#page-156-1)**
- **[Editing a Crew](#page-156-2)**

To open the Crew Makeup window, select **New**... or **Edit**... from the File menu in the Crew Actions window or click either the **New…** or **Edit…** button in the Crew Actions window.

The Crew Makeup window displays the following fields and buttons:

- The **Crew ID** field displays the alphanumeric ID that identifies the crew.
- The **Mobile #** field displays the mobile telephone or radio number.
- The **Pager #** field displays the pager number.
- The **Contact** field displays the Name of the contact person for the crew.
- The **Crew Size** field displays the Number of members of the crew. The crew size is initially set to zero.
- The **Type** drop-down allows you to select the type of crew (*e.g.*, Line, Eval, Trouble).
- The **Temp/Perm** drop-down allows you to define the crew as either temporary or permanent. When a crew is set to temporary, you would normally delete it when it is deactivated.
- The **Control Zone** field displays the control zone that the crew is assigned to. When you click the **Edit…** button, a Control Zone dialog box opens letting you assign the crew to the selected control zone.
- The **Personnel** list displays the name and job title of each crew member. You can add crew members by clicking the **Add…** or **Select Personnel…** buttons. You can remove a crew member by selecting their row in the Personnel table and clicking the **Remove** button.

• The **Vehicles/Equipment** list displays the vehicles or equipment assigned to the crew. You can add vehicles or equipment by clicking the **Add…** or **Select Personnel…** buttons. You can remove a vehicle or piece of equipment by selecting the item and clicking the **Remove** button.

#### **Buttons**

- The **Edit...** button opens the Control Zones dialog box, allowing you to select the Control Zone the crew will be assigned to.
- The **Add...** (Personnel) button opens the Add Personnel dialog box, allowing you to enter a crew member's name and select their job type.
- The **Select Personnel...** button opens the Select Personnel dialog box, allowing you to select from a pre-defined list of personnel.
- The **Remove...** (Personnel) button removes the selected individual from the personnel list.
- The **Add...** (Vehicles/Equipment) button opens the Add Vehicle/Equipment dialog box, allowing you to assign vehicles to the crew.
- The **Select Vehicles/Equipment...** button opens the Select Vehicles/Equipment dialog box, allowing you to select from a pre-defined list of vehicles/equipment.
- The **Remove...** (Vehicles/Equipment) button removes the selected vehicle from the Vehicles/Equipment list.
- The **OK** button saves the crew changes and closes Crew Makeup.
- The **Cancel** button closes Crew Makeup without saving any changes.

# <span id="page-155-0"></span>**Creating a New Crew**

To create a new crew, complete these steps:

- 1. Open the Crew Makeup window either by selecting **New**... from the File menu in Crew Actions or by clicking the **New…** button in Crew Actions.
- 2. Enter the Crew ID, mobile and pager numbers, and contact.
- 3. Select the crew type and temporary or permanent from the drop-down lists.
- 4. Click the **Edit…** button to open the Control Zone dialog box. Select a control zone and click **OK**.
- 5. Click the **Add…** (Personnel) button to open the Add Personnel dialog box. Enter a crew member's name and select their job title, then click **OK**.

Or,

Click the **Select Personnel…** button to open the Select Personnel dialog box. Select one or more rows from the Select Personnel dialog (using the Control and/or Shift keys), then click **OK**.

- 6. Repeat the previous step until all crew members are added.
- 7. Click on the **Add…** (Vehicles/Equipment) button to open the Add Vehicle/Equipment dialog box. Select the vehicle type, and then click **OK**.

Or,

Click the **Select Vehicles/Equipment…** button to open the Select Vehicles/Equipment dialog box. Select one or more rows from the Select Vehicles/Equipment dialog (using the Control and/or Shift keys), then click **OK**.

- 8. Repeat the previous step until all vehicles are added.
- 9. Click **OK** on the Crew Makeup dialog to create the crew.

#### <span id="page-156-0"></span>**Removing Personnel from a Crew**

To remove an individual from a crew you have open in Crew Makeup, select his or her name in the Personnel list and click **Remove**. The name disappears from the Personnel list.

#### <span id="page-156-1"></span>**Removing a Vehicle from a Crew**

To remove a vehicle from a crew you have open in Crew Makeup, select the vehicle from the Vehicles/Equipment list and click **Remove**. The vehicle disappears from the Vehicles/Equipment list.

#### <span id="page-156-2"></span>**Editing a Crew**

To edit a crew, complete these steps:

- 1. Open the Crew Makeup window either by selecting **Edit...** from the File menu or by clicking the **Edit** toolbar button in the Crew Actions window.
- 2. Make the changes to the crew.
- 3. Click **OK** on the Crew Makeup dialog to save the changes.

# <span id="page-156-3"></span>**Crew Info**

The Crew Info window displays detailed crew information not shown in Crew Actions window. It allows you to unassign a crew or access the Active Job Info window to place a crew en route to any of its assigned events.

Crew Info topics include:

- **[Using the Crew Info Window](#page-156-4)**
- **[Unassigning a Crew](#page-157-0)**
- **[Placing a Crew En Route to an Assigned Event](#page-158-0)**

#### <span id="page-156-4"></span>**Using the Crew Info Window**

To open the Crew Info window, do the following:

1. From the Crew Actions window List view, select the row of the crew you want to view.

From the Crew Actions window Icons view, select the icon of the crew you want to view.

2. Click on the **Crew Info…** button or select **Crew Info...** from the Actions menu.

The Crew Info window contains the following fields and buttons:

- The **Crew ID** field displays the string that identifies the crew.
- The **Mobile #** field displays the crew's mobile phone number.
- The **Pager** # field displays the crew's pager number.
- The **Contact** field displays the name of the crew's contact person.
- The **Type** field displays the type of crew (*e.g.*, Eval, Service, Line, etc.).
- The **Temp/Perm** field displays whether the crew is a temporary crew or a permanent crew.
- The **Control Zone** field displays the control zone the crew is assigned to.
- The **Status** field displays the crew's current status. Valid statuses are:
	- **Inactive**
	- Off Shift
	- On Shift
- The **Mobile Flag** field indicates whether this is a mobile crew.
- The **Out of Range** field indicates whether the crew is currently out of range (no connectivity).

#### **Personnel Section**

- The **Name** column displays the names of all the crew members.
- The **Job Title** column displays the job titles of all crew members.
- The **Empl ID** column displays the employee ID of all crew members.

#### **Vehicles/Equipment Section**

- The **Type** field displays the vehicle types assigned to the crew.
- The **Vehicle ID** column displays the ID of all vehicles assigned to the crew.

#### **Active Job Section**

- The **Event #** field displays the event number of the event where the crew is currently en route/onsite, if any.
- The Feeder number displays the name of the feeder for the device where the crew is currently en route/onsite, if any.
- The **Est Restore Time** field displays the date and time when the event to which the crew is en route/onsite is estimated to be restored.
- The **Device** field displays the name of the device related to the event.

#### **Current Assignment Section**

- The **Event #** column contains the event number of the event the crew is assigned to.
- The **Assign Time** column contains the time the crew was assigned to the event.
- The **Feeder** column contains the name of the feeder involved in the event.
- The **Device** column contains the name of the device related to the event.
- The **# Calls** column contains the number of customer calls received for the event.
- The **# Out** column contains the estimated number of customers experiencing an outage for the event.
- The **Suspended** column indicates whether the assignment was suspended.

#### **Context Menu**

- The **Drop Assignment** context menu option removes the selected event from the list of crew assignments.
- The **Place En Route** context menu option opens the Active Job Info window for you to place the crew en route to an event on the assigned list. You must select an event on the assigned list before you click this button.

#### <span id="page-157-0"></span>**Unassigning a Crew**

To drop an assignment from a crew, complete these steps:

- 1. In the Crew Information window, select the event from the Current Assignments table. The buttons at the bottom of the window become enabled.
- 2. Click the **Drop Assignment** button. A message box opens asking if you are sure you want to remove the assignment.
- 3. Click **OK**.
	- The crew is unassigned from the event.
- The event is removed from the list of crew assignments.
- The crew button/crew row changes to white (if the crew is not en route/onsite, unavailable, or assigned to another event).

#### <span id="page-158-0"></span>**Placing a Crew En Route to an Assigned Event**

If a crew has been assigned to an event, you can place the crew en route to the event using the Crew Info window.

To place the crew en route to the assigned event, complete these steps:

- 1. In the Crew Information window, select the event from the Current Assignments table. The buttons at the bottom of the window become enabled.
- 2. Click the **Place En Route** button. The Active Job Info window opens and the crew is placed en route to the event.

# <span id="page-158-1"></span>**Active Job Info**

The Active Job Info window provides basic crew information, as well as information for the event where they are en route to/onsite at. It allows you to move and release crews. You can also use the Active Job Info window to record that a crew has arrived onsite, enter an estimated restoration time, and add an operations event note.

This section includes the following topics:

- **[Using the Active Job Info Window](#page-158-2)**
- **[Updating Event Information](#page-159-0)**
- **[Moving a Crew](#page-159-1)**
- **[Releasing Crews from an Event](#page-160-0)**
- **[Suspending a Crew](#page-161-0)**

## <span id="page-158-2"></span>**Using the Active Job Info Window**

You can open the Active Job Info window either from the Crew Actions window or while placing a crew en route from the Crew Info window.

To open the Active Job Info window from Crew Actions, complete these steps:

- 1. In the Crew Actions window, select the en route/onsite crew you want to view active job information about.
- 2. Select **Active Job Info…** from the Actions menu. (From the List view, you can also rightclick the crew and select **Active Job Info...** from the pop-up menu.) The Active Job Info window opens.

To open the Active Job Info window from Crew Info, complete these steps:

- 1. In the Crew Info window, select the row of the assigned event you want to place the crew en route to.
- 2. Click on the **Place En Route** button. The Active Job Info window opens.

The Active Job Info window displays the following fields and buttons:

- The **Crew ID** field displays the string that identifies the crew.
- The **Contact** field displays the name of the crew's contact person.
- The **Event #** field displays the event number of the event where the crew is en route/onsite.
- The Feeder number displays the name of the feeder for the device where the crew is en route/onsite.
- The **Device** field displays the name of the device related to the event.
- The **Not Onsite** drop-down menu is a toggle for you to designate whether the crew has arrived onsite yet or not. The field to the right of the drop-down is editable and populates with the current time when you toggle the crew to **Onsite**. You may use the calendar button to the right of the date/time field to specify a different time.
- The **Suspend Crew** checkbox indicates whether the crew is suspended. To suspend this crew, click the checkbox. The field to the right of the checkbox is editable and populates with the current time when you check this box. You may use the calendar button to specify a different time.
- The **Est Time to Restore (HH:MM)** field allows you to enter the estimated amount of time (in hours and minutes) for the event to be restored. If you enter a value here (to the left of the Update Time button) and then click the **Update Time** button, the system updates the Est Time to Restore (displayed to the right of the button) based on the value you entered. You can also enter the Est Time to Restore field directly if you prefer.
- The **Operations Event Note** field allows you to enter notes about the event.

#### **Buttons**

- The OK button saves the changes you have made and closes the Active Job Info window.
- The **Move Crew…** button opens the Choose Work location dialog box where you enter the location you want to move the crew to by selecting a device in the Viewer.
- The **Release Crew** button releases the crew from the event and closes the Active Job Info window.
- The **Cancel** button closes the Active Job Info window without saving any changes to the estimated restore time or Operations Event.
	- **Note:** If you moved the crew, the change is still saved.

# <span id="page-159-0"></span>**Updating Event Information**

To update event information, complete these steps:

- 1. Open the Active Job Info window by selecting an en route/onsite crew in Crew Actions and then selecting **Active Job Info…** from the Actions menu.
- 2. To update the Estimated Restore Date or time, enter the Estimated Time to Restore and click the **Update Time** button. The Est Restore Date and time will change accordingly. You can also directly edit the estimated restore date and time field.
- 3. You can add event notes in the Operations Event Notes field.
- 4. Click **OK**. The Active Job Info window closes and your changes are saved.

#### <span id="page-159-1"></span>**Moving a Crew**

Moving a crew does not change the event the crew is en route to/onsite at; rather, it moves the crew to another device location and keeps it associated with the same event. By default, Oracle Utilities Network Management System locates a crew at the predicted or confirmed clearing device so that graphically the crew appears to be at the same location as the outage symbol in the Viewer. In some cases, the crew may actually have to work at a location different from the clearing device. It is not required or necessary to move the crew, but moving the crew to the actual device location is helpful in keeping more accurate track of what is going on in the field.

To move a crew, complete these steps:

- 1. Open the Active Job Info window for the crew you want to move by selecting the crew in the Crew Actions window and then selecting **Active Job Info…** from the Actions menu.
- 2. Click the **Move Crew…** button. The Choose Work location dialog box opens.
- 3. Select the new device location in the Viewer window, or select an event in from the Trouble Events list in the Work Agenda that has the same device as the one where the crew is now working.
- 4. Click **OK**. The crew symbol moves on the Viewer map, and the crew's Device updates in the Active Job Info, Crew Info, and Crew Actions windows. The crew remains en route to/onsite at that same event.

# <span id="page-160-0"></span>**Releasing Crews from an Event**

You may release crews from an en route/onsite event using the Work Agenda, the Crew Actions Active Job Info window, or from event or crew symbology in the Viewer.

#### **Releasing a Crew from the Active Job Info**

- 1. Open the Active Job Info window for the crew you want to release by selecting the crew in the Crew Actions window and then selecting **Active Job Info…** from the Actions menu.
- 2. Click the **Release Crew** button. The following occurs:
	- The crew is released from the event.
	- The crew's active job information is removed from the Crew Info window.
	- The crew button/row changes to white (if the crew is not assigned to another event).
	- The Active Job Info window closes.

#### **Releasing Crews from an Event Selected in the Work Agenda**

- 1. Select a row in the Work Agenda with en route or onsite crews.
- 2. Select **Release Crews...** from the Actions menu. The **Release Crew(s)** dialog box opens listing the crew(s) assigned to the event. One or more crews may be selected:
- 3. Click a crew name to select one crew.

To select additional crews:

- Click, hold, and drag to select multiple adjacent crews.
- Control-click to select multiple non-adjacent crews.
- 4. With the crew(s) selected, click **Release** to release the crews from the event.

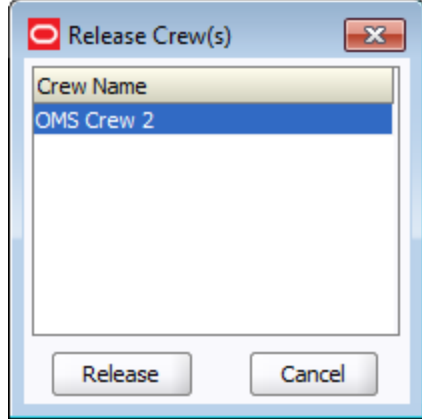

The Release Crew(s) dialog box will close, the crew will no longer be associated with the event, and the crew symbology will disappear from the Viewer.

# **Releasing a Crew from the Crew Symbol in the Viewer**

- 1. Right-click the crew symbol in the Viewer.
- 2. Select **Release Crew** to release the crew from the event.

#### **Releasing Crews from an Event Symbol in the Viewer**

- 1. Right-click the event symbol.
- 2. Select **Release Crews...** from the option menu. The **Release Crew(s)** dialog box opens listing the crew(s) assigned to the event. One or more crews may be selected:
- 3. Click a crew name to select one crew.

To select additional crews:

- Click, hold, and drag to select multiple adjacent crews.
- Control-click to select multiple non-adjacent crews.
- 4. With the crew(s) selected, click **Release** to release the crews from the event.

The Release Crew(s) dialog box will close, the crew will no longer be associated with the event, and the crew symbology will disappear from the Viewer.

#### <span id="page-161-0"></span>**Suspending a Crew**

You can suspend a crew that is currently en route or on site to an event. Suspending the crew indicates that the crew is not able to complete the work at this time and is expected to resume work on the assignment at a later time.

To suspend a crew from an en route/onsite event, complete these steps:

- 1. Open the Active Job Info window for the crew you want to release by selecting the crew in the Crew Actions window and then selecting **Active Job Info…** from the Actions menu.
- 2. Click the **Suspend** checkbox. The suspend date and time defaults to the current date and time. To specify a different date and time, click the calendar icon and then select the date and time the crew was suspended.

The following occurs:

- The Active Job Info window closes.
- The crew button in the Icons view and the crew row in the List view change to the Suspended color (orange, by default).
- The Current Assignments table in the Crew Info window displays Yes in the Suspended column for this assignment.

# **Using Drag and Drop**

Oracle Utilities Network Management System Web Workspace supports drag and drop between Crew Actions and the Viewer, as well as between the Viewers or within the Viewer itself.

#### **Placing a Crew En Route**

You can place a crew en route to a device in the Viewer either by dragging a crew icon from the Crew Actions window to the affected device in the Viewer, or by dragging a crew symbol on another device already in a Viewer to the affected device.

> **Note:** You can cancel the in-progress dispatch or move of a crew by pressing the <Esc> key on your keyboard, or simply dragging the crew outside the Viewer and then releasing the mouse button.

#### **Placing a Crew En Route from Crew Actions Window**

To place a crew en route from the Crew Actions window using drag and drop, complete these steps:

- 1. Focus the Viewer on the device that has the event you wish to place the crew en route to.
- 2. In the Crew Actions window, click on an undispatched, available crew and drag your cursor into the Viewer window, positioning it over the device associated with the event you wish to place the crew en route to.
- 3. When you see the desired device highlighted in the Viewer, release the mouse button.
	- If multiple events are on the device, a dialog prompts you to specify which event the crew should be placed en route to. Select the appropriate event.
	- The crew symbol appears at the device. The Crew Actions and Work Agenda windows update to indicate that the crew is now en route to the event.

#### **Placing a Crew En Route from the Viewer**

To place a crew en route from the Viewer using drag and drop, complete these steps:

- 1. Focus the Viewer such that you can see both the symbol of the crew you wish to re-dispatch and the event you wish to re-dispatch the crew to. Alternatively, you can open two Viewers and focus one Viewer on the crew's current location, and the other Viewer on the new location.
- 2. In the Viewer window, click and drag the crew symbol to the device that has the event you wish to place the crew en route to.
- 3. When you see the device highlighted in the Viewer, release the mouse button.
	- If multiple events are on the device, a dialog prompts you to specify which event the crew should be placed en route to. Select the appropriate event.
	- The crew symbol appears at the device. The crew is released from its previous event and placed en route to the new event. The Crew Actions and Work Agenda windows update to indicate that the crew is now en route to the new event and no crew is en route to the old event.

#### **Moving a Crew with Drag and Drop**

Moving a crew does not change the event the crew is en route to, rather, it moves the crew to another device location and keeps it associated with the same event. By default, Oracle Utilities Network Management System locates a crew at the predicted or confirmed clearing device so that graphically the crew appears to be at the same location as the outage symbol in the Viewer. In some cases, the crew may actually have to work at a location different from the clearing device. You are not required to move the crew to the actual device location, but moving the crew can help you keep more accurate track of what is going on in the field.

#### **Moving a Crew from the Crew Actions Window**

To move a crew from the Crew Actions window using drag and drop, complete these steps:

- 1. Focus the Viewer on the device you wish to relocate the crew to.
- 2. In the Crew Actions window, click the en route crew and drag your cursor into the Viewer window, positioning it over the device that has the event you wish to relocate the crew to.
- 3. When you see the relocation device highlighted in the Viewer, release the mouse button. A confirmation dialog appears.
- 4. Click **OK** if you wish to complete the move or **Cancel** if you wish to cancel the move.

# **Moving a Crew from the Viewer**

To move a crew in the Viewer using drag and drop, complete these steps:

- 1. Focus the Viewer such that you can see both the symbol of the crew you wish to relocate and the device you wish to relocate the crew to. Alternatively, you can open two Viewers and focus one Viewer on the crew's current location, and the other Viewer on the new location.
- 2. In the Viewer window, click and drag the crew symbol to device that you wish to relocate the crew to.
- 3. When you see the relocation device highlighted in the Viewer, release the mouse button. A confirmation dialog appears.
- 4. Click **OK** on the dialog if you wish to complete the move or **Cancel** if you wish to cancel the move.

# **Managing Calls with Web Trouble**

Oracle Utilities Network Management System – Web Trouble includes windows that help you manage trouble calls. This section describes those windows and how to perform basic call management functions. It includes the following topics:

- **[Changing Rule Sets](#page-164-0)**
- **[Using the Trouble Info Window](#page-165-0)**
- **[Viewing Call Info](#page-173-0)**
- **[Ungrouping Calls](#page-168-0)**
- **[Moving Customers to a Different Device](#page-172-0)**
- **[Unassociating/Reassociating a Call from/to a Device](#page-132-0)**
- **[Editing Clues](#page-169-0)**
- **[Creating AMI Requests for Device Outages](#page-140-0)**

# <span id="page-164-0"></span>**Changing Rule Sets**

Rule sets are a collection of analysis rules that Oracle Utilities Network Management System Web Trouble uses to determine how and when certain devices will be predicted out and how fast a prediction moves upstream. For example, a rule set might cause fuses to be predicted out if three or more service outages are predicted on downstream transformers. Meanwhile, circuit breakers might require five downstream device outages to cause an upstream prediction to them.

You can change the rule set for control zone(s) over which you have authority over using the Authority window.

To change the rule set for a control zone, complete these steps:

- 1. Select **Authority** from the Tools menu in the Work Agenda. The Authority window opens.
- 2. Select the row of the control zone you want to change.
- 3. Click the **Change Rule Set…** button. A dialog box opens.
- 4. In the Rule Sets Available list, select the rule set you want to change to.
- 5. Click the **OK** button. The rule set for that control zone is updated. Oracle Utilities Network Management System Web Trouble will begin grouping and prioritizing new trouble calls in that control zone based on the new rule set.

**Note:** You can only change the rule set for one row at a time.

# <span id="page-165-0"></span>**Using the Trouble Info Window**

Oracle Utilities Network Management System Web Trouble displays customer information about trouble events using the Trouble Info window. The Trouble Info window has four views; the view that opens initially depends on where you open the window from.

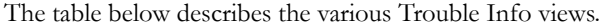

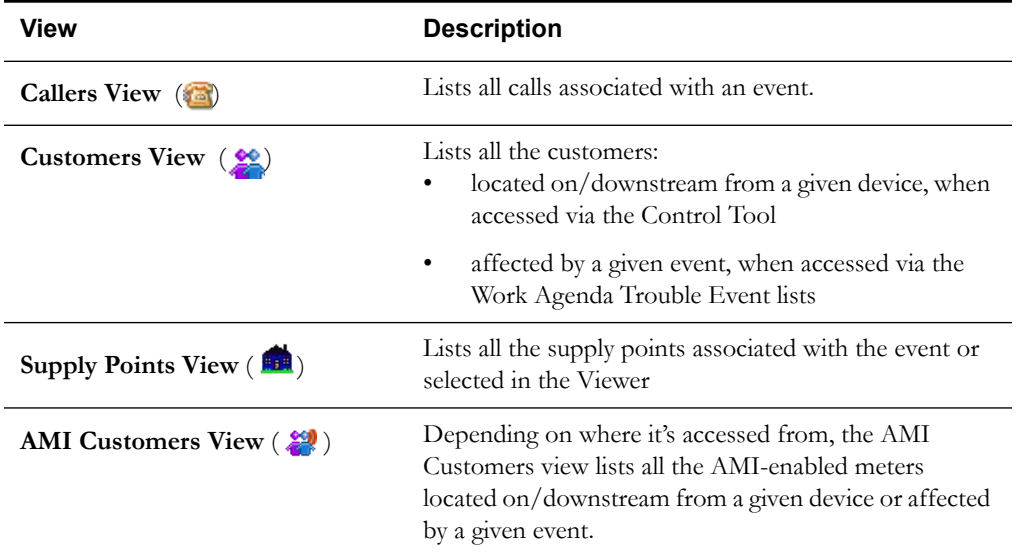

# **Trouble Info Window Features**

The Trouble Info window changes dynamically based on the view. The following tables describe the menus and toolbar actions available in the Trouble Info views.

#### **File Menu**

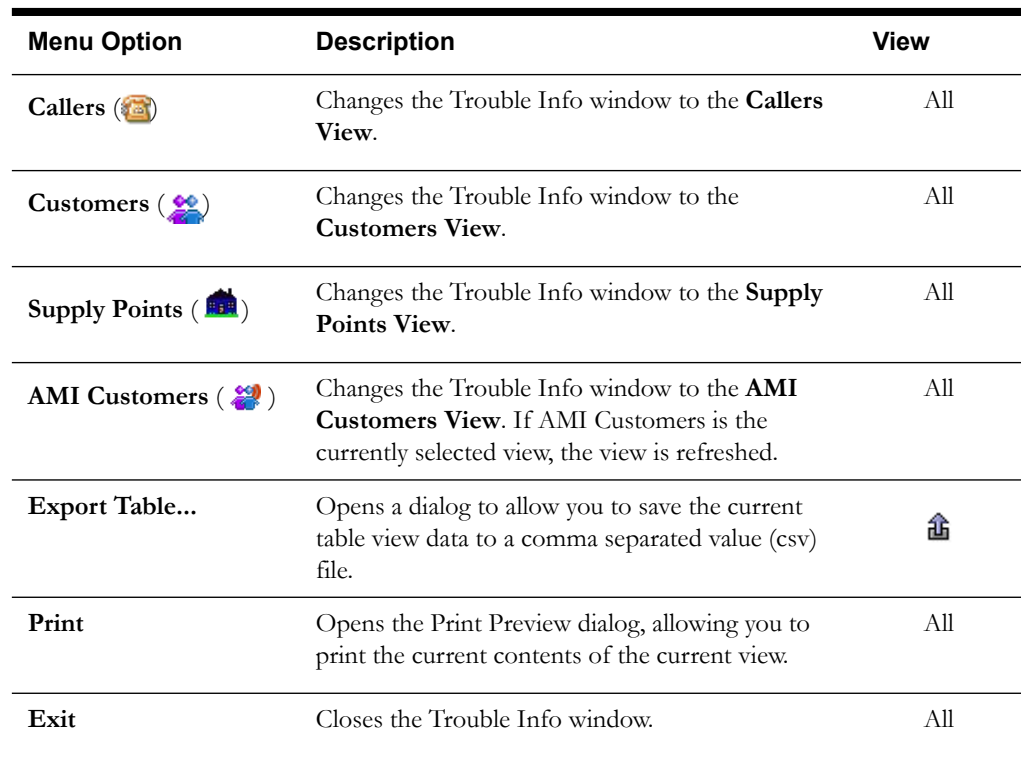

#### **Sort Menu**

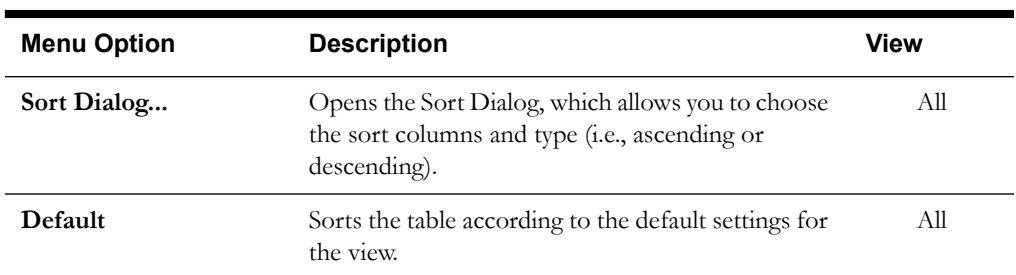

# **Filter Menu**

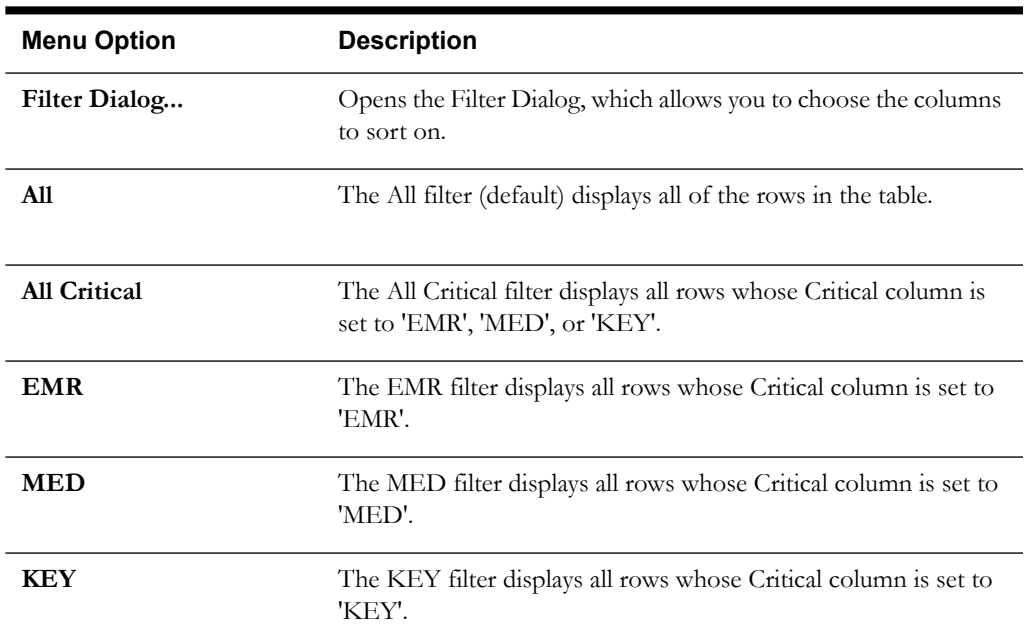

# **Actions Menu**

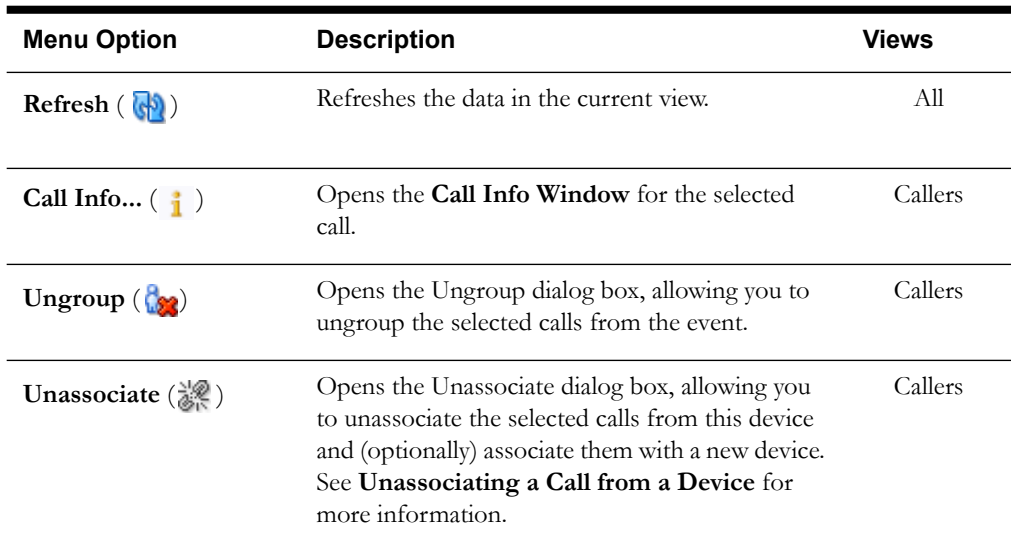

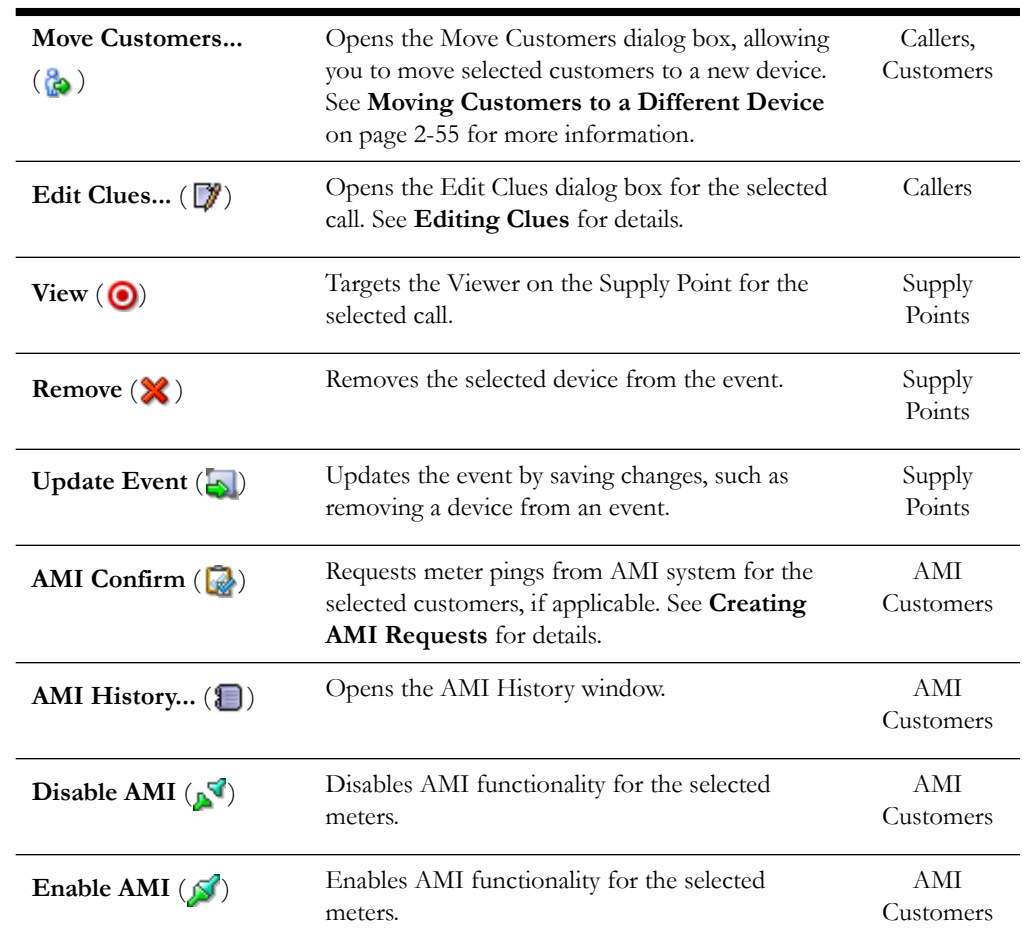

#### **Help Menu**

The Help menu launches Trouble Info online help content.

#### <span id="page-167-0"></span>**Callers View**

The Trouble Info Callers view lists all calls associated with an event. Open the Callers view by selecting an event in the Work Agenda and clicking the **Trouble Info...** button ( $\mathbf{a}$ ).

#### **Event Information**

The Event Information panel contains the following information:

- The **Event #** field displays the number assigned to the event by the system.
- The **Began At** field displays the time the event began.
- The Feeder field displays the feeder on which the affected device resides.
- The **Event Device** field displays the name of the device associated with the event.
- The Device Type field displays the type of device associated with the event.

#### **Calls Table**

The Calls Table lists all calls associated with an event. The table provides the following information:

- The **Clues** column displays the trouble code clues received for the call.
- The **Device** column displays the name of the customer's service device.
- The **Name** column displays the customer's name.
- The **Telephone** column displays the customer's telephone number.
- The **Date/Time** column displays the date and time of the customer's call.
- The **Critical** column displays the customer type value of the customer.
- The **Cmt** column displays "Y" if the call contains customer comments and "N" if it does not.
- The **Address** column displays the customer's address.
- The **Account #** field displays the customer's account number.

#### **Comments**

The Comments table displays all customer comments associated with the event. If there is a comment associated with a call, selecting the call in the Calls Table will highlight the comment in the Comments table. The Comments table contains the following information:

- The **Name** column displays the customer's name.
- The **Comment** column displays the customer's comment.

#### **Callers View Actions**

The following actions are available using the Callers View:

- **[Viewing Call Info](#page-173-0)**
- **[Ungrouping Calls](#page-168-0)**
- **[Unassociating a Call from a Device](#page-169-2)**
- **[Moving Customers to a Different Device](#page-172-0)**
- **[Editing Clues](#page-169-0)**

#### <span id="page-168-0"></span>**Ungrouping Calls**

You can ungroup calls that were automatically grouped by the system as a result of trouble analysis rules. For example, you would ungroup a call from an event that is not actually related to the event, but rather should be its own non-groupable event. To ungroup calls, complete these steps:

- 1. Select the event row in the Work Agenda you want to ungroup and click the **Trouble Info...** button (**a)**. The Trouble Info window opens to the Callers view.
- 2. Select the row in the Calls Table for the call you want to ungroup.
- 3. Select **Ungroup** from the Actions menu. The Ungroup dialog box opens with the device related to the event populated in the Device field.
- 4. Click **OK**.
	- In the Work Agenda, the call is ungrouped and a new event row appears in the Trouble Events list with the appropriate device association.
	- In the Work Agenda, the ungrouped call is removed from the  $\#$  Calls column for the event it was ungrouped from.

**Note:** Events that are manually ungrouped will not be automatically grouped again by the system. However, you can manually group them again.

#### <span id="page-169-0"></span>**Editing Clues**

You can edit the clues associated with a call, which will cause the call's trouble code to be changed. You can also enter comments that will be appended to the existing call comments.

To edit clues for a call, complete these steps:

- 1. Select an event in the Work Agenda with at least one call.
- 2. Select the **Trouble Info** button (**a)**. The Trouble Info window opens to the Callers view.
- 3. Select a row in the Calls Table.
- 4. Click the **Edit Clues** toolbar button or select **Edit Clues...** from the Action menu. The Edit Clues dialog opens.
- 5. Use the drop-down boxes to select different clues.
- 6. Enter remarks in the Comments box, if desired.

**Note**: The Customer Remarks section is view-only.

7. Click **OK**. The system performs a reprediction to see if the event can now be grouped to other events or be grouped to by other events, based on the updated clues. The system also recalculates the dispatch priority and target response time for any event associated with this call.

#### <span id="page-169-2"></span>**Unassociating a Call from a Device**

You can move a customer to a different device if you discover the customer is associated with an incorrect device. To move a customer to a different device, complete these steps:

- 1. Select an event in the Trouble Events list (in the Work Agenda window) with at least one call.
- 2. Select the **Trouble Info** button (**a)**. The Trouble Info window opens to the Callers view.
- 3. Select a row in the Calls table and select **Unassociate** from the Actions menu.

#### <span id="page-169-1"></span>**Customers View**

Depending on where it's accessed from, the Trouble Info Customers view lists all of the customers located on/downstream from a given device, or all of the customers affected by a given event. Open this view by clicking on the **Customers** button in the Callers view.

#### **Event Information**

The Event Information panel contains the following information:

- The **Event #** field displays the number assigned to the event by the system. This field is not displayed if the Customers View is accessed from the **Customer List…** button of the Control Tool.
- The list title displays either how many customers are located on/downstream from a given device or affected by a given event, depending on where the view is accessed from.
- The **Feeder** field displays the feeder on which the associated device resides. This field is not displayed if the Customers View is accessed from the Control Tool's **Customer List…** button.
- The **Event Device** field displays the name of the associated device. This field is not displayed if the Customers View is accessed from the Control Tool's **Customer List…** button.
- The **Device Type** field displays the type of the associated device. This field is not displayed if the Customers View is accessed from the Control Tool's **Customer List…** button.

#### **Customer Table**

The Customer Table lists all customers associated with an event. The table provides the following information:

- The **Device** column displays the name of the customer's service device.
- The **Name** column displays the customer's name.
- The **Telephone** column displays the customer's telephone number.
- The **Critical** column displays the customer type value.
- The **Address** column displays the customer's address.
- The **Account #** column displays the customer's account number.
- The **Event ID** column displays any customer associated events.
- The **Clues** column displays the clues for the outage or event. Only the clues associated with the first customer call will be listed.
- The **Call Time** column displays the time the customer reported the event. If there are multiple calls from the customer, the call time will display the first (non-AMI) call.
- The **Total Calls** column display the number of times the customer called.

#### **Customers View Actions**

You can perform the following task from the Customers View:

• **[Moving Customers to a Different Device](#page-172-0)**

#### <span id="page-170-0"></span>**Supply Points View**

Depending on where it's accessed from, the Trouble Info Supply Points view lists all of the supply Points located downstream from a given device, or all of the supply points associated with a given event. Open this view by clicking on the **Supply Points** toolbar button or selecting **Supply Points** from the File Menu in the Trouble Info Callers or Customers view.

The Supply Points View displays the following fields:

- **Event Information**
	- The **Event #** field displays the number assigned to the event by the system.
	- The Feeder field displays the feeder on which the affected device resides.
	- The **Event Device** field displays the name of the device associated with the event.
	- The **Device Type** field displays the type of device associated with the event.
- **Supply Point Summary** displays totals for all supply points. (See below for descriptions of the columns in this section.)
- The table below the Supply Point Summary lists the following information for each supply point.
	- The **Device** column displays the name of the customer's service device.
	- The **# Customers** column displays the sum of all customers attached to the supply point.
	- The # **EMR** column displays the sum of all EMR customers attached to the supply point.
	- The # **MED** column displays the sum of all MED customers attached to the supply point.
	- The # **KEY** column displays the sum of all KEY customers attached to the supply point.
- The **# Critical Total** column displays the sum of all critical customers attached to the supply point.
- The **Control Zone** column displays the supply point's control zone name.
- The **Group** column displays the pending action for the row:
	- TBG To Be Grouped
	- TBU To Be Ungrouped
	- FAIL Action failed

Use the **View** button to view a selected device in the Viewer.

Click the **Remove** button to remove a device from the event.

Click the **Update** button to save changes.

For information about the **Update Event** button, see **[Graphical Grouping \(Supply Points](#page-130-0)  Mode)** [on page 2-13](#page-130-0) for more information.

#### <span id="page-171-0"></span>**AMI Customers View**

Depending upon where it's accessed from, the Trouble Info - AMI Customers view lists all the AMI-enabled meters located on/downstream from a given device or affected by a given event.

Open this view by clicking on the **AMI Customers** toolbar button or selecting **AMI Customers** from the File Menu in the Trouble Info Callers or Customers view.

#### **Event Information**

Event Information populates the top portion of the AMI Customer View.

- The **Event Information** field displays the number assigned to the event by the system.
- The list title displays how many AMI Customers are located on/downstream from a given device, affected by a given event, or affected on a given device.
- The **Updated** field displays the date and time at which the Customers view was last populated, as this list is not dynamically updated.
- The **Feeder** field displays the feeder on which the associated device resides.
- The **Event Device** field displays the name of the associated device.
- The **Device Type** field displays the type of the associated device.

#### **Customer Table**

The Customer table portion of the AMI Customers View displays information for the individual customers.

- The **Device** column displays the name of the customer's service device.
- The **Phases** column displays the phases of the customer's service device.
- The **Name** column displays the customer's name.
- The **Telephone** column displays the customer's telephone number.
- The **Critical** column displays the customer type value of the customer.
- The **Address** column displays the customer's address.
- The **Account #** column displays the customer's account number.
- The **Meter #** column displays the customer's meter number.
- The **Enabled** column displays the status of AMI functionality. A value of "Y" means that AMI functionality is enabled while a value of "N" means that AMI functionality is disabled.

An asterisk next to the value (for example, Y\*) means that a request to enable or disable AMI functionality is currently in progress for the meter.

- The **Request #** column displays the index of the last AMI ping request.
- The **Request Date** column displays the date of the last AMI ping request.
- The **Requested By** column displays the login name of the user who made the last AMI ping request.
- The **Completed By** column displays the login name of the user who completed the last AMI ping request.
- The **Received Date** column displays the date of the last AMI reading.
- The **Probability** column displays the probability percentage from the last AMI reading.
- The **Status** column displays the ON/OFF response from the last AMI reading.

#### **Related Information**

See **[Working with AMI Requests](#page-139-0)** on page 2-22 for more information.

#### **Viewing AMI Customers for a Device**

To view AMI customers for a particular device:

- 1. Select a device in Viewer and open the device in the Control Tool.
- 2. Click the **AMI Customers…** button in the Control Tool. Trouble Info opens, and the AMI Customers table is populated with the customer information for AMI-enabled customers on the selected device.

#### <span id="page-172-0"></span>**Moving Customers to a Different Device**

Trouble Info allows you to move customers to a different device if you discover they are associated with an incorrect device. The Move Customers tool is available from both the Callers and Customers views.

To move customers to a different device, complete these steps:

1. Select one or more customers to move from the Customers view

#### **Notes:**

- You can use the Callers view if the customers that you want to move are all also callers.
- To select multiple adjacent customers, click the first customer row and then press the Shift key and click the last customer row.
- To select multiple non-adjacent customers, press the Control key and click each customer row individually.
- 2. Select **Move Customers…** from the Actions menu. The Move Customers dialog appears.
- 3. Select a device in the Viewer to move the customers to. The **New Device** field is populated with the device identifier.
- 4. Click **OK**. The Move Customers dialog closes.

**Note**: If the selected customers were previously moved to a new device, a confirmation dialog (*i.e.*, Overwrite Moved Customers) is displayed. Do one of the following:

- Click **Yes** to continue and overwrite the existing customer move record.
- Click **Cancel** to cancel your selection and return to the Move Customers dialog to select a different device.
- Click **No** to abort the move completely.
- 5. The event is then re-analyzed using the new device information. If it does not repredict into the same event, the # Calls and # Customers for the original event are adjusted. Calls may be grouped into another existing event or a new event will be created.

# <span id="page-173-0"></span>**Viewing Call Info**

Detailed information about a logged call is displayed in the Call Info window. An event (represented by a single row in the Work Agenda) can have multiple calls if the calls have been grouped to one event. The Call Info window may be accessed from the Trouble Info window. You cannot edit the fields in the Call Info window; they are read only.

To open the Call Info window from the Trouble Info Callers view, select the row of the call you want to display and either click on the **Call Info...** button or select **Call Info...** from the Actions menu.

# <span id="page-173-1"></span>**Call Info Window**

The Call Info window displays the following fields and buttons:

- **Account #** displays the customer's account number.
- **Event Status** displays the current status of the event that this call is a part of.
- **Telephone** displays the customer's phone number.
- **Event #** displays the number assigned to the event by the system.
- Name displays the customer's name.
- **Clues** displays the short description representation of the Request drop-down menu selections that were entered when the call was logged.
- **Address** displays the customer's address.
- **Reported Start Date** displays the date and time the problem began for the customer.
- **City** displays the customer's city, state and zip code.
- **Call Taker ID** displays the user name of the person who entered the call.
- **Customer Type** displays the customer type value for the customer.
- **Crew ID** displays the name of the crew that has been placed en route to/is onsite at the event, if any.
- **Customer Device** displays the name of the customer's service device.
- **Callback Date** displays the date and time by which the customer has requested a follow up call, if specified.
- **Zone(s)** displays the control zone(s) the customer is located in.
- **Customer Comment** displays any customer comments that were entered at the time the call was logged.

#### **Buttons**

• The **Print** button opens the Print Preview dialog, which allows you to print the currently displayed customer call information.

#### **Menus**

The following table describes the Call Info menus.

- **File Menu**
	- **Print** Opens up the Print Preview dialog, which allows you to print out the contents of the currently displayed customer call information
	- **Exit** Closes the Call Info window
- **Help Menu**
	- The Help menu displays the standard Help and About options.

# **Chapter 3**

# **Web Call Entry**

This chapter describes the Oracle Utilities Network Management System (Network Management System) Web Workspace application. Web Workspace is used to enter and access customer call and event information. The application streamlines data entry and allows access to customer call, event, and dispatch information by personnel in various operations settings. Web Workspace shares a database with other Network Management System applications. This allows you to view certain data that operations personnel and crew supervisors have entered into the system. The event history and call history information for a customer is often helpful when you are handling a new call from a customer reporting a service outage.

This chapter includes the following topics:

- **[Logging in to Web Call Entry](#page-176-0)**
- **[Using Web Call Entry](#page-177-0)**
- **[Searching for a Customer](#page-183-0)**
- **[Viewing Call History](#page-184-0)**
- **[Viewing Event History](#page-187-0)**
- **[Entering a Customer Call](#page-188-0)**
- **[Entering a Fuzzy Call](#page-189-0)**
- **[Cancelling a Customer Call](#page-190-0)**
- **[Viewing the Outages Summary](#page-190-1)**

# <span id="page-176-0"></span>**Logging in to Web Call Entry**

Web Call Entry is accessed using a URL (web address) or as a local application, depending on your site's policy. Your system administrator determines the web address, if applicable. If accessing Web Call Entry from a browser, complete these steps:

To log in toWeb Workspace, complete these steps:

- 1. Depending on how your system was installed, do one of the following:
	- Click the Web Call Entry icon found under the appropriate program group in your Windows Start Menu.
	- Double click the Web Call Entry icon on your desktop.
	- Open a web browser and type the Web Call Entry URL in the browser's Address field.

The Web Call Entry Login window displays.

2. Enter your user name.

- 3. Enter your password.
- 4. Click the **Validate** button. The bottom portion of the Web Call Entry Login window sensitizes.
- 5. Select the appropriate User Type from the drop-down menu.
- 6. Click the **Login** button. The Web Call Entry main window appears.
- 7. If this is the first time running an Oracle Utilities Network Management System Windowsbased product on your PC, you may be prompted to do a one-time download of a Java plugin. If so, select **Yes** (or Accept or Agree) on all subsequent dialogs until Web Workspace opens.

**Note:** You or your system administrator can add Web Workspace to your Start menu and/or create a shortcut icon on your desktop for quick access toWeb Workspace. When you start up Web Workspace for the first time, it will (depending on installation method) ask if you want to install a shortcut in your Start menu and on your desktop.

# <span id="page-177-0"></span>**Using Web Call Entry**

Web Workspace is presented as a single window that is divided into sections based on functionality and type of information displayed. The sections provide functional groupings of features, such as searchability and data display.

The following topics describe Web Workspace:

- **[Menu and Toolbar](#page-177-1)**
- **[Field Descriptions](#page-180-0)**

Related Topics:

- **[Searching for a Customer](#page-183-0)**
- **[Viewing Call History](#page-184-0)**
- **[Viewing Event History](#page-187-0)**
- **[Entering a Customer Call](#page-188-0)**
- **[Entering a Fuzzy Call](#page-189-0)**
- **[Cancelling a Customer Call](#page-190-0)**
- **[Viewing the Outages Summary](#page-190-1)**

# <span id="page-177-1"></span>**Menu and Toolbar**

The Web Workspace menu and toolbar provide access to commonly used functions. Most of the functions in the Actions menu are also available on the toolbar.

#### **File Menu**

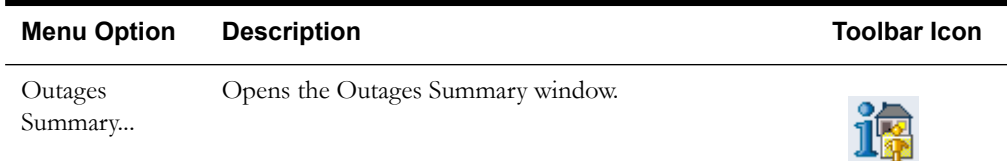

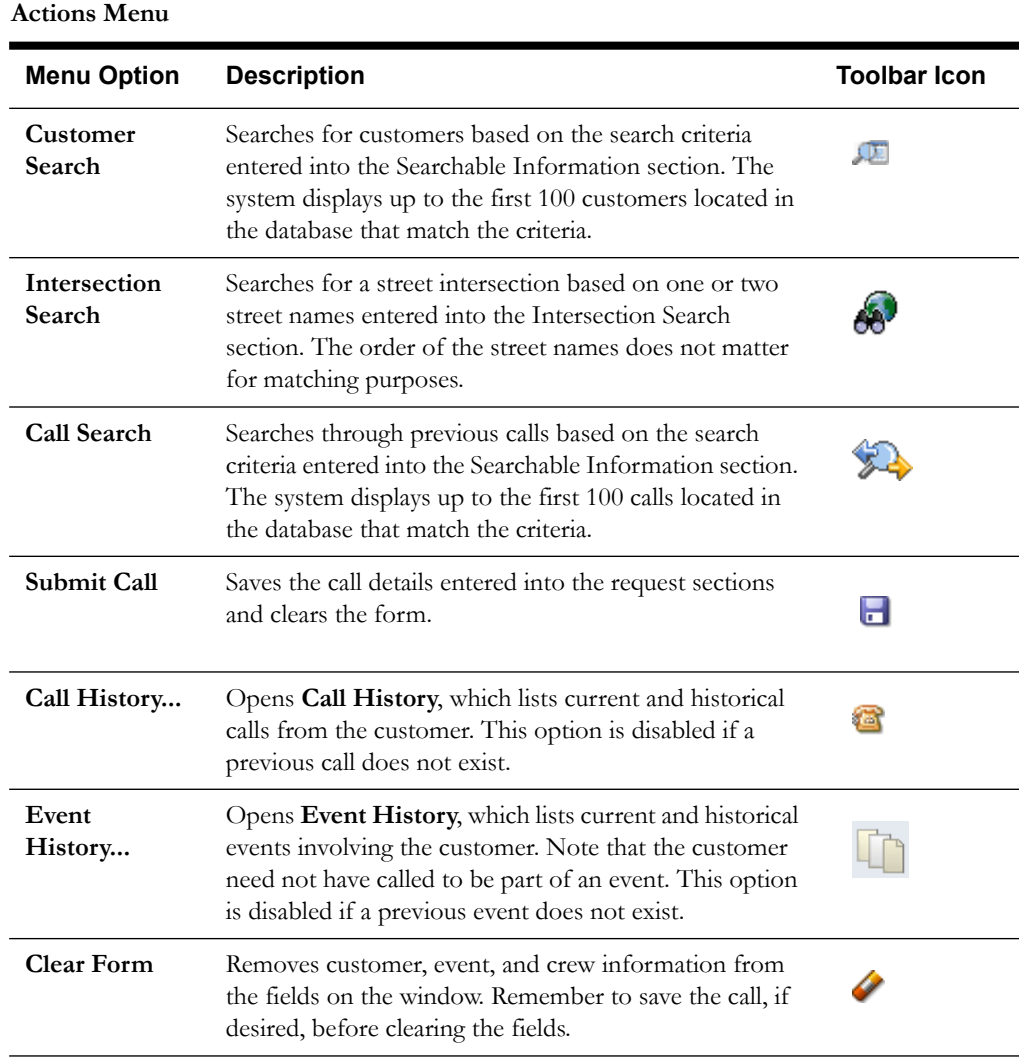

## **Options Menu**

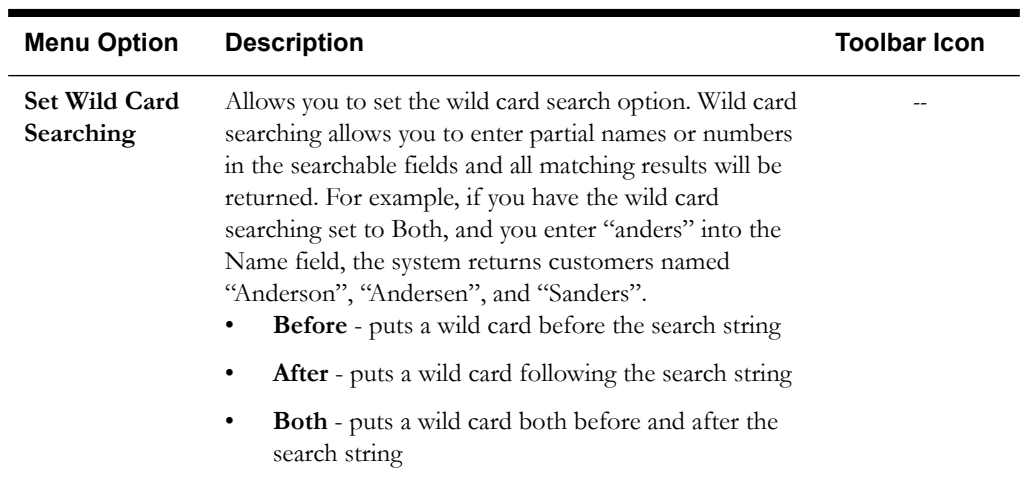

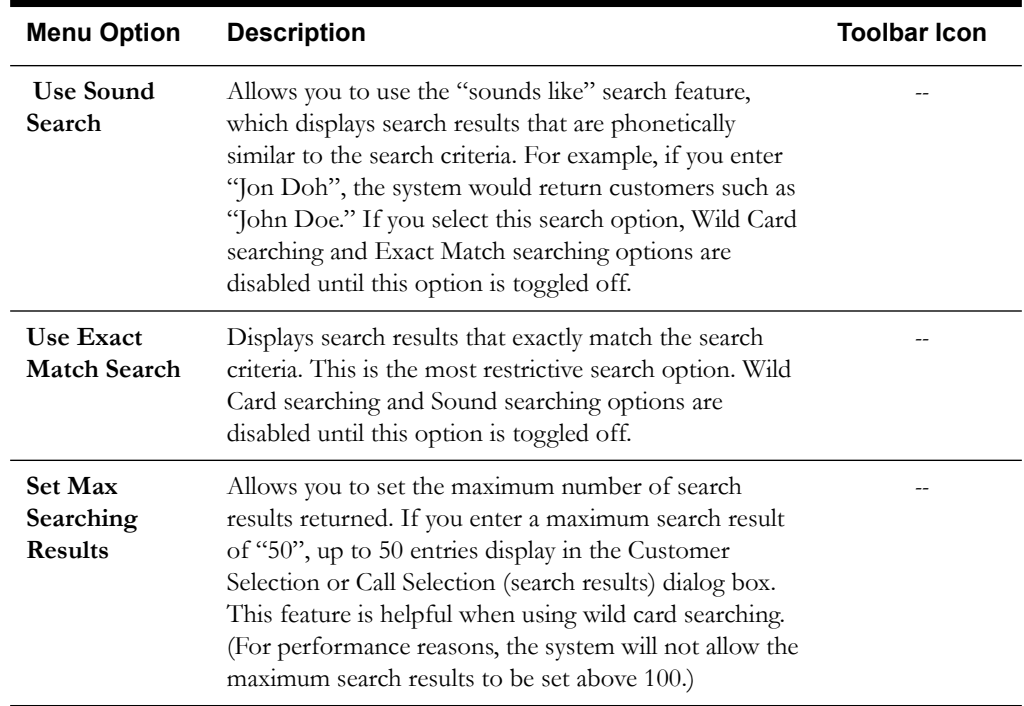

#### **Preferences Menu**

The **Preferences** menu allows you to control certain common features of the Web Workspace.

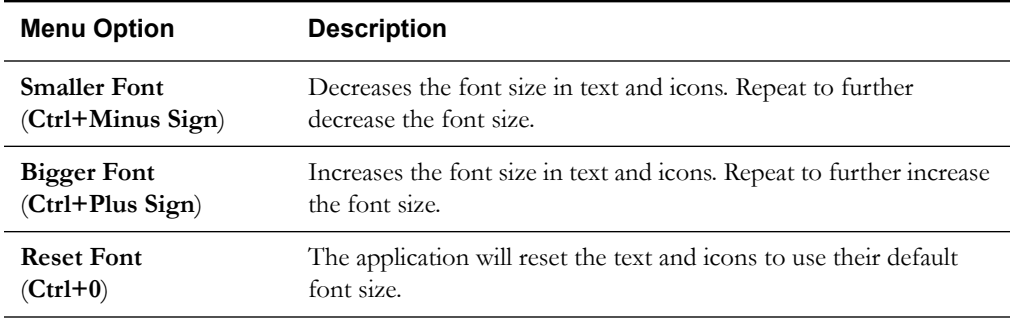

## **Help Menu**

The Help menu displays the standard Help and About options.

#### **Logout Menu**

Provides the User Logout command to exit Web Workspace.
#### **Field Descriptions**

This section describes the fields and buttons on the Web Call Entry window.

#### **Searchable Information**

The Searchable Information section allows you to enter search criteria to locate information for the customer calling to report a problem or request service. You can execute a search with full or partial data by entering information in any of the searchable fields and then either clicking the **Search** button or selecting Search from the Actions menu. If there is more than one match for the query, results are displayed in a Customer Selection table. From the Customer Selection table, you can select the appropriate record. For more information, see **[Searching for a Customer](#page-183-0)**.

The Searchable Information section displays the following fields:

- The **Call ID** field contains the unique Call ID generated when a call is entered. A successful search on this field will open the Call History window with information from this call.
- The **Account #** field contains the customer account number. Enter all or part of the account number to **search for the customer.**
- The **Telephone** field contains the customer telephone number. Enter all or part of the telephone number **to search for the customer.**
- The **Name** field contains the customer name. Enter all or part of the customer name to search for the customer.
- The **Address** field contains the customer address or the address for the problem location. Enter all or part of the address to search for the customer or problem location.
- The **City** field contains the city, state, and zip code. This is a view-only field that is populated when a search is performed.

#### **Intersection Search Section**

The Intersection Search section allows you to enter one or two street names and see a list of all matching street intersections containing the name(s). This allows the entry of a call that can be associated to the street intersection, which is helpful if someone is reporting a traffic light that is out or a customer has an outage but is not correctly located in the database.

The Intersection Search section displays the following fields:

- The **Street 1** field is required for searches and should just contain the street name with no numeric address part and no suffix such as St, Ln, Rd, S., W., etc. Capitalization does not matter.
- The **Street 2** field is optional for searches and should just contain the street name with no numeric address part and no suffix such as St, Ln, Rd, S., W., etc. Capitalization does not matter.

**Note:** The order of the street names does not matter. If the database has "W 50th ST & BIRCH ST" as the intersection, it still will be found if you enter "Birch" for **Street 1**.

#### **Additional Customer Information**

The Additional Customer Information section displays the following fields:

- The **Account Type** field is a view-only field that indicates the type of customer account (*e.g.*, electric).
- The **Customer Type** field is a view-only field that indicates the type of customer (*e.g.*, critical). If a customer type has not been designated for the customer, this field will have 'STD'.
- The **Customer Device** field is a view-only field that indicates the device name associated with the customer.
- The **ERT to Report** field is used to track the estimated restore times (ERTs) given to a caller. If the customer is part of one or more outages, the **ERT to Report** field will default to the latest of the ERTs for outages affecting that customer. The button on the right opens a calendar dialog from which the reported date and time can be selected.

#### **Appointment Request**

The Appointment Request section allows you to schedule an appointment or record a prior notification requirement for a meet. The Appointment Request section includes the following fields:

- Type is a drop-down menu that allows you to select the appointment type:
	- **None**, the default value, signifies that there is not an appointment request for the call.
	- After signifies that an appointment is being scheduled within a range after the time given in the Date/Time field. For example, scheduling a meet between 8:00 a.m. and noon would have range of 04:00 and a time beginning at 08:00.
	- **Call Before** is for appointments where there is not a specific time or range, but the customer needs a certain amount of forewarning prior to the appointment. For example, it may be the time required for the customer travel from work to their home for the appointment.

#### <span id="page-181-0"></span>**Callback Request**

The Callback Request section allows you to specify a 'call before' date/time and an optional callback phone number, or indicate if no callback was requested. The information you enter in these fields is saved to the database and used by other Oracle Utilities Network Management System applications and possibly other 3<sup>rd</sup> party systems that are interfaced to Oracle Utilities Network Management System.

The Callback Request section includes the following fields:

- **Call Before Date** is a radio button that allows you to indicate that the customer would like to be contacted (called back) when the event is restored. Click on the calendar button to select a date and time after which the callback should not be performed. The date field can be left blank if the customer does not indicate a restriction.
- **No Callback Requested** is a radio button that allows you to indicate that the customer does not want to be called back regarding the event.
- The **Callback Phone** field contains an optional phone number, to be entered if the customer wishes to be called back at a different number (*e.g.*, their cell phone) than the primary phone number on their account.

#### **Request**

The Request section allows you to enter general details provided by the caller. The information you enter in these fields is saved to the database and used by other Oracle Utilities Network

Management System applications and possibly other 3<sup>rd</sup> party systems that are interfaced to Oracle Utilities Network Management System.

- **Power** is a drop-down menu that allows you to select the status of the power (*e.g.*, dim lights).
- **Cause** is a drop-down menu that allows you to select the cause (if known) of the event (*e.g.*, tree limb on wire).
- **Description** is a drop-down menu that allows you to select an additional description of the event (*e.g.*, sagging wire).
- **Street Light** is a drop-down menu that allows you to indicate problems with streetlights or traffic lights.
- **Meter** is a drop-down menu that allows you to select an action needed in regard to the meter (*e.g.*, connect).
- **Meet** is a drop-down menu that allows you to indicate whether emergency or other personnel should be met on the scene (*e.g.*, meet fire).
- **Priority** is a drop-down menu that allows you to indicate whether the event is a priority situation (*e.g.*, extreme/life).
- **Other** is a drop-down menu that allows you to cancel previous calls from this customer or enter in "informational" calls when the customer calls back to simply ask for more information about their event.

**Note:** The actual set of drop-down menus may be different at your company.

#### **Customer Comment**

• The **Customer Comment** field allows you to enter a note based on the remarks of the caller.

#### **Operations Event Note**

• The **Operations Event Note** field displays any dispatcher or crew notes that may have been entered into the system, such as waiting for special equipment or for traffic police to secure an area. This field is view-only.

#### **Event Information**

The Event Information section is view-only and populated with information only if one or more active events are associated with the customer. The Event Information table displays information about each active event associated with the customer. To view the Operations Event Note if there are multiple events, select the desired event from the table.

The Event Information Section displays the following columns:

- The **Event #** column contains the unique number assigned to the event. The event number is also displayed in other Oracle Utilities Network Management System applications in order to track the status of the event.
- The **Event Device** column contains the name of the device associated with the event.
- The **Event Type** column contains a classification of the event. See **[Event Type Codes](#page-529-0)** on [page A-4](#page-529-0) for a complete list of event type codes and their descriptions.
- The **Start Date** column contains the date and time the event began.
- The **Est Rest Time** column contains the date and time the operations center or the crew predicts the event will be resolved.
- The **Trouble Codes** column contains the trouble codes that were entered when the call was taken (*e.g.*, Sagging wire). See **[Event Type Codes](#page-529-0)** on page A-4 for a complete list of event type codes and their descriptions.
- The **# Cust** column contains the estimated number of customers affected by the event.

#### **Crew Information**

The Crew Information section displays the following information about any crew currently associated with active events.

- The **Event #** column contains the unique number assigned to the event. The event number is also displayed in other Oracle Utilities Network Management System applications in order to track the status of the event.
- The **Crew ID** column contains the identification name or number of the crew.
- The **Assigned Date** column contains the date and time the crew was assigned to the event.
- The **# Assignments** column contains the total number of events to which the crew is assigned.
- The **En Route Date** column contains the date and time the crew was placed en route to the event.
- The **On Site Date** column contains the date and time the crew arrived on site.

#### **Planned Outages Information**

The Planned Outages Information section displays the following information about any upcoming planned outage that the customer will be a part of.

- The **Planned Start** column contains the date and time the planned switching work is scheduled to begin.
- The **Planned Finish** column contains the date and time the planned switching work is scheduled to end.
- The **Office** column contains the office responsible for the switching plan.
- The **Work Location** column contains the street address or specific location for the switching operation.
- The **Description of Work** column contains a general description about what the planned switching work is trying to accomplish.

## <span id="page-183-0"></span>**Searching for a Customer**

When a customer calls in, you can enter the details for the call in Web Call Entry. First you must search for the customer in order to populate the necessary information for submitting the call.

To search for a customer, complete these steps:

- 1. Verify that you have selected the preferred search option settings. Select the **Options** menu to view the current settings.
- 2. Enter all or part of the customer's information in the **Searchable Information** fields (*e.g.*, name, telephone number, etc.). Typically you will fill in search information in only one of the fields for a search.
- 3. Click the **Search** button on the toolbar, or press **Enter**. If a match is found, the customer information is displayed on the Web Call Entry window.
- If more than one customer matches the search criteria, the Customer Selection dialog box displays the search results display in a table that contains the customer's account number, name, address, city, state, zip code, and telephone number. You can use this information to confirm that you are entering an event for the correct customer.
- 5. Select the customer from the list and click the **OK** button. The customer's information displays on the main Web Call Entry window.

#### **Searching for a Customer Using the Call ID**

When a customer calls in to follow up on a previous call, you can search for that call in Web Call Entry.

To search for a call using the original call ID, complete these steps:

- 1. Enter the call ID in the Searchable Information **Call ID** field.
- 2. Click the **Search** button on the toolbar, or press Enter. If a match is found, the Call History window opens. (See **[Viewing Call History](#page-184-0)** on page 3-9.) Skip to step 5.
- 3. If more than one call matches your search criteria, the Call Selection dialog box opens. The search results display in a table that contains the call date/time, name, address, city, state, zip code, and telephone number. You can use this information to confirm that you are retrieving the correct call.
- 4. Select a call from the list and click the **OK** button. The call's information displays on the main Web Call Entry window.
- 5. Confirm that it is the correct call and click the **Load** button. The Call History window closes and the call information displays in the Web Call Entry window.

## **Search for a Call using Caller Information**

To search for a call using previous caller information, complete these steps:

- 1. Verify that you have selected the preferred search option settings. Select the **Options** menu to view the current settings.
- 2. Enter all or part of the caller's information in the **Searchable Information** fields (*e.g.*, name, telephone number, etc.) Typically you will fill in search information in only one of the fields for a search.
- 3. Click the **Call Search** button on the toolbar. If a match is found, the call information is displayed.
- 4. If more than one call matches the search criteria, the Call Selection dialog box opens (see above). The search results display in a table that contains the call date/time, name, address, city, state, zip code, and telephone number. You can use this information to confirm that you are retrieving the correct call.
- 5. Select a call and click the **OK** button. The call information displays in the Web Call Entry window.

## <span id="page-184-0"></span>**Viewing Call History**

**Call History** allows you to view a historical record of customer calls. This is important for managing the relationship with customers who are repeat callers. Once you have selected a call from the customer's call history, you can view the details for the call.

**Call History** offers a tabular summary of each call a customer has made that is still in the database. The calls are chronologically ordered by call date, but can be sorted by any of the other columns by clicking on the column header. Click the column header once to sort in one direction (*e.g.*, ascending order), and click a second time to sort in the other direction (*e.g*, descending order).

You can access **Call History** by clicking the **Call History** button on the toolbar or selecting **Call History...** from the Actions menu.

**Note:** Your system administrator sets up the amount of call history data maintained in the database.

#### **Call History User Interface**

**Call History** displays the following sections:

#### **Call History**

- The **Call Date** column contains the date and time the customer call was entered.
- The **Trouble Codes** column contains the trouble conditions for the event  $(e, e)$ , out).
- The **Customer Comment** column contains comments from the customer as entered by the call taker, if any.
- The **Active** column is an indicator of whether the call is active. Values are:
- Y Yes, call (and associated event) are still active
- N No, call (and associated event) are resolved
- C Cancelled, customer called back to cancel call
- E Cancelled, operator cancelled event via Work Agenda
- The **Reported ERT** column contains the ERT value that was explicitly provided to the customer on that call.
- The **Call ID** column contains the unique ID generated when call is entered into system.

If you select a row in the table, the details for that call are displayed in the window below the table. The call details include customer information, callback request information, event information (*e.g.*, cause), and customer comments. The information on the Call History window is view-only except for the Callback Phone and the Customer Comment area. The fields on the Call Details window generally match the fields on the main Web Call Entry window.

#### **Call Taker ID**

The **Call Taker ID** field displays the ID of the user who recorded the call.

#### **Control Zone**

The **Control Zone** field displays the Control Zone where the problem is located.

#### **Call Information**

• The **Reported Start Date** field is a field that indicates when the event was first reported to have started.

#### **Customer Information**

- The **Call ID** field contains the unique Call ID generated when a call is entered.
- The **Account #** field contains the customer account number.
- The **Telephone** field contains the customer telephone number.
- The **Name field** contains the customer name.
- The **Address** field contains the customer address or the address for the problem location.
- The **City** field contains the city, state, and zip code.
- The **Customer Type** field is a field that indicates the type of customer (*e.g.*, critical). If a customer type has not been designated for the customer, this field will have '0'.
- The **Customer Device** field is a field that indicates the device name associated with the customer.

#### **Appointment Request**

The Appointment Request section includes the following fields:

- **Type** is a drop-down menu that allows you to select the appointment type:
	- **None**, the default value, signifies that there is not an appointment request for the call.
	- **After** signifies that an appointment is being scheduled within a range after the time given in the Date/Time field. For example, scheduling a meet between 8:00 a.m. and noon would have range of 04:00 and a time beginning at 08:00.
	- **Call Before** is for appointments where there is not a specific time or range, but the customer needs a certain amount of forewarning prior to the appointment. For example, it may be the time required for the customer travel from work to their home for the appointment.

#### **Callback Request**

- **Call Before Date** is a radio button that indicates that the customer wanted to be contacted (called back) when the event is restored.
- **No Callback Requested** is a radio button that indicates that the customer did not want to be called back regarding the event.
- The **Callback Phone** field contains an optional phone number that was entered if the customer wished to be called back at a different number than the primary phone number on their account.

#### **Last Callback**

• This displays the last **Callback Time** and **Callback Result**.

#### **Request**

- **Power** is a drop-down menu that indicates the status of the power (*e.g.*, dim lights).
- **Cause** is a drop-down menu that indicates the cause (if known) of the event (*e.g.*, tree limb on wire).
- **Description** is a drop-down menu that indicates an additional description of the event (*e.g.*, sagging wire).
- **Street Light** is a drop-down menu that indicates problems with streetlights or traffic lights.
- **Meter** is a drop-down menu that indicates an action needed in regard to the meter (*e.g.*, connect).
- **Meet** is a drop-down menu that indicates whether emergency or other personnel were to be met on the scene (*e.g.*, meet fire).
- **Priority** is a drop-down menu that indicates whether the event is/was a priority situation (*e.g.*, extreme/life).
- **Other** is a drop-down menu that indicates whether or not the call was simply an "informational" one (the call to cancel a previous call doesn't show up in the Call History, so this would never display the value of "Cancel").

#### **Customer Comment**

The **Customer Comment** field displays the remarks of the caller, if any.

#### **Toolbar Buttons**

- The **Load** toolbar button loads the main Web Call Entry window with Customer and Event Information based on this call, and closes the Call History window. (Only enabled if search was based on Call ID.)
- The **Save** toolbar button saves any changes to the Callback Phone or Customer Comment fields and closes the Call History window.
- The **Cancel** toolbar button allows you to cancel the selected call.
- The **Close** toolbar button closes the Call History dialog box.
- The **Help** toolbar button displays help for this window.

## **Viewing Event History**

**Event History** offers a table summary of events related to the customer. The events are chronologically ordered by start date, but can be sorted by any of the other columns by clicking on the column header. You can access **Event History** by clicking the **Event History** button on the toolbar or selecting **Event History...** from the Actions menu.

**Note:** Your system administrator sets up the amount of event history data available.

#### **Event History Section**

- The **Event #** column contains the unique number assigned to the event. The event number is also displayed in other Oracle Utilities Network Management System applications in order to track the status of the event.
- The **Start Date** column contains the date and time the event was reported to have begun. This is typically the same time as when the first call was entered.
- The **End Date** column contains the date and time the event was resolved. If this field is empty, then the event has not been completed in Oracle Utilities Network Management System.
- The **Event Type** column indicates whether the event was an outage or non-outage. (**OUT** An outage event where some customers were without power, **NON** - A non-outage event, such as street light always on/off.)
- If you select a row in the table, the details for that event are displayed in the window below the table. The event details include the event number, device and feeder information, and event time information. The information on the Event History window is view-only. Many of the fields on the Event History window match the Event Information and other fields on the main Web Call Entry window.

#### **Event Information Section**

- The **Event #** field displays the unique number assigned to the event. The event number is also displayed in other Oracle Utilities Network Management System applications in order to track the status of the event.
- The Feeder field displays the feeder associated with the event.
- The **Event Device** field displays the device associated with the event.
- The **Est Cust Affected** field displays the estimated number of customers affected by the event.
- The First Call At field displays the date and time the first call was entered.
- The **Event Start Date** field displays the date and time the event was reported to have begun. This is typically the time the first call was entered.
- The **Event Restored At** field displays the date and time the event was resolved. If this field is empty, then the event has not been completed in Oracle Utilities Network Management System.
- The **Remedy** field displays the value from the Event Details Remedy drop-down if it has been populated from Web Trouble.

#### **Cause Factors**

- The **Scheduled** field displays the value from the Event Details Scheduled drop-down if it has been populated from Web Trouble.
- The **Utility Error** field displays the value from the Event Details Utility Error drop-down if it has been populated from Web Trouble.
- The **Other** field displays the value from the Event Details Other drop-down if it has been populated from Web Trouble.
- The **Foreign Interf.** field indicates any foreign interference associated with the outage.
- The **Vegetation** field displays the value from the Event Details Vegetation drop-down if it has been populated from Web Trouble.
- The **Defective Equip.** field displays the value from the Event Details Defective Equip. dropdown if it has been populated from Web Trouble.
- The **Environment** field displays the value from the Event Details Environment drop-down if it has been populated from Web Trouble.
- The **Weather** field displays the value from the Event Details Weather drop-down if it has been populated from Web Trouble.

#### **Operations Cancellation Reason**

• The **Operations Cancellation Reason** field displays the reason given for canceling the event if cancelled by operations personnel. Typically done if event was inadvertently entered in the system.

#### **Operations Cancellation Reason**

• The **Operations Event Note** field displays notes entered regarding the event. These notes may include crew remarks and resolution issues.

#### **Toolbar Buttons**

- The **Close** button closes the Event History window.
- The **Help** button displays help for this window.

## **Entering a Customer Call**

After you have located the information for a customer and have reviewed any call history and event history, you can proceed to enter a call. You enter all call information in the main Web Call Entry window.

To enter a customer call, complete these steps:

- 1. Search for the customer information. (For details on how to search for customer information, see Searching for a Customer.)
- 2. If the customer wishes to be called back when the event is complete, click the C**all Before Date** radio button. If part of your business process, and if the customer indicates a restriction, click on the **Calendar** button (at right) to enter the date and time after which the customer no longer wants to be called. If the customer provides a different phone number for the callback, enter it in the Callback Phone field.
- 3. Select the appropriate options from the drop-down menus in the Request section. These are necessary for operations personnel to understand and quickly resolve the event.
- 4. In the Customer Comments field, enter any information that the customer provides that will assist the operations personnel or the crew.
- 5. Save the call by clicking the **Submit Call** button on the toolbar or selecting the Submit Call option from the Actions menu. A popup dialog will display with a Call ID.
- 6. Provide the Call ID to the customer, and then click the **OK** button to dismiss the dialog.

#### **Entering an Informational Call**

A customer may call back to ask when their power is expected to be restored. If you need to keep track of when estimated restore times (ERTs) are provided to a customer, complete these steps:

1. Search for the customer information. (For details on how to search for customer information, see **[Searching for a Customer](#page-183-0)** on page 3-8.)

**Note:** The **ERT to Report** field will default to the latest of the ERTs for outages affecting that customer. If the field is blank, or if a different ERT is given to the customer (*e.g.*, by rounding the listed ERT up to the next half hour), then modify the field to display the actual ERT that the customer is told. Select the button on the right to open a calendar dialog from which the reported date and time can be selected.

- 2. In the Web Workspace Request section, select the **Informational** option from the **Other** drop-down.
- 3. Save the call by clicking the **Submit Call** button on the toolbar or selecting the Submit Call option from the Actions menu.

## **Entering a Fuzzy Call**

Fuzzy calls are calls that are not initially associated with a customer or device. For example, a fuzzy call results when you receive a call from the police reporting that a pole is down at a street intersection. It can later be associated with a specific device.

The search will not match on a specific customer, but will instead display the "fuzzy call" dialog as shown below.

To enter a fuzzy call, complete these steps:

- 1. Enter the address information (*e.g.*, cross streets). A fuzzy call should have some address information filled in, even if it just an intersection.
- 2. Click the **Search** toolbar icon or select the **Search** option from the Actions menu. A dialog appears, indicating that there was no match for the search criteria, but the call can be edited or saved.
- 3. If you know the control zone associated with the trouble location indicated by the caller, click on the **Control Zone Selection** button to the right of the Control Zone field. Select the control zone from the tree display and then click the **OK** button.
- 4. Click the **Edit Call** button.
- 5. If the caller wishes to be called back when the event is resolved, click the **Call Before Date** radio button. Then, click on the **Calendar** button (at right) to enter the date and time after which the customer no longer wants to be called. Enter the caller's phone number in the **Callback Phone** field.
- 6. Select the appropriate options from the drop-down menus in the **Request** section, such as Power, Cause, Description, Street Light, Meter, Meet, Priority, and Other. (See **[Callback](#page-181-0)  [Request](#page-181-0)** for details.) These are necessary for operations personnel to understand and quickly resolve the event.
- 7. In the **Customer Comments** field, enter any information that the caller provides that will assist the operations personnel or the crew.
- 8. Save the call by clicking the **Submit Call** button on the toolbar or selecting the **Submit Call**  option from the Actions menu. **Note**: This button is only enabled if the Address field was filled in when the search was done.

A popup dialog displays the Call ID.

9. Provide the Call ID to the caller, and then click the **OK** button to close the dialog.

## **Cancelling a Customer Call**

You can cancel a call from the Call History window. This is useful if a customer calls back to indicate that the problem related to the initial call has been resolved. You can cancel fuzzy calls using this procedure.

**Note**: The original call is not removed from the system; rather, its status is changed to C (cancelled) and a new call is created with a status of N, indicating that the original call and its associated event have been resolved.

To cancel a customer call, complete these steps:

- 1. Search for the customer information. (For details on how to search for customer information, see Searching for a Customer.).
- 2. Click the **Call History** button on the toolbar or select **Call History...** from the Actions menu.
- 3. Select the call in the Call History list. The Cancel button is enabled.
- 4. Click the **Cancel** button on the toolbar. The Cancel Call dialog is displayed.
- 5. Enter the reason for the cancellation, and click **OK**.
- 6. You can view the original cancelled call and the new call entry in the Call History.

#### **Cancelling All Calls For a Customer Account**

Use this procedure to cancel all calls for a customer account.

- 1. Search for the customer information. (For details on how to search for customer information, see **[Searching for a Customer](#page-183-0)** on page 3-8.)
- 1. In the Request section of the main Web Call Entry window, select the Cancel option from the Other drop-down.
- 1. Save the call by clicking the **Submit Call** button on the toolbar or selecting the Submit Call option from the Actions menu.

**Note**: Fuzzy calls must be cancelled in the Work Agenda. See the previous procedure.

## **Viewing the Outages Summary**

The **Outages Summary** presents the user with a view-only summary of the total active outage events in the system. The information in the window dynamically updates as new calls come in and as new outages are created and restored. The events are sorted by default on the  $E/H$  and  $#$ Out values, but can be sorted by any of the other columns by clicking on the column header. You can access the Outages Summary by clicking the **Outages Summary** button on the toolbar or selecting **Outages Summary** from the File menu.

The **Outages Summary** contains two tables. The top table is a summary and the table below it displays a row for each event in the summary table.

The summary table at the top of the Outages Summary window displays the following columns:

- The **Events in View** field displays the number of events currently displayed in the Outages Summary.
- The **Est Cust Out** field displays the number of customers estimated to be affected by the events currently displayed in the Outages Summary.
- The **Calls** field displays the number of calls entered for the events currently displayed in the Outages Summary.
- The **Pri Calls** field displays the number of priority calls entered for the events currently displayed in the Outages Summary.
- The **EMR Cust Out** field displays the number of emergency customers affected by the events currently displayed in the Outages Summary.
- The **MED Cust Out** field displays the number of medical customers affected by the events currently displayed in the Outages Summary.
- The **KEY Cust Out** field displays the number of key customers affected by the events currently displayed in the Outages Summary.
- The **Crews En Route/Onsite** field displays the number of crews en route to/onsite at the events currently displayed in the Outages Summary.

The **Current Outages** table displays the following columns:

- The **E/H** column indicates whether or not the event is an emergency or hazardous condition. An "E" in this column denotes extreme emergency, and an "H" in this column denotes hazardous.
- The **# Out** column contains the number of customers experiencing an outage for the event.
- The **# Crit** column contains the total number of critical customers experiencing an outage for the event.
- The **# Calls** column contains the number of calls received for the event.
- The **Region** column contains the control zone region where the event occurred.
- The **Branch** column contains the control zone branch where the event occurred.
- The **Substation** column contains the control zone substation where the event occurred.
- The **Location** column contains either the address of the first customer that called if the event is a service outage or non-outage or the feeder location of the device if the event is a device outage.
- The **Start Date** column contains the date and time the event began.
- The **Est Restore Date** column contains the estimated restoration time (ERT) for the event.
- The **Est Src** column contains the source of the ERT for the event. The possible source values are:
	- N none (no ERT)
	- S Oracle Utilities Network Management System Storm Management
	- P Oracle Utilities Network Management System Storm Management "non-published global ERT"
	- O Oracle Utilities Network Management System Storm Management "onsite ERT" used when the crew is en route or onsite. If the crew is en route, the ERT includes the travel time plus the repair time; if the crew is onsite, the ERT only includes the repair time.
	- G Oracle Utilities Network Management System Storm Management "published global ERT"
	- C User-entered (assumed to have been provided by the crew)
	- I Initial default ERT
- The **Clues** column contains the clue codes for the calls received, if any.
- The **Status** column displays the status assigned to the event. See **[Event Status Codes](#page-526-0)** on [page A-1](#page-526-0) for a complete list of status codes and descriptions.
- The **Crews** column contains the crew id(s) of the associated crew(s).

The **Operations Event Note** field displays the Operations Event Note for the selected event, if any.

#### **Buttons**

- The **Auto Filter** button allows you to quickly filter the view by the selected cell value.
- The **Auto Filter Off** button turns off any auto filter that has been applied.

#### **Menus**

The following table describes the Outages Summary menus.

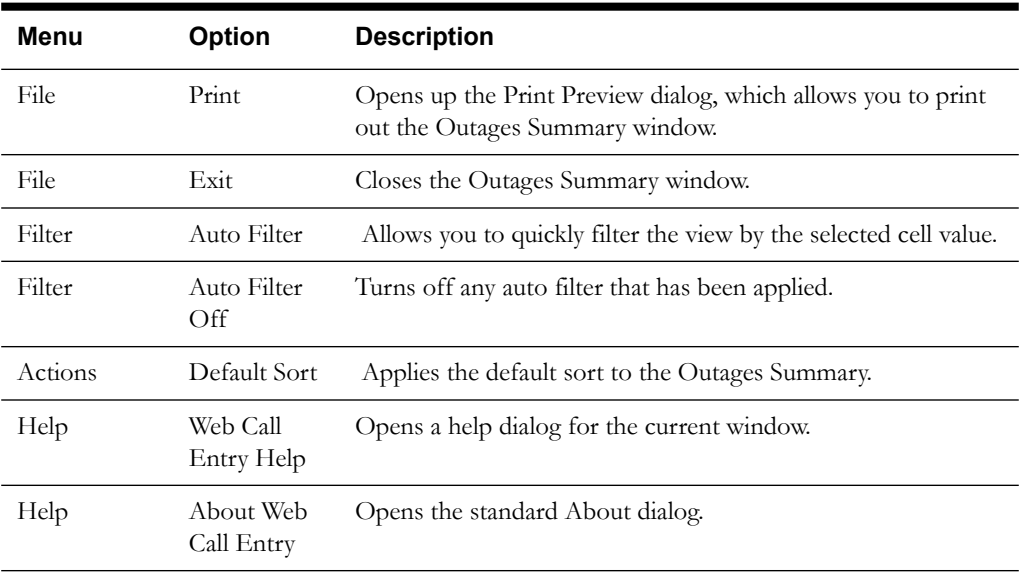

# **Chapter 4**

## **Web Callbacks**

This chapter describes the Web Workspace module functionality. It includes the following topics:

- **[Overview](#page-194-0)**
- **[Starting Web Callbacks](#page-195-0)**
- **[The Web Callbacks Window](#page-196-0)**
- **[Assigning Callbacks](#page-199-0)**
- **[Viewing Callback Assignments](#page-202-0)**
- **[Unassigning Callbacks](#page-204-0)**
- **[Performing Callbacks](#page-205-0)**

## <span id="page-194-0"></span>**Overview**

Oracle Utilities Network Management SystemWeb Workspace is an application used to manage callback requests for customers who have called in reporting an outage. When the outage is resolved, Web Callbacks provides the information necessary to call customers. Web Callbacks allows you to assign groups of callbacks to users and outsourcing agencies, and also supports a "one-at-a-time" approach, where you can select an outage and perform the next callback. Callbacks are only created for customers who called in and had "Callback Requested" indicated when their call was entered.

Web Callbacks displays information about the outage and the original customer call, and allows you to save the results of the callback (power restored, phone busy, power still out, etc.). Customers whose power is not restored are re-introduced into the Oracle Utilities Network Management System for re-analysis and restoration. A Still Out trouble code clue, which appears in Clues field in Work Agenda and Trouble Info, is added to calls re-introduced in this way. Web Callbacks interfaces with other Oracle Utilities Network Management System modules to display customer comments and operations remarks.

## <span id="page-195-0"></span>**Starting Web Callbacks**

Web Callbacks is accessed using a URL (web address) or as a local application, depending on your site's policy. Your system administrator determines the web address, if applicable. If accessing Web Callbacks from a browser, complete these steps:

- Open your web browser by clicking the shortcut on the desktop, or from the Start menu.
- In the Address field of the browser, enter the URL for Web Callbacks, then press Enter. Please wait while Web Callbacks starts.
- If this is the first time running an Oracle Utilities Network Management System Windowsbased product on your PC, you may be prompted to do a one-time download of a Java plugin. If so, select Yes/Accept/Agree on all subsequent dialogs until Web Callbacks opens.

**Note:** You or your system administrator can add Web Callbacks to your Start menu and/or create a shortcut icon on your desktop for quick access to Web Callbacks. When you start up Web Callbacks for the first time, it will (depending on installation method) ask if you want to install a shortcut in your Start menu and on your desktop.

## **Logging In**

The Login window is the first Web Callbacks window you see. You must enter a valid user name and password, and then click the **Validate** button. Once your user name and password are validated, the system populates the option menu that allows you to select a user type.

The Login window displays the following fields and buttons:

- The User ID field allows you to enter the user name provided to you by the system administrator.
- The **Password** field allows you to enter the password provided to you by the system administrator.
- The **Validate** button verifies your login credentials. If the user name and password are not entered correctly, the system displays a warning dialog box.
- The **User Type** drop-down menu contains the list of user types within your authority.
- The Login button allows you to complete the login process. Once you click the Login button, the Web Callbacks window opens.
- The **Quit** button exits the Login window.

#### **Logging In**

To login to Web Callbacks, complete these steps:

- 1. Depending on how your system was installed, do one of the following:
	- Click the **Web Callbacks** icon found under the appropriate program group in your Windows Start Menu.
	- Double-click the **Web Callbacks** icon on your desktop.
	- Open a web browser and type the Web Callbacks URL in the browser's Address field.

The Web Callbacks Login window displays.

- 2. Enter your user name in the User Name field.
- 3. Enter your password in the Password field.
- 4. Click the **Validate** button. The bottom portion of the Web Callbacks Login window sensitizes.
- 5. Select the appropriate User Type from the drop-down menu.
- 6. Click the **Login** button. The main Web Callbacks window will display.

## <span id="page-196-0"></span>**The Web Callbacks Window**

The Web Callbacks main window displays all of the events that have callbacks that must be completed. You can perform callback actions in the window using the menu, the buttons on the toolbar, or the buttons at the bottom of the window.

This following topics describe how to use the Web Callbacks window:

- **[Menus](#page-196-1)**
- **[Toolbar](#page-197-0)**
- **[Header](#page-197-2)**
- **[Callbacks Table](#page-197-1)**
- **[Callbacks Summary Panel](#page-198-0)**
- **[Callbacks Buttons](#page-199-1)**
- **[Status Bar](#page-199-2)**

Related Topics:

- **[Starting Web Callbacks](#page-195-0)**
- **[Assigning Callbacks](#page-199-0)**
- **[Viewing Callback Assignments](#page-202-0)**
- **[Unassigning Callbacks](#page-204-0)**
- **[Performing Callbacks](#page-205-0)**

#### <span id="page-196-1"></span>**Menus**

The Web Callbacks menu bar provides access to all functions. The commonly used functions are also available on the toolbar and in buttons at the bottom of the window. There are three menus on the Web Callbacks menu bar: File, Actions, and Help.

- **Actions Menu**
	- **View My Callback Lists…**  Opens the View My Callback Lists window, which displays a list of callbacks assigned to you.
	- **Perform Next Callback…** Opens the Perform Next Callback window, which allows you to perform the next callback for the selected event.
	- **Assign Callbacks...** Opens the Assign Callbacks window, which allows you to assign callbacks for the selected event.
- **Preferences Menu**

The **Preferences** menu allows you to control certain common features of the Web Workspace.

- **Smaller Font (Ctrl+Minus Sign):** Decreases the font size in text and icons. Repeat to further decrease the font size.
- **Bigger Font (Ctrl+Plus Sign):** Increases the font size in text and icons. Repeat to further increase the font size.
- **Reset Font (Ctrl+0):** The application will reset the text and icons to use their default font size.
- **Help Menu**
	- **Web Callbacks Help** (F1) Opens the online help content for Web Callbacks.
	- **About Web Callbacks** Opens the About window, which provides system information.
- **Logout Menu**
	- User Logout exits Web Workspace.

## <span id="page-197-0"></span>**Toolbar**

The Web Callbacks toolbar provides a shortcut to many of the options available from the Web Callbacks menus. The following table describes the buttons on the Web Callbacks Toolbar.

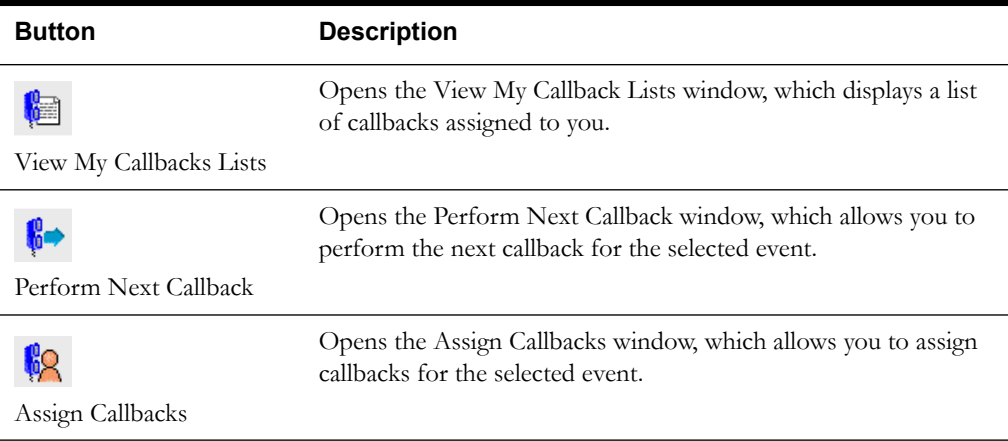

## <span id="page-197-2"></span>**Header**

Beneath the Web Callbacks Toolbar is the header section. This section contains information regarding who is logged in to the application.

• The **User Name** field displays your Web Callbacks login user name. This field is not editable.

## <span id="page-197-1"></span>**Callbacks Table**

The Web Callbacks table contains a detailed list of each resolved event that still has callbacks remaining. These rows are color-coded by the status of the callback (not started vs. in progress).

The Callbacks Table displays the following columns:

- The **Event #** column contains the unique number of the event.
- The **# Callbacks** column contains the number of callbacks for the event.
- The **# Pri** column contains the number of callbacks from priority calls for the event.
- The % **Comp** column contains the percentage of callbacks completed for the event.
- The **# Rem** column contains the number of callbacks remaining for the event.
- The **# Asn** column contains the number of remaining callbacks for the event that have been assigned.
- The **Start Date** column contains the reported start date and time of the event.
- The **Restore Date** column contains the date and time the event was restored.
- The **Device** column contains the name of the device associated with the event.
- The **Status** column contains the status of callbacks for the event:
	- **In Progress** Some callbacks for the event have been completed.
- **Not Started** Some callbacks for the event may have been assigned, but no callbacks are completed.
- The **Substation** column contains the name of the substation for the device associated with the event.
- The **Zone** column contains the name of the branch office where the event occurred.
- The **# Users** column contains the number of users with assigned callbacks for the event.

#### **Callbacks Table Column Features**

Web Callbacks allows you to sort columns of its table by clicking on the particular column. The column displays an ascending sort after the first click and a descending sort after the second. A black arrow displays the direction of the sort. Clicking on other columns will initially sort based on the opposite sort type from the last column (ascending if previous column was sorted descending) and the sort direction reverses with subsequent clicks.

#### **Sorting Callbacks**

To sort based on a callback list column, complete these steps:

- 1. Click on the column that you want to sort. The column sorts in ascending order, indicated by a black arrow pointing upward.
- 2. Click again to sort the column in descending order, indicated by a black arrow pointing downward.
- 3. Click on a different column and the list is sorted ascending based on that column.

#### **Rearranging Columns**

You can dynamically rearrange the columns in a Web Callbacks list by dragging and releasing the column headers. To rearrange the columns, complete these steps:

- 1. On the column header for the column you want to move, click and hold down the mouse button with the pointer.
- 2. Move the pointer to drag the column left or right to the new location.
- 3. Release the mouse button. The column appears in the new location.

Note that this change is temporary. The next time you start Web Callbacks, the columns will display in their default order.

#### <span id="page-198-0"></span>**Callbacks Summary Panel**

The Callbacks Summary panel appears in the lower portion of the Web Callbacks window. This panel displays summary information from the callback list. The Callbacks Summary panel includes the following fields:

- The **# Callbacks** field displays the total number of callbacks from events that still have active callbacks.
- The **% Complete** field displays the total percentage of callbacks listed in # Callbacks that are complete.
- The  $#$  **Remaining** field displays the total number of callbacks not completed, based on the  $#$ Callbacks.
- The **# Priority Calls** field displays the total number of callbacks that were priority, meaning those where the original call was for a priority situation (*e.g.*, hazardous downed wire).

**Note**: Once all callbacks for an event have been completed, they are removed from the data displayed in the Callbacks Summary Panel. As a result. the % Complete can actually decrease when the last callback for an event is completed and that event is removed from the calculation.

## <span id="page-199-1"></span>**Callbacks Buttons**

The buttons on the bottom of the main Web Callbacks window comprise commonly used functions.

- The **View My Callbacks Lists…** button opens the View My Callback Lists window, which displays a list of callbacks assigned to you.
- The **Perform Next Callback…** button opens the Perform Next Callback window, which allows you to perform the next callback for the selected event.
- The **Assign Callbacks…** button opens the Assign Callbacks window, which allows you to assign callbacks for the selected event.

#### <span id="page-199-2"></span>**Status Bar**

The status bar appears at the bottom of the Web Callbacks window, providing informational messages to the user at various times. Messages will appear in the status bar when callbacks are assigned, unassigned, or cancelled, when callbacks are saved or when a new callbacks user is created.

## <span id="page-199-0"></span>**Assigning Callbacks**

The Assign Callbacks window is used to assign callbacks for a specific event to you and/or other logged in users in order to manage the completion of the callback requests. If callbacks have been assigned to a user and that person is unable to complete the callbacks in a timely fashion, you can unassign those callbacks.

To access the Assign Callbacks window, select an event in the main Web Callbacks window, and then do one of the following:

- Select the **Assign Callbacks…** option from the Actions menu, or
- Click the **Assign Callbacks** button **[X]** on the toolbar, or
- Click the **Assign Callbacks…** button beneath the Callbacks Summary panel.

This section includes the following topics:

- **[Using the Assign Callbacks Window](#page-199-3)**
- **[Assigning Numbers of Callbacks](#page-201-1)**
- **[Assigning Percentages of Callbacks](#page-201-0)**
- **[Assigning All Remaining Callbacks](#page-201-2)**
- **[Reassigning All Remaining Callbacks](#page-202-1)**
- **[Unassigning Callbacks](#page-204-0)**

#### <span id="page-199-3"></span>**Using the Assign Callbacks Window**

The Event Info panel at the top of the Assign Callbacks window provides summary information about the event. The Event Callbacks panel provides a current status of callback assignments for the event per user, and allows you to change the number or percentage of assigned callbacks for each user.

**Note:** When assigning callbacks to multiple users, you can assign a specific number of callbacks for the event to each user, or assign a percentage of the callbacks to each user.

The Assign Callbacks window displays the following fields and buttons:

• The **Event #** field displays the event number for which callbacks are being assigned.

- The **Device** field displays the name of the device associated with the event.
- The **Substation** field displays the name of the substation associated with the event.
- The **Total Callbacks** field displays the total number of callbacks for the event.
- The **% Complete** field displays the percentage of callbacks that are complete for the event.
- The **# Unassigned** field displays the number of callbacks for the event that have not been assigned.
- The **User Name** column contains the user name for each user currently logged in to the system. Other users appear in this column if they are permanently available (*e.g.*, a third party agency or IVR system). You can assign callbacks to any user in this column.
- The **Include Priority Calls** column contains a check box that allows you to specify whether you want to include priority calls in the callback assignments for the user. This option may not be available for certain users, such as third party agencies or IVR.
- The % **Assigned** column contains the percentage of the total number of callbacks assigned to the user for the event. You can assign a specific percentage to the user by editing this field and then pressing the  $\leq$ Enter $\geq$  key. If the percentage does not result in an exact number of callbacks (*e.g.*, the callback assignment would be 4.78), the system rounds to the nearest number (in this case, 5).
- The **# Asn** column contains the number of callbacks assigned to the user for the event. You can assign a specific number of callbacks to each user by editing this field and then pressing the <Enter> key.
- The **# Pri** column contains the number of callbacks for priority calls assigned to the user for the event. This column is not editable.
- The **# Rem** column contains the number of callbacks remaining assigned to the user for the event. This column is not editable.
- The **% Comp** column contains the percentage of the total number of callbacks assigned to the user for the event that are complete. This column is not editable.

#### **Buttons**

- The **Save** button saves any callback assignment changes and closes the Assign Callbacks window. There is also an option under the Assign Callbacks window's Actions menu for this action.
- The **Unassign** button unassigns the remaining uncompleted callbacks for the event for the selected user and closes the Assign Callbacks window. There is also an option under the Assign Callbacks window's Actions menu for this action.
- The **Assign Remaining** button assigns the remaining unassigned callbacks for the event to the selected user and closes the Assign Callbacks window. There is also an option under the Assign Callbacks window's Actions menu for this action.
- The **Exit** button closes the Assign Callbacks window without saving any changes. There is also an option under the Assign Callbacks window's File menu for this action.

## **Assigning Callbacks to Users**

You can assign callbacks to yourself or to another user that is currently logged into the system, or to an external service if it has been set up in your system. All of the users that have access to the system can assign callbacks to themselves and to others.

## <span id="page-201-1"></span>**Assigning Numbers of Callbacks**

When assigning callbacks for an event, you can assign all callbacks to a single user or distribute the callbacks to multiple users. To assign a specific number of callbacks, follow these steps:

- 1. Select an event with multiple unassigned callbacks from the Web Callbacks main window.
- 2. Do one of the following:
	- Click the **Assign Callbacks** button on the toolbar, or
	- Select the **Assign Callbacks...** option from the Actions menu, or
	- Click the **Assign Callbacks…** button below the Callbacks Summary panel. The Assign Callbacks window opens.
- 3. Select the **# Asn** column for a user from the list of users.
- 4. Type the number of callbacks you want to assign to the user.
- 5. If the event has additional callbacks, select the column for another user and enter the number of callbacks that you want to assign to that user.
- 6. Once you have assigned all of the callbacks that you want to assign, click the **Save** button. The Assign Callbacks window closes.

## <span id="page-201-0"></span>**Assigning Percentages of Callbacks**

When assigning callbacks for an event, you can assign all callbacks to a single user, or distribute the callbacks to multiple users by percentage. To assign a percentage of callbacks for an event to a user, complete these steps:

- 1. Select an event with multiple unassigned callbacks from the Web Callbacks main window.
- 2. Do one of the following:
	- Click the **Assign Callbacks** button on the toolbar, or
	- Select the **Assign Callbacks…** option from the Actions menu, or
	- Click the **Assign Callbacks…** button below the Callbacks Summary panel. The Assign Callbacks window opens.
- 3. Select the **% Assigned** column for a user.
- 4. Type "50" and press **Enter**. This will assign 50% of the callbacks to the selected user.
- 5. Click the **Save** button. The Assign Callbacks window closes.

## <span id="page-201-2"></span>**Assigning All Remaining Callbacks**

To assign all remaining callbacks for an event to a single user, complete these steps:

- 1. Select an event with multiple unassigned callbacks from the Web Callbacks main window.
- 2. Do one of the following:
	- Click the **Assign Callbacks** button on the toolbar, or
	- Select the **Assign Callbacks...** option from the Actions menu, or
	- Click the **Assign Callbacks…** button below the Callbacks Summary panel. The Assign Callbacks window opens.
- 3. Select the **User Name** column for a user.
- 4. Click the **Assign Remaining** button. All remaining unassigned callbacks are assigned to the selected user. The Assign Callbacks window closes.

#### <span id="page-202-1"></span>**Reassigning All Remaining Callbacks**

To reassign all remaining event callbacks for a user to another user, complete these steps:

- 1. Select the event with assigned callbacks for a user from the Web Callbacks main window.
- 2. Do one of the following:
	- Click the **Assign Callbacks** button on the toolbar, or
	- Select the **Assign Callbacks...** option from the Actions menu, or
	- Click the **Assign Callbacks…** button below the Callbacks Summary panel. The Assign Callbacks window opens.
- 3. Select the **User Name** column for the user with uncompleted assigned callbacks.
- 4. Click the **Unassign** button. All remaining assigned callbacks for the selected user are now unassigned. The Assign Callbacks window closes.
- 5. Reopen the Assign Callbacks window using one of the methods above.
- 6. Select the **User Name** column for the user you wish to perform the remaining callbacks.
- 7. Click the **Assign Remaining** button. All remaining unassigned callbacks are assigned to the selected user. The Assign Callbacks window closes.

## <span id="page-202-0"></span>**Viewing Callback Assignments**

With the View My Callback Lists window, you can view all of the callbacks currently assigned to you. To access the View My Callback Lists window, do any of the following:

- Select the **View My Callback Lists…** option from the Actions menu, or
- Click the **View My Callback Lists** button **[X]** on the toolbar, or
- Click the **View My Callbacks Lists…** button beneath the Callbacks Summary panel.

This section includes the following topics:

- **[View My Callback Lists Window](#page-202-2)**
- **[Viewing Your Callback Assignments](#page-203-0)**
- **[Canceling Your Callback Assignments](#page-203-1)**

#### <span id="page-202-2"></span>**View My Callback Lists Window**

The View My Callback Lists window displays the following fields and buttons:

- The **User Name** field displays the user name that you are logged in as.
- The **# of Callback Lists** Assigned field displays the total number of events for which you have callback assignments.
- The **Event #** column contains the event number associated with the callback list.
- The **# Callbacks** column contains the number of callbacks assigned to you for the event.
- The **# Pri** column contains the number of priority calls among your assigned callbacks for the event.
- The **% Comp** column contains the percentage of your assigned callbacks that are complete.
- The **# Rem** column contains the number of callbacks assigned to you for the event that need to be completed.
- The **Restore Date** column contains the date and time the event was restored.
- The **Device** column contains the name of the device associated with the event.

• The **Substation** column contains the name of the substation for the device associated with the event.

#### **Buttons**

- The **Unassign All** button unassigns all of your remaining callbacks for all lists. This might be done if you are taking a break and therefore need to make the callbacks available for others to do. There is also an option under the View My Callback Lists window's Actions menu for this action.
- The **Perform Callback List…** button opens the Perform Callback List window for the selected event, which allows you to enter the callback response for each callback assigned to you from that event. There is also an option under the View My Callback Lists window's Actions menu for this action.
- The **Cancel Callbacks** button allows you to cancel all of your remaining callbacks for the selected event and consider them complete.
- The **Exit** button closes the View My Callback Lists window.

## <span id="page-203-0"></span>**Viewing Your Callback Assignments**

To view callbacks assigned to you, complete these steps:

- 1. Do one of the following:
	- Click the **View My Callback Lists** button on the toolbar, or
	- Select the **View My Callback Lists…** option from the Actions menu, or
	- Click the **View My Callback Lists…** button below the Callbacks Summary panel.

The View My Callback Lists window opens, displaying all events with callbacks assigned to you.

2. Click the **Exit** button to exit the View My Callbacks Lists window.

## <span id="page-203-1"></span>**Canceling Your Callback Assignments**

To cancel callbacks assigned to you for a specific event, complete these steps:

- 1. Do one of the following:
	- Click the **View My Callback Lists** button on the toolbar, or
	- Select the **View My Callback Lists…** option from the Actions menu, or
	- Click the **View My Callback Lists…** button below the Callbacks Summary panel.

The View My Callback Lists window opens, displaying all events with callbacks assigned to you.

- 2. Select the row of the event you wish to cancel your assigned callbacks for.
- 3. Click the **Cancel Callbacks** button. A confirmation dialog appears.
- 4. Click the **Yes** button on the confirmation dialog. Your assigned callbacks for that event are now considered complete. If there are no more uncompleted callbacks assigned to other users remaining for that event, that event row will disappear from the window. Otherwise, that event row will remain displayed until all callbacks for that event are complete.
- 5. Click the **Exit** button to exit the View My Callbacks Lists window.

## <span id="page-204-0"></span>**Unassigning Callbacks**

You can unassign callbacks that have not been completed. You may unassign callbacks for a single event, or unassign all callbacks assigned to you.

**Note:** If you exit Web Callbacks, the system automatically unassigns all of your remaining callbacks.

This section includes the following topics:

- **[Unassigning Callbacks for a Specific Event](#page-204-1)**
- **[Unassigning All of Your Callbacks](#page-204-2)**

#### <span id="page-204-1"></span>**Unassigning Callbacks for a Specific Event**

To unassign callbacks for a specific event, complete these steps:

- 1. On the main Web Callbacks window, select the event for which you want to unassign callbacks.
- 2. Do one of the following:
	- Click the **Assign Callbacks** button on the toolbar, or
	- Select the **Assign Callbacks** option from the Actions menu, or
	- Click the **Assign Callbacks…** button below the Callbacks Summary panel. The Assign Callbacks window opens.
- 3. Select the **User Name** column for the user whose callbacks you wish to unassign.
- 4. Do one of the following:
	- To unassign all of the user's remaining callbacks for the event, click the **Unassign** button. The Assign Callbacks window closes.
	- To unassign a portion of the user's remaining callbacks for the event, enter a lower number of callbacks in the # Asn column for the user, or a lower percentage of callbacks in the % Assigned column, then press the <Enter> or <Tab> key. Click the **Save** button. The Assign Callbacks window closes.

#### <span id="page-204-2"></span>**Unassigning All of Your Callbacks**

To unassign all of your callbacks, complete these steps:

- 1. Do one of the following:
	- Click the **View My Callback Lists** button on the toolbar, or
	- Select the **View My Callbacks Lists…** option from the Actions menu, or
	- Click the **View My Callback Lists…** button below the Callbacks Summary panel.

The View My Callback Lists window opens, displaying all events with callbacks assigned to you.

- 2. Click the **Unassign All** button. A confirmation dialog appears.
- 3. Click **Yes** on the confirmation dialog. The View My Callback Lists window closes.

## <span id="page-205-0"></span>**Performing Callbacks**

Once you have assigned callbacks to yourself, or another user has assigned callbacks to you, you can complete those callbacks using the Perform Callback List window. You may also perform callbacks that are unassigned (not currently assigned to any user) using the Perform Next Callback window.

The Perform Callback List window is used to record the results as you are completing your assigned callbacks for an event. The Event Information panel at the top of the window provides summary information about the event. The Event Callbacks Summary panel provides a status of your callback assignments for the event. The callback list table lists customers who have requested a callback for the event, and the Additional Customer Information panel provides more details regarding the customer selected in the callbacks list table.

This section includes the following topics:

- **[Accessing the Perform Callback List](#page-205-2)**
- **[Using the Perform Next Callback Window](#page-207-0)**
- **[Performing Assigned Callbacks for an Event](#page-206-0)**
- **[Performing Unassigned Callbacks \(Next Callback\)](#page-207-1)**

## <span id="page-205-2"></span>**Accessing the Perform Callback List**

To access the Perform Callback List window:

- 1. Do one of the following:
	- Click the **View My Callback** Lists button on the toolbar, or
	- Select the **View My Callback Lists…** option from the Actions menu, or
	- Click the **View My Callback Lists…** button below the Callbacks Summary panel.

The View My Callback Lists window opens, displaying all events with callbacks assigned to you.

- 2. Select a row for an event in the View My Callback Lists table and either:
	- Select the **Perform Callback List…** option from the Actions menu, or
	- Click the **Perform Callback List…** button.

The **[Using the Perform Callbacks List Window](#page-205-1)** opens.

## <span id="page-205-1"></span>**Using the Perform Callbacks List Window**

The Perform Callbacks List window displays the following information:

- The **Event #** field displays the event number for which callbacks are being performed.
- The **Substation** field displays the name of the substation associated with the event.
- The **Zone** field displays the name of the branch office associated with the event.
- The **Device** field displays the name of the device associated with the event.
- The **Start Date** field displays the date and time the event began.
- The **Restore Date** field displays the date and time the event was restored.
- The **Operations Event Note** field displays any comments entered for the event by operations staff.
- The **# Callbacks** field displays the total number of your assigned callbacks for the event.
- The **# Remaining** field displays the number of your callbacks remaining for the event.
- The **% Complete** field displays the percentage of your callbacks that are complete for the event.
- The **Account #** column contains the customer account number.
- The **Name** column contains the name of the customer to be called back.
- The **Telephone** column contains the telephone number on record for the customer.
- The **Callback Phone** column contains the alternate telephone number (*e.g.*, cell phone) for the customer, if provided during original call.
- The **Call Before Date** column contains the date and time after which the customer does not wish to be called.
- The **Callback Status** column is a drop-down menu that lets you select the result of the call to the customer. This is the only editable field on the form. See **[Callback Status](#page-533-0)** on page B-4 for status colors and descriptions.
- The **Callback Date** column contains the date and time the callback was performed. This column is automatically populated when you change the Callback Status.
- The **Customer Type** column contains an indication of whether the customer is a critical customer (*e.g.*, medical or key account).
- The **Priority** checkbox indicates whether or not the callback is associated with a priority call.
- The **Device** field in the Additional Customer Information panel displays the name of the selected customer's service device.
- The **Address** field displays the selected customer's service address.
- The **City** field displays the selected customer's city.
- The **Clues** field displays the trouble code clues received for the customer's call.
- The **Customer Comment** field displays the customer comments entered when the customer called, if any.

#### **Buttons**

- The **Save** button saves all callback status changes since the last save. This can be done after each callback (recommended), after every several callbacks, or just before exiting. There is also an option under the Perform Callback List window's File menu for this action.
- The **Cancel Callbacks** button allows you to cancel all of your remaining callbacks for the selected event and consider them complete.
- The **Exit** button closes the Perform Callback List window, returning you to the View My Callback Lists window. There is also an option under the Perform Callback List window's File menu for this action.

#### <span id="page-206-0"></span>**Performing Assigned Callbacks for an Event**

Once you have been assigned a number of callbacks, you can begin completing them. To perform a callback, complete these steps:

- 1. Do one of the following:
	- Click the **View My Callback Lists** button on the toolbar, or
	- Select the **View My Callback Lists…** option from the Actions menu, or
	- Click the **View My Callback Lists…** button below the Callbacks Summary panel.

The View My Callback Lists window opens, displaying all events with callbacks assigned to you.

- 2. Select a row for an event in the View My Callback Lists table and either:
	- Select the **Perform Callback List…** option from the Actions menu, or
	- Click the **Perform Callback List…** button.

The Perform Callback List window opens displaying the details of the event and information for each customer to be called back.

- 3. Select a row for the callback you want to perform. At this time, you would physically make the call to the customer. Use the Callback Phone number if it exists. Otherwise use the number listed in the Telephone column.
- 4. Once the call is complete, change the Callback Status based on the result (*e.g.*, restored).
- 5. Click the **Save** button.
- 6. Make any remaining callbacks and change the Callback Status accordingly. Make sure that you click the **Save** button before exiting if you aren't saving after each call.
- 7. Click the **Exit** button when you have completed all of the callbacks.

## <span id="page-207-1"></span>**Performing Unassigned Callbacks (Next Callback)**

You can perform callbacks that are not assigned to any user using the Perform Next Callback window. This window allows you to select events from the main window and perform callbacks that have not yet been assigned to a user. The Perform Next Callback window displays the same information as the Perform Callback List window, just in a different order.

The callback that displays is automatically assigned to you so it cannot be assigned to anyone else. If you save a Callback Status of anything other than "Restored," "Not Restored," or "Cancel," the callback is not considered complete and remains assigned to you. If you do not save a Callback Status, the callback will be unassigned when you exit the Perform Next Callback window. You can also continue to process unassigned callbacks for this event by clicking the **Next Callback** button.

This section includes the following topics:

- **[Using the Perform Next Callback Window](#page-207-0)**
- **[Performing the Next Unassigned Callback for an Event](#page-208-0)**

#### <span id="page-207-0"></span>**Using the Perform Next Callback Window**

To access the Perform Next Callback window, select an event in the main Web Callbacks window that has unassigned callbacks remaining, and then do one of the following:

- Click the **Perform Next Callback** button on the toolbar, or
- Select the **Perform Next Callback…** option from the Actions menu, or
- Click **Perform Next Callback…** button beneath the Callbacks Summary panel.

The Perform Next Callback Window displays the following fields and buttons:

- The **Event #** field displays the event number for which callbacks are being performed.
- The **Substation** field displays the name of the substation associated with the event.
- The **Zone** field displays the name of the branch office associated with the event.
- The **Device** field displays the name of the device associated with the event.
- The **Start Date** field displays the date and time the event began.
- The Restore Date field displays the date and time the event was restored.
- The **Operations Event Note** field displays any comments entered for the event by operations staff.
- The **# Callbacks** field displays the total number of callbacks for the event.
- The **# Remaining** field displays the number of callbacks remaining for the event.
- The **% Complete** field displays the percentage of callbacks that are complete for the event.
- The **Account #** field displays the selected customer's account number.
- The **Name** field displays the name of the customer to be called back.
- The **Address** field displays the selected customer's service address.
- The **City** field displays the selected customer's city.
- The **Customer Type** field displays an indication of whether the customer is a critical customer (*e.g.*, medical or key account).
- The **Device** field in the Customer Information panel displays the name of the selected customer's service device.
- The **Clues** field displays the trouble code clues received for the customer's call.
- The **Customer Comment** field displays the customer comments entered when the customer called, if any.
- The **Priority** checkbox indicates whether or not the callback is associated with a priority call.
- The **Telephone** field displays the telephone number on record for the customer.
- The **Callback Phone** field displays the alternate telephone number (*e.g.*, cell phone) for the customer, if provided during original call.
- The **Callback Status** column is a drop-down menu that lets you select the result of the call to the customer. See **[Callback Status](#page-533-0)** on page B-4 for status colors and descriptions.
- The **Callback Date** column contains the date and time the callback was performed. This column is automatically populated when you change the Callback Status.

#### **Buttons**

- The **Next Callback** button populates the Perform Next Callback window with the next unassigned callback for this event, if any, and assigns the callback to you. There is also an option under the Perform Next Callback window's Actions menu for this action.
- The **Save** button saves the result for this callback and enables the Next Callback button. There is also an option under the Perform Next Callback window's File menu for this action.
- The **Exit** button closes the Perform Next Callback window. There is also an option under the Perform Next Callback window's File menu for this action.

#### <span id="page-208-0"></span>**Performing the Next Unassigned Callback for an Event**

To perform the next unassigned callback for an event, complete these steps:

- 1. On the Web Callbacks main window, select an event that has unassigned callbacks remaining  $(\#$  Asn column less than  $\#$  Rem column).
- 2. Do one of the following:
	- Click the **Perform Next Callback** button on the toolbar, or
	- Select the Perform Next Callback... option from the Actions menu, or
	- Click the **Perform Next Callback…** button beneath the Callbacks Summary panel.

If all callbacks for the selected event have been assigned, an error dialog displays.

3. Place the phone call to the customer, using the phone number listed in the Callback Phone field, if provided. Otherwise, use the number in the Telephone field.

- 4. When the call is complete, select the appropriate option from the Callback Status drop-down menu.
- 5. Click the **Save** button.
- 6. If there are unassigned callbacks remaining for the event and you want to perform them, click the **Next Callback** button and repeat the three previous steps.
- 7. Click the **Exit** button to close the Perform Next Callback window.

**Note:** The callback accessed from the Perform Next Callback window is assigned to you when the window opens to prevent another user from being assigned to it as well. If you save a result for the callback that does not actually complete it (*e.g.*, Busy, No Answer) and then exit the Perform Next Callback window, it will remain assigned to you. If you exit the Perform Next Callback window without saving a result for the callback, the callback returns to being unassigned.

# **Chapter 5**

## **Storm Management**

This chapter describes the Oracle Utilities Network Management System Web Workspace application. It includes the following topics:

- **[Getting Started with Storm Management](#page-210-0)**
- **[Storm Management Full Operations Environment](#page-212-0)**
- **[Storm Management Information Overview](#page-216-0)**
- **[View Only Environment](#page-246-0)**
- **[Storm Administration Environment](#page-247-0)**

## <span id="page-210-0"></span>**Getting Started with Storm Management**

Web Workspace enables you to manipulate the event and crew information that the system will use to make its calculations. This section describes the login, menus, toolbar, and status bar, and other common sections of Web Workspace.

**Note**: Many utilities have different rules sets configured for storms versus normal conditions, which will affect the operation of Web Workspace. Changing rule sets is done using the **Change Rule Set...** button on the **Web Workspace Authority** tool. For information on changing rule sets, see **[Changing Rule Sets](#page-164-0)** on page 2-47.

#### **Login Window**

The Login window is the first Web Workspace window you see. You must enter a valid user name and password, and then click the **Validate** button. Once your user name and password are validated, the system populates the option menu that allows you to select a user type. You will see different initial windows and options depending upon the user type specified.

The Login window displays the following fields and buttons:

- The User ID field allows you to enter the user name provided to you by the system administrator.
- The **Password** field allows you to enter the password provided to you by the system administrator.
- The **Validate** button verifies your login credentials. If the user name and password are not entered correctly, the system displays a warning dialog box.
- The User Type drop-down menu contains the list of user types within your authority.
- Full Operations: provides Storm Management functionality for the operations user to edit storm, system, and crew criteria. See **[Storm Management Full Operations](#page-212-0)  [Environment](#page-212-0)** on page 5-3 for details of the Full Operations environment
- View Only: displays the information available to the Full Operations environment in a read-only mode. See **[View Only Environment](#page-246-0)** on page 5-37 for details.
- Storm Administration: provides a post-storm data maintenance environment. See **[Storm](#page-247-0)  [Administration Environment](#page-247-0)** on page 5-38 for details.
- The Login button allows you to complete the login process. Once you click the Login button, the appropriate Storm Management window opens, based upon the User Type selected.
- The **Quit** button exits the Login window.

## **Logging In**

To login to Web Workspace, complete these steps:

- 1. Depending on how your system was installed, do one of the following:
	- Click the **Storm Management** icon found under the appropriate program group in your Windows Start Menu, or
	- Double click the **Storm Management** icon on your desktop, or
	- Open a web browser and type the Web Workspace URL in the browser's Address field. The Storm Management Login window displays.
- 2. Enter your user name.
- 3. Enter your password.
- 4. Click the **Validate** button. The bottom portion of the Storm Management Login window sensitizes.
- 5. Select the appropriate **User Type** from the drop-down menu:
- 6. Click the **Login** button. The appropriate Storm Management window opens.
- 7. Click the **Login** button to finish logging in.

## <span id="page-212-0"></span>**Storm Management Full Operations Environment**

This section describes the Storm Management window and general functionality. It includes the following topics:

- **[User Interface Features](#page-212-1)**
	- **[Menus](#page-212-3)**
	- **[Status Bar](#page-214-3)**
	- **[Storm Management Information Panels](#page-215-0)**

## <span id="page-212-3"></span><span id="page-212-1"></span>**User Interface Features**

#### **Menus**

There are four menus on the Storm Management menu bar:

- **[System Menu](#page-212-2)**
- **[Storm Menu](#page-213-0)**
- **[Preferences Menu](#page-214-2)**
- **[Help Menu](#page-214-0)**
- **[Logout Menu](#page-214-1)**

#### <span id="page-212-2"></span>**System Menu**

The options in the System menu are available in both storm and non-storm modes. The following table describes the System Menu options and associated toolbar icons.

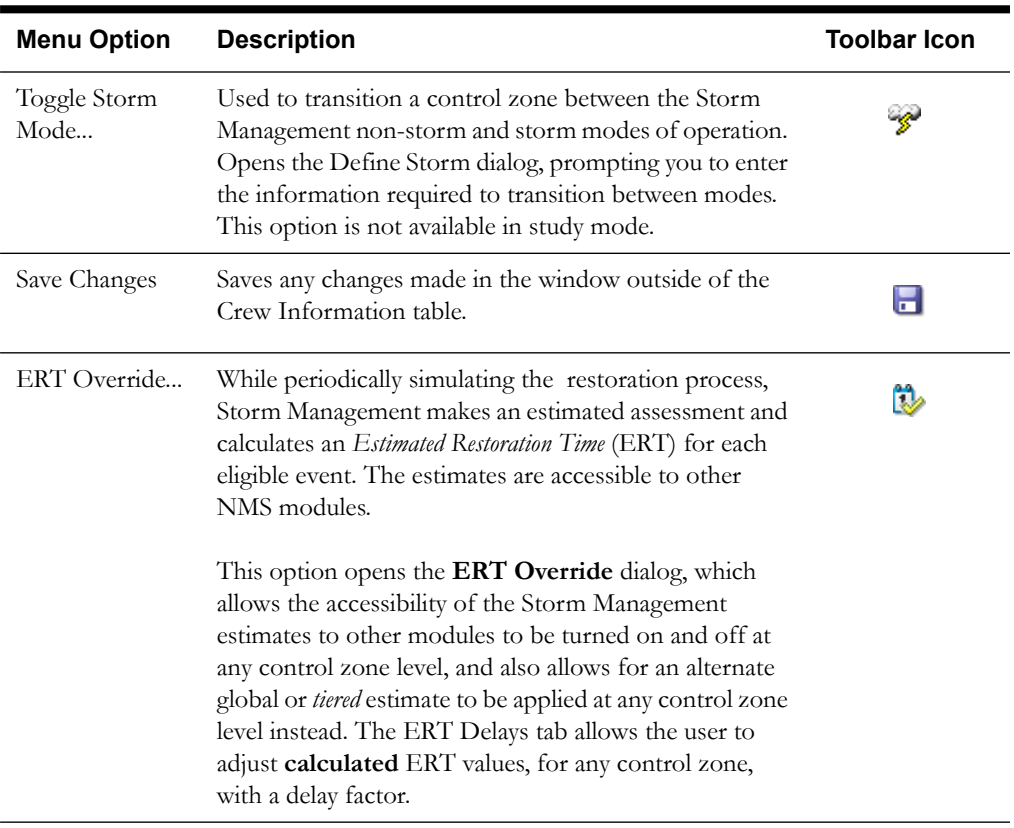

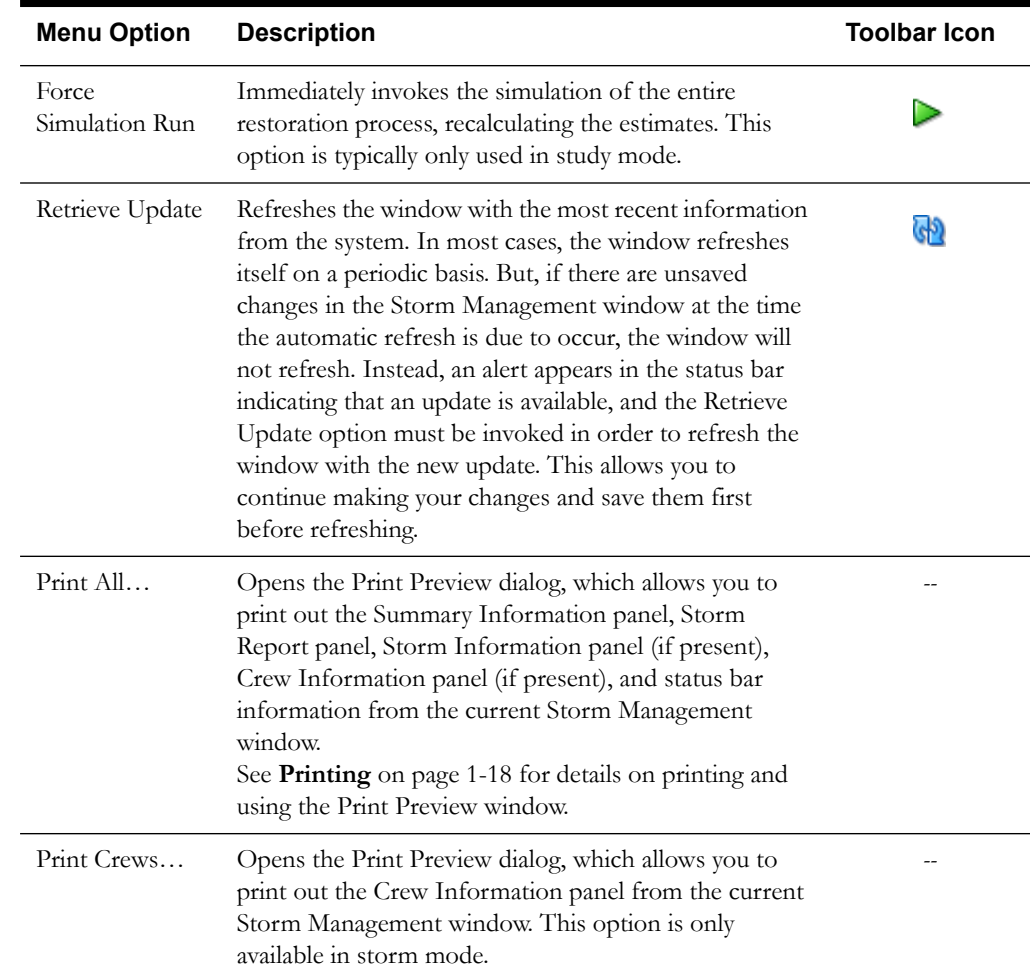

#### <span id="page-213-0"></span>**Storm Menu**

The options in the Storm menu are only enabled when Storm Management is in storm mode. The following table describes the Storm Menu and associated toolbar options.

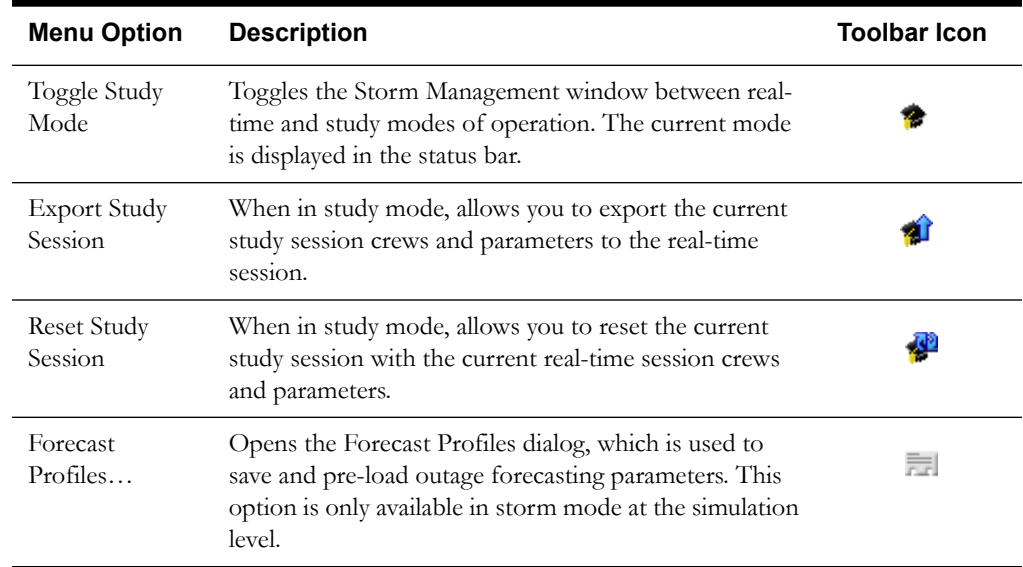

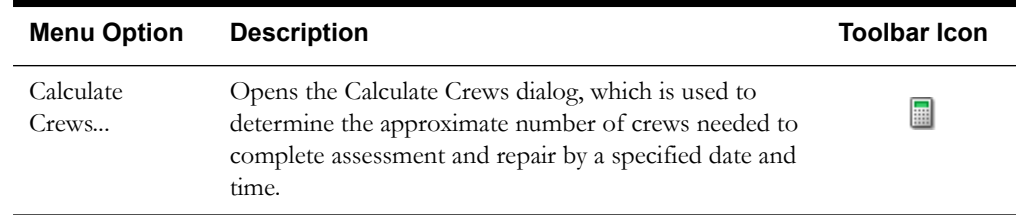

#### <span id="page-214-2"></span>**Preferences Menu**

The **Preferences** menu allows you to control certain common features of the Web Workspace.

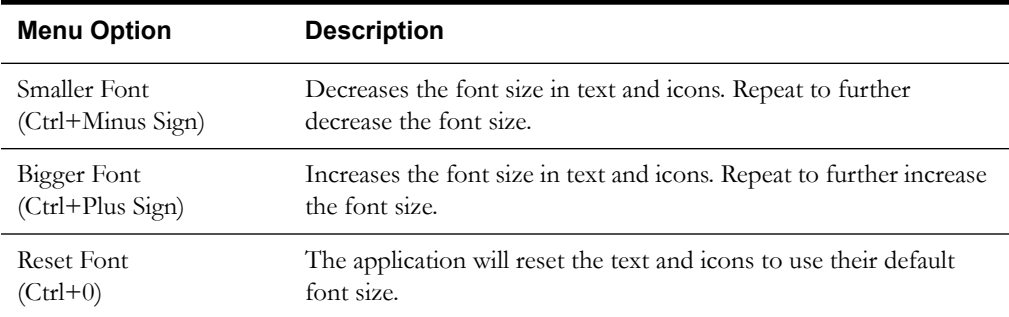

#### <span id="page-214-0"></span>**Help Menu**

The options in the Help menu are available at all times. The following table describes the Help Menu options.

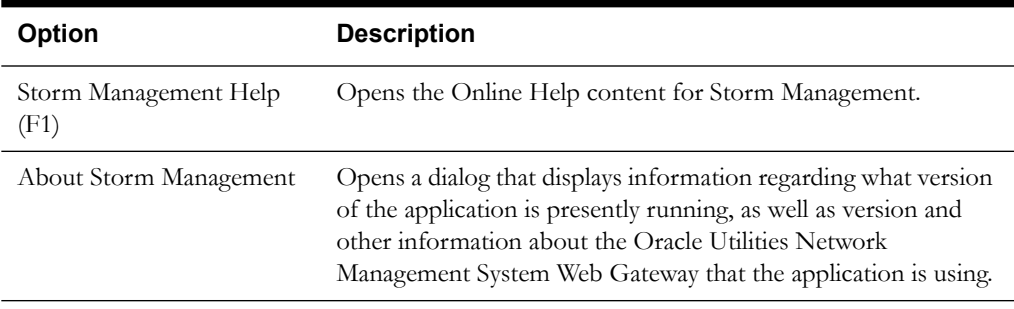

#### <span id="page-214-1"></span>**Logout Menu**

The Logout menu provides the User Logout option, which immediately logs the user out of Web Workspace and closes the application.

#### <span id="page-214-3"></span>**Status Bar**

The status bar appears at the bottom of the Storm Management window, providing operating details for the system. The status bar displays the following fields:

- The **Last Update** field displays a timestamp indicating the date and time at which the most recent estimates were calculated.
- The **Update** field is an indicator that changes from "*No Update*" to "*Available Update*" (with a highlighted background) when there are unsaved changes at the time the automatic refresh of the Storm Management window is due to occur. The refresh does not occur until you click the Retrieve Update button on the toolbar or select the Retrieve Update option from the System menu.
- The **Real-Time/Study** Mode field displays "*Study Mode*" when the currently selected control zone is in the Storm Management study mode of operation and "*Real-Time Mode*" with a highlighted background when the zone is in real-time mode.
- The **Storm/Non-Storm Mode** field displays "Non-Storm Mode" when the currently selected control zone is in the Storm Management non-storm mode of operation and "Storm Mode" with a highlighted background when the currently selected zone is in the Storm Management storm mode of operation.
- The **ERT Override** field indicates whether any control zone in the system presently has its Storm Management estimates accessible to other modules (*e.g.*, may be displayed in an Oracle Utilities Network Management System **Work Agenda** column and available in Oracle Utilities Network Management System **Web Call Entry**) or overridden by an alternate estimate. If they are not accessible, or if they are overridden, this field displays "*ERT Override: On*" with a highlighted background. If not, this field displays "*ERT Override: Off*."
- The **ERT Delay** field indicates if any ERT Delays are active. If there is an active ERT Delay, the field displays "*ERT Delay: On*" with a highlighted background. If not, the field displays the "*ERT Delay: Off*."
- The **Lookups** field indicated the historical lookup value Shift, Season, and Day Type attributes that apply to the current time.

#### <span id="page-215-0"></span>**Storm Management Information Panels**

The Web Workspace **Full Operations** environment is divided into panels that contain information in labeled and bordered panes. A pane may be visible or hidden based on whether Web Workspace is in Non-Storm or Storm Mode.

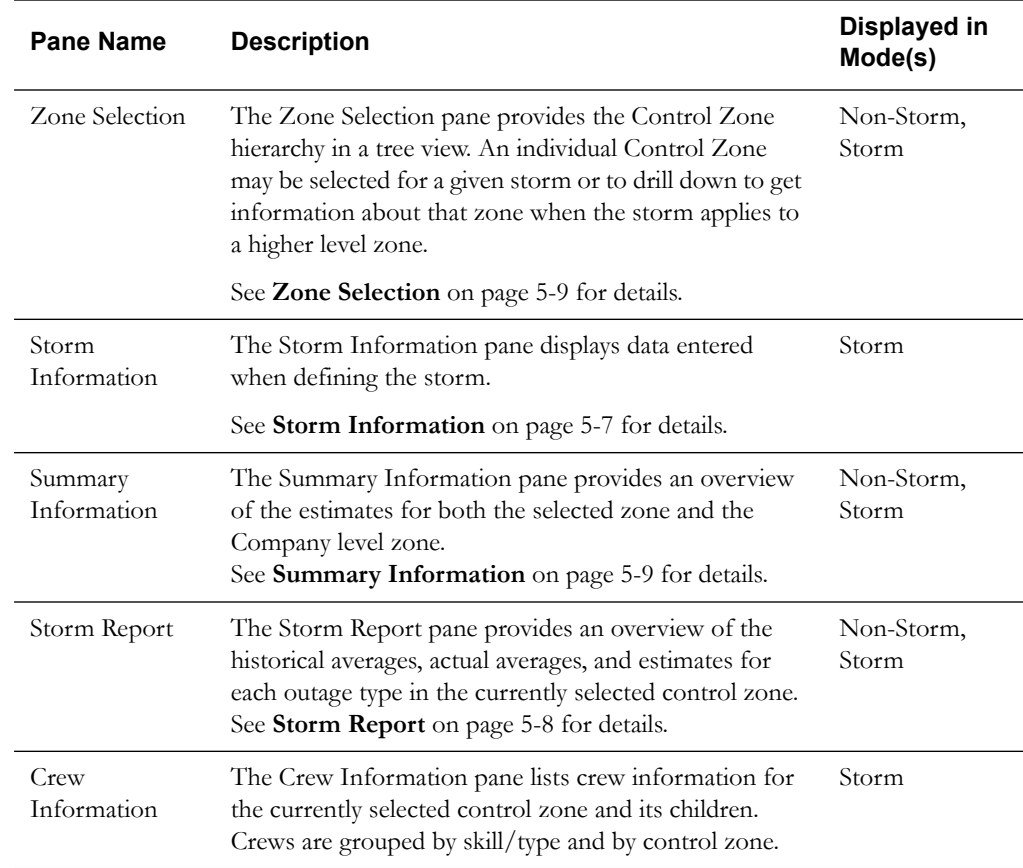
# **Storm Management Information Overview**

This section describes the Storm Management operating modes and related information displays:

- **[Storm Management Modes](#page-216-0)**
- **[Storm Information](#page-216-1)**
- **[Summary Information](#page-218-0)**
- **[Storm Report](#page-217-0)**
- **[Zone Selection](#page-218-1)**

## <span id="page-216-0"></span>**Storm Management Modes**

Storm Management has three modes of operation: *Non-storm*, *Storm*, and *Study*.

## **Non-Storm Mode**

Non-storm mode applies to everyday operations. When calculating estimates, crew resources are not taken into account because it is assumed there are enough crews available to handle all events. All control zone views operate in non-storm mode until explicitly placed into storm mode.

## **Storm Mode**

Storm mode is useful during and after a storm or other high volume outage period. In Storm mode, the estimate calculations factor in crew availability.

#### **Study Mode**

Study mode enables you to manipulate parameters that affect the estimate calculations, such as outage forecasting, manual overrides, and crew information without altering the current real-time calculations. Also, once in study mode, the user can export parameters from the study session back into the real-time session.

## <span id="page-216-1"></span>**Storm Information**

The Storm Information panel displays information about a defined storm (see **[Using Define](#page-225-0)  [Storm Dialog](#page-225-0)** on page 5-16).

The Storm Information Panel displays the following fields:

- The **Storm Name** field displays the name of the storm. This field is not editable and is populated by information entered into the Storm Name field of the Define Storm dialog.
- The **Storm Start** field displays the starting date of the storm. This field is not editable and is populated by information entered into the Start Date field of the Define Storm dialog.
- **Storm Level** is a drop-down menu of severity levels of the storm. It is initially populated by the option selected on the Storm Level drop-down menu of the Define Storm dialog. If you modify the Storm Level for a control zone that has child zones as part of the same storm, the Storm Level for all of those child zones will be changed to the modified value as well.
- **Special Condition** is a drop-down menu of special storm types. It is initially populated by the option selected on the Special Condition drop-down menu of the Define Storm dialog. If you modify the Special Condition for a control zone that has child zones as part of the same storm, the Special Condition for all of those child zones will be changed to the modified value as well.

## <span id="page-217-0"></span>**Storm Report**

The Storm Report is the main Web Workspace pane. It provides an overview of the historical averages, actual averages, and estimates for each outage type in the currently selected control zone. Each time you select a different control zone from the Zone Selection tree, the Storm Report Panel refreshes to display the information for the newly selected zone.

The Storm Report pane displays the following columns:

- The **Outage Types** column contains the name of the Storm Management outage type category.
- The **Actual Outages** column contains the actual number of unrestored events of the corresponding outage type in the currently selected control zone.
- The **Total Outages** column contains the total number of forecasted outages of the corresponding outage type in the currently selected control zone. If the currently selected control zone is operating storm mode, this value may be assigned or calculated as a percentage of the Actual Outages column using the Storm Management outage forecasting functionality. If the currently selected control zone is operating in non-storm mode, the value of this column is equal to the value of the Actual Outages column, because the outage forecasting functionality is not available in non-storm mode.
- The **Travel to Assess** column contains the average number of minutes between dispatch of an assessment crew and the arrival of that crew on the job site. The number outside of the parentheses is the historical average used in the Storm Management estimate calculations. The number in parentheses is the actual average that has been occurring in the field over the past 2 hours.
- The **Assess** column contains the average number of minutes taken to assess the effort needed to restore/repair the event. The number outside of the parentheses is the historical average used in the Storm Management estimate calculations. The number in parentheses is the actual average that has been occurring out in the field over the past 2 hours.
- The **Travel to Repair** column contains the average number of minutes between dispatch of the repair crew and the arrival of that crew on the job site. The number outside of the parentheses is the historical average used in the Storm Management estimate calculations. The number in parentheses is the actual average that has been occurring out in the field over the past 2 hours.
- The **Repair** column contains the average number of minutes taken to restore/repair the event. The number outside of the parentheses is the historical average used in the Storm Management estimate calculations. The number in parentheses is the actual average that has been occurring out in the field over the past 2 hours.
- The **Clean** column contains the average number of minutes taken to by the repair crew to clean up after the event is restored before going to the next job. The number outside of the parentheses is the historical average used in the Storm Management estimate calculations. The number in parentheses is the actual average that has been occurring out in the field over the past 2 hours.
- The **Total Time to Assess hrs:min** column contains the raw amount of time required to assess all outages of the corresponding outage type in the currently selected control zone, in hours and minutes. The very basic formula for calculating this value is the following: (Travel to Assess + Assess) \* number of Actual Outages. However, if any outage forecasting or manual overrides are currently applied, or if the simulation has any of the outages projected to be assessed at a time that would use a different Travel to Assess or Assess time other than what's currently displayed in the Storm Management window, then that basic formula no longer holds.
- The **Estimated Assessed By** column contains the estimated date and time at which the last of all outages with the corresponding outage type in the currently selected control zone will be assessed.
- The **Total Time to Restore hrs:min** column contains the raw amount of time required to repair all events of the corresponding outage type in the currently selected control zone, in hours and minutes. The very basic formula for calculating this value is the following: (Travel to Repair + Repair) \* number of Actual Outages in non-storm mode, or (Travel to Repair + Repair + Clean) \* number of Actual Outages in storm mode. However, if any outage forecasting or manual overrides are currently applied, or if the simulation has any of the outages projected to be repaired at a time that would use a different Travel to Repair or Repair or Clean time other than what's currently displayed in the Storm Management window, then that basic formula no longer holds.
- The **Estimated Restored By** column contains the estimated date and time at which the last of all outages with the corresponding outage type in the currently selected control zone will be restored.
- The **Forecast Mode** drop-down menu enables you to select what kind of outage forecasting you want to apply. This field is only enabled when the currently selected control zone is one at the simulation level operating under storm mode. List options include:
	- **% Change** Allows the % Change cell beneath the Actual Outages column to become editable, enabling you enter a percentage greater than 100. This increases the value in the Total Outages column for each outage type by that percentage.
	- **Value** Allows the Total Outages cell for each outage type row to become editable. It also disables the % Change cell under the Actual Outages column.

## <span id="page-218-0"></span>**Summary Information**

The Storm Management Summary Information panel provides an overview of the estimates for both the selected zone and the Company level zone. Each time you select a different control zone from the Zone Selection tree, the Summary Information Panel refreshes to display the information for the newly selected zone. (If you select the Company level zone, the Summary Information table contains only the one row of Company information.)

The Summary Information Panel displays the following fields:

- The **Zone** column contains the name of the Company level zone and the currently selected zone.
- The Est Assessed By column contains the estimated date and time when all assessment within the control zone will be complete.
- The **Est Restored By** column contains the estimated date and time when all events within the control zone will be restored.
- The **ERT Override** field displays the alternate estimated restoration time, if a published or non-published control-zone wide alternate estimate is currently being applied to the selected zone. See **[ERT Override Dialog](#page-219-0)** on page 5-10 for more information.

## <span id="page-218-1"></span>**Zone Selection**

The Zone Selection panel is available in both Non-Storm and Storm modes. Web Workspace information is displayed on a per control zone basis, supporting views for the top three levels of the control zone hierarchy in the operations model. The top-level (usually the "Company" level) control zone view displays when Storm Management starts up.

## **Selecting the Control Zone to View**

You can view the information for another control zone by selecting that zone in the Zone Selection tree. The data displayed applies to the selected zone and all of its children. However, some components may be disabled if the currently selected control zone is not at the simulation level.

# **Using Storm Management Modes**

This section provides details on how to use Storm Management modes to analyze and manipulate its output:

- **[Using Non-Storm Mode](#page-219-1)**
- **[Using Storm Mode](#page-224-0)**
- **[Using Study Mode](#page-240-0)**

## <span id="page-219-1"></span>**Using Non-Storm Mode**

Non-storm mode applies to everyday operations. When calculating estimates, crew resources are not taken into account because it is assumed there are enough crews available to handle all events. All control zone views operate in non-storm mode until explicitly placed into storm mode.

This section includes the following topics:

- **[Using ERT Overrides](#page-219-2)**
- **[Manual Overrides](#page-224-1)**

#### <span id="page-219-2"></span>**Using ERT Overrides**

While it is periodically simulating the entire restoration process, Web Workspace calculates an estimated assessment and restoration time for each eligible event. These estimates for each event are accessible to other modules (*e.g.*, may be displayed in a Work Agenda column). However, it is not always prudent to have these estimates available to the other modules; for example, when you initially enter storm mode and the available crew resources have not been fully defined, the calculated estimates would be rather inaccurate.

ERT Overrides also provides ERT Override tiering, which provides more granular override values based on the number of customers impacted by an event, and ERT Delays, which adds a delay factor to the calculated ERT.

#### <span id="page-219-0"></span>**ERT Override Dialog**

To open the ERT Override dialog, do one of the following:

- Select the **ERT Override...** option from the System menu, or
- Click the **ERT Override** button on the toolbar.

The ERT Override window opens with the ERT Override tab displayed. The ERT Delay functionality is accessed via the ERT Delay tab. Both window tabs offer consistent actions via the buttons at the bottom of the window.

#### **ERT Override Tab Fields**

• The **Zone** column contains the control zone that is having its Storm Management calculated estimates made inaccessible or overridden. With a row selected, click in the Zone field to

activate the Control Zone Selection ( $\boxed{\mathsf{OPAL}}$  ), which will expand the

Control Zone Selection dialog. Select the desired Control Zone and click OK to close the Control Zone Selection dialog

- The **Tier** column contains the optional tier criteria for using a given ERT Override value. See the **Add Tier** button description below to learn how to add tiers. Note that if tiers are used, the ERT Override field on the Summary Information panel will not display a value (since there will likely be more than one), but rather just display "Published" or "Non-Published."
- The **ERT Override** column contains the estimated restoration date and time for all events within the control zone to be displayed outside of Storm Management. Once you click in the ERT Override column, a button displays. This button opens a calendar that enables you

select a date and time. The date/time you enter must be in the future. This field may be left blank.

- The **Publish Projections** column contains a checkbox that indicates whether or not the ERT Override value is published to other modules for the affected events.
- The **User** column displays the id of the user who provided the ERT override/delay value.

#### **ERT Delay Tab**

The ERT Delay tab exchanges the ERT Override column for a Delay column; all other columns function exactly the same as described in the ERT Override tab overview including the ability to add tiers to the delay.

• The **ERT Delay** column contains the delay to be added to the calculated ERTs within the control zone. Once you click in the ERT Delay column, a mask for hours and minutes is displayed (i.e., ##:##). Enter a delay value in hours and minutes to set the delay value. The ERT Delay will be activated once the OK button is clicked.

#### **Example - Using the Mask**

If you want to add two hours and 15 minutes to the calculated ERT values, enter 0215; the mask will show 02:15. If you want to add 45 minutes, enter 0045.

#### **ERT Override Buttons**

- The **Add** button adds a new row to the table in the ERT Override dialog. That row may then be edited to contain the desired control zone, ERT Tier (using the **Add Tier** button), ERT Override date/time, and publish values. If a row marked for removal is selected, pressing the Add button will undo the removal mark. New, unsaved rows display in the table as green. Edited, unsaved rows display in the table as cyan.
- The **Add Tier** button adds a tier to a *selected* row. The Tier column will be populated with an options menu that defaults to the first tier criteria. Clicking the menu will display all of the tiers configured in the system. If multiple tiers are configured with overlapping numbers of customers impacted, the first tier (T1) values will take precedence over the second (T2) and third (T3) tiers; likewise, T2 will take precedence over T3.

The product configuration has three tiers each with five values:

- Tier 1
	- T1 1-5 customers
	- T1 6-25 customers
	- T1 26-100 customers
	- T1 101-250 customers
	- $T1 > 250$  customers
- Tier 2
	- T2 1-10 customers
	- T2 11-100 customers
	- T2 101-250 customers
	- T2 251-500 customers
	- $T2 > 500$  customers
- Tier 3
	- T3 1-50 customers
- T3 51-250 customers
- T3 251-500 customers
- T3 501-750 customers
- T3 >750 customers
- The **Remove** button highlights the selected row (in red) to indicate that it has been marked for removal from the table in the ERT Override dialog. Rows are not removed until the **OK** button has been clicked.
- The OK button applies any actions taken, with the following exceptions:
	- If the ERT Override table contains more than one row for the same zone, an error dialog will appear and no changes will be saved. I
	- If another user enters an ERT override while you have the dialog open, the system will block the update and display an ERT override conflict message that tells you to refresh the data to see the latest values. Once the data has been refreshed, using the Refresh button, you may then modify the ERT override, if still applicable.
- The **Print…** button brings up the Print Preview dialog, which allows you to print out the contents of the ERT Override dialog.
- The **Cancel** button closes the dialog without saving changes, and leaves the accessibility/ overrides of the Storm Management estimates as they were.
- The **Refresh** button repopulates the ERT Override dialog with the latest information from the server.

**Note:** Applying overrides to the Storm Management estimates has no effect on events that have a crew onsite or events that have had an ERT manually entered in Oracle Utilities Network Management System. Those events will retain the display of their present manually entered/Storm Management ERT.

The following table describes what occurs when different combinations of ERT Override column and Publish Projections column values are applied.

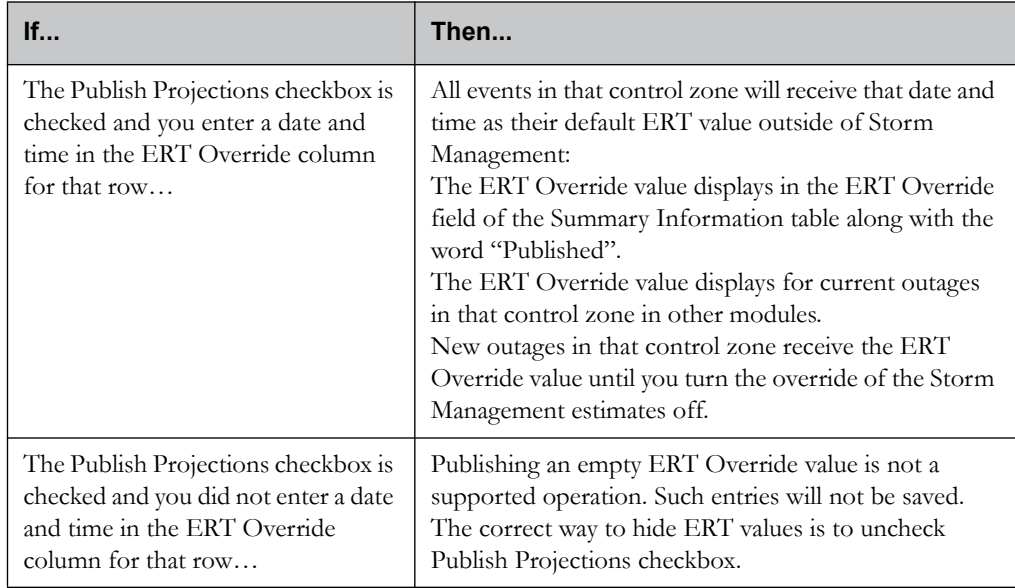

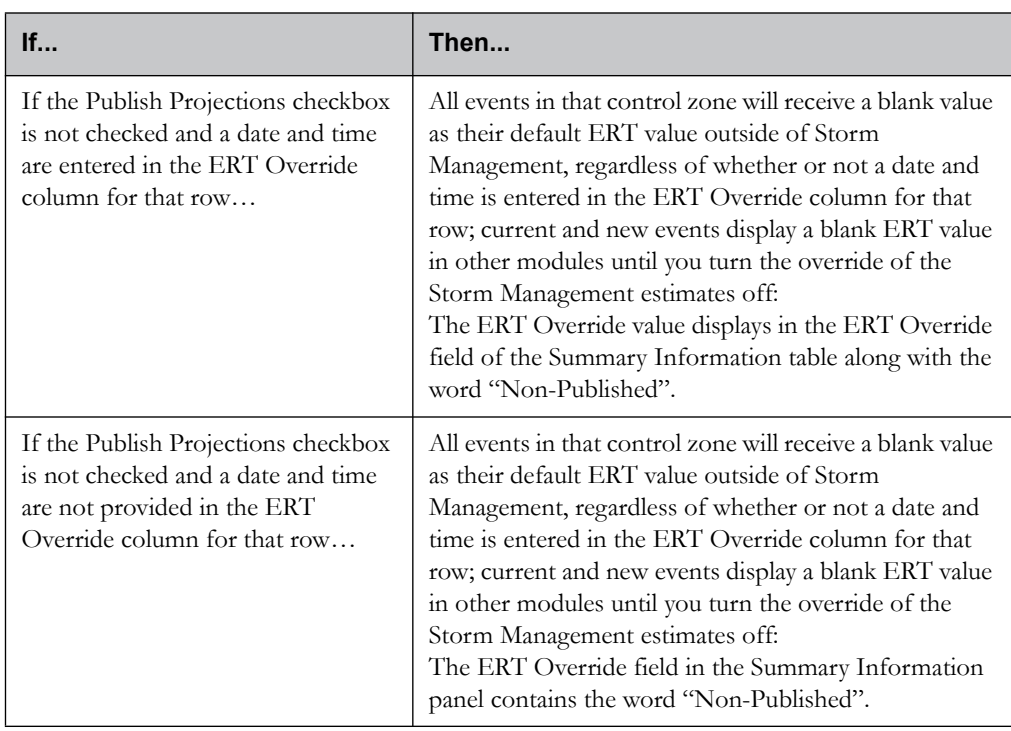

#### **Turning Off Accessibility of the Estimates**

To turn the accessibility of the estimates off, complete these steps:

- 1. Do one of the following:
	- Click the **ERT Override** button on the toolbar, or
	- Select the ERT Override option from the System menu. The ERT Override dialog opens.
- 2. Click the **Add** button to add a new row to the ERT Override table.
- 3. Click into the Zone cell of the new row, and then click the button on the right of the Zone field.
	- The Control Zone Selection dialog opens.
- 4. Select the control zone whose estimates you wish to make inaccessible.
- 5. Click **OK**.
	- The Control Zone Selection dialog closes.
	- The zone you selected populates the Zone field.
- 6. Uncheck the Publish Projections checkbox.
- 7. Click **OK**. Storm Management's calculated estimates for that control zone are no longer accessible to other Oracle Utilities Network Management System windows and the ERT Override dialog closes.

#### **Overriding the Estimates**

To override the estimates to a default "global" ERT for the events in a zone, complete these steps:

- 1. Do one of the following:
	- Click the **ERT Override** button on the toolbar, or
- Select the **ERT Override**... option from the System menu. The ERT Override dialog opens.
- 2. Press the **Add** button to add a new row to the ERT Override table.
- 3. Click into the Zone cell of the new row, and then click the button on the right of the Zone field.
	- The Control Zone Selection dialog opens.
- 4. Select the control zone whose estimates you wish to make inaccessible and click **OK**.
	- The Control Zone Selection dialog closes.
	- The zone you selected populates the Zone field.
- 5. Click into the ERT Override cell of the new row, and then click on the Calendar button.
- 6. Select a date and time for the new default ERT. Click **OK** on the Calendar dialog to close it.
- 7. Click out of the ERT Override cell and into a different cell to ensure the ERT Override time is saved.
- 8. Make sure the Publish Projections checkbox is checked.
- 9. Click **OK**. Storm Management's calculated estimates for that control zone are no longer displayed to other modules; the provided ERT Override value is displayed instead. The ERT Override dialog closes.

#### **Changing Publish/Non-Publish or Default ERT Information**

If you have the accessibility of the Storm Management estimates turned off, you can revise the default ERT, or you can change from publishing the default ERT to not publishing it or vice versa, without having to first turn the accessibility back on. To do this, complete these steps:

- 1. Do one of the following:
	- Click the **ERT Override** button on the toolbar, or
	- Select **ERT Override.**.. option from the System menu. The ERT Override dialog opens.
- 2. If you want to update the ERT Override for a zone, click into the ERT Override cell of the applicable row, click on the Calendar button.
- 3. Select a date and time, then click **OK**.
- 4. Click out of the ERT Override cell and into a different cell to ensure the ERT Override time is saved.
- 5. Check or uncheck the Publish Projections checkbox for the applicable row.
- 6. Click **OK**. The following occurs:
	- The ERT Override dialog closes.
	- The default ERT is published and/or revised if the Publish Projections checkbox was checked, or
	- The default ERT is not published if the Publish Projections checkbox was not checked.

#### **Turning Accessibility of Projections Back On/Removing Overrides**

To turn the accessibility of the Storm Management estimates back on and/or remove ERT Overrides, complete these steps:

- 1. Do one of the following:
	- Click the **ERT Override** button on the toolbar, or
	- Select the **ERT Override**... option from the System menu. The ERT Override dialog opens.
- 2. Select the row that corresponds to the zone for which you want to turn the accessibility of estimates back on/remove the applied ERT Override.
- 3. Press the <Esc> key on your keyboard.
- 4. Click **Remove**.
- 5. Repeat previous steps as needed.
- 6. Click **OK**. The following occurs:
	- All eligible events immediately receive the most recently calculated Storm Management estimates.
	- If all rows have been removed from the ERT Override table, the status bar indicates ERT Override is off.

#### **Printing ERT Overrides**

To print the contents of the ERT Override dialog, complete these steps:

- 1. Do one of the following:
	- Click the **ERT Override** button on the toolbar, or
	- Select the **ERT Override.**.. option from the System menu. The ERT Override dialog opens.
- 2. Click the **Print…** button. The Print Preview dialog opens.
- 3. Adjust the scale, orientation, and page setup as desired.
- 4. Click the **Print** button on the toolbar to print the page(s). The Print Preview dialog disappears and the print output appears at your selected printer.

### <span id="page-224-1"></span>**Manual Overrides**

It may occur that the actual averages are significantly different from the historical averages. The % Change row of the Storm Report lets you temporarily manually override each category of the historical averages. The percentage you enter changes the lookup values used in the calculation of the estimates. This functionality is only available when the currently selected control zone is at the simulation level.

#### **Overriding Historical Averages**

To override the historical averages, complete these steps:

- 1. Make sure the currently selected control zone is at the simulation level.
- 2. Click in the cell of the % Change row for the column of the corresponding historical average category you want to change.
- 3. Revise the percentage in the cell to the value you want to use.
- 4. Click **Enter**.
- 5. Click the **Save** button on the toolbar or select Save from the System menu. The historical averages in the column immediately update to reflect the change.

Storm Management will use the modified values when recalculating estimates during the next scheduled simulation iteration. The modified values stay in place until you manually change the % Change row back to 100% or, if applied during storm mode, you exit storm mode. The historical averages are not changed in the database.

## <span id="page-224-0"></span>**Using Storm Mode**

Storm mode is useful during and after a storm or other high volume outage period. In this mode, the estimate calculations factor in crew availability.

Once a crew arrives onsite at an event, the Storm Management estimate calculation will then use the actual crew arrival time rather than the projected arrival time. The estimate calculation can adjust again when a crew reports an estimated repair time based upon observed field conditions.

This section includes the following topics:

- **[Entering Storm Mode](#page-225-1)**
- **[Using Define Storm Dialog](#page-225-0)**
- **[Placing a Control Zone in Storm Mode and Defining the Storm Information](#page-226-0)**
- **[Joining Existing Storms](#page-226-1)**
- **[Joining a Control Zone to an Existing Storm](#page-227-0)**
- **[Changing Storm Levels](#page-227-1)**
- **[Changing Storm Types](#page-228-0)**
- **[Forecasting Outages](#page-229-0)**
- **[Using Forecast Profiles](#page-230-0)**
- **[Working with Crew Information](#page-232-0)**
- **[Exiting Storm Mode](#page-239-0)**

#### <span id="page-225-1"></span>**Entering Storm Mode**

To enter storm mode for a control zone, complete these steps:

- 1. Do one of the following:
	- Select **Toggle Storm Mode** from the System menu, or
	- Click the **Toggle Storm Mode** button on the toolbar.

The Define Storm dialog opens. Enter the storm data.

2. Click the **Ok** button.

**Note:** You can only enter storm mode from real-time mode. Once in storm mode, you can switch to study mode.

#### <span id="page-225-0"></span>**Using Define Storm Dialog**

The Define Storm dialog opens once you toggle to storm mode. You must enter information about the storm before Storm Management will change modes. The information you provide here is used to populate parts of the Storm Information section of the window.

The Define Storm dialog displays the following fields and buttons:

- The **Zone** field displays the Name of the currently selected zone. This control zone and all of its children that aren't already in storm mode will be placed into storm mode as a part of this storm. This field is not editable.
- The **Storm Name** field allows you to enter the name of the storm. This value is used in conjunction with the current date as the unique identifier of the storm. If this field is not populated when you click the **OK** button, and error appears. Click **OK** to close the message and correct the error.
- **Special Condition** is a drop-down menu of storm types that indicate a pre-defined condition existing with the storm. This condition may also dictate a different set of historical average values be used in the estimate calculations made by the system.
- **Storm Level** is a drop-down menu of severity levels for the storm. This value is recorded for information and reporting purposes only and has no effect on the estimate calculations.
- **Start Date** is the date and time at which the storm started. When you uncheck the "Use current time" option, the button on the right of this field opens a calendar that enables you to select the date and time. Valid dates and times are those prior to (and including) the current time. If your entry is invalid, an error message appears. Click **OK** to close the message and correct the error.
- The **Use Current Time** checkbox is selected by default. This option allows you to leave the Start Date field blank and have the current system time on the server be used as the Start Date of the storm. Deselecting this option enables the calendar button to the right of the Start Date field.
- The Ok button saves the entered storm information and closes the dialog. Storm Management is now operating in storm mode for the corresponding control zone(s).
- The **Cancel** button discards the entered storm information and closes the dialog without switching the currently selected control zone into storm mode.

#### <span id="page-226-0"></span>**Placing a Control Zone in Storm Mode and Defining the Storm Information**

- To place a control zone in storm mode and define the storm information, complete these steps:
- 1. Make sure the desired control zone is selected in the Zone Selection panel, and that the zone is in non-storm mode.
- 2. Do one of the following:
	- Select the Toggle Storm Mode option from the System menu, or
	- Click the **Toggle Storm Mode** button on the toolbar. The Define Storm dialog opens.
- 3. Provide information in the Storm Name field.
- 4. Select a Special Condition from the drop-down list, if desired.
- 5. Select a Storm Level from the drop-down list, if desired.
- 6. Select a date and time for the storm's Start Date. Either:
	- Leave the Use Current Time option checked.
	- Uncheck the Use Current Time option. Click the Start Date calendar button and select a date and time for the storm's start date. Click **OK**. The calendar closes, and the selected date and time populate the Start Date field.
- 7. In the Define Storm dialog, click **Ok**. The following occurs:
	- The Storm Information panel appears in between the Zone Selection and Summary Information panels. The Crew Information panel appears below the Zone Selection and Storm Report panels.
	- Storm Management operates in storm mode for the selected control zone.
	- If the selected control zone has any child zones not already operating in storm mode, the child zones operate in storm mode as part of this same storm.

**Note:** If your system has a control zone set up directly beneath the top-level control zone to contain all of the fuzzy events in the system, that fuzzy control zone cannot be placed into storm mode. That fuzzy zone will only go into storm mode when its parent zone is placed into storm mode.

### <span id="page-226-1"></span>**Joining Existing Storms**

If you try to place a control zone into storm mode and either: 1) there are other control zones at the same level that are already operating in storm mode, or 2) the selected zone has children that are currently operating in storm mode, then the Define Storm dialog opens with a Join Existing Storm panel. This panel gives you the option of adding the currently selected control zone to an existing storm rather than creating a separate new one.

The Join Existing Storm panel lists the existing storms that the selected control zone can be added to. When you select a storm from the list, the Storm Details section of the dialog populates with the information that pertains to the selected storm, and then the only editable field is the Start Date.

The Join Existing Storm panel displays the following buttons:

- The **Clear Selection** button deselects the storm in the list and reverts the fields of the Storm Details section back to their default, editable values. This button is only enabled when an existing storm is selected from the list.
- The Ok button saves the entered storm information and closes the dialog. Storm Management is now operating in storm mode for the corresponding control zone(s).
- The **Cancel** button discards the entered storm information and closes the dialog without switching the currently selected control zone into storm mode.

## <span id="page-227-0"></span>**Joining a Control Zone to an Existing Storm**

To join a control zone to an existing storm, complete these steps:

- Make sure the desired control zone is selected in the Zone Selection tree, and that the zone is in non-storm mode.
- 2. Do one of the following:
	- Select the Toggle Storm Mode option from the System menu, or
	- Click the **Toggle Storm Mode** button on the toolbar. The Define Storm dialog opens with the Join Existing Storm panel displayed.
- 3. In the Join Existing Storm panel, select the storm you want the selected zone to join.
- 4. Select a date and time for the storm's start date using one of the methods below:
	- Leave the Use Current Time option checked. The current system time on the server will be used as the Start Date of the storm in this control zone.
	- Uncheck the Use Current Time option. The Start Date of the storm you selected to join will be used as the Start Date of the storm in this control zone, unless you explicitly edit it.
	- To then edit the Start Date, click on the Start Date **calendar** button and select a date and time for the storm's start date. Click **OK**. The calendar closes, and the selected date and time populate the Start Date field.
- 5. In the Define Storm dialog, click **Ok**. The following occurs:
	- The Storm Information panel appears in between the Zone Selection and Summary Information panels. The Crew Information panel appears below the Zone Selection and Storm Report panels.
	- Storm Management operates in storm mode for the selected control zone.
	- If the selected control zone has any child zones not already operating in storm mode, the child zones operate in storm mode as part of this same storm.

**Note:** If all of the children of a zone are eventually placed under the same storm individually with the Join Existing Storm panel, the parent zone is automatically placed into storm mode when the last child zone is joined to that storm. The parent zone adopts the earliest Start Date of all of its children.

## <span id="page-227-1"></span>**Changing Storm Levels**

The Storm Level value is recorded for information and reporting purposes only and has no effect on the estimate calculations.

To change the Storm Level selection, complete these steps:

- 1. Make sure the currently selected control zone is at the simulation level and operating in storm mode.
- 2. In the Storm Information panel, select the new storm type from the Storm Level drop-down menu.
- 3. Click the **Save Changes** button or select the Save Changes option from the System menu.
	- Any child zones of the currently selected zone that are also part of this same storm will receive the new storm level as well.

#### <span id="page-228-0"></span>**Changing Storm Types**

The storm type listed in the Special Condition drop-down menu is linked to a specific set of historical average values. If the characteristics of a zone's storm change, you can change the Special Condition value and have the system use a new set of historical average values in its estimate calculations for that zone.

To change the Special Condition storm type, complete these steps:

- 1. Make sure the currently selected control zone is at the simulation level and operating in storm mode.
- 2. In the Storm Information panel, select the new storm type from the Special Condition dropdown menu.
- 3. Click the **Save Changes** button or select **Save Changes** from the System menu.
	- The Storm Report panel immediately repopulates with the historical averages for the new storm type.
	- Any child zones of the currently selected zone that are also part of this same storm will receive the new storm type as well.
	- Storm Management will use the historical average values that apply to the new storm type when recalculating estimates for events in that control zone, as well as its child zones that belong to the same storm, during the next scheduled simulation iteration.

#### **Example of Changing Storm Types**

For example, the Branch level of the control zone hierarchy is the simulation level. A Wind/Rain storm was defined for the Stark branch zones, which includes the Lake, Alliance, and Massillon zones. However, the temperature in the Alliance zone was cold enough for ice to form. The Special Condition in the Stark zone is set to Wind/Rain storm, so estimates being calculated for Alliance could be inaccurate due to the increased travel time involved in the icy conditions observed there.

If you change Special Condition in the Alliance zone to Ice, the historical value averages in the Storm Report repopulate with values appropriate for an ice storm. When the next scheduled simulation iteration occurs, the events in the Alliance zone receive estimates calculated using the historical averages for Ice, while the events in all other control zones in the Stark region continue to receive estimates calculated using the historical averages for Wind/Rain.

### <span id="page-229-0"></span>**Forecasting Outages**

Outage forecasting takes into account future storm load. It provides more accurate estimated restoration projections in the early stages of a storm by simulating the expected impact of the storm. Outage forecasting can be performed in a control zone at the simulation level currently operating storm mode.

#### **Forecasting Outages by Percentage**

To perform outage forecasting by percentage, complete these steps:

- 1. Make sure the Forecast Mode field in the Storm Report panel is set to % Change, and the current control zone is at the simulation level.
- 2. Click in the % Change cell beneath the Actual Outages column.
- 3. Revise the percentage in the cell to the value you want to use. This value must be greater than or equal to 100%.
- 4. Press **Enter**.
- 5. Click the **Save Changes** button on the toolbar or select **Save Changes** from the System menu. The following occurs:
	- The value in the Actual Outages column for each outage category is multiplied by the percentage in the % Change row and the result is displayed in the Total Outages column for each outage type. If any outage type currently has an Actual Outages value of 0, then 0 will remain displayed in the Total Outages column until at least one event of that outage type appears.
	- New outages that enter the system reflect the forecasting percentage and update the Total Outages column accordingly.
	- During the next scheduled simulation, the Storm Management estimates calculation takes into account the increased outage percentage. The modified percentage stays in place until the value in the % Change row is changed back to 100 or until storm mode is exited for the control zone.

#### **Forecasting Outages by Value**

The Total Outages column of the Storm Report is a calculated column containing the number of total forecasted outages for each outage type. When the currently selected control zone is at the simulation level and operating in storm mode, you can override the value of this column by editing individual cells within the column.

To perform outage forecasting by value, complete these steps:

- 1. Make sure the Forecast Mode field is set to Value and the current control zone is at the simulation level.
- 2. Click in the cell beneath the Total Outages column for the Outage Type whose value you wish to forecast.
- 3. Enter the new value.
- 4. Click **Enter**.
- 5. Click the **Save Changes** button on the toolbar or select **Save Changes** from the System menu. The following occurs:
	- The Total cell value beneath the Total Outages column updates to reflect the new sum using the modified forecast values.
	- During the next scheduled simulation, the Storm Management estimates calculation takes into account the increased number of outages.

• As new outages enter the system, the Total Outages column stays the same until the number of Actual Outages for an outage type exceeds the number of total outages. Once that occurs, Value forecasting is no longer applied to that outage type.

**Note:** If you enter an invalid value into the Total Outages column, the cell reverts to its previous value when the **Save** button is pressed.

## <span id="page-230-0"></span>**Using Forecast Profiles**

You may want to define and save one or more outage forecasting profiles to be used for analysis and resource planning prior to a storm's occurrence. You can create, edit, delete, and apply forecasting profiles by using the Forecast Profiles window.

This section includes the following topics:

- **[Forecast Profiles Window](#page-230-1)**
- **[Adding a Profile](#page-231-0)**
- **[Editing a Profile](#page-231-1)**
- **[Removing a Profile](#page-231-2)**
- **[Applying a Profile](#page-231-3)**
- **[Printing Forecast Profiles](#page-232-1)**

#### <span id="page-230-1"></span>**Forecast Profiles Window**

To open the Forecast Profiles window, complete these steps:

- 1. Make sure the currently selected control zone is at the simulation level.
- 2. Do one of the following:
	- Select the **Forecast Profiles**… option from the System menu, or
	- Click the **Forecast Profiles** on the toolbar.

The Forecast Profiles window displays the following fields and buttons:

- The **Add Profile** button adds a new default row to the table in the Forecast Profiles dialog. That default row may then be edited to contain the desired profile name and outage type values. If a row marked for removal is selected, pressing the Add Profile button will undo the removal mark. New, unsaved rows display in the table as green. Edited, unsaved rows display in the table as cyan.
- The **Remove Profile** button marks the selected row for removal from the table in the Forecast Profiles window. Rows marked for removal display in the table as red.
- The **Save Profiles** button saves any new or modified profiles, and any rows marked for removal will be deleted. If the Forecast Profiles table contains more than one row with the same profile name, an error dialog will appear and no changes will be saved.
- The **Profile Name** column contains a unique name for the profile.
- The remaining columns correspond to each Storm Management outage type category. These columns contain the number of outages of that outage type that comprise the forecast profile.

#### **Buttons**

- The **Apply Profile** button applies the selected forecast profile values into the Total Outages column of the Storm Report panel.
- The **Print…** button brings up the Print Preview dialog, which allows you to print out the contents of the Forecast Profiles dialog.
- The **Cancel** button closes the dialog without saving changes, and leaves the forecast profiles as they were.

#### <span id="page-231-0"></span>**Adding a Profile**

To add a new outage forecasting profile:

- 1. Do one of the following:
	- Click the **Forecast Profiles** button on the toolbar, or
	- Select **Forecast Profiles** from the System menu. The Forecast Profiles dialog opens.
- 2. Click the **Add Profile** button to add a new row to the Forecast Profiles table.
- 3. Click into the Profile Name cell of the row and specify a unique name for this profile.
- 4. Click in the desired outage type cells of the row and specify a number of outages.
- 5. Click the **Save Profiles** button. The Forecast Profiles dialog closes and the new profile is saved for later use.

#### <span id="page-231-1"></span>**Editing a Profile**

To edit an existing outage forecasting profile:

- 1. Do one of the following:
	- Click the **Forecast Profiles** button on the toolbar, or
	- Select **Forecast Profiles** from the System menu. The Forecast Profiles dialog opens.
- 2. Click into the desired cell of the desired forecast profile and modify the profile name/outage type count.
- 3. Click the **Save Profiles** button. The Forecast Profiles dialog closes and the edited profile is saved for later use.

#### <span id="page-231-2"></span>**Removing a Profile**

To remove an existing outage forecasting profile:

- 1. Do one of the following:
	- Click the **Forecast Profiles** button on the toolbar, or
	- Select the Forecast Profiles option from the System menu. The Forecast Profiles dialog opens.
- 2. Click into the any cell of the forecast profile to be removed.
- 3. Press the <Esc> key on your keyboard.
- 4. Click the **Remove Profile** button.
- 5. Click the **Save Profiles** button. The Forecast Profiles dialog closes and the marked profile is removed.

#### <span id="page-231-3"></span>**Applying a Profile**

To apply an outage forecasting profile:

- 1. Do one of the following:
	- Click the **Forecast Profiles** button on the toolbar, or
	- Select **Forecast Profiles** from the System menu. The Forecast Profiles dialog opens.
- 2. Click into the any cell of the forecast profile to be applied.
- 3. Click the **Apply Profile** button. The Forecast Profiles dialog closes, and the Total Outages column of the Storm Report for each outage type is now populated with the corresponding value from the forecast profile.
- 4. Click the **Save Changes** button. The Total cell value beneath the Total Outages column updates to reflect the new sum using the modified forecast values. For any outage type where

the Actual Outages value exceeds the forecasted value, the Total Outages column for that outage type will instead display the Actual Outages value rather than the forecasted value.

#### <span id="page-232-1"></span>**Printing Forecast Profiles**

To print the contents of the Forecast Profiles dialog, complete these steps:

- 1. Do one of the following:
	- Click the **Forecast Profiles** button on the toolbar, or
	- Select **Forecast Profiles...** from the System menu. The Forecast Profiles dialog opens.
- 2. Click the **Print…** button. The Print Preview dialog opens.
- 3. Adjust the scale, orientation, and page setup as desired.
- 4. Click the **Print** button on the toolbar to print the page(s). The Print Preview dialog disappears and the print output appears at your selected printer.

#### <span id="page-232-0"></span>**Working with Crew Information**

Storms create critical outage situations that make it vital to account for crew resources. For example, you may need to move a crew to a different control zone depending on the backlog of outages within each zone.

#### **Crew Information Pane**

The Crew Information pane lists all of the crews identified in Storm Management for the currently selected control zone and its children. Crews of certain skill and availability within a control zone are grouped together. Each row in the Crew Information table represents a group of crews.

#### **Crew Information Toolbar**

The Crew Information pane provides toolbar action buttons:

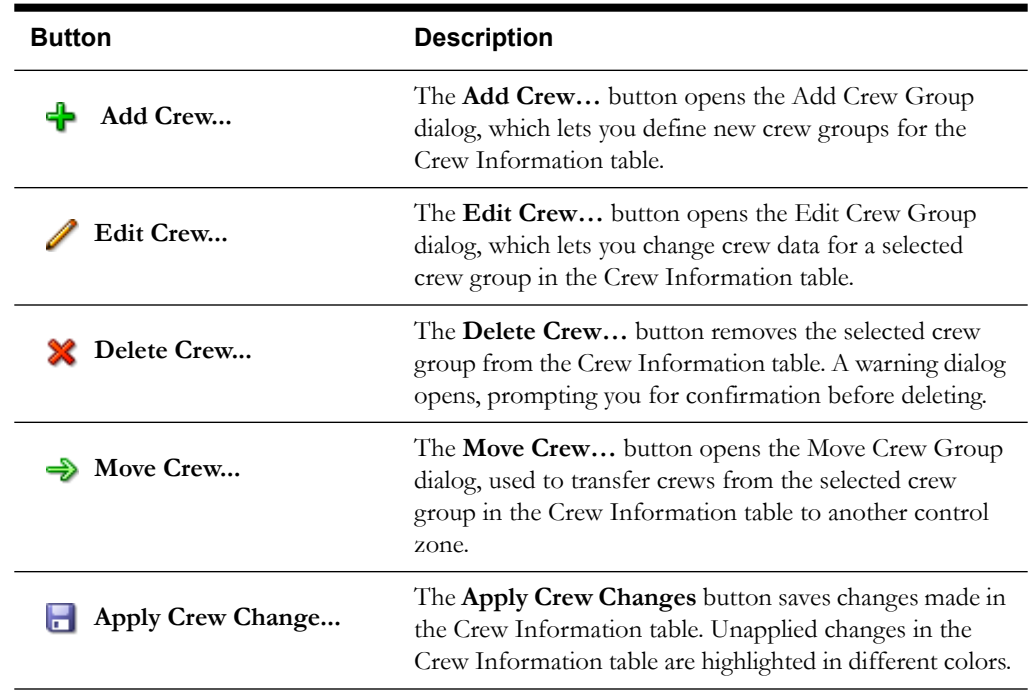

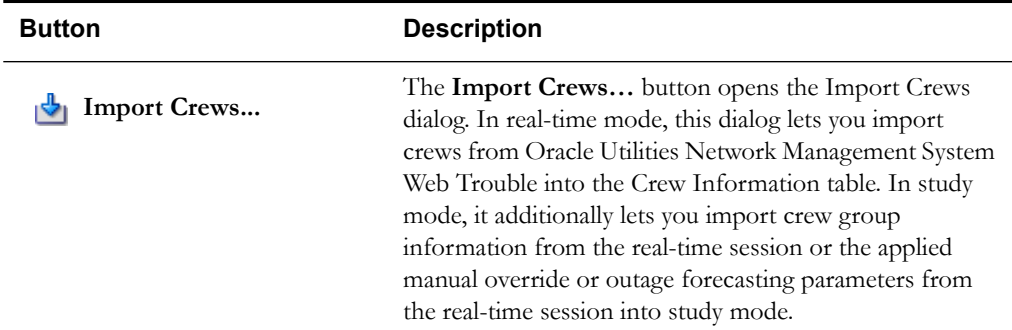

#### **Crew Information Table**

The Crew Information panel displays the following fields:

- The **# Crews** column contains the number of crews that belong to the group.
- The **Zone** column contains the name of the control zone that crew group is assigned to.
- The **Company** column contains the name of the company that the crew group works for. This column is for informational purposes and does not affect the outcome of the estimate calculations.
- The **Crew Type** column contains the type of crew within the group. This indicates the type of work performed by the crews. The options here match the crew types defined in the Crew Makeup window (see **[Crew Makeup](#page-154-0)** on page 2-37 for details).
- The **Start Date** column contains the date and time at which each crew in the group is available for work.
- The **End Date** column contains the date and time at which each crew in the group becomes unavailable for work.
- The **Hours On** column contains the length of the shift worked by each crew in the group.
- The **Hours Off** column contains the length of time between shifts worked by each crew in the group (*i.e.*, the number of hours that the each crew in the group has off after completing each shift).

#### **Hiding the Crew Information Table**

You can hide the Crew Information table by clicking the  $\mathcal W$  button in the upper left corner of the pane.

#### **Sorting the Crew Information Table**

You can sort the Crew Information table in ascending or descending order according to any column in the table.

To sort the Crew Information table, click on the column heading of the column you want to sort by. The table sorts in ascending order of the selected column, and an up arrow appears on the column heading, indicating that the sort is ascending.

Click the same heading again to toggle to descending sort order. A down arrow appears, and the table re-sorts.

#### **Applying Changes**

A highlighted row in the Crew Information table indicates that there have been changes entered but not yet saved.

Green highlighted rows are new rows that are added to the table.

• Cyan highlighted rows are rows that have been edited or updated.

A crew group may have been added, edited, moved or imported, but the changes are not

permanent until you click the **Apply Crew Changes** button ( ) on the Crew Information toolbar.

Once you save the changes, the new or changed rows in the Crew Information table are no longer highlighted. If at the time of the application there are rows in the Crew Information table that contain the same data in all of their columns (except the # Crews column), then those rows are combined. The numbers of crews for each row are added together and the sum appears in the # Crews column.

If you try to change the control zone view while there are unsaved changes in the Crew Information table, a dialog prompts you to do one of the following:

- The **Yes** button saves the changes in the Crew Information table and moves to the newly selected control zone.
- The **No** button discards the changes in the Crew Information table and moves to the newly selected control zone.
- The **Cancel** button closes the dialog without altering the changes in the Crew Information table or moving to the selected control zone.

#### **Importing Crews**

The crew information used by Storm Management is maintained separately from that in Oracle Utilities Network Management System Web Trouble. However, crew information defined in Web Trouble can be imported into Storm Management with the Import Crews dialog.

To open the Import Crews dialog when in storm mode, click the **Import Crews…** button ( ) on the toolbar.

**Note:** Changes made within Storm Management to the imported crews will not affect the data in Oracle Utilities Network Management System Web Trouble.

The Import Crews dialog serves two functions:

- In real-time mode, it lets you import crew information from Web Trouble into the Crew Information table, based on specified filtering criteria.
- In study mode, it lets you import Web Trouble crew information, as well as the manual override/outage forecasting parameters of the currently selected control zone and any crew information from real-time mode into study mode.

#### **Import Crews Window**

The Import Crews window contains the following fields and buttons:

- Zone Information
	- The **Current Zone** field displays the name of the currently selected control zone. This field is not editable.
- Import Criteria
	- The **Reset** option, when checked, replaces all crews currently in the Crew Information table with the imported crews. When not checked, the imported crews are added to the existing data in the Crew Information table.
	- The Real Crews option is checked by default. This option imports crew information from Web Trouble. This option is only deselectable in study mode.
	- The **Crew Groups** option, when checked, lets you import the crew groups from the realtime session. This option is only enabled in study mode.
- The **Parameters** option, when checked, lets you import the outage forecasting and manual overrides from real-time mode for the selected control zone. This option is only enabled in study mode.
- Filters
	- The **Zone** option, when checked, option imports only crews from the specified control zone. The button on the right opens the Control Zone Selection dialog. (In this dialog, select the zone you want and click **OK**.)
	- The **Company** option is only enabled when the Real Crews Import Criteria option is not selected. It imports only the crews with the Company specified in the drop-down list.
	- The **Crew Type** option, when checked, imports only the crews whose type matches the crew type specified in the drop-down list.
	- The **Real Crew Status** option, when checked, imports the crews whose status in Web Trouble matches the status specified in the drop-down list. Available crew status options are On-Shift (crew is active and currently on shift), Off-Shift (crew is active and currently off shift) and Inactive (crew is currently not active). This option is only enabled when the Real Crews Import Criteria is selected.
- The **Import** button imports the crew information and/or outage forecasting and manual override parameters as specified and closes the dialog. In the Crew Information table, the imported data is highlighted and crews with identical parameters are automatically combined into the same group. To confirm the changes and remove the highlighting, click the **Apply Crew Changes** button.
- The **Cancel** button discards the import criteria options and closes the dialog without importing anything.

#### **How to Import Crews**

To import crews, complete these steps:

- 1. Make sure the currently selected control zone is operating in storm mode.
- 2. Click **Import Crews...** (  $\mathcal{F}_1$  on the Crew Information toolbar.
- 3. Select the import criteria and filters for the crews you want to import.
- 4. Click **Import**. If an imported crew is not an identical match to any existing crew group rows in the Crew Information table, then it's added to the table as a new row and highlighted in green. If an imported crew is an identical match to any existing crew group rows in the Crew Information table, then the number of crews in the existing crew group row is incremented and the row is highlighted in cyan.
- 5. To apply the changes, click the **Apply Crew Changes** button ( **1** ) on the toolbar.

#### **Example of Importing Crews**

The highlighted rows in the Crew Information table below show the results of importing crews into real-time without using the Reset option. The Hours On and Hours Off values default to 8 and 16 respectively for any crew information imported from Web Trouble.

- Green highlighted rows are new rows that are being added to the table.
- Cyan highlighted rows are crew groups that are having crews added to them. The  $#$  Crews column has been increased to reflect the new number of crews in the group.

**Note:** The End Date column is not populated because there is no corresponding value defined in Web Trouble.

#### **Adding Crew Groups**

You can add new crew groups to Crew Information table using the **Add Crew** dialog. To open the Add Crew dialog, click the Add Crew... button ( $\frac{1}{2}$ ) on the toolbar.

- **Details Pane**
	- The **Zone** field is the control zone that the crew group is assigned to. The default value is the control zone that Storm Management is currently viewing. The button on the right opens the Control Zone Selection dialog. (In this dialog, click on the zone you want and click **OK**.)
	- The **Company** drop-down menu is the name of the company that the crew group works for. This column is for informational purposes and does not affect the outcome of the estimate calculations.
	- The **Crew Type** drop-down menu is the type of crew within the group. This indicates the type of work performed by the crews. The options here match the crew types defined in the Crew Makeup window of Web Trouble.
	- The **# Crews** field allows you to specify the number of crews that belong to the group.
- **Schedule**
	- The **Start Date** field is the date and time at which each crew in the group is available for work. The button on the right opens a calendar dialog to select the date and time from.
	- The **Avail Until** field is the date and time at which each crew in the group becomes unavailable for work. The button on the right opens a calendar dialog to select the date and time from.
	- The **Hours On** field allows you to specify the length of the shift worked by each crew in the group, beginning at the Start Date.
	- The **Hours Off** field allows you to specify the length of time between shifts worked by each crew in the group (*i.e.*, the number of hours that the each crew in the group has off after completing each shift).
- The OK button confirms the details and schedule for the new crew group, inserts the information into the Crew Information table, and closes the dialog. You must save the new crews by clicking the **Apply Crew Changes** button or selecting the Apply Crew Changes option from the Crew menu.
- The **Cancel** button discards the details and schedule and closes the dialog without inserting any information.

When there is at least one crew in the table, you can display the pop-up menu by selecting and then right-clicking a row in the Crew Information table.

- The **Copy Crew** option copies the selected row in the Crew Information table.
- The **Paste Crew** option inserts the copied crew into the Crew Information table below the current line.
- The **Add Crew** option inserts a new row into the Crew Information table containing default values. Once the new row is added, you can change the values in each column.

#### **Adding Crew Groups with the Right-Click Pop-Up Menu**

You can add crews directly in the Crew Information table by using the right-click pop-up menu. To do this, complete these steps:

- 1. Right-click in the Crew Information table. The options menu appears, with the **Add Crew** option enabled.
- 2. Select **Add Crew**. A new row appears in the Crew Information table with the default values, highlighted in green.

#### **Editing Crew Groups Using Edit Crew**

Once you have imported or added crew groups, you can modify the details of a crew group. Modify crew information using the Edit Crew Group dialog.

- 1. Click the **Edit Crew...** button (  $\triangle$  ) on the toolbar to open the Edit Crew Group dialog. The Edit Crew Group dialog contains the same fields as the Add Crew Group dialog. The fields are populated with data from the selected row of the Crew Information table.
- 2. Modify the crew as necessary and click OK to update the Crew Information table.
- 3. To apply the modifications, click the **Apply Crew Changes** button ( ).

#### **Editing Crew Groups within the Crew Information Table**

You can also edit crews directly in the Crew Information table. To do this, complete these steps:

- 1. Click the cell of the row that you want to edit. Depending on the type of data in the cell, one of the following occurs:
	- A cursor appears within the cell.
	- A calendar dialog opens for you to select a new date and/or time.
	- A Control Zone Selection dialog opens.
	- A drop-down list opens.
- 2. Make changes by either editing the value in the cell or selecting from the dialog or drop-down list. (In the Control Zone Selection dialog, click on the zone you want and click **OK**. In the calendar dialog, select a new date and/or use the spinners to set a new time.). The edited row becomes highlighted in cyan.
- 3. Click **Apply Crew Changes** ( **.** ). The following occurs:
	- Your edits are saved.
	- The row is no longer highlighted.
	- The changes are used during the next scheduled simulation iteration.

#### **Deleting Crew Groups**

To delete a crew group from the Crew Information table, complete these steps:

- 1. Select the crew group in the Crew Information table.
- 2. Click the **Delete Crew** button **( )** .

A message box opens, requesting confirmation that the selected crew group should be permanently deleted.

3. Click **Yes** to confirm the delete. The crew group disappears from the Crew Information table.

**Note:** the **No** button cancels the delete.

#### **Moving Crew Groups to a Different Control Zone**

Each crew group is assigned to a specific control zone when it is created. During your analysis, you may want to adjust your crew resource allocation by reassigning crews to different control zones. The Move Crew Group dialog enables you to move all or part of the crews within a selected crew group to different control zones.

To open the Move Crew Group dialog, select a crew group from the Crew Information Table and click the **Move Crew…** button **( )**. The Move Crew Group window contains the following fields and buttons:

- The **Company** field displays the name of the company that the crew group works for. This field is not editable.
- The **Crew Type** field displays the type of crew within the group. This indicates the type of work performed by the crews. It matches the crew types defined in the Web Trouble Crew Makeup window This field is not editable.
- The **From Zone** field displays the current control zone of the selected crew group. This field is not editable.
- The **To Zone** is the control zone that the specified number of crews is moving to. The button on the right opens the Control Zone Selection dialog. (In this dialog, click on the zone you want and click **OK**.)
- The **# Crews** field allows you to specify the number of crews within the selected crew group to move to the new control zone. If you enter a number greater than the number of existing crews, an error will occur when you click **OK**.
- The **OK** button confirms the details of the move and closes the dialog. If all of the crews in a group are being moved, the original crew group row now appears highlighted in cyan with the control zone modified. If only part of the crews is being moved from a crew group, the original group row is now highlighted in cyan with the number of crews decreased appropriately. A new crew group row appears highlighted in green with the number of specified crews to move and new control zone (all other fields in the row are the same as the original crew group).
- The **Cancel** button discards the details about the move and closes the dialog without saving any information.

To move crews, complete these steps:

- 1. Select a crew group row in the Crew Information Table.
- 2. Click the **Move Crew...** button  $\left(\frac{1}{2}\right)$ . The Move Crew Group dialog opens.
- 3. Click the zone selection button on the right of the To Zone field. The Control Zone Selection dialog opens.
- 4. Select the control zone you want to move the crews to and click **OK**. The Control Zone Selection dialog closes, and the zone you selected populates the To Zone field.
- 5. If you only want to move part of the crews in the group, enter the number of crews you want to move in the # Crews field.
- 6. Click **OK**. The dialog closes.

If all of the crews in a group are being moved, the original crew group row now appears highlighted in cyan with the control zone modified.

If only part of the crews is being moved from a crew group, the original group row is now highlighted in cyan with the number of crews decreased appropriately. A new crew group row appears highlighted in green with the number of specified crews to move and new control zone (all other fields in the row are the same as the original crew group).

- 7. Click the **Apply Crew Changes** button  $\left(\begin{array}{c} \begin{array}{c} \end{array}\right)$ . The following occurs:
	- The crew groups are moved to their assigned control zones.
	- The modified rows are no longer highlighted.
	- The updated information is used during the next scheduled simulation iteration.

#### **Moving Entire Crew Groups Using the Table Edit Features**

You can also move a crew group by clicking directly in the Zone field of the crew group row and changing the control zone. To move a crew group in this way, complete these steps:

- 1. Click in the Zone field for the crew group you want to move. The row becomes selected, and the Control Zone Selection dialog appears.
- 2. Select the zone you want to move the crew group to and click **OK**.
- 3. Click in a different field of the row. The Zone field updates to reflect the zone you just selected, and the row becomes highlighted in cyan.
- 4. Click **Apply Crew Changes** ( $\Box$ ). The modified row moves to its new control zone and is no longer highlighted. The updated information is used during the next scheduled simulation iteration.

#### **Moving Partial Crew Groups Using the Right-Click Pop-Up Menu**

You can also move partial crew groups directly from the Crew Information table. To do this, complete these steps:

- 1. Select a crew group row in the Crew Information Table.
- 2. Copy a selected crew group using the right-click Copy Crew option.
- 3. Paste it as a new row in the table using the right-click Paste Crew option.
- 4. Edit the Zone cell in the new row by clicking on it, selecting the new control zone and clicking **OK**.
- 5. Edit the # Crews cell in the original row.
- 6. Edit the # Crews cell in the new row.
- 7. Click **Apply Crew Changes** ( **1**). The following occurs:
	- The new row moves to its assigned control zone.
	- The modified rows are no longer highlighted.
	- The updated information is used during the next scheduled simulation iteration.

#### <span id="page-239-0"></span>**Exiting Storm Mode**

To exit storm mode for a selected control zone, do one of the following:

- Select the Toggle Storm Mode option from the System menu, or
- Click the **Toggle Storm Mode** button on the toolbar.

These options are only available if the currently selected control zone is operating in real-time mode and storm mode.

#### **Define Storm Dialog**

Once you press the Toggle Storm Mode, the Define Storm dialog opens, prompting you for the End Date of the storm in this zone.

The Define Storm dialog displays the following fields:

- The **Zone** field displays the name of the currently selected zone. This control zone and all of its children that aren't already in non-storm mode will be placed into non-storm mode, ending the storm in this zone(s). This field is not editable.
- The **Storm Name** field displays the name of the storm. This field is not editable.
- The **Special Condition** field displays a storm type that indicates a pre-defined condition existing with the storm. This condition may also dictate a different set of historical average values be used in the estimate calculations made by the system. This field is not editable.
- The **Storm Level** field displays the severity level for the storm. This value is recorded for information and reporting purposes only and has no effect on the estimate calculations. This field is not editable.
- The **Start Date** field displays the date time at which the storm started in this zone. This field is not editable.
- The **End Date** field contains the date and time at which the storm ended in this zone. When you uncheck the "Use current time" option, the button on the right of this field opens a calendar that lets you select the date and time. Valid dates and times are those prior to (and including) the current time. If your entry is invalid, an error message appears. Click **OK** to close the message and correct the error.
- The **Use Current Time** checkbox is selected by default. This option allows you to leave the End Date field blank and have the current system time on the server be used as the End Date of the storm in this zone. Deselecting this option enables the calendar button to the right of the End Date field.

#### **Setting the Storm End Date**

To set the storm's end date, complete these steps:

- 1. Select a date and time for the storm's end date. Either:
	- Leave the Use Current Time option checked.
	- Uncheck the Use Current Time option. Click on the End Date calendar button and select a date and time for the storm's end date. Click **OK**. The calendar closes, and the selected date and time populate the End Date field. Valid dates are those between the start date and time of the storm and the current date and time.
- 2. Click the **Ok** button on the Define Storm dialog.
	- Storm Management returns to non-storm mode for the selected control zone.
	- If the control zone had any child zones in the same storm, the child zones are also returned to non-storm mode.

**Note:** The **Cancel** button discards the End Date without saving it. The Define Storm dialog closes and the currently selected control zone stays in storm mode.

## <span id="page-240-0"></span>**Using Study Mode**

Study mode enables you to manipulate parameters that affect the estimate calculations, such as outage forecasting, manual overrides and crew information, without altering the current real-time calculations. The Storm Management window appears below in study mode.

This section includes the following topics:

- **[Entering Study Mode](#page-241-0)**
- **[Calculating Crew Resources](#page-241-1)**
- **[Importing Crews and Parameters](#page-243-0)**
- **[Exporting Crews and Parameters](#page-245-0)**
- **[Calculating Estimates in Study Mode](#page-245-1)**
- **[Exiting Study Mode](#page-245-2)**

## <span id="page-241-0"></span>**Entering Study Mode**

To toggle between study mode and storm mode, do one of the following:

- Select **Toggle Study Mode** from the Storm menu, or
- Click the **Toggle Study Mode** button on the toolbar.

You can only enter study mode from a control zone that is currently in storm mode.

The first time you enter a study session, several portions of the Storm Management window are not populated as they were in the real-time session:

- The Summary Information table's Est Assessed By and Est Restored By columns are empty.
- The Storm Report table's Total Time to Assess and Total Time to Restore columns display zeros.
- The Storm Report table's Estimated Assessed By and Estimated Restored By columns are empty.
- Outage forecasting parameters that existed in the real-time session are not applied.
- Manual overrides that existed in the real-time session are not applied.
- The Crew Information table is empty.
- The Last Update field of the status bar does not contain a time.

Once you create a study session, it remains active throughout the storm. You may find a need to toggle between study and real-time modes repeatedly during a storm. Each time you re-enter study mode, Storm Management loads the saved data saved from the most recent visit to the study session.

The status bar at the bottom of the Storm Management window identifies the current operating modes, as shown below for study, storm mode.

When in study mode, the window's refresh interval is disabled, and estimate calculations using the data in the study mode session must be triggered manually. However, the system does continue to make real-time estimate calculations for all control zones.

#### <span id="page-241-1"></span>**Calculating Crew Resources**

In storm mode, Storm Management can calculate the approximate number of crews that the system requires to complete assessment and restoration in the currently selected control zone by a specified date. You can enter variables used in the calculation and see the results in the Calculate Crews dialog.

To open the Calculate Crews dialog, do one of the following:

- Select **Calculate Crews** from the Storm menu when in storm mode, or
- Click the **Calculate Crews…** button on the toolbar.

The Calculate Crews dialog displays the following fields and buttons:

- The Assessment **Desired Date** field contains the assessment completion time you want to achieve. The button on the right of this field opens a calendar that enables you to select a date and time. You must select a date and time later than the current time. The value you enter (and the system uses) displays in the upper left corner above the Used Crews table after the results are calculated. You may leave this field blank if you wish to Calculate Crews for Repair only.
- The Assessment **Work Efficiency (%)** field contains the efficiency of the assessment crews as a percentage. This value affects the amount of work to be completed and is applied along with performance factor values associated with the crew type. You must specify the assessment work efficiency as a percentage between 1 and 100. The value you enter (and the

system uses) displays to the right of the Estimated Assessed By date above the Used Crews table after the results are calculated.

- The Repair **Desired Date** field contains the repair completion time you want to achieve. The button on the right of this field opens a calendar that enables you to select a date and time. You must select a date and time later than the current time. The value you enter (and the system uses) displays to the left of the Repair Eff percentage above the Used Crews table after the results are calculated. You may leave this field blank if you wish to Calculate Crews for Assessment only.
- The Repair **Work Efficiency (%)** field contains the efficiency of the repair crews as a percentage. This value affects the amount of work to be completed and is applied along with performance factor values associated with the crew type. You must specify the assessment work efficiency as a percentage between 1 and 100. The value you enter (and the system uses) displays above the right corner of the Used Crews table after the results are calculated.
- The **Hours** field contains the number of hours that equal one crew unit. The results are returned in crew units rounded to the next whole integer. The value entered and used by the calculation displays above the Unused Crews table.
- The **Calculate Crews** button calculates the number of crews based on the specified data. It populates the Used Crews and Unused Crews panels with the results.
- The **Reset** button resets the entries in the Assessment Desired Date and Work Efficiency, the Repair Desired Date and Work Efficiency, and the Crew Unit Hours fields back to their default values.
- The **Print…** button brings up the Print Preview dialog, which allows you to print out the contents of the Calculate Crews dialog.
- The **Cancel** button closes the dialog.
- The **Outage Types** column contains the name of the Storm Management outage type category.
- The **Assessment Units Existing** column contains the number of existing assessment crews units that can assess each outage type by the specified date.
- The **Assessment Units Needed** column contains the number of additional assessment crew units needed to assess each outage type by the specified date.
- The **Assessment Units Total** column contains the total number of assessment crew units needed to assess each outage type by the specified date.
- The **Repair Units Existing** column contains the number of existing repair crews units that can repair each outage type by the specified date.
- The **Repair Units Needed** column contains the number of additional repair crew units needed to repair each outage type by the specified date.
- The **Repair Units Total** column contains the total number of repair crew units needed to repair each outage type by the specified date.
- The **Crew Type** column indicates the type of work performed by the crews. It matches the crew types defined in the Crew Makeup window of Oracle Utilities Network Management System.
- The **Unused Units** column contains the number excess crew units for each crew type that are found to exist by the calculation.

#### **Calculating Crews Needed to Assess and Restore Outages by a Given Time**

To calculate the number of crew units needed to assess and repair all events in the currently selected control zone by a specific time, complete these steps:

- 1. From a control zone in storm mode, do one of the following:
	- Select **Calculate Crews** option from the Storm menu, or
	- Click the **Calculate Crews…** button on the toolbar.
- 2. Click on the Assessment Desired Date calendar button.
- 3. From the calendar dialog, select the date and time you want all assessment completed by and click **OK**.
- 4. Select the percentage in the Assessment Work Efficiency (%) field and type the percentage you want to use.
- 5. Click the **Repair Desired Date** calendar button.
- 6. From the calendar dialog, select the date and time you want all repair completed by and click **OK**.
- 7. Select the percentage in the Repair Work Efficiency (%) field and type the percentage you want to use.
- 8. Click the **Calculate Crews** button. Storm Management estimates the number of crew units needed and unused and displays the results in the Used Crews and Unused Crews tables.

#### **Printing Calculate Crews Results**

To print the contents of the Calculate Crews dialog, complete these steps:

- 1. Do one of the following:
	- Click the **Calculate Crews** button on the toolbar, or
	- Select **Calculate Crews...** option from the System menu. The Calculate Crews dialog opens.
- 2. Click the **Print…** button. The Print Preview dialog opens.
- 3. Adjust the scale, orientation, and page setup as desired.
- 4. Click the **Print** button to print the page(s). The Print Preview dialog disappears and the print output appears at your selected printer.

#### <span id="page-243-0"></span>**Importing Crews and Parameters**

In study mode, the Import Crews dialog has additional options not available in real-time mode. It enables you to import Web Trouble crew information, as well as the manual override/outage forecasting parameters of the currently selected control zone and any crew information from realtime mode into study mode.

#### **Importing Real-Time Crews and Parameters into the Study Session**

To open the Import Crews dialog, click the **Import Crews…** button above the Crew Information table.

The following fields are only activated in study mode:

- The **Crew Groups** option, when checked, enables you to import the crew groups from the real-time session.
- The **Parameters** option, when checked, option enables you to import the outage forecasting and manual overrides from real-time mode for the selected control zone.
- The **Company** option is only enabled when the Real Crews Import Criteria option is not selected. It imports only the crews with the Company specified in the drop-down menu.

Once you click the **Import** button, Storm Management Crew Information panel looks and behaves as it does in real-time mode.

The window below shows how the Crew Information table would look if real-time crew groups are imported with no filters. All of the real-time crews are imported.

#### **Importing Real-Time Session Information into the Study Session**

To import crews, complete these steps:

- 1. Make sure the currently selected control zone is operating in study mode.
- 2. Click **Import Crews...** ( $\begin{bmatrix} \mathbf{\Phi} \end{bmatrix}$ ).
- 3. Uncheck the Real Crews option under the Import Criteria section.
- 4. Check the Crew Groups option under the Import Criteria section.
- 5. Check the Parameters option under the Import Criteria section.
- 6. Click **Import**. The following occurs:
	- Any outage forecasting and manual override parameters that exist for this control zone in the real-time session are applied to the Storm Report table, but not yet saved.
	- The Save Changes button in the toolbar becomes sensitized.
	- The Crew Information table is now populated with the crew groups that exist for this control zone in the real-time session. If an imported crew is not an identical match to any existing crew group rows in the Crew Information table, then it's added to the table as a new row and highlighted in green. If an imported crew is an identical match to any existing crew group rows in the Crew Information table, then the number of crews in the existing crew group row is incremented and the row is highlighted in cyan.
- 7. Apply the outage forecasting and manual override changes by either:
	- Clicking the **Save Changes** button on the toolbar, or
	- Selecting Save Changes from the System menu.
- 8. Apply the Crew Info table changes by clicking **Apply Crew Changes** ( ).

The Crew Information table updates to display only those crews belonging to the currently selected control zone. The crew groups that are removed from the current view are saved in the study session for their appropriate control zones. You can view them by selecting their control zone from the Zone Selection tree.

#### **Resetting the Current Study Session to Match the Real-Time Session**

In the course of working with the study session, the user may want to start over by resetting the state of the study session to the current state of the real-time session.

- 1. To reset the study session, do one of the following:
	- Click the **Reset Study Session** button on the toolbar, or
	- Select **Reset Study Session** from the Storm menu.

The Reset Study Session confirmation dialog will appear.

2. Click the **Yes** button on the confirmation dialog to proceed. The confirmation dialog closes. The Crew Information table updates with the crews defined in the real-time session. Special Condition, Forecast mode and override information in the Storm Report table are also updated to match the real-time session.

**Note:** This operation affects all control zones, not just the currently selected zone.

#### <span id="page-245-0"></span>**Exporting Crews and Parameters**

Once the user is satisfied with the simulation parameters in study mode, the parameters can be exported back into the real-time session.

To export the study session parameters, complete these steps:

- 1. Do one of the following:
	- Click the **Export Study Session** button on the toolbar, or
	- Select **Export Study Session** from the Storm menu.

The Export Study Session confirmation dialog appears.

2. Click the **Yes** button on the confirmation dialog to proceed. The confirmation dialog closes. The contents of the Crew Information as well as Special Condition, Forecast mode and override information in the Storm Report table are copied into the real-time session.

**Note:** This operation affects all control zones in the real-time session, not just the currently selected zone.

#### <span id="page-245-1"></span>**Calculating Estimates in Study Mode**

Because estimate calculations using the data in the study mode session must be triggered manually, you must use the **Force Simulation Run** button to calculate the results.

> **Note:** While you are working in study mode, Storm Management continues to calculate restoration times for control zones operating in real-time.

To calculate estimates in study mode, do one of the following:

- Select Force Simulation Run option from the System menu, or
- Click the **Force Simulation Run** button on the toolbar.

The Summary Information table and Storm Report table update to display the estimates. The status bar indicates the time at which the forced simulation was last executed in the study session.

**Note:** Each time you make changes in the Storm Management window in study mode, you must press the **Force Simulation Run** button in order to view the results of the changes. Because every time you press the **Force Simulation Run** button causes Storm Management to completely re-analyze and calculate estimates for all events in the system, forcing a simulation could slow down system performance at times. It is recommended you keep forced simulations at a minimum.

When Storm Management completes a forced simulation in real-time mode, a confirmation message is displayed.

> **Note:** Once you've found the optimal settings in your study session, you must manually re-enter them into real-time mode to apply them to the storm.

#### <span id="page-245-2"></span>**Exiting Study Mode**

To exit study mode, do one of the following:

- Click the **Toggle Study Mode** button on the toolbar, or
- Select **Toggle Study Mode** from the Storm menu.

If there are unsaved changes, a dialog opens prompting you for options to save the changes.

**Note:** You must exit study mode before you can exit storm mode.

# **View Only Environment**

Some users do not have a need to manipulate the various parameters on the Storm Management window, but rather need to monitor and analyze the information that's presented. The View Only version of the Storm Management window is available for this type of user.

Open the View Only Storm Management window by clicking the Storm Management icon found under the appropriate program group in your Windows Start Menu, or by double clicking the Storm Management icon on your desktop (depending upon how it was installed). The Storm Management Login window will appear.

Login with a User Type of "View Only" to proceed to the View Only window.

## **View Only Environment User Interface**

#### **View Only Menus**

There are three menus on the View Only Storm Management menu bar: System, Storm, and Help.

#### **Menu**

The options in the System menu are available in both storm and non-storm modes. The following table describes the System Menu options and associated toolbar icons.

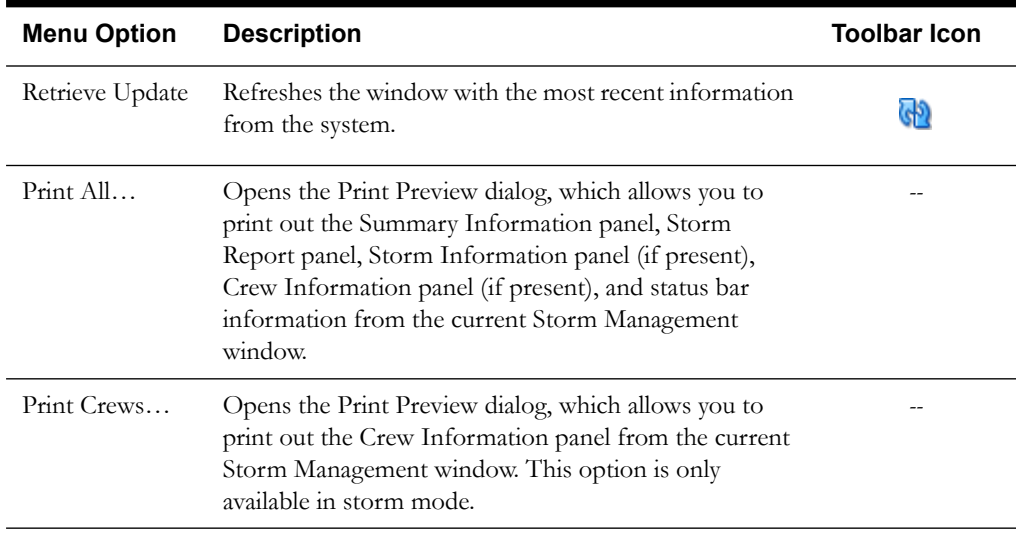

## **Storm Menu**

The option in the Storm menu is only enabled when Storm Management is in storm mode for the selected control zone.

The following table describes the Storm Menu options.

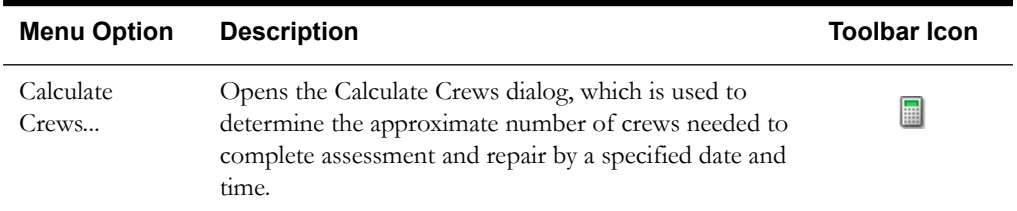

#### **View Only Help Menu**

The Help menu options are Storm Management Help, which opens the online help content for Storm Management, and About Storm Management, which displays information regarding the version of the application and the Web Gateway.

#### **View Only Toolbar**

The Storm Management toolbar provides a shortcut to many of the options available from the Storm Management menus.

The View Only Storm Management toolbar displays the following buttons.

- The **Retrieve Update** button ( $\langle \cdot \rangle$ ) refreshes the window with the most recent information from the system. In most cases, the window refreshes itself on a periodic basis. But, if there are unsaved changes in the Storm Management window at the time the automatic refresh is due to occur, the window will not refresh. Instead, an alert appears in the status bar indicating that an update is available, and the Retrieve Update option must be invoked in order to refresh the window with the new update. This allows you to continue on with your changes and save them first before refreshing.
- The **Calculate Crews** button ( $\Box$ ) opens the Calculate Crews dialog box, which is used to determine the approximate number of crews needed to complete assessment and repair by a specified date. This option is only available in storm mode.

# **Storm Administration Environment**

Upon completion of a storm (*i.e.*, all of the control zones belonging to the storm have been transitioned back to the non-storm mode of operation), authorized users can change completed storm data with Storm Management's Administration window. Users can view completed storm records and make changes to the control zone, storm type, storm level, and beginning and ending dates of the storm.

You can open the Administration window by clicking the Storm Management icon found under the appropriate program group in your Windows Start Menu, or by double clicking the Storm Management icon on your desktop (depending upon how it was installed). The Storm Management Login window will appear.

Login with a User Type of "Storm Administration" to proceed to the Administration window.

## **Administration Environment User Interface Features**

#### **Administration Menus**

The Storm Administration environment provides the following menus:

- **[Administration System Menu](#page-248-1)**
- **[Administration Help Menu](#page-248-2)**
- **[Administration Logout Menu](#page-248-0)**

#### <span id="page-248-1"></span>**Administration System Menu**

The options in the System menu are available at all times. The following table describes the System Menu options.

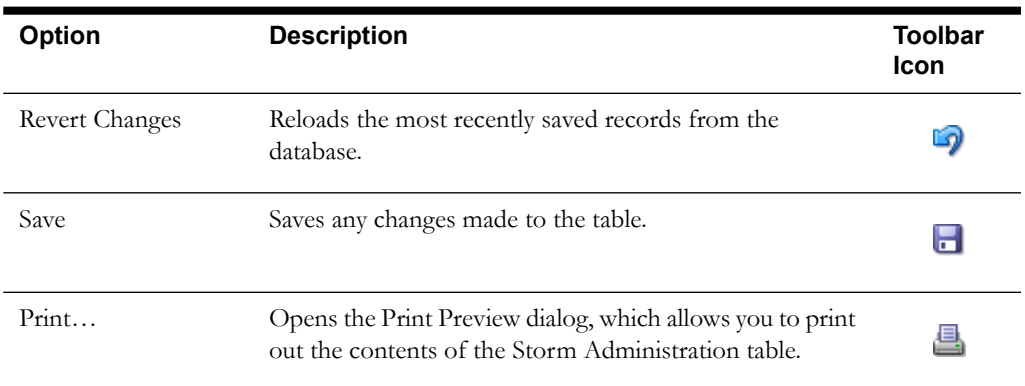

### <span id="page-248-2"></span>**Administration Help Menu**

The Help menu provides links to online help content for Storm Management and information about the application, including release version and the Web Gateway that the application is using.

#### <span id="page-248-0"></span>**Administration Logout Menu**

Provides the User Logout option. If you try to exit the window while there are unsaved changes in the table, a dialog prompts you to save changes. Click **Yes** to save the changes in the table and exits the window. Click **No** to discard the changes in the table and exits the window. The **Cancel** button closes the dialog without altering the changes in the table or exiting the window.

#### **Storm Administration Table**

The Storm Administration table displays the following fields and buttons:

- The **Storm Name** column contains the name of the storm as defined in the Define Storm dialog. This field is not editable.
- The **Zone** column contains the name of the control zone affected by this storm. Unless explicitly defined elsewhere in the table, all of the children of the control zone are considered part of this storm as well.
- The **Special Condition** column contains the storm type indicating a pre-defined condition of the storm, as defined in the Define Storm dialog.
- The **Start Date** column contains the date and time when the storm began in the zone, as defined in the Define Storm dialog.
- The **End Date** column contains the date and time when the storm ended in the zone, as defined in the Define Storm dialog.
- The **Storm Level** column indicates the severity of the storm, as defined in the Define Storm dialog.

#### **Printing The Storm Administration Table**

To print the contents of the Storm Administration table, complete these steps:

- 1. Do one of the following:
	- Click the **Print Preview** button on the toolbar, or
	- Select **Print...** option from the System menu. The Print Preview dialog opens.
- 2. Adjust the scale, orientation, and page setup as desired.

3. Click the **Print** button to print the page(s). The Print Preview dialog disappears and the print output appears at your selected printer.

#### **Editing Storm Records**

The Storm Administration window has many of the same editing capabilities as Storm Management's Crew Information table. The behavior of the editable field depends on the type of data in the field. When you select a row and click the right mouse button, a pop-up menu opens. The options in the menu enable you to cut, copy, paste, and delete rows in the table.

Pop-up menu options are described below:

- The **Cut Row** option removes the selected row from the table. You can paste the removed row back into the table with the Paste option. The row stays available for pasting until a new row is copied or cut from the table.
- The **Copy Row** option copies the selected row, enabling you to paste it into the table with the Paste option. The selected row that was copied remains in the table.
- The **Paste Row** option inserts the copied or cut row into the table.
- The **Delete Row** option removes the selected row from the table. The removed row cannot be pasted back into the table. To undo a deletion, you must select the Revert Changes option from the System menu to restore the table to its last saved state.

#### **Example**

The steps below show an example of how you can add new data to the Storm Administration window:

- 1. Select the row in the table that pertains to the storm whose data you want to change.
- 2. Copy the row and paste it in the table using the right-click menu.
- 3. Click in the Zone, Start Date, or End Date column. A cursor appears and you can enter new data.
- 4. Click in the Special Condition or Storm Level column. A drop-down menu appears with a list of eligible choices for you to select from.
- 5. Click the **Save** button to keep the changes. Storm Management validates the entries. If any of the following conditions is true, an error dialog appears and changes are not saved:
	- A storm has multiple entries for the same control zone.
	- An invalid Start Date or End Date is entered (*i.e.*, Start Date is later than End Date or End Date is earlier than Start Date).
	- A storm has both an entry for a parent control zone and child control zone where the parent zone's Start Date is earlier than the child zone's Start Date. (Having both a parent and child control zone entry for the same storm with different Start Dates would indicate that the child zone was placed into storm mode within Storm Management first, and then later the parent zone was placed into storm mode within Storm Management. The parent zone entry would have to be removed and replaced with entries for each child zone if it's desired to record that one of the children had a later Start Date than the rest of the zones within that parent.).
	- A storm has both an entry for a parent control zone and child control zone where the parent zone's End Date is earlier than the child zone's End Date. (Having both a parent and child control zone entry with different End Dates for the same storm would indicate that the child zone was placed back into non-storm mode within Storm Management first, and then later the parent zone was placed into non-storm mode within Storm Management. The parent zone entry would have to be removed and replaced with entries for each child zone if it's desired to record that one of the children had a later End Date than the rest of the zones within that parent.).

# **Understanding Storm Management Calculations**

Storm Management enables you to analyze restoration times during high volume outage periods, such as those that occur during and following ice storms, thunderstorms, hurricanes, and other widespread disturbances. It can provide estimated assessment and restoration times for every outage in the system. It calculates estimates by periodically simulating the entire restoration process, taking into account the dynamically changing outage predictions and crew resource allocation. These restoration estimates can be used to manage workloads and prioritize crew assignments.

This section provides a detailed explanation of the algorithms and data Storm Management uses to create estimates. It includes the following topics:

- **[How Storm Management Works](#page-250-0)**
- **[Non-Storm Mode Algorithm](#page-252-0)**
- **[Storm Mode Algorithm](#page-256-0)**

## <span id="page-250-0"></span>**How Storm Management Works**

Storm Management has two basic modes of operation – non-storm and storm mode. The estimate calculation algorithm for each mode is fundamentally the same. For example, both modes use historical averages and simulated restoration calculation/analysis of all unrestored events in the system for the estimate calculation algorithm. However, non-storm mode does not attempt to make crew backlog calculations, making its analysis much simpler.

#### **Historical Averages**

The estimate calculation algorithm uses the following historical average minutes data that applies to the different parts of the restoration process:

- **Average travel time for an assessment crew**: how long it takes a crew that is going out to assess the event to arrive onsite, once en route.
- **Average assessment time**: how long it takes a crew to assess the event, once onsite.
- **Average travel time for a repair crew**: how long it takes a crew that is going out to repair the event to arrive onsite, once en route.
- **Average repair time**: how long it takes a crew to repair/restore the event, once onsite.
- **Average cleanup time**: how long it takes before a crew is ready to move on to their next assignment, once the repair/restoration is complete.

The historical average minutes can be broken down by various factors for further granularity of data:

• Control zone. The area the event is in (*e.g.*, urban vs. rural) may have an affect on how long it takes crews to arrive, and thus you may use different travel times for different control zones.

**Note:** One of the levels in the control zone hierarchy is designated as the control zone level at which the historical average minutes data is associated. This control zone level is herein referred to as the *simulation level*. For example, if the second level in the control zone hierarchy – the Region level – was the designated simulation level, that would imply that each region would have its own, possibly unique, set of historical average minutes.

• Outage type. The type of outage (*e.g.*, service outages vs. breaker lockouts) dictates how long it's going to take for repair/restoration, and thus you may use different repair/restore times for different types of outages.

- Shift. The time of day (*e.g.*, afternoon rush hour vs. middle of the night) may have an affect on how long it takes crews to arrive, and/or perform the assessment or repair/restoration, and thus you may use different travel, assessment, and repair/restore times for different shifts.
- Day type. The type of day (weekday vs. weekend vs. holiday) may have an affect on how long it takes crews to arrive, and thus you may use different travel times for different day types.
- Season. The time of year (*e.g.*, winter vs. summer) may have an affect on how long it takes crews to arrive, and/or perform the assessment or repair/restoration, and thus you may use different travel, assessment, and repair/restore times for seasons.
- Storm type. Particular weather conditions (*e.g.*, ice) may have an affect on how long it takes crews to arrive, and/or perform the assessment or repair/restoration, and thus you may use different travel, assessment, and repair/restore times for different types of storms.

### **Simulation**

To generate estimates, the trouble analysis engine periodically goes through a simulated restoration calculation/analysis of all unrestored events in the system. Any events eligible to be assigned an estimated assessment and restoration time by Storm Management (*i.e.*, the events are of a type that Storm Management is configured to recognize, and they have not been given a manually-entered estimated restoration time from a crew/dispatcher) are sorted in priority order (part of the Storm Management configuration). Then, starting at the top of that list, the simulation begins. The event at the top of the list is examined. The mode of operation that the control zone in which the event resides is checked in order to determine which version of the algorithm is being applied to calculate the Estimated Restoration Time (ERT). The appropriate set of historical average minutes for the event is looked up, using the various characteristics such as control zone, outage type, storm type, and when the assessment and repair/restoration is projected to begin. Those historical averages are then used by the calculation of the appropriate algorithm to generate an estimated assessment time and estimated restoration time for the event.

The raw ERT value generated by the simulated restoration calculation can be further refined before becoming event's estimated restoration time.

If configuration rule 'ertAggregationPolicy' is set to *LATEST*, then all events estimated by Storm Management of the same type and at or under the same control zone at the aggregation level, are given the same ERT. That ERT is the latest Storm Management calculated ERT among these events. After aggregation, if configuration rule 'stormmanEstimateRounding' is enabled, the ERT value can be rounded.

Once an event has been given its estimates by the Storm Management simulation, it is removed from that priority-sorted list, and then the next event on the list is analyzed in the same manner, and the process continues until the last event on the list is removed. When the next simulation period occurs, the process starts over again. And when it does, the previously calculated estimates for many events may change, due to factors such as some previously unrestored events now being restored, new events of varying priority appearing, crews arriving onsite at various events, some events being given manually-entered estimated restoration times, no crew yet arriving onsite, or to various parameters on the Storm Management window being modified since the last iteration.

#### **Storm Management Window**

Because the engine that generates the estimated assessment and restoration times for each event is a separate process, you do not need to have a Storm Management window open in order for the estimates to be calculated. The main purpose of the Storm Management window is to enable you to monitor and analyze the estimates from overall control zone perspective, and to manipulate several of the parameters that are used to generate the estimates.

Given that it's not required to have a Storm Management window open to generate the estimates, after each periodic calculation of the estimates, the results are not pushed out to the Storm Management windows by the engine. Instead, each Storm Management window that's open has its own timer that it uses to periodically retrieve the latest information from the engine automatically.
## **Non-Storm Mode Algorithm**

For an event that resides in a control zone that is operating under non-storm mode, the calculation of its estimated assessment and estimated restoration times is as follows:

- Look up the historical average values that pertain to an event with its characteristics.
- Verify whether or not an assessment has already been made for the event (if JOBS.ACT\_ASSESS\_TIME is non-null).

#### **If assessment has been made:**

- The repair time assessment provided (JOBS.EST\_REPAIR\_MINUTES) will be used in the calculation rather than the historical Repair average.
- Verify whether or not a crew is currently onsite for this event.
- If a crew is onsite:
	- Check the crew type to verify whether or not this type of crew is one that can repair this event.
	- If crew can repair:
		- It is assumed that the crew that's onsite is there to perform the repair. The historical Travel to Repair average will not be used in the calculation. The actual repair time assessment (JOBS.EST\_REPAIR\_MINUTES) is added to the time at which the crew arrived onsite to generate the estimated restoration time (ERT) for the event.
	- If crew cannot repair:
		- It is assumed that the onsite crew is there to perform the assessment, and another crew must be sent out to perform the repair. The historical Travel to Repair average and the actual repair time assessment are added to the time at which the repair time assessment was provided (JOBS.ACT\_ASSESS\_TIME) to generate the estimated restoration time (ERT) for the event.
	- If a crew is not onsite:
		- The historical Travel to Repair average and the actual repair time assessment are added to the time at which the repair time assessment was provided (JOBS.ACT\_ASSESS\_TIME) to generate the estimated restoration time (ERT) for the event.

#### **If no assessment has yet been made:**

- Verify whether or not a crew is currently onsite for this event.
- If a crew is onsite:
	- Check the crew type to verify whether or not this type of crew is one that can both assess and repair this event.
	- If the crew type cannot perform both tasks:
		- Verify if the crew type can repair this event.
		- If crew can repair:
			- It is assumed that the crew that's onsite is there to perform the repair. The historical Travel to Repair average will not be used in the calculation. The historical Repair average is added to the time at which the crew arrived onsite to generate the estimated restoration time (ERT) for the event.
		- If crew cannot repair:
			- It is assumed that the crew that's onsite is there to perform the assessment. The historical Assess average is added to the time at which the crew arrived onsite to generate the estimated Assessment time (EAT). The historical Travel to

Repair and historical Repair averages are added to the estimated Assessment time to generate the estimated restoration time (ERT) for the event.

- If crew type can perform both tasks:
	- Verify whether or not assessment is required for this event (if Travel to Assess and Assess averages are both 0, assessment is not required).
	- If assessment is not required:
		- It is assumed that the crew that's onsite is there to perform the repair. The historical Travel to Repair average will not be used in the calculation. The historical Repair average is added to the time at which the crew arrived onsite to generate the estimated restoration time (ERT) for the event.
	- If assessment is required:
		- It is assumed that the crew that's onsite is there to perform the assessment. The historical Assess average is added to the time at which the crew arrived onsite to generate the estimated assessment time (EAT). The historical Travel to Repair and historical Repair averages are added to the estimated assessment time to generate the estimated restoration time (ERT) for the event.
- If a crew is not onsite:
	- Verify whether or not assessment is required for this event (if Travel to Assess and Assess averages are both 0, assessment is not required).
	- If assessment is not required:
		- No estimated assessment time (EAT) needs to be calculated. This historical Travel to Repair and historical Repair averages are added to the simulation to generate the estimated restoration time (ERT) for the event.
	- If assessment is required:
		- The historical Travel to Assess and historical Assess averages are added to the simulation to generate the estimated assessment time (EAT) for the event. The historical Travel to Repair and historical Repair averages are added to the estimated assessment time to generate the estimated restoration time (ERT) for the event.

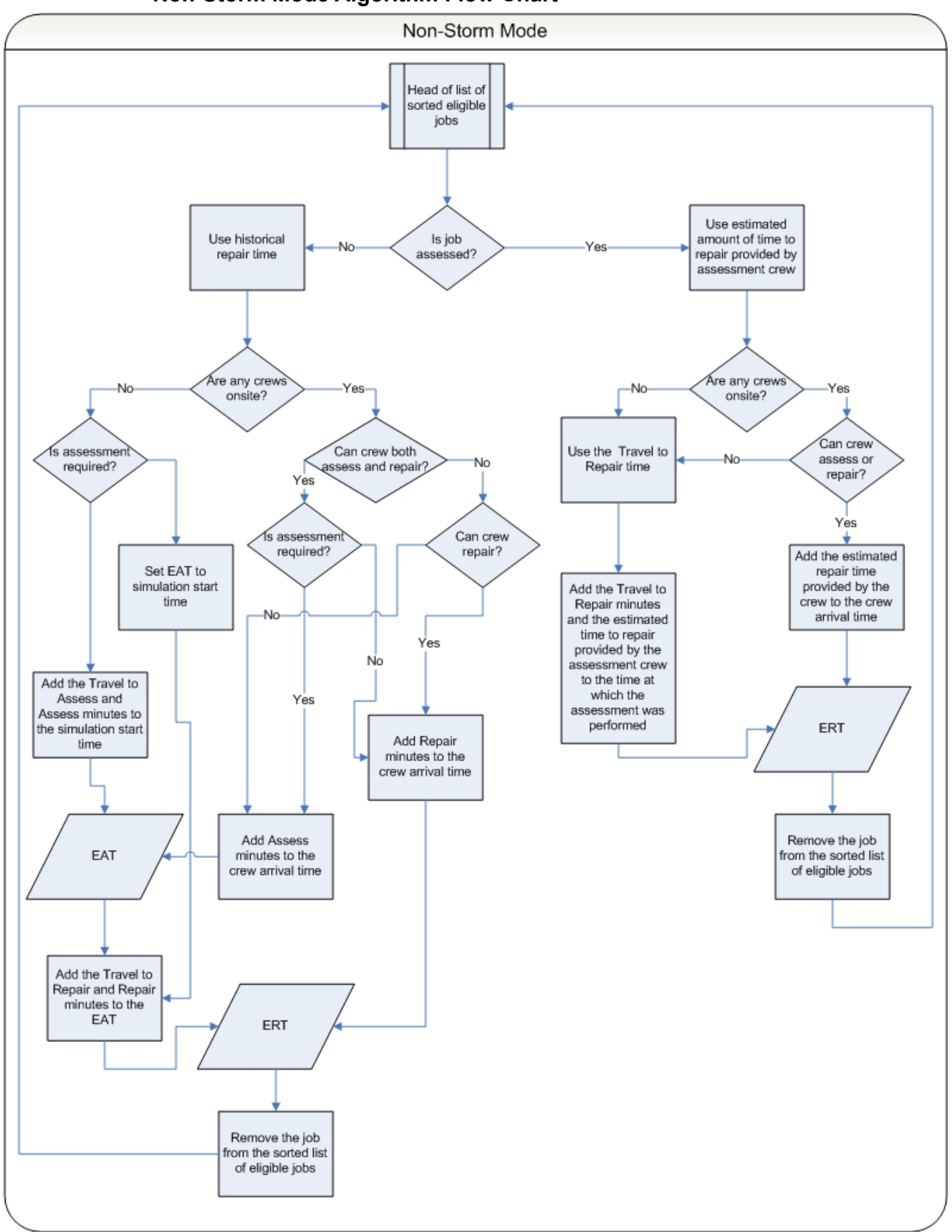

## **Non-Storm Mode Algorithm Flow Chart**

In summary, for an event that's in a control zone operating under non-storm mode:

- Estimated assessment time =
- the time at which the simulation iteration started  $+$
- the historical average number of minutes it takes an assessment crew to arrive onsite +
- the historical average number of minutes it takes a crew to perform assessment once onsite
- Estimated restoration time =
- the estimated assessment time +
- the historical average number of minutes it takes a repair crew to arrive onsite +
- the historical average number of minutes it takes a crew to repair once onsite

#### **Exceptions:**

If a crew that can perform assessment is already onsite:

#### **Estimated assessment time** =

The time at which the assessment crew arrived onsite +

the historical average number of minutes it takes a crew to perform assessment once onsite

If an event has an actual assessment provided and no repair crew is yet onsite:

#### **Estimated restoration time** =

The time at which the actual assessment was provided +

the historical average number of minutes it takes a repair crew to arrive onsite +

the actual number of minutes it will take to repair, per the assessment

If an event has an actual assessment provided and a repair crew is already onsite:

#### **Estimated restoration time** =

The time at which the repair crew arrived onsite +

the actual number of minutes it will take to repair, per the assessment  $=$ 

If an event does not require assessment and no repair crew is yet onsite:

#### **Estimated restoration time** =

The time at which the simulation iteration started +

the historical average number of minutes it takes a repair crew to arrive onsite +

the historical average number of minutes it takes a crew to repair once onsite

**Note:** When the historical averages are applied to the calculation, the average that applies to the conditions at the time the particular step is projected to begin is used, not the average that applies to the conditions at the time the simulation iteration began. For example, Shift A has a particular average value for repair, and Shift B has a different average value for repair. The simulation iteration is in Shift A, but the calculated estimated assessment time falls in Shift B. When calculating the estimated restoration time, the historical average value for repair that pertains to Shift B will be used, not that of Shift A, because the repair isn't projected to begin until sometime during Shift B.

#### **Storm Mode Algorithm**

The algorithm for estimate calculation in storm mode is similar to that of non-storm mode, except that in storm mode the data entered into the Crew Information table on the Storm Management window is taken into consideration and used as the known crew resource allocation. At the start of each simulation, the algorithm assembles a crew availability list from the Crew Information table and uses that to keep track of when the next available crews are projected to be ready as the calculation progresses.

For an event that resides in a control zone that is operating under storm mode, the calculation of its estimated assessment and estimated restoration times is as follows:

- Look up the historical average values that pertain to an event with its characteristics
- Verify whether or not an assessment has already been made for the event (if JOBS.ACT\_ASSESS\_TIME is non-null)

#### **If assessment has been made:**

- The repair time assessment provided (JOBS.EST\_REPAIR\_MINUTES) will be used in the calculation rather than the historical Repair average
- Verify whether or not a crew is currently onsite for this event
- If a crew is onsite:
	- Check the crew type to verify whether or not this type of crew is one that can repair this event
	- If crew can repair:
		- It is assumed that the crew that's onsite is there to perform the repair. The historical Travel to Repair average will not be used in the calculation. The actual repair time assessment (JOBS.EST\_REPAIR\_MINUTES) is added to the time at which the crew arrived onsite to generate the estimated restoration time (ERT) for the event
	- If crew cannot repair:
		- It is assumed that the onsite crew is there to perform the assessment, and another crew must be sent out to perform the repair. The historical Travel to Repair average and the actual repair time assessment are added to the time at which the first crew that is eligible to repair this event will become available to generate the estimated restoration time (ERT) for the event
- If a crew is not onsite:
	- The historical Travel to Repair average and the actual repair time assessment are added to the time at which the first crew that is eligible to repair this event will become available to generate the estimated restoration time (ERT) for the event. The historical Clean average is added to the ERT and used as the time at which that eligible crew is available to be used for another event in the simulation.

#### **If no assessment has yet been made:**

- Verify whether or not a crew is currently onsite for this event
- If a crew is onsite:
	- Check the crew type to verify whether or not this type of crew is one that can both assess and repair this event
	- If the crew type cannot perform both tasks:
		- Verify if the crew type can repair this event
		- If crew can repair:
- It is assumed that the crew that's onsite is there to perform the repair. The historical Travel to Repair average will not be used in the calculation. The historical Repair average is added to the time at which the crew arrived onsite to generate the estimated restoration time (ERT) for the event
- If crew cannot repair:
	- It is assumed that the crew that's onsite is there to perform the assessment. The historical Assess average is added to the time at which the crew arrived onsite to generate the estimated assessment time (EAT). The historical Travel to Repair and historical Repair averages are added to the time at which the first crew that is eligible to repair this event will become available to generate the estimated restoration time (ERT) for the event. The historical Clean average is added to the ERT and used as the time at which that eligible crew is available to be used for another event in the simulation.
- If crew type can perform both tasks:
	- Verify whether or not assessment is required for this event (if Travel to Assess and Assess averages are both 0, assessment is not required)
	- If assessment is not required:
		- It is assumed that the crew that's onsite is there to perform the repair. The historical Travel to Repair average will not be used in the calculation. The historical Repair average is added to the time at which the crew arrived onsite to generate the estimated restoration time (ERT) for the event
	- If assessment is required:
		- It is assumed that the crew that's onsite is there to perform the assessment. The historical Assess average is added to the time at which the crew arrived onsite to generate the estimated assessment time (EAT). The historical Travel to Repair and historical Repair averages are added to time at which the first crew that is eligible to repair this event will become available to generate the estimated restoration time (ERT) for the event
- If a crew is not onsite:
	- Verify whether or not assessment is required for this event (if Travel to Assess and Assess averages are both 0, assessment is not required)
	- If assessment is not required:
		- No estimated assessment time (EAT) needs to be calculated. The historical Travel to Repair and historical Repair averages are added to the time at which the first crew that is eligible to repair this event will become available to generate the estimated restoration time (ERT) for the event. The historical Clean average is added to the ERT and used as the time at which that eligible crew is available to be used for another event in the simulation.
	- If assessment is required:
		- The historical Travel to Assess and historical Assess averages are added to the time at which the first crew that is eligible to assess this event will become available to generate the estimated assessment time (EAT) for the event. The EAT is used as the time at which that eligible assessment crew is available to be used for another event in the simulation. The historical Travel to Repair and historical Repair averages are added to the time at which the first crew that is eligible to repair this event will become available to generate the estimated restoration time (ERT) for the event. The historical Clean average is added to the ERT and used as the time at which that eligible repair crew is available to be used for another event in the simulation.

### **Storm Mode Algorithm Flow Chart**

The yellow boxes indicate where the storm mode algorithm differs from the non-storm mode algorithm.

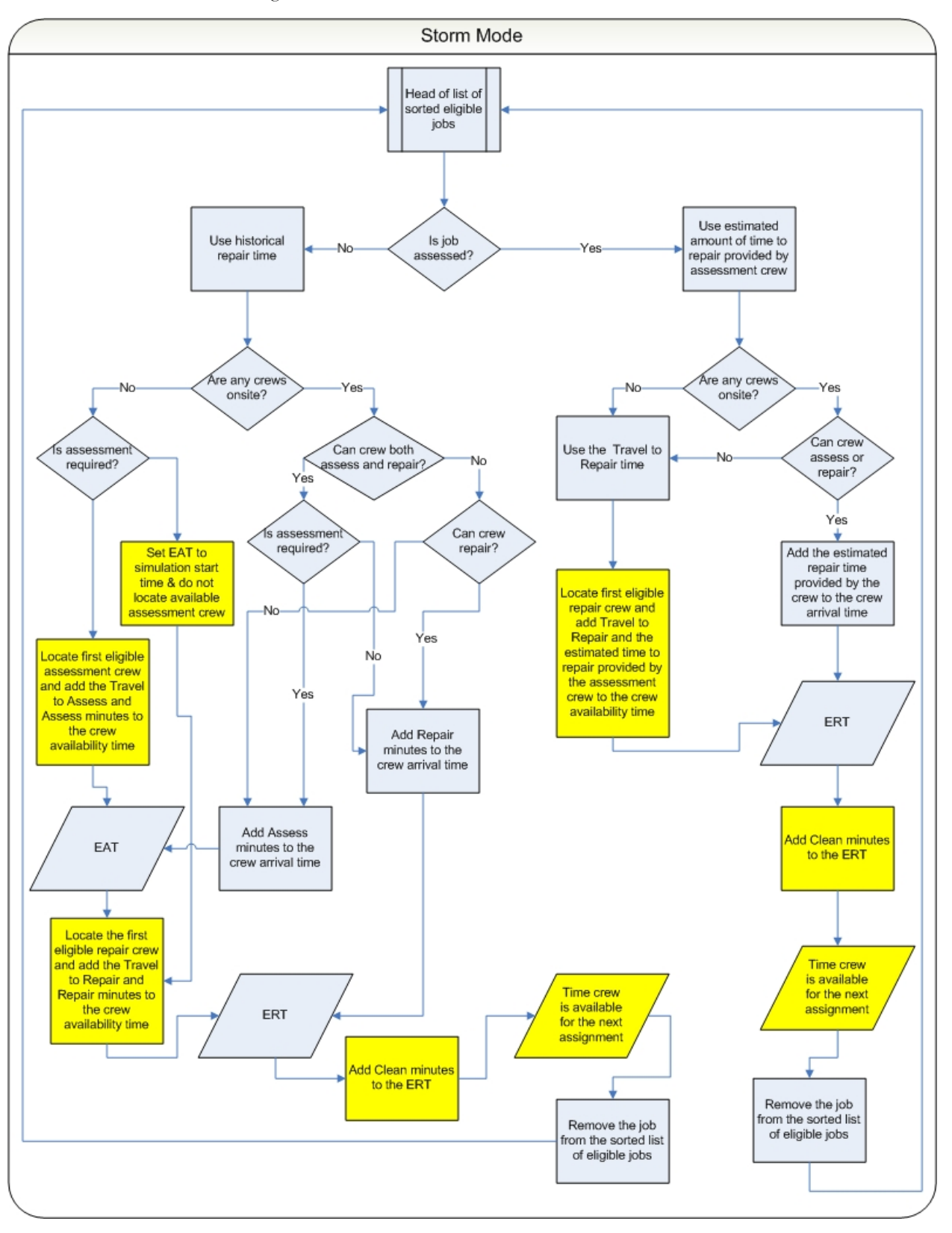

In summary, for an event that's in a control zone operating under storm mode:

#### **Estimated assessment time** =

- The time at which the first crew that's eligible to assess the event will become available +
- the historical average number of minutes it takes an assessment crew to arrive onsite +
- the historical average number of minutes it takes a crew to perform assessment once onsite

#### **Estimated restoration time** =

- The time at which the first crew that's eligible to repair the event will become available after the estimated assessment time +
- the historical average number of minutes it takes a repair crew to arrive onsite +
- the historical average number of minutes it takes a crew to repair once onsite  $=$

#### **Exceptions:**

If a crew that can perform assessment is already onsite,

#### **Estimated assessment time** =

- The time at which the assessment crew arrived onsite +
- the historical average number of minutes it takes a crew to perform assessment once onsite

If an event has an actual assessment provided and no repair crew is yet onsite:

#### **Estimated restoration time** =

- The time at which the first crew that's eligible to repair the event will become available after the actual assessment time +
- the historical average number of minutes it takes a repair crew to arrive onsite +
- the actual number of minutes it will take to repair, per the assessment

#### **Estimated restoration time** =

- If an event has an actual assessment provided and a repair crew is already onsite,
- The time at which the repair crew arrived onsite +
- the actual number of minutes it will take to repair, per the assessment

If an event does not require assessment and no repair crew is yet onsite:

#### **Estimated restoration time** =

- The time at which the first crew that's eligible to repair the event will become available after the time at which the simulation iteration started +
- the historical average number of minutes it takes a repair crew to arrive onsite +
- the historical average number of minutes it takes a crew to repair once onsite

**Note:** When the historical averages are applied to the calculation, the average that applies to the conditions at the time the particular step is projected to begin is used, not the average that applies to the conditions at the time the simulation iteration began. For example, Shift A has a particular average value for repair, and Shift B has a different average value for repair. The simulation iteration is in Shift A, but the calculated estimated assessment time falls in Shift B. When calculating the estimated restoration time, the historical average value for repair that pertains to Shift B will be used, not that of Shift A, because the repair isn't projected to begin until sometime during Shift B.

**Note:** If the algorithm finds that the calculated estimated assessment time or estimated restoration time would fall beyond the end of the shift of the first eligible crew by more than 60 minutes, it will go back and recalculate the estimate using a different crew other than the one that was originally chosen.

# **Chapter 6**

## **Service Alert Administration**

This chapter describes the Oracle Utilities Network Management System - Web Workspace application. It covers the following topics:

- **[Overview](#page-262-0)**
- **[Logging In](#page-263-0)**
- **[Using the Service Alert Administration Tool](#page-264-0)**
- **[Service Alert Notification Examples](#page-288-0)**

## <span id="page-262-0"></span>**Overview**

Oracle Utilities Network Management System - Web Workspace is an application that allows for sending notifications to utility personnel in the form of an e-mail, or to devices capable of receiving email messages such as an alphanumeric pager or cell phone. These notifications are triggered by "events" in Oracle Utilities Network Management System Web Trouble. For example, a notification could be used to alert a marketing staff member that an unplanned outage affects a critical customer. This would enable the marketing person to contact the customer to provide up to date information about the status of the outage. Similarly, an operations staff member could be notified about the outage while away from the office.

Note that Service Alerts for planned events use the Web Switching Management's Impacted Customers list from the corresponding switching sheet to determine which customers would be affected by a planned outage. The Impacted Customers list has to be generated for a switching sheet in order for Service Alert notifications to work. See **[Using the Impacted Customers Tab](#page-364-0)** [on page 9-47](#page-364-0) for details on the Impacted Customer list.

As a notification engine, Service Alert provides for configurable delivery options through use of an administration tool, and dynamic message format control facilitated by XSL transformation of an XML-based message payload. This gives the administrator the ultimate power and flexibility in determining the routing and content of all notifications.

## **Service Alert Admin Login Window**

The Login window is the first Service Alert Administration window you see. You must enter a valid user name and password, and then click the Validate button. Once your user name and password are validated, the system populates the option menu that allows you to select a user type.

The Login window displays the following fields and buttons:

- The User ID field allows you to enter the user name provided to you by the system administrator.
- The **Password** field allows you to enter the password provided to you by the system administrator.
- The **Validate** button verifies your login credentials. If the user name and password are not entered correctly, the system displays a warning dialog box.
- The User Type drop-down menu contains the list of user types within your authority.
- The Login button allows you to complete the login process. Once you click the Login button, the Service Alert Administration window opens, based upon the User Type selected.
- The **Quit** button exits the Login window.

## <span id="page-263-0"></span>**Logging In**

To login to Service Alert Administration, complete these steps:

- 1. Depending on how your system was installed, either:
	- Click the **Service Alert** icon found under the appropriate program group in your Windows Start Menu, or
	- Double click the **Service Alert** icon on your desktop, or
	- Open a web browser and type the Service Alert URL in the browser's Address field. The Service Alert Administration Tool Login window displays.
- 2. Enter your user name.
- 3. Enter your password.
- 4. Click the **Validate** button. The bottom portion of the Service Alert Administration Tool Login window sensitizes.
- 5. Select the appropriate **User Type** from the drop-down menu.
- 6. Click the **Login** button. The Service Alert Administration window opens.

## <span id="page-264-0"></span>**Using the Service Alert Administration Tool**

The **Service Alert Administration Tool** enables you to configure message delivery options. It provides the following features:

- **[General Features](#page-264-1)**
- **[Contact Manager](#page-265-0)**
- **[Group Manager](#page-268-0)**
- **[Parameter Manager](#page-270-0)**
- **[Utility Customer Manager](#page-279-0)**
- **[Attribute Manager](#page-286-0)**

## <span id="page-264-2"></span><span id="page-264-1"></span>**General Features**

#### **Preferences Menu**

The following options in the Preferences menu are available at all times:

- **Smaller Font (Ctrl+Minus Sign):** Decreases the font size in text and icons. Repeat to further decrease the font size.
- **Bigger Font (Ctrl+Plus Sign):** Increases the font size in text and icons. Repeat to further increase the font size.
- **Reset Font (Ctrl+0):** The application will reset the text and icons to use their default font size.
- Save Preferences: saves the current column selection settings as the user's preference. Column selection is available in the **Contact Manager**, **Parameter Manager,** and **Attribute Manager** tabs.
- **Restore Preferences**: restores the default column selections.

#### **Help Menu**

The options in the Help menu are available at all times.

- Service Alert Help (F1) opens the Online Help content for Service Alert.
- **About Storm Management** opens a dialog that displays information regarding what version of the application is presently running, as well as version and other information about the Oracle Utilities Network Management System Web Gateway that the application is using.

#### **Logout Menu**

The Logout menu provides the User Logout option, which logs the user out of Web Workspace and closes the application.

## <span id="page-265-0"></span>**Contact Manager**

The Contact Manager tab allows you to perform the following tasks:

- **[Adding a Contact](#page-266-0)**
- **[Editing a Contact](#page-267-0)**
- **[Selecting a Paging Provider](#page-267-1)**
- **[Removing a Contact](#page-267-2)**

For a description of the fields and buttons on this tab, see the following topic.

#### **Contact Manager Tab**

The Contact Manager tab is used to add, edit, or remove contact information. The contact information contains identification information to associate each entry with an individual, as well as details regarding contacting the individual when a notification occurs. Note that an individual may have many contact entries. All contact entries in the system are listed in the Contacts table. Disabled contacts cannot receive notifications.

The Contact Manager tab displays the following fields and buttons:

• The **Contacts** panel lists company contacts that have been added through the Contact Manager. The table row colors correspond to whether a contact is active (white) or inactive (bluish gray). Rows in the table can be sorted in ascending or descending order by clicking on any column header.

The columns displayed are user selectable by right-clicking the table heading area and checking or unchecking the list of available columns in the **Select Columns to Display** dialog. Once the columns have been chosen, you may save the choices for your subsequent sessions by selecting **Save Preferences** from the **Preferences** menu; if not saved, the default columns will be displayed when you relogin. See **[Preferences Menu](#page-264-2)** on page 6-3 for details on saving and restoring column selections.

The default product configuration displays the following columns:

- The **Contact ID** column contains the contact's identification number.
- The **Name** column contains the contact's name.
- The **Email** column contains the contact's email address.
- The **Active** columns contains the **Y** or **N** Active status.
- The **Email** column contains the contact's email address.
- The **Pager/SMS** column contains the contact's pager address or SMS number.
- The **Printer** column contains the contact's printer name.
- The **Add** button  $\left(\frac{1}{\sqrt{2}}\right)$  activates the editable fields in the Contact Information panel, which allows you to add a new contact.
- The **Edit** button  $(\sqrt{\phantom{x}})$  allows the user to edit contact information for the contact selected in the Contacts table.
- The **Remove** button ( $\mathbb{X}$ ) removes the currently selected contact parameter from the system.
- The **Print** button  $(\Box)$  opens the Print Preview window that allows you to print the contact list.
- The **Contact Information** panel is where the details for a contact are entered and/or edited.
	- The **Name** field contains the contact's name. This field can be edited when in add/edit mode. For sorting purposes, it is recommended that names be entered in "Last name, First Name" type format.
	- The **Contact ID** field contains a unique identifier that is useful for identifying an individual, particularly when that individual has more than one contact entry. Sorting on the External ID allows for quick viewing of all an individual's contact entries. A work phone number (possibly concatenated with a phone extension) could be used, for example.
	- The **Current Groups** field contains the groups to which this contact belongs. This field is not editable by the user, although group memberships can be modified on the Group Manager panel.
	- The **Email** field contains the contact's email address. This field can be edited when in add/edit mode.
	- The **Printer** field contains the contact's printer name. This field can be edited when in add/edit mode.
	- The **Pager/SMS** field contains the contact's pager address or SMS number. This field can be edited when in add/edit mode. This value will be the email alias for the contact's page or SMS device. The button next to the field allows the user to browse for a paging provider to assist in constructing the pager address string.
	- The **Search** button ( $\overrightarrow{AB}$ ) opens the Select a Paging provider dialog. This dialog provides a convenient means for select a paging provider used in constructing the email alias for a pager.
	- The **Active** checkbox enables/disables the contact entry. Disabled contacts do not receive notifications.
- The **Save** button (**a)** saves the contact information currently being added/edited to the database.
- The **Cancel** button ( $\overline{\mathbf{m}}$ ) cancels the current add/edit operation.

#### <span id="page-266-0"></span>**Adding a Contact**

To add a contact, complete these steps:

- 1. Click the **Contact Manager** tab on the Service Alert Administration Tool.
- 2. Click the **Add** button  $\left(\frac{1}{\sqrt{2}}\right)$ . The appropriate fields in the Contact Information section become enabled.
- 3. Fill in the following fields: Name, Contact ID, Email (optional), Pager/SMS (optional), Printer (optional), and Active. The **Save** button becomes enabled.
- 4. If necessary, select a paging provider. See the next section for instructions regarding selecting a paging provider.
- 5. Click the **Save** button to save the contact information.

**Note:** Creating a contact with a blank email, pager/SMS, and printer address effectively disables notification of the contact.

#### <span id="page-267-0"></span>**Editing a Contact**

To edit a contact, complete these steps:

- 1. Click the **Contact Manager** tab on the Service Alert Administration Tool.
- 2. Click on a row in the **Contacts** table. This row represents the contact to be edited.
- 3. Click the **Edit** button (**A**) The appropriate fields become enabled.
- 4. Modify one or more of the following fields: Name, Contact ID, Email, Pager/SMS, Printer, and Active.
- 5. If necessary, select a paging provider. See **[Selecting a Paging Provider](#page-267-1)** on page 6-6 for instructions regarding selecting a paging provider.
- 6. Click the **Save** button to save the contact information.

**Note:** Editing a contact to have a blank email, pager, and printer address effectively disables notification of the contact.

#### <span id="page-267-1"></span>**Selecting a Paging Provider**

To select a paging provider, complete these steps:

- 1. Click on the **Search** icon next to the Pager field. The Select a Paging Provider dialog appears.
- 2. Click on a row in **Paging Providers** table. This row represents the paging provider to be chosen. The Paging Providers table contains the following columns:
	- **Provider** The name of the paging provider company.
	- **Prefix** A description of how an email alias for the pager is constructed. Typically, a sample prefix will be concatenated with the domain name.
	- **Domain Name** The domain name used to construct the email alias for the pager device.
- 3. Click **OK** to choose the selected paging provider, or **Cancel** to dismiss the dialog without selecting a provider. The Select Paging Provider dialog closes.
- 4. Edit the **Pager** text field as appropriate.

**Note:** The paging provider table is populated during the system installation. If you need to add, edit or modify paging provider information then please contact your system administrator.

#### <span id="page-267-2"></span>**Removing a Contact**

To remove a contact, complete these steps:

- 1. Click the **Contact Manager** tab on the Service Alert Administration Tool.
- 2. Click on a row in the **Contacts** table. This row represents the contact to be removed.
- 3. Click the **Remove** button ( $\mathbb{\times}$ ). The Remove Contact dialog opens.
- 4. Click **Yes** to remove the contact from the system, or **No** to avoid removing the contact from the system.

## <span id="page-268-0"></span>**Group Manager**

The Group Manager tab on the Service Alert Administration Tool window is used to add, edit or remove contact groups, as well as specify the notification format for a group based on each notification type. A group is used in defining notification parameters. A notification parameter is the definition of a rule used to trigger a notification. Every parameter requires a group of contacts to be specified. This group specifies the intended recipients of a notification.

From the Group Manager tab, you can perform the following tasks:

- **[Adding a Group](#page-269-0)**
- **[Removing a Group](#page-269-1)**
- **[Adding a Contact to a Group](#page-269-2)**
- **[Removing a Contact from a Group](#page-269-3)**
- **[Modifying the Message Transformation File](#page-270-1)**

For a description of the fields and buttons on this tab, see the following topic.

#### **Group Manager Tab**

The Group Manager tab contains the following information:

- The **Groups** panel displays a list of all groups in the system. A group does not need to contain any contacts, nor does it need to be associated with a notification parameter.
	- The **Add** button ( $\leftarrow$ ) on the Groups panel opens the **Add Group** dialog. This dialog allows a new, empty group to be created. Each group must have a unique name.
	- The **Remove** button ( $\mathbb{X}$ ) on the Groups panel deletes the group from the database. This will also delete all parameters associated with the group, but contacts that are members of the group are not deleted.
- The **Contacts** panel displays a list of the individual members in the selected group.
	- The **Add** button  $\left(\frac{1}{\mathbf{I}}\right)$  on the Contacts panel opens the **Add Contact** dialog. This dialog allows contacts to be added to the selected group.
	- The **Remove** button ( $\mathbb{\times}$ ) on the Contacts panel removes the selected contact from the selected group.
- The **Message Types** panel displays a list of the available notification message types that the selected group can receive.
- The **Transforms** panel contains information regarding the transforms for the selected message type.
	- The **Email** field displays the transform, in the form of an XSL file, which will be applied to the notifications of the selected notification type bound for an email destination corresponding to members of the selected group.
	- The **Pager/SMS** field displays the transform, in the form of an XSL file, which will be applied to the notifications of the selected notification type bound for a pager/SMS destination corresponding to members of the selected group.
	- The **Printer** field displays the transform, in the form of an XSL file, which will be applied to the notifications of the selected notification type bound for a printer destination corresponding to members of the selected group.
- The **Modify Transform** button saves the XSL file information to the database for the selected group and notification type. The user must verify that the specified XSL file is available in the designated location.

#### <span id="page-269-0"></span>**Adding a Group**

To add a group, complete these steps:

- 1. Click the **Group Manager** tab on the Service Alert Administration Tool.
- 2. Click the **Add** button  $\left( \frac{1}{\mathbf{I}} \right)$ . The Add Group dialog opens.
- 3. Enter a group name in the Group Name text field.
- 4. Click **OK** to create a group, or **Cancel** to avoid creating the group.

#### <span id="page-269-1"></span>**Removing a Group**

To remove a group, complete these steps:

- 1. Click the **Group Manager** tab on the Service Alert Administration Tool.
- 2. Click on a group on the **Groups** list. The highlighted group is the group to be removed.
- 3. Click the **Remove** button ( $\mathbb{X}$ ). A confirmation dialog opens.
- 4. Click **Yes** to remove the group, or **No** to avoid removing the group.

#### <span id="page-269-2"></span>**Adding a Contact to a Group**

To add a contact to a group, complete these steps:

- 1. Click the **Group Manager** tab on the Service Alert Administration Tool.
- 2. Click on a group on the **Groups** list. The highlighted group is the group to which a contact will be added.
- 3. Click on the **Add** button  $\begin{pmatrix} -1 \\ 1 \end{pmatrix}$ . The Select Contact dialog opens. The Contacts table in the Select Contact dialog displays all the contacts in the system that do not belong to the selected group.
- 4. Click on a row in the Contacts table. The Contacts table contains the following columns:
	- ID System assigned unique id for the contact.
	- **External ID** A unique identifier that is useful for identifying an individual, particularly when that individual has more than one contact entry. Sorting on the External ID allows for quick viewing of all an individual's contact entries, *e.g.*, Employee ID.
	- **Name** The contact's name.
	- **Email** The contact's email address.
	- Pager/SMS The contact's pager or SMS address.
	- **Active** A flag to indicate whether or not the contact is enabled in the system. Disabled contacts cannot receive notifications. Note that the table row colors correspond to whether a contact is active (white) or inactive (light blue).
	- **Printer** The contact's printer name.
- 5. Click **OK** to add the selected contact to the group, or **Cancel** to avoid adding the contact to the group.

#### <span id="page-269-3"></span>**Removing a Contact from a Group**

To remove a contact from a group, complete these steps:

- 1. Click the **Group Manager** tab on the Service Alert Administration Tool.
- 2. Click on a group on the **Groups** list. The highlighted group is the group from which a contact will be removed. The Contacts list displays the contacts in the selected group.
- 3. Click on a contact on the **Contacts** list. This is the contact to be removed.
- 4. Click the **Remove** button ( $\blacktriangleright$ ). The Remove Contact From Group dialog opens.
- 5. Click **Yes** to remove the contact from the group, or **No** to avoid removing the contact from the group.

#### <span id="page-270-1"></span>**Modifying the Message Transformation File**

To modify the transform for a given group and notification type, complete these steps:

- 1. Click the **Group Manager** tab on the Service Alert Administration Tool.
- 2. Click on a group on the **Groups** list. The highlighted group is the group for which the transformation filename will be modified.
- 3. Click on a notification type in the **Message Type** list. The highlighted type will be the notification type for which the transformation filename will be modified. The Email, Pager, and Printer transformation filename fields display default values for each transformation.
- 4. Modify the filenames associated with each transform.
- 5. Click **Modify Transform** to save the filenames to the database.

#### <span id="page-270-0"></span>**Parameter Manager**

The Parameter Manager tab is used to add, edit, or remove notification triggering parameter information. A notification triggering parameter is the rule for defining a notification trigger within Service Alert. A parameter consists of a name, a threshold value, a group to notify when a violation occurs, and an associated control zone, device, or customer. Inactive parameters cannot be violated, and therefore will never trigger a notification.

The Parameter Manager tab allows you to perform the following tasks:

- **[Adding a Customer Count Parameter](#page-275-0)**
- **[Adding a Specific Customer Parameter](#page-276-0)**
- **[Adding a Frequency of Outages Parameter](#page-276-1)**
- **[Adding a Storm Affecting Control Zone Parameter](#page-278-2)**
- **[Editing a Parameter](#page-278-0)**
- **[Removing a Parameter](#page-278-1)**

For a description of the fields and buttons on this tab, see the following topic.

#### **Parameter Manager Tab**

The Parameter Manager tab is contains two panels:

- **[Parameters Panel](#page-270-2)**
- **[Parameter Information Panel](#page-272-0)**

#### <span id="page-270-2"></span>**Parameters Panel**

The Parameters Panel displays the following fields and buttons:

• The **Parameters** panel lists all parameters in the system. Note that the table row colors correspond to whether a parameter is active (white) or inactive (bluish gray). For convenience, the rows in the table can be sorted in ascending or descending order by clicking on any column header.

The columns displayed are user selectable by right-clicking the table heading area and checking or unchecking the list of available columns in the **Select Columns to Display** dialog. Once the columns have been chosen, you may save the choices for your subsequent sessions by selecting **Save Preferences** from the **Preferences** menu; if not saved, the default columns will be displayed when you relogin. See **[Preferences Menu](#page-264-2)** on page 6-3 for details on saving and restoring column selections.

The default product configuration displays the following columns:

- The **Name** column contains a descriptive name given to the parameter.
- The **Type** column contains the notification type on which the parameter is based.
- The **Value** column contains the threshold value used in determining if a parameter violation has occurred. The units for this value are based on the notification type. For example, the parameter value unit of for the "Outage" notification type is "number of customers out." The "Outage affecting critical customer(s)" notification parameter value unit is "number of critical customers out."
- The **Contact Group(s)** column contains the group of contacts to be notified when a parameter violation occurs.
- The **Control Zone(s)** column contains the control zones to which the parameter applies.
- The **Device Class(es)** column contains the types of devices to which the parameter applies, if applicable.
- The **Device** column contains the device to which the parameter applies.

**Note**: A parameter must specify either a control zone or a device (but not both).

- The **Account** column contains the account number of the customer associated with the parameter, if applicable.
- The **Time Interval** column contains the time interval associated with the parameter, if applicable.
- The **Event Type(s)** column contains the name(s) of the specific event type(s) this notification will be triggered for.
- The **Event State(s)** column contains the name(s) of the specific event state(s) this notification will be triggered for. (Currently only used for Specific customer affected by unplanned outage notification.)
- The Use Event States column contains a flag to indicate whether the Event State trigger is active for the parameter.
- The **Customer Type(s)** column contains the critical customer types used in calculations for the associated notification.
- The **Planned** column displays Y if notification should only be triggered for planned events.
- The **Disable During Storm** column contains a flag to indicate whether parameter violation should be suppressed when the associated control zone is in storm mode or the associated device resides in a control zone that is in storm mode. Storm modes are defined as part of Web Trouble configuration (rule sets applied to a control zone in the Authority tool).
- The **Add** button ( $\leftarrow$ ) activates the editable fields in the Parameter Information panel, which allows you to add a new parameter.
- The **Edit** button  $(\mathscr{D})$  allows you to edit the currently selected parameter.
- The **Remove** button ( $\mathbf{\times}$ ) removes the currently selected parameter from the system.

The Export Table button ( $\hat{\mathbf{m}}$ ) allows you to save the Parameter Information table data as a CSV file.

#### <span id="page-272-0"></span>**Parameter Information Panel**

The Parameter Information Panel is where the details for a parameter are entered and/or edited. The Parameter Information Panel displays the following fields and buttons:

**Note**: The fields and buttons on this panel vary depending on the type of notification.

- The **Name** field displays the descriptive name given to the parameter. This value can be modified be when in add/edit mode.
- The **Select Contact Groups** button brings up the Select Contact Groups dialog for selecting one or more groups to be notified when the parameter is violated. You can use the Control key in conjunction with the left mouse button to make multiple selections or deselect a group in the Select Contact Groups dialog. This button is enabled when in add/edit mode.
- The **Type** field displays a list of enumerated notification types to which this parameter applies. This value can be selected be when in add/edit mode.
	- Outage
	- Outage Affecting Critical Customer(s)
	- Outage Affecting Specific Customer
	- Frequency of Outages on a Device
	- Storm Affecting Control Zone
- The **Value** field displays the parameter threshold value. This value can be modified when in add/edit mode.
- The **Event Type** radio group allows you to select whether notification should be triggered by Planned or Unplanned events. This is only displayed for outage-type notifications.
	- The **Select Event Types** button brings up the Select Event Types dialog for selecting one or more event types that will trigger the notification when the parameter is violated. You can use the Control key in conjunction with the left mouse button to make multiple selections or deselect a group in the Select Event Types dialog. This button is enabled when in add/edit mode only when Unplanned Event Type is selected.
- The **Trigger** group allows you to select the event status that will trigger the notification. This group may contain one or more of the following options:
	- **Scheduled** This checkbox is enabled only for outage notifications where the Event Type is Planned. If this is checked, the system will generate a notification when a switching sheet reaches the scheduled state, provided that other notification conditions are met.
	- **Started/In-Progress**  This checkbox is enabled only for outage notifications. If this is checked, the system will generate a notification when a planned or unplanned outage is started, provided that other notification conditions are met.
	- **Restored** This checkbox is enabled only for outage notifications. If this is checked, the system will generate a notification when a planned or unplanned outage is restored, provided that other notification conditions are met.
	- **Cancelled** This checkbox is enabled only for outage notifications. If this is checked, the system will generate a notification when a switching sheet reaches cancelled state or when an unplanned outage is cancelled, provided that other notification conditions are met.
- **ERT Updated** This checkbox is enabled only for outage notifications where the Event Type is Unplanned. If this is checked, the system will generate a notification when an ERT is manually updated for an unplanned outage, provided that other notification conditions are met.
- **Storm Started** / **Storm Ended** These checkbox is enabled only if the notification type is Storm Affecting Control Zone. Check the box indicating when the notification should be generated, either when the storm starts or ends.
- The **Device** field displays the alias of the device to which the parameter applies. A parameter may specify either a control zone or a device (but not both). This value can be modified when in add/edit mode, depending upon the type of notification selected.
	- The **Device Search** button displays the Device Search dialog, allowing you to search for a device to associate with the parameter, if applicable.
	- The **Clear** button clears the Device field.
- The **Device Class(es)** field displays the class(es) or type(s) of devices to which the parameter applies. This value can be modified when in add/edit mode, depending upon the type of notification selected.
	- The **Select Device Classes** button displays the Select Device Classes dialog, allowing you to select devices types to associate with the parameter, if applicable.
	- The **Clear** button clears the **Device Class(es)** field.
- The **Control Zone(s)** field displays the control zones of the device to which the parameter applies. This value can be modified when in add/edit mode.
	- The **Select Control Zones** button displays the Select Control Zones dialog, allowing you to associate the parameter with a control zone, if applicable.
	- The **Clear** button clears the Control Zone(s) field.

**Note:** A parameter must specify either control zone or a device, but not both.

- Click the **Use Event States** checkbox if you want to select specific event states that will trigger the notification when the parameter is violated. If checked, the **Select Event States**  button is enabled.
	- The **Select Event States** button brings up the Select Event States dialog for selecting one or more event states. You can use the Control key in conjunction with the left mouse button to make multiple selections or deselect a group in the Select Event Types dialog. This button is enabled when in add/edit mode.
- The **Time Interval** field displays the time interval value associated with the parameter. This value can be modified when in add/edit mode, depending upon the type of notification selected.
	- The **Specify Time Interval** button displays the Specify Time Interval dialog, allowing you to specify what time interval should be used for the parameter, if applicable.
	- The **Clear** button to the right of the Specify Time Interval button clears the Time Interval field when pressed.
- The **Customer Account** field displays the account number of the customer associated with the parameter, if applicable.
- The **Account Search** button displays the Select Account dialog, allowing you to search for a particular customer account to associate with the parameter, if applicable.
- The **Clear** button to the right of the Customer Account field clears the Customer Account field when pressed.
- The **Disable During Storm** checkbox allows you to enable/disable the parameter during storm mode.
- The **Active** checkbox allows you to enable/disable the parameter.
- The **Select Customer Types** button allows you to select one or more customer types to be considered in the calculations for the notification. This button is displayed only for notifications that involve critical customers.

When you click this button, the Select Customer Type dialog opens. Select the customer types to include, then click **OK**.

**Note**: If a customer belongs to more than one of the selected customer types, the customer is only counted once in the calculation.

- The **Save** button saves the parameter information.
- The **Cancel** button cancels an add/edit parameter operation.

#### **About Parameter Values**

A parameter must have certain required data specified before it may be saved. A parameter consists of a name, a threshold value, a group to notify when a violation occurs, and an associated control zone, device, or customer. The parameter value has a different meaning in the context of each of the various notification types.

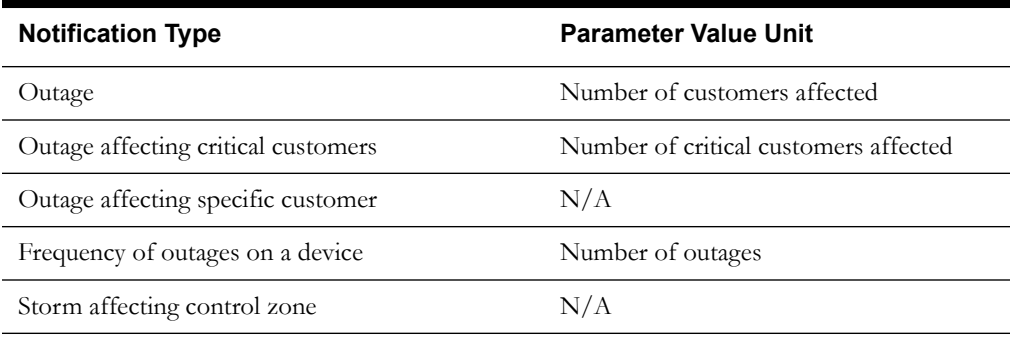

The following table gives the units for each notification type.

**Note:** A group must exist to save the parameter. Use the Group Manager tab to create a group if one does not already exist.

Different notification types have different additional data required. The following table lists the other required values for each notification type.

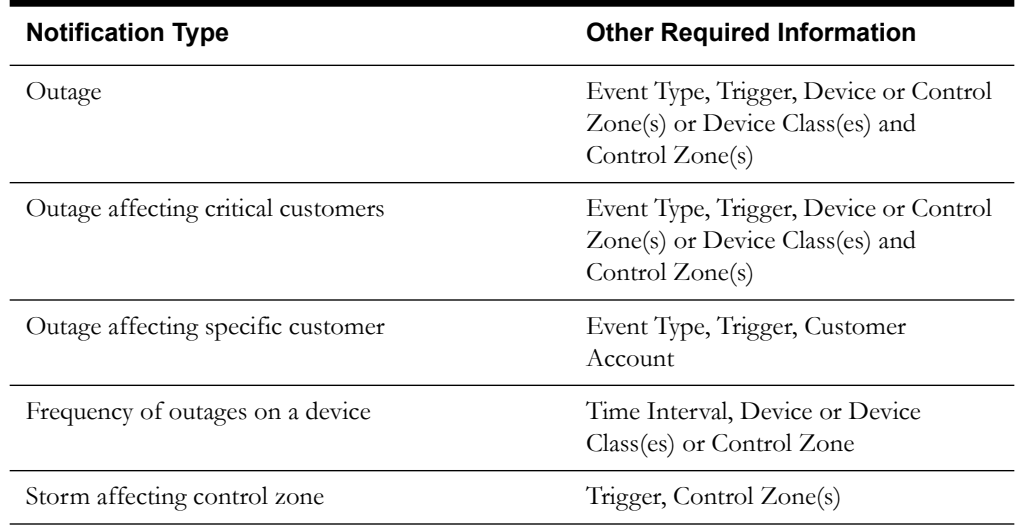

#### <span id="page-275-0"></span>**Adding a Customer Count Parameter**

To add either an Outage notification parameter or an Outage affecting critical customer(s) notification parameter, complete these steps:

- 1. Click the **Parameter Manager** tab on the Service Alert Administration Tool.
- 2. Click the **Add** button. The appropriate fields on the Parameter Information panel become enabled.
- 3. Enter a descriptive name for the parameter into the **Name** field.
- 4. Click the **Select Contact Groups** button. The Select Contact Groups dialog appears.
- 5. Select one or more groups to be notified when the parameter is violated from the Select Contact Groups dialog.
- 6. Click the **OK** button on the Select Contact Groups dialog. The Select Contact Groups dialog disappears.
- 7. Select either "1. Outage" or "2. Outage affecting critical customer(s)" from the **Type** dropdown menu.
- 8. Enter a number in the **Value** field that represents the number of customers (for an Outage notification) or the number of critical customers (for an Outage affecting critical customer(s) notification) that must be out in order to trigger the notification.
- 9. Select either Unplanned or Planned from the **Event Type** radio group.
- 10. To limit the types of events that can trigger the notification, click the **Select Event Types** button, then make your selection(s) on the Select Event Types dialog. If no selection is made, then the notification is triggered by all event types.
- 11. Select one or more check boxes in the **Trigger** section to specify when this notification should be triggered.
- 12. Either specify a device or a control zone for the parameter. This is used in conjunction with the Value in order to trigger the notification.
- 13. To specify a device, either type a device name into the **Device** field, or do the following:
	- Click the **Device Search** button. The Device Search dialog opens.
	- Enter your search criteria into the Search Text field. You may use an asterisk (\*\*) as a wildcard.
	- Click the **Search** button. The search results are displayed in the table.
	- Select the desired device from the table, and then click the **OK** button. The Device Search dialog disappears, and the Device field is populated with the name of the selected device.
- 14. To specify a control zone, do the following:
	- Click the **Select Control Zones** button. The Select Control Zones dialog opens.
	- Select the desired control zone from the tree, and then click the **OK** button. The Select Control Zones Dialog disappears, and the Control Zones field is populated with the name of the selected control zone.
- 15. Select/deselect the **Use Event States**, **Disable During Storm,** and **Active** checkboxes as desired.
- 16. Click the **Save** button to save the parameter.

#### <span id="page-276-0"></span>**Adding a Specific Customer Parameter**

To add an Outage affecting a specific customer parameter, complete these steps:

- 1. Click the **Parameter Manager** tab on the Service Alert Administration Tool.
- 2. Click the **Add** button  $\left( \frac{1}{\sqrt{2}} \right)$ . The appropriate fields on the Parameter Information panel become enabled.
- 3. Enter a descriptive name for the parameter into the **Name** field.
- 4. Click the **Select Contract Groups** button. The Select Contact Groups dialog appears.
- 5. Select one or more groups to be notified when the parameter is violated from the **Select Contact Groups** dialog.
- 6. Click the **OK** button on the Select Contact Groups dialog. The Select Contact Groups dialog disappears.
- 7. Select "3. Outage affecting specific customer notification" from the **Type** drop-down menu.
- 8. Select either Unplanned or Planned from the **Event Type** radio group.
- 9. To limit the types of events that can trigger the notification, click the **Select Event Types** button, then make your selection(s) on the Select Event Types dialog. If no selection is made, then the notification is triggered by all event types.
- 10. Select one or more check boxes in the **Trigger** section to specify when this notification should be triggered.
- 11. Click the **Account Search** button to bring up the Account Search dialog.
- 12. Select a search criterion on the **Search Parameter** drop-down menu.
- 13. Enter text into the **Search Text** field according to the search criterion selected in the previous step. Note that an asterisk ('\*') serves as a wildcard.
- 14. Click the **Search** button. The search results are displayed in the table.
- 15. Select the desired account from the table, and then click the **OK** button. The Account Search dialog disappears, and the Customer Account field is populated with the account number of the selected customer account.
- 16. Select/deselect the **Use Event States**, **Disable During Storm,** and **Active** checkboxes as desired.
- 17. Click the **Save** button to save the parameter.

#### <span id="page-276-1"></span>**Adding a Frequency of Outages Parameter**

To add a Frequency of Outages on a Device Notification parameter, complete these steps:

- 1. Click the **Parameter Manager** tab on the Service Alert Administration Tool.
- 2. Click the **Add** button  $\left( \frac{1}{\cdot} \right)$ . The appropriate fields on the Parameter Information panel become enabled.
- 3. Enter a descriptive name for the parameter into the **Name** field.
- 4. Click the **Select Contract Groups** button. The Select Contact Groups dialog appears.
- 5. Select one or more groups to be notified when the parameter is violated from the **Select Contact Groups** dialog.
- 6. Click the **OK** button on the Select Contact Groups dialog. The Select Contact Groups dialog disappears.
- 7. Select "5. Frequency of outages on a device notification" from the Type drop-down menu.
- 8. Enter a number in the **Value** field that represents the number of outages there must be in order to trigger the notification.
- 9. If desired, click the **Select Event Types** button to bring up the Select Event Types dialog to limit the types of events that can trigger the notification. If no selection is made, then the default is all event types.
- 10. Click the **Specify Time Interval** button to bring up the Specify Time Interval dialog. Specify a time interval either as a certain number of hours/days/weeks/years.

To specify the time interval as having a specific begin date, complete these steps:

- Select the **Begin Date** radio button on the Specify Time Interval dialog. The Calendar button becomes enabled.
- Click on the **Calendar** button. The Calendar dialog appears.
- Specify the desired begin date and time in the Calendar dialog, then press the **OK** button. The Calendar dialog disappears, and the selected date/time now appears in the field next to the Begin Date radio button.

To specify the time interval as a certain number of hours/days/weeks/years, complete these steps:

- Select the **Time Window** radio button. The text field and drop-down button to the right of it become enabled.
- Select the desired unit of time from the drop-down menu and enter the desired number of units into the text field.
- Click the **OK** button on the Specify Time Interval dialog. The Specify Time Interval dialog disappears, and the Time Interval field is populated with the interval that was specified.
- 11. Either specify a device or a device class and control zone for the parameter. These are used in conjunction with the Value and Time Interval in order to trigger the notification.

To specify a device, either type a device name into the **Device** field, or do the following:

- Click the **Device Search** button to bring up the Device Search dialog.
- Enter your search criteria into the **Search Text** field. You may use an asterisk ('\*') as a wildcard.
- Click the **Search** button. The search results are displayed in the table.
- Select the desired device from the table, and then click the **OK** button. The Device Search dialog disappears, and the Device field is populated with the name of the selected device.

To specify a device class and control zone combination, complete these steps:

- Click the **Select Device Classes** button. The Select Device Class dialog appears.
- Select the desired device class from the tree, and then click the **OK** button. The Select Device Classes dialog disappears, and the Device Class(es) field is populated with the names of the device classes.
- To specify a control zone, click the **Select Control Zones** button. The Select Control Zones dialog appears.
- Select the desired control zone from the tree, and then click the **OK** button. The Select Control Zones dialog disappears, and the Control Zone(s) field is populated with the name of the selected control zones.
- 12. Select/deselect the **Use Event States**, **Disable During Storm,** and **Active** checkboxes as desired.

13. Click the **Save** button to save the parameter.

#### <span id="page-278-2"></span>**Adding a Storm Affecting Control Zone Parameter**

To add a Storm Affecting Control Zone parameter, complete these steps:

- 1. Click the **Parameter Manager** tab on the Service Alert Administration Tool.
- 2. Click the **Add** button  $\begin{pmatrix} -1 \\ 1 \end{pmatrix}$ . The appropriate fields on the Parameter Information panel become enabled.
- 3. Enter a descriptive name for the parameter into the **Name** field.
- 4. Click the **Select Contract Groups** button. The Select Contact Groups dialog appears.
- 5. Select one or more groups to be notified when the parameter is violated from the **Select Contact Groups** dialog.
- 6. Click the **OK** button on the Select Contact Groups dialog. The Select Contact Groups dialog disappears.
- 7. Select "6. Storm affecting control zone" from the Type drop-down menu.
- 8. Check **Storm Started** and/or **Storm Ended** in the **Trigger**.
- 9. Click the **Select Control Zones** button. The **Select Control Zone** dialog appears.
- 10. Choose the desired control zones for the alert and click **OK**. The **Control Zone(s)** field will be populated with your choice.
- 11. Click the **Save** button to save the parameter.

#### <span id="page-278-0"></span>**Editing a Parameter**

To edit a parameter, complete these steps:

- 1. Click the **Parameter Manager** tab on the Service Alert Administration Tool.
- 2. Click on one of the existing parameters in the Parameters table. The **Edit** button becomes enabled.
- 3. Click the **Edit** button ( $\triangle$ ). The appropriate fields will become enabled.
- 4. Edit each field as desired.
- 5. Click **Save** to save the edited information, or click **Cancel** to avoid saving the edited information.

#### <span id="page-278-1"></span>**Removing a Parameter**

To remove a parameter, complete these steps:

- 1. Click the **Parameter Manager** tab on the Service Alert Administration Tool.
- 2. Click on one of the existing parameters in the Parameters table. The **Remove** button becomes enabled.
- 3. Click the **Remove** button ( $\mathbb{\times}$ ). The Remove Parameter dialog opens.
- 4. Click **Yes** to remove the parameter or **No** to avoid removing the parameter.

## <span id="page-279-0"></span>**Utility Customer Manager**

The Utility Customers tab is used for designating customers as being "critical" within Service Alert and entering contact information for each critical customer. This information will display in the "Outage affecting critical customer(s)" notification. To "import" a customer into Service Alert, an "add" operation must be performed. Once the customer has been added, customer contacts can be associated with the account. Each customer contact can also have one or more phone entries, which indicate how the customer contact can be reached. To bring up contact information for an existing Service Alert Critical account, a "search" must be performed.

The Utility Customers tab allows you to perform the following tasks:

- **[Adding an Account to Service Alert](#page-281-0)**
- **[Searching for an Account](#page-282-0)**
- **[Editing an Account](#page-283-1)**
- **[Removing an Account](#page-283-2)**
- **[Editing Customer Device Information](#page-283-0)**
- **[Adding Customer Contact Information](#page-283-3)**
- **[Searching for a Customer Contact](#page-284-0)**
- **[Editing Customer Contact Information](#page-285-0)**
- **[Removing Customer Contact Information](#page-285-1)**
- **[Adding Customer Contact Phone Information](#page-285-2)**
- **[Editing Customer Contact Phone Information](#page-285-3)**
- **[Removing Customer Contact Phone Information](#page-286-1)**

For a description of the fields and buttons on this tab, see the following topic.

#### **Utility Customers Tab**

The Utility Customers tab displays the following fields and buttons:

- The header section contains details regarding a specific customer account.
	- The **Account Number** field displays the account number of the critical customer.
	- The **Name** field displays the name of the critical customer.
	- The **Address** field displays the address of the critical customer.
	- The **Client Type** menu allows you to specify a client type value for the critical customer. The available options are Undetermined, Office, Computer Data Center, Communications, Shelter, Command Center, Company Executives, and Business Leaders.
	- The **Add** button  $(\begin{array}{c} \bullet \\ \bullet \end{array})$  displays the Add Account dialog. This dialog allows you to add a critical customer into Service Alert. The main reason for doing this is to associate contact and contact phone information with the critical customer.
	- The **Edit** button  $(\sqrt{\phantom{x}})$  places the header section into edit mode, allowing you to modify both the customer account name and the client type value.
	- The **Remove** button ( $\blacktriangleright$ ) removes an account from Service Alert. This does not affect the customer's entries in the Oracle Utilities Network Management System tables.
	- The **Search** button displays the Search Account dialog. This dialog allows you to search for a critical customer that was previously added to Service Alert.
- The **Save** button allows you to save any changes you made while the header section was in edit mode, and returns the section to non-editable mode.
- The **Cancel** button returns the section to non-editable mode without saving any changes.
- The **Customer Devices** panel displays a list of devices that are associated with the currently selected account. For convenience, the rows in the table can be sorted in ascending or descending order by clicking on any column header.
	- The **Service Location ID** column contains the service location identification value for the device.
	- The **Device ID** column contains the identification value for the device.
	- The **Load Transfer** column contains the load transfer value for the device. The available options are NONE, AUTOMATIC, and MANUAL.
	- The **Load Shed** column contains the load shed value for the device. The available options are NO and YES.
	- The **Edit** button  $(\mathscr{P})$  brings up the Device Information dialog, allowing you to modify the Load Transfer and Load Shed values of the selected device.
- The **Customer Contacts** panel contains the list of contacts for the currently selected account. For convenience, the rows in the table can be sorted in ascending or descending order by clicking on any column header.
	- The **ID** column contains the system assigned unique id for the customer contact entry.
	- The **Name** column contains the customer contact name.
	- The **Title** column contains the customer contact title, if applicable.
	- The **Instructions** column contains general instructions for contacting this individual.
	- The **Add** button  $(\vec{\bullet}^{\bullet})$  displays the Add/Edit Customer Contact dialog. This dialog allows you to add a customer contact.
	- The **Edit** button ( ) displays the Add/Edit Customer Contact dialog. This dialog allows you to edit a customer contact.
	- The **Remove** button ( $\mathbb{\times}$ ) removes the contact from the critical customer contact listing.
	- The **Search…** button displays the Search Customer Contacts dialog. This dialog allows you to search for a customer contact that was previously added to Service Alert.
- The **Customer Contact Phones** panel displays phone information for the currently selected contact in the Customer Contacts table. For convenience, the rows in the table can be sorted in ascending or descending order by clicking on any column header.
	- The **ID** column contains the system assigned unique id for the customer contact phone entry.
	- The **Type** column contains the type of phone (Office, Home, Cell, etc.).
	- The **Number** column contains the phone number.
	- The **Ext** column contains the phone extension, if applicable.
	- The **Call Time** column contains the time of day to call the individual using this phone number (Anytime, Daytime, Nighttime, etc.).
	- The **Sequence** column contains the preferred calling order for reaching the customer contact.
- The **Add** button  $(\Box \vdash)$  displays the Add/Edit Customer Contact Phone dialog. This dialog allows you to add a customer contact phone entry.
- The **Edit** button ( ) displays the Add/Edit Customer Contact Phone dialog. This dialog allows you to edit a customer contact phone entry.
- The **Remove** button ( $\mathcal{X}$ ) removes the contact phone entry from the selected contact's list of phone contact information.

#### <span id="page-281-1"></span>**Adding Accounts**

The **Add Account** dialog opens once you press the **Add** button  $\left(\frac{1}{k}\right)$  on the Utility Customers tab. This dialog allows you to add a critical customer into Service Alert.

The Add Account dialog displays the following fields and buttons:

- The **Search Text** field displays the text used to search for a critical customer account. The text varies based on the search parameter. The asterisk character ('\*') serves as a wildcard.
- The **Search Parameter** field displays the current search parameter. The available parameters are Account Number, Account Name, Phone Number, Address, City State, and Zip Code.
- The **Search** button performs a critical customer search within the Oracle Utilities Network Management System database based upon the Search Text and Search Parameter.
- The **Clear** button clears the Search Text field and the search results table.
- The **Account Number** column displays the account number of the critical customer.
- The **Account Name** column displays the account name of the critical customer.
- The **Phone Number** column displays the phone number of the critical customer.
- The **Address** column displays the address of the critical customer.
- The **City State** column displays the city and state portion of the critical customer's address.
- The Zip Code column displays the zip code of the critical customer.
- The **Emergency** column is a flag to indicate that this is an Emergency customer.
- The **Key** column is a flag to indicate that this is a Key customer.
- The **Medical** column is a flag to indicate that this is a Medical customer
- The OK button adds the customer to Service Alert and closes the Add Account dialog.
- The **Cancel** button closes the Add Account dialog without adding the customer to Service Alert.

#### <span id="page-281-0"></span>**Adding an Account to Service Alert**

To add an account to Service Alert, complete these steps:

- 1. Click the **Utility Customers** tab on the Service Alert Administration Tool.
- 2. Click the **Add** button  $\left(\frac{1}{\mathbf{I}}\right)$ . The **Add Account** dialog opens.
- 3. Select a search criterion on the **Search Parameter** drop menu.
- 4. Enter text into the **Search Text** field according to the search criterion selected in the previous step. Note that an asterisk ('\*') serves as a wildcard.
- 5. Click the **Search** button to perform a search for critical customers in the Oracle Utilities Network Management System database. The search result table populates with a set of customer data.
- 6. Select a customer by clicking on a row in the table. The **OK** button becomes enabled.
- 7. Click **OK** to add the customer to Service Alert, or **Cancel** to avoid adding the account.

#### <span id="page-282-0"></span>**Searching for an Account**

The Search Account dialog opens once you press the **Search** button on the header section of the Utility Customers tab in the Service Alert Administration Tool. This dialog allows you to search for a critical customer that was previously added to Service Alert.

The Search Account dialog contains the following information:

- The **Search Text** field displays the text used to search for a critical customer account within the Service Alert tables. The text varies based on the search parameter. The asterisk character ('\*') serves as a wildcard.
- The **Search Parameter** field displays the current search parameter. The available parameters are Account Number, Account Name, Phone Number, Address, City State, and Zip Code.
- The **Search** button performs a critical customer search within the Service Alert database based on the search text and search parameter. The search is executed against customers previously added to Service Alert by means of **[Adding Accounts](#page-281-1)** functionality.
- The **Clear** button clears the Search Text field and the search results table.
- The **Account Number** column displays the account number of the critical customer.
- The **Account Name** column displays the account name of the critical customer.
- The **Phone Number** column displays the phone number of the critical customer.
- The **Address** column displays the address of the critical customer.
- The **City State** column displays the city and state portion of the critical customer's address.
- The **Zip Code** column displays the zip code of the critical customer.
- The **Emergency** column is a flag to indicate that this is an Emergency customer.
- The **Key** column is a flag to indicate that this is a Key customer.
- The **Medical** column is a flag to indicate that this is a Medical customer.
- The **OK** button populates the Utility Customer panel with customer information, including contacts and contact phone entries, and closes the Search Account dialog.
- The **Cancel** button closes the Search Account dialog.

#### **Searching for an Account in Service Alert**

To search for an account, complete these steps:

- 1. Click the **Utility Customers** tab on the Service Alert Administration Tool.
- 2. Click the **Search** button. The Search Account dialog opens.
- 3. Select a search criterion on the **Search Parameter** drop menu.
- 4. Enter text into the **Search Text** field according to the search criterion selected in the previous step. Note that an asterisk ('\*') serves as a wildcard.
- 5. Click the **Search** button to perform a search for critical customers within Service Alert. The search result table populates with a set of customer data.
- 6. Select a customer by clicking on a row in the table. The **OK** button becomes enabled.
- 7. Click **OK** to display the customer data and contact information on the Utility Customer panel, or **Cancel** to avoid selecting the account.

#### <span id="page-283-1"></span>**Editing an Account**

To edit an account, complete these steps:

- 1. Search for an Account. (Refer to the previous topic for instructions). The customer account information loads into the header section.
- 2. Click the **Edit** button (**A**). The Name and Client Type fields become editable.
- 3. Edit the **Name** field and change the selected **Client Type** as desired.
- 4. Click the **Save** button. The changes are saved and the header section returns to non-edit mode. In order to exit from edit mode without saving changes, click the **Cancel** button instead.

#### <span id="page-283-2"></span>**Removing an Account**

To remove an account, complete these steps:

- 1. Search for an Account. (Refer to the previous topic for instructions). The **Remove** button becomes enabled.
- 2. Click the **Remove** button ( $\mathbb{X}$ ). The Remove Customer Account dialog opens.
- 3. Click **Yes** to remove the account from the system, or **No** to avoid removing the account from the system.

#### <span id="page-283-0"></span>**Editing Customer Device Information**

To edit the load transfer or load shed information for a customer device, complete these steps:

- 1. Add an account or search for an account, as described in the previous topics.
- 2. Select a row in the Customer Devices table on the Utilities Customer tab.
- 3. Click the **Edit** button (2). The Device Information dialog opens.
- 4. Change the **Load Transfer** or **Load Shed** values as desired.
- 5. Click the **OK** button to close the dialog and save the changes, or click the **Cancel** button to exit from dialog without saving the changes.

#### <span id="page-283-3"></span>**Adding Customer Contact Information**

To add customer contact information, complete these steps:

- Add an account or search for an account, as described in the previous topics.
- 2. In the Customer Contacts section, click the **Add** button  $(\frac{1}{\sqrt{2}})$ . The Add/Edit Contact dialog opens.
- 3. Enter in a **Name** and **Title** for the customer contact. If applicable, enter in general instructions, or any other relevant information, regarding the contacting of the individual. The **OK** button becomes enabled.
- 4. Click **OK** to add the customer contact information to the database or **Cancel** to avoid adding the information.

#### <span id="page-284-0"></span>**Searching for a Customer Contact**

The Search Customer Contacts dialog opens once you press the Search button on the Customer Contacts section of the Utility Customers tab. This dialog allows you to search for a customer contact that was previously added to Service Alert.

The Search Customer Contacts dialog displays the following fields and buttons:

- The **Search Text** field displays the text used to search for a critical customer account within the Service Alert tables. The text varies based on the search parameter. The asterisk character ('\*') serves as a wildcard.
- The **Search Parameter** field displays the current search parameter. The available parameters are Contact Name, Contact ID, Contact Title, Account Name, and Account Number.
- The **Search** button performs a customer contact search within the Service Alert database based on the search text and search parameter. The search is executed against customer contacts previously added to Service Alert by means of the **[Adding Customer Contact](#page-283-3)  Information** [on page 6-22](#page-283-3) functionality.
- The **Clear** button clears the Search Text field and the search results table.
- The **Contact ID** field contains the system assigned unique id for the customer contact entry.
- The **Contact Name** column contains the customer contact name.
- The **Contact Title** column contains the customer contact title, if applicable.
- The **Account Name** column displays the account name of the critical customer the contact is already associated with.
- The **Account Number** column displays the account number of the critical customer the contact is already associated with.
- The **Add** button associates the selected contact with the currently displayed critical customer, including contacts and contact phone entries, adds a row for this contact to the Customer Contacts table, and closes the Search Customer Contacts dialog.
- The **Cancel** button closes the Search Customer Contacts dialog.

#### **Searching for a Customer Contact in Service Alert**

To search for a customer contact, complete these steps:

- 1. Add an account or search for an account.
- 2. Click the **Search** button. The Search Customer Contacts dialog opens.
- 3. Select a search criterion on the **Search Parameter** drop menu.
- 4. Enter text into the **Search Text** field according to the search criterion selected in the previous step. Note that an asterisk ('\*') serves as a wildcard.
- 5. Click the **Search** button to perform a search for customer contacts within Service Alert. The search result table populates with a set of customer data.
- 6. Select a customer contact by clicking on a row in the table.
- 7. Click **Add** to associate the customer contact with the critical customer currently displayed on the Utility Customer panel, or **Cancel** to avoid adding a contact.

#### <span id="page-285-0"></span>**Editing Customer Contact Information**

To edit customer contact information, complete these steps:

- 1. Search for an account that has customer contacts associated with it.
- 2. In the Customer Contacts section, click the **Edit** button (2). The Add/Edit Contact dialog opens.
- 3. Edit the **Name**, **Title**, and **Instructions** associated with the customer contact. The **OK** button becomes enabled.
- 4. Click **OK** to save the edited customer contact information to the database or **Cancel** to avoid saving the information.

#### <span id="page-285-1"></span>**Removing Customer Contact Information**

To remove customer contact information, complete these steps:

- 1. Search for an account that has customer contacts associated with it.
- 2. Click on one of the existing contacts in the **Customer Contacts** table. The **Remove** button becomes enabled.
- 3. Click the **Remove** button ( $\mathbb{\times}$ ). The Remove Contact dialog opens.
- 4. Click **Yes** to remove the contact's association with this account, or **No** to avoid removing the contact association.

#### <span id="page-285-2"></span>**Adding Customer Contact Phone Information**

To add customer contact phone information, complete these steps:

- 1. Add an account or search for an account.
- If the account does not have any associated contacts, add a customer contact.
- 3. Click on one of the existing contacts in the **Customer Contacts** table. The **Add** button becomes enabled.
- 4. Click the **Add** button  $\left(\frac{1}{\mathbf{I}}\right)$ . The Add/Edit Customer Contact Phone dialog opens.
- 5. Select the type of phone and call time from the drop menu **Type** and **Call Time** drop menus.
- 6. Enter a phone number in the **Number** field. If applicable, a phone extension can be entered in the text field to the right of the Number field.
- 7. Enter a non-negative value in the Sequence field. This number is used to indicate the priority of this phone entry relative to all other phone entries associated with the selected customer contact. The **OK** button becomes enabled.
- 8. Click **OK** to save the customer contact phone information to the database, or **Cancel** to avoid saving the phone information.

#### <span id="page-285-3"></span>**Editing Customer Contact Phone Information**

To edit customer contact phone information, complete these steps:

- 1. Search for an account that has customer contacts associated with it.
- 2. Click on one of the existing contacts in the **Customer Contacts** table. The **Edit** button becomes enabled.
- 3. Click the **Edit** button (2). The Add/Edit Customer Contact Phone dialog opens.
- 4. Modify the selection the type of phone and call time from the drop menu **Type** and **Call Time** drop menus.
- 5. Edit a phone number in the **Number** field. Edit the phone extension in the text field to the right of the Number field.
- 6. Edit value in the **Sequence** field.
- 7. Click **OK** to save the customer contact phone information to the database, or **Cancel** to avoid saving the phone information.

#### <span id="page-286-1"></span>**Removing Customer Contact Phone Information**

To remove customer contact phone information, complete these steps:

- 1. Search for an account that has customer contacts associated with it.
- 2. Click on one of the existing contacts in the **Customer Contacts** table.
- 3. Click on one of the contact phone entries in the **Customer Contact Phones** table. The **Remove** button becomes enabled.
- 4. Click the **Remove** button ( $\mathcal{X}$ ). The Remove Phone dialog opens.
- 5. Click **Yes** to remove the contact's selected phone entry, or **No** to avoid removing the entry.

#### <span id="page-286-0"></span>**Attribute Manager**

The Attributes Manager tab is used to add, edit, or remove attribute information associated with specific devices. Attribute Information can be displayed on notifications trigger by the associated device. An attribute consists of a Device ID, Attribute ID, a name and a value. Inactive attributes cannot be violated, and therefore will never trigger a notification.

The Attributes Manager tab allows you to perform the following tasks:

- **[Adding Attributes](#page-287-0)**
- **[Editing a Attribute](#page-287-1)**
- **[Removing a Attribute](#page-288-1)**

For a description of the fields and buttons on this tab, see the following topic.

#### **Attributes Manager Tab**

The Attributes Manager tab displays the following fields and buttons:

• The **Attributes** panel lists all attributes known to Service Alert. Note that the table row colors correspond to whether a attribute is active (white) or inactive (bluish gray). For convenience, the rows in the table can be sorted in ascending or descending order by clicking on any column header.

The columns displayed are user selectable by right-clicking the table heading area and checking or unchecking the list of available columns in the **Select Columns to Display** dialog. Once the columns have been chosen, you may save the choices for your subsequent sessions by selecting **Save Preferences** from the **Preferences** menu; if not saved, the default columns will be displayed when you relogin. See **[Preferences Menu](#page-264-2)** on page 6-3 for details on saving and restoring column selections.

The default product configuration displays the following columns:

- The **Device ID** column contains the device to which the attribute applies.
- The **Attribute Name** column contains a descriptive name given to the attribute.
- The **Attribute Value** column contains a value given to the attribute.
- The **Add** button ( $\leftarrow$ ) displays the Device Search dialog, allowing you to search for a device to associate with the attribute.
- The **Edit** button  $(\triangle)$  allows you to edit the currently selected attribute.
- **Remove** button ( $\mathbf{\mathcal{X}}$ ) removes the currently selected attribute from the Service Alert.

The **Attribute Information** panel is where the details for an attribute are entered and/or edited.

- The **Device ID** field displays the alias of the device to which the attribute applies.
- The **Attribute ID** field displays the system assigned internal id for the attribute.
- The **Attribute Name** field displays the descriptive name given to the attribute. This value can be modified be when in add/edit mode.
- The **Attribute Value** field displays the value given to the attribute. This value can be modified be when in add/edit mode.
- The **Active** checkbox allows you to enable/disable the attribute.
- The **Save** button saves the attribute information.
- The **Cancel** button cancels an add/edit attribute operation.

#### <span id="page-287-0"></span>**Adding Attributes**

An attribute consists of a name and a value associated to a device or customer. The attribute information can be displayed on notifications trigger by the associated device.

- 1. Click the **Attribute Manager** tab on the Service Alert Administration Tool.
- 2. Click the **Add** button  $\left( \frac{1}{\mathbf{I}} \right)$  to bring up the Device Search dialog.
- 3. Enter into the **Search Text** field your search criteria. You may use an asterisk ('\*') as a wildcard.
- 4. Click the **Search** button (**1)**. The search results are displayed in the table.
- 5. Select the desired device from the table, and then click the **OK** button. The Device Search dialog disappears, and the Device ID field is populated with the name of the selected device.
- 6. Enter a descriptive name for the attribute into the **Attribute Name** field.
- 7. Enter a value for the attribute into the **Attribute Value** field.
- 8. Select/deselect the **Active** checkbox as desired.
- 9. Click the **Save** button to save the attribute.

#### <span id="page-287-1"></span>**Editing a Attribute**

To edit an attribute, complete these steps:

- 1. Click the **Attribute Manager** tab on the Service Alert Administration Tool.
- 2. Click on one of the existing attributes in the **Attributes** table. The **Edit** button becomes enabled.
- 3. Click on the **Edit** button ( $\bigcirc$ ). The appropriate fields will become enabled.
- 4. Edit each field as desired.
- 5. Click **Save** to save the edited information, or click **Cancel** to avoid saving the edited information.
#### **Removing a Attribute**

To remove an attribute, complete these steps:

- 1. Click the **Attribute Manager** tab on the Service Alert Administration Tool.
- 2. Click on one of the existing attributes in the **Attributes** table. The **Remove** button becomes enabled.
- 3. Click the **Remove** button ( $\mathbb{X}$ ). The Remove Attribute dialog opens.
- 4. Click **Yes** to remove the attribute or **No** to avoid removing the attribute.

## **Service Alert Notification Examples**

Oracle Utilities Network Management System Service Alert sends the following types of notifications:

- **[Unplanned Outage Affecting Critical Customers](#page-289-0)**
- **[Unplanned Outage Affecting a Specific Customer](#page-290-0)**
- **[Planned Outage Affecting Many Customers](#page-291-0)**
- **[Storm Ended](#page-292-0)**
- **[Frequency of Device Operations](#page-293-0)**

## <span id="page-289-0"></span>**Unplanned Outage Affecting Critical Customers**

Below is a sample email message for an unplanned outage affecting critical customers. Details include: job# [1002] and device [F1111]; message generated at 06-04-2010 11:15:29.

## **Critical Customer(s) Affected By Unplanned Outage Notification**

Generated by Oracle Utilities NMS Service Alert on 06-04-2010 11:15:29

A Real Device Outage has been detected on device F1111 in the following location.

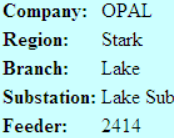

The following summary information was provided for this event.

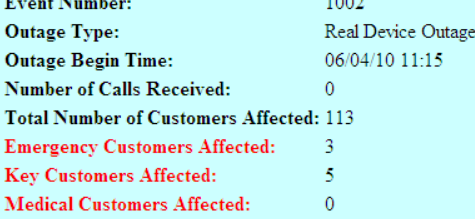

#### **Critical Customer(s) Affected**

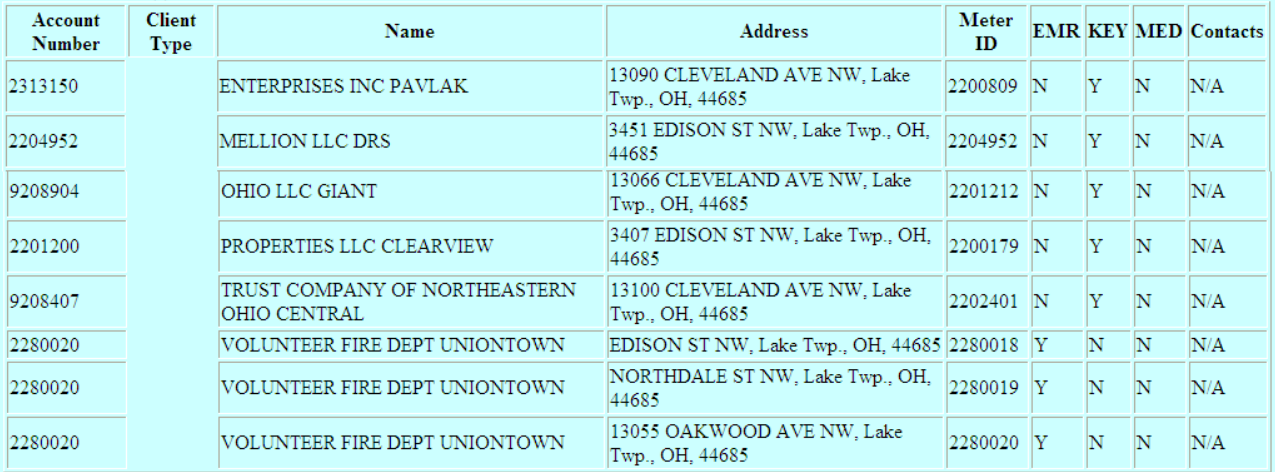

#### **Violated Parameter(s)**

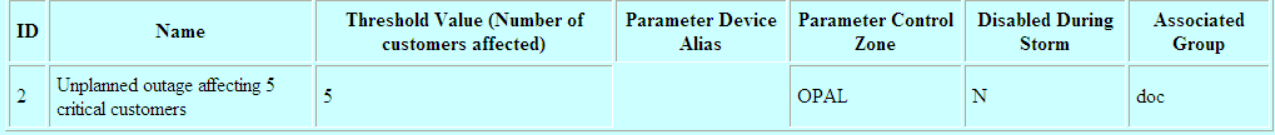

#### **Group(s)** Notified

doc

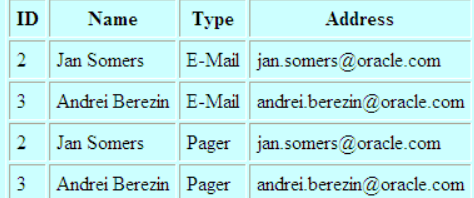

## <span id="page-290-0"></span>**Unplanned Outage Affecting a Specific Customer**

Below is a sample email message for an unplanned outage affecting a specific customer with ERT updated. Details include: ERT Updated to 06/04/10 14:28, job#[1003], device [T14467], and account(s)[2201130]; message generated at 06-04-2010 11:28:06.

## **ERT Updated for Unplanned Outage affecting Specific Customer(s) Notification**

Generated by Oracle Utilities NMS Service Alert on 06-04-2010 11:28:06

The Estimated Restoration Time has been updated for the Probable Service Outage on device T14467 in the following location. Company: OPAL Region: Stark Branch: Lake **Substation: Lake Sub** Feeder: 2414 The following summary information was provided for this event. **Event Number:** 1003 **Outage Type:** Probable Service Outage **Outage Begin Time:**  $06/04/1011:27$ **Updated Estimated Restoration Time: 06/04/10 14:28 Previous Estimated Restoration Time: 06/04/10 13:27 Number of Calls Received: Total Number of Customers Affected: 1 Emergency Customers Affected: 0 Key Customers Affected:**  $\overline{0}$  $\overline{0}$ **Medical Customers Affected: Customer(s)** Affected **Account Number Client Type EMR KEY MED Contacts** Name **Address** 2201130 KENNETH L RINEHART 3650 BROAD VISTA ST NW, Lake Twp., OH, 44685 N İΝ  $N/A$ IN **Violated Parameter(s)**  $\mathbf{ID}$ Name **Account Number Disabled During Storm Associated Group**  $\overline{3}$ ERT updated for a specific customer 2201130  $\overline{N}$ doc **Device Attribute(s)** Attribute ID | Attribute Name | Attribute Value **Group(s)** Notified doc **Individual(s)** Notified  $ID$ **Address** Name Type  $\overline{2}$ Jan Somers E-Mail jan.somers@oracle.com 3 Andrei Berezin E-Mail andrei.berezin@oracle.com  $\overline{2}$ Jan Somers Pager jan.somers@oracle.com

Pager 3 Andrei Berezin andrei.berezin@oracle.com

## <span id="page-291-0"></span>**Planned Outage Affecting Many Customers**

Below is a sample email message for a planned outage affecting many customers (customer scheduled). Details include: job#[1004] and device [F1236]; message generated at 06-04-2010 11:40:32.

## **Scheduled Planned Outage Notification**

Generated by Oracle Utilities NMS Service Alert on 06-04-2010 11:40:32

A Switching Job, with associated device F1236, has been scheduled in the following location. Company: OPAL Region: Stark Branch: Lake **Substation: Lake Sub** Feeder: 2414

The following summary information was provided for this event. **Event Number:** 1004 **Outage Type:** Switching Job **Switch Plan Number:**  $1011$ Switch Plan Scheduled Begin Time: 06/05/10 11:38 Switch Plan Scheduled End Time: 06/06/10 11:38 **Total Number of Customers Affected: 83 Emergency Customers Affected:** 0  $\Omega$ **Key Customers Affected:**  $\overline{0}$ **Medical Customers Affected:** 

#### **Customer(s)** Affected

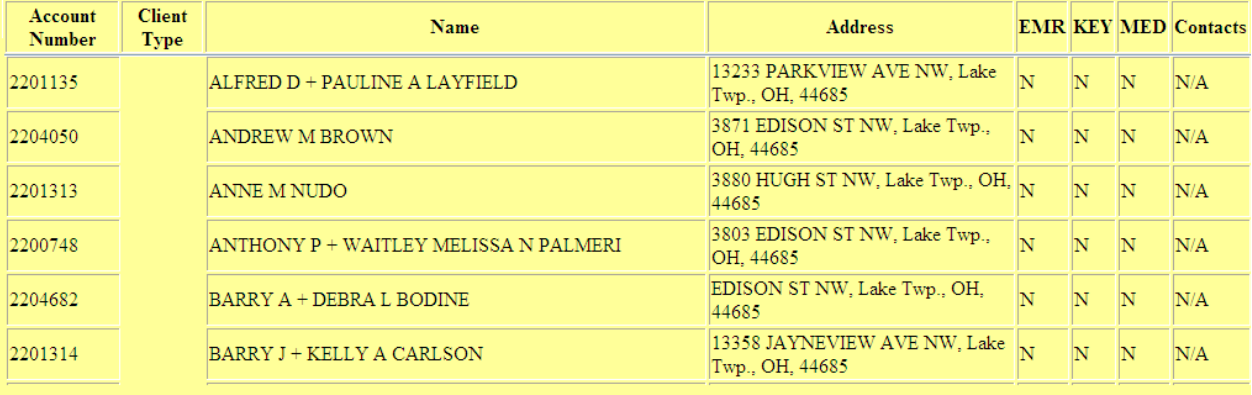

...

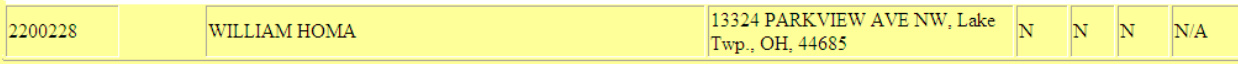

#### **Violated Parameter(s)**

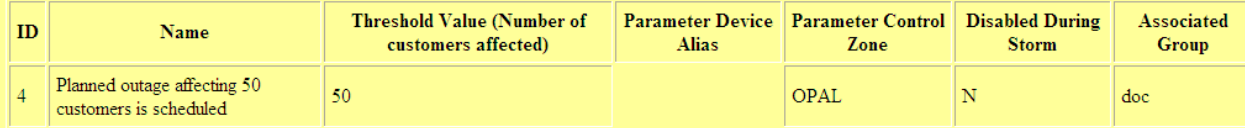

#### **Device Attribute(s)**

Attribute ID | Attribute Name | Attribute Value

#### **Group(s)** Notified

doc

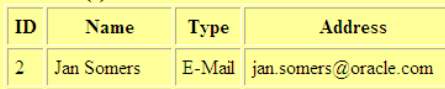

## <span id="page-292-0"></span>**Storm Ended**

Below is a sample Storm Ended email message. Details include: Storm Hurricane Bob - 06/04/10 Ended in OPAL/Stark/Canton; message generated at 06-04-2010 11:45:55.

## Storm "Hurricane Bob - 06/04/10" Ended

Generated by Oracle Utilities NMS Service Alert on 06-04-2010 11:45:55

#### **Storm Details**

Category: Hurricane - Major Storm Zone: OPAL/Stark/Canton Begin Time: 06/04/10 11:43 End Time: 06/04/10 11:45

#### **Violated Parameter(s)**

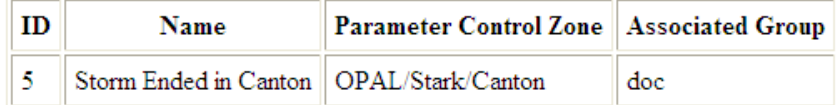

#### **Group(s)** Notified

doc

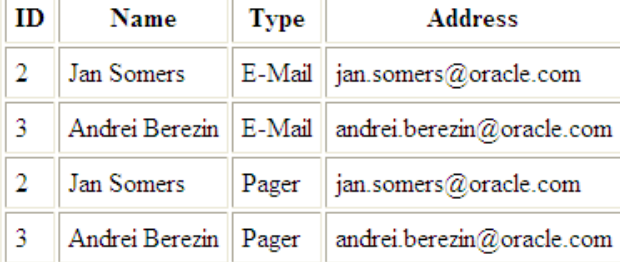

## <span id="page-293-0"></span>**Frequency of Device Operations**

Below is a sample email message for a Frequency of outages on a device notification. Details include: Violation parameter ID = 6; message generated on  $06-04-2010$  11:50:29.

## **Frequency of Outages on a Device Notification (Real-time)**

Generated by Oracle Utilities NMS Service Alert on 06-04-2010 11:50:29

An outage, surpassing a parameter value, has been detected on device T11430 in the following location.

Company: OPAL Region: Stark Branch: Lake Substation: Lake Sub

**Feeder:** 2414

**Violated Parameter(s)** 

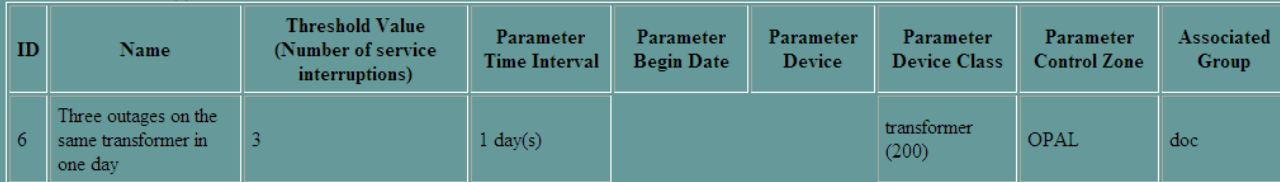

#### **Device Attribute(s)**

Attribute ID | Attribute Name **Attribute Value** 

#### **Group(s)** Notified

doc

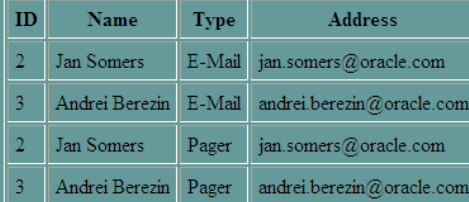

# **Chapter 7**

## **Management Reporting**

The management reporting modules were designed specifically to meet the challenges of measuring, monitoring, and reporting performance of electric distribution operations. Considerable design and implementation guidance from the user community was incorporated into these modules, resulting in powerful, easy-to-use measuring, monitoring, and reporting tools.

A set of standard Trouble reports are available in either Oracle Business Intelligence Discoverer or Oracle Business Intelligence Publisher. These Trouble reports reflect the information that executives and regulatory agencies typically require from a utility's operations systems.

This chapter also describes the Oracle Business Intelligence for Utilities graphical portals and zones, which operators can use to view key performance indicators and other pertinent information relating to the operation of the distribution network.

This chapter includes the following topics:

- **[Overview of Management Reporting](#page-294-0)**
- **[Using Oracle Business Intelligence Discoverer](#page-295-0)**
- **[Using Oracle Business Intelligence Publisher](#page-298-0)**
- **[Trouble Reporting Reports](#page-300-0)**

## <span id="page-294-0"></span>**Overview of Management Reporting**

Oracle Business Intelligence for Utilities (OBIU) is the base Oracle Utilities Network Management System reporting module, a specially tuned data warehouse with Extraction, Transformation, and Load (ETL) capabilities for capturing information common to all of the Oracle Utilities applications.

The Oracle Utilities Network Management System Trouble Reporting module provides multiple Business Intelligence (BI) reporting tools (Oracle Business Intelligence Discoverer, and Oracle Business Intelligence Publisher) to display trouble information from OBIU. These reports are a starter kit of historical trouble information and performance measures based upon reliability indices, used with widely accepted third party Business Intelligence tools, as well as support for related ad hoc analysis and reporting.

The reporting tools are used as a means for generating reports and performing analysis on the information. As a result, you can easily interact with a variety of data sources by using a simple graphical interface, thus avoiding the technical complexity of relational databases.

## <span id="page-295-0"></span>**Using Oracle Business Intelligence Discoverer**

This section covers Oracle Business Intelligence Discoverer. This section includes the following topics:

- **[Defining Reports](#page-295-1)**
- **[Running Reports](#page-296-0)**
- **[Editing and Drilling Down in Reports with Oracle Business Intelligence Discoverer](#page-297-0)**

## <span id="page-295-1"></span>**Defining Reports**

To define a new report with Oracle Business Intelligence Discoverer, complete the following steps:

- 1. Start up Oracle Business Intelligence Discoverer. The Connect to Oracle Business Intelligence Discoverer dialog appears.
- 2. Enter the RDBMS username in the **Username** field.
- 3. Enter the RDBMS password in the **Password** field.
- 4. Enter the Oracle instance name in the **Connect** field.
- 5. Press the **Connect** button. The Workbook Wizard opens.
- 6. Complete the Workbook Wizard: Step 1 Dialog:
	- Click the **Create a new workbook** button to define a report. The 'How do you want to display the results?' section now appears on the dialog.
	- Click one of the following four buttons: **Table**, **Crosstab**, **Page-detail Table**, or **Pagedetail Crosstab.**

**Note:** Please refer to the Oracle Discoverer documentation for information about these buttons.

- Click the **Next** button.
- 7. Complete the Workbook Wizard: Step 2 dialog to select the content for your report:
	- Select specific information from the Available list.
	- Click the button with the **arrow** pointing to the right. The selected item moves to the Selected field. Repeat this process until you have all of the desired information.
	- Click the **Next** button.
- 8. Complete the Workbook Wizard: Step 3 dialog appears to arrange how the items are displayed in your report.
	- Click on the column item and drag it to the desired location.
	- Click the **Next** button.
- 9. Complete the Workbook Wizard: Step 4 dialog to limit the amount of data in your report by applying a filter. For additional information on Conditions, please refer to the Oracle Discoverer documentation.
	- To create a new condition, click the **New…** button. The New Condition dialog displays.
	- Enter a name for the condition in the **Name** field, or select the **Generate name automatically** checkbox to let Oracle Business Intelligence Discoverer name it.
	- Enter a description of the condition in the **Description** field.
	- Select the type of condition in the **Condition** drop-down menu.
	- Select the value(s) in the **Value(s)** drop-down menu.
- Optionally, you can view, edit, and delete existing conditions.
- Click the **OK** button. The Workbook Wizard: Step 4 dialog displays again.
- Click the **Next** button.
- 10. Complete Workbook Wizard: Step 5 dialog to define a sort to arrange the data in your report in a particular order.
	- Select your sort order from the **Add** drop-down menu. The selected sort criteria displays in the field above.
	- In the **Direction** column, select how the data should be sorted, such as ascending or descending order.
	- Click the **Next** button.
- 11. Complete the Workbook Wizard: Step 6 dialog to view, edit, delete, and create new calculations for individual items in your report. Please refer to the Oracle Business Intelligence Discoverer documentation for more information about calculations.
	- To create a new calculation, click the **New…** button. The Edit Calculation dialog displays.
	- Select the corresponding radio button to show **Items** or **Functions** in the field below.
	- Select the item or function to be used in the calculation.
	- Click the **Paste** button. The item or function will display in the Calculation field.
	- Use the buttons below the Calculation field to define the mathematical operation to be performed on the function or item. Mathematical operations include multiplication, addition, and division.
	- Repeat the previous 3 steps until you have completed defining the new calculation.
	- Enter the name of the calculation in the **Name** field.
	- Click the **OK** button. The Workbook Wizard: Step 6 dialog displays again.
- 12. Click the **Finish** button. The report displays.

#### <span id="page-296-0"></span>**Running Reports**

To run a report with Oracle Discoverer, complete these steps:

- 1. Start up Oracle Discoverer. The Connect to Oracle Business Intelligence Discoverer dialog appears.
- 2. Enter the RDBMS username in the **Username** field.
- 3. Enter the RDBMS password in the **Password** field.
- 4. Enter the Oracle instance name in the **Connect** field.
- 5. Press the **Connect** button. The Workbook Wizard opens.
- 6. Click the **Open an existing workbook** button. The 'Where is the workbook you want to open?' section now appears on the dialog.
- 7. Click one of the following four buttons: **My Computer**, **Database**, **Scheduling Manager**, **Recently Used List**. Please refer to the Oracle Business Intelligence Discoverer documentation for information about these buttons.
- 8. Click the **Next** button. The Open dialog appears. The Open dialog is used to access the particular report you want to see.
- 9. Select the folder in the Look in field. The files within the selected folder display in the field below.
- 10. Select the report by double-clicking it. Whether or not the Workbook in Other Database Account dialog displays depends on your system configuration.
- 11. If the dialog does display, select the **Open the workbook in the current database account** radio button. This option accesses the workbook with your username and the Oracle instance you're connected to.
- 12. Click the **OK** button. The Oracle Business Intelligence Discoverer window below displays.
- 13. Click the **Yes** button to run the query. The Parameter Wizard opens. The Parameter Wizard is used to define the beginning and ending date for the data in your report. The Description field displays a description of the parameters when you click in its field. To enter the parameters for a report, follow these steps.
- Enter the start date in the **Enter Start date** field.
- Enter the end date in the **Enter End date** field.
- Click the **Finish** button. The report opens.

## <span id="page-297-0"></span>**Editing and Drilling Down in Reports with Oracle Business Intelligence Discoverer**

Oracle Business Intelligence Discoverer gives you the capability to change some aspects within the reports. For example, you can edit the column headings in a report. To change the column headings, follow these steps.

#### **Editing Column Headings**

To edit column headings:

- 1. Right-click in the column heading you want to change. A menu displays.
- 2. Select the **Item Properties...** menu option. The Item Properties dialog displays.
- 3. In the **Heading** field, enter the desired name of the column heading.
- 4. Click the **OK** button.
- 5. Select **Save** from the File menu to save the new column headings.

Please refer to the Oracle Discoverer documentation for more information on Oracle Business Intelligence Discoverer editing features.

#### **Drilling Down or Up in Reports**

"Drilling down" refers to viewing more detailed information within a report, and "drilling up" refers to viewing more general information. To drill down or up, complete these steps:

- 1. Select **Drill...** from the Sheet menu. The Drill dialog displays.
- 2. Select the **Drill Up/Down** radio button. The **Where do you want to drill from?** field autofills with the currently selected column name.
- 3. Select the column or level of detail you want to drill down to in the **Where do you want to drill to?** field.
- 4. Click the **OK** button.

Please refer to the Oracle Business Intelligence Discoverer documentation for more information about drilling features.

## <span id="page-298-0"></span>**Using Oracle Business Intelligence Publisher**

This section covers Oracle Business Intelligence Publisher. For information about Oracle Business Intelligence Discoverer, please refer to **[Using Oracle Business Intelligence](#page-295-0)  Discoverer** [on page 7-2](#page-295-0).

This section includes the following topics:

- **[Defining Reports](#page-298-1)**
- **[Running a Report](#page-299-0)**

#### <span id="page-298-1"></span>**Defining Reports**

To generate a standard report in Oracle Business Intelligence Publisher, follow these steps:

- 1. Make sure the Oracle Business Intelligence Publisher Server has been started. If not yet started, go to the Oracle BI Publisher site and login.
- 2. Click the **Reports** tab.

**Note**: Before you create a new report, you may want to create a new folder to contain the reports to be created. Click the **Create a new folder link** to create a new folder.

- 3. Click the **Create a new report** link.
- 4. Specify the report name. A new report icon with the specified name appears on the webpage.
- 5. Click the **Edit** link of the newly created report.
- 6. Add a **Description** of the report and define a **Default Data Source**.

**Note**: Users with Administrator role access can add Data Source values. Make sure that the Oracle Business Intelligence Publisher administrator has already set up the correct Data Sources.

#### **Setting up the Data Model**

- 7. Click the **Data Model** link on the tree structure. A drop-down opens, displaying all the data sets that have been created.
- 8. Click the **New** icon to create a new Data Set to be used for the report.
- 9. Provide the following information:
	- **Name** Select a value from the drop-down.
	- **Type** Select the mode type, such as SQL Query, Data Template, Web Service, or XML Feed. Oracle Utilities Network Management reports are defined as Data Templates.
	- Depending on the Type selected, more attributes need to be set up to define where the data will come from. For example, a Data Template data set includes the SQL query used to retrieve the columns and also the output XML structure.

#### **Defining the List of Values**

10. Click the **List of Values** link to define a List of Values. This is only necessary if you have a predefined set of values that need to be supplied to a report.

#### **Defining Report Parameters**

- 11. Click the **Parameters** link to define report parameters.
- 12. Click the **New** icon to create a new report parameter.
- 13. Provide the following information:
	- **Identifier** This is the name of the parameter. Parameters are referenced in the SQL Query statements, Data Templates etc. through this Identifier.
	- **Data Type**  A parameter can only be a String, Integer, Boolean, Date or Float data type.
	- **Default Value** The default value for this parameter.
	- **Parameter Type** A parameter can be any of the following:
		- **Text** Use this if you need a text box to input the parameter values.
		- **Menu** Use this if there is pre-defined list of values that can be supplied to the report. A drop-down menu will be available to input values.
		- **Date** Use this if the parameter is a date. A calendar will be available to input values. This ensures that only valid dates can be entered.
		- **Hidden** Use this if the user does not need to see the actual value of the parameter.
	- **Display Label**  The label to display for this parameter.
	- Other attributes may need to be setup depending on the Parameter Type selected.

#### **Defining Layouts**

- 14. Click the **Layouts** link to define the templates that can be used on the report.
- 15. Click the **New** icon to create a new layout.
- 16. Provide the following information:
	- **Name** Enter a name for the layout.
	- **Template** Select a template from the drop-down list of available template files for this report.

**Note**: To add a new template, click the Layouts link and upload templates from the directory folder using the Browse and Upload buttons.

- **Template Type** The example reports provided have corresponding RTF templates. However, there are other template types that available (*e.g.*, PDF, Excel, XML, etc.).
- **Output Format**  The output format to use.

#### **Save**

17. Click **Save** to commit your changes.

Once you've defined a new report, you can run the report to see the output.

#### <span id="page-299-0"></span>**Running a Report**

To run a previously defined report in Oracle Business Intelligence Publisher, complete these steps:

- 1. Click the Reports tab. Go to the reports folder of the report you want to run.
- 2. Click the **View** link to run the report. The output is always based on the following:
	- **Parameters** There is a section on the page where the user can input parameter values. It is always populated with the default values (if defined).
	- **Template** There is a drop-down list of the available templates for the report. The report is always presented in the template currently selected by the user.

**Note**: You can click the **View** button again at any time to rerun the report again.

3. When the page has completely loaded in the web browser, click the **Export** button to save the output. Depending on the selected template, a related application will be launched (*e.g.*, MS Word will be launched for an RTF template).

## <span id="page-300-0"></span>**Trouble Reporting Reports**

The Oracle Utilities Network Management System – Trouble Reporting module gathers pertinent information about completed outages from the Oracle Utilities Business Intelligence Data Warehouse and calculates performance measures of the distribution system. The information gathered consists of historical data from various areas such as causes, devices, outage times, call details, crew details, and customer details. In addition to reports of trouble-related information, Trouble Reporting includes reports of performance measures based on reliability indices.

This section describes the following reports:

- **[Outage Summary](#page-300-1)**
- **[Critical Customers Outages](#page-300-2)**
- **[Daily Trouble Report](#page-301-0)**
- **[Device Outage History](#page-302-0)**
- **[Sustained Outage Summary](#page-303-0)**
- **[Recurring Device Outages](#page-304-0)**
- **[Reliability Indices Reports](#page-304-1)**

#### <span id="page-300-1"></span>**Outage Summary**

The Outage Summary reflects outage causes while displaying the number of customer interruptions and customer minutes of duration. You can organize it by company or region. Each row displays a cause, while the columns display the report categories.

The Outage Summary displays the following columns:

- The **Company** column contains the name of the company that serves the customer.
- The **Outage Cause** column contains the primary cause of the outage as determined from the drop-down selections in the Event Details window (see **[Event Details](#page-119-0)** on page 2-2 for more information). This is useful for filtering, sorting, and analyzing outage causes. The logic used in determining the primary cause is the same as what is used for the **[Daily Trouble Report](#page-301-0)**. The **Outages** column contains the total number of outages during the specified period for the cause in the specified area.
- The **Cust Out** column contains the total number of customers experiencing outages during the specified period for the cause in the specified area.
- The **Customer Minutes Interrupted** column contains the sum of the customers affected multiplied by the outage duration for each outage during the specified period for the cause in the specified area.

#### <span id="page-300-2"></span>**Critical Customers Outages**

The Critical Customers Outages report displays the duration (in minutes) of the outage for the critical customer. It contains the following columns:

- The **Company** column contains the name of the company that serves the customer.
- The **Region** column contains the name of the region that serves the customer.
- The **Branch** column contains the name of the branch that serves the customer.
- The **Substation** column contains the name of the substation that serves the customer.
- The **Feeder** column contains the name of the feeder that serves the customer.
- The Per Name column contains the name of the customer who experienced an outage during the specified period for the specified area.
- The **Customer Minutes Interrupted** column contains the sum of each outage duration (in minutes) during the specified period for the customer.
- The **Medical** column indicates whether the customer is a medical customer.
- The **Key** column indicates whether the customer is a key customer.
- The **Critical** column indicates whether the customer is an emergency customer.

#### <span id="page-301-0"></span>**Daily Trouble Report**

The Daily Trouble Report displays events on a daily basis. It identifies the crew, hours worked, resolution and primary cause. Each column is organized by the report categories.

This report contains the following columns:

- The **Region** column contains the name of the region where the outage is located.
- The **Branch** column contains the name of the branch where the outage is located.
- The **Substation** column contains the name of the substation where the outage is located.
- The **Feeder** column contains the name of the feeder where the outage is located.
- The **Exclude?** column indicates whether is the outage is excluded from the reliability indices calculations ( $Y =$  excluded;  $N =$  not excluded).
- The **Event #** column contains the system identification number for the outage.
- The **Location of First Call** column contains the address of the first call received for the outage.
- The **Outage Trouble Code** column contains the clues associated with the outage.
- The **Device Name** column contains the name of the interrupting device associated with the outage.
- The **Outage Began Date** column contains the date and time the outage began.
- The **Outage Restored Date** column contains the date and time the outage was restored.
- The **Outage Duration (Minutes)** column contains the duration of the outage (in minutes).
- The **Cust Out** column contains the number of customers affected by the outage.
- The **Remedy** column contains the action take to resolve the outage, as entered in the Event Details window.
- The **Event Note** column contains the operations event note associated with the outage.
- The **Crew Contact** column contains the name of the crew leader for the crew associated with the outage, if any.
- The Crew Dur column contains the duration between the time the crew accepted the assignment and the time the crew arrived at the outage location (in minutes).
- The **Cause of Outage** column contains the primary cause of the outage as determined from the drop-down selections in the Event Details window. This is useful for filtering, sorting, and analyzing outage causes.

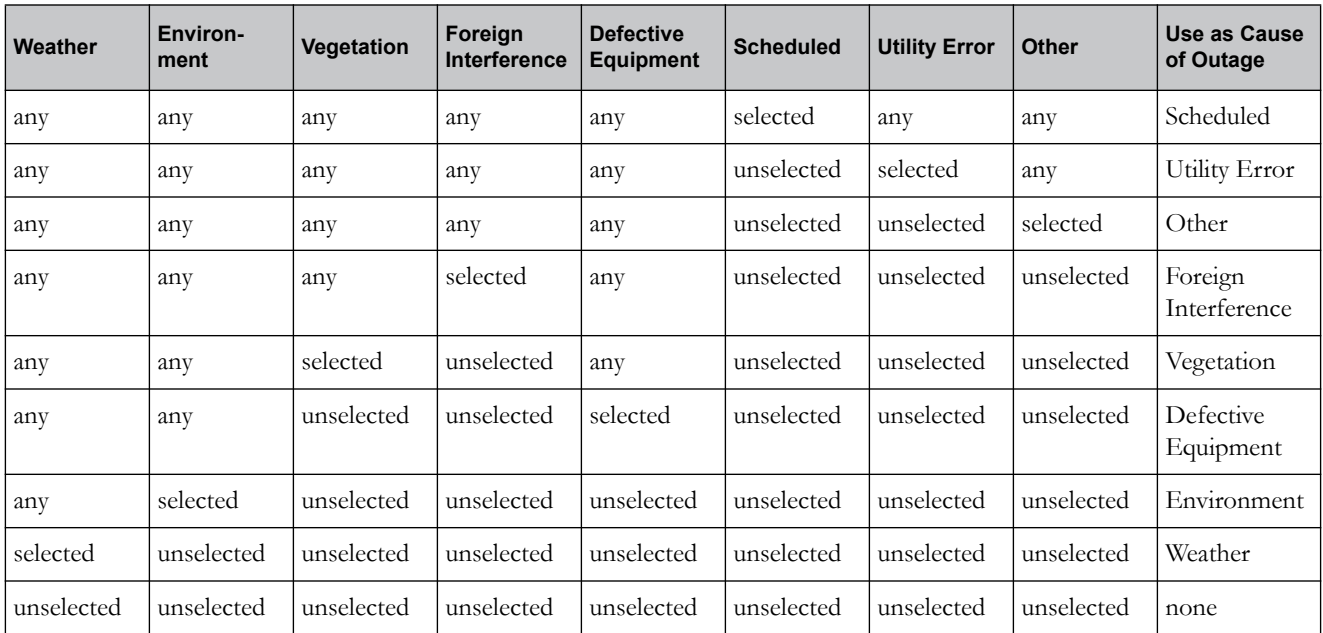

The logic used in determining the primary cause is shown in the following table:

- The **Scheduled** column contains the value selected from the Scheduled drop-down in the Event Details window, indicating whether the outage was scheduled or not.
- The **Utility Error** column contains the value selected from the Utility Error drop-down in the Event Details window, indicating any utility error associated with the outage.
- The **Other** column contains the value selected from the Other drop-down in the Event Details window, indicating any other characteristics associated with the outage.
- The **Foreign Interference** column contains the value selected from the Foreign Interference drop-down in the Event Details window, indicating any foreign interference associated with the outage.
- The **Vegetation** column contains the value selected from the Vegetation drop-down in the Event Details window, indicating any vegetation conditions associated with the outage.
- The **Defective Equipment** column contains the value selected from the Defective Equipment drop-down in the Event Details window, indicating any defective equipment associated with the outage.
- The **Environment** column contains the value selected from the Environment drop-down in the Event Details window, indicating any environmental conditions associated with the outage.
- The **Weather** column contains the value selected from the Weather drop-down in the Event Details window, indicating any weather conditions associated with the outage.

#### <span id="page-302-0"></span>**Device Outage History**

The Device Outage History displays the history of outages for a selected device during a selected period. A summarization of the customer interruptions, customer minutes interrupted and number of events for each distinct interrupting device and each distinct interrupting device type is also displayed.

This report contains the following columns:

- The **Device Name** column contains the name of the interrupting device.
- The **Exclude?** column indicates whether is the outage is excluded from the reliability indices calculations ( $Y =$  excluded;  $N =$  not excluded).
- The **Location of First Call** column contains the address of the first call received for the outage.
- The **Outage Began Date** column contains the date and time the outage began.
- The **Outage Restored Date** column contains the date and time the outage was restored.
- The **Customer Interruptions** column contains the total number of customers affected by the outage.
- The **Customer Minutes Interrupted** column contains the sum of the customers affected by the outage multiplied by the outage duration.
- The **Event #** column contains the system identification number for the outage.
- The **Remedy** column contains the action taken to resolve the outage, as entered in the Event Details window.
- The **Event Note** column contains the operations event note associated with the outage.
- The **Cause of Outage** column contains the primary cause of the outage as determined from the drop-down selections in the Event Details window. This is useful for filtering, sorting, and analyzing outage causes. The logic used in determining the primary cause is the same as what is used for the **[Daily Trouble Report](#page-301-0)** on page 7-8.
- The **Scheduled** column contains the value selected from the Scheduled drop-down in the Event Details window, indicating whether the outage was scheduled or not.
- The **Utility Error** column contains the value selected from the Utility Error drop-down in the Event Details window, indicating any utility error associated with the outage.
- The Other column contains the value selected from the Other drop-down in the Event Details window, indicating any other characteristics associated with the outage.
- The **Foreign Interference** column contains the value selected from the Foreign Interference drop-down in the Event Details window, indicating any foreign interference associated with the outage.
- The **Vegetation** column contains the value selected from the Vegetation drop-down in the Event Details window, indicating any vegetation conditions associated with the outage.
- The **Defective Equipment** column contains the value selected from the Defective Equipment drop-down in the Event Details window, indicating any defective equipment associated with the outage.
- The **Environment** column contains the value selected from the Environment drop-down in the Event Details window, indicating any environmental conditions associated with the outage.
- The **Weather** column contains the value selected from the Weather drop-down in the Event Details window, indicating any weather conditions associated with the outage.

#### <span id="page-303-0"></span>**Sustained Outage Summary**

The Sustained Outage Summary displays the total sustained outages and the customers interrupted for a specified period, organized by region.

- This report displays the following columns:
- The **Company** column contains the name of the company where the outages are located.
- The **Region** column contains the name of the region where the outages are located.
- The **Branch** column contains the name of the branch where the outages are located.
- The **Substation** column contains the name of the substation where the outages are located.
- The Feeder column contains the name of the feeder where the outages are located.
- The **Outages** column contains the total number of outages in the specified area during the specified period.
- The **Cust Out** column contains the total number of customers experiencing outages during the specified period in the specified area.
- The **Customer Minutes Interrupted** column contains the sum of the customers affected multiplied by the outage duration for each outage during the specified period in the specified area.

#### <span id="page-304-0"></span>**Recurring Device Outages**

The Recurring Device Outages report identifies interrupting devices that have been associated with a specified number or more sustained and momentary outages. This report displays all device outages for the period requested and is organized by the report categories. A summarization of the information for all of the devices on each distinct feeder is also displayed.

This report displays the following columns:

- The **Company** column contains the name of the company where the outages are located.
- The **Region** column contains the name of the region where the outages are located.
- The **Branch** column contains the name of the branch where the outages are located.
- The **Substation** column contains the name of the substation where the outages are located.
- The **Feeder** column contains the name of the feeder where the outages are located.
- The **Device Type** column contains the device type of the interrupting device on which the outages are located.
- The **Total Outages** column contains the total number of outages on the device during the specified period.
- The **Total Duration** column contains the total duration of outages on the device experiencing outages during the specified period.
- The **Customer Minutes Interrupted** column contains the sum of the customers affected multiplied by the outage duration for each outage on the device during the specified period.

#### <span id="page-304-1"></span>**Reliability Indices Reports**

The reliability indices (SAIDI, SAIFI, CAIDI, etc.) are calculated values that provide a measure of the reliability of the distribution system. These reports contain three main categories of reports: Sustained Interruptions, Momentary Interruptions, and Sustained and Momentary Interruptions. In each report, each column is organized by report categories.

For more information about reliability indices, refer to the IEEE Std 1366-2003.

#### **Feeder Reports**

There are two types of sustained interruptions reports:

- Customers Experiencing Multiple Interruptions (CEMI)
- Average Service Availability Index (ASAI), System Average Interruption Frequency Index (SAIFI), System Average Interruption Duration Index (SAIDI), Customer Average Interruption Duration Index (CAIDI), Customer Average Interruption Frequency Index (CAIFI)

#### **Indice Report**

The Indice report displays the ASAI, SAIFI, SAIDI, CAIDI, CAIFI, MAIFI, MAIFIe, ACI, MSAIFI, CEMI and CEMSMI calculations for a specified period by feeder. (See descriptions of each calculation in the following paragraphs.)

The Indice Report displays the following columns:

- The **Company** column contains the name of the company where the outages are located.
- The **Region** column contains the name of the region where the outages are located.
- The **Branch** column contains the name of the branch where the outages are located.
- The **Substation** column contains the name of the substation where the outages are located.
- The **Feeder** column contains the name of the feeder where the outages are located.
- <span id="page-305-1"></span>• The **ASAI** column contains the Average Service Availability Index value for the feeder. This is the fraction of time that a customer has received power during the specified period.
- <span id="page-305-2"></span>• The **SAIFI** column contains the System Average Interruption Frequency Index value for the feeder. This indicates how often the average customer experienced a sustained interruption during the specified period.
- <span id="page-305-3"></span>• The **SAIDI** column contains the System Average Interruption Duration Index value for the feeder. This indicates the total duration of interruption, in minutes, for the average customer during the specified period.
- <span id="page-305-4"></span>• The **CAIDI** column contains the Customer Average Interruption Duration Index value for the feeder. This represents the average time required to restore service to those customers experiencing sustained interruptions during the specified period.
- <span id="page-305-5"></span>• The **CAIFI** column contains the Customer Average Interruption Frequency Index value for the feeder. This gives the average frequency of sustained interruptions for those customers experiencing sustained interruptions during the specified period for the specified area. The customer is counted once regardless of the number of times interrupted for this calculation.
- <span id="page-305-6"></span>The **MAIFI** column contains the Momentary Average Interruption Frequency Index value for the feeder. MAIFI indicates how often the average customer experienced a momentary interruption during the specified period.
- <span id="page-305-7"></span>• The **MAIFIe** column contains the Momentary Average Interruption Event Frequency Index value for the feeder. This indicates how often the average customer experienced a momentary interruption event during the specified period. It does not include momentary interruptions immediately preceding a lockout.
- The **ACI** column contains the Average Number of Customers per Interruption value for the feeder. This indicates the average number of customers interrupted for each interruption (sustained or momentary) during the specified period for the specified area.
- <span id="page-305-8"></span>The **MSAIFI** column contains the Momentary and Sustained Average Interruption Frequency Index value for the feeder. This indicates how often the average customer experienced a momentary and sustained interruption during the specified period.
- <span id="page-305-9"></span>• The **CEMI** column contains the Customers Experiencing Multiple Interruptions value for the feeder. This indicates the ratio of individual customers experiencing more than 3 sustained interruptions to the total number of customers served.
- <span id="page-305-0"></span>The **CEMSMI** column contains the Customers Experiencing Multiple Sustained and Momentary Interruption Events value for the feeder. This is the ratio of individual customers experiencing more than 3 of both sustained and momentary interruption events to the total customers served. Its purpose is to help identify customer issues that cannot be seen using averages.

#### **Indices by City**

There is also a report that displays all of the Indices calculations for a specified period by city, state and country rather than by feeder.

This report displays the following columns:

- The **City** column contains the name of the city where the outages are located.
- The **[CEMI](#page-305-0)** column contains the Customers Experiencing Multiple Interruptions value for the city.
- The **[ASAI](#page-305-1)** column contains the Average Service Availability Index value for the city.
- The **[SAIFI](#page-305-2)** column contains the System Average Interruption Frequency Index value for the city.
- The **[SAIDI](#page-305-3)** column contains the System Average Interruption Duration Index value for the city.
- The **[CAIDI](#page-305-4)** column contains the Customer Average Interruption Duration Index value for the city.
- The **[CAIFI](#page-305-5)** column contains the Customer Average Interruption Frequency Index value for the city.
- The **[MAIFI](#page-305-6)** column contains the Momentary Average Interruption Frequency Index value for the city.
- The **[MAIFIe](#page-305-7)** column contains the Momentary Average Interruption Event Frequency Index value for the city.
- The **ACI** column contains the Average Number of Customers per Interruption value for the city.
- The **[MSAIFI](#page-305-8)** column contains the Momentary and Sustained Average Interruption Frequency Index value for the city.
- The **[CEMI](#page-305-9)** column contains the Customers Experiencing Multiple Interruptions value for the city.
- The **[CEMSMI](#page-305-0)** column contains the Customers Experiencing Multiple Sustained and Momentary Interruption Events value for the city.

# **Chapter 8**

## **SCADA Extensions**

This chapter covers **Oracle Utilities Network Management System (NMS) – SCADA Extensions**, including the following topics:

- **[Overview](#page-308-0)**
- **[SCADA Measurements](#page-309-0)**
- **[Using SCADA Features](#page-309-1)**
- **[Using the SCADA Summary](#page-310-0)**
- **[Understanding SCADA Information in the Viewer](#page-314-0)**
- **[Remote SCADA Operation Warnings](#page-316-0)**
- **[Using SCADA Control Tool Features](#page-317-0)**
- **[Switching Management SCADA Integration](#page-317-1)**

## <span id="page-308-0"></span>**Overview**

SCADA Extensions offers extended functions that enhance the capabilities of the Work Agenda, Viewer, Control Tool, and Web Switching Management applications. It also provides SCADA Summary, a window to display information about mapped SCADA measurements. These extended functions incorporate real-time data from a Supervisory Control and Data Acquisition (SCADA) system.

SCADA Extensions is required in order to display any SCADA data in **NMS**, whether it is through the Oracle Utilities Network Management System – SCADA ICCP Block 1, 2, and 5 Adapter interface or a custom interface. The interface itself is a separate component from the **NMS** and **SCADA Extensions**.

There are two basic types of SCADA interfaces employed. A one-way interface provides **NMS** with real time values for SCADA digital and analog measurements as well as quality codes, tags, and alarms. A two-way interface also allows the remote control of SCADA devices from within **NMS**.

## <span id="page-309-0"></span>**SCADA Measurements**

There are three possible types of SCADA measurements that SCADA Extensions can display:

- **Analog** Numeric measurements of the distribution system operating conditions at SCADA devices, such as amps, kVAr, and volts.
- **Status** Binary values, such as OPEN/CLOSE and ON/OFF. Status values related to switches are mapped into the topological status of switchable devices that affect the energization of the distribution model. Other status values, such as reclose, enabled, loop scheme indication, lightning mode, and fault indicators, are displayed as text pairs of symbols.
- **Digital** Whole-integer value measurements indicating the state of the device such as tap positions or counters. The **NMS** SCADA ICCP Block 1, 2, and 5 Adapter does not currently support digital whole-integer measurements. However, these values can be available if converted through a custom adapter into engineering values.

#### **Quality Codes**

Quality codes provide information about the quality of the measurement coming from the SCADA system. Examples may include held, suspect, not valid, telemetered, calculated, entered, estimated, abnormal, off scan, SCADA error, and tag on. Additionally there are quality codes that may be applied to a SCADA measurement from the **NMS** applications. These include alarm inhibited and manually overridden.

Quality codes that may be configured to be supplied by the Oracle Utilities Network Management System SCADA ICCP Block 1, 2, and 5 Adapter include held, suspect, not valid, telemetered, calculated, entered, estimated, and abnormal.

## <span id="page-309-1"></span>**Using SCADA Features**

There are six primary locations where SCADA information can be accessed in **NMS**:

- SCADA device operations that result in customers out appear as real outage events on the trouble related views of the Work Agenda in the same manner as outages that were generated by call information except that they are automatically confirmed and appear immediately as real outages. These operations are also included on the Device Operations List on the Work Agenda.
- The SCADA Summary provides the current values and qualities of all mapped SCADA measurements in **NMS**, including both analog and digital measurements. You can filter, sort, modify, and comment on the measurements in the SCADA Summary.
- The Viewer displays dynamically updated SCADA information at or near the corresponding device on the electrical map. The data may be displayed via text annotation or, in the case of status and digital values, symbol changes. SCADA information that may be displayed on the Viewer includes switch status and other status values, digital values, and analog values, all with quality codes.
- The Web Workspace Viewer also shows all SCADA analog and digital values in the balloon dialog.
- The SCADA Alarms list is an extension of the Work Agenda window and may display various alarm messages that are sent from the SCADA system. You can modify, acknowledge, and comment on measurements on the SCADA Alarms list.
- Any SCADA status values that result in a switch being in its off-nominal state will cause the device to appear in the Abnormal Device Summary.
- Systems with a two-way interface let you perform remote operations (*e.g.*, open/close and tagging) on SCADA devices through an enhanced version of the Control Tool.

## <span id="page-310-0"></span>**Using the SCADA Summary**

The SCADA Summary provides the current values and qualities of all mapped SCADA measurements in Oracle Utilities Network Management System. Each row of this summary represents one measurement. There may be multiple unique measurements on one SCADA device. SCADA information includes digital and analog measurements, along with the quality codes and any user comments for each measurement. You can use the summary to view measurement information, manually replace current SCADA values, and inhibit updates.

This section includes the following topics:

- **[Using the SCADA Summary Window](#page-310-1)**
- **[Toolbar and Menu Options](#page-311-0)**
- **[Preventing Updates from SCADA](#page-313-0)**
- **[Manual Entry and Override of SCADA Values](#page-313-1)**

#### <span id="page-310-1"></span>**Using the SCADA Summary Window**

The SCADA Summary may be opened to view all SCADA measurements or for measurements related to a device or feeder selected in the Viewer. The SCADA Summary displays the following fields and buttons:

- The **Feeder** column contains the name of the feeder reporting the SCADA measurements.
- The **Substation** column contains the substation name.
- The **Device** column contains the name of the device reporting the SCADA measurements.
- The **Value** column contains the last reported measurement value. The value can be status, digital, or analog. For status measurements, the values are displayed as a test pair, such as open/close, on/off, etc. Analog and digital values are shown as floating point and integer values.
- The **Quality** column contains the Quality codes for the measurement that indicates the quality of the SCADA measurement (*e.g.*, out of scan, inhibited, manual override). Several quality codes can be listed.
- The **Point Name** column displays the name of the SCADA measurement, as used in the SCADA system.
- The **Attribute** column contains a description of the measurement type, as configured in the ATTRIBUTES.description column in the Oracle Utilities Network Management System database for the matching attribute.

## <span id="page-311-0"></span>**Toolbar and Menu Options**

**File Menu**

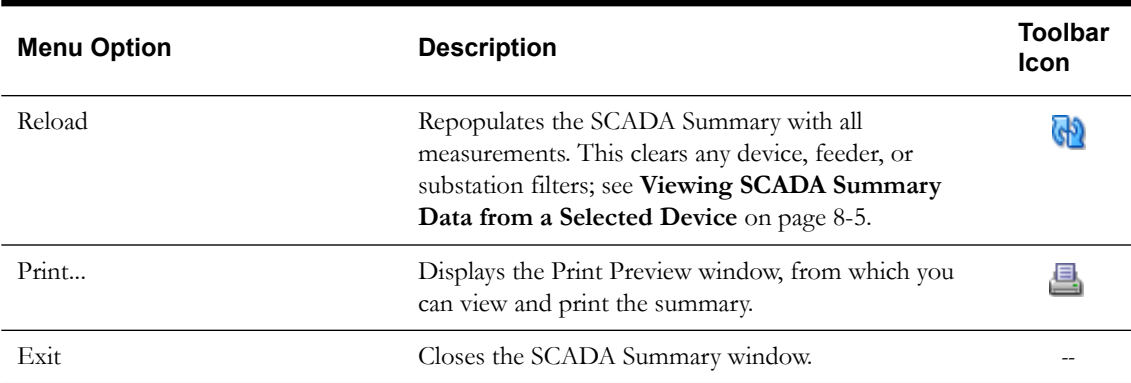

#### **Actions Menu**

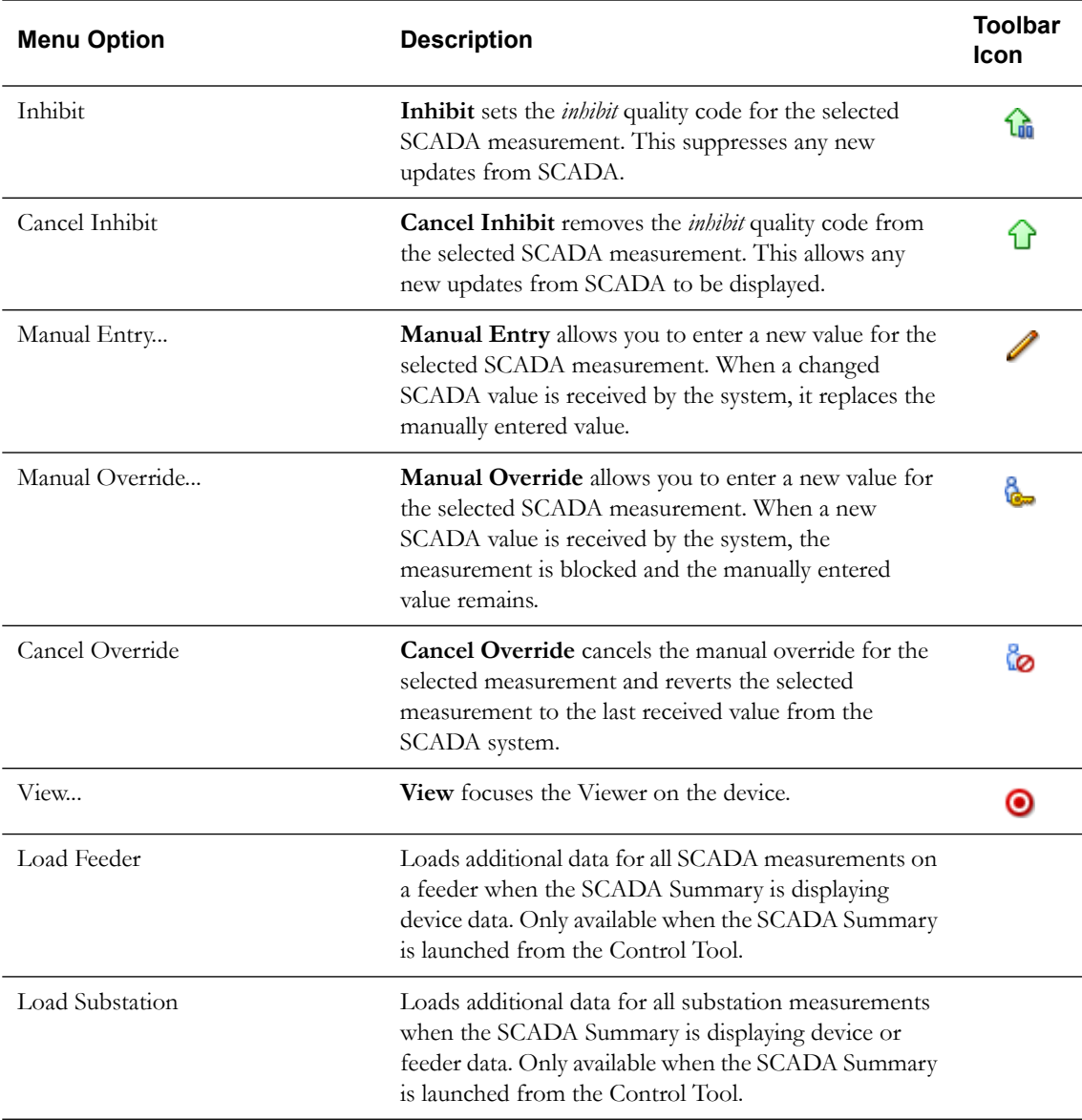

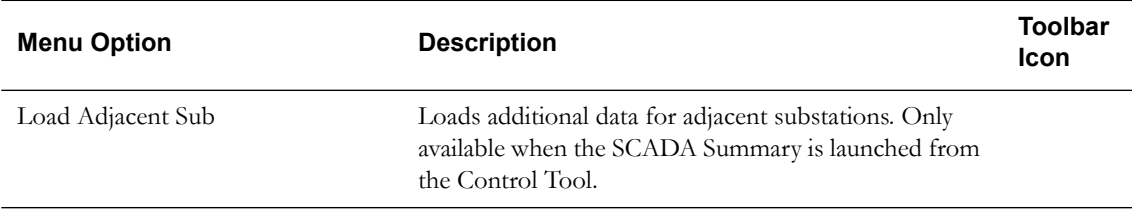

#### **Filter Menu**

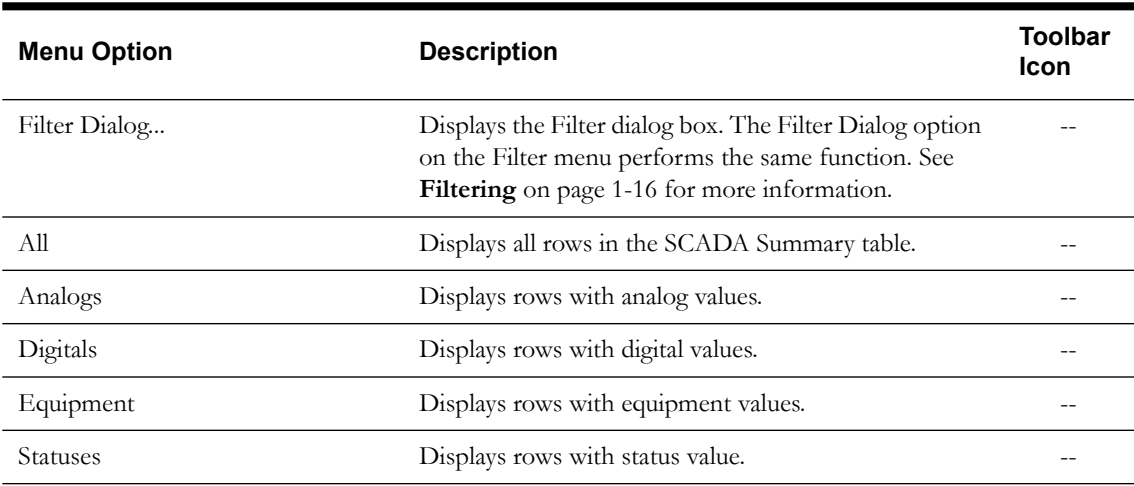

#### **Help Menu**

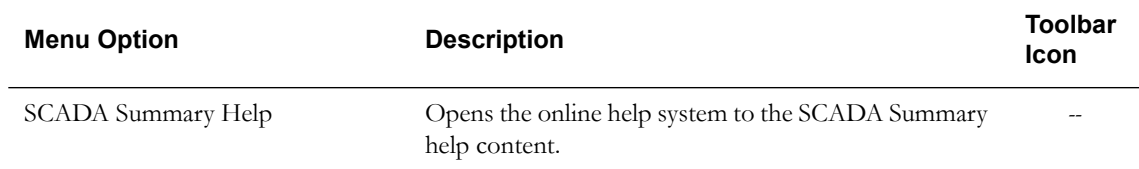

#### **Viewing all SCADA Summary Data**

To open the SCADA Summary for all measurements, select S**CADA Summary...** from the Tools menu in Web Workspace.

#### <span id="page-312-0"></span>**Viewing SCADA Summary Data from a Selected Device**

To open the SCADA Summary for a specific device, select the device or feeder in the Viewer and launch the Control Tool. Click **SCADA Summary...** and select one of the options:

- **Device...:** loads the SCADA Summary with the selected device's SCADA measurement data.
- **Feeder...:** loads the SCADA Summary with SCADA measurement data for the selected device's feeder.
- **Substation...:** loads the SCADA Summary with SCADA measurement data for the selected device's substation.

When the SCADA Summary is launched from the Control Tool, the data source (device ID, feeder ID, and substation name) is shown in fields in a status bar at the bottom of the SCADA Summary window.

**Note:** if you **Reload** the SCADA Summary, the table will be repopulated with all measurements and the status bar will be cleared.

#### <span id="page-313-0"></span>**Preventing Updates from SCADA**

To prevent a SCADA measurement from accepting updates from SCADA, complete these steps:

- 1. Select S**CADA Summary...** from the Tools menu in Web Workspace. The SCADA Summary window opens.
- 2. Select a row in the SCADA Summary list that belongs to the device you want to inhibit.
- 3. Click the **Inhibit** button  $\left(\begin{matrix} \frac{1}{100} \end{matrix}\right)$ .

#### <span id="page-313-1"></span>**Manual Entry and Override of SCADA Values**

Occasionally, you may need to manually enter a status, digital value, or analog value for a SCADA measurement. For example, you may need to enter fault current and a fault current indicator to trigger Fault Location Analysis (if applicable). See **[Fault Location Analysis](#page-468-0)** on page 13-1 for more information.

If the value for the selected measurement is a switch status measurement (*i.e.*, open/close), you can choose **Show Control Tool...** from the pop-up menu to manually operate the switch. Otherwise, use the following procedure to enter a value manually:

- 1. Select S**CADA Summary...** from the Tools menu in Web Workspace. The SCADA Summary window opens.
- 2. Select the SCADA measurement row in the SCADA Summary list.
- 3. Click either the **Manual Entry** or **Manual Override** button.

**Note**: Manual Entry allows future SCADA value changes to replace the manually entered value. Manual Override prevents SCADA measurements received by the system from changing the manually entered value. Manual Override can be useful when testing specific devices or RTU communications offline, since the test operations can be prevented from creating outages in Oracle Utilities Network Management System by putting manual overrides on the appropriate status measurements.

If the value for the measurement is a multi-state digital, analog, or any type of measurement other than a switch status measurement (open/close), a dialog box opens, allowing you to enter a value.

**Note**: Multi-state digitals are not available through the Oracle Utilities Network Management System SCADA ICCP Block 1, 2, and 5 Adapter.

- 4. Select or enter the value you want to change the measurement to.
- 5. Click **OK**.

**Note**: Clicking on the Manual Override button "blocks" any new values coming from the SCADA measurement. It does not affect the physical SCADA device, it only blocks the value reported by the SCADA device to Oracle Utilities Network Management System.

## <span id="page-314-0"></span>**Understanding SCADA Information in the Viewer**

Oracle Utilities Network Management System SCADA Extensions provides SCADA information in the Viewer in several different ways. The following table describes how SCADA information may appear in the Viewer (depending on your system's configuration).

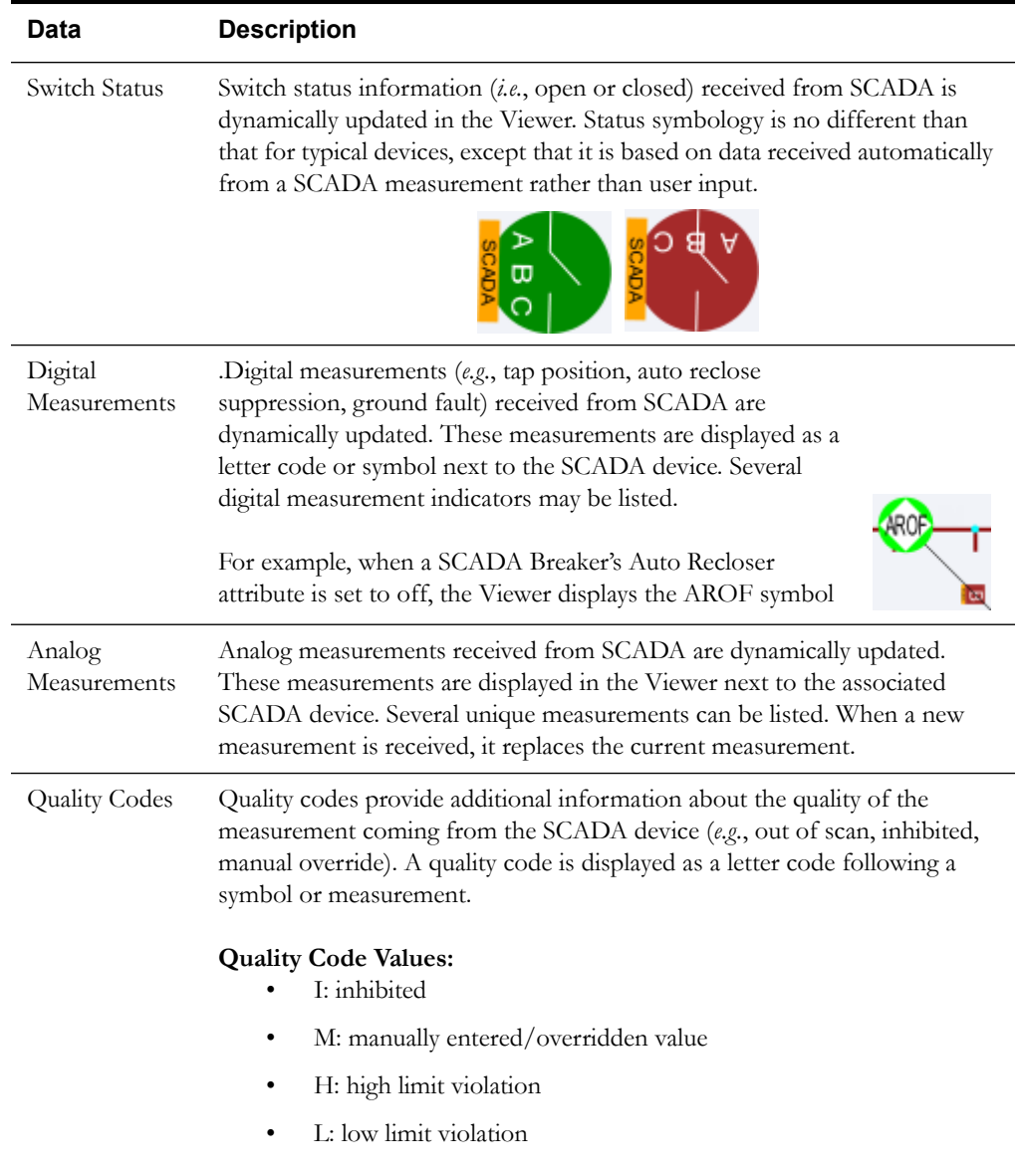

Example, SCADA Breaker with IM indicators on the manually entered values for Auto Recloser attribute (off) and temperature (125.00 F).

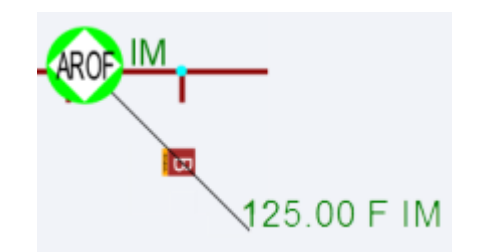

## **Enabling/Disabling SCADA Measurements in the Viewer**

You can enable or disable SCADA measurements in the Viewer using the Hide / Display dialog.

**Note**: to access the Hide/Display dialog in the Web Workspace Viewer, see **[Hiding and Displaying Viewer Objects](#page-72-0)** on page 1-59.

The system displays a flag  $(\sphericalangle)$  to indicate that a device has available SCADA measurements.

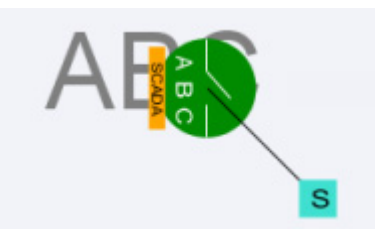

### **Displaying SCADA Measurements with Device Details**

If you select a SCADA device in the Viewer, the Device Details balloon displays a SCADA tab that lists the SCADA measurements for the selected device:

|                             | 53121              |                      |         |                            | 08<br>2 |
|-----------------------------|--------------------|----------------------|---------|----------------------------|---------|
| <b>SCADA</b><br>Device Info | Power Flow Results | <b>Fault Details</b> |         | <b>Regulation Settings</b> |         |
| <b>Attribute</b>            | Value              |                      | Quality | <b>Source</b>              |         |
| Current (A)                 | 0.00               |                      |         | ces                        |         |
| Phase A Current (A)         | 17.44              |                      |         | <b>ces</b>                 |         |
| Phase B Current (A)         | 51.10              |                      |         | ces                        |         |
| Phase C Current (A)         | 21.01              |                      |         | ces.                       |         |
| Power (kVa)                 | 0.00               |                      |         | ces                        |         |
| Phase A Power (kVa)         | 142.39             |                      |         | <b>ces</b>                 |         |
| Phase B Power (kVa)         | 413.98             |                      |         | ces                        |         |
| Phase C Power (kVa)         | 171.86             |                      |         | ces.                       |         |
| <b>Deactive Dower (War)</b> | n nn               |                      |         | ree                        |         |

**SCADA Device Details** (see also **[Displaying Device Details](#page-55-0)** on page 1-42)

- The **Attribute** column contains a description of the measurement type, as configured in the ATTRIBUTES.description column in the Oracle Utilities Network Management System database for the matching attribute.
- The **Value** column contains the last reported measurement value. The value can be status, digital, or analog. For status measurements, the values are displayed as a test pair, such as open/close, on/off, etc. Analog and digital values are shown as floating point and integer values.
- The **Quality** column contains the Quality codes for the measurement that indicates the quality of the SCADA measurement (*e.g.*, out of scan, inhibited, manual override). Several quality codes can be listed.
- The **Source** column contains the source for the measurement, as configured in the ANALOG\_MEASUREMENTS.source or DIGITAL\_MEASUREMENTS.source column in the Oracle Utilities Network Management System database.

## <span id="page-316-0"></span>**Remote SCADA Operation Warnings**

When you perform a remote SCADA device operation in a two-way system, Oracle Utilities Network Management System SCADA Extensions will run certain checks. There are three warnings that you might receive as a result of these checks.

**Note:** The Oracle Utilities Network Management System SCADA ICCP Block 1, 2, and 5 Adapter controls are limited to switch status direct operate request.

The following table describes the possible remote SCADA operations warnings.

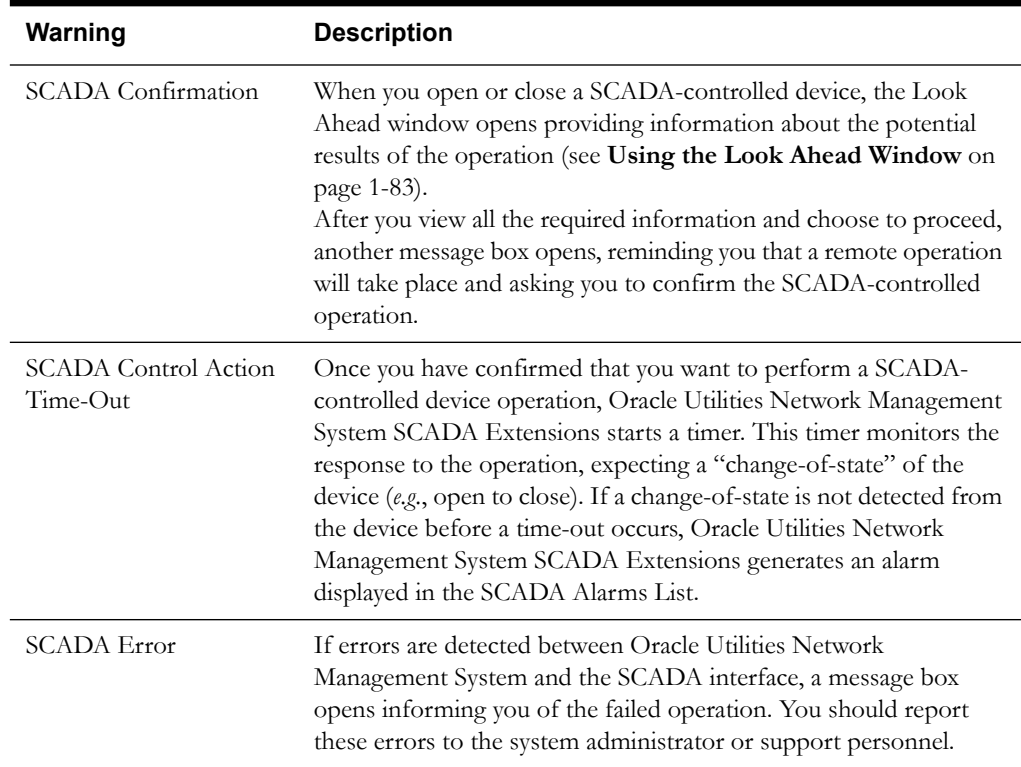

**Note:** If you click **Cancel** in the Look Ahead window, Oracle Utilities Network Management System SCADA Extensions will not initiate the remote SCADA operation.

## <span id="page-317-0"></span>**Using SCADA Control Tool Features**

If your system has a one-way SCADA interface, you can only receive information about SCADA measurements. If it has a two-way SCADA interface, however, not only can you receive information, but you can also remotely control SCADA devices. The Oracle Utilities Network Management System SCADA ICCP Block 1, 2, and 5 Adapter remote control is limited to direct operate request of switch status.

Use the Control Tool to perform operations on SCADA devices in the same manner as you would on non-SCADA devices (see **[Operating Devices](#page-87-0)** on page 1-74). When you accept the operation in the Look Ahead tool, the system will open the SCADA Manual Entry Request dialog that allows you to submit a manual entry, submit the manual entry and inhibit further SCADA updates, or cancel the action.

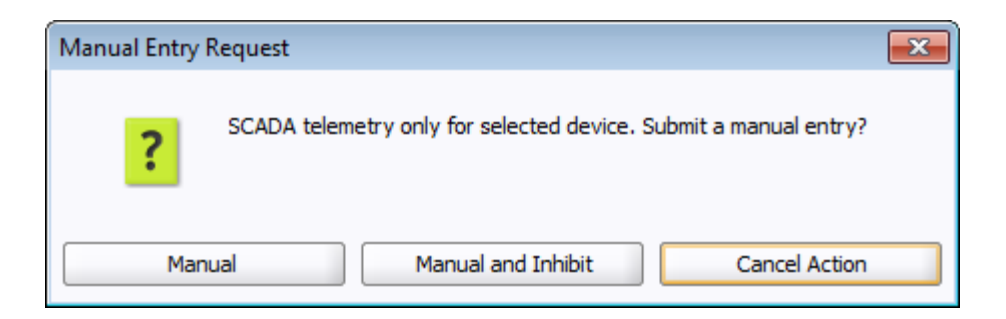

## <span id="page-317-1"></span>**Switching Management SCADA Integration**

If you have a two-way SCADA system, you can operate devices as a step when completing a switching plan. Just like a typical switching plan, you can open or close devices by selecting the switching step and clicking the **Complete** button. (See **[Issuing a Switching Sheet](#page-356-0)** on page 9-39.) With a two-way SCADA system, however, the actual device will be remotely operated. The Oracle Utilities Network Management System SCADA ICCP Block 1, 2, and 5 Adapter controls are limited to switch status.

If any errors occur, Oracle Utilities Network Management System SCADA Extensions generates an alarm displayed in the SCADA Alarms List.

# **Chapter 9**

## **Web Switching Management**

This chapter describes the Oracle Utilities Network Management System Web Workspace application. It includes the following topics:

- **[Overview](#page-318-0)**
- **[Starting Web Switching Management](#page-319-0)**
- **[Understanding Web Switching Management Windows](#page-320-0)**
- **[Planned Switching](#page-325-0)**
- **[Emergency Switching](#page-379-0)**
- **[Event Associations](#page-381-0)**
- **[Crew Assignments](#page-382-0)**
- **[Working with Safety Documents](#page-383-0)**
- **[Outage Correction](#page-398-0)**
- **[Using the Miscellaneous Log](#page-399-0)**
- **[Viewing Global Overlaps](#page-400-0)**
- **[Web Safety](#page-401-0)**

## <span id="page-318-0"></span>**Overview**

Web Workspace allows you to create and implement *switching sheets* and *safety documents*. Switching Sheets allow you to track proposed switching actions, analyze the results, and implement the plan. Safety Documents provide an electronic representation of paper safety documents, which are used for switching operations to record the issuance and release of tags on devices.

**Web Switching Management's** full feature set is available through the **Web Workspace with Web Switching** environment. **Web Switching Request** provides a subset of the **Web Switching Management** tools related to creating and editing switching requests.

## **Operating Modes**

Web Workspace supports two operating modes:

- **Real-Time Mode** Allows you to make real-time changes to the state of devices in the system. When you create an emergency switching sheet, the system automatically enables realtime mode. For planned sheets, you can switch to this mode when the sheet is ready to be worked.
- **Study Mode** Allows you to make changes without affecting real-time data. You can apply the actions to the steps, but the actions are not applied to the real-time data. This mode is valid for all types of sheets. Study mode is the only valid mode for template and outage correction switching sheets.

## <span id="page-319-0"></span>**Starting Web Switching Management**

#### **Logging in**

To log in to **Web Workspace with Web Switching Management** or **Web Switching Request**, follow these steps:

- 1. Depending on how your system was installed, do one of the following:
	- Click the icon found under the appropriate program group in your Windows Start Menu.
	- Double-click the icon on your desktop.
	- Open a web browser and enter the URL in the browser's Address field.

The Oracle Utilities Network Management System Web Workspace Login window displays.

- 2. Enter your user ID.
- 3. Enter the password.
- 4. Click the **Validate** button. The bottom portion of the Web Switching Login window sensitizes.
- 5. For Web Workspace with Web Switching Management, select the appropriate User Type from the drop-down menu (typically *Full Operations*). For **Web Switching Request**, the only User Type option is Switching Entry.
- 6. Click the **Login** button.

Once you have successfully logged on, the environment will open. Both are variations of the Web Workspace environment; see **[Getting Started with Web Workspace](#page-14-0)** on page 1-1 for details.

- The **Web Workspace with Web Switching Management** environment opens with the Work Agenda, the Authority tool, and Crew Actions visible. See **[Understanding the Web](#page-17-0)  [Workspace Window](#page-17-0)** on page 1-4 for details.
- For **Web Switching Request** the window opens without any visible tools.

## <span id="page-320-0"></span>**Understanding Web Switching Management Windows**

### **Overview**

This section provides an overview of Switching Sheet windows. Unlike other docked Network Management System applications, such as Work Agenda or the Authority tool, switching sheets cannot be moved outside of the confines of the Network Management System workspace. The standard configuration opens a switching sheet in the lower right quadrant of the workspace, but it may be moved anywhere within the workspace or maximized to the full workspace dimensions.

Each open switching sheet has its own tabbed window, which is labeled with a combination of the switching sheet type, number, and feeder ID, if the feeder field is populated. Multiple switching sheets are typically docked together and displayed as a tab group. Double-click any tab (or the empty area to the right of the tabs) to maximize the tab group; double-click again to restore the size.

Right-click the switching sheet tabs to access the options menu, which provides the following options:

- **Maximize:** maximizes the sheet window.
- **Restore:** restores the maximized window to its original size and position.
- **New Tab Group:** displays the sheet separately.
- **Collapse Tab Groups:** regroups separate windows into tab groups.
- **Windows...:** opens a dialog that lists all open sheets, which you can then:
	- Activate (*i.e.*, bring to front in a tab group) a single sheet.
	- Close selected sheets.
- **Close (Ctrl+F4):** closes the sheet.
- **Close All (Ctrl+Shift+F4):** closes all open sheets.
- **Close Others:** closes all open sheets except the sheet that was right-clicked.

## **Web Switching Sheets**

## **Switching Sheet Types**

Web Switching Management supports the following types of switching sheets.

• **Planned** - Used for switching sequences that are prepared ahead of time. In scheduled or planned switching, you can create, study, and approve switching steps in a Viewer in study mode prior to completing them in real-time. Planned switching sheets require information that is not needed for emergency switching sheets, such as a start and end date.

**Note:** when creating a switching sheet from an event in the Work Agenda or Event Details, the *Planned* switching sheet type is not available.

**Emergency** - Used for switching sequences that are prepared and implemented in real-time when overloads or unplanned outages occur.

#### **Notes**:

- Emergency Switching Sheets cannot be created from Web Switching Request.
- FLISR sheet types are created by the FLISR tool and are another form of an Emergency switching sheet. Users cannot create FLISR switching sheets from scratch. In automatic mode, FLISR can create and execute a switch plan without operator intervention. See **[Executing FLISR in Automatic Mode](#page-463-0)** on page 12-8.

In manual mode, you generate and then execute the switch plan manually. See **[Generating a Switch Plan with FLISR in Manual Mode](#page-464-0)** on page 12-9.

- **CVR** CVR sheets are created by Conservation Voltage Reduction. See **[Using Conservation](#page-428-0)  [Voltage Reduction](#page-428-0)** on page 10-19.
- **Template**  Used to record and store frequently performed switching step sequences that can be copied into a switching plan. A template is not used to perform actions, but rather to create and save "pre-built" sheets with step sequences. You can create a template from scratch or by copying an existing template, planned, or emergency switching sheet.

**Note:** when creating a switching sheet from an event in the Work Agenda or Event Details, the *Template* switching sheet type is not available.

• **Outage Correction** - Used to correct outage information. Outage events are associated to this switching sheet type and then steps are recorded to reflect the actual events leading up to the outage. An option on the sheet then allows you to update the associated event, including customer counts associated to the outage.

**Note**: Outage Correction switching sheets cannot be created from Web Switching Request.

Additional or alternative sheet types can be configured for your project; see the *Oracle Utilities Network Management System Configuration Guide* for details on creating custom sheet types.

### **Switching Sheet States**

A switching sheet passes through different phases during the creation and completion of the sheet. These phases are represented by "states" that follow a logical sequence and determine what you can do with a switching sheet at any time. Each sheet type has a unique set of state transitions. For example, planned switching sheets have more state transitions than emergency sheets.

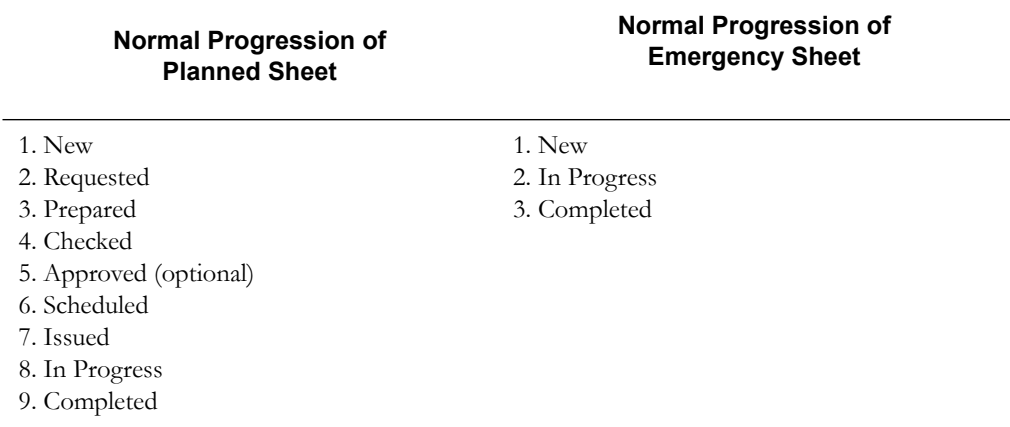

See **[Changing the Switching Sheet State](#page-330-0)** on page 9-13 for a complete description of each possible state and instructions for changing the sheet state.

**Note**: The state of the switching sheet should not be confused with the state of individual switching steps within the switching plan, which may also progress through a series of states. See **[Switching Sheet Step States](#page-345-0)** on page 9-28.

## **Switching Sheet Window Components**

- **[Menu and Toolbar Features](#page-322-0)**
- **[Switching Sheet Tabs](#page-323-0)**
- **[Status Bar](#page-323-1)**

#### <span id="page-322-0"></span>**Menu and Toolbar Features**

#### **File Menu**

The table below describes the options available on the File menu.

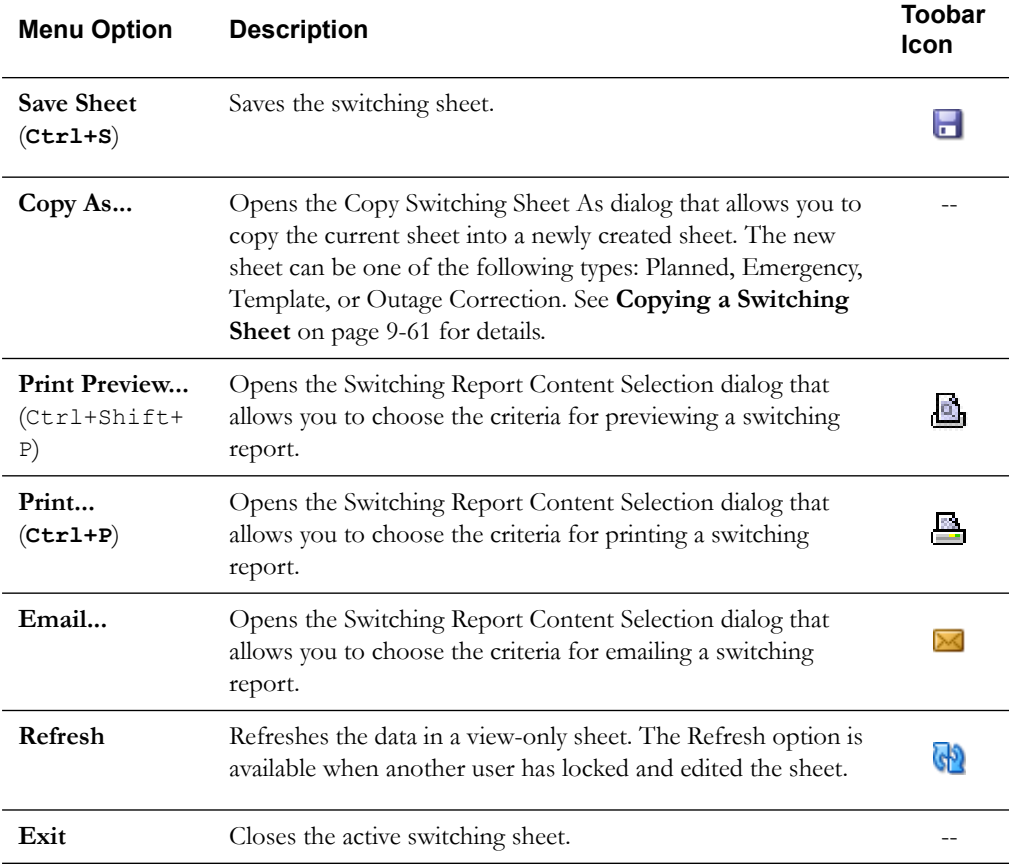

#### **Help Menu.**

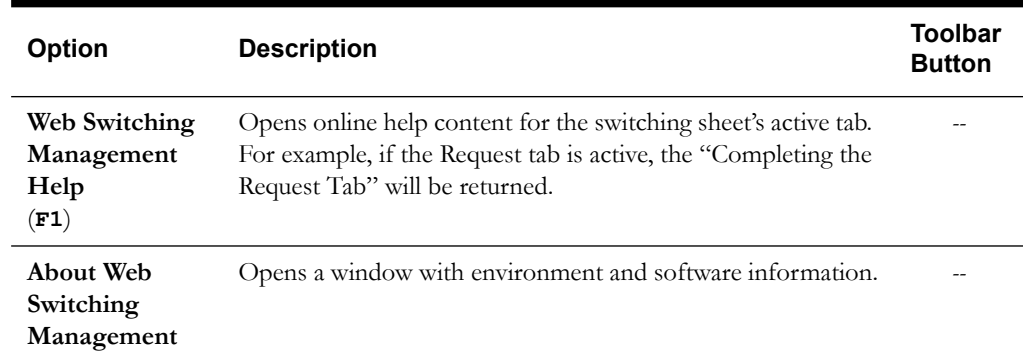

#### <span id="page-323-0"></span>**Switching Sheet Tabs**

Each switching sheet tab displays a row of tabs that you can use to view and edit all of the information associated with the sheet. Some tabs, like the Steps tab, have their own toolbar with shortcuts for supported actions.

The following table describes the tabs displayed for each switching sheet.

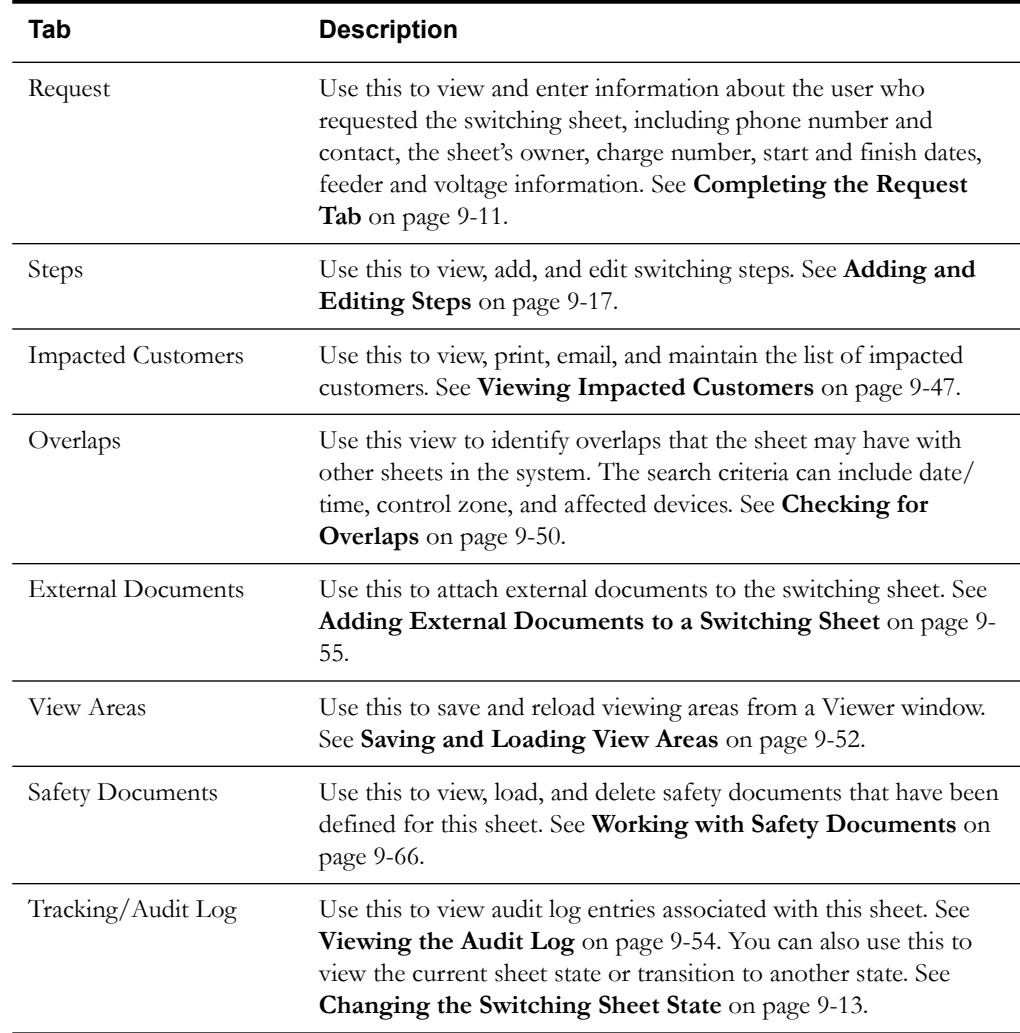

#### <span id="page-323-1"></span>**Status Bar**

The switching sheet status bar provides several indicators about the switching sheet and related system status.

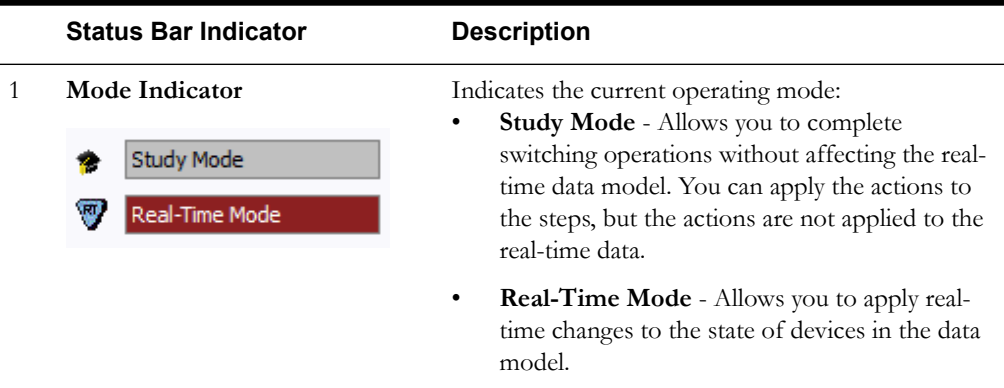
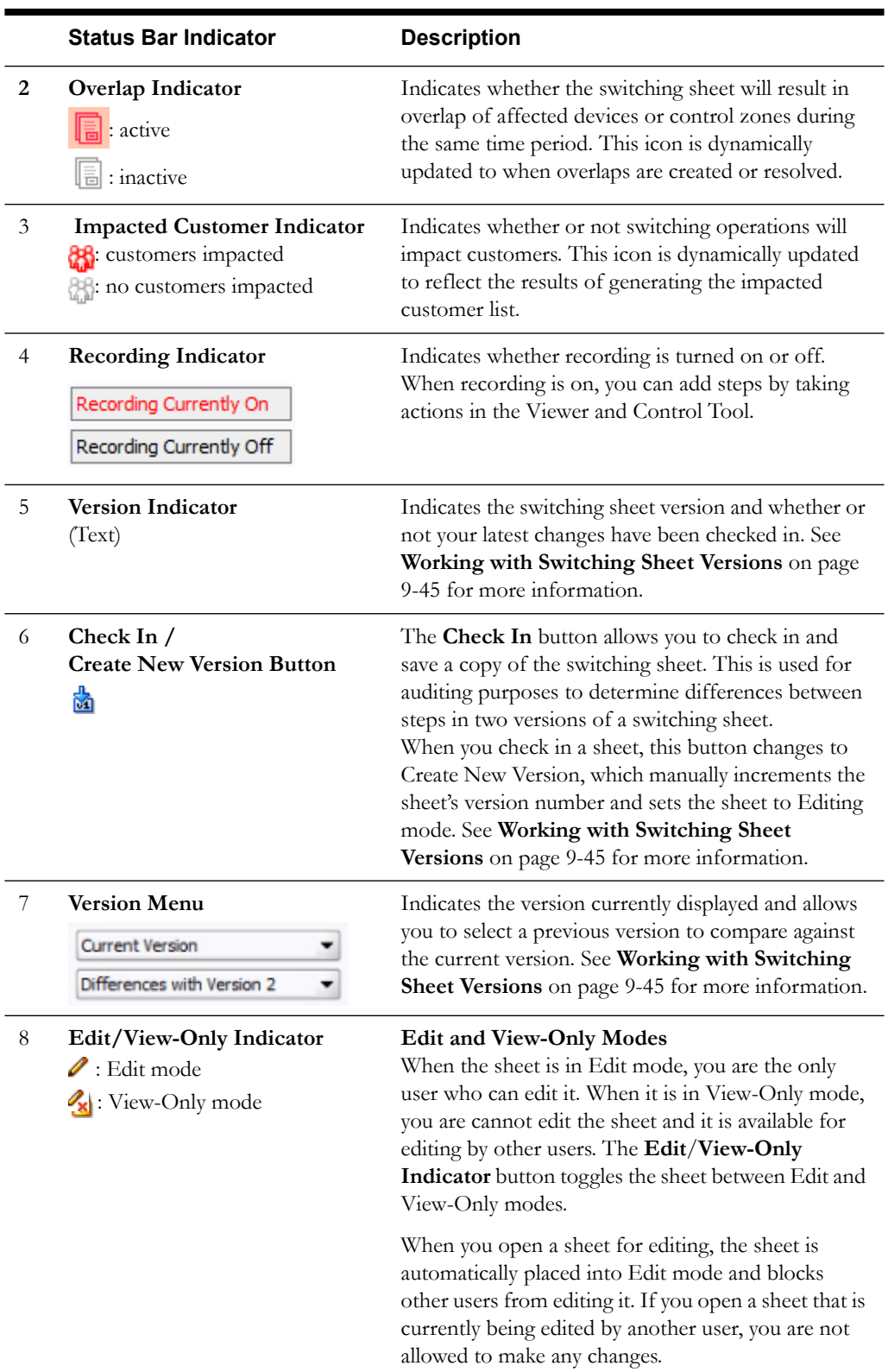

# **Planned Switching**

The sections that follow describe how to create and manage planned switching sheets. Planned switching sheets are used for switching sequences that are prepared ahead of time. In scheduled or planned switching, you can create, study, and approve switching steps in a Viewer in study mode prior to completing them in real-time mode.

This section contains the following topics:

- **[Creating a Planned Switching Sheet](#page-325-0)**
- **[Switching Sheet Requests](#page-328-0)**
- **[Changing the Switching Sheet State](#page-330-0)**
- **[Adding and Editing Steps](#page-334-0)**
- **[Reviewing a Switching Sheet in Study Mode](#page-355-0)**
- **[Replaying Steps](#page-355-1)**
- **[Implementing a Planned Switching Sheet](#page-355-2)**
	- **[Scheduling a Planned Master Event](#page-355-3)**
	- **[Issuing a Switching Sheet](#page-356-0)** (includes associating a crew and printing the sheet)
	- **[Instructing and Completing Switching Sheet Steps](#page-359-0)**
	- **[Moving a Crew](#page-361-0)**
- **[Working with Switching Sheet Versions](#page-362-0)**
- **[Viewing Impacted Customers](#page-364-0)**
- **[Checking for Overlaps](#page-367-0)**
- **[Saving and Loading View Areas](#page-369-0)**
- **[Emailing Switching Sheet Data](#page-371-0)**
- **[Adding External Documents to a Switching Sheet](#page-372-0)**
- **[Viewing the Audit Log](#page-371-1)**
- **[Opening an Existing Switching Sheet](#page-376-0)**
- **[Copying a Switching Sheet](#page-378-0)**
- **[Deleting a Switching Sheet](#page-378-1)**

For information about emergency switching sheets, see **[Emergency Switching](#page-379-0)** on page 9-62.

## <span id="page-325-0"></span>**Creating a Planned Switching Sheet**

You can create a new planned switching sheet directly from the Web Workspace with Web Switching Management by selecting **New** and then **Switching Sheet...** from the **File** menu; alternatively, click the  $\Box$  toolbar button. The New Switching Sheet window is displayed.

#### **New Switching Sheet Window**

Use the New Switching Sheet window to create switching sheets. This window contains the following fields and buttons:

- The **Type** column displays the types of switching sheets you can create. Planned, Emergency, and Template are the base types.
- The **Description** column displays a description of the sheet type.

The **Pre-Created Switching Sheets** section displays a list of all existing switching sheets. It displays the following columns:

- Status displays the switching sheet state, such as New or Requested.
- **Type** displays the sheet type, such as Planned, Emergency, or Template.
- **Sheet #** is the number of the switching sheet. This number is automatically assigned by the system when the sheet is created.
- **User** is the ID of the user who created the sheet.
- Feeder is the feeder associated with the sheet (as displayed on the Request tab).
- **Device** is the device associated with the sheet (as displayed on the Request tab).
- Substation is the substation associated with the sheet (as displayed on the Request tab).
- **Completed Date** is the completion date for the sheet.
- **Description** is the description of the sheet (as displayed on the Request tab).
- The **Create** button creates a new switching sheet of the selected type.
- The **Create a Copy** button creates a copy of the switching sheet selected in the **Pre-Created Switching Sheets** list. This button is not enabled unless a switching sheet and a sheet type are selected.

See Also:

- **[Creating a Planned Switching Sheet](#page-326-0)**
- **[Filtering the Switching Sheet List](#page-327-0)**
- **[Sorting the Switching Sheet List](#page-327-1)**
- **[Creating a Switching Sheet Template](#page-327-2)**
- **[Creating a Switching Sheet from a Template](#page-327-3)**

#### <span id="page-326-0"></span>**Creating a Planned Switching Sheet**

Follow these steps to create a planned switching sheet from the New Switching Sheet window:

- To create a new switching sheet from scratch, select **Planned** from the Switching Sheet Types section, and then click **Create**.
- To create a copy of an existing sheet, do the following:
	- 1. Select the sheet you want to copy from the Pre-Created Switching Sheets list.
	- 2. Select **Planned** from the Switching Sheet Types list.
	- 3. Click **Create a Copy**. (To search for a particular sheet, see **[Filtering the Switching](#page-327-0)  Sheet List** [on page 9-10.](#page-327-0))

#### **Notes:**

You can create a new sheet based on a sheet of a different type. For example, you can create a planned sheet based on an emergency sheet or create a template based on a planned sheet.

Although most fields are copied to the new sheet, some fields (such as Audit Log entries and step completion information) are cleared in the new sheet. If you copy a switching sheet that has one or more safety documents, copies of the safety documents are included with the new sheet.

## <span id="page-327-0"></span>**Filtering the Switching Sheet List**

Use the edit boxes at the top of each column to filter the list. Type all or part of the text you want to filter by. For example, to see only Planned sheets, type "Plan" in the Type edit box. The list is filtered to display only sheets where the Type column contains the characters "Plan." You can combine filter criteria by typing values in more than one column. As you type in each edit box, the list is filtered immediately based on entries in all boxes.

## <span id="page-327-1"></span>**Sorting the Switching Sheet List**

You can sort the list by clicking on a column header. A  $\bullet$  or  $\bullet$  icon indicates the column is being sorted in ascending or descending order, respectively.

## <span id="page-327-2"></span>**Creating a Switching Sheet Template**

Switching templates look like standard switching sheets, but they are used for creating and saving sheets that contain common information that is used repeatedly. The information may include:

- File attachments, which may be templates of other forms such as Excel Spreadsheets.
- Safety Documents
- View Areas.
- Pre-filled Request Tab Information.

Once you save the template, you can create a copy of it, and then edit the copy as needed. You can also copy individual steps from a template and paste them into another switching sheet. Templates can save you considerable time and effort when you are working with frequently performed switching sequences.

To create a template:

- 1. From the **File** menu, select **New**, and then select **Switching Sheet...** The New Switching Sheet window is displayed.
- 2. From the Switching Sheet Types section at the top of the window, select **Template**.
- 3. Do one of the following:
	- To create a new, blank template, click **Create**.
	- To create a template based on an existing sheet, select the sheet you want to copy from the Pre-Created Switching Sheets list, and then click **Create a Copy**. To search for a particular sheet, see **[Filtering the Switching Sheet List](#page-327-0)** on page 9-10.

**Note:** Although most fields are copied to the new sheet, some fields (such as Audit Log entries and step completion information) are cleared in the new sheet.

### <span id="page-327-3"></span>**Creating a Switching Sheet from a Template**

After a switching template has been created and saved, you can use the template as the basis for another switching sheet.

To create a new planned sheet from a template:

- 1. From the **File** menu, select **New**, and then select **Switching Sheet...** The New Switching Sheet window is displayed.
- 2. From the Switching Sheet Types section at the top of the window, select **Planned**.
- 3. From the Pre-Created Switching Sheets list, select the template to use.
- 4. Click **Create a Copy**.
- 5. Edit the sheet as needed (see the instructions in the remainder of this guide) and save when you are done.

## <span id="page-328-0"></span>**Switching Sheet Requests**

Someone other than the person who prepares the switching sheet usually initiates switching sheet requests. The requestor may be someone in the construction/maintenance department, while the preparer is typically an operations user assigned to look for and prepare new requests. Typically, the requestor is a Switching Entry user type.

## **Capabilities of the Switching Entry User Type**

Switching Entry users do not have full access to all switching sheet information and operations. Specifically, Switching Entry users are limited to the following capabilities:

- Creating and viewing "Planned" switching sheets only. All other types of switching sheets are not available to Switching Entry users.
- Creating copies of existing switching sheets.
- Loading, printing, and emailing existing sheets. Only the information contained in the Request, Steps, Tracking/Audit Log, and External Documents tabs can be viewed, printed, or emailed.
- Performing the following operations on switching sheets that are in the New or Request Rejected state only:
	- Completing the fields on the Request tab.
	- Adding, removing, modifying, cutting, copying and pasting steps within the current sheet's Steps list. Steps can be added by using the Manual Step Addition panel (See **[Adding Steps Manually](#page-346-0)** on page 9-29) or by adding Comment steps. Note that cut, copy and paste operations are only supported for sheets that are in the New or Request Rejected states.
	- Adding, removing, and viewing attachments on the External Documents tab.
	- Adding comment entries to the audit log on the Tracking/Audit Log tab.
	- Incrementing and checking in versions of a switching sheet. This is done by selecting the Check-in button on the status bar of the switching sheet.

Once a sheet has transitioned to (or beyond) the Prepared state, Switching Entry users are limited to view-only mode.

## **Completing the Request Tab**

Follow the steps in the previous sections to start a new planned switching sheet. Then use the Request tab to enter basic information about the switching sheet before you begin adding steps. When a new sheet is created, the user ID of the person who created it is automatically displayed in the Requested By field. You should complete as much of the information on this tab as possible.

When you have completed the information on the Request tab (fields described below)**,** update the sheet state to **Requested** on the Tracking/Audit Log tab. See **[Changing the Switching](#page-330-0)  Sheet State** [on page 9-13](#page-330-0) more information.

**Note**: The switching sheet is automatically saved after a state change, and an entry is added to the audit log.

The Request tab contains the following fields:

- **Owner** displays the current owner of the switching sheet. See **[Taking Ownership](#page-330-1)** on page 9- [13](#page-330-1) for more information.
- **Requested By** displays the person who requested the switching order. This field is initially populated with the ID of the user who created the switching sheet and can be updated. A value is required prior to submitting the request.
- **Phone Number** displays the phone number of the person requesting the switching order.
- **Email Address** displays the email address of the requestor.
- **Customer Name** displays the name of the customer requesting the interruption.
- **Phone Number** displays the phone number of the customer requesting the interruption.
- **Email Address** displays the email address of the customer requesting the interruption.
- **Charge Number** allows you to enter charge numbers that can then be executed and/or used by the switching sheet preparer.
- **Office** displays the office responsible for the switching sheet.
- **Location** displays the street address or specific location for the switching operation.
- **Substation** displays the substation where the switching operation takes place.
- **Device** displays the device being worked on (not necessarily the device being switched). This device address is given to the master event associated to the switching sheet after the switching sheet has been scheduled. The following buttons are displayed to the right of the Device field:
	- The **Device Lookup** button (**A**) is used to search for and select a device.
	- The **Link Device** button ( $\mathcal{P}$ ) to link a device selected from the Viewer to this switching sheet. First, click on the device in the Viewer, then click this button. The Device field is populated with the selected device's name.
	- The **Unlink Device** button ( $\frac{1}{60}$ ) is used to clear the device field.
	- The **Focus** button  $(\bigcirc)$  is used to locate this device in the Viewer.
- **Description of Work** displays a general description about what the switching sheet should try to accomplish.
- **Start Date** displays the date and time the switching work is scheduled to begin. This is required when scheduling a switching sheet. This is the Start Date given to the master event associated to the switching sheet after it has been scheduled. This is also used to generate the Impacted Customers list if no Planned Date is specified for a step. Enter the time in military time format (*e.g.*,  $13:00 = 1$  P.M.).
- **Alt. Start Date** displays the alternate date and time the switching work could begin. Enter the time in military time format (*e.g.*, 13:00 = 1 P.M.). The alternate start date must be later than the start date.
- **Finish Date** displays the date and time the switching work is scheduled to end. This field is required when scheduling a switching sheet. This date is the Estimated Restore Time (ERT) given to the master event associated to the switching sheet after it has been scheduled. The finish date must be later than the start date, and you must enter the finish time for the date to be valid. Enter the time in military time format  $(e.g., 13:00 = 1 \text{ P.M.})$ .
	- Use the **Update ERT** button to update the ERT for the master event associated to the switching sheet. This option is only available after the sheet has been scheduled. This button is displayed next to both the Finish Date and Alt. Finish Date fields. The button is grayed if no date has been entered yet for the field.
- **Alt. Finish Date** displays the alternate date and time the switching work could end. The alternate finish date must be later than the alternate start date. Enter the time in military time format (*e.g.*,  $13:00 = 1$  P.M.).
- **Feeder** displays the feeder that is relevant to the switching sheet. This is a text entry field and is not auto-populated.
- **Voltage** displays a drop-down menu that lists the nominal device voltages. This list is configured and is not dynamically generated.
- The **Crew Will Switch** checkbox allows you to indicate whether the requesting crew will perform the switching activities.
- The **Crew Will Restore** checkbox allows you to indicate whether the requesting crew will restore the outage associated with the switching activities.
- The **Grounds Required** checkbox allows you to indicate whether the crew is required to place grounds on the appropriate devices or not.

## <span id="page-330-1"></span>**Taking Ownership**

You can take ownership of a switching sheet to indicate that you are currently working the sheet. Once you take ownership, no other user is allowed to execute steps for the sheet or edit restricted fields. Other users can still view, lock, and edit certain fields on the sheet.

To take ownership of a plan, click the **Take Ownership** button next to the Owner field on the Request tab. Your user ID is displayed in the Owner field. You can also use this button to take over ownership of a switching sheet that is currently owned by another user. This is useful if there is a shift change and the original user does not relinquish ownership before logging off.

To relinquish ownership, click the **Relinquish Ownership** button.

An entry is recorded in the audit log whenever ownership of a sheet changes.

## <span id="page-330-0"></span>**Changing the Switching Sheet State**

A switching sheet passes through different phases during the creation and completion of the plan. These phases are represented by "states" that follow a logical sequence and determine what you can do with a switching sheet.

**Note:** The state of the switching sheet should not be confused with the status of individual switching steps within the switching sheet.

A switching sheet's current state is displayed on the Tracking/Audit Log tab. This tab also displays a button for each valid state to which the sheet can transition and allows you to enter a comment associated with the state transition.

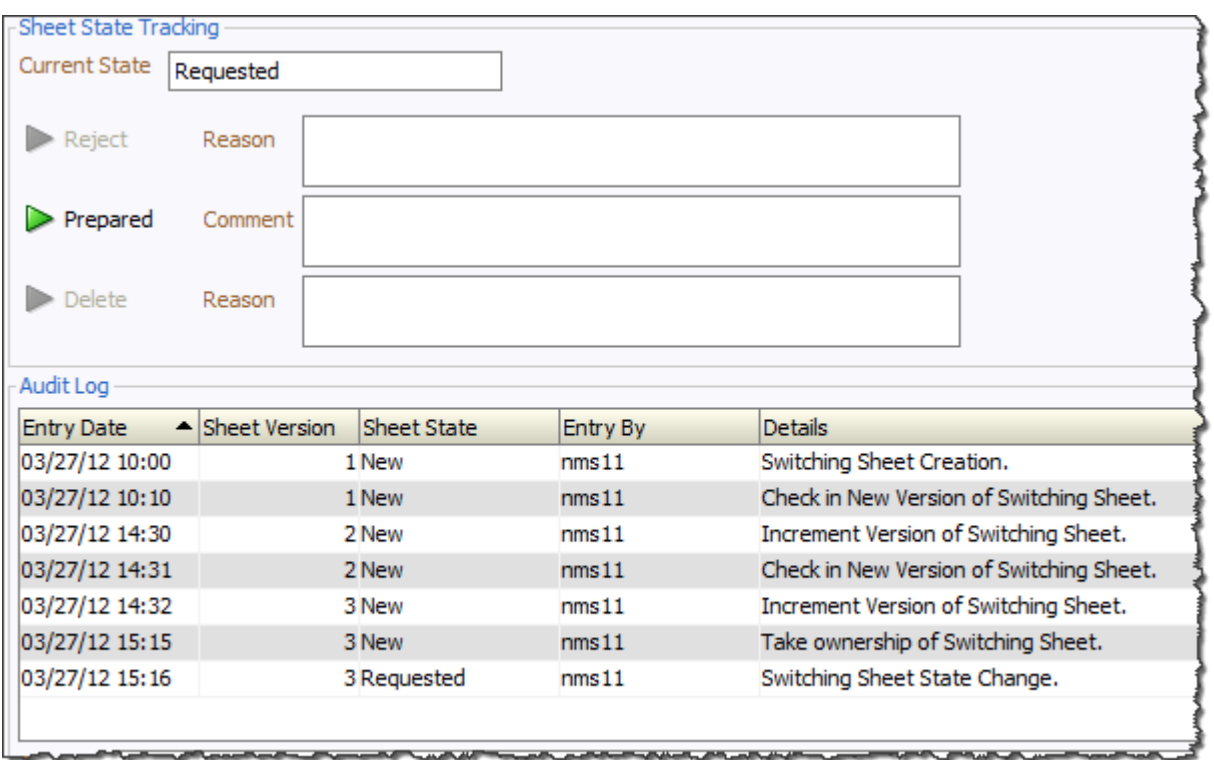

To change the state of a switching sheet, click the appropriate state change button on the Tracking/Audit Log tab. It is helpful to provide comments or a reason for the state change.

The Audit Log table on the Tracking/Audit Log tab shows a history of all state transitions for the sheet, including the ID of the user who updated the state and the timestamp of the change. See **[Viewing the Audit Log](#page-371-1)** on page 9-54 for details.

## **Switching Sheet States**

The following table describes the switching sheet states.

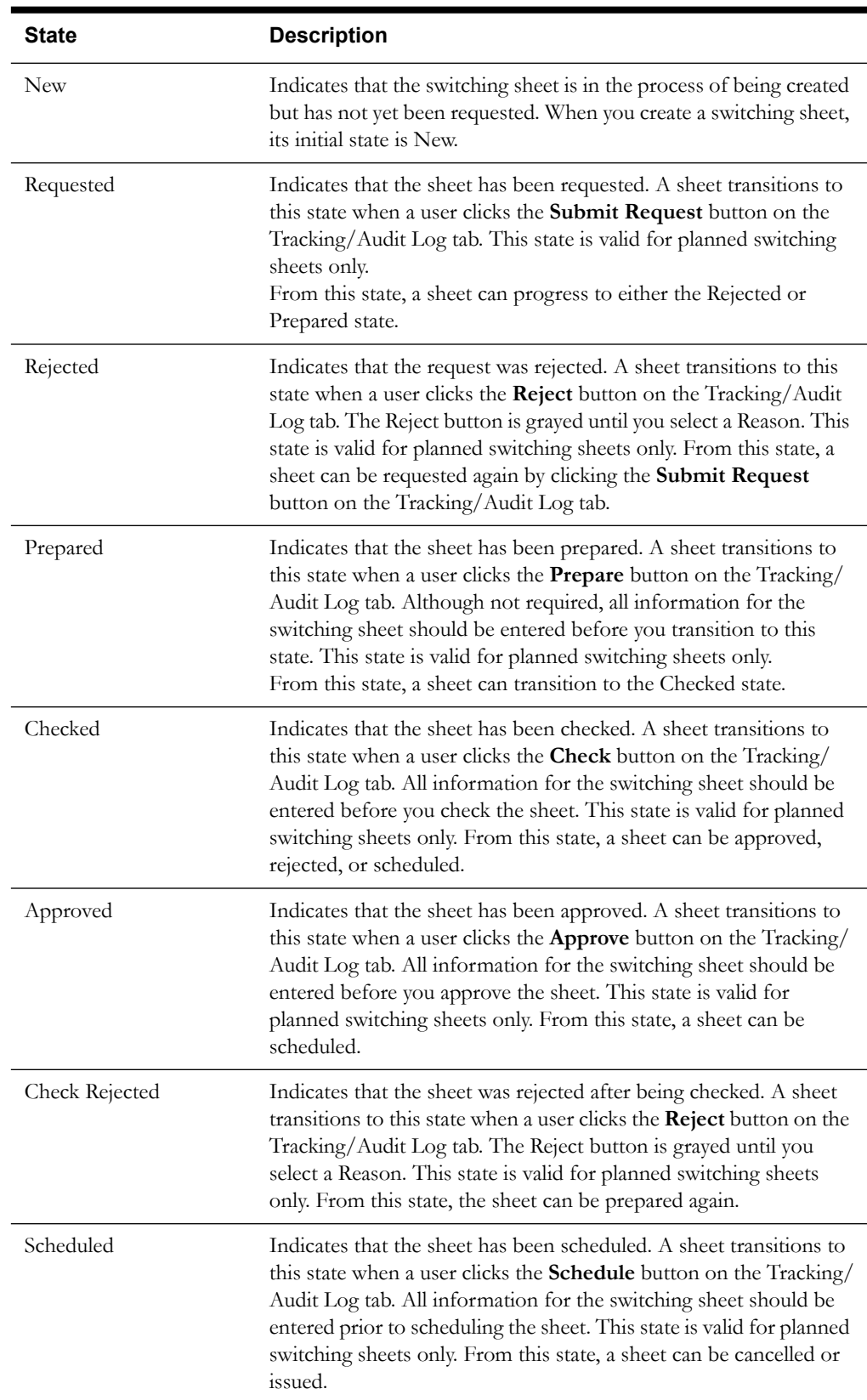

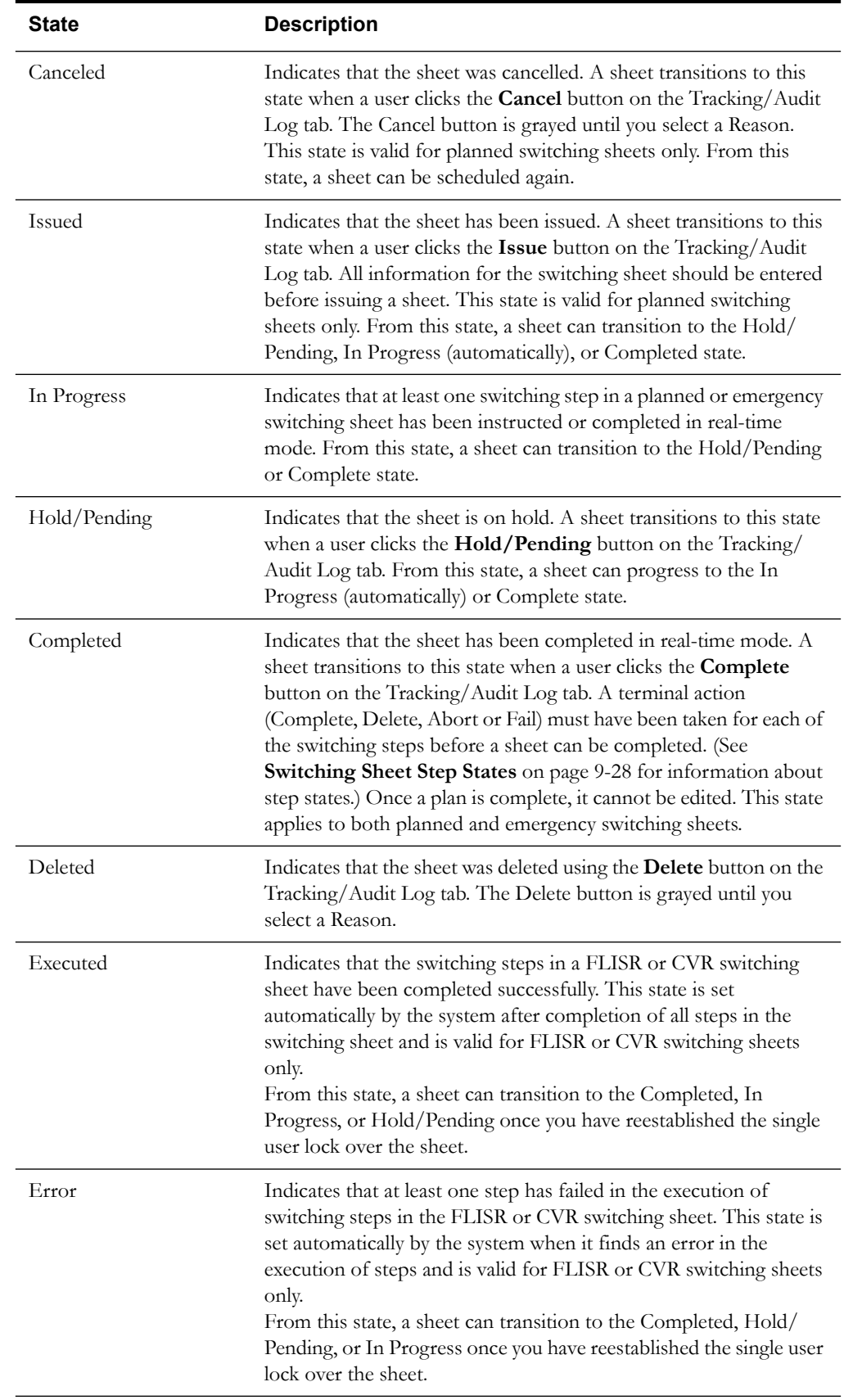

## <span id="page-334-0"></span>**Adding and Editing Steps**

This section describes how to add and edit steps in a switching sheet. It includes the following topics:

- **[Steps Tab](#page-334-1)**
- **[Switching Sheet Step States](#page-345-0)**
- **[Adding Recorded Steps to a Switching Sheet](#page-345-1)**
- **[Adding Comment Steps](#page-347-0)**
- **[Copying and Pasting Steps](#page-347-1)**
- **[Creating Go-Back Steps](#page-348-0)**
- **[Working with Blocks](#page-348-1)**
- **[Grouping and Ungrouping Steps](#page-350-0)**
- **[Editing Existing Steps](#page-352-0)**
- **[Finding and Replacing a Device in the Steps](#page-352-1)**
- **[Finding and Replacing Text in the Steps](#page-353-0)**
- **[Focusing on a Device in a Step](#page-354-0)**
- **[Moving a Crew](#page-361-0)**

#### <span id="page-334-1"></span>**Steps Tab**

Use the Steps tab to add, edit, record, instruct, and execute steps in a switching sheet.

Steps tab topics include:

- **[Steps Tab Fields](#page-334-2)**
- **[Steps Tab Toolbar and Options Menus](#page-336-0)**
- **[Steps Tab Events and Crews Pane](#page-342-0)**

#### <span id="page-334-2"></span>**Steps Tab Fields**

The steps table on the Steps tab displays the following fields:

- **Step#** displays the number of the step.
	- For a block header row, this column displays the block name.
	- For a step row, this column displays the step number (1 through n).
	- For a sub-step within an aggregate step, such as Open & Tag, this column displays the sub-step number (a-z). Blocks and aggregate steps can be expanded or collapsed by clicking the + or - sign.
	- If you are viewing the differences between this version and another version, this column uses outline numbering (1.1, 1.2, etc.) to identify steps that were added since the previous version. See **[Working with Switching Sheet Versions](#page-362-0)** on page 9-45 for more information.
- **Version** displays the version number of the switching sheet when the step was added. See **[Working with Switching Sheet Versions](#page-362-0)** on page 9-45 for more information.
- **Operation** displays the description of the switching action. When the switching action is associated to a safety document, then the safety document type and number will be displayed in this field after the switching description.
- **Device** displays the device alias referenced in the step.
- **Phases** displays the phase that was selected for the step. When obtaining a device through a Viewer device selection, all the phases are selected by default.
- **Details** displays information about the outcome of the switching step, such as:
	- Deenergize a section of the network.
	- Energize a section of the network.
	- Make a loop.
	- Break a loop.
	- Make a parallel. (The feeders involved in the parallel will be listed.)
	- Break a parallel. (The feeders involved in the parallel will be listed.)

This information is recorded into the step when the step is initially added to the switching sheet, but is not dynamically updated as changes are made to the sheet. You can enter text into this field to replace the text that is automatically inserted.

- **Status** displays the state of the switching sheet step. See **[Switching Sheet Step States](#page-345-0)** on [page 9-28](#page-345-0) for information.
- <span id="page-335-0"></span>Planned Date displays the proposed date/time when this step will be performed. The Planned Date is used to generate more accurate and detailed Impacted Customer lists **and** to specify the ERT for the generated Planned Events. This date must be within the Start and Finish Dates specified on the Request tab. This date is automatically updated when the switching sheet's Start and Finish Dates are updated. Thus, if the work is rescheduled, the planned date values do not have to be manually updated as well.
- **Executed By** displays the user ID of the person who completed the step in real-time mode. This field is automatically populated by the system.
- **Completed Date** displays the date the step was completed. If this field is blank when a step is completed, failed, or aborted in real-time mode, then the system populates this field automatically. If you enter a date in this field before executing a step, that date is used instead. This allows you to specify when an action actually occurred. (This field is similar to the date field on the Control Tool.) If you attempt to edit this date after the step has been completed in real-time, the system checks to see if the step affects any jobs. If it does, the system prompts you to confirm that you want to change the affected start date or restoration date, as applicable, based on the event association.
- **Instructed By** displays the user ID of the person who instructed the step in real-time mode. This field is automatically populated by the system.
- **Instructed To** displays the ID(s) of the crew(s) to which the step was instructed. This field is automatically populated if crews are selected in the Crew List on the Steps tab header when you instruct a step. This field cannot be edited manually.
- **Instructed Date** displays the date and time the step was instructed. If this field is blank when the step is instructed, then the system populates this field automatically. If you enter a date in this field before instructing a step, that date is used instead. This field cannot be edited after the step is in a terminal state (completed, aborted, or failed).
- **Address** displays the address of the device referenced in this step. This field is automatically populated if you record the step by initiating an action within the Viewer.
- **Comments** displays any additional information associated with this step. You can enter freeform text in this field.
- **Hidden Columns:** The following columns are, by default, hidden from view.
	- **Cond Cls** displays the step's associated condition handle class.
	- **Cond Idx** displays the step's associated condition handle index.

These columns are used to determine the class and unique condition id associated to the step. A condition handle is associated to a step when the step manipulates a condition like, for example, an Apply Condition step or a Grounding step. Sometimes it is useful to determine the step that added a condition and the step that removed it. If you have a lot of Apply and Remove condition steps, it may be difficult to determine which step goes with each condition. These columns can help you diagnose issues with the step's related condition handle.

To display these hidden step columns, bring up the Select Columns to Display dialog by rightclicking on the Steps table header row and select the **Select Columns...** option. When the Select Columns to Display dialog comes up, select the Cond Cls and Cond Idx items and click the **OK** button.

The Cond Cls and Cond Idx columns will now be visible between the Operation and Device columns.

### <span id="page-336-0"></span>**Steps Tab Toolbar and Options Menus**

The Steps tab toolbar displays a button for actions that you can perform. If a button is grayed, then that action is not currently permitted. For example, if you are currently in Study Mode, then the Start Study Session button is grayed. Some toolbar buttons, such as the Cut and Paste options, are also available through an options menu that is displayed when you right-click a step row. The options menu contains some options that do not appear on the toolbar.

The following table describes all actions that can be performed on the Steps tab with toolbar buttons, keyboard shortcuts, and/or options menu items.

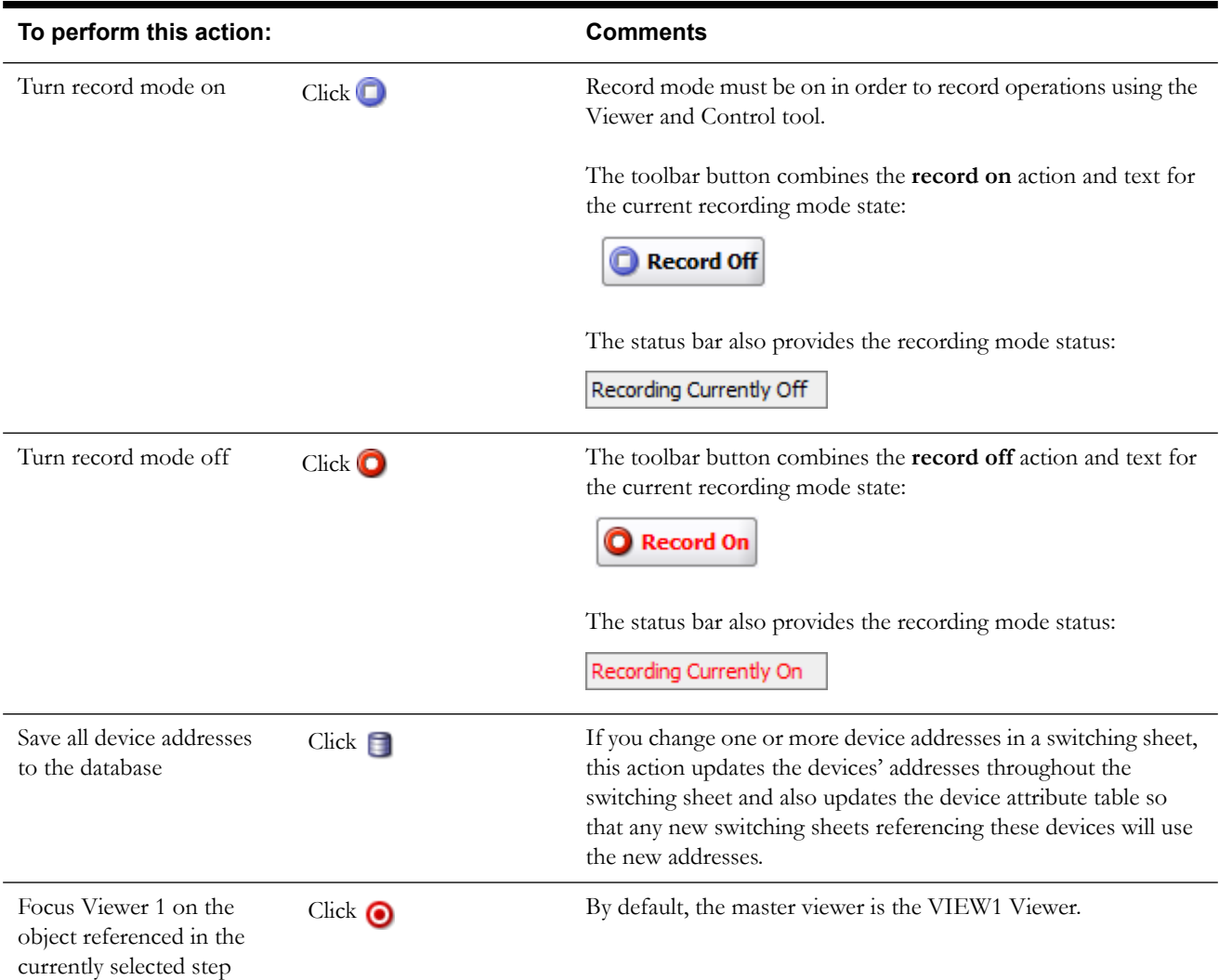

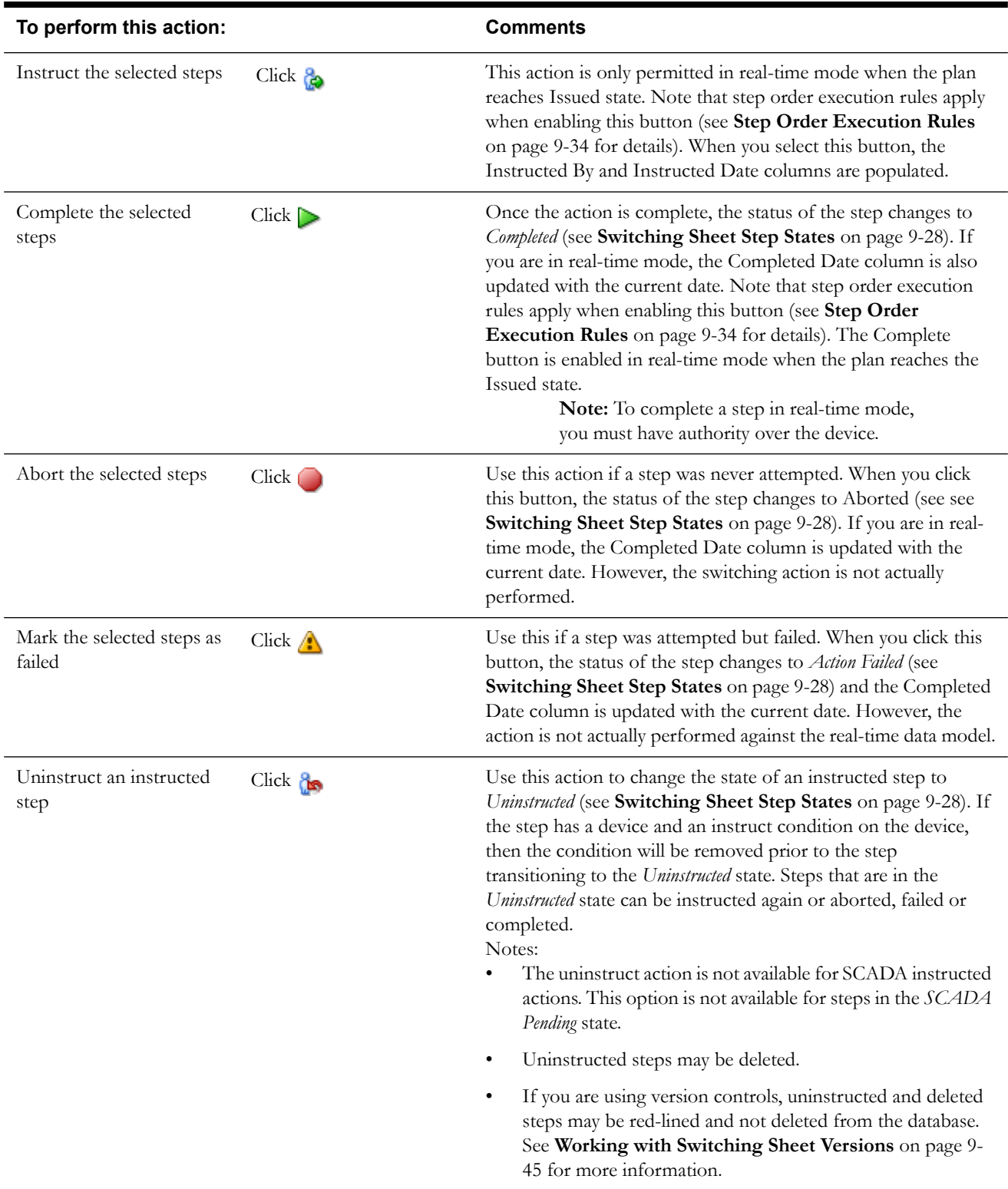

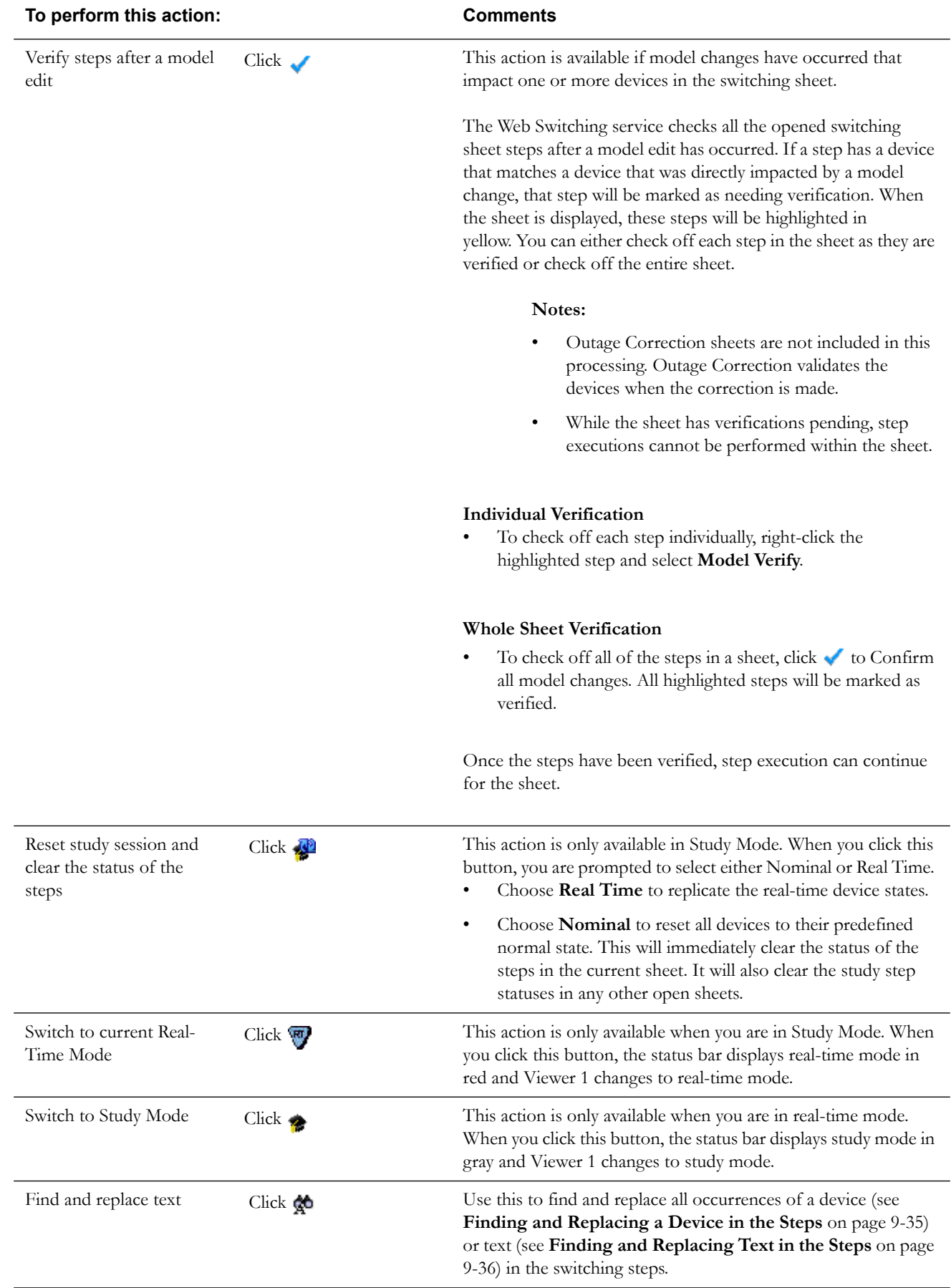

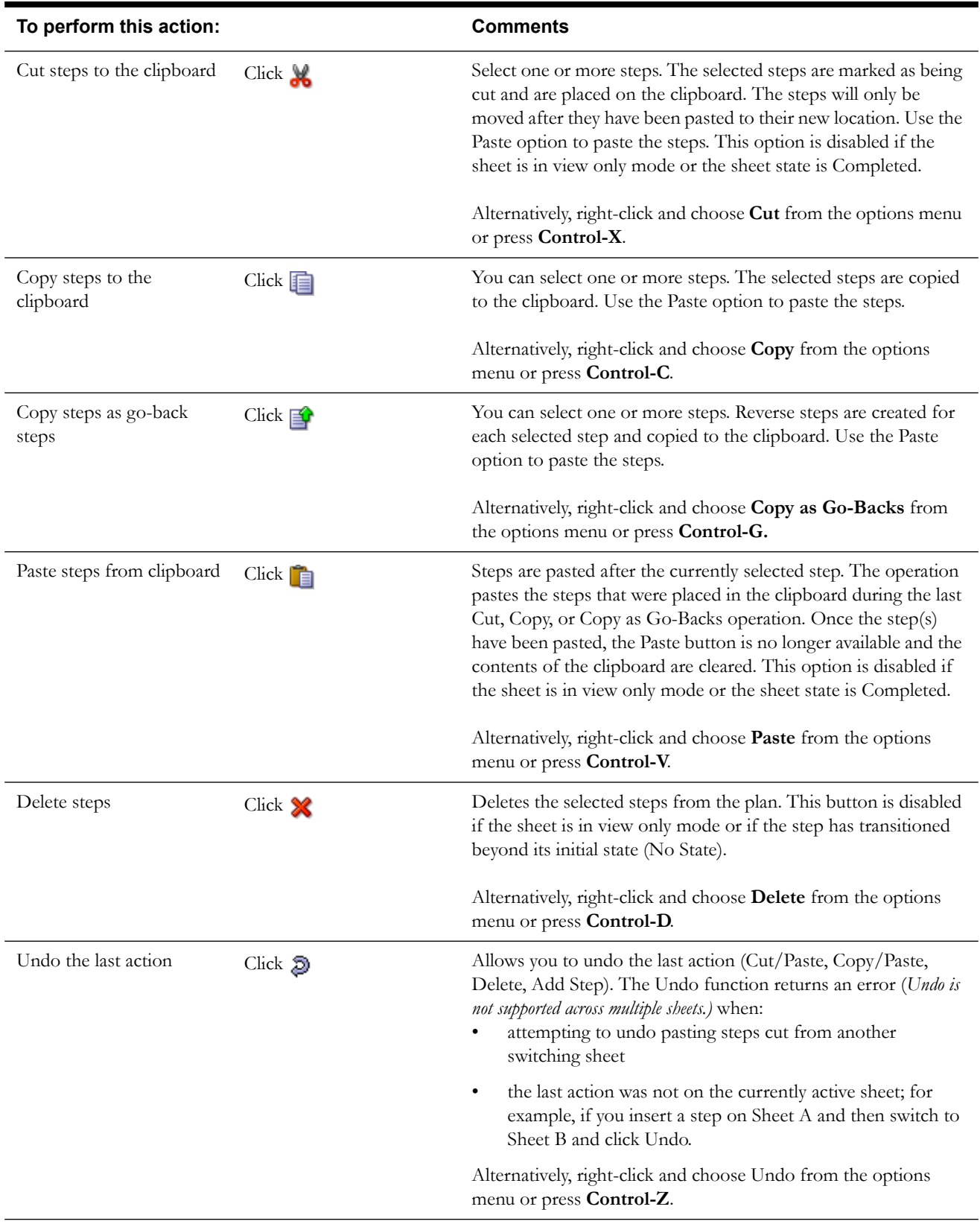

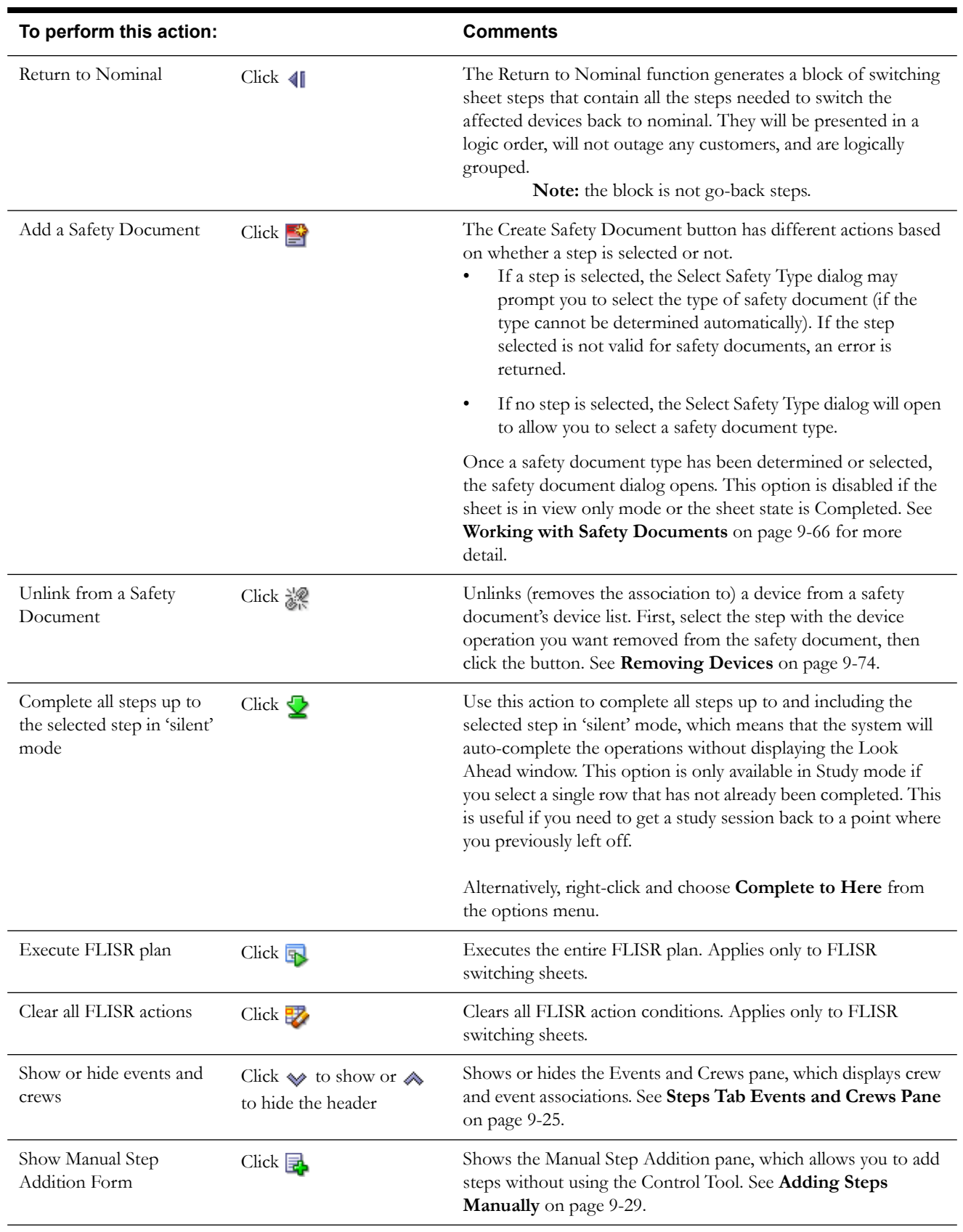

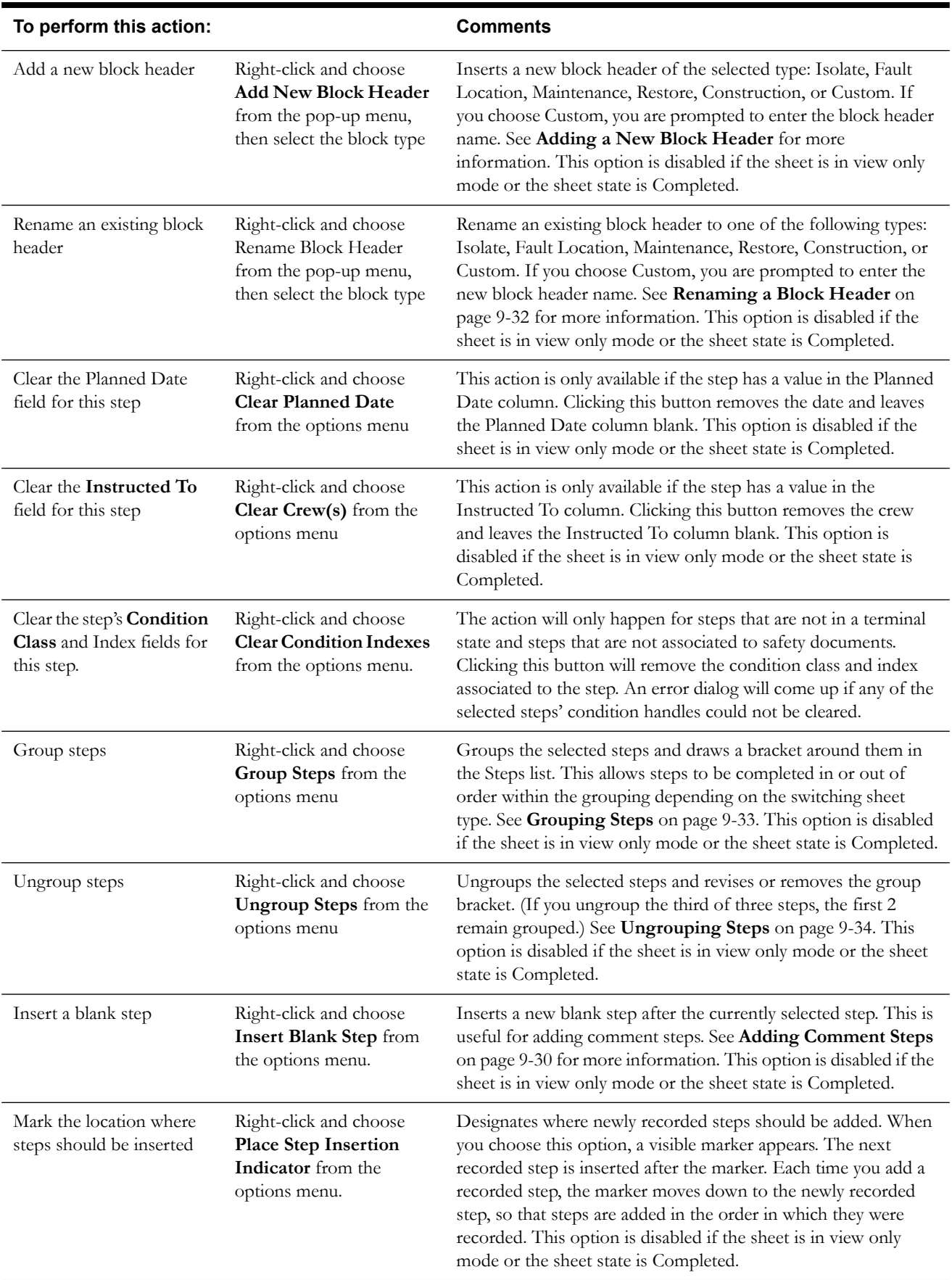

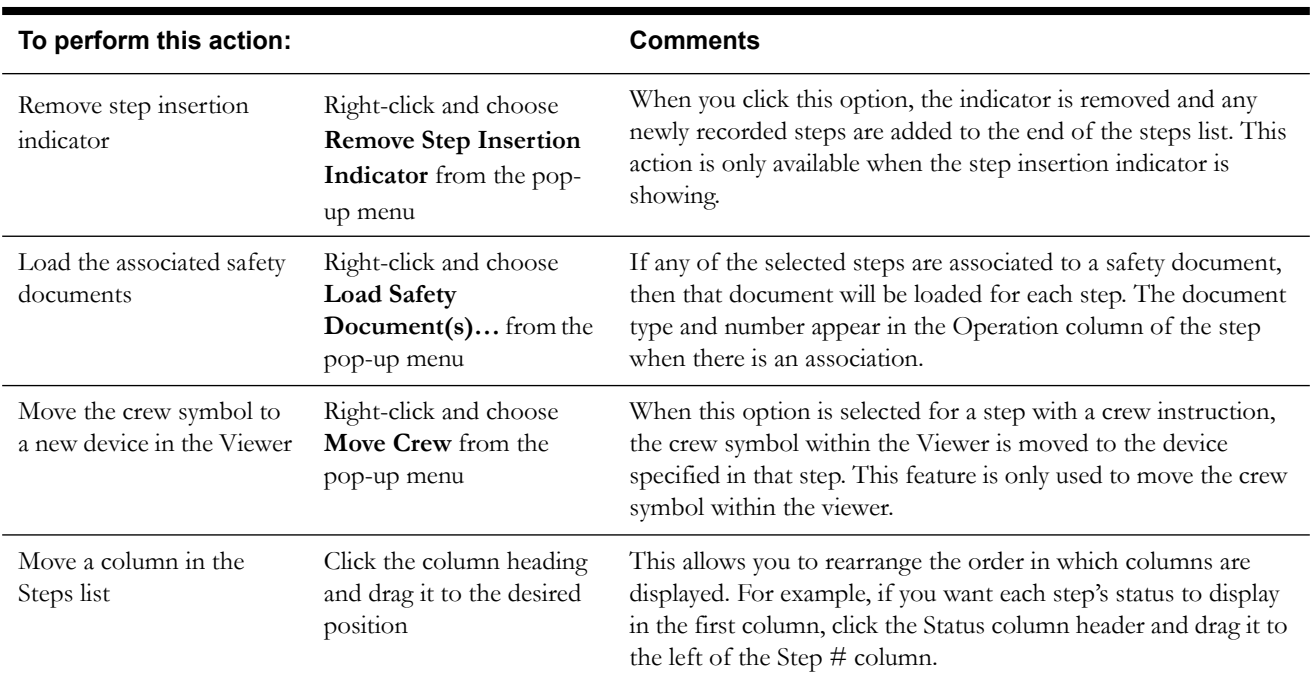

## <span id="page-342-0"></span>**Steps Tab Events and Crews Pane**

The **Events and Crews** pane provides information on the events and crews associated with the sheet. Use the **Show Event and Crews** ( $\diamondsuit$ ) and **Hide Events and Crews** ( $\diamondsuit$ ) buttons on the Steps tab toolbar to expand and minimize the pane.

#### **Events List**

The **Events List** lists all events associated with the switching sheet. If you created a switching sheet from the Work Agenda Event List, the associated event is automatically displayed in the Events list. Use this list to view, add, and remove event associations and to view more information about the events. (For more information about associating events to switching sheets, see **[Event](#page-381-0)  [Associations](#page-381-0)** on page 9-64.)

The Events List displays the following fields and buttons:

- The **Event** column displays the number of the associated event.
- The **Association** column displays the type of association. The list can have the following types of associations and will be listed in the order of Master, Planned, Forced, Manual and Canceled. Manual event associations are event associations that are added using the Add Event Association button on this window.
- The **# Out** column displays the number of customers outaged by this event.
- The **Status** column displays the status of the event, such as NEW, P-NEW (New Planned Event), or W-ASN (Master Switching Event).
- The **Device** column displays the name of the device.
- The **Add Event Association** button  $\left(\frac{1}{k}\right)$  opens a dialog box that allows you to enter an event number to associate with the switching plan. The event number can also be populated by selecting an event in the Work Agenda Event List. These events will show up as "Manual" associated events within the Events list. See **[Event Associations](#page-381-0)** on page 9-64 for more information.
- The **Remove Event Association** button ( $\mathcal{X}$ ) removes the selected event association from the switching plan. This button is enabled only for Manual associated events. This option is disabled if the sheet is in view only mode or the sheet state is Completed.
- The **Event Details...** button (**i**) displays the Event Details window for the selected event.
- The **Call...** button (**a)** displays the Trouble Info window for the selected event.
- The **Highlight in Work Agenda** button (**H)** selects the event within the Work Agenda Event List.
- The **Show in Viewer 1** button ( $\odot$ ) focuses Viewer 1 on the associated device.

#### **Crews List**

The Crews List displays crews that are associated to the switching sheet; they may be directly associated using Crews List **Select Crew...** function or by virtue of being assigned or en route to an associated event. If you created a switching sheet from the Work Agenda Event List, any crew associations are automatically displayed in the Crews list on the Steps tab header.

The Crews List displays the following information:

- The **Crew ID** column contains the crew ID of the crew.
- The **Event** column contains the event number the crew is assigned or en route to.
- The **Contact** column contains the contact name for the crew.
- The **Mobile #** column contains the contact's mobile phone number.
- The **Pager** # column contains the contact's pager number.
- The **ASN/ENR Date** column contains the date and time of when the crew was assigned or placed en route to the event shown in the Event # column.
- The **Status** column indicates whether the crew is assigned or en route to the event shown in the Event # column.
- The **Type** column contains the crews' type (*e.g.*, Trouble).
- The **Crew Info** button  $(\bullet)$  displays the Crew Information window for the selected crew. This button is enabled only if a crew is selected from the list. For more information, see **[Associating Crews](#page-356-1)** on page 9-39.
- The **Update 'Instructed To' in Steps** button (**88**) updates the Instructed To column for the selected steps with this crew's ID. This option is disabled if the sheet is in view only mode or the sheet state is Completed. This action will only be applied to steps in the Instructed or Completed states. Any selected step in any other state will be ignored.
- The **Move Crew** button ( $\Box$ ) allows you to move a crew to the device associated with the selected step. This button is enabled only when the selected crew is en-route or on-site to the associated event.
- The **Select Crew...** button  $[\overline{B}^{\bullet}]$  opens the Select Crew dialog from which you may select crews or create contractor (foreign) crews to associate to the switch plan. For more information see **[Assigning Crews to a Switching Sheet](#page-344-0)** on page 9-27.
- The **Remove Crew** button ( $\mathcal{X}$ ) removes the selected crew from the table if they were added with the **Select Crew...** (**8**.) action and are not assigned, en route, or onsite.

## <span id="page-344-0"></span>**Assigning Crews to a Switching Sheet**

The Select Crew dialog allows you to assign crews to the switching sheet. You may also create contractor crews from the dialog's **Contractors** tab.

#### **Selecting Crews from the System Crews List**

To assign a standard (system) crew to the switch sheet

- 1. Click the **Select Crew...** button  $(\mathbf{B}^{-})$  to open the Select Crew dialog
- 2. On the **System Crews** tab, select one or more crew rows in the table.
- 3. Click **OK** to assign the crew(s) and close the dialog.

**Note:** click **Apply** to assign the selected crews without closing the dialog.

#### **Creating and Assigning Contractor Crews from the Contractor Entry Form**

You may add a new contractor crew using the Contractor Entry Form. The created crews are assigned to the current sheet and added to the Contractor Crew List from which they may be assigned to other switching sheets or safety documents.

The form contains the following fields:

- Crew ID: the crew name or identifier.
- Contact: the name of the crew contact person.
- Mobile #: the crew's mobile number.
- Pager #: the crew's pager number.
- Type: crew option menu that allows you to choose the crew type.
- Comments: text field for comments.

#### **Actions**

- **Create and Assign Crew** ( $\boxed{\mathbf{G}}$ ): assigns the new crew entry to the switching sheet and adds them to the contractor crew list; the Select Crew dialog closes once the **Add** button is clicked.
- **Clear Crew Fields (** $\diamondsuit$ **): clears the entry form.**

#### **Using the Contractor Crew List**

The Contractor Crew List allows you to assign existing contractor crews to the switch sheet or populate the Contractor Entry Form to reuse crew data when creating additional contractor crews.

#### **Assigning an Existing Contractor Crew**

- 1. Select the crew row(s) in the Contractor Crew List.
- 2. Click the **Assign Crew** button  $\left( \frac{1}{k} \right)$  to assign the crew(s) to the sheet.

#### **Assigning a New Contractor Crew Using Existing Crew Data**

To create an additional contractor crew using data from an existing crew, do the following

1. In the Contractor Crew List, select the row with the desired crew data.

2. Click the **Transfer Crew Data** button  $\left(\frac{1}{2}\right)$  to copy the data to the Contractor Entry Form.

3. Edit the data for the new crew.

4. Click the **Assign Crew** button  $\left( \frac{d}{d} \right)$  to assign the new crew to the safety document and add them to the Contractor Crew List.

## <span id="page-345-0"></span>**Switching Sheet Step States**

Switching sheet steps go through stages or states, just like switching sheets. Step states are described below:

> **Note**: The status of steps that are executed in Study mode is prefixed with a two-character text string. (The default prefix is "ST," but this is configurable during system implementation.) Thus, a step that was completed in real-time mode would display the status "Completed," while a step completed in Study mode would display "ST Completed."

- **No state**  No action is associated with the step.
- **Instructed** The step was instructed.
- **Uninstructed** The instructed step was uninstructed.
- **Completed** The step was successfully completed.
- Partially Completed This state applies only to parent aggregate steps and indicates that some but not all child steps were completed.
- **SCADA Pending** This state applies only to actions that the system identifies as SCADA actions (*i.e.*, actions on telemetry-controlled devices). It indicates that a SCADA action was instructed.

**Note**: If the system detects that the device was operated as instructed, the step state is then changed from SCADA Pending to Completed. If an error or timeout occurs, the step remains in SCADA Pending state.

- **Deleted** The step was deleted from the sheet.
- **Aborted** The step was marked as aborted by the user. (A step transitions to this state when the user selects the **Abort** option on the Steps toolbar.)
- **Failed** The step was marked as failed by the user. (A step transitions to this state when the user selects the **Fail** option on the Steps toolbar.) The step can also fall into this state if the step fails to execute during automatic execution of steps within a CVR or FLISR sheet.

Note that a terminal action (Complete, Delete, Abort or Fail) must have been taken for each of the switching steps before a sheet can be completed.

### <span id="page-345-1"></span>**Adding Recorded Steps to a Switching Sheet**

Follow these steps to add recorded steps to a switching sheet using the Viewer and the Control Tool.

**Notes**:

For information about adding steps to an emergency switching sheet, see **[Emergency Switching](#page-379-0)** on page 9-62.

To record safety state transition steps (*i.e.*, steps that are associated to safety documents), see **[Adding a Safety State Transition Step](#page-389-0)** on page 9-72.

- 1. Create or open a switching sheet (as described earlier) and display the **Steps** tab.
- 2. Select the step after which you want the recorded steps inserted. Right-click this step, then choose **Place Step Insertion Indicator** from the options menu. By default, steps are added to the end of the list.
- 3. If the Viewer is not displayed, open a Viewer by clicking the **Viewer 1** button on the Web Workspace toolbar or selecting **Viewer 1** from the Tools menu.
- 4. Verify that Web Switching Management is in Study Mode.
	- To enable Study Mode, click the **Switch to Study Mode** button on the Steps tab toolbar. The status bar should display "Study Mode."
- 5. Verify that Viewer is in Study Mode.
	- To enable Study Mode, select **Study** from the Options menu.
- 6. Verify that recording is enabled.
	- To turn recording on, click the **Record Off** button on the toolbar. When recording is enabled, the toolbar displays Record On in red.
- 7. In the Viewer, search for the device on which you want to perform an operation.
- 8. Double-click the device. The Control Tool opens.
- 9. Select the action you want to perform. For example, to open a device, click **Operate** and then select **Open** from the list of operations. To place a tag on a device, click **Tag** and then select **Place Tag**.
- 10. If the step involves a device operation, the Look Ahead window opens. Click **Open** or **Close** in the Look Ahead window to continue.

**Note:** The Look Ahead window informs you of the results of the operation, including the creation of parallels and loops, the number of critical customers affected, and related abnormal devices and conditions. You may be required to view additional tabs, such as View Conditions, before you can close the Look Ahead window.

11. Click **Exit** on the Control Tool dialog. The device is updated in the Viewer and a step is added to the steps list. The new step is automatically selected.

### <span id="page-346-0"></span>**Adding Steps Manually**

The **Manual Step Addition** form allows you to add steps to a switching sheet without using the Control Tool. To add a step manually, complete the following steps:

- 1. Click the **Manual Step Addition** (  $\Box$ ) button to display the Manual Step Addition form.
- 2. In the Manual Step Addition form, add the device information to the **Device** field using one of these methods:
	- Select the device in the Viewer and, with your cursor active in the Device field, click the **Set Device** (  $\mathcal{P}$  ) button. The device field will be populated with the device alias of the selected device. Note that this method is not available to the Switching Entry user type.
	- Enter a partial device alias and search for it by clicking the **Search** ( $\hat{H}$ ) button to open the **Select Device** dialog. Select the device and click **OK**.
	- Enter a device alias directly. When you tab out of the field, the system will validate that the device; if the device is not valid, the field will be highlighted to indicate that it should be corrected.
- 3. Select Phases. If operating on a specific phases, uncheck the phases that will not be affected by the step.

**Note:** If a valid device is selected, only the phases which apply to that device are displayed. Otherwise, A, B, and C are all displayed.

4. Add the Operation. The operation field is made up of two parts: a short operation code and an operation description. Clicking in either part and clicking the **Search** ( $\overrightarrow{f}$ ) button will open the **Select Operation** dialog, which is filtered based on device type to only display operations valid for the device. Select an operation and click **OK**.

**Note:** once you know the codes, it may be quickest to enter the code directly. If the operation code is invalid, the background of both fields will be red and the second text field will be blank. If the operation code is valid, the

background of both fields will be white and the second field will display the operation description corresponding to the typed in operation code

5. Click the **Add Step** ( $\frac{d}{b}$ ) button to add the manual step to the switching steps.

### <span id="page-347-0"></span>**Adding Comment Steps**

You can add comment steps that are not related to a specific device or operation. To add a comment step, select the step after which you want the comment step inserted. Right-click this step, then choose **Insert Blank Step** from the options menu. With the row selected, click in the Operation column to enable adding a description of this step; the Details column is also available for descriptive text.

**Note**: You may enter text in the Operation, Details, Address, and/or Comments fields. You can also specify Date fields for the step. The other fields are populated automatically when you instruct and complete the step.

## <span id="page-347-2"></span>**Resetting Operation Text**

Operation text that has been manually entered may be reset to its original value by following the following steps:

- Right-click to select the row and open the option menu.
- Select **Reset Operation Text**. The **Reset Operation Text** dialog will open to confirm that you want to change the Operation text back to its original value.
- Click **Yes** to reset the value.

**Note:** click **No** to close the dialog and leave the Operation text unchanged.

#### <span id="page-347-1"></span>**Copying and Pasting Steps**

You can copy or cut steps and then paste them to another location within the step list or into another switching sheet. When you cut steps, they are marked as 'cut' in the steps list and are copied into the clipboard. When you copy steps, they are copied to the clipboard, but the original steps are not marked or removed from the list.

The in-order step execution rules are not enforced when cutting and pasting steps. Switching steps that were previously completed can later be cut and pasted into any location within the step list. This also pertains to cutting and pasting steps from one sheet to another.

If you cut and paste steps from one sheet to another, the system determines which events have associations with these steps and automatically moves the corresponding event/sheet associations from the old sheet to the new sheet. If you attempt to move some but not all of the steps for an event, the system displays a confirmation dialog indicating the affected events. If you confirm the action, then both the old sheet and the new sheet will have an association to the affected events. Any step moves that affect event associations are recorded in the audit log for tracking purposes.

Follow these steps to use the cut, copy, and paste functions:

- 1. Select the steps you want to cut or copy.
- 2. Click the **Copy Steps** or **Cut Steps** button (or right-click the selected steps and choose **Copy** or **Cut** from the options menu).
- 3. Select the step after which you want the steps inserted and click the **Paste Steps** button (or right-click the step and choose **Paste** from the options menu). Any cut steps are moved, and copied steps are duplicated.

**Note**: Once the step has been pasted, the Paste button is no longer available and the contents of the clipboard are cleared.

## <span id="page-348-0"></span>**Creating Go-Back Steps**

When you are creating a switching sheet in Study Mode, you can automatically generate a sequence of switching steps to "go-back" to the original state. The Go-Back feature creates a new sequence of steps that reverses the existing sequence. For example, assume that Step 1 involves opening a device. If you select this step and choose Copy as Go-Backs, the system creates a step to close that device and copies the step to the clipboard. You can then paste the step in the appropriate location in the step list.

To create go-back steps for one or more steps, do the following:

- 1. Select the step or the range of steps you want to create reverse actions for.
- 2. Click the **Copy As Go-Backs** button (or choose **Copy as Go-Backs** from the options menu). Go-Back versions of the selected steps are copied to the clipboard.

**Note:** If you selected one or more steps that are part of an aggregate step, all steps within the aggregate are automatically selected and copied as go-back steps. (An aggregate step is an operation, such as Open and Tag, that comprises two or more sub-steps, numbered a through z.)

3. Select the step after which you want the go-back steps inserted and click the **Paste Steps**  toolbar button (or choose **Paste** from the options menu). The steps are pasted after the selected step.

## <span id="page-348-1"></span>**Working with Blocks**

Blocks are used to organize steps based on stages of execution. A block is a series of contiguous steps that can include both single (ungrouped) steps and groups of steps. The figure below shows an "Isolate" block that is expanded to display 7 steps, and a "Restore" block that is collapsed so that its steps are hidden.

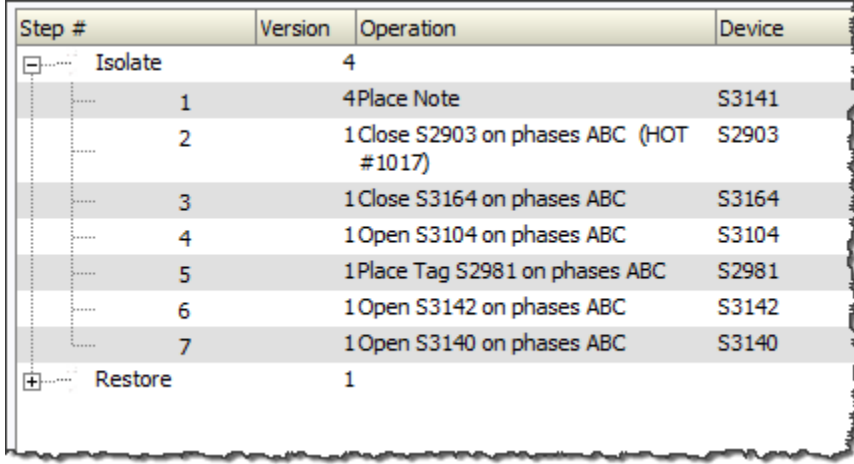

Note the following when working with blocks:

- When you create a new sheet, the system creates an empty block named "Default." When you add steps, they are added to this block by default. You can delete this block and create a new top-level block if you wish.
- The system provides several pre-configured block headers Isolate, Fault Location, Maintenance, Restore, and Construction – or you can create you own custom header. The header is simply the block name that is displayed in the Steps list.
- To expand a block and display its steps, click the + symbol to the left of the block name. To collapse a block and hide its steps, click the - symbol.

• All steps within a block must be completed before a step within another block can be completed, unless the block names are the same and the blocks are adjacent (not separated by any blocks of different names). See the **[Parallel Step Execution](#page-349-2)** on page 9-32 for more information about parallel execution of block steps.

#### <span id="page-349-0"></span>**Adding a New Block Header**

To add a new block header to the steps list:

- 1. From the Steps tab, right-click the step after which you want to insert a block. An option menu appears.
- 2. Select **Add New Block Header,** then select a block header type: Isolate, Fault Location, Maintenance, Restore, Construction, or Custom.

**Note:** If you choose Custom, you are prompted to enter the block header name.

A new block header row is added to the steps list.

#### <span id="page-349-1"></span>**Renaming a Block Header**

To rename a block header in the steps list:

- 1. From the Steps tab, right-click the block step that you want to rename. An option menu appears.
- 2. Select **Rename Block Header**, then select a block header type: Isolate, Fault Location, Maintenance, Restore, Construction, or Custom.

**Note:** If you choose Custom, you are prompted to enter a new block header name.

The selected block header row is renamed.

#### <span id="page-349-2"></span>**Parallel Step Execution**

Parallel execution allows an operator to direct one crew through a set of steps in one block and another crew through a set of steps in another block. This provides the operator more flexibility when executing switching steps and more closely correlates with their actual business process.

Blocks of steps with the same block names can be executed in parallel when in order step execution rules are enabled (see **[Step Order Execution Rules](#page-351-0)** on page 9-34 for details). The blocks must be sequentially listed and cannot be separated by different blocks of steps. For example, parallel execution is allowed when blocks are ordered (*e.g.*, Isolate, Isolate, Restore, Restore); parallel execution is not allowed if blocks are separated by different block names, such as Isolate, Restore, Isolate, Restore.

When executing switching steps, the system checks to see if the previous block step has the same name as the current block step. If it does, the system ignores any incomplete steps within these blocks, but requires that you complete the steps within each block in order. If steps are grouped within a block, normal grouping rules apply (see **[Grouping and Ungrouping Steps](#page-350-0)** on page 9- [33](#page-350-0)).

Below is an example of how you might create and execute a plan using parallel step execution:

- 1. Create a Planned switching sheet.
- 2. From the Steps list, right-click on the Default block step. Select **Add New Block Header**  and then select the Isolate option.
- 3. Record one or more steps into the Isolate block for a single feeder.
- 4. Add another Isolate block at the end of the first block.
- 5. Record one or more steps into the second Isolate block for a different feeder.
- 6. Create two Restore blocks after the second Isolate block.
- 7. Create go-back steps for the first of the Isolate blocks. Paste the go-back steps into the first Restore block.
- 8. Repeat the previous steps to create and paste go-back steps into the second Restore block.
- 9. In Study mode, complete the first step in the first Isolate block. The step is completed.
- 10. Complete the first step in the second Isolate block. The step is completed.
- 11. Continue executing steps in parallel for both Isolate blocks and then both Restore blocks.

**Note:** Parallel execution is not required in this situation; it is simply available as an option.

## <span id="page-350-0"></span>**Grouping and Ungrouping Steps**

Step grouping allows a sheet type to enforce in or out of order step execution rules for the steps that are grouped. For Product configured switching sheets, grouped steps exhibit the opposite execution rules that non-grouped steps have. If non-grouped steps can be executed out of order, then the grouped steps have to be executed in order; the opposite is true as well. For more information on how these rules are configured for each sheet type, see **[Step Order Execution](#page-351-0)  Rules** [on page 9-34.](#page-351-0)

The following rules apply when grouping and ungrouping steps:

- Step groupings cannot cross over Block boundaries.
- Step groupings can be removed and altered (ungrouping and regrouping) at any time. Note that this may impact which steps can be completed next based on step completion rules.

This section includes the following topics:

- **[Grouping Steps](#page-350-1)**
- **[Ungrouping Steps](#page-351-1)**
- **[Adding Steps to an Existing Group](#page-351-2)**
- **[Grouping Aggregate Steps](#page-351-3)**

## <span id="page-350-1"></span>**Grouping Steps**

To group steps:

- 1. Select two or more contiguous steps. Remember that the grouping cannot cross Block boundaries.
- 2. Right-click and select **Group Steps** from the options menu. A blue bracket appears in the step number column to visually indicate the newly formed grouping, as shown in the following figure:

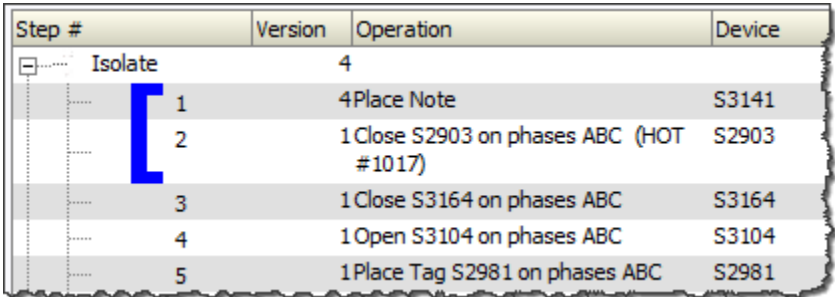

**Note:** Groups cannot span more than one block. If you attempt to group steps that span two or more blocks, the system will create separate groups within each block.

### <span id="page-351-1"></span>**Ungrouping Steps**

You can ungroup some or all steps in a group. To ungroup steps:

- 1. Select one or more steps that are currently part of a group.
- 2. Click the right mouse button and select **Ungroup Steps** from the options menu.

The bracket is removed (if all steps were ungrouped) or redrawn to indicate the steps that remain grouped. If the selected steps were in the middle of a grouping, then two new groups are created, and the middle steps are no longer grouped.

#### <span id="page-351-2"></span>**Adding Steps to an Existing Group**

You can add one or more steps to an existing group as follows:

- 1. Select the steps you want to add and include at least one step from the existing group.
- 2. Click the right mouse button and select **Group Steps**.

The selected steps that were previously ungrouped are added to the existing group.

#### <span id="page-351-3"></span>**Grouping Aggregate Steps**

An aggregate step is an operation, such as Open and Tag, that comprises two or more sub-steps (numbered a through z). An aggregate step is treated as a single step when grouping and ungrouping steps:

- If you add any sub-step of an aggregate step to a group, then all sub-steps are added to the group.
- If you ungroup any sub-step, then all sub-steps are removed from the group.

## <span id="page-351-0"></span>**Step Order Execution Rules**

Each of the switching sheet types have step execution rules that either require all the steps to be executed in order or executed out of order. Step grouping has been setup in each of the sheet types, except Outage Correction, to allow step executions to work in the opposite way of nongrouped steps (see **[Grouping and Ungrouping Steps](#page-350-0)** on page 9-33). Outage Correction requires that the steps be validated in order, so out of order execution is not available for that sheet type.

When in-order execution rules are turned on, then the steps have to be instructed, executed, aborted or failed in the order that they are listed in the switching steps list. You cannot complete step 2 before step 1 has been completed, aborted, or failed. When out of order execution rules are turned on, then any step in a non-terminal state can be completed, aborted or failed at any time.

Each switching sheet type is configured with different rules for whether steps can be executed in or out of order normally and then also whether steps can be executed in or out of order when the steps are part of a grouping. The table below describes how each sheet type is configured.

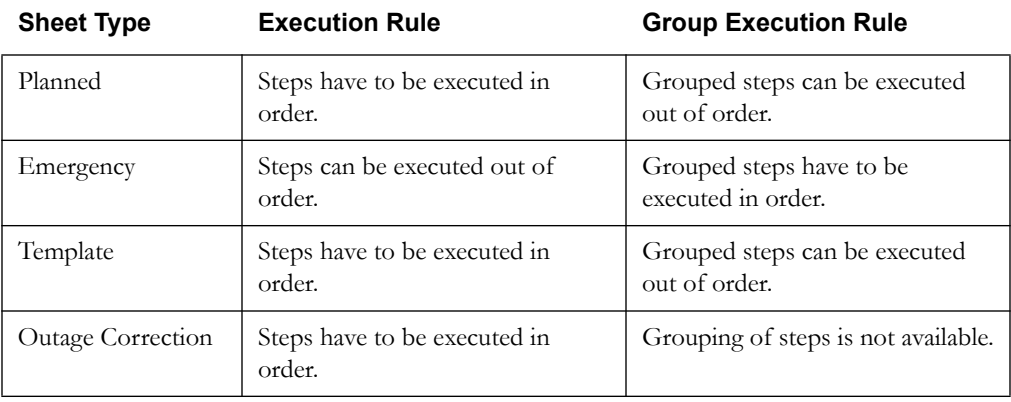

## <span id="page-352-0"></span>**Editing Existing Steps**

You can rearrange, add, and delete switching steps using options found on the Steps toolbar or from the Steps options menu.

#### **Notes on editing steps:**

- You cannot edit steps after the switching sheet has been completed.
- Some fields on the switching sheet are not editable after a plan has transitioned to a certain set of states. For example, the Instructed Date and Completed Date fields cannot be updated after the step has reached a terminal state (completed, aborted, or failed).
- Tabbing out of a cell can only be accomplished if the cell is not set up for word wrapping.
- The Operation, Details, and Comments columns are configured for word wrapping. Word wrapping means the cell height will grow if the text in the field is too long to be displayed within the confines of the cell width.

To edit switching steps, complete these steps:

- 1. Open the switching sheet and check the status bar to make sure that the switching sheet is in edit mode.
- 2. Click on the **Steps** tab.
- 3. Edit steps as follows:
	- To edit the fields in a step, select the row and click in the Operation (for comment steps only), Details, Planned Date, Instructed Date, Completed Date, Comments or Address field and change the text.
	- To insert a blank step, place your cursor in the row after which you want to insert the step and select the right-click **Insert Blank Step** option.
	- To insert a recorded step, select the right-click **Place Step Insertion Indicator** option and then perform the action in the Viewer. Steps are inserted after the step that currently has the indicator. To record steps at the end of the steps list, remove the step insertion indicator first.
	- To delete a step, select the row for the step you want to delete and click the **Delete** button. This button is disabled if the step has transitioned beyond its initial state (No state).
	- To rearrange steps, cut and paste the steps to the desired location.
	- You can cut, copy and paste steps from one plan to another. The ability to cut, copy or paste is governed by the sensitivity of the edit options. (The options are disabled if the edit operation is not allowed.)
- 4. Save the switching sheet by selecting **Save Sheet** from the File menu.

## <span id="page-352-1"></span>**Finding and Replacing a Device in the Steps**

The **Device** tab of the **Find and Replace** dialog allows you to find and replace occurrences of a device in the switching steps. This is helpful for finding a device in a switching sheet that has many steps. You can also use this function if you are reviewing a switching sheet and find that the wrong device was entered in a number of places.

To find occurrences of a device within the Steps list, complete these steps:

- 1. Open the switching sheet in the Web Switching Management window.
- 2. Click on the **Steps** tab.
- 3. *(Optional)* Select a step with a valid device name within the Steps list.
- 4. Click the **Find and Replace...** button on the Steps tab toolbar. The **Find and Replace** dialog box opens.
- 5. Click the Device tab, if not already selected. The Find field displays the selected step's device alias, if an optional step selection was made before displaying the Find and Replace dialog. Otherwise, enter a device ID in the Find field.
- 6. Click the **Find Next** button to navigate through the list of steps, highlighting each occurrence of that device.

To replace a device, complete these steps:

- 1. Open the switching sheet in the Web Switching Management window.
- 2. Click on the Steps tab.
- 3. *(Optional)* Select a step with a device that you wish to replace.
- 4. Click the **Find and Replace...** button on the Steps tab toolbar. The Find and Replace dialog opens. If a device ID was not preselected above, enter a device ID in the Find field.
- 5. Select a device from the Viewer. The Replace With field is populated with that device's alias. The New Phases column indicates the phase options of the newly selected device. By default, the ALL Phases option is selected.
- 6. If the device you are replacing is used in a grounding operation, click the **Ground Node**  option menu and select the secondary device from the list.
- 7. Click **Replace**.

**Note:** if you are replacing a device association on a step that has had its Operation text modified, a **Reset Operation Text** dialog will open asking you if you want to reset the operation text. You will have three options:

- Click **Reset** to reset the text;
- Click **Continue** to keep the manually entered Operation text.
- Click **Cancel** to cancel the device replace.

For more information, see **[Resetting Operation Text](#page-347-2)** on page 9-30.

## <span id="page-353-0"></span>**Finding and Replacing Text in the Steps**

The **Text** tab of the Find and Replace dialog allows you to find and replace occurrences of text in editable fields within the switching steps.

**Note:** Not all editable fields allow Find and Replace; the project configuration determines what fields are editable. Base Product configuration allows you to find text in the step fields Operation, Device, Details, Executed By, Instructed by, Instructed To, Address and Comments. However, you can only replace text in the editable fields Details, Address and Comments.

To find occurrences of a device within the Steps list, complete these steps:

- 1. Open the switching sheet in the Web Switching Management window.
- 2. Click on the **Steps** tab.
- 3. Click the **Find and Replace...** button on the Steps tab toolbar. The Find and Replace dialog opens.
- 4. Click the Text tab, if not already selected.
- 5. Enter the search term in the **Find** field.
- 6. Click the **Find Next** button to navigate through the list of steps, highlighting each occurrence of that device.

7. To replace an instance of the search term, enter the replacement text in the **Replace with** field and click **Replace**. Repeat as necessary.

## <span id="page-354-0"></span>**Focusing on a Device in a Step**

When reviewing a switching sheet, you can focus on a device in the Viewer 1 window to better understand the conditions present in the area of the device. To focus the Viewer window on the device in a switching step, select a step on the Steps tab and then select the **Object Focus** button on the Steps tab toolbar. The Viewer loads the appropriate map and focuses on the device.

## **Example Return to Nominal Scenarios**

The following scenarios shows using Return to Nominal for switching actions on the diagram to the right..

#### **Example 1**

Simple load balance planned switching action.

- 1. The user creates a Planned Switching sheet to move load from one feeder to another:
	- Close **B** -- make a parallel
	- Open **A** -- break a parallel
	- Close **D** -- make a parallel
	- Open **C** -- break a parallel

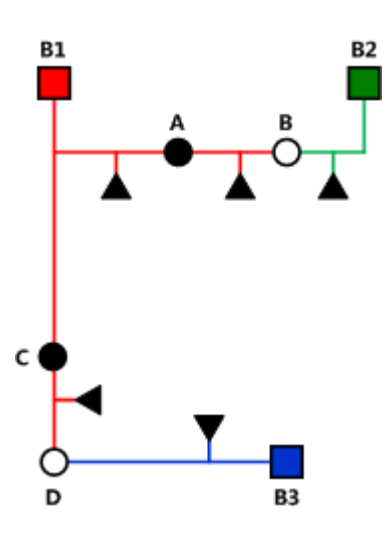

- 2. The user switches to Real Time mode and executes the steps
- 3. The user clicks the  $\blacksquare$  button to generate *Return to Nominal* steps.
- 4. The switching plan will add the following new steps to the bottom of the plan, in a new *Return To Nominal* block:
	- Close **C** -- make a parallel
	- Open **D** -- break a parallel
	- Close **A** -- make a parallel
	- Open **B** -- break a parallel

#### **Example 2**

First segment fault emergency switching plan.

- 1. The breaker B1 trips and creates a Real Outage due to a fault immediately downstream.
- 2. The user creates an Emergency plan for the outage
- 3. The new Emergency sheet is created and automatically lists:
	- Open **B1** -- Deenergize a segment
- 4. In Real Time, the user records new steps to partially restore the areas between **AB** and **CD**:
	- Tag **B1**
	- Open **A** <br/>blank>
	- Tag **A**
	- Close **B** -- energize a segment
	- Open **C** <br/>blank>
	- Tag **C**
- Close **D** -- energize a segment
- 5. The user clicks the  $\P$  button to generate Return To Nominal steps.
- 6. The switching plan adds the following new steps to the bottom of the plan, in a new *Return To Nominal* block:
	- Remove Tag **B1**
	- Close **B1** -- energize a segment
	- Remove Tag **A**
	- Close **A** -- make a parallel
	- Open **B** -- break a parallel
	- Remove Tag **C**
	- Close **C** -- make a parallel
	- Open **D** -- break a parallel

## <span id="page-355-0"></span>**Reviewing a Switching Sheet in Study Mode**

You can review the actions of a switching sheet in a Viewer window. With the Viewer and Web Switching Management both in Study Mode, you can complete steps by selecting a step and clicking the **Complete** button on the Steps tab toolbar.

As the steps are completed, each one takes effect in the Viewer window and the words "ST Completed" appear in the Status column in the steps section. Steps are completed starting with the first step and continuing sequentially; however, it is possible to complete steps out of order based on the type of switching sheet and whether the step is in a step grouping or not. (See **[Step](#page-351-0)  [Order Execution Rules](#page-351-0)** on page 9-34 for more information.)

The Look Ahead window informs you of the results of the operation, including the creation of parallels and loops, the number of critical customers affected, and related abnormal devices and conditions.

## <span id="page-355-1"></span>**Replaying Steps**

You can replay steps in the Viewer window, allowing you to experiment with and make changes to a switching sheet. You can then add and delete switching steps and then select one of the two **Reset Study Session** options. After resetting your study session, you will be able to go through the steps again using the **Complete** button.

## <span id="page-355-2"></span>**Implementing a Planned Switching Sheet**

Once you have created, studied, and approved a switching sheet, you can implement the plan. Implementing involves the following steps:

- **[Scheduling a Planned Master Event](#page-355-3)**
- **[Issuing a Switching Sheet](#page-356-0)** (includes associating a crew and printing the sheet)
- **[Instructing and Completing Switching Sheet Steps](#page-359-0)**

## <span id="page-355-3"></span>**Scheduling a Planned Master Event**

In order to schedule planned switching, you must have entries within the Start Date and Finish Date (ERT) fields on the Request tab. Note that if a Planned Event is partially restored, then the ERT is determined by taking the latest date from the restoration steps *Planned Date* values (see **Planned Date** [on page 9-18\)](#page-335-0). If only one of the restoration steps has a Planned Date value, then that value is used even if it is the first step to restore customers. The ERT of the Master event is only used when none of the restoration steps have Planned Date values.

**Note:** the calculated ERT is determined by using the Impacted Customer list, which must be generated for the functionality to work. If the list is not generated, then the ERT of the Master Event is used.

An optional device alias can also be specified within the Device field on this tab. Specifying a device will cause the planned Master Event to conform to the regular zone authority rules. If you do not have authority over the zone that the device resides in, then you will not see the planned Master Event that will be created when the switching sheet is scheduled.

To schedule a planned Master Event, complete these steps:

- 1. On the Request tab, fill in future dates and times within the Start Date and Finish Date entry fields.
- 2. To associate a particular device and control zone, select the device within the Viewer and click the **Link Device** button on the Request tab. If a device is not specified, then the Master Event will fall into the FUZZY control zone.
- 3. On the Tracking/Audit Log tab, click the button for the **Schedule** state. (If the Schedule button is not displayed, click through the available sheet state buttons until the Schedule button appears.) You can add a comment to each state transition if you wish.

At this point, a new planned Master Event has been created and associated to the switching sheet. This new event appears in the Events list as a Master Event. You can display the Event Details for the event from either the Work Agenda Jobs List or the Events list on the Steps tab.

#### **Note**

• The **Event Details** display is different for planned events than for spontaneous outage events. For instance, you cannot update the ERT for a planned event from Event Details. That has to be done from the associated switching sheet.

#### **Updating the ERT in Event Details**

You can update the ERT for an event to match the date and time specified in the Finish Date field on the Request tab. The new date will be visible in Event Details the next time you load the event. To update the ERT, complete these steps:

- 1. Select **Switching…** from the Actions menu in the Event Details window. The associated switching sheet is loaded and the steps are displayed.
- 2. Select the **Request** tab and enter in a new Finish Date (ERT) date and time.
- 3. Select the **Update ERT** button, which is displayed next to the date and time entry fields. The Estimated Restoration Time (ERT) is changed for the associated Master Event within the Work Agenda Jobs List. The new date is displayed in the Event Details the next time it is loaded for that event.

**Note:** This option is only available after the sheet has been scheduled. This button is displayed next to both the Finish Date and Alt. Finish Date fields. The button is grayed if no date has been entered yet for the field.

### <span id="page-356-0"></span>**Issuing a Switching Sheet**

Once you have scheduled the plan, you should associate crews to the planned Master Event and then issue the switching sheet to the crew.

## <span id="page-356-1"></span>**Associating Crews**

- 1. On the Tracking/Audit Log tab, verify that the switching sheet is in Scheduled state.
	- 2. Find the Master Event for a planned switching sheet. (Right-click on the Master Event within the Steps tab Events list and click the **Highlight in Work Agenda** toolbar button.)
- 3. From the **Work Agenda Events List**, select the event. (Even though the event is highlighted, you must click on the event in the Work Agenda Events List in order to assign and dispatch crews to events.)
- 4. From the **Crew Actions** list, select the crew and then click the appropriate option on the Action menu: **Assign** or **En Route**. The Crew is listed in the Crew List on the Steps tab header, and the selected status is shown.

#### **Releasing Crews from an Event**

To release one or more crews from an event, select the master event in the **Work Agenda** and select **Release Crew(s)...** from the Actions menu. The **Release Crew(s)** window opens with a list of all crews assigned to the selected event. One or more crews may be selected:

- Click on a crew name to select one crew.
- Click, hold, and drag to select multiple adjacent crews.
- Control-click to select multiple non-adjacent crews.

Once the crew(s) have been selected, click **Release** to release the crews from the event..

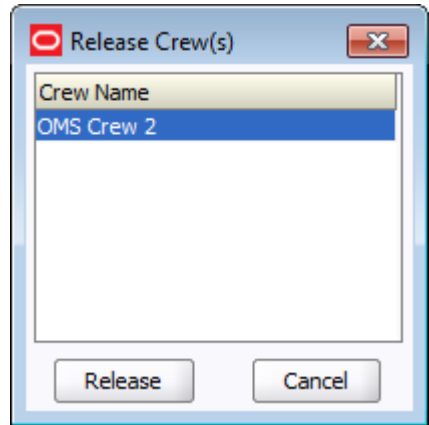

The Release Crew(s) window will close, the crew will no longer be associated with the event, and the crew symbology will disappear from the Viewer.

### **Pre-Assigning Steps to Crews (Optional)**

You can pre-assign steps to crews before issuing the switching sheet. With pre-assigned switching steps, the crew is automatically highlighted in the Crew List as the steps are instructed and/or completed. To pre-assign steps to a crew, select the appropriate steps and then select the crew from the Crew List found on the Steps tab. (To select all the steps, select a single step and then press Control-A.) The Instructed To field for the selected steps is updated with the crew's ID.

**Note:** To clear (deselect) crew step assignments, select all the steps again, then press the Control key and click the crew in the Crew List. The Instructed To column is cleared for all steps that have not been instructed, aborted, failed or completed.

The plan is now ready for the crews to work the steps.

**Note:** To pre-assign each step to multiple crews, simply select more than one crew in the Crew List before selecting your steps.

#### **Changing the Sheet State to Issued**

When the plan is issued to the crew, change the sheet state to **Issued** on the Tracking/Audit Log tab. The sheet can now be printed (see the following section) and handed to the crew or sent via email, depending on how your crew assignments are handled.

#### **Adding and Removing Event Associations**

Click the **Add Event Association** button ( $\frac{1}{2}$ ) in the Steps tab header to associate an event with the switching plan. You can enter the event number or select an event in the Work Agenda Event List. The event will show up as a "Manual" associated event within the Events list.

Click the **Remove Event Association** button ( $\mathbf{\times}$ ) to remove a manual event association from the switching plan. This button is enabled only for Manual associated events.

See **[Event Associations](#page-381-0)** on page 9-64 for more information.

## **Printing the Switching Sheet**

To print the switching sheet:

- 1. Select Print... from the Web Switching Management File menu (or click **on** on the main toolbar).
- 2. Select each section of the switching sheet you want to print:
	- Request
	- Events and Crews
	- Switching Steps
	- Impacted Customer List
	- **External Documents**
	- Safety Documents
	- Audit Log
- 3. Select the format for the print-out:
	- PDF
	- HTML
	- RTF
	- $\,$  XML  $\,$
- 4. Click **OK**. The Print dialog appears.
- 5. Verify that your printer is selected and click **Print**.

## <span id="page-359-0"></span>**Instructing and Completing Switching Sheet Steps**

Once you have scheduled and issued a switching sheet, you are ready to instruct and complete the switching sheet steps. Instructing a step indicates that you have provided the step information to the individual performing the switching actions in the field.

### **Overview**

Note the following key information about instructing and completing steps:

- Instructing steps is only permitted in real-time mode.
- In order to begin instructing switching sheet steps, the sheet has to be Issued first. The Instruct and Complete buttons become enabled in real-time mode when the plan reaches the Issued state.
- The order that steps can be instructed depends on the type of sheet the steps are found in and whether the steps are part of a step grouping or not. (See **[Step Order Execution Rules](#page-351-0)** [on page 9-34](#page-351-0).)
- Steps are not required to be instructed before being completed. It is up to you to decide if the step should be instructed first.
- To complete a switching step, the Web Switching Management window must be in real-time mode. (You can complete steps in Study Mode, but these actions do not affect the real-time data model.)
- Although a Viewer window does not need to be open to complete switching steps, it is helpful to view the steps in a Viewer window. The Viewer must be in real-time mode as well.
- For steps involving device operations, you must have authority over the zone where switching operations will take place, or the system will not allow you to complete the switching steps.
- If you attempt to operate a device to its current state, such as closing a device that is already closed, a dialog informs you that the device is already in its desired state. You can continue or cancel the operation. If you continue, the system marks the step as completed or instructed (depending on your action). If you cancel, no action is taken.

## **Instructing and Completing Steps**

To instruct and complete steps:

- 1. Verify that the Web Switching Management window and the Viewer are in real-time mode.
- 2. On the Tracking/Audit Log tab, verify that the status of the sheet is Issued, In Progress, or Hold/Pending.

### **Instructing the Step**

- 3. Select the step you want to instruct.
- 4. If a crew was assigned to the switching plan and was not pre-assigned to any steps, then select the crew from the Crews List in the Steps tab header. (See the previous sections for instructions on associating crews to switching sheets and pre-assigning steps.)

**Note:** Automatic crew list selection is based on the crew specified in the Instructed To field of the selected step. If the step does not display a crew in this field, then no crew will be selected in the Crews List.

- 5. When you give the instruction to the crew, click the **Instruct** button on the Steps tab toolbar.
- 6. If the step involves a device operation, the Look Ahead window opens. Click **Open** or **Close** in the Look Ahead window to continue with the step. (You may be required to view conditions associated with the operation before you can perform the operation.)

The status of the step changes to Instructed. The Instructed To column is populated with the assigned crew's ID, and the Instructed Date column is populated with the current date/time. An Instructed symbol appears on the device in the Viewer.
If the step involves issuing a safety document to one or more crews, then the list of crews in the step's **Instructed To** field will be used to populate the Assigned Crews list within the safety document when the step is completed.

#### **Notes on SCADA Actions**:

If the step involves actions on a SCADA control and no crew has been selected, a confirmation dialog displays the following text: "Do you wish to send this request to SCADA?" If you click **Yes**, the step is instructed to SCADA, the request is sent to SCADA, and the status of the step is set to SCADA Pending. If you click **No**, the request is not sent to SCADA and the step is set to SCADA Pending (it will wait for telemetry in order to complete the step). This may be the case if a crew were instructed to perform the operation instead of a SCADA system. If you click **Cancel Action**, the operation is cancelled.

If the SCADA interface reports that the device was indeed opened, the step status is then updated to Complete. The switch opens in the Viewer and the instruct condition disappears.

If you select the Complete button before receiving information from SCADA, a confirmation dialog displays the following text: "SCADA telemetry only for selected device. Submit a manual entry?" If you click **Yes**, the status of the step is set to Completed, and the switch opens with status of M (for MANUAL entry) in the Viewer. If the SCADA interface reports that the device was indeed opened, the MANUAL indicator disappears. If you click **No**, the action is cancelled.

For more information about SCADA, see **[SCADA Extensions](#page-308-0)** on page 8-1.

#### **Completing the Step**

7. After the crew reports that the step is complete, select the step and click the **Complete** button.

The Status is updated to *Completed*. The Completed Date column is populated and the device status is updated in the Viewer window. If customers are impacted, then a new planned outage event is placed upon the device as well. This event will also appear in the Events list on the Steps tab header.

8. If the step is a safety state transition step, then selecting the Complete button will cause the safety document dialog to be displayed. Verify that the information on the safety document is correct and click the **Execute** button at the bottom of the display to complete the action. (For more information, see **[Executing Safety State Transition Steps](#page-392-0)**.

**Note**: All safety documents must be completed before you can complete the switching sheet. Also, in order to complete an Issue Safety State transition step, a crew must be specified in the Assigned Crews list. You can specify a crew by doing one of the following:

- Select one or more crews within the Crew List on the Steps tab. Use these selections to populate the **Instructed To** field of the safety state transition step. Upon completing the step, the crews listed in the **Instruct To** field will also be listed in the safety document's Assigned Crews list.
- Click the **Select Crews...** button (**8** ) found above the Assigned Crews list on the safety document and use the Select Safety Crew dialog to populate the Assigned Crews list.
- 9. Repeat steps 3-8 for each switching step you want to instruct and complete.

#### **Recording Additional Steps in Real Time**

10. Additional steps may be added to the switching sheet in real time when it is in the 'Issued' state. Click the record button and proceed to record the actions as issued.

#### **Completing the Switching Sheet**

- 11. When all steps have been completed, click the **Tracking/Audit Log** tab and set the sheet state to *Completed* by clicking the **Complete** button. The **Confirm State Transition** dialog will open; click **Yes** to confirm the completion or click **No** to close the dialog without completing the sheet. The Finish Date may be updated, if necessary.
	- *Optional*: add a comment in the text field to the right of the **Complete** button.

If any associated event has not been restored or if any safety document has not been completed, an error message is displayed indicating that the sheet cannot be completed.

Once the sheet is in the Completed state, any planned outage events are completed along with the planned master event. Any crews assigned or en route to the events are released as well.

**Note:** Once all the steps in a switching sheet are complete, the plan itself is considered complete. Setting the sheet state to Completed "locks" the switching sheet so that no further modifications may take place for this sheet. A Completed sheet cannot be transitioned to any other state.

#### **Moving a Crew**

Crews are automatically relocated as steps are instructed to them. As steps are completed, crews are moved to the appropriate device based on the remaining instructed and non-complete switching steps. If all steps have been completed, the crew is moved back to the master device or the previously operated device, depending on the configuration. (If configured to go back to the master device and one is not given, then the crew disappears from the Viewer.)

You can manually move a crew to the device associated to the selected switching step. This option is available only if the step is instructed and has been instructed to a crew. This option allows you to move a crew to a different device when multiple steps have been instructed to a crew.

To move a crew to a device, follow these steps:

- 1. Associate the crew to the planned switching sheet as described in **[Associating Crews](#page-356-0)**.
- 2. Transition the sheet to the Issued state, if it is not already.
- 3. Select the crew within the Crew List on the Steps tab header.
- 4. Instruct all steps in the sheet. Note that within the viewer, the crew initially moves from master device to the first instructed device and then to the next.
- 5. From the Steps list, right-click on an instructed step and select **Move Crew** from the options menu. The crew moves to the device associated to the selected step.

# **Working with Switching Sheet Versions**

Switching sheets use a version control mechanism in order to keep operators and crews consistent with regards to which switching sheet they are viewing. The switching sheet as a whole has a version number, and steps can also have version numbers.

Each switching sheet version will go through a set of states.

- **Editing:** The current version of the sheet is being edited.
- **Checked In:** The current version of the sheet has been checked in. Any updates to the sheet other than instructing and completing steps will cause a new version to be created and that version will be in the Editing state.

The following describes how sheet version control works and presents examples of how the version and editing mode change as actions are taken on a switching sheet.

When you first start a sheet, the sheet version is 1. The sheet's version number and editing state are displayed in the **[Status Bar](#page-323-0)** at the bottom of the switching sheet. The new sheet's version is considered to be in an Editing state until it is checked in.

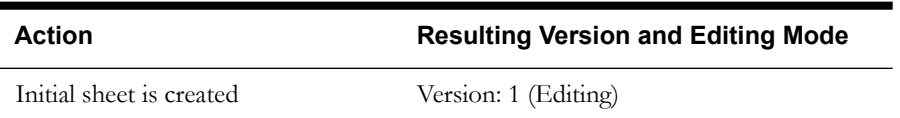

When the sheet transitions to Issued state or whenever a switching step is instructed or completed in real-time mode, the system automatically checks in the current version of the switching sheet, but the version number is not incremented until you make changes, which will create a new version.

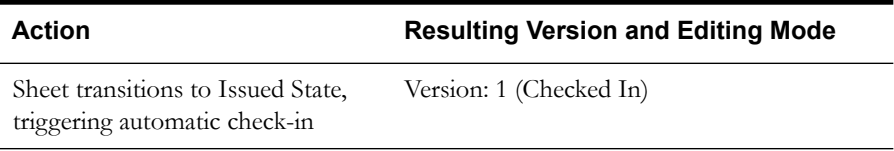

• If you make switching step changes after the sheet has been checked in or change any field in the sheet, the system automatically creates a new version and increments the sheet's version number.

**Note:** Your system's configuration determines which fields trigger a version change when edited. By default, a new version is created when any field is changed.

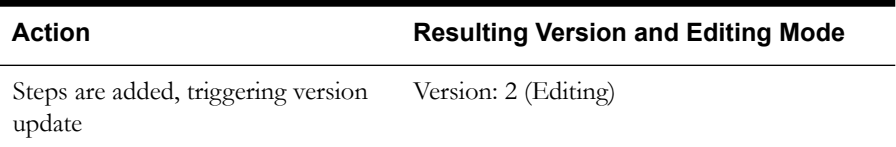

• You can manually check in changes at any time. This creates a saved version of the sheet that you can refer back to later. It also makes the checked-in version available to other users who view the sheet. The Check In button is displayed in the **[Status Bar](#page-323-0)** at the bottom of the switching sheet when the sheet's version is in an Editing state. When you click the Check In

button, the current version is checked in, and the Check In button changes to Create New Version.

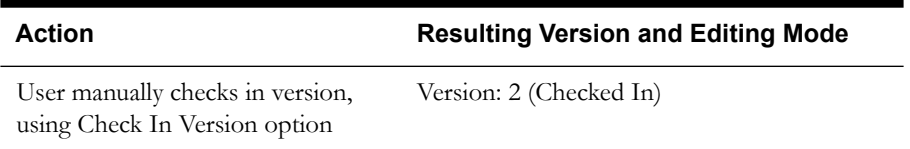

• You can manually increment a sheet's version after the sheet has been checked in using the Create New Version button. When you manually increment the version, the system creates a new version of the sheet and places that version into an Editing state.

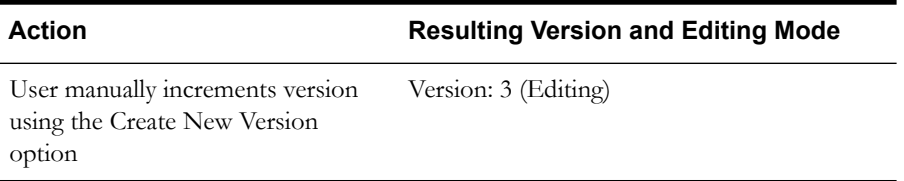

• You cannot make changes to a switching sheet after it has been completed. Once a sheet is completed, it will be placed into view-only mode and cannot be edited any further.

## **Step Versioning**

Steps also have version numbers. The step version number is the version number of the sheet when the step was added. A step's version number is displayed on the Steps tab to the right of the step number.

- If you add steps to a checked-in switching sheet, the sheet version is automatically incremented and the newly added steps are associated to this new sheet version number. This allows you to easily distinguish between steps that were previously issued to a crew and newly added steps.
- To see the differences between the current version and a previous version, open the version drop-down on the status bar, then select the version to compare against.

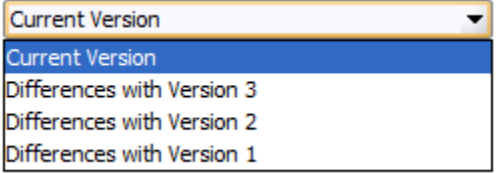

When you select a version, the Step  $#$  column uses outline numbering (1.1, 1.2) to identify steps that were added since the previous version.

If you delete a step when the switching sheet version is checked-in or when an earlier version of the step exists, then the step is removed from the current version. If you view a previous version in which the step existed, the deleted step is shaded red.

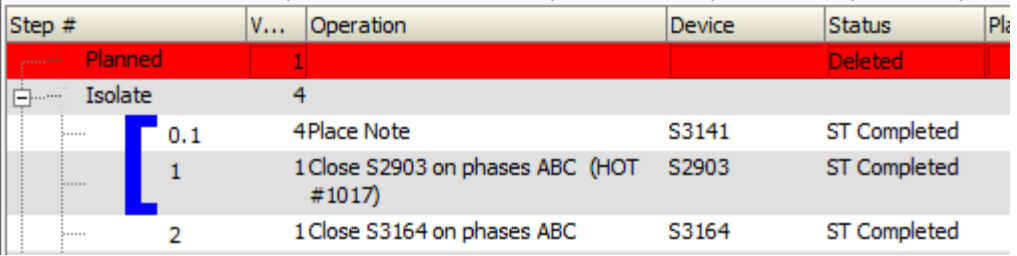

# **Viewing Impacted Customers**

The Impacted Customers tab displays a list of all customers affected by the switching step operations. It also shows the total number of customers in the interrupted, isolated, and restored states:

- **Interrupted:** customer had power at the start of the switching operation, lost power (at some point) during the operation, and had power again at the end of the operation.
- **Isolated:** customer had power at the beginning of the operation and had no power at the end of the operation.
- **Restored:** customers who were without power during the operation and had power at the end of the operation.

#### **Important Note:**

Service Alerts for planned events are triggered by the Impacted Customers List. Alerts will not be sent if the Impacted Customers List is not generated.

The following rules apply to the Impacted Customer list:

- Whenever the system determines that a plan will impact customers, the Impacted Customers indicator is displayed on the status bar. If the sheet is later changed and customers are no longer impacted, then the indicator is removed.
- If a customer will be impacted multiple times during a sheet's execution, the customer is listed multiple times in the list.
- If no Planned Dates are specified for the device operations relating to an item in the list, then the dates will come from the sheet's Start and Finish Dates, which are required to generate the impacted customer list.
- The list can only be regenerated in study mode, since it displays the list of customers that will be impacted when the plan is executed and it uses your study session to calculate that list. See **[Generating the List](#page-366-0)** on page 9-49 for more details.
- The list is not affected by the Real-Time execution status of the steps. The Work Agenda, Event Details, and Event Log are the source for Real-Time outage data.

## **Using the Impacted Customers Tab**

The Impacted Customers tab displays a list of impacted customers in a hierarchical, or tree, format -- just like Windows Explorer. The top level of the hierarchy is date/time the customer is impacted. Within date/time, the list displays each supply node along with the restore date/time. Within each supply node is a list of customers. You can expand or collapse any level of the hierarchy by clicking the  $+$  or  $-$  icon.

The Impacted Customer list displays the following fields and buttons:

- **# Interrupted** displays the number of customers who will be interrupted (Isolated and Restored) by the operations performed in this switching sheet.
- **# Isolated** displays the number of customers who will be isolated by the operations performed in this switching sheet.
- **# Restored** displays number of customers who will be restored by the operations performed in this switching sheet.
- **Name** displays different values depending on the type of row being displayed. There are three levels of information in the list:
	- **Impact Date** (level 1) displays the date the customers will be impacted. If the customers are not impacted by the switching steps in this switching sheet, but are being restored, then this date will be the start date of the switching sheet.
	- **Supply Node/Transformer and Restore Date** (level 2) displays the transformer alias the customer is found on within the model, followed by the Restore Date. The Restore

Date is based on the Planned Date for the device or, if no Planned Date was specified, the Finish Date of the switching sheet. Isolated transformers display "No Restore Date".

- **Customer Name** (level 3) displays the customer's name.
- Account Number displays the customer's account number.
- **Meter Number** displays the customer's meter number.
- **Critical** displays whether the customer is a critical customer or not.
- **Address** displays the customer's street address.
- **City** displays the customer's city.
- **Zip** displays the customer's zip code.
- Phone displays the customer's phone number.
- **Result** displays the result of the impact, such as Restored or Interrupted. If a delete operation is initiated against a customer in the list, then the **Result** field will have a value of Deleted.

#### **Buttons**

- The **Rebuild the Impacted Customer List** button (**b**) regenerates the list based on the most current information in the switching sheet. Each time you rebuild the list, it is saved to the database. The application uses your Study mode to apply the step actions and to determine the Impacted Customers. Your study model should be set up or reset appropriately before generating the list. This button is only enabled when the switching sheet is in Study mode.
- The **Reset all Deleted Impacted Customers** button ( $\frac{1}{\sqrt{2}}$ ) resets all impacted customers that were previously marked as deleted in the list.
- The **Print Preview** button ( $\begin{bmatrix} 1 \\ 0 \end{bmatrix}$ ) opens the Report Format dialog, from which the output format can be selected. The output will include the switching sheet header information and the Impacted Customer list.
- The **Print** button ( $\boxed{58}$ ) opens the Report Format dialog, from which the output format can be selected. A hard copy of the switching sheet header information and the Impacted Customer list will be generated on the printer you select.
- The **Email** button ( $\lfloor \mathbf{w} \rfloor$ ) opens the Report Format dialog, from which the output format can be selected. An email composition window is generated with attached impacted customers list file named **<sheet-type>\_<sheet-#>.<format>** and subject Switching Sheet: <sheet-type>\_<sheet-#>\_impacted. For example:

**Subject:** Switching Sheet: *Planned\_1079\_impacted* (*Planned\_1079.pdf*).

- The **Focus** button  $\left(\bigcirc\right)$  focuses the primary Viewer on the selected device.
- The **Show Critical Customers** button  $\left(\begin{array}{c} \Psi \end{array}\right)$  filters the list to show only critical impacted customers; when toggled off, all impacted customers will again be shown.

## **Color Coding**

Rows (customers) on the list are color-coded to show the status:

- Green Restored
- Orange Isolated
- Red Deleted
- No background Interrupted

## **Generating the List**

To generate the Impacted Customer list, follow these steps:

#### <span id="page-366-0"></span>**Important Note:**

Service Alerts for planned events are triggered by the Impacted Customers List. Alerts will not be sent if the Impacted Customers List is not generated.

1. On the Request tab, verify that a Start Date and Finish Date have been entered for the sheet. The system uses these fields to generate the Impacted Customer list and the estimated restoration time for each customer. The start of outage is the Start Date of the switching sheet, and the restoration time is the Finish Date.

**Note**: If a Planned Date is specified for a particular operation on the Steps tab, then the Planned Date, rather than the sheet's Start and Finish Date, is used to generate the impacted customer list for that operation.

- 2. Make sure that you have added all necessary steps to the switching sheet, and that the sheet is ready to be worked. The steps do not need to be completed to produce the list.
- 3. On the Steps tab, click the **Reset Study Session** button on the toolbar, then select **Real-Time** or **Nominal**. At this point, you can update your study session within the Study Viewer to depict what the model will be like when the work is carried out.
- 4. On the Impacted Customers tab, click the **Rebuild Impacted Customer List** button on the toolbar. The list is generated and displayed.

### **Deleting and Restoring Customers from the List**

To remove a customer from the list, right-click the customer and select **Delete** from the options menu. The row is highlighted in red.

**Note**: Removing the customer from the list does not remove the customer from the model; it simply marks the customer as deleted from the list. If you regenerate the list, the customer will still be marked as deleted. If the customer is impacted multiple times, then that customer will be marked as deleted in each of the lists.

To restore (un-delete) a customer, right-click the customer and select **Undelete** from the options menu.

To restore all previously deleted customers, click the **Reset all Deleted Impacted Customers** button. All red highlighting is removed.

#### **Moving Customers**

If you realize that a customer has been incorrectly associated with a device, you may need to move a customer from a device that will be impacted to a device that will not be impacted. To move customers from their current device to another device, complete these steps:

1. On the Impacted Customers tab, select the row for the customer you want to move.

**Note**: You can only move one customer at a time.

- 2. Right-click and select **Move Customer...** from the options menu. The Move Customer dialog box opens, displaying the customer name, address, and their original device.
- 3. Click on the new device in the Viewer. The New Device field on the Move Customer dialog is populated with the selected device.

4. Click **OK**. The system determines whether or not the new device is also an impacted device.

If the new device is not an impacted device, the customer is moved to the new device and is removed from the impacted customer list.

If the new device is an impacted device, a confirmation dialog box is displayed. Do one of the following:

- Click **Yes** to continue with the move. The customer is moved to the new device within the Impacted Customers list. If the selected customer was previously moved to a new device, another confirmation dialog is displayed. Do one of the following:
	- Click **Yes** to continue with the move. The existing customer move record is overwritten.
	- Click **Cancel** to return to the Move Customer dialog so you can select a different device.
	- Click **No** to cancel the move and close both the confirmation dialog and the Move Customer dialog.
- Click **No** to return to the Move Customer dialog so you can select a different device.
- Click **Cancel** to cancel the move and close both the confirmation dialog and the Move Customer dialog.

# **Checking for Overlaps**

Once you have created steps for a planned event, generated the Impacted Customers list, and saved the switching sheet, you can cross-check the switching sheet with other switching sheets for overlaps of time, control zone, or affected devices.

This allows planners to create a single planned event instead of two separate events and avoid visiting the same location twice or impacting the same customers twice within a short time frame. Planners can identify whether to change the current switching sheet in order to avoid affecting the same customers or same area multiple times in a certain time period.

**Note:** When an overlap occurs, the system does not prevent you from completing planned switching operations, but it does provide a warning indicating the overlap.

If the current plan has a time, control zone, or device overlap with another plan, the Overlap indicator is displayed on the switching sheet **[Status Bar](#page-323-0)**. Use the Overlaps tab to view details about the overlaps.

#### **Using the Overlaps Tab**

The Overlaps tab displays the following fields and buttons:

- The **Update Overlaps** button (**a)**) updates the Overlaps list based on the current settings.
- The **Range** drop-down allows you to specify how to use the From and To dates. Options are:
	- Sheet Start and Finish Dates
	- $+/- 1$  day
	- $+/- 1$  week
	- $+/- 1$  month
	- $+/- 1$  year

For example, if you select Sheet Start and Finish Dates, the system updates the From and To dates to match the sheet's Start and Finish dates entered on the Request tab. If you select +/- 1 week, the system displays overlaps that are within one week of the sheet's Start and Finish dates (up to one week prior to or one week after).

- The **From and To** fields specify the range of dates for which you want to view overlaps. These fields are automatically populated based on your selections in the Range field. If you manually enter values in the **From** and **To** fields, those values will override what was autopopulated by the Range selection.
- The **Filter By** drop-down allows you to specify the type of overlaps you want to view: Devices, Control Zones, or Time. See **[Updating the Overlaps List](#page-368-0)** on page 9-51 for details.
- The **Overlaps** table displays a row for each switching sheet that has an overlap with the active switching sheet (and meets the criteria specified above). The blank edit boxes at the top of each column allow you to filter the Overlaps list. See **[Viewing an Overlapping Switching](#page-369-0)  Sheet** [on page 9-52](#page-369-0) for details.
	- The **Sheet #** displays the switching sheet number that contains the overlaps.
	- The **Type** column displays the type of switching sheet.
	- The **# Devices** column displays the number of device overlaps.
	- The **# Zones** column displays the number of overlapping control zones.
	- The **# Hours** column displays the number of hours the sheet overlaps with the current sheet. This value is based on the dates specified in the Start and Finish date fields on each of the switching sheets.
	- The **# Supply Nodes** column displays the number of impacted nodes shared by the two switching sheets.
	- The **User** column displays the user ID of the requestor of the switching sheet.
	- The **Start Date** column displays the start date of the switching sheet.
	- The **Finish Date** column displays the finish date of the switching sheet.

The list on the Overlaps tab supports **[Quick Sorting](#page-28-0)** and **[Dynamic Filtering](#page-30-0)**.

## **Color Coding**

Rows on the Overlaps tab are color coded to indicate the type of overlap:

- **Gray**: the switching sheets have an overlap, but the overlapping times on the sheets are in the past.
- **Red**: The switching sheets have device overlaps.
- **Orange:** The switching sheets have control zone overlaps.
- White: The switching sheets overlap in time only.

### <span id="page-368-0"></span>**Updating the Overlaps List**

Use the fields at the top of the Overlaps tab to re-generate the Overlaps list for a different time period or to show different types of overlaps.

To update the Overlaps List:

- 1. Use the **Range** and **From**/**To** dates (for device and control zone overlaps) to specify the time period for which to display overlaps.
- 2. From the **Filter By** drop-down, select the type of overlaps you want to list. For example, if you want to show only switching sheets that have device overlaps within a specified date range, select **Devices** from the drop-down.
- 3. Click the **Update Overlaps** button  $\left(\begin{matrix} \cdot & \cdot \\ \cdot & \cdot \end{matrix}\right)$  to refresh the list based on your selections.
- 4. Standard filtering and sorting options are available for the results list.

### **Viewing an Overlapping Switching Sheet**

To view an overlapping switching sheet, double-click on the entry within the Overlaps List. The switching sheet opens in a new tab. Alternatively, you can right-click on the entry and select **Open Switching Sheet** from the options menu.

# <span id="page-369-0"></span>**Saving and Loading View Areas**

While working with a switching sheet, you may often want to return to the same area of the map. Web Switching Management allows you to save an area of the map, called a view area, so that it can be loaded again later. This allows you to quickly focus the Viewer on a particular section of the model.

You can save multiple view areas for each Viewer. You can assign a description to each view area that identifies its contents and purpose. You can also select a saved view area to be loaded automatically into a Viewer when the switching sheet is opened.

#### **Using the View Areas Tab**

Use the View Areas tab to save and load view areas. The first row in the View Areas table contains a special *Dynamic View* (*i.e.*, All Devices) that contains all devices associated with the switching sheet; as devices are added in steps, the dynamic view is automatically updated to include those devices.

The View Areas tab displays the following fields and buttons:

- The **Auto-Load in Viewer** drop-down allows you to assign a View Area to a Viewer, which will then load that view whenever the sheet has focus. Note that the auto-load function does not open the Viewer so you must start the Viewer to see the View Areas.
- **Description** is the description of the saved viewing area. The default description is "View Area #," where "#" is a uniquely generated ID number. You can change this description up until the associated switching sheet has reached the Completed state. The All Devices (Dynamic View) description is not editable.
- The  $\boxed{61}$  toolbar button allows you to save the map area that is currently displayed in Viewer 1.
- The  $\boxed{12}$  toolbar button allows you to save the map area that is currently displayed in Viewer 2.
- The  $\boxed{21}$  toolbar button allows you to load the selected viewing area to Viewer 1.
- The  $\boxed{2}$  toolbar button allows you to load the selected viewing area to Viewer 2.
- The  $\mathbb X$  toolbar button allows you to delete the selected viewing area.
- The **toolbar button allows you to reload all viewing areas marked for auto-loading.**

#### **Saving a Viewing Area**

To save a viewing area, complete these steps:

- 1. In the Viewer window, navigate to the area of the map that you want to save as a viewing area.
- 2. On the View Areas tab in the Web Switching Management window, click one of the **Save Map** buttons on the toolbar.
	- Click  $\begin{bmatrix} 1 \\ 0 \end{bmatrix}$  to save the map area that is currently displayed in Viewer 1.

• Click  $\boxed{12}$  to save the map area that is currently displayed in Viewer 2.

The new view area is added to the bottom of the list of saved views on the View Areas tab.

- 3. In the Description field, enter a meaningful name that describes the viewing area.
- 4. If you would like this viewing area to be loaded automatically the next time this switching sheet is opened, select the Viewer from the **Auto Load in Viewer** drop-down.

**Note**: The application will only allow you to select one saved viewing area to be auto-loaded for each Viewer.

### **Loading a Saved Viewing Area**

After a viewing area has been saved for a switching sheet, you can quickly load the viewing area into the Viewer window.

To load a saved viewing area, complete these steps:

- 1. On the View Areas tab, select the viewing area you want to load.
- 2. Click the appropriate button to load the viewing area into the desired Viewer (or use the right-click options menu options):
	- Click  $\boxed{2}$  to load the selected viewing area to Viewer 1.
	- Click  $\boxed{6}$  2 to load the selected viewing area to Viewer 2.

The selected viewing area is displayed.

**Note:** If the Viewer you selected is not running, a message is displayed.

## **Reloading all Auto-Load Viewing Areas**

Click the Reload All Viewers button ((a)) to reload all viewing areas marked for auto-loading. (The Auto Load in Viewer column indicates which viewing areas are specified for auto-loading in each Viewer.)

**Note:** If no Viewers are running, a message is displayed.

## **Deleting a Saved Viewing Area**

To delete a saved viewing area that you no longer need, complete these steps:

- 1. On the View Areas tab, select the viewing area you want to delete.
- 2. Click the **Delete** button (or right-click and select **Delete View Area** from the options menu). The viewing area is removed from the list.

# **Viewing the Audit Log**

The Tracking/Audit Log tab displays the current state of the switching sheet and allows you to transition to a different state. You can provide comments to explain the reason or circumstances around the transition in the Sheet State Tracking panel. See **[Changing the Switching Sheet](#page-330-0)  State** [on page 9-13](#page-330-0) for more information, including valid switching states.

The Audit Log table contains a list of status changes the sheet has gone through since it was created. An entry is added to the log whenever changes occur to the sheet state, including (but not limited to) status changes, sheet ownership changes, generation of the impacted customer list, and sheet version check-ins.

The Audit Log table contains the following fields and buttons:

**Note**: You cannot change any information for existing entries in the audit log table.

- **Entry Date** displays the Date and Time when the change was made.
- **Sheet Version** displays the version of the sheet when the change was made.
- **Sheet State** displays the state of the sheet when the change was made. (See **[Switching Sheet](#page-332-0)  States** [on page 9-15](#page-332-0) for state descriptions.)
- Entry By displays the user who initiated the change.
- **Details** displays a brief description of the audit entry.

**Note**: You cannot change any information for existing entries in the audit log table.

As with other list displays, you can click and drag column headers to rearrange the order of columns. You can also resort the list by clicking on the Entry Date column header. By default, log entries are displayed in ascending chronological order.

## **Adding a Comment to the Audit Log**

The Comment section of the Audit Log panel allows you to add a comment to the log.

- 1. Click in the Comment field and enter a comment. The **Add** button  $\left( \frac{1}{\sqrt{2}} \right)$  will be enabled.
- 2. Click  $\frac{1}{2}$  to add the comment to the log.

# **Emailing Switching Sheet Data**

At any time during the process of editing or viewing a switching sheet, you can email the switching sheet data to one or more recipients. The switching sheet data will be sent as an email attachment in a chosen file format.

**Note**: Your email client will be used for sending the email. Depending on your email client, some attachment behavior may be different than described. If you do not have an email client installed and set up on the PC from which you are running Web Switching Management, you will not be able to email switching sheet data.

- 1. Click the **Email...** button  $(\mathbb{X})$ .
- 2. From the **Switching Report Content Selection** dialog, check the box for each section you want included in the email data:
	- Request
	- Events and Crews
	- Switching Steps
	- **Impacted Customer List**
- **External Documents**
- Safety Documents
- Audit Log
- 3. Choose the email format: PDF, RTF, HTML, or XML.
- 4. Click **OK**.
	- The Subject field is automatically populated; you can edit this field if you wish.
	- The selected data is attached to the email.

**Note:** depending on your configuration, you may be given the option to name the switching sheet data attachment prior to the file's attachment; the standard configuration will always name the file according to the sheet type and number (*e.g.*, Planned\_1003.pdf).

- 5. (Optional) Enter any text you want to include with the message.
- 6. **Send** the message according to your email client's functionality.

## **Automatic Emails**

Based on your system's configuration, emails can be automatically sent to an individual recipient or group and to the requesting user. Automatic emails are normally initiated after a switching sheet state change. For example, if a plan is rejected, the requesting user will be sent an email message indicating that the request was rejected and the reason for the rejection.

## **Adding External Documents to a Switching Sheet**

Use the External Documents tab to attach supplemental documentation to the switching sheet. External Documents are stored in the database, so shared file systems are not needed.

**Note:** External Document files may be images (e.g., jpg, png, bmp), documents (e.g., doc, docx, odt), spreadsheets (e.g., xls, xlsx, ods), etc.

#### **Using the External Documents Tab**

The External Documents tab displays the following fields and buttons:

- **Name** is the name of the external file. This field cannot be changed.
- Length is the number of bytes in the file. This field cannot be changed.
- **Modified Date** is the date the file was last modified or saved. This field cannot be changed.
- **Status** is the status of the document. When you initially add an external document, its status is New; when you save the sheet, its status is cleared. If you delete an external document, its status is set to Deleted until you save the sheet. If you load and modify the document from this tab, then its status is set to Modified.
- **Description** is a user-defined description. You can enter up to 4000 characters in this field.
- The **Attach** button  $\left(\frac{\mathbf{I}}{\mathbf{I}}\right)$  allows you to attach an external document to the switching sheet. See **[Adding an External Document](#page-373-1)** on page 9-56.
- The **Delete** button  $(\mathbf{\hat{x}})$  deletes the selected external document(s) from the switching sheet. See **[Removing an External Document](#page-373-2)** on page 9-56.
- **The Open** button ( $\Box$ ) allows you to open the selected document. See **Opening and [Editing an External Document](#page-374-0)** on page 9-57.
- The **Save As** button  $(\frac{1}{\mathbf{T}})$  allows you to rename and save a selected document to the directory of your choice. See **[Saving an External Document to Another Location](#page-373-0)** on page 9-56.

## <span id="page-373-1"></span>**Adding an External Document**

To add an external document to the active switching sheet:

- 1. Click the **External Documents** tab.
- 2. From the toolbar, click  $\frac{1}{2}$ .
- 3. From the Attach Files window, select the files you want to add to the sheet and click **Attach Files**. The External Documents tab displays the selected files in green. This indicates that the files have been selected, but have not yet been saved.
- 4. In the **Description** field, type a description of each file that will convey its contents and purpose.
- 5. Click the **Save Sheet** button to save the selected documents to the database. The documents are no longer displayed in green, indicating that the documents have been saved to the database, and their New status value is cleared.

#### <span id="page-373-2"></span>**Removing an External Document**

To remove an external document from a switching sheet, do one of the following:

- 1. Click the **External Documents** tab.
- 2. Select the document in the table.
- 3. Click  $\mathbb{X}$ .

**Note:** alternatively, right-click the document and choose **Delete** from the options menu.

The status of the selected document is set to Deleted, and the file is displayed in red.

4. Click the **Save Sheet** button to save your changes. The document list is updated and the file is removed from the database.

**Note**: The file is deleted from the database, but the local copy of the file on your PC is not removed.

#### <span id="page-373-0"></span>**Saving an External Document to Another Location**

When you add a document to the external documents list, the system saves the document to the database. If you want to save a *copy* of the current version of the document on your PC, follow these steps:

- 1. From the **External Documents tab**, select the document and click the **Save As** button  $\left( \frac{1}{11} \right)$ ; or right-click and select **Save As...**). The **Save File As** dialog is displayed.
- 2. Browse to the directory where you wish to save the copy.
- 3. To change the file name, enter in a new name in the **File Name** field.

**Note:** There is no rule against changing the file type. If you alter the file extension in the File Name field, then be aware that the file name will be saved exactly as you have typed it.

4. Click **Save**. A copy of the current database version of the document is saved to the directory with the specified name.

### **Saving a Selection of External Documents to Another Location**

When you add a document to the external documents list, the system saves the document to the database. If you want to save a copy of more than one document at once to your PC, follow these steps:

1. From the External Documents tab, select multiple document entries and click the **Save Files**  to Directory... button (**pp**); or right-click and select **Save Files to Directory...**). The Save Files To Directory dialog is displayed.

**Note:** The **Save Files to Directory...** button  $(\Box)$  is only visible when more than one entry is selected in the External Documents list.

- 2. Browse to the directory where you wish to save the copy. Another option is to enter the directory path in the Directory text field.
- 3. Click **Save Files To Directory**. Copies of the current database versions of the documents are saved to the specified directory.

### <span id="page-374-0"></span>**Opening and Editing an External Document**

External Documents may be opened for inspection or to edit depending on the state of the switching plan. If the plan is in View-Only mode (**1)**; see **[Edit and View-Only Modes](#page-324-0)** on page [9-7\)](#page-324-0), the document will be opened in read only mode; if the plan is in Edit mode  $($  ), the document will be opened with write permissions.

#### **Opening an External Document**

To open an external document:

- 1. Click the **External Documents** tab.
- 2. Select the document you want to open and click the **Open** button  $(\rightarrow)$ ; or right-click the document and select **Open...**). The file is extracted to a local temporary directory and opened in the application associated with the file extension.

**Notes:** If the file extension, or type, is unknown or the application is not available, a message will be displayed indicating that the application is unknown.

#### **Editing an External Document**

External Documents opened from a sheets in Edit mode are available to edit.

- 1. Make changes to the document as necessary.
- 2. Save and *close* the document; the database will be updated with the changes made in the extracted (temporary) document the next time the switching sheet is saved.

#### **Troubleshooting Issues with External Documents**

It is best to close the document after it has been edited and saved due to conflicts that can occur if the local file is saved outside of the control of Switching Management.

When the switching sheet opens, the database attempts to extract the external document to the temporary folder and compares the date stamp of its version to the local copy. If the file in the

temp directory is newer than the database version, it gives a warning that changes to the local file will not be saved (because the plan was switched to View-Only mode):

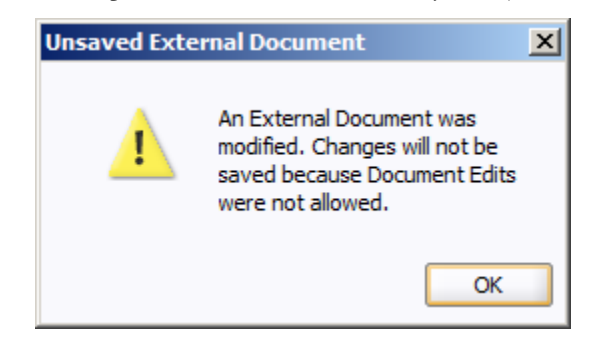

Once you click **OK**, the database will overwrite the local changes with the saved version of the external document in the database.

If the extracted document is still open when the database attempts to restore the saved version, a file lock conflict will result in another warning to inform you that the system cannot extract the database version of the document to the temporary folder and request that you take action to remove the conflict:

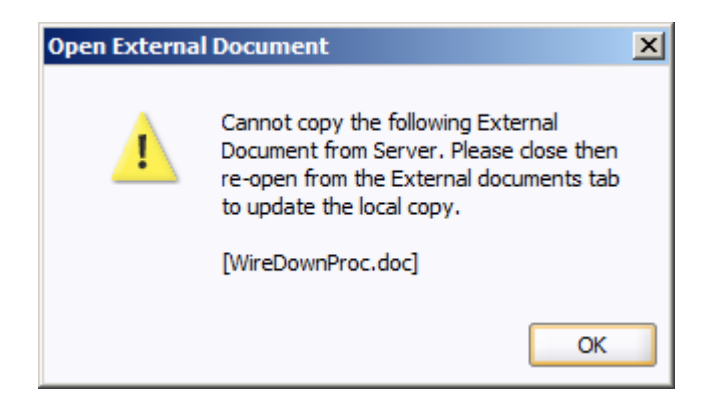

To remove the conflict, perform the following steps:

- On the warning dialog, click **OK**.
- Close the external document.
- In the switching plan window, click any tab other than External Documents (*e.g.*, Steps), and then click the External Document tab again. The system will extract the database version of the external document to the temporary directory.

# **Opening an Existing Switching Sheet**

Depending on how a switching sheet is being worked, there are a number of ways for you to load an existing switching sheet.

- **[Open a Switching Sheet Window from Web Switching Management](#page-376-0)**
- **[Open a Switching Sheet using Web Switching Request](#page-376-1)**
- **[From the Work Agenda](#page-377-0)**
- **[From the Event Details](#page-377-1)**
- **[From Crew Actions](#page-377-2)**
- **[From the Control Tool](#page-377-3)**

#### <span id="page-376-0"></span>**Open a Switching Sheet Window from Web Switching Management**

To open a switching sheet from the Web Switching Management window:

- 1. From the main Web Workspace with Web Switching Management **File** menu, select **Switching Sheet...** from the **Open** option. The Open Switching Sheet window opens. Existing switching sheets are listed in the tabular view; the rows are color-coded to reflect switching sheet status:
	- **Green**: In Progress
	- **Red**: New
	- Bright Yellow: Scheduled, Checked, or Approved
	- Pale Yellow: Prepared
	- **Orange**: Requested
	- **White**: Hold/Pending
- 2. Select one or more sheets to open. To open multiple sheets, do one of the following:
	- Click, hold, and drag to select multiple adjacent rows.
	- Control-click to select multiple non-adjacent rows.
	- Use Dynamic Filtering to select sheets in the table and select all results by pressing Control+A.

This window also supports standard filtering and sorting. (See **Sorting** [on page 1-14](#page-27-0) and **Filtering** [on page 1-16](#page-29-0).)

## **Open Switching Sheet using Switching Sheet Search**

To search for an existing Switching Sheet:

- 1. From the main Web Workspace with Web Switching Management **File** menu, select **Switching Sheet Search...** from the **Open** option.
- 2. In the Search Switching Sheet dialog, enter the desired text to search and press **Enter** or click the **Search**  $(\mathbf{F})$  button.

#### <span id="page-376-1"></span>**Open a Switching Sheet using Web Switching Request**

To open a switching sheet from the Web Switching Request window:

- 1. From the **File** menu, select **Open**, and then select **Switching Sheet...**. The Open Switching Sheet window opens.
- 2. Select a sheet and click **Open**.

## <span id="page-377-0"></span>**From the Work Agenda**

- 1. Select an event from one of the Events Lists that has a switching sheet associated to it. This can be determined by checking to see whether a switching sheet number is displayed within the Plan # column for the selected event.
- 2. Select the **Switching…** option from the **Actions** menu. The Open or Create New Switching Sheet dialog is displayed.
- 3. Select the sheet you want to load from the Pre-Created Switching Sheets list and click **Open**. (You can start a new sheet by selecting a sheet type and clicking **Create**.)

# <span id="page-377-1"></span>**From the Event Details**

- 1. Select **Switching…** from the Actions menu. The Open or Create New Switching Sheet dialog is displayed.
- 2. Select the sheet you want to load from the Pre-Created Switching Sheets list and click **Open**. (You can start a new sheet by selecting a sheet type and clicking **Create**.)

## <span id="page-377-2"></span>**From Crew Actions**

- 1. If a crew has been placed en route to a Master switching sheet event, then select the crew in the crew list.
- 2. Select **Switching…** from the Actions menu. If only one sheet is associated with the crew, it is displayed in the Web Switching Management window. If multiple sheets are associated with the crew, the Crew to Sheet Selection List displays all associated sheets. If no sheets are associated with the crew, an error message appears.
- 3. Select a sheet and click **Open**.

## <span id="page-377-3"></span>**From the Control Tool**

- 1. From a Viewer, double-click a device that is involved in a switching sheet to open the Control Tool.
- 2. Click the **Switching Plan(s)…** button.
	- If the device is associated to one switching sheet (*i.e.*, it is listed in the **Device** field on the switching sheet's **Request** tab) **or** if it is included in one switching sheet step, that sheet will be opened in the Web Switching Management window.
	- If the device is associated with multiple switching sheets **and/or** included in multiple switching sheet steps, the **Device to Sheet Operation List** window will open. Each associated sheet **and/or** operation will be listed in a separate row. Select a row and click **Open**.

**Note**: The Device to Sheet Operation List displays steps for active switching sheets and switching sheets that have been completed within the last 30 days.

# **Copying a Switching Sheet**

You can create a new switch plan that includes all of the steps in the open switching sheet by using the **Copy As** function. To copy an open switching sheet, do the following:

- 1. Select **Copy As...** from the Switching Sheet's File menu to open the **Copy Switching Sheet As** dialog.
- 2. Select the new switching sheet's type:
	- Planned
	- **Emergency**
	- Template
	- Outage Correction
- 3. Click **Create a Copy** to create the new switching sheet.

**Note:** The switching sheet type will determine how the new sheet opens (e.g., recording on or off, which tab is visible, etc.).

# **Deleting a Switching Sheet**

You can mark a switching sheet as deleted if it is no longer being used. Deleted sheets are retained by the system and can be loaded in View-Only mode when hard-associated to a canceled event. Web Switching Management does not support full deletions of switching sheets from the database. A record of all activity for a switching sheet is always retained in the database.

Note the following rules regarding deleted switching sheets:

- The Delete option is only available for planned, template, outage correction, and emergency sheets that do not contain any real-time instructed or completed steps or any event associations other than canceled and manual events.
- You cannot delete a switching sheet once it has been scheduled. If you need to delete the sheet, you must Cancel it first.
- You cannot delete an outage correction sheet that has an event association.
- Deleted sheets do not appear in the Device to Sheet Operation List. (This list is displayed from the Control Tool.)
- Safety documents associated with a deleted sheet do not appear in the Device to Safety Document List. (This list is displayed from the Control Tool.)
- The Impacted Customer lists and External Document lists are cleared for deleted sheets.
- Deleted sheets are ignored by the Model Verify functionality.

To delete a switching sheet, follow these steps:

- 1. Click the Tracking/Audit Log tab.
- 2. Enter the reasons for the deletion in the Reason field to the right of the grayed Delete button. (The Delete button is not enabled until you enter text in the Reason field.)
- 3. Click the **Delete** button.

# **Emergency Switching**

Emergency Switching includes any unplanned switching operations that occur due to events during storms, equipment failures, or even planned switching actions that fail or are incorrect. Unlike planned switching where the switching sheet is created and studied before it is issued, in emergency switching the switching sheet is created as the operations take place in real-time. Essentially, a switching sheet is created and implemented simultaneously. Steps are recorded on the Steps tab as the Control Tool actions are being performed, and each step is considered complete as it is being recorded.

Emergency switching operates just like planned switching, except that the Web Switching Management window and Viewer must both be in real-time mode. Whenever switching steps are recorded in a switching sheet using the real-time Control Tool, the operation is considered emergency switching. The switching sheet provides a record of the switching operation.

This section includes the following topics:

- **[Creating an Emergency Switching Sheet](#page-379-0)**
- **[Recording Emergency Operations](#page-380-0)**

# <span id="page-379-0"></span>**Creating an Emergency Switching Sheet**

Emergency switching sheets are typically created from the Work Agenda or Event Details window. When you create an emergency sheet from either of these applications, the sheet is automatically associated to the event and saved to the database. The associated actions pertaining to the event, including the Open step operation, will be included in the new sheet. The sheet cannot be deleted and will always remain associated to the originating event.

To create an emergency switching sheet, do one of the following:

- With an event selected in the Work Agenda, select **Switching...** from the Actions menu.
- From the Event Details Window, select **Switching...** from the Actions menu.

#### **Open or Create New Switching Sheet**

The **Open or Create New Switching Sheet** dialog will open with the options of creating a new Emergency or Outage Correction switching sheet (from the Switching Sheet Types pane) or opening an existing switching sheet that is associated to the event from the Pre-Created Switching Sheets pane.

#### **Create New Sheet**

- 1. Select the Emergency sheet type from the Switching Sheet Types pane. The **Create** button is enabled.
- 2. Click the **Create** button.
- 3. The Web Switching Management window displays the new emergency sheet.

### **Open an Existing Sheet**

- 1. Select an existing sheet from the Pre-Created Switching Sheets list. The **Open** button is enabled.
- 2. Click the **Open** button.
- 3. The Web Switching Management window will load the selected switching sheet.

#### **Alternative Method of Creating an Emergency Switching Sheet**

• From the Web Workspace with Web Switching Management File menu, select **New** and then select **Switching Sheet...** to display the New Switching Sheet window. Select **Emergency** as the sheet type and click **Create**.

**Note:** an emergency switching sheet created this way will not be associated with an event.

### <span id="page-380-0"></span>**Recording Emergency Operations**

The new emergency sheet is automatically populated with Start and Finish dates. The Start date is the current date/time; the Finish date is defined as the Start date plus a predefined standard event duration.

**Note:** The duration is set to four hours in the product environment.

The sheet opens with the Steps tab active, real-time mode enabled, and recording on. If the Viewer is open, it transitions to real-time mode also. You can begin recording steps as described in the next section.

To record emergency switching operations, complete these steps:

- 1. Start a new emergency sheet as described in the previous section.
- 2. Create the steps by selecting devices in the Viewer window and selecting operations from the Control Tool. The process of adding recorded steps for emergency sheets is the same as for planned sheets in real-time mode. See **[Adding Recorded Steps to a Switching Sheet](#page-345-0)** on [page 9-28](#page-345-0) for details.

Once an action is completed in the Control Tool, the following occurs:

- The status of the recorded step is set to Completed.
- The Executed By field is populated with your user ID.
- The Completed Date field is populated with the date and time shown on the Control Tool or the current time if a Control Tool date/time value is not specified.
- Instructed actions use the date/time specified from the Control Tool to populate the Instructed Date field. If no Control Tool date/time value is specified, then the current time is used to populate the Instructed Date field.
- Any outages created by completing steps in Real Time that are associated to an Emergency switching sheet will be classified as Real Outages and not Planned Outages. These Real Time step completions can occur from the Control Tool or from Web Switching Management.
- 3. When you have completed all emergency steps, click the **Tracking/Audit Log** tab and set the sheet state to *Completed* by clicking the **Complete** button. The **Confirm State Transition** dialog will open; click **Yes** to confirm the completion or click **No** to close the dialog without completing the sheet. The Finish Date may be updated, if necessary.
	- *Optional*: add a comment in the text field to the right of the **Complete** button.

**Note**: Changes can no longer be made to the completed sheet.

# **Event Associations**

Event associations are used to associate events to switching sheets. Associated events are displayed in the Events List on the Steps tab header. (See **Events List** [on page 9-25.](#page-342-0))

Events can be associated to switching sheets in two ways:

- **[Hard Associations](#page-381-0)** are automatic associations that are normally made as you perform actions within Web Switching Management or perform actions from the Control Tool that are recorded into the switching sheet. An event can only have one hard association to a switching sheet. Hard associations cannot be broken once the association has been established; however, the association can be moved to a new switching sheet if the steps that created the event are moved.
- **[Soft Associations](#page-381-1)** are associations that are normally added manually from the **[Events List](#page-342-0)** in Web Switching Management. An event can be softly associated to an unlimited number of switching sheets. This type of association can be manually removed up until the associated switching sheet has reached the Completed state.

**Note**: Event associations do not occur when the event causing action is recorded into the Miscellaneous Log.

# <span id="page-381-0"></span>**Hard Associations**

Hard associations can also be further classified by type. There are four types of hard association relation types:

- **Master** is the relationship type made between a Planned switching sheet and its active master switching job. There can only be one Master Event associated to any single switching sheet.
- **Canceled** is the relationship type made between a Planned switching sheet and a canceled master switching job. There can be any number of Canceled event associations to a single switching sheet. These Canceled events were originally classified as Master Events for the plan.
- **Planned** is the relationship type made between a Planned switching sheet and a planned outage. A planned outage is an outage that was generated from a planned switching sheet after the completion of an action recorded in the Steps section of the plan.
- **Forced** is the relationship type made between an Emergency switching sheet and an unplanned outage or non-outage event. A Forced relationship will be made when recording real-time actions into an Emergency switching sheet. The relationship can also be made when creating an Emergency plan for an event from the Work Agenda Jobs List or the events Event Details display.

# <span id="page-381-1"></span>**Soft Associations**

Soft associations only have one classification type:

**Manual** is the relationship type made between a switching sheet and a manually associated event. Manual associations are also made between plans if an outage is hard associated to one plan and the outage is restored with another switching sheet. The plan that recorded the restoration step will have the event automatically associated to it with a classification type of Manual. Grouped events can also cause switching sheets to be manually associated. Partially restoring an outage or adding customers to an outage will create a manual association between the switching sheet and the job if no association (hard or soft) already exists.

# **Rules for Grouping Event Associations**

When resolving outages in the network, it is common for events to be grouped together. When events are grouped, the associations will adhere to the following set of rules:

- If an event with no hard association consumes another event with no hard association, then the resulting event will have no hard association, and its manual associations will be a combined list of both events' manual associations.
- If an event with a hard association consumes an event with no hard association, then the resulting event will have the surviving event's hard association and a combined list of both events' manual associations.
- If an event with no hard association consumes an event with a hard association, then the resulting event will have the consumed event's hard association and a combined list of both events' manual associations.
- If an event with a hard association consumes another event with a hard association, then the resulting event will have the surviving event's hard association. The consumed event's hard association will be listed as a manual association along with the combined list of both events' manual associations.
- If an event consumes another event with an association to the same switching sheet, then the above rules will apply, but the plan will only be listed once in the event's association list. An event can only have one association to a specific switching sheet.

# **Crew Assignments**

Normally when working a switching sheet, the crews are automatically associated to the sheet when the event the crew is assigned to is associated to the sheet. These crews show up in the Crews list just above the steps on the Steps tab. When crews need to be added to the list that will not be assigned or cannot be assigned to events, then the Select Crew dialog must be used. The Select Crew dialog is initiated from the Crews list **Select Crews...** toolbar button (**83**). The dialog has two tabs for selecting the type of crew you wish to associate to the switching sheet.

## **System Crews**

System crews are the same crews that are available to you from the Crew Actions list. Only available crews will show up in this list. The System Crews list shows the crew's ID, Type, Contact, Shift Status and Job Status. Table column filter fields are available to filter the list down to a specific crew entry. Once an entry is found, the **OK** or **Apply** buttons can be used to assign crews to the switching sheet. Selecting the **OK** button will assign the crew(s) and close the Select Crew dialog. The Cancel button will cancel any existing selections and close the Select Crew dialog.

## **Contractors**

The Contractors tab gives you the capability to create contractor crews on the fly. Contractors are crews that are not system crews and do not exist in the NMS proper crew list. The crews available from the Contractor Crew List are only available for selection from Web Switching sheets and Web Safety documents. These crews will not be generally available throughout the NMS environment.

# **Working with Safety Documents**

Oracle Utilities Network Management System Safety Documents, which are an electronic representation of paper safety documents used for switching operations, provide information about a particular operation and record the issuance and release of tags on devices. For switching operations, safety tags are first physically placed on devices, and then the safety document is issued; note that the safety tag must match the safety document type (*e.g.*, Hold tags are used with Hold safety documents). Issuing the safety document effectively gives the crew permission to begin work. When the work is completed, the safety document is released, warning the crew that they must stay clear. Once the safety document is released, safety tags may be removed from the devices and the switches may then be closed.

This section includes the following topics:

- **[Understanding Safety Document Types](#page-383-0)**
- **[Mapping Step Types to Safety Document Types](#page-384-0)**
- **[Using Safety Documents in Switching Plans](#page-385-0)**
- **[Opening Existing Safety Documents](#page-396-0)**
- **[Completing Safety Documents](#page-397-0)**
- **[Aborting Safety Documents](#page-397-1)**

# <span id="page-383-0"></span>**Understanding Safety Document Types**

Oracle Utilities Network Management System Web Switching Management includes a group of safety documents that represent common utility safety document types. These standard forms may be used to represent established safety documents in your organization.

- **Clearance** indicates that clearance for work on a device or in an area has been obtained from the proper authority. The proper authority might be a control center supervisor or a regional dispatcher. Clearance documents imply that the device or area that requires work has been made safe to work on or in.
- **Delegated Control** safety document (DCZ) allows users to identify a section of the network that has been turned over to the field for operation. The operator is no longer in control of the section of the network. It is the responsibility of the crew to operate in a safe and secure manner and document actions taken. See **[Delegating Control of a Network](#page-395-0)  Area** [on page 9-78](#page-395-0) for more information.
- **Hold** indicates that the tagged device(s) should not be operated (*e.g.*, if the device is open, it should remain open). Hold safety documents are used when the device is to be held open or closed in order to complete work in an area of the distribution system. The purpose of the Hold safety document is to protect crew members and prevent injury to human life. Hold safety documents are placed and removed by individuals who have authority over a specific area or operation and serve to restrict the operation of a device.
- **Hot** indicates that hot line work is being performed (*e.g.*, live wires), and if the tagged device(s) is opened, it should not be closed again until the safety document is released. When Hot Line safety documents are present, device operations in the area should be performed with caution.
- **Information Note** provides some pertinent information about the device(s). Information Note safety documents are for informational purposes only. These safety documents do not restrict operation of the device, but provide information that a crew member or utility employee should be aware of when working on the device(s).
- **Warning Tag** provides warning information about the tagged device(s). Like Information Note safety documents, Warning Tags are for informational purposes only. These safety

documents do not restrict operation of the device(s), but provide information that a crew member or utility employee should be aware of when working on the tagged device(s).

While safety document names and features may vary, understanding these types will help you understand the general use of most safety documents. Crews typically "own" safety documents and must authorize their release when they are finished working in an area or on a device.

# <span id="page-384-0"></span>**Mapping Step Types to Safety Document Types**

Safety document types are associated with certain types of steps. These step-to-safety document mappings are configurable. The following list shows what types of steps each safety document type is pre-configured to accept.

- **Clearance**:
	- Place Clearance Tag
	- Remove Clearance Tag
	- Place Ground
	- Remove Ground

## **• Delegated Control (DCZ)**

- Place DCZ Tag
- Remove DCZ Tag
- **Hold**:
	- Place Hold Tag
	- Remove Hold Tag
	- Place Ground
	- Remove Ground
- **Hot**:
	- Place HOT Tag
	- Remove HOT Tag
	- Place Ground
	- Remove Ground
- **Informational Note**:
	- Place INFO Tag
	- Remove INFO Tag
- **Warning Tag**:
	- Place WARN Tag
	- Remove WARN Tag

# <span id="page-385-0"></span>**Using Safety Documents in Switching Plans**

## **Understanding the Safety Documents Tab**

The Switching Sheet Safety Documents tab displays a list of all safety documents associated with a switching sheet. The Safety Documents tab displays the following fields and buttons:

- **Type** displays the type of safety document. (See **[Understanding Safety Document Types](#page-383-0)** [on page 9-66](#page-383-0).)
- **Doc #** displays the safety document number.
- **Status** displays the status of the safety document. Valid statuses are: New, Issued, Released, Unissued, Aborted, Deleted, and Completed.
- **Crews** displays the crews assigned to this safety document.
- **Description** displays a description of the safety document.
- The **Refresh** button( $\langle \cdot | \cdot \rangle$ ) refreshes the safety document list.
- The **Open** button  $(\Box)$  opens the selected safety document. (Alternatively, you can doubleclick the document in the list.)
- The **Delete** button ( $\mathbf{\hat{x}}$ ) deletes the selected safety document. Safety documents can only be deleted if there are no steps associated to the document. Deleted safety documents are not removed from the database.

## **Safety Document Dialog Overview**

The Safety Documents associated to switching sheets are displayed as detached windows. When working with Web Safety, when there is no originating switching sheet, the document takes on a slightly different behavior and look. For more information on Stand Alone Safety Documents see **Web Safety** [on page 9-84](#page-401-0).

#### **Toolbar Icons**

- The **Save** button (**1**) saves your changes to the safety document.
- The **Print Preview** button  $\left(\begin{matrix} \mathbf{a} \\ \mathbf{b} \end{matrix}\right)$  allows you to select a report format and then preview the safety document in the selected format.
- The **Print** button allows you to select a printer and then print a hard copy of the safety document to the selected printer.
- The **Validate** button ( $\gg$ ), which is available on the DCZ Safety Documents, is used to determine whether the listed devices potentially isolate an area of the network.
- The Issue button ( $\binom{1}{k}$ ) adds a step for issuing the selected safety document. The step is added to the end of the steps list or after the step insertion indicator (if one has been placed). This button is enabled when a document is in the New and Released states so the document may be issued and released multiple times. If any of the devices in the Tag Points list are not associated to steps, then the appropriate conditions will be placed on those devices when the document is transitioned to the Issued state.
- **The Unissue** button ( $\leq$ ) is used to place an Issued safety document into an Unissued (edit) state where the device lists can be altered. While in the Unissued state, you can add devices to the lists and mark devices already in the list for removal. Only when the safety document transitions back to the Issued state will the changes be applied.
- The **Release** button  $(\mathbf{F})$  adds a step for releasing the selected safety document. The step is added to the end of the steps list or after the step insertion indicator (if one has been placed).

This button is only enabled if the safety document has been issued. Selecting this button will cause the Complete button to be enabled.

- The **Complete** button ( $\binom{1}{k}$ ) adds a step for completing the selected safety document. The step is added to the end of the steps list or after the step insertion indicator (if one has been placed). If any of the devices in the Tag Points list are not associated to steps, then the appropriate conditions will be removed from those devices when the document is transitioned to the Completed state.
- The **Abort** button ( $\Box$ ) allows you to set the status of the safety document to Aborted. The system prompts you to confirm the action before aborting. This button is only available in real-time mode and only for safety documents that are in the New state.

#### **Safety Document Fields**

The safety document dialog displays the following fields:

• **Tag Points** display the device(s) that the safety document is associated with.

#### **Table Columns**

- **Edit State:** an iconic representation of the edited state of the device in the Unissued state. The edits will be applied when the document is issued. When working in Study mode, the edit state indicators will remain visible until the document is issued in real time.
	- **:** The device has been marked for removal.
	- $\frac{1}{\sqrt{2}}$ **:** The device has been added to the device list and will be used as a boundary point the next time the document is issued.
- **Device:** the device used to define the area or point of coverage of the safety document.
- **Phases:** the device phases affected.

#### **Toolbar Buttons**

- **•• Recording On/** $\Box$  Recording Off: Toggles recording of devices off or on. The Tag Points list allows users to record devices via selections from the viewer. To enable this feature, simply turn on recording and select devices in the viewer.
- The **Add Device...** button  $(\overline{\mathbb{R}})$  allows you to manually add a device to the list.
- The **Undo Device Edit** button ( $\mathcal{D}$ ) allows you to undo an addition or removal of a device from the list. This option is only available when making device modifications in the Unissued state.
- The **Remove Device** button ( $\mathcal{R}$ ) allows you to remove a selected device from the Tag Points device list.
- The **Object Focus** button (  $\odot$  ) focuses the Viewer 1 window on the selected device.
- **Grounds** displays the device(s) that the safety document will protect and validate the grounds on.

#### **Table Columns**

- **Edit State:** an iconic representation of the edited state of the device in the Unissued state. The edits will be applied when the document is issued. When working in Study mode, the edit state indicators will remain visible until the document is issued in real time.
	- **:** The device has been marked for removal.
- **:** The device has been added to the device list and will require a ground condition the next time the document is issued.
- **Device:** the device that should be protected with a ground before the document can be issued.
- Phases: the device phases to be checked.

#### **Toolbar Buttons**

- The **Undo Device Edit** button  $(\mathbf{D})$  allows you to undo an addition or removal of a device from the list. This option is only available when making device modifications in the Unissued state.
- The **Remove Device** button ( $\mathcal{L}$ ) allows you to remove a selected device from the Grounds device list.
- The **Object Focus** button ( $\odot$ ) focuses the Viewer 1 window on the selected device.
- **Other Devices** is a text field that allows you to enter a list of non-modeled devices.

**Note**: An entry is required in at least one of these fields: Grounds, Tag Points, or the Other Devices.

- **Feeder** displays the value found in the Feeder field of the originating switching sheet. To alter this value, you must change the Feeder field on the switching sheet Request tab.
- **Assigned Crews** displays a table list of the Crew IDs of the crews that the safety document has been issued to, as well as each crew's mobile number, pager number, and crew type. The crew IDs are auto-populated with the value from the **Instructed To** field in the safety state transition switching step. A crew is required in this list before an Issue safety state transition step can be completed in real-time.
	- To select a crew to assign to this safety document, click the **Select Crew...** (**8**) button to open the Select Safety Crew dialog. See **[Assigning Crews to a Safety Document](#page-388-0)** on [page 9-71.](#page-388-0)
	- To delete crews from this list, click the crews and then click the **Clear Crew**(s) button  $(\mathbf{\times})$ . At least one crew must remain assigned while the document is in the Issued state.
- **Description** is a text field that allows you to enter notes for the safety document.
- Audit Log contains the following information:
	- **Date**: the date and time of each entry.
	- **Description:** a description of the state change or device operation.
	- **Device:** the device associated with the step.
	- User: the name of the user who recorded the action.
	- Phases: the phases affected.
	- **Crews**: the crew identifiers pertaining to the audit log entry.
- The **Comment** section of the Audit Log panel allows you to add a comment to the log.

## <span id="page-387-0"></span>**Creating a Safety Document from a Switching Sheet**

Devices may be added automatically to a Safety Document by creating a safety document from step selections within the Steps list of the originating switching sheet.

1. On the Steps tab, select the steps to which you want the safety document associated. For instance, select Hold Tag steps and Grounding steps to create Hold safety documents. These steps then define the isolation and grounding points for the safety document.

- 2. Click the Create Safety Document toolbar button  $(\Box)$ . If the selected steps map to multiple types of safety documents, the Select Safety Type dialog prompts you to select the document type. For example, if you select only Grounding steps, then the Select Safety Type dialog allows you to choose Clearance, Hold, or Hot as the safety document type. If no steps are selected at the time the Create Safety Document button is selected, then the full list of safety document types will be displayed to you.
- 3. Select the safety document type, and click **OK**. The safety document dialog is displayed with the device lists populated based on the steps selected in the originating switching sheet. The steps in the sheet will also be updated with an additional entry in the Operation text indicating which safety document the step is associated to.
- 4. Enter a comment within the **Description** field on the safety document dialog, and click Save to save the changes.

#### <span id="page-388-0"></span>**Assigning Crews to a Safety Document**

The Select Safety Crew dialog allows you to assign crews to the safety document. You may also create contractor crews from the dialog's **Contractors** tab.

#### **Selecting Crews from the System Crews List**

To assign a standard (system) crew to the safety document:

- 1. Click the **Select Crew...** button (**A**<sup>2</sup>) to open the Select Safety Crew dialog
- 2. On the **System Crews** tab, select one or more crew rows in the table.

**Note:** you may **Shift+Click** to select multiple adjacent rows or **Control+Click** to select non-adjacent rows.

3. Click **OK** to assign the crew(s) and close the dialog.

Note: click Apply to assign the selected crews without closing the dialog.

#### **Creating and Assigning Contractor Crews from the Contractor Entry Form**

You may add a new contractor crew using the Contractor Entry Form. The created crews are assigned to the current safety document and added to the Contractor Crew List from which they may be assigned to other safety documents or switching sheets.

The form contains the following fields:

- Crew ID: the crew name or identifier.
- Contact: the name of the crew contact person.
- Mobile #: the crew's mobile number.
- Pager #: the crew's pager number.
- Type: crew option menu that allows you to choose the crew type.
- Comments: text field for comments.

#### **Actions**

**Create and Assign Crew** ( $\mathbf{F}$ ): assigns the new crew entry to the safety document and adds them to the contractor crew list.

**Note:** the Select Safety Crew dialog closes once the add button ( $\left[\frac{d}{d}\right]$ ) is clicked.

**Clear Crew Fields (** $\Diamond$ **): clears the entry form.** 

#### **Using the Contractor Crew List**

The Contractor Crew List allows you to assign existing contractor crews to the safety document or populate the Contractor Entry Form to reuse crew data when creating additional contractor crews.

The form contains the following toolbar buttons:

- **Refresh Crew List** ( $\langle \cdot \rangle$ ): refreshes the contractor crew list with the full list of active contractors found in the database.
- **Assign Crew**  $\left(\frac{1}{n}\right)$ **:** assigns the crew(s) to the safety document.
- **Transfer Crew Data** (**1)**: transfers the selected crew's data up to the Contractor Entry Form fields. This allows contractors to be copied with minimal effort.
- **Obsolete Crew (** $\mathbf{\times}$ **):** obsoletes a crew so that it no longer shows up in the Contractor Crew List. If the crew is still part of an active safety document or switching sheet, an error will be generated. The crew is not deleted from the system as it is still needed for auditing purposes in completed switching sheets and safety documents.

#### **Assigning an Existing Contractor Crew**

- 1. Select the crew row(s) in the Contractor Crew List.
- 2. Click the **Assign Crew** button  $\left( \frac{1}{2} \right)$  to assign the crew(s) to the sheet.

#### **Assigning a New Contractor Crew Using Existing Crew Data**

To create an additional contractor crew using data from an existing crew, do the following

1. In the Contractor Crew List, select the row with the desired crew data.

2. Click the **Transfer Crew Data** button  $\left(\frac{1}{2}\right)$  to copy the data to the Contractor Entry Form.

3. Edit the data for the new crew.

4. Click the **Create and Assign Crew** button  $(\begin{bmatrix} \mathbf{\dot{q}} \\ \mathbf{\dot{q}} \end{bmatrix})$  to assign the new crew to the safety document and add them to the Contractor Crew List.

#### **Adding a Safety State Transition Step**

Each safety state transition step performs a single action, such as issuing or releasing a safety document. To add safety state transition steps, do the following:

- 1. From a switching, create a new safety document. See **[Creating a Safety Document from a](#page-387-0)  [Switching Sheet](#page-387-0)** on page 9-70 for more information.
- 2. Validate that step recording is still turned on in the Steps tab.
- 3. Click the **Issue** button  $\binom{1}{k}$  on the safety document. A new safety state transition step is recorded into the switching sheet steps list. The Operation column of the step indicates the type of operation being performed.

#### **Notes:**

Conditions associated to the devices in the Tag Points and Grounds lists have to be on the devices for the document to be issued. If the conditions are not on the devices, an error dialog will be displayed with the list of conditions that could not be found. The switching steps associated to those conditions will be highlighted in the switching sheet. This is mode specific, so when in study mode, the conditions have to be on the devices in your study session. Conditions are not required when only the Other Devices field is filled out.

When recording the safety state transition steps in Real-Time, the safety document must have an assigned crew before it can be issued. This is not a requirement when in Study mode.

- 4. Select the **Release** and **Complete** buttons on the safety document. New safety state transition steps are recorded into the Steps list for the Release and Complete operations.
- 5. Close the safety document.

**Note:** If you changed the Other Devices or Description field, you will be asked to save the changes. All other fields are automatically saved within the associated switching steps.

For instructions on executing safety state transition steps, see **[Executing Safety State Transition](#page-392-0)  Steps** [on page 9-75](#page-392-0).

#### **Editing the Device List**

The **Tag Points** and **Grounds** device lists on the Hot, Hold, Clearance, Delegated Control, Information, and Warning safety documents may only be altered when in the *New* or *Unissued* states.

#### **Adding Devices to a Non-Execute Safety Document**

You can add additional devices to a safety document through one of three ways. The first method involves associated steps with devices to the safety document. The second method allows the users to added devices directly to the safety document through device selections on the viewer. The third method gives the user an Add Device dialog, from which they can hand enter or search for a device to be added to the list.

#### **Step Association Method**

The step association method is accomplished by doing the following:

1. Open a non-execute version of a safety document. (A non-execute version is loaded from the Safety Lists and the Control Tool. It displays a toolbar at the top of the dialog and no Execute button at the bottom.)

From the associated switching sheet steps list, select the step with the device operation you want added to the safety document. For example, if you select an Add or Remove Tag step, the device is added to the Tag Points list on the safety document dialog. If you select a Ground step, the device is added to the Grounds list.

2. Click the Link Switching Step Device button (2) on the safety document dialog. The new device is added to the appropriate device list.

**Note**: If the selected step is already associated to a safety document, then an error dialog indicates which safety document the step is already associated to.

#### **Device Recording Method**

The device recording method from viewer device selections is accomplished by doing the following:

1. Open a non-execute version of a safety document. (A non-execute version is loaded from the Safety Lists and the Control Tool. It displays a toolbar at the top of the dialog and no Execute button at the bottom.)

Click the **Record Off** button (**C**) found on the Tag Points toolbar to turn recording on for that device list.

2. From the viewer, select devices that should be added to the Tag Points device list.

#### **Safety Document Add Device Dialog Method**

Using the Safety Document Add Device dialog, devices can be added to the Tag Points list by doing the following:

- 1. Open a non-execute version of a safety document. (A non-execute version is loaded from the Safety Lists and the Control Tool. It displays a toolbar at the top of the dialog and no Execute button at the bottom.)
- 2. Click the **Add Device...** button (**F**<sub>2</sub>.) found on the Tag Points toolbar. The Safety Document Add Device dialog is displayed.
- 3. From the dialog, enter part or all of a device alias. The search button ( $\hat{p}_0$ ) can be used to find a device from a partial device id.

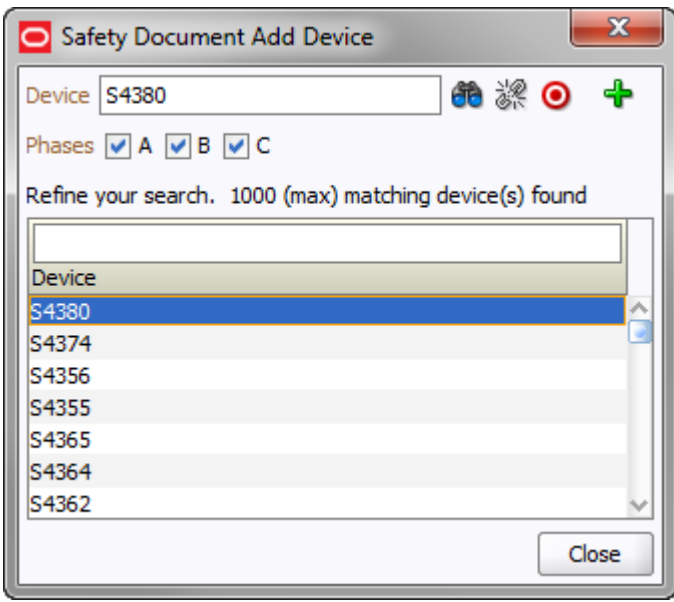

- 4. Select the appropriate phases for the device.
- 5. Click **Add Device**  $\left( \frac{1}{\sqrt{2}} \right)$ . The device will be added to the Tag Points list with the indicated phases.
- 6. Continue to add devices using steps 3-5 and when completed, click **Close**.

#### **Removing Devices**

You can remove devices from a device list in two ways.

#### **Option 1**:

- 1. Open a non-execute version of a safety document. (A non-execute version is loaded from the Safety Lists and the Control Tool. It displays a toolbar at the top of the dialog and no Execute button at the bottom.)
- 2. Select the device you would like to remove from the Tag Points or Grounds list.
- 3. Click the **Remove Device** button (**X**) from the appropriate device list toolbar. The device is removed from the list if the document is in the New state or is marked for removal if the document is in the Unissued state

#### **Option 2**:

1. From the associated switching sheet steps list, select the step with the device operation that you want removed from the safety document. For instance, if you select an Add or Remove tag step, the device will be removed from the Tag Points list. If you select a Ground step, the device will be removed from the Grounds list.

2. Click the **Unlink From a Safety Document** button ( $\frac{1}{(2\pi)^2}$ ) on the Steps tab toolbar. The device is removed from the safety document's device list if the document is in the New state or is marked for removal if the document is in the Unissued state.

**Note:** The **Unlink From a Safety Document** button can only be used for devices in the safety document that are associated to steps. Devices added without step associations will have to be removed using Option 1 described above.

## **Adding a Comment to the Audit Log**

The Comment section of the Audit Log panel allows you to add a comment to the log. Click in the

Comment field and enter a comment; click  $\overrightarrow{ }$  to add the comment to the Audit Log.

### <span id="page-392-0"></span>**Executing Safety State Transition Steps**

Once a safety state transition step has been recorded, executing (completing) the step causes the Execute Safety Step dialog to be displayed. This dialog looks just like the original safety document dialog except that it has no toolbar and it displays two buttons: Execute and Cancel. Use this dialog to verify that the safety document information is correct, and then click the **Execute** button to execute the step.

When a tag step with an associated safety document is executed, the Control Tool executes placement of the appropriate tag (Hold, Hot, Clearance, etc.) on the device. The symbol on the device indicates that a condition exists on the device, that the area has not been issued to the crew, and thus it is not isolated yet. After the safety document has been issued, the symbol on the device changes to indicate that the tag is under the control of the safety document. For example, if configured in your project, a Hold tag may change to indicate Hold with a small lock symbol next to it. When a tag changes to a locked state, it is no longer possible for the user to remove the tag from the Control Tool. The safety document must be released before the tags can be removed from the Control Tool.

For more information, see one of the following topics:

- **[Issuing Safety Documents While Executing Steps](#page-393-0)**
- **[Releasing Safety Documents While Executing Steps](#page-394-0)**

### **Issuing Safety Documents**

Safety documents are issued when an Issue safety document switching step is completed and the Execute button is selected on the safety document.

**Note**: The appropriate tag type must be placed on the device prior to the safety document being issued. For example, to issue a Hold document, you must place a Hold tag on the device before the safety document can be issued. This only pertains to devices associated to switching steps. Devices not associated to steps will automatically have conditions placed on the them when the document is issued.

When a safety document is transitioned from the Unissued state to the Issued state, all of the pending device list changes will be applied. If the transition is initiated in real-time mode, then any devices marked for removal will be removed from the list and related audit log entries will be created for each device change.

Once a safety document is issued:

- You cannot complete, delete, or reissue the safety document. The device lists cannot be altered while in the Issued state.
- The only state related button options available on the safety document dialog are Unissue and Release.

• The Viewer displays a symbol on all devices that are specified in the safety document to indicate that the safety document has been issued.

### **Issuing Safety Documents Manually**

To issue a safety document manually:

- 1. Open the safety document (if it is not already open) by selecting the document on the Safety Documents tab and clicking the **Open** button.
- 2. Click the **Issue** button on the open safety document. A symbol appears on all devices in the Viewer that are specified in the safety document to indicate that the safety document has been issued.

**Note**: If you manually Issue a safety document in real-time mode, a safety state transition step is automatically recorded to the Steps list, regardless of whether step recording is turned on. This is the audit of the safety documents transitions.

#### <span id="page-393-0"></span>**Issuing Safety Documents While Executing Steps**

To issue a safety document through step execution:

1. From the Steps List, select the Issue safety state transition step and click the **Complete** button. The Execute Safety Step dialog opens, and the **Execute** and **Cancel** buttons are enabled.

> **Note**: When instructing safety state transition steps in real-time mode, the safety document dialog is not displayed. It is only displayed when the step is completed.

2. Click the **Execute** button. A symbol appears on all devices in the Viewer that are specified in the safety document to indicate that the safety document has been issued. The safety state transition step is also marked as Completed.

If any of the devices in the Tag Points list were not associated to switching steps, then conditions will be applied to the devices first. After all the conditions are on the devices, then the conditions will be changed to indicate that they are under the control of the safety document.

## **Releasing Safety Documents**

Safety documents are released when switching steps associated to a releasing safety document are completed and the Execute button is selected on the safety document. The symbol for the safety document is removed from the device in the Viewer and the original tag symbols are placed back onto the device. At this point the Safety Document can either be reissued to a different crew or completed.

#### **Releasing Safety Documents Manually**

To release a safety document manually:

- **Note**: The document must already be issued before it can be released.
- 1. Open the safety document (if it is not already open) by selecting the document on the Safety Documents tab and clicking the **Open** button.
- 2. Click the **Release** button on the open safety document. The symbol for the safety document is removed from the device in the Viewer and the original tag symbols are placed back onto the device.

**Note**: If you manually release a safety document in real-time mode, a safety state transition step is automatically recorded to the Steps list, regardless of whether step recording is turned on. This is the audit of the safety documents transitions.

#### <span id="page-394-0"></span>**Releasing Safety Documents While Executing Steps**

To release a safety document through step execution:

1. From the Steps List, select the Release safety state transition step and select the **Complete** button. The Execute Safety Step dialog opens, and the **Execute** and **Cancel** buttons are enabled.

**Note**: When instructing safety state transition steps in real-time mode, the safety document dialog is not displayed. It is only displayed when the step is completed.

2. Select the **Execute** button. The symbol for the safety document is removed from the device(s) in the Viewer and the original tag symbols are placed back onto the device(s). The safety state transition step is also marked as Completed.

# <span id="page-395-0"></span>**Delegating Control of a Network Area**

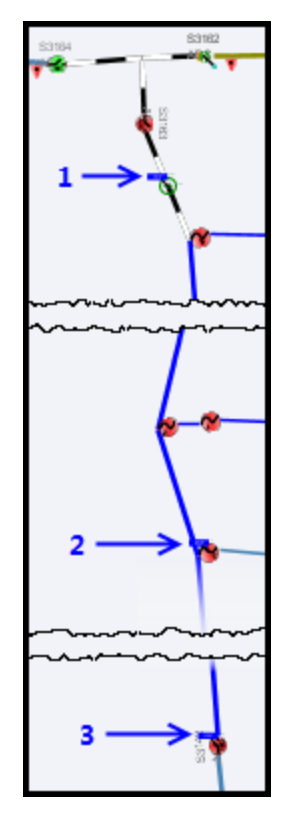

When you issue a DCZ Safety document, the system delegates the segment of the network bounded by the listed devices.

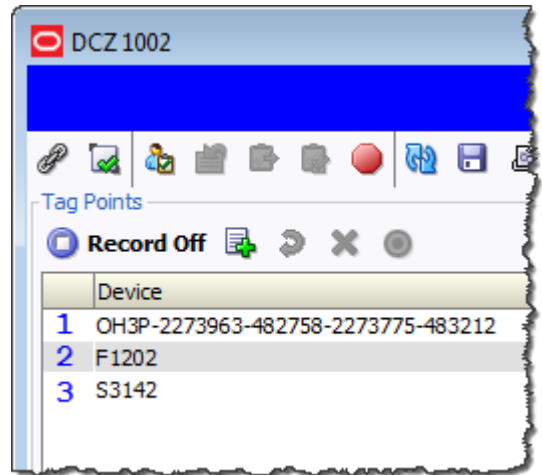

All the conductors in the delegated area recolor to the *Delegated* color, which can be seen in the Viewer Legend (see **[Changing the Coloring](#page-57-0)  Mode** [on page 1-44](#page-57-0) for additional information on Viewer coloring).

No operations are allowed on any devices in the segment until the document is released.

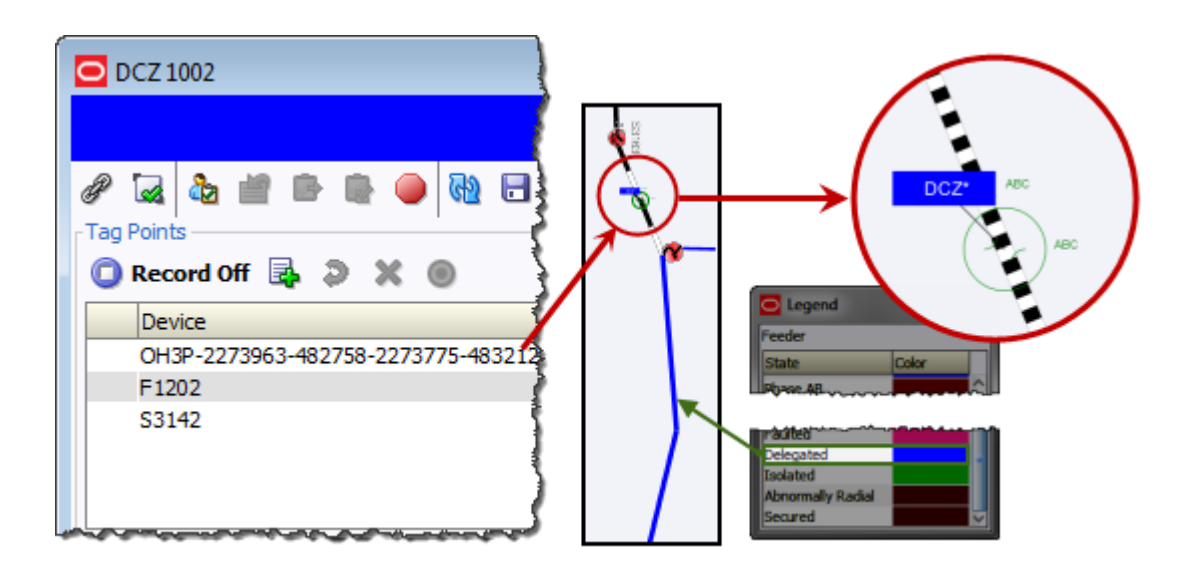
## **Opening Existing Safety Documents**

To open an existing safety document, complete these steps:

#### **From the File menu:**

- 1. Select **Open** and then **Safety Documents…** The Open Safety Documents window appears.
- 2. Select the safety document you want to open and click the **Open** button or double-click on the document in the list. The safety document is opened. If the safety document is associated with a switching sheet, the switching sheet will also open.

#### **From the Search Safety Document Dialog**

To search for an existing safety document:

- 1. From the main Web Workspace with Web Switching Management **File** menu, select **Safety Document Search...** from the **Open** option.
- 2. In the Search Safety Document dialog, enter the desired text to search and press **Enter** or click the **Search** ( $\overrightarrow{AB}$ ) button.

#### **Open a Safety Document from an Open Switching Sheet**

- 1. Click the Safety Documents tab.
- 2. Select the safety document you want to open and click the **Open** button or double-click the document in the list. The safety document dialog is displayed.

#### **Open a Safety Document from a Switching Step on the Steps Tab**

1. Right-click on one or more steps that have safety document associations, then select **Load**  Safety Document(s)... from the options menu. The safety document dialogs are displayed.

**Note**: Steps with associated safety documents display the document type and number displayed in the Operation step column.

#### **Open a Safety Document from the Control Tool:**

- 1. For active safety documents, double-click on a device within the Viewer window.
- 2. From the Control Tool, click the **Safety Document(s)…** button and then click **Open Safety Document(s)...** from the sub-menu.
	- If only one safety document is currently active on this device, then the safety document dialog is displayed.
	- If multiple safety documents are active, the Device to Safety Document List displays a list of safety documents for the device. The list includes only safety documents that are part of an active sheet and documents that were completed in the last 30 days. Select the safety document you want to load from this list.

The safety document dialog is displayed along with the associated switching sheet.

## **Completing Safety Documents**

When you have completed all steps in a switching sheet, you should complete all safety documents associated with the sheet.

To complete a safety document, use either of the following methods:

#### **Option 1**

- 1. Follow the steps described above to open the safety document.
- 2. Click the **Complete** button on the safety document dialog.

**Note**: Once completed, the document is locked from further editing. When manually completing a safety document in real-time mode, the action is automatically recorded in the associated switching sheet's Steps list.

Any devices in the Tag Points list, that were not associated to steps, will have their conditions removed.

3. Repeat these steps for all safety documents associated with the switching sheet.

#### **Option 2**

Record a Complete safety state transition step (as described in the previous sections) and use that step to complete the safety document. Repeat for all safety documents associated with the switching sheet.

## **Aborting Safety Documents**

If a switching sheet is aborted, you will need to abort any associated safety documents before you can complete the switching sheet.

**Note**: The Abort option is only available in real-time mode when the safety document is in the New state.

To abort a safety document, follow these steps:

- 1. Click the Safety Documents tab.
- 2. Double-click the safety document you want to abort.
- 3. Click the **Abort** button on the toolbar.
- 4. When prompted, confirm you action.

## **Outage Correction**

You can also use Web Switching Management for outage correction. After an outage is completed, you can revise the outage restoration sequence and times by re-recording the outage restoration sequence in study mode. Even though the scenario is recorded in study mode, the corrections will be made to the real-time outage. Study mode is used so that the model can be altered to resemble the real conditions when the outage was created. In order to use Outage Correction, you will need to have access to an available study session.

## **Re-Recording the Outage Restoration Sequence in Study Mode**

To re-record the correct outage restoration sequence, follow these steps:

- 1. In your study mode viewer, manipulate the model to represent what the conditions were when the outage was created. This will be used as your template to record a new scenario into the Outage Correction sheet.
- 2. From the Event Details for a completed event, click the **Switching…** button. The Open Or Create New Switch Sheet dialog is displayed. Select the **Outage Correction** sheet type and then click the **Create** button. An Outage Correction switching sheet is created for the event.
- 3. In the Outage Correction switching sheet, turn recording on.
- 4. Record the entire set of corrected outage and restoration steps in the Viewer, using the Control Tool's date/time selector to set the correct operation times.
- 5. Click the **Correct Outage** button on the Steps tab toolbar. A confirmation dialog appears.
- 6. Press **OK**. The system validates the plan and, if successful, replaces all affected customer data for the related outage and updates the new outage time, customer count, and outage device. The Event Details, when re-loaded, will reflect any partial restorations changes as well.

**Note**: if you are replacing an outage that was involved in a partial restoration scenario, you will need to either update the other related outages as well, or mark them so that they are not reported and calculated in your indices.

## **Using the Miscellaneous Log**

The Miscellaneous Log automatically records all real-time switching actions that are not recorded in any switching sheet. The miscellaneous log does not need to be open for steps to be recorded; the system automatically detects steps performed in real-time that are not being recorded in a switching sheet. You can use the miscellaneous log rather than creating emergency switching sheets.

This section includes the following topics:

- **[Displaying the Miscellaneous Log](#page-399-0)**
- **[Filtering the Log](#page-400-1)**
- **[Editing the Miscellaneous Log Steps](#page-400-0)**

## <span id="page-399-0"></span>**Displaying the Miscellaneous Log**

To view the Miscellaneous Log, select **Miscellaneous Log...** from the **Tools** menu. The Miscellaneous Log displays the same columns as a switching sheet Steps tab (except for the Version column, which will not appear). See **Steps Tab** [on page 9-17](#page-334-0) for column descriptions.

The following fields and buttons are displayed at the top of the Miscellaneous Log tab.

- The **From** date picker, **Range** drop-down, and the **All Users** checkbox set the log's filter criteria. Note that the **From** date picker only includes dates, but not specific times.
- The **Fetch** button  $\left(\begin{matrix} 1 \\ 0 \end{matrix}\right)$  is used to get records from the database.
- The **Previous** ( $\leftarrow$ ) and **Next** ( $\rightarrow$ ) buttons allow you to view the log entries for the previous or following period. For example, if the number of days drop-down is set to 1 week, then clicking the Previous button displays the previous week's log entries.
- The **Complete** button ( $\triangleright$ ) completes the selected instructed steps. The status of the step changes to *Completed*.
- The **Abort** button (**C**) sets the status of an instructed step to *Aborted*. Use this if the step was never attempted.
- The **Fail** button ( $\mathbf{r}$ ) sets the status of an instructed step to *Failed*. Use this if the step was attempted but failed.
- The **Uninstruct** button ( $\mathcal{C}_{\infty}$ ) swill remove the instruct condition from the device and delete the instructed step that was recorded into the Miscellaneous Log.
- The **Focus** button (O) focuses the Viewer on the selected device.
- The **Cut** button ( $\mathcal{L}$ ) allows you cut one or more steps from the miscellaneous log. You can then paste the steps into another switching sheet.
- The **Print Preview** button ( $\mathbf{A}$ ) allows you to generate and view the Miscellaneous Log report based on any applied filters. The output will include the date range for the steps included in the log, the user, and finally the list of steps. You will be prompted to select a report format (PDF, HTML, RTF, or XML); click **OK** to generate the file, which will open in an application that is associated with that file type (e.g., Adobe Reader for PDFs or your default web browser for HTML). You may save the generated file.

**Note:** the filters will be refreshed when the report is generated so they will always contain current data regardless of what steps are displayed at the time the button was clicked.

- The **Print** button ( $\Box$ ) allows you to print the Miscellaneous Log report based on any applied filters (see **Note** for **Print Preview**, above). You will be prompted to select a report format (PDF, HTML, RTF, or XML); click **OK**. You will then be prompted to select a printer.
- The **Email** button  $(\mathbb{N})$  allows you to email the Miscellaneous Log report based on any applied filters (see **Note** for **Print Preview**, above). You will be prompted to select a report format (PDF, HTML, RTF, or XML); click **OK** to generate the file, which will be attached to a new message launched from your default email application.
- The **Help** button (?) displays help for the Miscellaneous Log tab.

## <span id="page-400-1"></span>**Filtering the Log**

Use the fields at the top of the Miscellaneous Log tab to filter the list as follows:

- 1. Select a starting date from the **From** date picker.
- 2. From the drop-down, select the number of days from that starting date for which you want to see log entries.
- 3. Check or uncheck the **All Users** checkbox. (When **All Users** is checked, the log shows steps that were executed by all users; when unchecked, the log shows only steps that were executed by you.
- 4. Use the fields at the top of the tab to filter the log.
- 5. Click the **Fetch** button to refresh the list based on your entries.

## <span id="page-400-0"></span>**Editing the Miscellaneous Log Steps**

The **Comments** step column is the only column in the Miscellaneous Log that can be edited. The edits are automatically submitted to the database when cell focus is lost. Cell focus occurs when you press **Enter** or when you tab out of the field. The cell edit will also be submitted to the database if you navigate to another tab within the Oracle Utilities Network Management System environment. Step field edits within the Miscellaneous Log cannot be undone. If you wish to cancel what you are doing in the Comments field, then select the Escape (Esc) button.

## **Viewing Global Overlaps**

The Global Overlaps list allows you to identify overlaps of date/time, control zone and affected devices within a specific time period for all active switching sheets.

To display the Global Overlaps list, choose **Switching Overlaps...** from the **Tools** menu.

The fields, buttons, and options on this tab are nearly identical to the Overlaps tab that is displayed for individual switching sheets. See **[Using the Overlaps Tab](#page-367-0)** on page 9-50 for more information.

Click the Help button  $(2)$  to display help for the Global Overlaps tab.

## **Web Safety**

**Web Safety** provides *Stand Alone Safety Documents* for recording tagging and grounding operations outside of a switching plan. **Web Safety** is not a substitute for safety documents created in switching plans and, therefore, does not support the use of aggregate actions when recording tag points and grounding actions. **Web Safety** limits device associations to those not involved in *Open* and *Close* operations.

## **Understanding the Stand Alone Safety Document Window**

Stand Alone Safety Documents windows share many features and behaviors of switching sheet windows. Like switching sheets, Stand Alone Safety Documents cannot be moved outside of the confines of the Network Management System workspace. Stand Alone Switching Document windows open in the lower right quadrant of the workspace, but may be moved anywhere within the workspace or maximized to the full workspace dimensions.

Each open safety document has its own tabbed window, which is labeled with a combination of the safety document type and the number. Multiple safety documents and switching sheets are typically docked together and displayed as a tab group. Double-click any tab (or the empty area to the right of the tabs) to maximize the tab group; double-click again to restore the size.

Right-click a tab to access the options menu, which provides the following:

**Note:** for simplicity the term *sheet* will be used to mean either a stand alone safety document or switching sheet.

- **Maximize:** maximizes the window.
- Restore: restores the maximized window to its original size and position.
- **New Tab Group:** displays the sheet separately.
- **Collapse Tab Groups:** regroups separate windows into tab groups.
- Windows...: opens a dialog that lists all open sheets, which you can then:
	- Activate (*i.e.*, bring to front in a tab group) a single sheet.
	- Close selected sheets.
- **Close** (**Ctrl+F4**)**:** closes the sheet.
- **Close All** (**Ctrl+Shift+F4**)**:** closes all open sheets.
- **Close Others:** closes all open sheets except the sheet that was right-clicked.

#### **Menu and Toolbar Features**

#### **File Menu**

The table below describes the options available on the File menu.

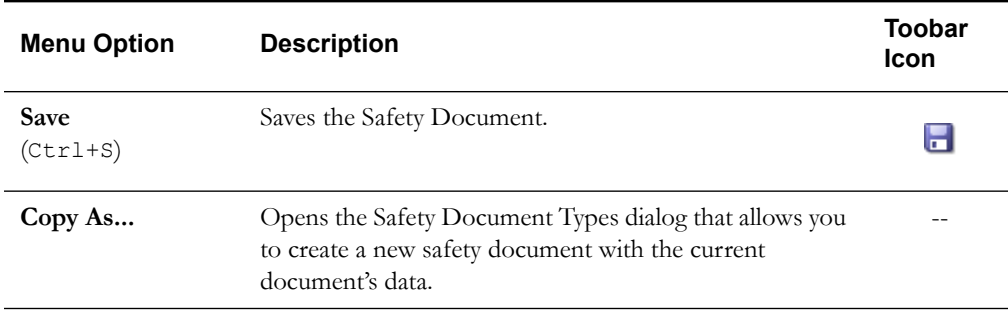

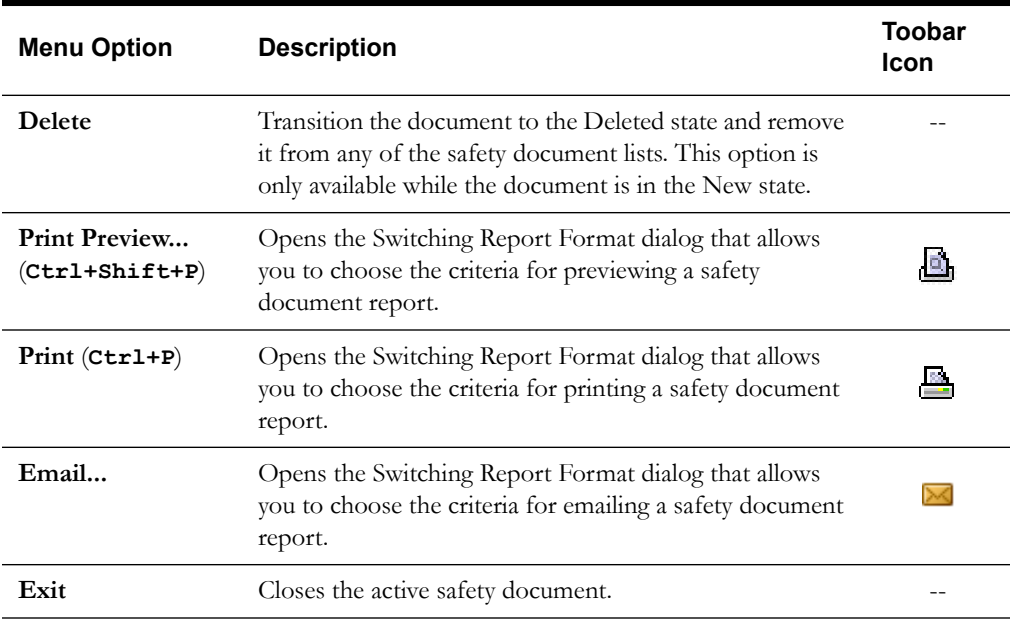

#### **Help Menu.**

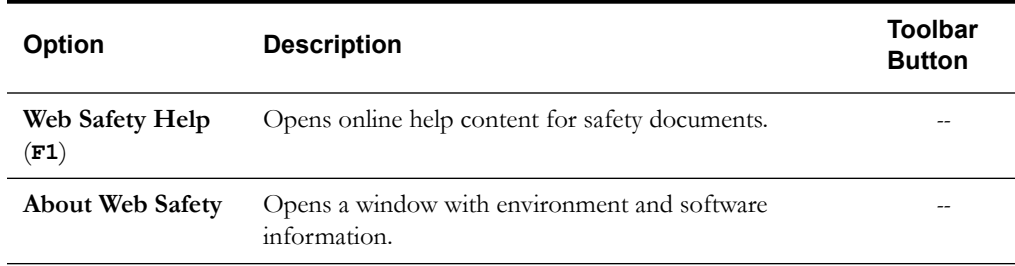

#### **Toolbar Buttons**

- The  $\bigcirc$  Recording On / $\bigcirc$  Recording Off buttons show you the current status of recording and allows you to toggle Control Tool related recording off or on, respectively.
- The **Paste** button ( $\Box$ ) allows you to add a step cut from the Miscellaneous Log or copied from another Safety document. See **[Adding Devices to a Non-Execute Safety Document](#page-390-0)** [on page 9-73](#page-390-0) for more information.
- The **Place Condition** button ( $\triangleright$ ) is used to apply conditions when the condition actions were recorded in study mode through the Control Tool.
- The **Issue** button ( $\mathbf{r}_i$ ) issues the selected safety document. A record of the transition is added to the Audit Log. Selecting this button will cause the **Unissue** and **Release** buttons to be enabled.
- **The Unissue** button ( $\leq$ ) is used to place an Issued safety document into an Unissued (edit) state where the device lists can be altered. While in the Unissued state, you can add devices to the lists and mark devices already in the list for removal. Only when the safety document transitions back to the Issued state will the changes be applied. Selecting this button will cause the **Issue** button to be enabled.
- The **Release** button ( $\blacktriangleright$ ) releases the selected safety document. This button is only enabled if the safety document has been issued. Selecting this button will cause the **Issue** and **Complete** button to be enabled.
- The **Complete** button ( $\Box$ ) completes the selected safety document.
- The **Abort** button (**iii)** allows you to set the status of the safety document to Aborted. The system prompts you to confirm the action before aborting. This button is only available in real-time mode and only for safety documents that are in the New state.
- The **Confirm Model Changes** button ( $\bullet$ ) becomes available when model changes have occurred that impact one or more devices in the safety document.

The Web Switching service checks all the active safety documents after a model edit has occurred. If a safety document has a device that matches a device that was directly impacted by a model change, that device will be marked as needing verification. When the safety document is displayed, these devices will be highlighted in yellow. You can either check off each device in the document as they are verified or check off the entire document.

While the safety document has verifications pending, safety state transitions cannot be performed within the document.

#### **Individual Verification**

To check off each device individually, right-click the highlighted step and select **Model Verify**.

#### **Whole Safety Document Verification**

To check off all of the devices in a sheet, click to confirm all model changes. All highlighted devices will be marked as verified.

Once the devices have been verified, safety state transitions can continue for the document.

- The Reset Study Session (**2**) allows you reset your study session to a copy of either Real Time or Nominal conditions.
- The **Real Time** button (**W**) switches the document to real time mode.
- The Study Session button ( $\bullet$ ) switches the document to study mode.
- The **Step Actions** button  $(\blacksquare)$  toggles the actions view at the bottom of the safety document. The actions are identical to switching steps found in switching sheets. The actions list includes the tag, ground, and safety state transition actions associated to the document.

#### **Safety Document Fields**

The Stand Alone Safety Document dialog displays the following fields:

• **Tag Points** display the device(s) that the safety document is associated with.

#### **Table Columns**

- **Edit State:** an iconic representation of the edited state of the device in the Unissued state. The edits will be applied when the document is issued. When working in Study mode, the edit state indicators will remain visible until the document is issued in real time.
	- **:** The device has been marked for removal.
	- $\div$ **:** The device has been added to the device list and will be used as a boundary point the next time the document is issued.
- **Device:** the device used to define the area or point of coverage of the safety document.
- Phases: the device phases affected.

#### **Toolbar Buttons**

- **•• Recording On/ <b>Recording Off**: Toggles recording of devices off or on. The Tag Points list allows users to record devices via selections from the viewer. To enable this feature, simply turn on recording and select devices in the viewer.
- The **Add Device...** button  $(\mathbf{F}_i)$  allows you to manually add a device to the list.
- The **Undo Device Edit** button ( $\ddot{a}$ ) allows you to undo an addition or removal of a device from the list. This option is only available when making device modifications in the Unissued state.
- The **Remove Device** button ( $\mathcal{R}$ ) allows you to remove a selected device from the Tag Points device list.
- The **Object Focus** button (  $\odot$  ) focuses the Viewer 1 window on the selected device.
- **Grounds** displays the device(s) that the safety document will protect and validate the grounds on.

#### **Table Columns**

- **Edit State:** an iconic representation of the edited state of the device in the Unissued state. The edits will be applied when the document is issued. When working in Study mode, the edit state indicators will remain visible until the document is issued in real time.
	- **:** The device has been marked for removal.
	- $\frac{1}{\sqrt{2}}$ : The device has been added to the device list and will require a ground condition the next time the document is issued.
- **Device:** the device that should be protected with a ground before the document can be issued.
- **Phases:** the device phases to be checked.

#### **Toolbar Buttons**

- The **Undo Device Edit** button  $\overline{Q}$  ) allows you to undo an addition or removal of a device from the list. This option is only available when making device modifications in the Unissued state.
- The **Remove Device** button ( $\blacktriangleright$ ) allows you to remove a selected device from the Grounds device list.
- The **Object Focus** button (  $\odot$  ) focuses the Viewer 1 window on the selected device.
- **Other Devices** is a text field that allows you to enter a list of non-modeled devices.

**Note**: An entry is required in at least one of these fields: Grounds, Tag Points, or the Other Devices.

- Feeder field allows you to enter a feeder value.
- **Device** displays the device being worked on (not necessarily the device being switched). This device is also used to identify what control zone the document is found in. If you do not have authority over the zone the document is associated to the document will not show up in the

Open Safety Document list. The following buttons are displayed to the right of the Device field:

- The **Device Lookup** button (**iii**) is used to search for and select a device.
- The **Link Device** button ( $\mathcal{F}$ ) to link a device selected from the Viewer to this switching sheet. First, click on the device in the Viewer, then click this button. The Device field is populated with the selected device's name.
- The **Unlink Device** button ( $\geq$ ) clear a linked device from the device field.
- The **Object Focus** button (  $\odot$  ) focuses the Viewer 1 window on the selected device.
- **Assigned Crews** displays a table list of the Crew IDs of the crews that the safety document has been issued to, as well as each crew's mobile number, pager number, and crew type. A crew is required in this list before the document can be issued.
	- To select a crew to assign to this safety document, click the **Select Crew...** (**8**<sup>†</sup>) button to open the Select Safety Crew dialog. See **[Assigning Crews to a Safety Document](#page-388-0)** on [page 9-71.](#page-388-0)
	- To delete crews from this list, click the crews and then click the **Clear Crew**(s) button  $(\mathbb{X})$ . When the document is in the Issued state, all but the last crew can be cleared from the list. At least one crew must remain assigned while the document is in the Issued state.
- **Description** is a text field that allows you to enter notes for the safety document.
- Audit Log contains the following information:
	- **Date**: the date and time of each entry.
	- **Description:** a description of the state change or device operation.
	- **Device:** the device associated with the step.
	- User: the name of the user who recorded the action.
	- Phases: the phases affected.
	- **Crews**: the crew identifiers pertaining to the audit log entry.
- The **Comment** section of the Audit Log panel allows you to add a comment to the log.
- The **Steps** section contains all of the step actions associated with the safety document.

## **Creating New Stand Alone Safety Documents**

#### **From the Web Workspace**

To create a new Stand Alone Safety Document from the Web Workspace, from the **File** menu, select **New**, and then select **Safety Document...** The *New Safety Document* window will open.

**Note:** you may click the toolbar button  $\left(\begin{array}{c} \pm \end{array}\right)$  rather than the File menu.

From the New Safety Document window, you may create a safety document based on a blank template or from a pre-existing safety document.

#### **Create a New Blank Safety Document**

To create a blank safety document from the New Safety Document dialog, do the following:

1. Select a safety document type from the Safety Document Type list.

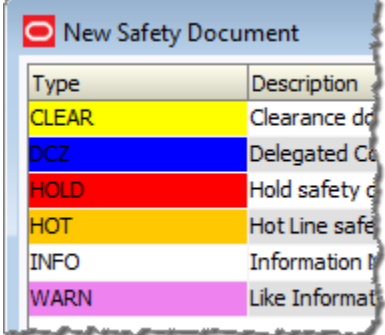

2. Click **Create**; the new safety document will open.

Note: you may create a blank safety document from the Control Tool's **Safety Document(s)...** button. See **[Create a New Safety Document from the](#page-406-0)  [Control Tool](#page-406-0)** on page 9-89.

#### **Create a New Safety Document with Existing Safety Document Data**

You may want to create a new safety document with data from an existing safety document; for example, creating multiple safety documents types to be used in a multistep switching operation.

- 1. Select a safety document type from the Safety Document Type table.
- 2. From the Pre-Created Safety Documents table, select an existing safety document that has the data you need for the new document.
- 3. Click **Create a Copy**; the new safety document will open and be populated with device data from the pre-created safety document. The Create a Copy button will only be visible after you have selected a safety document type and a safety document within the pre-created safety document list.

#### <span id="page-406-0"></span>**Create a New Safety Document from the Control Tool**

To create a new Stand Alone Safety Document from the Control Tool, do the following:

- 1. Open the Control Tool for the device to be associated with a new safety document.
- 2. Click the **Safety Document(s)...** button and then select the option to create the new safety document type:
	- Create HOLD Document
	- Create HOT Document
	- Create Clearance Document
- Create Information Document
- **Create Warning Document**
- Create Delegated Control Document

A new safety document will be created with the Tag Points list automatically populated with the originating device's id and full set of phases.

## **Using Stand Alone Safety Documents**

#### **Record Tag Operations**

- 1. Create a new stand-alone safety document. The new document will open in Real-Time mode with Control Tool action and viewer device selection recording on.
- 2. Turn Tag Points viewer device selection recording off.
- 3. Double-click a device in the Viewer to launch its Control Tool.
- 4. Click **Tag...** and choose a place tag operation associated to that document type.

For example, select **Place HOLD Tag** for a HOLD document.

The device are displayed in the Tag Points list.

5. Click the **Step Actions** toggle button  $(\Box)$  and note that the operations are recorded there as well. This is the source list and this list feeds the Device and Ground lists found on the document's main form.

#### **Record Ground Operations**

- 1. Create a stand-alone safety document.
- 2. Turn Tag Points viewer device selection recording off.
- 3. In real-time mode, with Control Tool action recording on, select a device in the Viewer and Place Tag operation associated to that document type. For example, select a **Place HOLD** for a HOLD document. The device are displayed in the Tag Points list.
- 4. Similarly, record a Grounding operation. The device used to place the ground is displayed in the Grounds list.
- 5. Click the **Step Actions** toggle button ( $\equiv$ ) and note that the operations are recorded there as well. This is the source list and this list feeds the Device and Ground lists found on the document's main form.

#### **Remove a Device from a Safety Document**

- 1. Create a stand-alone safety document.
- 2. Record tagging and grounding operations in real-time.
- 3. Select one of the devices in the Tag Points list and click  $\mathbb X$  to remove the device.

**Note:** the *Remove* option is only available when the document is in the New or Unissued state.

4. Open the Miscellaneous Log and note that it now lists the Place Tag operation step that was removed from the safety document.

## **Issuing, Releasing, and Completing a Safety Document**

- 1. Create a stand-alone safety document.
- 2. Record some tagging and grounding operations in Real Time.
- 3. From the document, assign a crew to the document.
- 4. Issue the document. The conditions on the viewer will change to indicate that they are under the control of a safety document. This is indicated by displaying an asterisk within the viewer symbol. The status of the document is updated in the status bar, which is found at the bottom of the document. An audit log entry is created for the state transition.
- 5. Release the document. The conditions on the viewer will change to indicate that they are no longer under the control of the safety document. The status of the document is updated in the status bar, which is found at the bottom of the document. An audit log entry is created for the state transition.
- 6. From the viewer, remove the tagging and grounding operations while record is active in the safety document. The actions are recorded in the Audit Log of the safety document.
- 7. Complete the document. The safety document status is updated and unlocked and placed into View Only mode. All the toolbar options are desensitized except for the Copy As..., Print, Email, Help, Exit, and Focus options.

## **Loading a Safety Document**

1. From the Open Safety Document list, load a safety document not associated to a switching sheet. The document should be loaded into the workspace editor.

#### **Deleting a Safety Document**

- 1. Create a stand-alone safety document.
- 2. From the document's File menu, select **Delete**. The document will be marked as Deleted and will no longer show up in the Safety Document List. Safety documents can only be deleted when no Real Time tags or Grounds are associated and listed in the Tag Points and Grounds list.

## **Copying a Safety Document**

- 1. From the New Safety Document dialog, refresh the pre-created safety document list.
- 2. Select a pre-created safety document and a target document type.
- 3. Click **Create a Copy**. A new safety document is created. This new document will have the same list of devices as the original document. The Audit Log of the new document will have one entry describing when the document was created.

#### **Create a Safety Document in Study Mode**

- 1. From the New Safety Document dialog, select a safety document type and click **Create**. The new document is created and by default goes into Real-Time mode.
- 2. Click  $\bullet$
- 3. Verify that Control Tool action recording is on and Viewer device selection recording is off.
- 4. Open the Viewer in Study Mode.
- 5. Add appropriate tags and grounds to devices. As the actions are recorded by the safety document, the devices show up in the Tag Points and Grounds lists.
- 6. Once all of the tags and grounds have been applied, issue the safety document and release it to test it in Study mode.
- 7. Reset the study session from the safety document.
- 8. Select the Tag Points and place the tag points in the model. This can be done by selecting the device and clicking the **Place Condition** button ( $\triangleright$ ).
- 9. Select the Grounds and place the grounds to the model. This can be done by selecting the device and clicking the **Place Condition** button ( $\triangleright$ ).
- 10. Click the **Focus** button ( $\bigcirc$ ). The Viewer will display the appropriate conditions on the devices.
- 11. Issue the safety document. The conditions displayed in the Viewer will change to indicate that they are under the control of a safety document. This is indicated by displaying an asterisk within the Viewer symbol. The status of the document is updated in the status bar, which is found at the bottom of the document.

#### **Associate an Existing Place Tag Action to a Safety Document**

- 1. With no switching sheet or safety document in record mode, find a device that can have a HOLD condition.
- 2. Double-click the device to launch the Control Tool.
- 3. Select **Place Hold Tag** from the **Tag...** menu's **Hold Tags** sub-menu. A Hold Tag step is recorded into the Miscellaneous Log.
- 4. Create a HOLD safety document.
- 5. Load the Miscellaneous Log and refresh the list so that the Place Hold Tag step is displayed.
- 6. Select the Place Hold Tag step. Click the **Cut Step** button (**)** to cut the step.
- 7. Go back to the newly created Hold Safety document and click the Paste button  $(\Box)$ . The device associated to the Place Hold Tag step is displayed in the safety document's Tag Points list. The safety document can now be issued.

**Note:** If you attempt to add a step action association that is not valid for the safety document type, an error message will be displayed. For example, you would get an error if you attempted to add a step action for a Place Hold Tag into a Clearance document.

# **Chapter 10**

## **Power Flow, Suggested Switching, Volt/VAr Optimization, and Conservation Voltage Reduction**

This chapter covers the following topics:

- **[Using Power Flow](#page-410-0)**
- **[Using Suggested Switching](#page-420-0)**
- **[Using Volt/VAr Optimization](#page-425-0)**
- **[Using Conservation Voltage Reduction](#page-428-0)**

## <span id="page-410-0"></span>**Using Power Flow**

Oracle Utilities Network Management System Power Flow enables engineering analysis of the electrical distribution system for use in the operations and control center rather than for design or planning purposes. They assess the equipment loading and feeder voltage profiles for selected portions of the electrical network, and provide overload, fault, and voltage violation information for review.

Power Flow functionality allows you to view the results of the power flow solution, enter and evaluate solution options, and modify execution parameters.

> **Note:** Power Flow solutions may be returned as 'Inconclusive' when there are errors in the data model. That section of the network is disabled for Power Flow solutions until the island is re-enabled manually or the model is updated. See **[Chapter 11](#page-432-0)**, **[Feeder Load Management](#page-432-1)** for more information on feeder status and re-enabling a non-converged island.

This section includes the following topics:

- **[Viewer Power Flow Information Visualization](#page-411-0)**
- **[Real-Time Power Flow Updates](#page-413-0)**
- **[Viewing Power Flow Results in Real Time](#page-413-1)**
- **[Power Flow Real-Time Options](#page-416-0)**
- **[Viewing Power Flow Results in Study Mode](#page-416-1)**
- **[Using Power Flow with Look Ahead](#page-417-0)**
- **[Power Flow Solutions Details for Administrative Users](#page-418-0)**

## <span id="page-411-0"></span>**Viewer Power Flow Information Visualization**

In addition to the standard feeder and phase views, the Viewer provides options for visualizing the power flow information. The Viewer Legend, which is opened from the Help menu, displays legend information based on the current view.

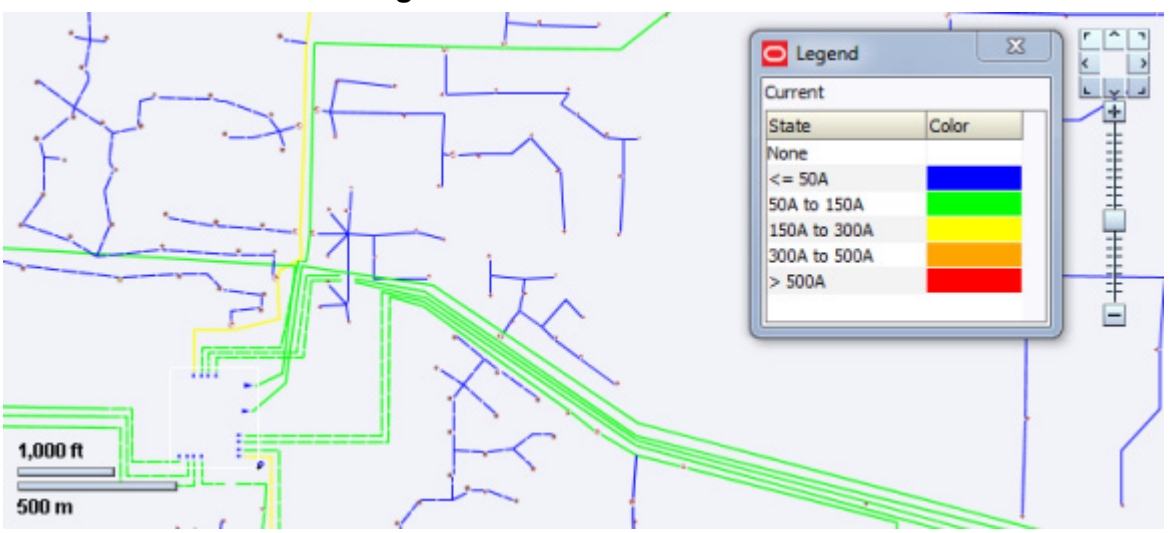

#### **Currents: the current range.**

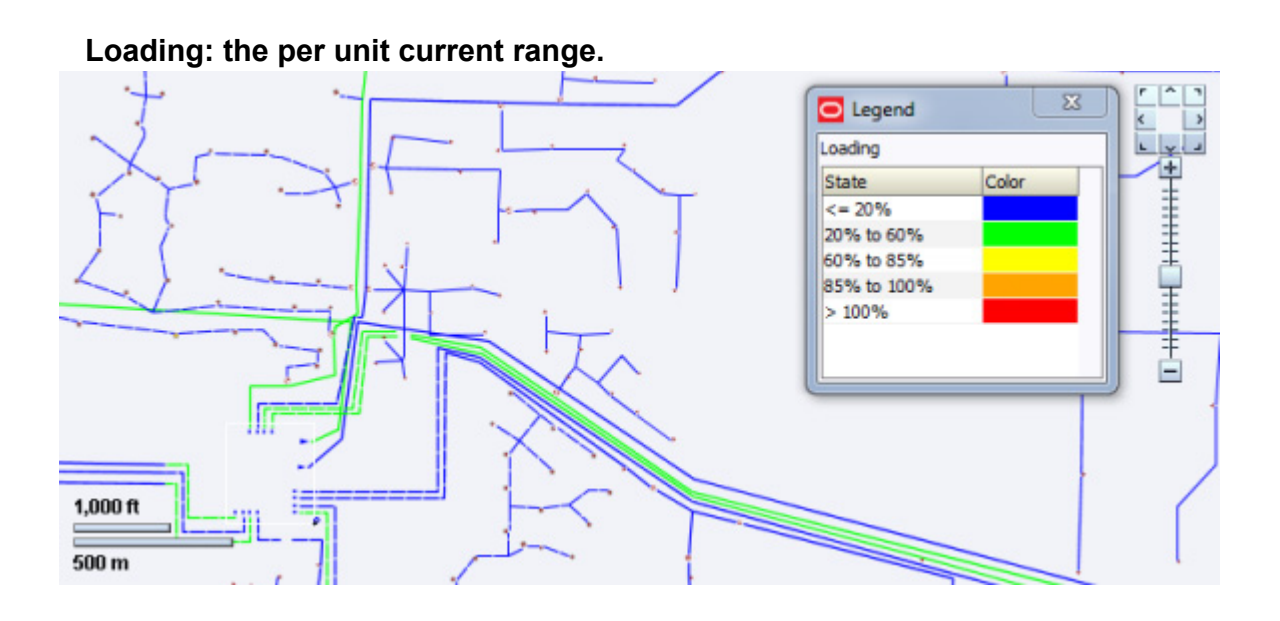

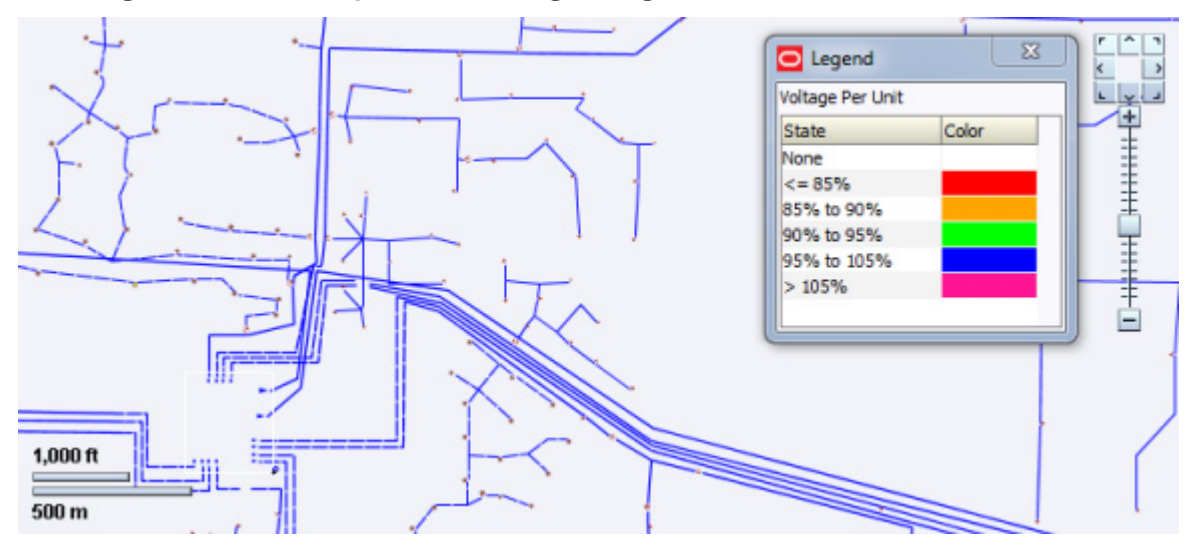

**Voltage Per Unit: the per unit voltage range.**

**Nominal Voltages: the nominal voltage range.**

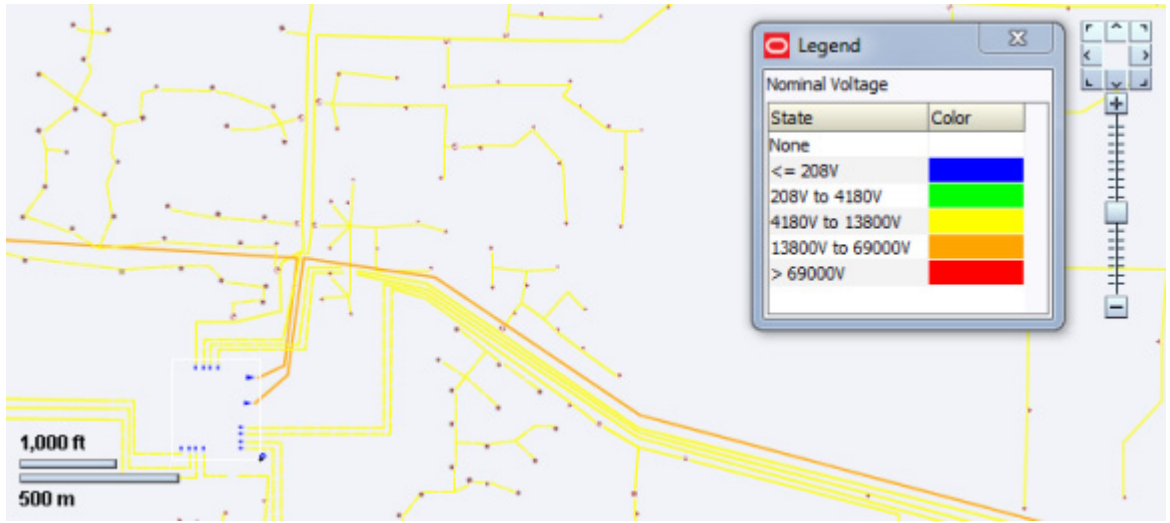

#### **Flow Direction**

The viewer will render any of the view options with flow direction by selecting Show Flow Direction from the Options menu (Shift-F). The example below shows Feeder with flow direction enabled.

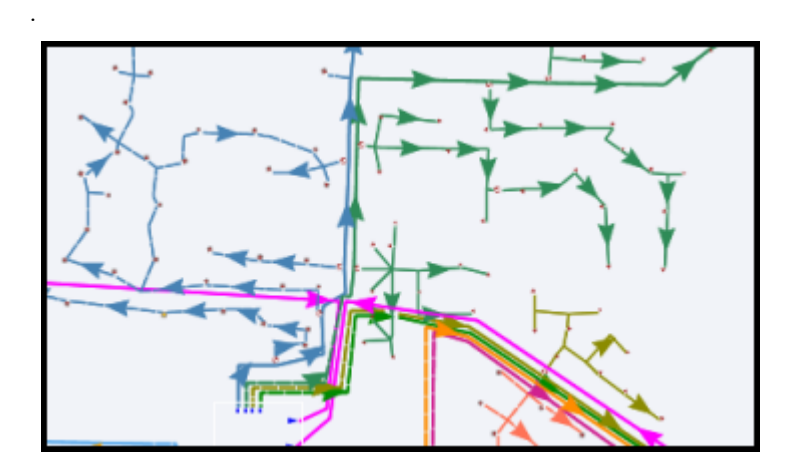

## <span id="page-413-0"></span>**Real-Time Power Flow Updates**

When a switching operation occurs in the system, it may take a few seconds before analog SCADA measurements update to reflect the new configuration. For this reason, the real-time power flow will not update instantaneously after a topology change, but will wait a configured number of seconds (the default is 30) before a resolve is triggered. By then, it is assumed that the system measurements are again stable. Clicking on the power flow results during the delay will result in a Power Flow Results Pending message being displayed.

**Note**: The delay period is set in the SCADA\_DELAY\_TIME rule. Administrative users can view or change this setting on the Configuration Assistant **[Using the Event Management Rules Tab](#page-499-0)**, in the Power Flow Related Rules category and Feeder Load Management subcategory.

## <span id="page-413-1"></span>**Viewing Power Flow Results in Real Time**

The Viewer's Device Details functionality (see **[Displaying Device Details](#page-55-0)** on page 1-42) displays power flow calculation information. As each object is selected in the Viewer, the Power Flow Results information updates with the calculated feeder voltages and equipment flows for the selected object. In real-time mode, Power Flow is working all the time, recalculating results dynamically. Device Details shows results from the latest calculations.

To view the Power Flow results for a device in real-time, follow these steps:

- 1. Start the Viewer. If the Viewer is in Study Mode, click the **button** to set the Mode to Real-Time.
- 2. Click  $\Box$  to enable Device Details.

3. Click the device.

.

The latest results are displayed on the Power Flow Results tab

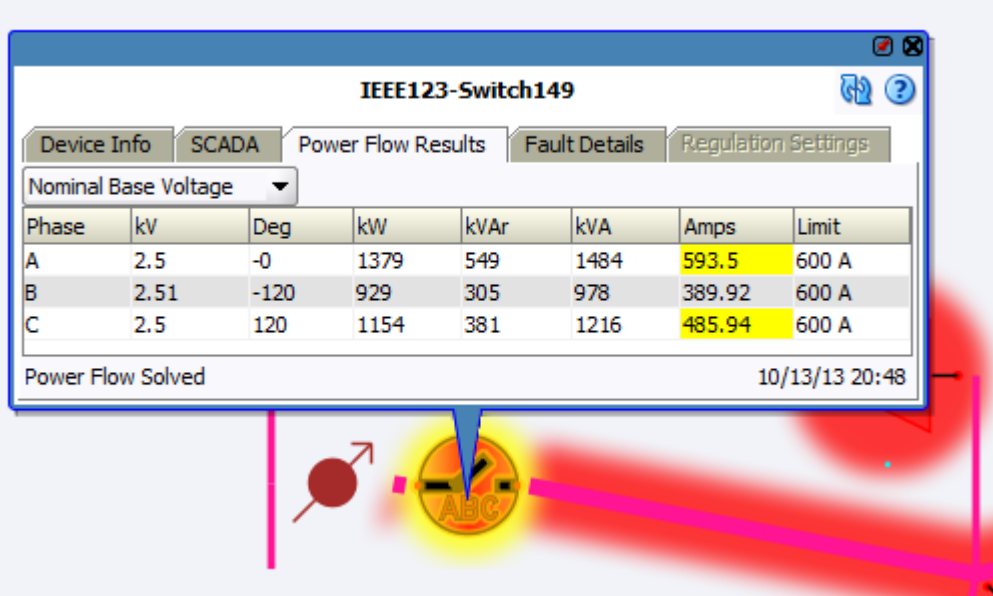

**Note:** To view the parameters used in Power Flow Calculations, click the Viewer toolbar button or select **Power Flow Options...** from the Viewer **Options** menu. See **[Power Flow Real-Time Options](#page-416-0)** on page 10-7.

#### **Power Flow Status Messages**

Power Flow status messages are provided to better alert you of the quality of the power flow solution being generated. They are displayed at the bottom of the Power Flow Results tab along with the date and time of the latest result.

#### **Status messages for the NMS product configuration:**

- **Power Flow Solution Pending** indicates that the power flow solutions are currently paused due to recent system topology changes and results will not be available until the configured delay has ended.
- Power Flow Solved indicates that the power flow calculations have completed successfully and the results are valid.
- **Inconclusive Power Flow Solution** indicates that Power Flow cannot find a stable solution since each iteration of the power flow algorithm yields a changing result.
- Power Flow Not Solved Suspect SCADA data indicates that power flow solution failed to solve successfully due to SCADA data irregularities. See **[Chapter 11](#page-432-0)**, **[Feeder](#page-432-1)  [Load Management](#page-432-1)** for details on identifying SCADA data irregularities.
- **Power Flow Not Solved Data Model Error** indicates there is an issue with some part of the data model that will not allow a reasonable solution to the power flow calculation.
- **De-energized Device** indicates the selected device is deenergized so there is no solution.

#### **Understanding the Power Flow Results Data Table**

The Device Details Power Flow Results displays power flow solutions in a tabular format. The date and time the last power flow solution was requested for the selected device appears in the bottom right corner of the balloon dialog.

- The **Voltage Display Type** used in the power flow calculation is displayed. You can change this to any of the following:
	- Secondary Base Voltage
	- Nominal Base Voltage
	- Voltage Percent
- The **Phase** column displays the device phase.
- The **kV** column contains calculated voltage in the units selected above.
- The kW column contains the calculated voltage in the units selected above.
- The **kVAr** column contains the phase reactive power flow.
- The **Amps** column contains the phase current.
- The **Limit** column contains the phase current limit (in amps).

**Notes**:

• In Study Mode, the Power Flow Results tab also displays a **Refresh** button. Clicking this button displays the Study Session Parameters window so you can change the Power Flow Options**.**

#### **Data Indicators**

Voltage and current violations are highlighted in red. Voltage and current warnings are highlighted in yellow. Amps for backfeeds are highlighted gray.

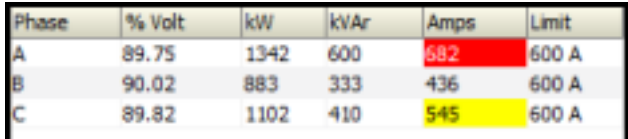

## <span id="page-416-0"></span>**Power Flow Real-Time Options**

To view the parameters used in Power Flow Calculations, click the **Power Flow Options** button, which is available from the Viewer or the Feeder Load Management Tool.

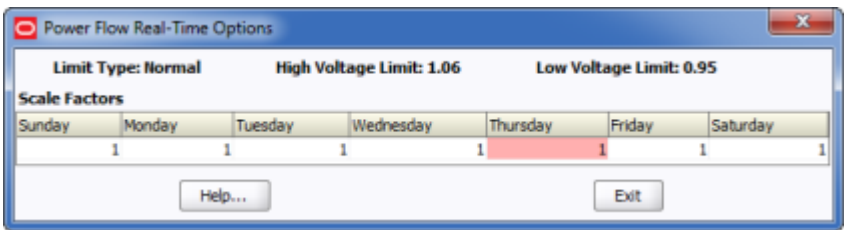

The Power Flow Real-Time Options dialog displays the limit type (emergency or normal) and the high and low limit values. It also displays the load scale factor values for each day. The current day's scale factor displays with a highlighted (pink) background. Non-administrative user types can view, but not edit, the options on this window; click **Exit** to close the window.

#### **Administrative User: Full Resolve**

Administrative Users can change the load scale factors, save their changes, and then start a full Feeder Load Management resolve by clicking **Full Resolve**. If you have unsaved changes, the system will prompt you to save. The resolve starts immediately and the window closes.

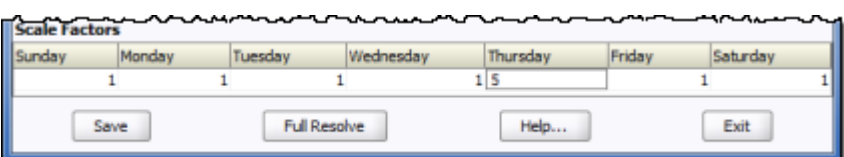

## <span id="page-416-1"></span>**Viewing Power Flow Results in Study Mode**

Power Flow results are calculated each time you display the Device Details Power Flow Results. To view Power Flow results for a device in study mode, follow these steps:

- 1. Start the Viewer and enable Device Details.
- 2. Set the Viewer to Study Mode. (When you change to Study Mode, the system prompts you to set the Study Session Parameters, as described in the next section.)
- 3. Select the device for which you want to view Power Flow results. (Click the left mouse button to select.) The Device Details dialog appears.
- 4. Click the Power Flow Results tab. The Power Flow Results tab is populated with the calculated results.
- 5. Click the  $\Box$  button o view or modify the Study Session Parameters.

#### <span id="page-417-1"></span>**Understanding the Power Flow Study Mode Load Scenario**

The **Power Flow Study Mode Load Scenario** tool allows you to set the parameters for network conditions that the power flow calculations will be based upon.

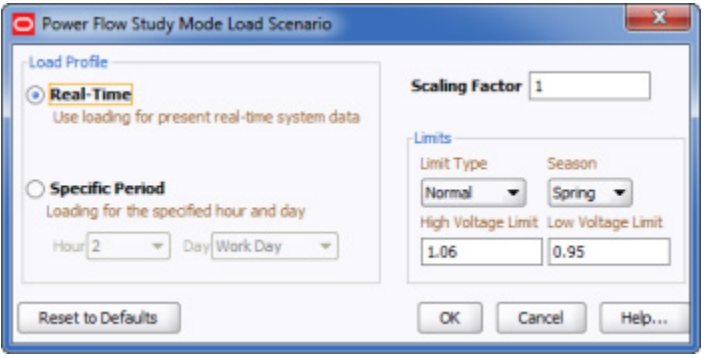

#### **Load Profile**

Provides an option to choose either loading present real-time values or values for a specific period. For the specific period option, the following information is used:

- **Hour** is the hour to use for calculating results (0-23, Daily Peak).
- **Day** is the type of day, which is typically either Weekend, Work Day, or Seasonal Peak.

#### **Scaling Factor**

The Scaling Factor is a number that modifies the scenario.

#### **Limits**

- **Limit Type** is either Normal or Emergency.
- **Season** is the simulation season (*i.e.*, Summer, Fall, Winter, or Spring).
- **High Voltage Limit** is the high voltage to use for reporting limit violations.
- Low Voltage Limit is the low voltage limit to use.

To request a Power Flow solution using the values entered on this window, click **OK**. When the system is finished calculating the results, the Power Flow Study Mode Load Scenario window is closed and the results are displayed in the Power Flow Results tab on the balloon details dialog.

**Note:** Values are not saved when you apply them. The next time you open this dialog, the last saved values (rather than the last applied values) will be displayed. If no values were previously saved, real-time values will be used.

- To reset to real-time values, click **Reset to Defaults**. If you want to request a solution for the default values, click **OK**.
- To close the dialog without any action, click **Cancel**.

## <span id="page-417-0"></span>**Using Power Flow with Look Ahead**

During switching operations, the Look Ahead window allows you to preview the results of switching actions before you perform them. Look Ahead displays information including customers dropped/picked up, critical customers dropped/picked up, and load kVA.

With Power Flow Extensions, the Look Ahead window also includes information about the power flow solution, including the voltage, angle, and current changes that will result from a switching operation. The number of voltage and conductor violations is displayed at the top of the Look Ahead panel.

When you select an operation from the Control Tool, you can click the **Run Power Flow** button on the Look Ahead window to see what the effect would be if you completed the operation. The results are displayed at the top of the Look Ahead window and any violations resulting from the

action are displayed in the **[Violations Tab](#page-101-0)** tab. For information about the Look Ahead window, see **[Using the Look Ahead Window](#page-96-0)** on page 1-83.

## <span id="page-418-0"></span>**Power Flow Solutions Details for Administrative Users**

Power Flow solutions details feature allows administrative users to request and review power flow solution details to identify areas of the model with data problems.

The solution details page is available from Power Flow Results tab of the Viewer's Device Details and from Feeder Load Overview table of Feeder Load Management tool.

#### **Viewing Power Flow Solution Details from the Viewer:**

- 1. Start the Viewer.
- 2. Click  $\Box$  to enable Device Details.
- 3. Click the device.
- 4. Click the Power Flow Results tab, if not active.

The Power Flow Results tab is populated with the calculated results.

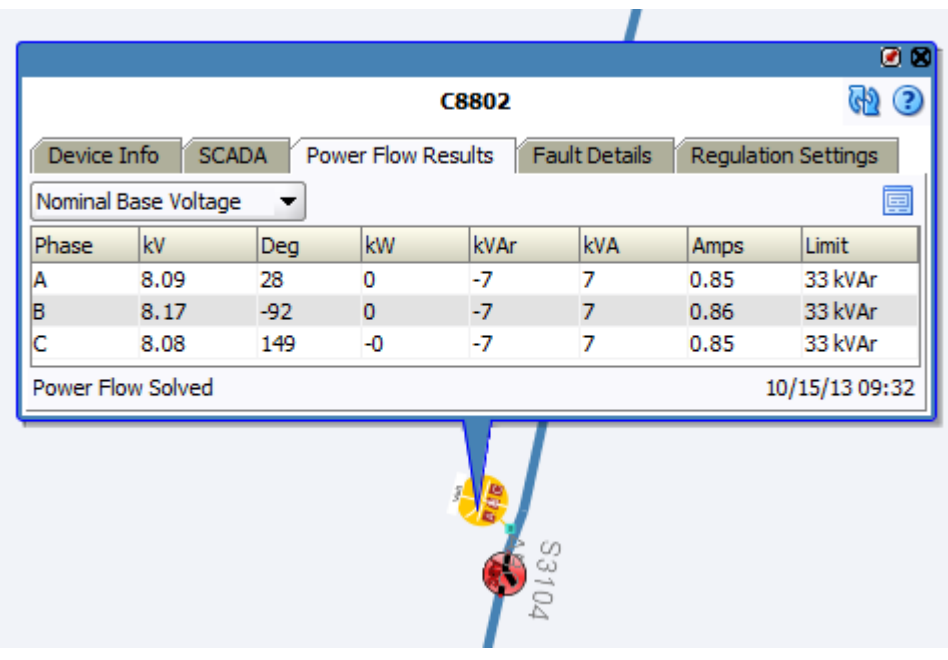

5. Click  $\boxed{\blacksquare}$  to open Power Flow Solution Details.

#### **Viewing Power Flow Solution Details from the Feeder Load Management Tool:**

- 1. Open Feeder Load Management.
- 2. Select a row in the Feeder Load Overview table.
- 3. Select Power Flow Solutions Details from the Actions menu, or the right-click option menu, to open Power Flow Solution Details.

## **Using Power Flow Solution Details Window**

The solution page includes:

- Title with load scenario, time for the solution, and starting device when the request was sent from the Viewer or starting feeder when the request was sent from FLM. The title also includes the solution status device when the request was sent from the Viewer.
- SCADA re-distributions descriptions.
- Power Flow Service iteration descriptions with list of shunts with step changes and list of distributed generators with output changes. If at least one of the lists is not empty the Power Flow Service iteration will be displayed as a hyperlink to the iteration details page.
- Hyperlinks to the Unbalanced Power Flow iterations with lists of devices with largest voltage mismatches (up to 10 devices) and lists of transformers with tap moves. Click an iteration link to navigate to the iteration page.
- All devices are displayed as hyperlinks, which focus the Viewer on the device.

Click the **Back** button to navigate back to the summary page.

## <span id="page-420-0"></span>**Using Suggested Switching**

Oracle Utilities Network Management System Suggested Switching helps you generate switching steps for two fundamental types of scenarios:

• **Deenergizing and isolating an energized device.**

Suggested Switching produces steps to isolate and deenergize devices while minimizing the amount of resulting dropped load.

**• Restoring power to a deenergized device.** 

Suggested Switching produces restoration steps by solving the power flow for each eligible tie point with adjacent feeders, in order to determine the remaining feeder capacity and the overloads after the deenergized section is picked up.

## **Suggested Switching Scenarios**

- **Isolate Only:** A fault has occurred on a device or emergency maintenance is needed on a device. Suggested Switching can be used to generate the optimal switching steps to completely isolate the device from the system and evaluate the loads to be lost if no further restoration actions are implemented.
- **Isolate and Restore:** Suggested switching can be used to isolate a device from the system and restore downstream sections. If the selected device is already de-energized then upstream sections may also be restored.
- **Load Restore**: A deenergized area caused by planned or actual outages must be restored. Suggested Switching can be used to generate recommended switching plans to try to restore the loads as much as possible, and operate switches as little as possible.
- **Feeder Unloading**: A feeder is highly over-loaded, and some of its loading must be transferred to neighboring feeders or sources to avoid equipment damage or low voltages on the feeder. Based on system topology configurations, Suggested Switching will determine the optimal switching plans to transfer the required amount of loads from the specified feeder.
- **Substation Switching**
	- **Breakers**: One or more substation breakers need to be taken out of service for maintenance, so the feeders supplied from these breakers must be fed from alternate sources. Suggested Switching will create a plan whereby these breakers can be opened and the load on the feeders can be transferred to alternate supplies.
	- **Bus Section**: One of the bus sections needs to be taken out of service for maintenance, so all feeders fed from that bus section must be transferred to adjacent bus sections or substations. Suggested Switching can be used to identify which feeders should be transferred and recommend optimal plans to restore the supplied loads.
	- **Power Transformer**: A substation has two parallel power transformers, and one transformer needs to be taken out of service. Suggested Switching can be used to generate optimal switching plans to maximally transfer all existing feeders supplied by the transformer to adjacent power transformers or adjacent substations.

## **Using the Suggested Switching Tool**

You can use the Suggested Switching tool to generate a set of steps that can be inserted into a new switching sheet or appended to an existing switching sheet.

## **Appending Steps to an Existing Switching Sheet**

If you want to add steps to an existing sheet, do the following before you run the Suggested Switching tool:

- 1. Start Web Switching Management.
- 2. Create or select a planned switching sheet to append the optimization plan steps.
- 3. Click the **Record** button to enable recording. (This is required in order for optimization steps to be appended from the wizard.)

#### **Selecting Devices**

- 1. Select one or more devices in the Viewer, based on the switching scenario you want to perform:
	- **Isolate Only**  Select a single or multiple energized or de-energized devices. Optimum performance with multiple devices occurs if the devices are near each in the model.
	- **Isolate and Restore** Select a single or multiple energized or de-energized devices. Optimum performance with multiple devices occurs if the devices are near each in the model.
	- **Restore** Select a single de-energized device.
	- **Feeder Unloading**  Select one or more devices that identify a single feeder.
	- **Substation Switching**  Select one or more devices of the correct type, such as power transformers or breakers.

**Note:** To select more than one device, press the CTRL key while clicking the devices in the Viewer.

## **Starting the Suggested Switching Tool**

The Suggested Switching tool uses a wizard approach that steps you through a series of pages to gather input, generate plan options, and, finally, provide the results of the chosen plan for use in a new or existing switching sheet. To start the Suggested Switching wizard:

1. With the device(s) selected, select **Suggested Switching...** from the Viewer **DMS** menu.

#### **Understanding the Suggested Switching Tool Window**

The Suggested Switching window is divided into three areas:

- 1. **The Context Panel (left)**: shows the steps in the wizard. Completed steps are shown in normal text, the current step is bolded, and the remaining steps are grayed out.
- 2. **The Main Panel (right)**: provides the user options or results of wizard.
- 3. **The Button Panel (lower):** contains the following buttons:
	- **< Back:** Moves the wizard back to the previous page.
	- Next  $\ge$ : Moves the wizard to the next page, as listed in the context panel on the left side of the window.
	- **Cancel:** closes the Suggested Switching wizard. (Note that any selections or changes made to parameters on any of the pages will be lost.)
	- **Help...:** Opens the online help system to the Suggested Switching tool help content.

#### **Selecting a Plan Type**

Plan Type is the first page of the Suggested Switching wizard. It allows you to select the type of suggested switching operation to perform. Plan Types will be desensitized if they are not valid for the selected device(s).

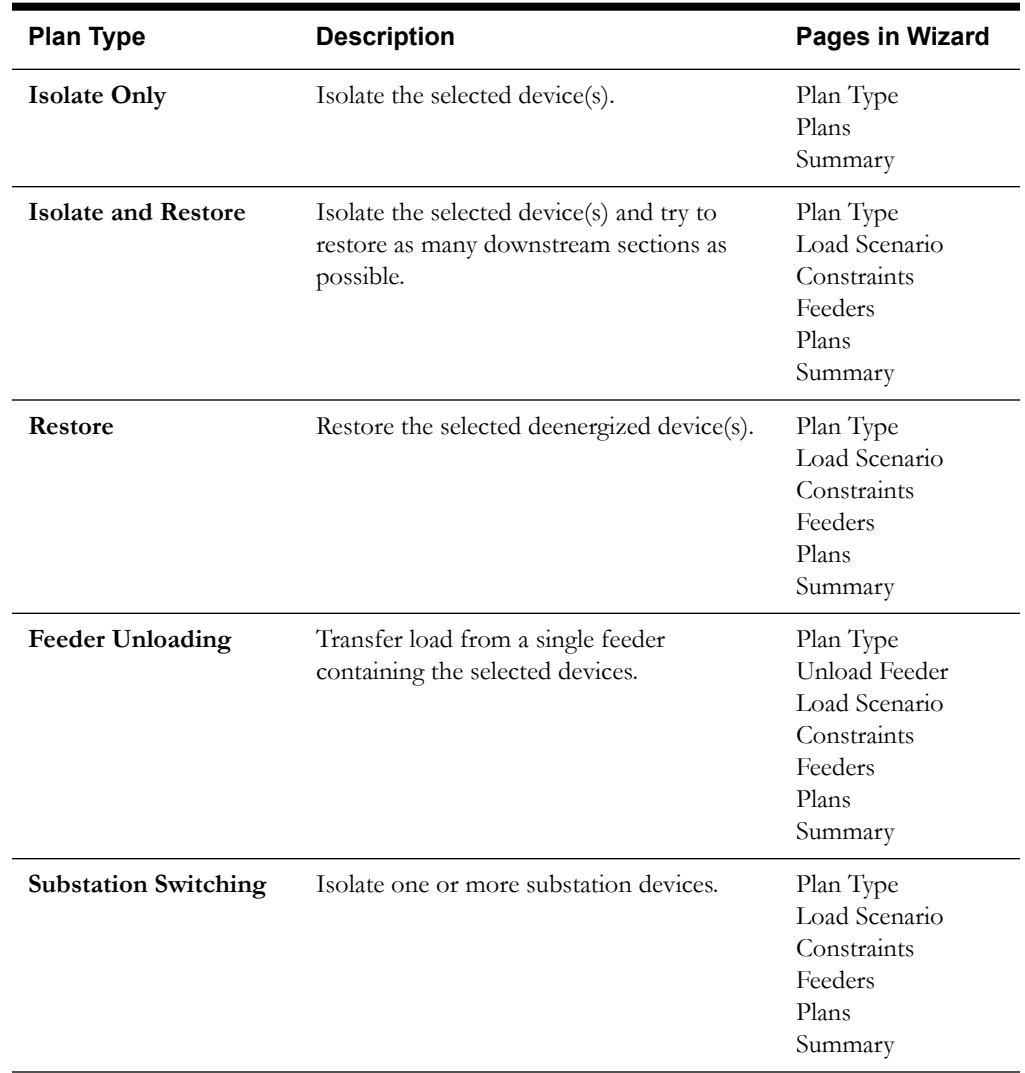

1. Select a Plan Type.

**Note:** once a Plan Type is selected, the context panel will be updated to list the applicable pages in the wizard.

2. Click **Next** to proceed to the next step in the wizard.

#### **Unload Feeder**

The Unload Feeder page allows you to modify values for load to transfer from the feeder to adjacent feeders for each phase. The Unload Feeder page is **only** available when the Feeder Unloading plan type is selected.

- 1. Enter the load capacity in amps for A phase, if applicable.
- 2. Enter the available load capacity in amps for B phase, if applicable.
- 3. Enter the available load capacity in amps for C phase, if applicable.
- 4. Click **Next** to proceed.

#### <span id="page-423-0"></span>**Load Scenario**

The Load Scenario page is used to verify or modify the power flow load and limits scenario, which will be used to determine the best plan options. When the window opens, the default values for load profile, scaling factor, and limits are visible in a read-only mode; to change the scenario, click the **Modify** button to open the **Power Flow Study Mode Load Scenario** dialog.

#### **Power Flow Study Mode Load Scenario Dialog**

The Power Flow Study Mode Load Scenario dialog allows you to (optionally) modify the power flow parameters used to generate the solutions.

- 1. Choose the Load Profile. The **Load Profile** provides two options:
	- **Real Time** is the default load scenario, which uses loading for present real-time system data.
	- **Specific Period** uses loading from the historical load profile for the day and hour you specify here. If you specify a value in the Scaling field, then loading will be scaled by this factor.
- 2. Set the Scaling Factor. The **Scaling Factor** field allows the loading parameters to be scaled by the factor entered.
- 3. Set Limits. The **Limits** field refines the scenario with:
	- **Limit Type** defines whether the scenario is based on Normal or Emergency conditions.
	- **Season** defines the scenario season (Spring, Summer, Fall, or Winter).
	- High (**Hi**) and low (**Low**) voltages limits.
- 4. Click **OK** to close the dialog and return focus to the Load Scenario page.
- 5. Click **Next** to proceed to the Constraints page.

#### **Constraints**

Constraints determine acceptable system conditions for the suggested switching results.

The Constraints page has two sections:

- **Constraints:** The Constraints section provides limits on the number of solutions and maximum search time for the scenarios.
- **Objective Weights:** The Objective Weights section ranks the importance of constraints on the solutions. **Relative Weight** field values are positive numbers; larger numbers are higher ranked and, therefore, have more weight when finding solutions.
- 1. (Optional) Modify the Constraints fields.
	- **Maximum Number of Plans:** sets the maximum number of solutions to generate.
	- **Number of Steps:** sets the maximum number of steps for an acceptable plan.
	- **Maximum Time to Search:** sets the maximum time that the system may search for solutions.
	- **Only use SCADA devices:** select to constrain Suggested Switching to only consider SCADA operable devices for the switching plans. This allows you to create plans that can be operated from the Control Room without sending a crew to the field.
- 2. (Optional) Modify the Objective Weights.
	- **Minimum Feeder Voltage** will try to avoid low voltages at any point on the feeder
	- **Average Feeder Voltage** will try to avoid low average voltages on a feeder
- **Distance to Feeder Head** will try to minimize the distance along neighboring feeders of tie switches used for load transfers
- **Feeder Remaining Capacity** will try to maximize the remaining feeder capacity of neighboring feeders
- **Tiepoint Remaining Capacity** will try to maximize the tie point capacity of tie switches used for switching
- 3. Click **Next** to proceed.

#### **Feeders**

The Feeders page displays a list of tie switches to feeders that are adjacent to the selected feeder. Tie switches are displayed in priority order.

- If you do not want a feeder to be used for load transfers, uncheck the box in the **Use** column.
- To view a switch in the Viewer, select the switch in the list and click the **View...** button.
- To change the priority order of the tie switches, select a tie switch in the list and click the **Move Up** or **Move Down** button, as applicable. Switches higher in the list are given higher priority.
- Click **Next** to proceed.

The suggested switching algorithm computes the suggested switching plans based on settings from all the wizard pages that have been filled in to this point.

#### **Plans**

The Plans page displays a list of plans generated by the Suggested Switching tool and overview information for each plan.

- # Steps: is the number of switching steps in the plan.
- Affected Feeders: lists the feeders affected by the plan.
- **Affected Switches:** lists the switches affected by the plan.
- **Violations Before:** the number of violations before the plan is implemented.
- **Violations After:** the number of violations if the plan is implemented.

**Note:** You may stop the system from generating additional plans by clicking the **Stop Solution** button. The button is only available when the system is still processing solutions (i.e., neither the **Maximum Number of Plans** or the **Maximum Time to Search** have been reached).

1. To view detailed result data and steps for a plan, select the plan in the Plans list and click the **Plan Details....** button, which will open the **Suggested Switching Plan Details** window.

#### **Suggested Switching Plan Details**

The Suggested Switching Plan Details window provides information about the plan's switching steps and feeder status.

- **Switching Steps Tab:** The Switching Steps tab shows the individual switching steps and the effects of each switching step on the feeder where its load is being transferred. Associated violations are shown in the Switching Step Violation tree to the right.
- **Feeder Changes Tab:** The Feeder Changes tab shows the net effect of all switching changes on each of the affected feeders. This view clearly shows the net change in violations before and after all switching steps are performed.

Click **Close** to return to the Plans page.

- 2. Once you have decided which plan to use, select it in the Plans list.
- 3. Click **Next** to proceed.

#### **Summary**

The Summary page displays the selected plan's Switching Summary for your review and allows you to insert or append the switching steps into a switching sheet.

- To save these steps in a new switching plan, click the **Create Plan...** button. The wizard closes, and a new planned switching sheet opens in the Web Switching Management window.
- To insert these steps into a currently open switching sheet, click the **Append Steps...** button. The steps are inserted into the open sheet in the Web Switching Management window.

See **[Planned Switching](#page-325-0)** on page 9-8 for more information about Web Switching Management.

## <span id="page-425-0"></span>**Using Volt/VAr Optimization**

This section includes the following topics:

- **[Overview](#page-425-1)**
- **[Before You Begin](#page-426-0)**
- **[Running the Volt/VAr Optimization Tool](#page-426-1)**

## <span id="page-425-1"></span>**Overview**

Volt/VAr Optimization generates a set of optimal substation transformer tap positions and capacitor bank statuses to minimize power losses and maintain power quality as the system load changes.

The Volt/VAr Optimization tool uses a wizard approach that steps you through a series of screens to gather input and then presents the results. This allows you to maintain context and easily move backward and forward in the process as needed.

- Volt/VAr Optimization also allows you to specify a particular loading scenario against which to perform the Volt/VAr analysis. Based on the selected load scenario, Volt/VAr optimization uses the real-time load values or appropriately load values from the historic load profile for all load points in the analysis area. The user-selectable load scenarios are:
- Real-time loads
- Scaled loads
- Peak loads
- Specific period loads

In addition, you can specify the type of device controls to consider for the analysis.

Based on these settings, the tool generates a plan summary and detailed results for individual feeders, along with any violations or dropped loads. A set of implementation steps is also presented, showing substation transformer tap position and capacitor bank status changes. You can save these steps in a new switching sheet or insert them into an open switching sheet.

**Note**: Volt/VAr Optimization uses Web Switching Management functionality and is only available if you are running Web Workspace with Web Switching Management. See **[Web Switching Management](#page-318-0)** on page 9-1 for more information.

## <span id="page-426-0"></span>**Before You Begin**

You can use the Volt/VAr Optimization wizard to generate a set of steps that can be inserted into a new switching sheet or appended to an existing switching sheet. If you want to add steps to an existing sheet, do the following before you run the optimization tool:

- 1. Start Web Switching Management. (See **[Starting Web Switching Management](#page-319-0)** on page 9- [2.](#page-319-0))
- 2. Create or select the planned switching sheet to which you want to append optimization plan steps.
- 3. Click the **Record** button to enable recording. This is required in order for optimization steps to be appended from the wizard.

Before you run the Volt/VAr Optimization tool, select one or more devices in the Viewer that identify which feeders you want to optimize. To select more than one device, hold down the CTRL key while clicking on devices.

## <span id="page-426-1"></span>**Running the Volt/VAr Optimization Tool**

To start the Volt/VAr Optimization tool, select one or more devices (to identify a set of feeders) in the Viewer and then select the Volt/VAr Optimization option from the DMS menu in the Web Workspace Viewer. (This option is only enabled if a device is currently selected.)

Each screen in the Volt/VAr Optimization wizard displays a context panel on the left side of the screen, which shows all the steps in the optimization process. Completed steps are shown in normal text, the current step is bolded, and the remaining steps are grayed out.

The wizard displays the following screens:

- **[Options Page](#page-426-2)**
- **[Load Scenario](#page-423-0)**
- **[Result Plan Page](#page-426-3)**
- **[Summary Page](#page-427-0)**

The buttons at the bottom of the dialog allow you to step forward and backward through the process or exit the tool.

#### <span id="page-426-2"></span>**Options Page**

The first page of the wizard is the Options page, where you specify the basic parameters to use for the optimization. These parameters are described below:

- The **Objective** of the optimization is loss minimization.
- **Controls**:
	- **Transformer Taps** Check this to allow the optimization to use transformer taps.
	- **Capacitor Banks** Check this to allow the use of capacitor banks.

#### **Load Scenario Page**

The Load Scenario page allows you to change the load profile, scaling factor, and limits. When you click modify, it opens the Power Flow Study Mode Load Scenario window. See **[Understanding](#page-417-1)  [the Power Flow Study Mode Load Scenario](#page-417-1)** on page 10-8 for details.

#### <span id="page-426-3"></span>**Result Plan Page**

The next page of the wizard gives an overview of the analysis results. The information on this page cannot be changed. Use the **Plan Details** button to display more detailed result data for individual feeders.

- **The Summary** provides a tabular view of minimum voltage  $(\%)$ , maximum voltage  $(\%)$ , violations, losses (kW), and power (kW) before and after optimization.
- The **Plan Implementation Steps** lists the switching steps required to implement the optimization plan. To target the Viewer to a device affected by a step, select the step and click the **View...** button.
- The **Voltage Distribution on Affected Feeders** graph displays the voltage distribution on affected feeders before (in gray) and after (in blue) changes are made.
- Click **Plan Details...** to view results.

#### **Plan Details**

The Plan Details window shows detailed results for each feeder in the analysis.

When you select a feeder from the Feeders list on the top of the page, the Feeder Violations table shows any violations associated with the selected feeder.

To see the device associated with the violation, select a violation in the Feeder Violations list and click the **View...** button. (This button is enabled whenever a violation node is selected.)

#### <span id="page-427-0"></span>**Summary Page**

The Summary page displays the implementation steps for the plan.

To save these steps in a new switching plan, click the **Create Plan...** button. The Volt/VAr Optimization wizard closes, and a new planned switching sheet opens in the Web Switching Management window.

To insert these steps into a currently open switching sheet, click the **Append Steps..**. button. The steps are inserted into the open sheet in the Web Switching Management window.

See **[Planned Switching](#page-325-0)** on page 9-8 for more information about Web Switching Management.

## <span id="page-428-0"></span>**Using Conservation Voltage Reduction**

This section includes the following topics:

- **[Overview](#page-428-2)**
- **[Setting the CVR Mode](#page-428-1)**
- **[Running Conservation Voltage Reduction in Real Time](#page-429-0)**
- **[Running Conservation Voltage Reduction in Study Mode](#page-430-0)**

## <span id="page-428-2"></span>**Overview**

Conservation Voltage Reduction (CVR) generates a set of optimal transformer tap positions and capacitor bank statuses to reduce system demand and maintain power quality as the system load changes.

CVR may be used in real time or study modes:

- In real time mode, when enabled, CVR runs in the background and generates recommendations for the current network topology using predicted loads for the short-term future (e.g., 4 to 6 hours).
- In study mode, the CVR Optimization Wizard guides operators through a series of "what-if " scenarios. The intention is that the operator might want to run some analysis on a offnominal network topology. For example they might building a switch plan to transfer load temporarily to another feeder and then want to optimize the voltage settings. In this case, the new topology is first constructed using a planned sheet. The CVR Optimization Wizard is then used to run the optimization and, when a suitable set of steps is found, they can be inserted into the active planned sheet or new sheet.

## <span id="page-428-1"></span>**Setting the CVR Mode**

**CVR** supports three different modes of operation:

- **Disabled** CVR does not run.
- **Manual** CVR runs periodically. It checks the real-time load scenario and recommends capacitor and transformer/regulator status changes if there is a significant benefit. The recommendation plan will not be executed automatically.
	- An operator may view recommendations by opening the CVR plan
	- An operator has to manually create a switching sheet from the plan and execute it.
- **Automatic** CVR runs periodically. It checks the real-time load scenario and recommends capacitor and transformer/regulator status changes if there is a significant benefit. The recommendation plan will be executed silently. An event (C-NEW) will be created and displayed in the Work Agenda for the plan execution.

To set the CVR mode, select the **CVR Mode** from the Web Workspace with Web Switching Management **Tools** menu and then select the desired mode (**Disable**, **Manual**, or **Automatic**). Note that Feeder Load Management must be running for the CVR Mode options to be enabled; see **[Feeder Load Management](#page-432-1)** on page 11-1 for more information.

## **Understanding CVR Events in the Work Agenda**

The Work Agenda **DMS Status** column provides information about CVR events and results of the CVR calculations. When row or cell coloring is enabled in the **Web Workspace** (see **[Color](#page-23-0)  [Coding Options](#page-23-0)** on page 1-10), the **DMS Status** information is color coded. Possible CVR

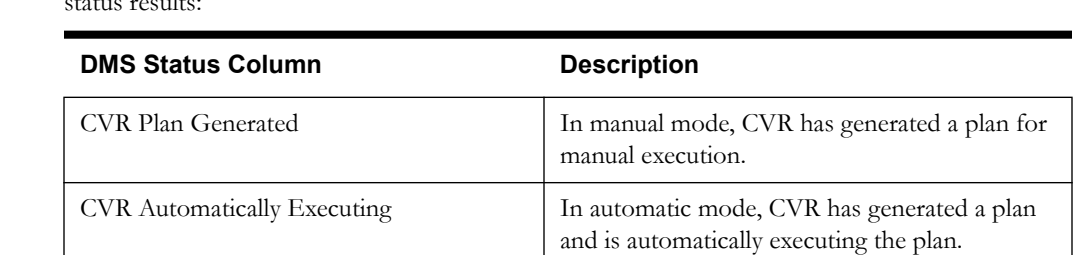

#### status results:

## <span id="page-429-0"></span>**Running Conservation Voltage Reduction in Real Time**

#### **Viewing the CVR Report**

Right click a CVR event row in the Work Agenda and select the **CVR Report** option. The CVR Report window opens with its list of feeders affected and recommendation plan.

#### **Affected Feeders:**

The **Affected Feeders** section lists all feeders affected by a CVR plan and provides details about load and violations before and after the optimizations are executed. Selecting a feeder and rightclicking will bring up the context menu. You can then navigate to the feeder in the viewer or bring up the optimization details.

The optimization details show:

- **Violations:** a detailed list of violations before and after optimization
- **Voltage Profile:** a graph plotting voltage against distance from the feeder head.
- **Voltage Distribution:** a histogram showing the range of voltages on the feeder.

#### **Recommendation Plan**

This section of the report gives details of the plan, including Substation, Feeder and Device level information. The device level information shows the before and after position settings as determined by CVR.

There is an option to select or deselect recommendations from the plan.

Right click a device to bring up the context menu, which consists of an option to navigate to the device in the viewer.

#### **Actions Menu**

The **Generate Switch Plan** option on the **Actions** menu is used to convert the recommendations into an actual CVR plan for execution. This is only necessary in **Manual** mode.

The recommendation plan can be printed by selecting **Print** from the **File** menu.

#### **Viewing Feeder Details**

Details of a feeder can be viewed from its popup menu option and in the Viewer.

#### **Enabling and Disabling CVR Devices from the Control Tool**

You can enable or disable devices for CVR actions by clicking the **Enable CVR** or **Disable CVR** buttons from the Control Tool. These buttons are displayed for all **CVR**-capable regulation devices. When a CVR device is disabled, a condition flag is shown on the Viewer adjacent to the device.

## <span id="page-430-0"></span>**Running Conservation Voltage Reduction in Study Mode**

#### **Running the CVR Optimization Wizard**

To start the CVR Optimization tool, select a device (to identify an island) in the Viewer and then select the **Conservation Voltage Reduction** option from the Viewer's **DMS** menu. (This option is only enabled if a device is currently selected.)

Each screen in the CVR wizard displays a context panel on the left side of the screen, which shows all the steps in the optimization process. Completed steps are shown in normal text, the current step is bolded, and the remaining steps are grayed out.

The wizard displays the following screens:

- **[Options Page](#page-430-1)**
- **[Load Scenario Page](#page-430-2)**
- **[Result Plan Page](#page-430-3)**
- **[Summary Page](#page-431-0)**

The buttons at the bottom of the dialog allow you to step forward and backward through the process or exit the tool.

#### <span id="page-430-1"></span>**Options Page**

The first page of the wizard is the **Options** page where you specify the basic parameters to use for the optimization. These parameters are described below:

The **Objective** of the optimization is Conservation Voltage Reduction..

The **Objective Weights** pane allows you to the set the objective weights for:

- Transformer Tap Move Weight
- Capacitor Move Weight

These weightings assign relative values to the cost of making a move. The higher the number the more prohibitive the move. Therefore, for Tap and Cap positions to be considered equally, the same values should be set.

The **Associated Devices** pane lists the regulation devices in the island and their CVR status.

#### <span id="page-430-2"></span>**Load Scenario Page**

The Load Scenario page allows you to change the load profile, scaling factor, and limits. When you click modify, it opens the Power Flow Study Mode Load Scenario window. See **[Understanding](#page-417-1)  [the Power Flow Study Mode Load Scenario](#page-417-1)** on page 10-8 for details.

#### <span id="page-430-3"></span>**Result Plan Page**

The **Result Plan** page gives an overview of the analysis results. The information on this page cannot be changed. Use the Plan Details button to display more detailed result data for individual feeders.

The **Summary** pane shows loading, losses, and violations before and after optimization.

The **Plan Implementation Steps** pane lists the switching steps required to implement the optimization plan.

The **Voltage Distribution on Affected Feeders** histogram displays the voltage distribution on affected feeders before (in gray) and after (in blue) changes are made.

Click the **Plan Details...** button to view the affected feeders and violations.

#### **Plan Details**

Plan Details shows detailed results for each feeder in the analysis. When you select a feeder from the Feeders list, the Selected Feeder Violations is populated with any violations associated with the selected feeder. To view a device associated with the violation, select a violation in Selected Feeders Violations and click **View...**

#### <span id="page-431-0"></span>**Summary Page**

The **Summary** page displays the implementation steps for the plan.

To save the steps in a new switching plan, click the **Create Plan...** button. The CVR wizard closes, and a new sheet with the CVR plan steps populated opens in the Web Switching Management window.

To insert these steps into a currently open switching sheet, click the **Append Steps...** button. The steps are inserted into the open sheet in the Web Switching Management window.

See **[Planned Switching](#page-325-0)** on page 9-8 for more information about Web Switching Management.
# **Chapter 11**

# **Feeder Load Management**

This chapter covers the following topics:

- **[Overview](#page-432-0)**
- **[Using the Feeder Load Summary](#page-433-0)**
- **[Using the Feeder Load Management Window](#page-437-0)**
- **[Using Real-Time and Study Mode](#page-451-0)**
- **[Data Source and Data Quality](#page-452-0)**

## <span id="page-432-0"></span>**Overview**

Feeder Load Management (FLM) allows you to manage energy delivery in the electric distribution system and identify problem areas. FLM monitors the vital signs of the distribution system and identifies areas of concern so that the distribution operator is forewarned and can efficiently focus attention where it is most needed. It allows for more rapid correction of existing problems and enables possibilities for problem avoidance, leading to both improved reliability and energy delivery performance.

FLM is cyclically executed and automatically triggered by pertinent changes in the electric distribution system, such as increased demand, change in measured values reported by SCADA, or switch status changes. FLM uses a combination of SCADA derived scaling factors, load profiles, and a globally supplied scaling factor to predict load for future forecasting.

**Note:** FLM will use SCADA supplied scaling factors (in addition to load profile data) for a configurable period of time before transitioning to using global scaling factors. FLM uses a linear transition between the SCADA scaling factor and the global scaling factor.

Feeder Load Management tools are dynamically updated after each FLM execution, which may be performed periodically (provided SCADA reports a change in measured values) or in response to changes in the electrical network (e.g., a.switch is opened or closed). Time between FLM periodic executions, as well as other FLM execution parameters, is configurable. Administrative users can view or change this setting on the Configuration Assistant **[Using the Event Management Rules](#page-499-0)  [Tab](#page-499-0)**, in the Power Flow Related Rules category and Feeder Load Management subcategory.

The **Feeder Load Summary** tool provides dynamically updated views of closest-in-time alarms, peak loads, and present loads of all feeders. From the Feeder Load Summary, you may drill down to those feeders where capacity margins and/or device limits are at risk or violated using the Feeder Load Management window.

The **Feeder Load Management** window provides load summaries, as well as Device Violations, Feeder Load Details, Tie Points Capacity Overview, Transformers, Capacitor Banks, and Equivalent Sources Details. You can initiate Feeder Load Management calculations in Study Mode with different load scale factors and topology to predict selected feeders performance for different switching scenarios.

# <span id="page-433-0"></span>**Using the Feeder Load Summary**

The Feeder Load Summary, available from the Web Workspace Tools menu, provides an overview of feeder performance. The data shows closest-in-time alarms, peak loads, and present loads of all the feeders within your subscribed control zone authority.

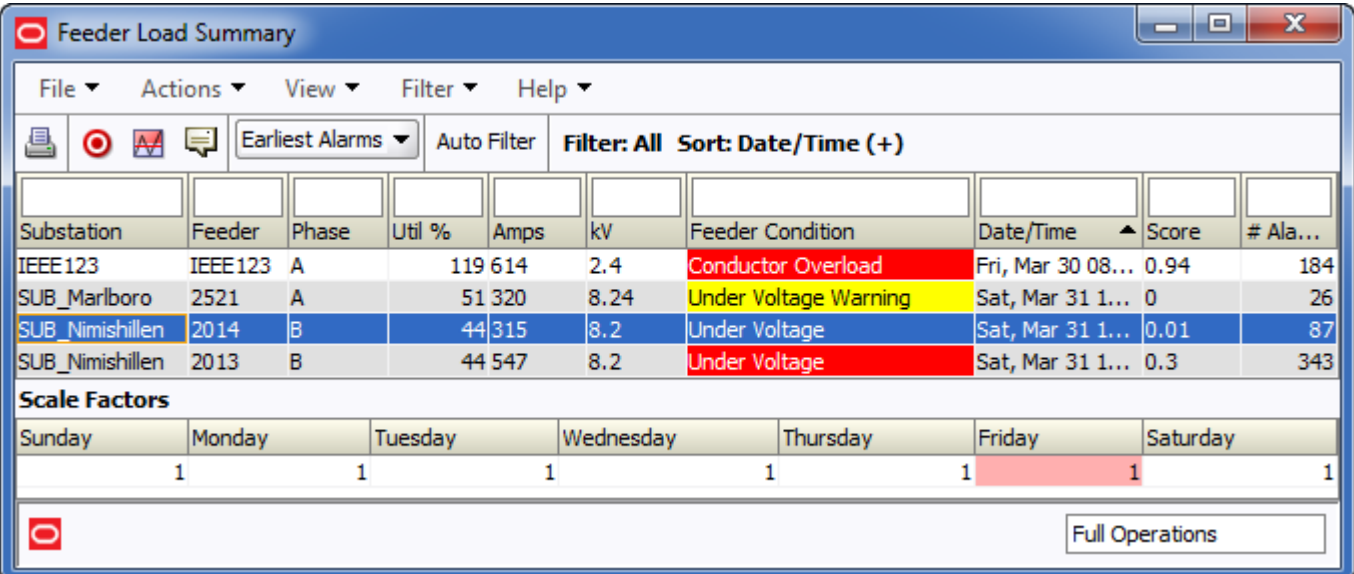

**Note:** Administrative users can view or change this setting on the Configuration Assistant **[Using the Event Management Rules Tab](#page-499-0)**, in the Power Flow Related Rules category and Feeder Load Management subcategory.

## **Menus and Toolbar**

The Feeder Load Summary window provides the following menu and toolbar options.

#### **File Menu**

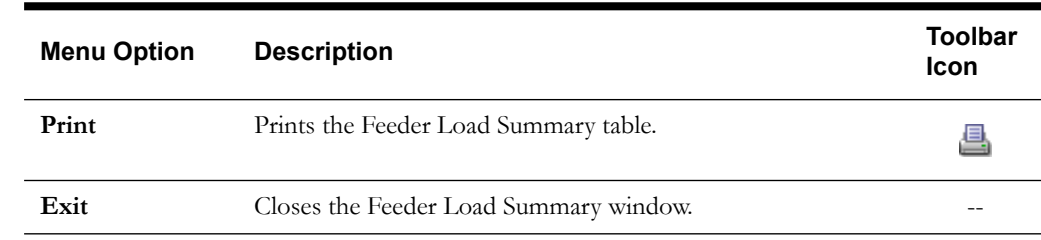

## **Actions Menu**

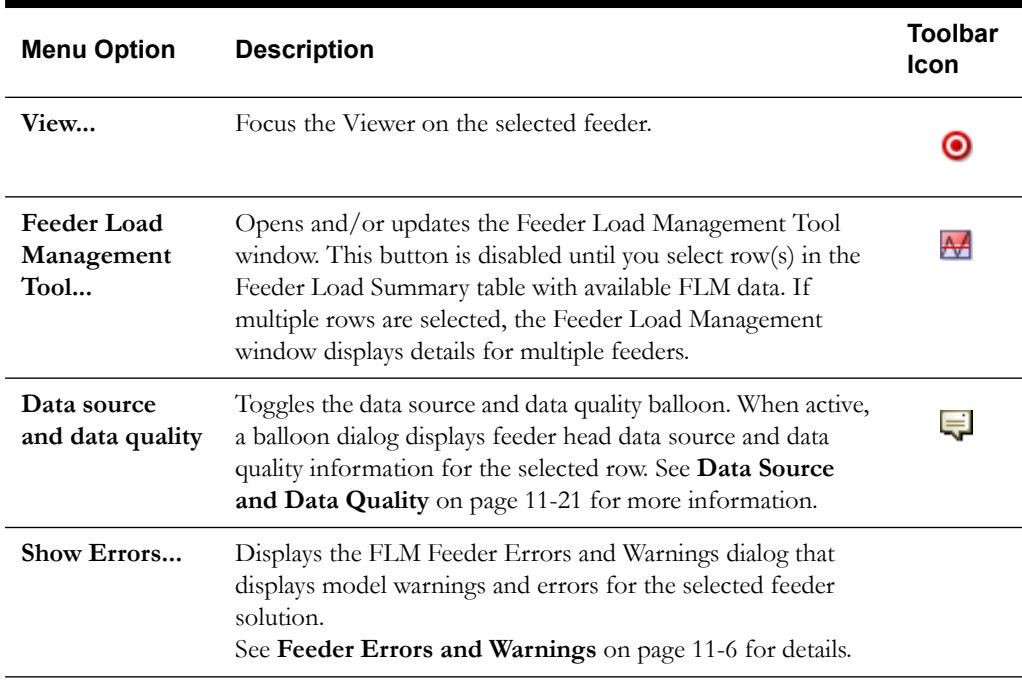

## **View Menu**

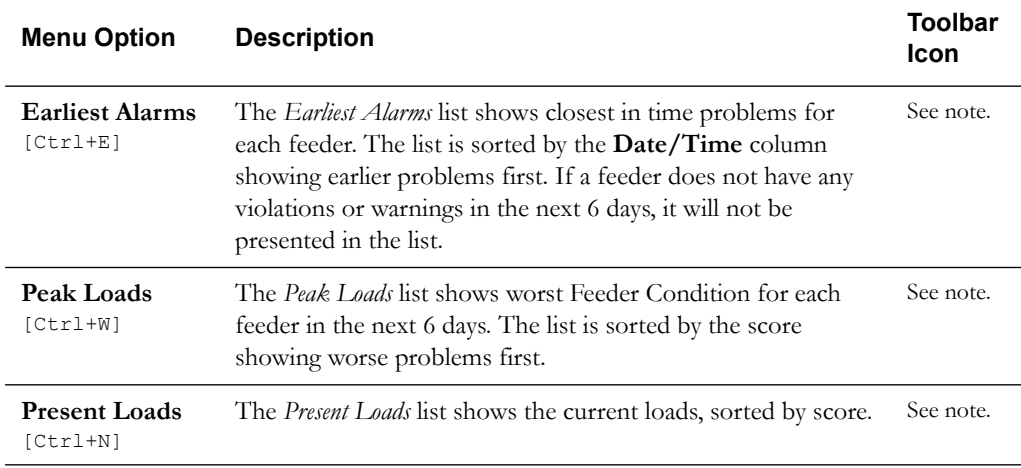

Views may be selected from the drop-down list on the toolbar:  $\boxed{\text{Earliest Alarms} \blacktriangleright}$ 

#### **Filter Menu**

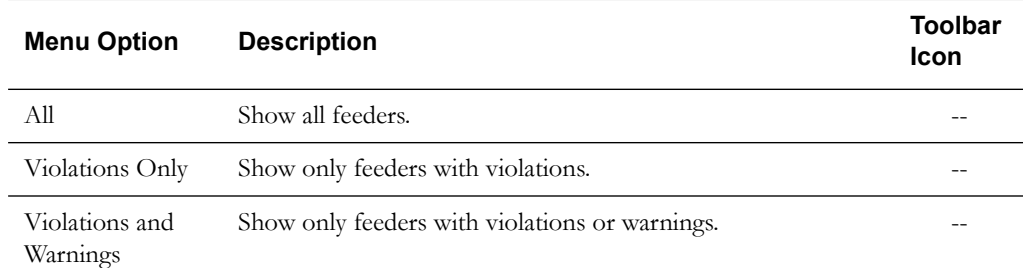

**Notes:**

The Feeder Load Management Summary table supports **[Quick Sorting](#page-28-0)**, **[Dynamic](#page-30-0)  [Filtering](#page-30-0)**, and **[Auto Filtering](#page-30-1)**.

Click the **Auto Filter** button ( $\left| \text{Auto Filter} \right|$ ) to show only rows that match the selected **cell**. Auto Filter is disabled until you select a row in the Feeder Load Summary table.

Once an auto filter is applied, this button is replaced by the Auto Filter Off button  $\sqrt{\mathsf{Auto}\ \mathsf{Filter}\ \mathsf{Off}}$ 

#### **Help Menu**

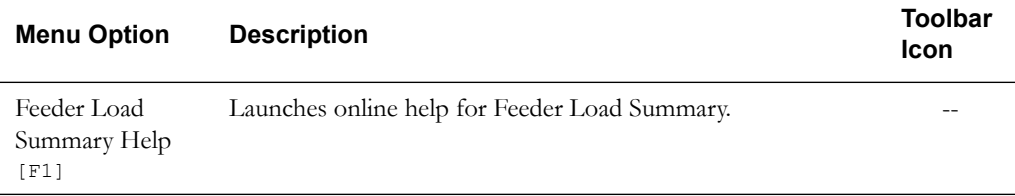

## **Status Bar**

The Feeder Load Summary window status bar displays the user type: Administration, Full Operations, or View Only.

The Administration user's status bar provides access to save and refresh functions.

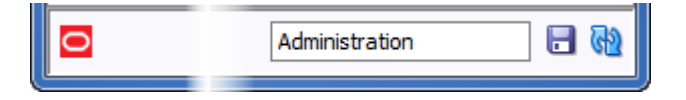

The **Save** button ( $\begin{bmatrix} \cdot \\ \cdot \end{bmatrix}$ ) is enabled when scale factors have been modified. See **Scale Factors Table** [on page 11-6](#page-437-2) for more information.

The Refresh button (**a)** starts a new Feeder Load Management calculation. If a calculation is already in progress, the system will return a message that a forecast is in progress and that changes will be reflected in the next solution, which will begin immediately after the in-progress calculation is completed.

## **Feeder Load Summary Panels**

The Feeders Load Summary window is divided into two sections or panels; each panel displays a table:

- **[Feeder Load Summary Table](#page-436-0)**
- **[Scale Factors Table](#page-437-2)**

#### <span id="page-436-0"></span>**Feeder Load Summary Table**

The Feeder Load Summary table shows a list of feeders. By default, the Earliest Alarms view is displayed. Other available views are Peak Loads and Present Loads. To switch between views, click the appropriate toolbar button or select the appropriate option from the View menu.

The Feeder Load Management Summary table displays the following fields and buttons.

- **Substation** the substation name.
- **Feeder** the feeder name. This column displays a yellow background for feeders with abnormal data quality or/and data source for any of the phases. See **[Data Source and Data](#page-452-0)  Quality** [on page 11-21](#page-452-0) and **[Feeder/Device Condition Names and Colors](#page-534-0)** on page B-5 for more details.
- **Phase** phase with the maximum capacity utilization.
- **Util %** feeder head utilization capacity.
- Amps electrical current on the phase with the maximum capacity utilization.
- **KW** active power on the phase with the maximum capacity utilization. This column is hidden by default. Right-click the table's header to open the Select Columns dialog, where you can select/unselect columns to display.
- **kVAr** reactive power on the phase with the maximum capacity utilization. This column is hidden by default. Right-click the table's header to open the Select Columns, dialog where you can select/unselect columns to display.
- $kV$  voltage on the phase with the maximum capacity utilization.
- **Feeder Condition** violation or warning (if any) on a feeder. When multiple violations/ warnings occur on a feeder, this column shows the highest-level violation. Traffic signal coloring is used for this column:

 $Red = Violations Exist,$  $Yellow = Warnings Exist,$ Green = No Warnings/Violations Exist.

This column's values and coloring are configurable by changing the FLMSummary.xml file. See **[Feeder/Device Condition Names and Colors](#page-534-0)** on page B-5 for a list of feeder/device conditions and their corresponding cell and text coloring.

- **Date/Time** date and time for the displayed feeder condition.
- **Updated** date and time of the last update for the feeder (only for Earliest Alarms and Peak Loads Views).
- **Score** EDA score of the feeder at the time of the condition.
- **# Alarms**  total number of alarms on the feeder at the time.

#### **Scale Factors Table**

This table displays load week days' scale factors for future Feeder Load Management forecasts calculations. The pink background highlights the current day's scale factor. (Only administration users can edit the scale factors in this table.) This table is updated every time the Feeder Load Summary table is updated.

## <span id="page-437-2"></span><span id="page-437-1"></span>**Feeder Errors and Warnings**

The Feeder Errors and Warnings dialog lists specific device errors and warnings for each feeder that may prevent the system from solving power flow solutions.

- 1. Select a row in the Feeder Load Summary.
- 2. Select **Show Errors...** from the Feeder Load Summary Actions menu. The Feeder Errors and Warnings dialog will open.

The Feeder Errors and Warnings table displays the following information:

- Feeder the name of the feeder with possible model errors or warnings.
- **Device** the name of a device on the feeder with possible model errors or warnings.
- **Severity** the error or warning type.
- **Message** the error or warning message returned.
- 3. You may inspect a listed device's attributes and connections by selecting a row and clicking the  $\bigcirc$  button, which will launch the Viewer with focus on the device.

# <span id="page-437-0"></span>**Using the Feeder Load Management Window**

The Feeder Load Management window provides detailed information about feeder loads, device violations and warnings, tie points capacity, and regulation devices. It supports real-time and study mode.

This section includes the following topics:

- **[Accessing the Feeder Load Management Window](#page-437-3)**
- **[Features of the Feeder Load Management Window](#page-438-0)**
- **[Viewing and Modifying Study Session Parameters](#page-451-1)**
- **[Requesting a New Feeder Load Management Calculation](#page-452-1)**

## <span id="page-437-3"></span>**Accessing the Feeder Load Management Window**

You can open the Feeder Load Management window from the Viewer or from the Feeder Load Summary window.

#### **From a Viewer**

To open the Feeder Load Management window from a Viewer, click the  $\overrightarrow{A}$  button on the Viewer toolbar or select Feeder Load Management... from the Viewer's DMS menu.

The Feeder Load Management mode is defined by the Viewer's mode.

**Note**: Feeder Load Management can be disabled for some of the feeders during the Model Build (see Model Build Guide for more information). If Feeder Load Management is disabled for a feeder, the Feeder Load Management button will be disabled when that feeder is selected in the Viewer.

#### **From the Feeder Load Summary Window**

From the Feeder Load Summary window, you can open the Feeder Load Management window for a single feeder or for multiple feeders.

- To open the Feeder Load Management window for a single feeder, double-click the corresponding row in the Feeder Load Summary table or right-click the row and select **Feeder Load Mgmt Tool** or **Feeder Load Mgmt Tool 2** from the pop-up menu.
- To open the window for multiple feeders, select the corresponding rows in the Feeder Load

Summary Table and click the  $\overline{H}$  button on the toolbar.

The Feeder Load Management window opens in real-time mode. Once the window is open, you can switch modes by clicking the corresponding button on the toolbar.

**Note**: The system allows you to have two open Feeder Load Management Tools at any time. Multiple Feeder Load Management Tools can be used to compare the details for different feeders.

## <span id="page-438-0"></span>**Features of the Feeder Load Management Window**

The Feeder Load Management window is used to view detailed information about feeder loads, device violations and warnings, tie points capacity, and regulation devices. You can initiate Feeder Load Management calculations in Study Mode with different load scale factors and topology to predict selected feeders' performance for different switching scenarios.

The Feeder Load Management window displays a pull-down menu, toolbar, status bar, and two views. It has two modes: study and real-time. Each of these features is described in the sections that follow:

- **[Menus and Toolbar](#page-439-0)**
- **[Options Menu](#page-440-0)**
- **[Status Bar](#page-440-1)**
- **[Graphical View Tab](#page-441-0)**
- **[Feeder Load Overview Tab](#page-442-0)**
- **[Feeder Load Management Details](#page-446-0)**
- **[Using Real-Time and Study Mode](#page-451-0)**
- **[Viewing and Modifying Study Session Parameters](#page-451-1)**
- **[Requesting a New Feeder Load Management Calculation](#page-452-1)**
- **[Selecting Columns to Display](#page-444-0)**
- **[Data Source and Data Quality](#page-452-0)**

## <span id="page-439-0"></span>**Menus and Toolbar**

The Feeder Load Management window provides the following pull-down menu options and toolbar options.

#### **File Menu**

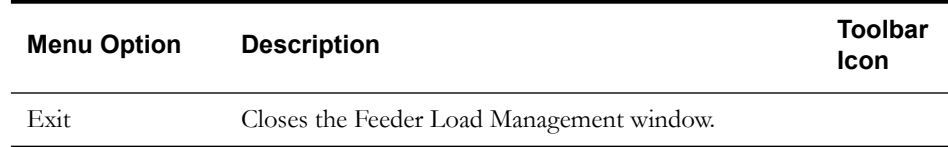

#### **Filter Menu**

Select the filter to use for limiting the feeders displayed in the Feeder Load Overview table. Available filters are:

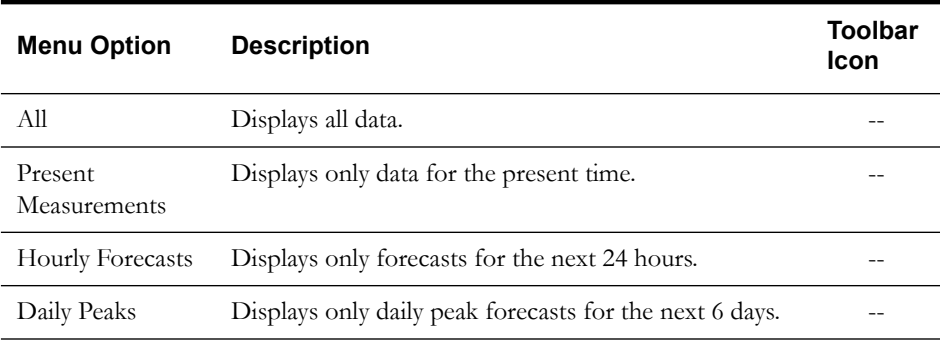

#### **Actions Menu**

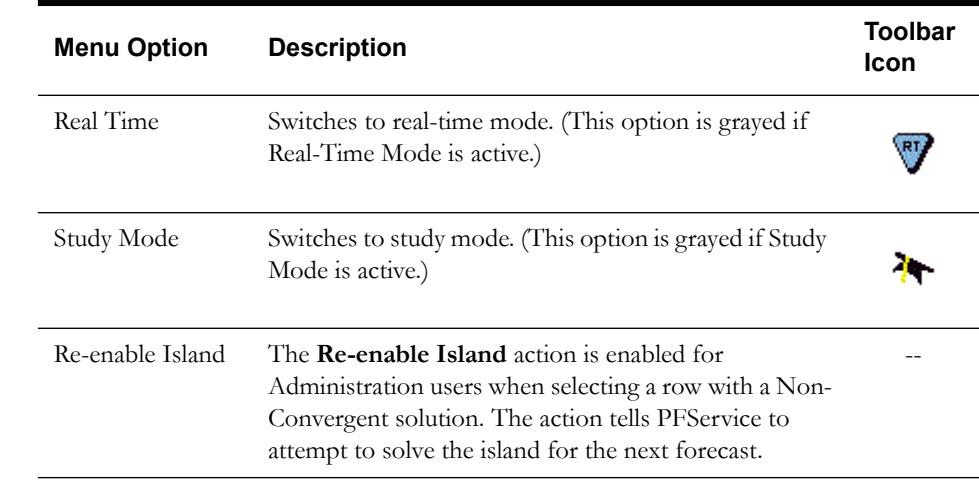

#### <span id="page-440-0"></span>**Options Menu**

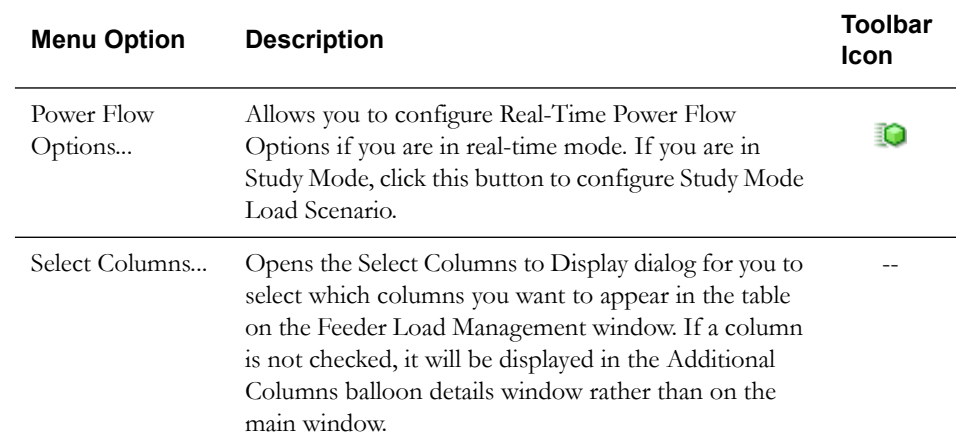

#### **Help Menu**

The Help menu provides standard Help and About options.

#### <span id="page-440-1"></span>**Status Bar**

The status bar displays at the bottom of the Feeder Load Management window.

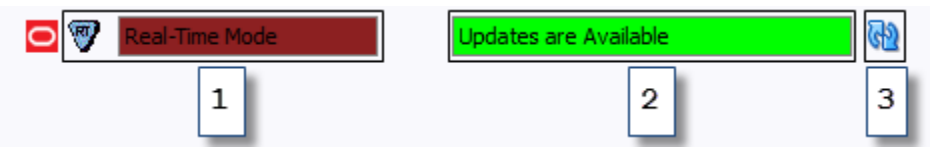

It provides the following information and functions:

- 1. Real-time or study mode indicators.
- 2. Indicates if data has been updated.
- 3. Refresh button  $\left(\begin{matrix} \bullet \\ \bullet \end{matrix}\right)$ .

## **Graphical View Tab**

The **Graphical View** tab is active when you initially start the Feeder Load Management tool. The Graphical View allows you to quickly see the trends in the forecasted data.

<span id="page-441-0"></span>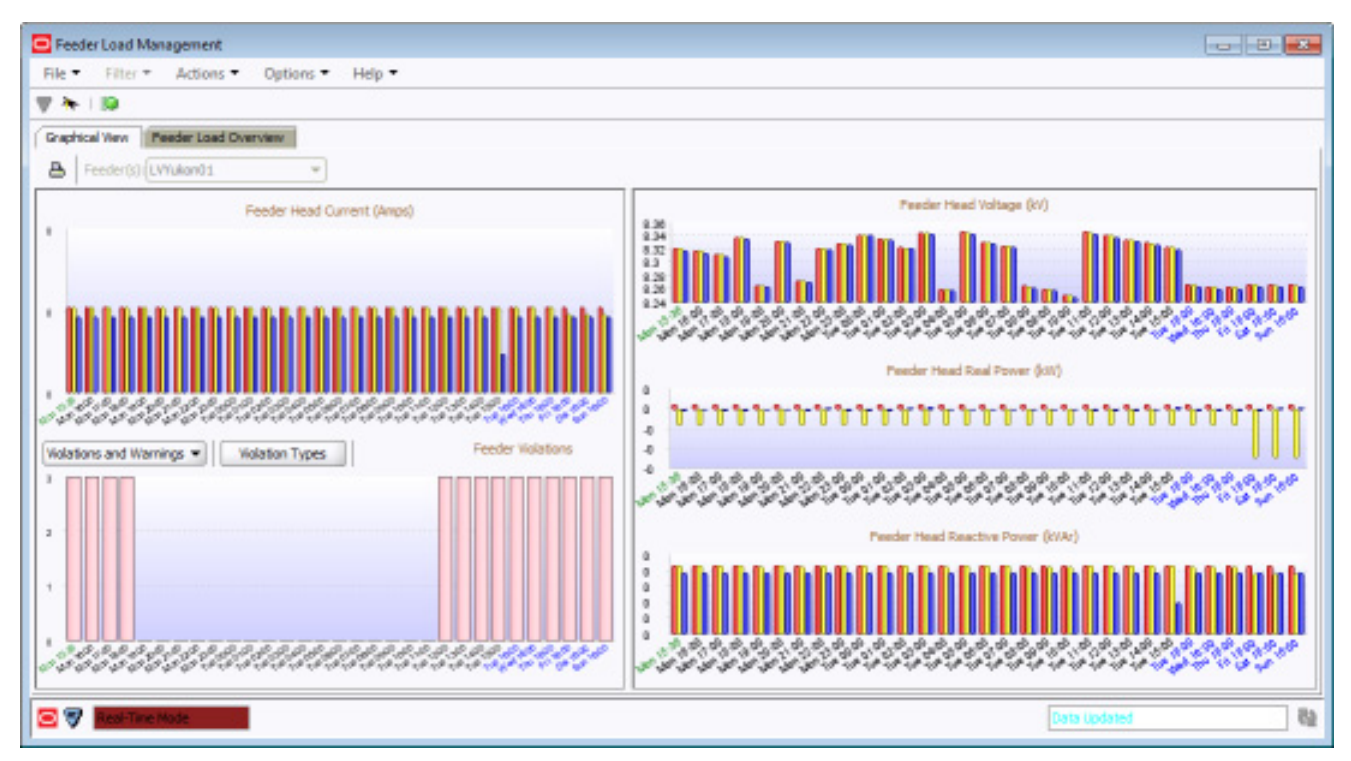

The Graphical View shows five different graphs:

- Feeder Head Current
- Total Feeder Violations
- Feeder Head Voltages
- Feeder Head Real Power
- Feeder Head Reactive Power

For the currents, voltages, and power graphs, the bar graphs show three bars, representing results data for three phases.

- The X axis displays the time of the forecast, with values for real-time loading, 24-hour forecast values, and 6 daily peak forecasts.
- The axis label colors are based on forecast type and are consistent with the colors used on the Date/Time column of the tabular display.
- Use the slider between the left side of the tab (displaying the Current and Violations) and the right side of the tab (displaying Voltage and Power) to resize the graphs.

Use the Feeder selection box at top of tab to display data for a different feeder, if the Feeder Load Management Tool is showing results for more than one feeder.

When you hover over a point on a graph, a hover text box displays the actual data values, as shown below:

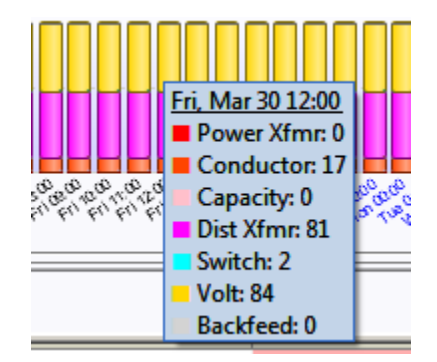

#### <span id="page-442-0"></span>**Feeder Load Overview Tab**

The Feeder Load Overview tab provides feeder load data for the feeder(s) that were selected when the Feeder Load Management window was initiated or updated (either from the Viewer or the Feeder Load Summary window).

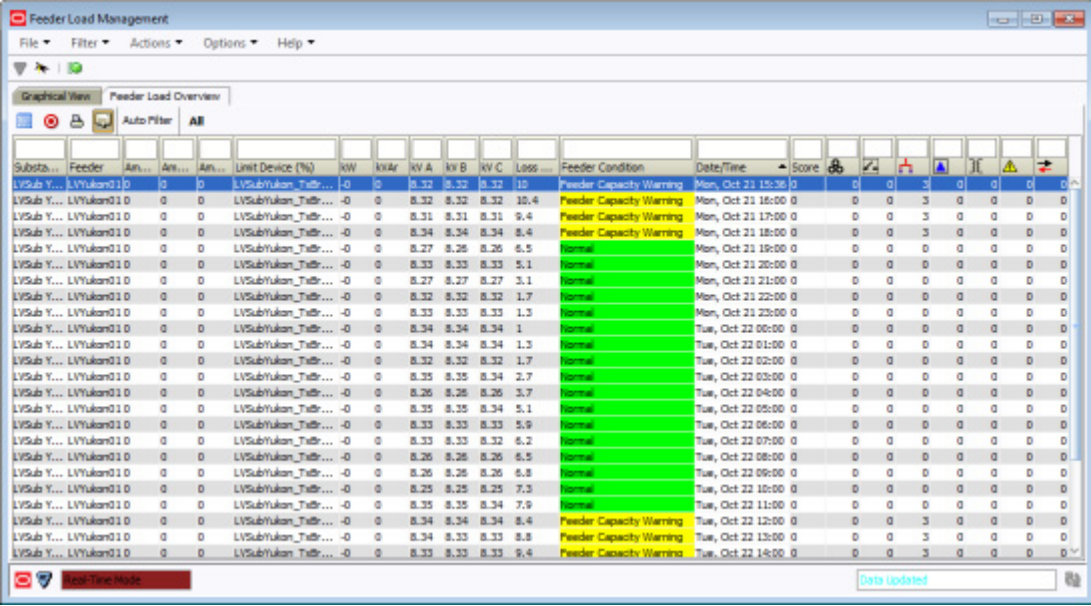

In real-time mode, the Feeder Load Overview displays:

- Present measurements (Date/Time column values in green),
- Next 24 hours forecasts (Date/Time column values in black), and
- Daily peak forecasts for 6 days after current day (Date/Time column values in blue).

In Study Mode, the Feeder Load Overview displays current study session data calculated by the Feeder Load Management tool based on the user's request from the **[Viewing and Modifying](#page-451-1)  [Study Session Parameters](#page-451-1)**.

#### **Toolbar**

The Feeder Load Overview toolbar provides the following options:

- Click **the best open the [Feeder Load Management Details](#page-446-0)** for the selected row.
- Click  $\bigodot$  to focus the Viewer on a selected feeder. This button is disabled until the user selects a row in the Feeder Load Overview table.
- Click  $\Box$  to print the Feeder Load Overview table.
- Click  $\Box$  to toggle on/off the balloon dialog. When this button is toggled on and a Load Overview row is selected, a balloon dialog displays the selected row's hidden columns.
- Click  $\vert$  Auto Filter  $\vert$  to show only rows that match the selected cell. Once an auto filter is applied, this button is replaced by the Auto Filter Off button.
- Click **Auto Filter Off** to remove a previously selected auto filter.

The toolbar also displays the current summary view name and the names of applied filters and sorts.

#### **Feeder Load Overview Table**

The Feeder Load Overview table includes the following columns:

- **Substation** The substation name.
- **Feeder** The feeder name. This column displays a yellow background for rows with abnormal data source or/and data quality for any of the phases. See **[Feeder/Device](#page-534-0)  [Condition Names and Colors](#page-534-0)** on page B-5 for more details.
- **Amps A** Phase A feeder head load and utilization capacity.
- **Amps B**  Phase B feeder head load and utilization capacity.
- **Amps C**  Phase C feeder head load and utilization capacity.
- **Limit Device (%)** device name and usage percentage for a phase limiting device with the biggest usage. Visible by default.
- **Limit Device A (%)** Phase A limiting device name and usage percentage. Hidden by default.
- **Limit Device B (%)** Phase B limiting device name and usage percentage. Hidden by default.
- **Limit Device C (%)** Phase C limiting device name and usage percentage. Hidden by default.
- **kW** Total kW for all phases
- **kW A**  Feeder Head Phase A Active Power. This column is hidden by default in the main table and appears in the Additional Columns balloon.
- **kW B**  Feeder Head Phase B Active Power. This column is hidden by default in the main table and appears in the Additional Columns balloon.
- **kW C** Feeder Head Phase C Active Power. This column is hidden by default in the main table and appears in the Additional Columns balloon.
- **kVAr**  Total kVAr for all phases.
- **kVAr A**  Feeder Head Phase A Reactive Power. This column is hidden by default in the main table and appears in the Additional Columns balloon.
- **kVAr B**  Feeder Head Phase B Reactive Power. This column is hidden by default in the main table and appears in the Additional Columns balloon.
- **kVAr C** Feeder Head Phase C Reactive Power. This column is hidden by default in the main table and appears in the Additional Columns balloon.
- **kV A**  Feeder Head Phase A Voltage.
- **kV B** Feeder Head Phase B Voltage.
- **kV C**  Feeder Head Phase C Voltage.
- **Loss** Power loss for the feeder.
- **Feeder Condition**  The violation or warning (if any) on a feeder. See **[Feeder/Device](#page-534-0)  [Condition Names and Colors](#page-534-0)** on page B-5 for the range of values and colors for this column. When multiple violations/warnings occur on a feeder, this column shows the highest-level violation.
- **Date/Time**  The date and time for the displayed feeder condition.
- **Score** The EDA score of the feeder at the time of the condition.
- The number of conductor overloads.
- $\blacktriangleright$  The number of switch overloads.
- $\mathbf{\Gamma}$  The number of feeder capacity violations.
- $\blacksquare$  The number of service transformer overloads.
- $\mathcal{F}$  The number of power transformer overloads.
- $\bigwedge$  The number of voltage violations.
- $\blacktriangleright$  The number of backfeeds.
- **Source A** Phase A source. This column is hidden by default in the main table and appears in the Additional Columns balloon. See **[Selecting Columns to Display](#page-444-0)** for more details.
- **Source B**  Phase B source. This column is hidden by default in the main table and appears in the Additional Columns balloon.
- **Source C** Phase C source. This column is hidden by default in the main table and appears in the Additional Columns balloon.
- **Quality A** Phase A quality code. This column is hidden by default in the main table and appears in the Additional Columns balloon.
- **Quality B** Phase B quality code. This column is hidden by default in the main table and appears in the Additional Columns balloon.
- **Quality C** Phase C quality code. This column is hidden by default in the main table and appears in the Additional Columns balloon.

**Note**: Some fields are displayed in the table by default, and others appear in the Additional Columns balloon dialog by default. Use the **Set Columns...** option on the Options menu to can configure which fields you want to appear in the table on the main window and which ones you want to appear in the balloon dialog.

#### **Sorting and Filtering**

The Feeder Load Management tabular view supports **[Quick Sorting](#page-28-0)**, **[Dynamic Filtering](#page-30-0)**, and **[Auto Filtering](#page-30-1)**.

#### <span id="page-444-0"></span>**Selecting Columns to Display**

You can choose which columns of data you want to appear in the tables on the Feeder Load Management Tabular View tab. This allows you to focus on particular information.

To select columns for display, follow these steps:

- 1. Choose **Select Columns...** from the Feeder Load Management Actions menu or right-click the Feeder Load Management table header and choose S**elect Columns...** from the pop-up menu. A list of available columns is displayed. Checked columns are currently displayed.
- 2. To add a column that is not currently displayed, click in the checkbox next to the column name.
- 3. To remove a column that is currently displayed, click to uncheck the box.
- 4. Click **OK**.
- 5. If you want to save these columns settings so they will be used in future sessions, select **User Preferences** from the Web Workspace Tools menu, and then click Save.

#### **Displaying Data for Hidden Columns**

If you have one or more columns currently hidden from view, you can use the balloon dialog to display the hidden data. Follow these steps:

1. First, make sure that the balloon dialog is enabled for the table containing the hidden columns.

If not currently enabled, click the  $\equiv$  button in the panel's toolbar.

**Note**: If all columns are currently displayed in the table, the balloon dialog button is disabled.

2. Click on a specific cell or row in the table. The balloon dialog displays all hidden columns and data in table format, as shown below:

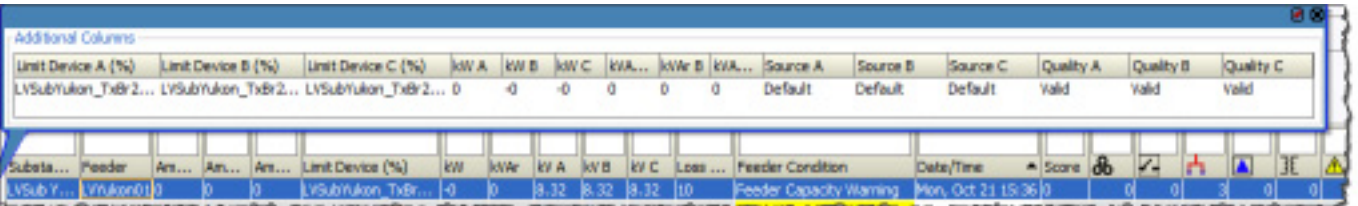

#### **Viewing the Limiting Device by Phase**

To view the limiting device in the viewer, right-click the Feeder Load Overview row and select from the View Limit Device Phase options for the applicable phase (e.g., View Limit Device Phase A). Viewer 1 will focus on the device.

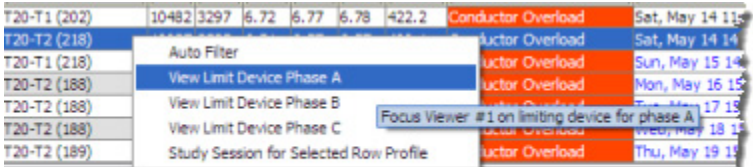

#### **Starting a Study Session for Selected Row Profile**

Each row in the Feeder Load Management window corresponds to a specific network condition. By selecting *Study Session for Selected Row Profile* from the right-click option menu, you can go directly into the **Power Flow Study Mode Load Scenario** to begin a study session in the Viewer based on the conditions in the row.

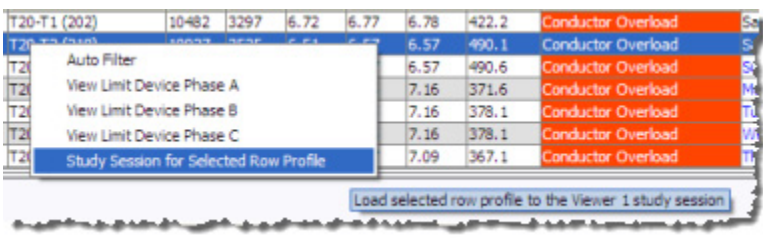

#### <span id="page-446-0"></span>**Feeder Load Management Details**

The **Feeder Load Management Details** window provides information about a selected row in the **Feeder Load Management [Feeder Load Overview Tab](#page-442-0)**. It is accessed by double-clicking the row or by clicking the  $\Box$  button.

The Feeder Load Management Details window has seven possible tabbed data views. Any views that do not return data will be desensitized.

- **[Violations](#page-446-1)** displays identified device overload violations and energy assessment warnings for the feeder selected in the **[Feeder Load Overview Tab](#page-442-0)**.
- **[Tie Points](#page-447-0)** displays all three-phase open tie points for the feeder selected in the **[Feeder Load Overview Tab](#page-442-0)**.
- **[Transformers](#page-448-0)** displays all Transformers electrically connected to feeder selected on the **[Feeder Load Overview Tab](#page-442-0)**.
- **[Capacitors](#page-448-1)** displays all downstream capacitor banks for the feeder selected on the **[Feeder Load Overview Tab](#page-442-0)**.
- **[Equivalent Sources](#page-449-0)** displays all sources electrically connected to the feeder selected on the **[Feeder Load Overview Tab](#page-442-0)**.
- **[Equivalent Sources](#page-449-0)** displays all sources electrically connected to the feeder selected on the **[Feeder Load Overview Tab](#page-442-0)**.
- **[Load Details](#page-450-0)** displays SCADA measurements for applicable devices.

#### <span id="page-446-1"></span>**Violations**

The **Violations** tab displays identified device overload violations and energy assessment warnings for the feeder selected in the **[Feeder Load Overview Tab](#page-442-0)** panel.

The Violations data includes the following columns:

- **Device** The device's name
- **Violation** The violation or warning name. See **[Feeder/Device Condition Names and](#page-534-0)  Colors** [on page B-5](#page-534-0) for range of values and colors for this column.
- **Phase** The phase that the violation is on
- **Value** The violation/warning value
- **%** Value percent of limit. The Violations table is sorted based on this column.
- **Limit** The device limit for violated attribute.
- **Units** The validation type unit (*i.e.*, A, kVA, kVAr, kV).

#### **Violations Toolbar**

The Violations toolbar provides the following options:

- Click  $\bullet$  to focus the Viewer on the selected device.
- Click  $\mathbf{E}$  to print the table.
- Select the data criteria from the Violations Only, Warnings Only, or Violations and Warnings options menu.
- Select the device class from the Violations Types options menu. The number of devices having the violations or warnings is provided in parenthesis.

#### <span id="page-447-0"></span>**Tie Points**

The Tie Points tab displays all three-phase open tie points for the feeder selected in the **[Feeder](#page-442-0)  [Load Overview Tab](#page-442-0)**. A tie point is a three-phase open switch of an accepted and configured set of switch classes. The open switch doesn't need to be in its nominal position.

The Tie Points Capacity table includes the following columns:

- **Tie Point** The tie point name
- **To Feeder**  The adjacent feeder that will be connected to the current feeder if the tie point is closed.
- **To Substation** The *To Feeder's* substation name
- **To Feeder Amps A** To Feeder Phase A Current
- **To Feeder Amps B** To Feeder Phase B Current
- **To Feeder Amps C**  To Feeder Phase C Current
- Pickup Amps A Phase A current pickup capacity
- Pickup Amps B Phase B current pickup capacity
- Pickup Amps C Phase C current pickup capacity
- Limit Device Phase A ID of limiting device for Phase A.
- Limit Device Phase B ID of limiting device for Phase B.
- Limit Device Phase C ID of limiting device for Phase C.

#### **Tie Points Toolbar**

The Feeder Tie Points Capacity Overview toolbar provides the following options:

- Click  $\bigodot$  to focus the Viewer on a selected feeder. This button is disabled until the user selects a row in the Tie Points Capacity table.
- Click  $\overline{\mathbf{H}}$  to open Feeder Load Management 2 for the feeder listed in the To Feeder column of the selected row. This button is disabled until the user selects a row in the Tie Points Capacity Overview table. If Feeder Load Management 2 is already open, it is updated with the data for the "To Feeder."
- Click  $\Box$  to print the Tie Points table.

#### <span id="page-448-0"></span>**Transformers**

The Transformers tab displays all Transformers electrically connected to feeder selected on the **[Feeder Load Overview Tab](#page-442-0)**.

The Transformer Details table includes the following columns:

**Note**: Administration and Full Operations users can change some of regulation devices parameters in Real-Time Mode for non-SCADA devices. Both SCADA and non-SCADA devices settings can be edited in Study Mode. Editable cells display a pink background.

Click the  $\langle \cdot \rangle$  button on the tab's toolbar to save the changes and trigger resolve for the selected feeder. Editing in Real-Time Mode is available only when a present load row is selected in the Feeder Load Overview table.

- **Device** The device name
- **kV A**  Device Phase A Voltage
- **kV B**  Device Phase B Voltage
- **kV C**  Device Phase C Voltage
- **Voltage Setpoint** The regulation set point. Administration and Full Operations users can change the value of this column when the Regulation Type is not "No Tap" or "Fixed Tap" and the Automatic Control is on.
- **Tap Step** The tap step position. Administration and Full Operations users can change the value of this column to a value between Min Tap Step and Max Tap Step when the Regulation Type is not "No Tap" and the Automatic Control is off.
- **Min Tap Step**  The minimum tap step position
- **Max Tap Step** The maximum tap step position
- **Regulation Type** The regulation type
- **Automatic Control**  Administration and Full Operations users can switch the value of this column between on and off when the Regulation Type is not "No Tap" or "Fixed Tap."

#### <span id="page-448-1"></span>**Capacitors**

This tab displays all downstream capacitor banks for the feeder selected on the **[Feeder Load](#page-442-0)  [Overview Tab](#page-442-0)**.

The Capacitors table includes the following columns:

**Note**: Administration and Full Operations users can change some of regulation devices parameters in Real-Time Mode for non-SCADA devices. Both SCADA and non-SCADA devices settings can be edited in Study Mode. Editable cells display a pink background.

Click the  $\langle \cdot \rangle$  button on the tab's toolbar to save the changes and trigger resolve for the selected feeder. Editing in Real-Time Mode is available only when a present load row is selected in the Feeder Load Overview table.

- **Device** The device name
- **kVAr A** Device Phase A Reactive Power
- **kVAr B** Device Phase B Reactive Power
- **kVAr C** Device Phase C Reactive Power
- **On Threshold** The on threshold. Administration and Full Operations users can change the value of this column when the Regulation Type is not fixed and the Automatic Control is on.
- **Off Threshold** The off threshold. Administration and Full Operations users can change the value of this column when the Regulation Type is not fixed and the Automatic Control is on.
- **# Energized Capacitors** The number of energized capacitors. Administration and Full Operations users can change the value of this column to a value between 0 and # Total Capacitors when the Automatic Control is off.
- **# Total Capacitors**  The total number of capacitors
- **Regulation Type**  The capacitor regulation type. The regulation types is displayed as one of the following: Fixed, Bus Voltage, Line Current, Line VAR, Line Power Factor, or Temperature.
- **Measurement Attribute** The monitored attribute of regulated bus voltage, line flow, or area time/temperature.
- **Automatic Control** Administration and Full Operations users can switch the value of this column between on and off when the Regulation Type is not fixed.

#### <span id="page-449-0"></span>**Equivalent Sources**

This tab displays all sources electrically connected to the feeder selected on the **[Feeder Load](#page-442-0)  [Overview Tab](#page-442-0)**.

The Equivalent Sources table includes the following columns:

**Note**: Administration and Full Operations users can change some of regulation devices parameters in Real-Time Mode for non-SCADA devices. Both SCADA and non-SCADA devices settings can be edited in Study Mode. Editable cells display a pink background.

Click the  $\mathbb{R}$  button on the tab's toolbar to save the changes and trigger resolve for the selected feeder. Editing in Real-Time Mode is available only when a present load row is selected in the Feeder Load Overview table.

- **Source Name**  The name of the source
- **kW A**  Source Phase A Active Power
- **kW B** Source Phase B Active Power
- **kW C** Source Phase C Active Power
- **kVAr A** Source Phase A Reactive Power
- **kVAr B** Source Phase B Reactive Power
- **kVAr C** Source Phase C Reactive Power
- **Amps A**  Source Phase A Current
- **Amps B** Source Phase B Current
- **Amps C** Source Phase C Current
- **kV** Administration and Full Operations users can change the value of this column for non-SCADA devices. The user can edit measurements for SCADA devices in the SCADA Summary. To open the SCADA Summary window, right-click a row for SCADA device and select the **SCADA Summary** in the popup menu.
- **Angle** Administration and Full Operations users can change the value of this column for non-SCADA devices.
- **Validity** Data validity. Possible values: Valid, Suspect, or Invalid.

#### **Distributed Generation**

The Distributed Generation tab displays sources of distributed energy generation on the feeder. The Distributed Generation table includes the following columns:

- **Name**  The name of the generator
- $kV A Voltage A (kV)$
- $kV$  **B** Voltage B (kV)
- **kV C**  Voltage C (kV)
- **Voltage Regulated** Voltage
- **Voltage Setpoint** Voltage Setpoint (p.u.)
- **Min PF Leading** Minimum Leading Power Factor
- **Min PF Lagging** Minimum Lagging Power Factor
- **kW** Real Power Output (kW)
- **kVAr** Reactive Power Output (kVAr)

#### <span id="page-450-0"></span>**Load Details**

The Load Details tab displays all sources electrically connected to the feeder selected on the **[Feeder Load Overview Tab](#page-442-0)**. The feeder head will typically characterize each feeder and 3 to 5 closed sectionalizing devices. Some of these sectionalizing devices will have measurements and may be supervisory control points. Note: This panel is available only when a present load row is selected in the Feeder Load Overview table.

The Load Details includes the Feeder Load Details table and a toolbar. The Load Details table includes the following columns:

- **Device Name**  The name of the device
- **Amps A**  Source Phase A Current
- **Amps B** Source Phase B Current
- **Amps C** Source Phase C Current
- **kW A**  Source Phase A Active Power
- **kW B** Source Phase B Active Power
- **kW C** Source Phase C Active Power
- **kVAr A** Source Phase A Reactive Power
- **kVAr B** Source Phase B Reactive Power
- **kVAr C** Source Phase C Reactive Power
- **kV A** Source
- **kV B**  Source
- **kV C**  Source
- **Quality A** Phase A SCADA data quality
- **Quality B** Phase B SCADA data quality
- **Quality C** Phase C SCADA data quality

## <span id="page-451-0"></span>**Using Real-Time and Study Mode**

If you start or update the Feeder Load Management Tool from the Viewer, the tool's mode is defined by the Viewer's mode.

If you start or update the tool from the Feeder Load Summary window, the tool opens in real-time mode. Once the tool is open, you can switch modes by clicking the corresponding button on the toolbar or selecting the appropriate menu option.

When you start the tool in Study Mode or switch from real-time to study mode inside the tool, the **Power Flow Study Mode Load Scenario** dialog prompts you to select the Load Profile from either the real-time system or from a specific period (hour and type of day).

## <span id="page-451-1"></span>**Viewing and Modifying Study Session Parameters**

The Study Session Parameters dialog allows you to request a new Feeder Load Management calculation for the current study session's topology. You can specify power flow options, the start date and time, type, and number of forecasts to calculate. You can also change the scale factor for any day of a week.

An existing study session is used as the Feeder Load Management Tool Study Session or, if none exists, a new study session is created based on the real-time data. The user can reset the study session from the Viewer. The session can be reset to nominal or real-time data. The Feeder Load Management mode **does not chang**e when the Viewer switches between real-time and study mode.

To display the Study Session Parameters dialog, do one of the following:

- In real-time mode, click the  $\sum$  button on the Feeder Load Management Tool toolbar or select **Study Mode** from the Actions menu.
- In study mode, click the  $\Box$  button on the Feeder Load Management Tool toolbar or select **FLM and Power Flow Options** from the Actions menu.

The Study Session Parameter dialog displays the following fields and buttons:

#### **Feeder Load Management Options Panel**

- **Start Date/Time** The start date and time for the calculation. Requested calculations must be within a week (7 days) of the current date/time.
- **Hourly Forecasts / Daily Peak Forecasts** The type of forecast to calculate. You can request either hourly or daily peaks forecasts calculations (but not both).
- **Number of Hourly Forecasts**  The number of hourly forecasts to calculate. This value must be between 1 and 24. (This value is used only if Hourly Forecasts is selected above.)
- **Number of Daily Forecasts** The number of daily forecasts to calculate. This value must be between 1 and 7. (This value is used only if Daily Peak Forecasts is selected above.)

#### **Limits Panel**

- **Limit Type** Indicates the limit type, either Normal or Emergency.
- **Season** Indicates the season, such as Spring, Summer, etc.
- **Voltage Limits** Specifies high and low voltage limits.
- **Modify Button** opens the Power Flow Study Mode Load Scenario dialog with the option to change the limits.

**Scale Factors** (Sunday through Saturday) - The scale factors to use for each day of the week.

**Buttons**

- **Reset to Defaults** Click **Reset to Defaults** to reset to real-time values.
- **OK** Click **OK** to request the calculation for the selected feeders. See **[Requesting a New](#page-452-1)  [Feeder Load Management Calculation](#page-452-1)** on page 11-21.
- **Cancel** Click **Cancel** to exit the Study Session Parameters dialog.

## <span id="page-452-1"></span>**Requesting a New Feeder Load Management Calculation**

To request a new Feeder Load Management Study Mode calculation, follow these steps:

- 1. Do one of the following to open the Study Session Parameters dialog:
	- In real-time mode, click the button on the Feeder Load Management toolbar or select **Study Mode** from the Actions menu.
	- In study mode, click the **c** button on the Feeder Load Management toolbar or select **Study Session Parameters** from the Actions menu.
- 2. Complete the fields on the Study Session Parameters dialog.
- 3. Click **OK**. The rows will clear. When the forecasts are ready, the refresh  $\left(\frac{1}{2}\right)$  button will enable; click the  $\langle \cdot \rangle$  button to update the table data.
- 4. The results of the calculation are displayed on the Feeder Load Management Overview Panel.The results of the calculation are displayed on the Feeder Load Management Overview Panel.
- 5. View other Feeder Load Management Window Panels for more information.

## <span id="page-452-0"></span>**Data Source and Data Quality**

Possible sources of data for a feeder head are Default, SCADA, or Manual Entry. SCADA is considered to be the normal source; the other two are considered abnormal.

Possible values of data quality are:

- **Valid** data is valid.
- **Suspect** there are inconsistencies in the data that the system cannot reconcile, which indicates a possible misconfiguration of SCADA or model data.
- **Invalid** the SCADA system has reported a measurement as being unusable.
- **Load** indicates a measurement is suspect because the system is unable to scale the loads to match it.
- **Profile** indicates a potential mismatch between modeled load profile Power Factor and the value determined from SCADA. Incorrectly modeled Cap banks can also trigger this value.
- **Filtered** Value from SCADA was not used to scale Power Flow solution.

A yellow background for a feeder name in Feeder Load Summary or Feeder Load Overview indicates that the feeder head data source and/or quality is abnormal.

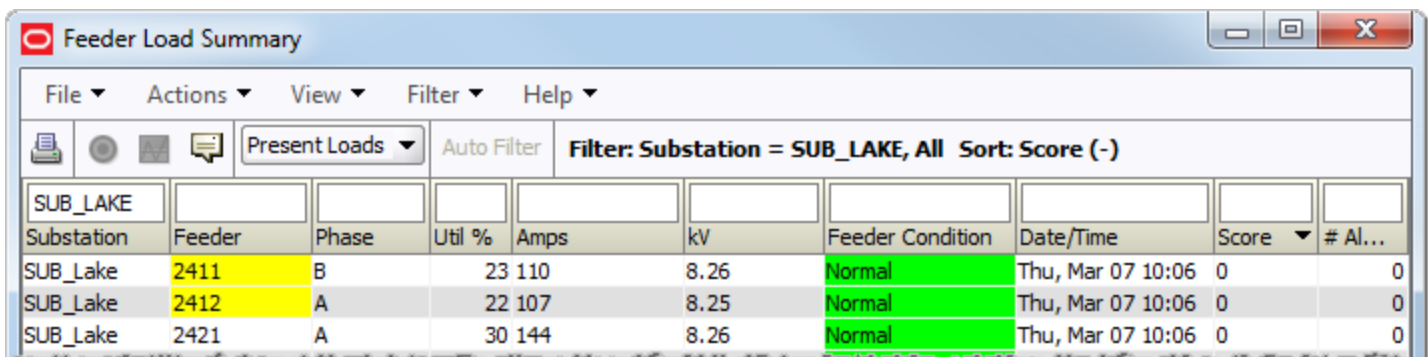

Data source, quality, and alarm counts are not included in Feeder Load Management tables by default. To see this additional information, enable balloon details  $(\Box)$  and select a table row.

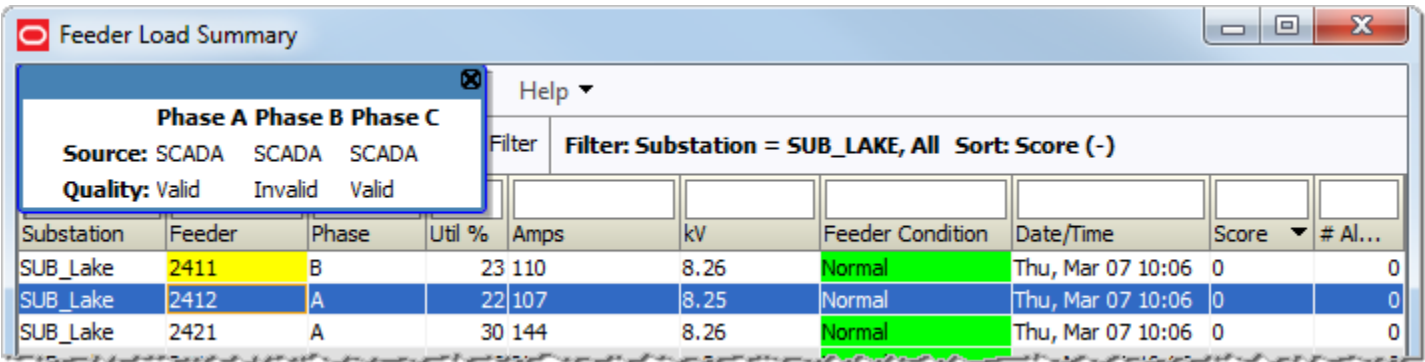

## **Identifying Devices with SCADA Suspect and SCADA Inconclusive Results**

After finding that a power flow will not solve due to a suspect SCADA data, you can use FLM to identify the devices that are returning bad data. You may identify the problem by viewing a device in the **Viewer** and seeing that the Power Flow will not solve or by seeing a Suspect SCADA feeder condition in the **Feeder Load Summary**.

1. Once you have opened FLM, notice the row with the Suspect SCADA condition.

| <b>O</b> Feeder Load Management<br>$\overline{\phantom{a}}$                                                                          |             |        |     |      |                 |      |      |                                                                                                    |           |                                  | x<br>o    |
|----------------------------------------------------------------------------------------------------|-------------|--------|-----|------|-----------------|------|------|----------------------------------------------------------------------------------------------------|-----------|----------------------------------|-----------|
| File $\blacktriangledown$<br>Help $\blacktriangledown$<br>$Filter =$<br>Options $\blacktriangledown$<br>Actions $\blacktriangledown$ |             |        |     |      |                 |      |      |                                                                                                    |           |                                  |           |
| 10<br>$\ddot{\phantom{1}}$                                                                                                    |             |        |     |      |                 |      |      |                                                                                                    |           |                                  |           |
| Feeder Load Overview<br><b>Graphical View</b>                                                                                        |             |        |     |      |                 |      |      |                                                                                                    |           |                                  |           |
| 圍<br>盛<br><b>Auto Filter</b><br>Ş<br>All<br>◉                                                                                        |             |        |     |      |                 |      |      |                                                                                                    |           |                                  |           |
|                                                                                                    |             |        |     |      |                 |      |      |                                                                                                    |           |                                  |           |
| Feeder                                                                                                    | Amps A      | Amps B | Am  | kw A | kW <sub>B</sub> | kw C | kVAr | Feeder Condi                                                                                                    | Quality A | Quality B                        | Quality C |
| 2412                                                                                                    | 144         | 155    | 148 | 1117 | 1205            | 1148 | 1265 | Suspect SCADA                                                                                                    | Suspect   | Suspect                          | Suspect   |
| 2412                                                                                                    | 144         | 141    | 134 | 1117 | 1090            | 1033 | 1210 | Normal                                                                                                    | Valid     | Valid                            | Valid     |
| 2412                                                                                                    | 141         | 138    | 131 | 1096 | 1068            | 1012 | 1177 | Normal                                                                                                    | Valid     | Valid                            | Valid     |
| 2412                                                                                                    | 138         | 134    | 128 | 1072 | 1044            | 989  | 1142 | Normal                                                                                                    | Valid     | Valid                            | Valid     |
| 2412                                                                                                    | 134         | 130    | 124 | 1043 | 1015            | 962  | 1103 | Normal                                                                                                    | Valid     | Valid                            | Valid     |
| 2412<br>Lassa                                                                                                    | 130<br>محصن | 126    | 120 | 1013 | 985             | 934  | 1063 | Normal<br><u>JARA meditema OSE arabsa media a municipale material de material de la contrada de la contrada de la contrada</u> | Valid     | Valid<br>مركا فاطمئن ومستحاماتهم | Valid     |

2. Select the row and click the Feeder Load Management Details  $\Box$  button.

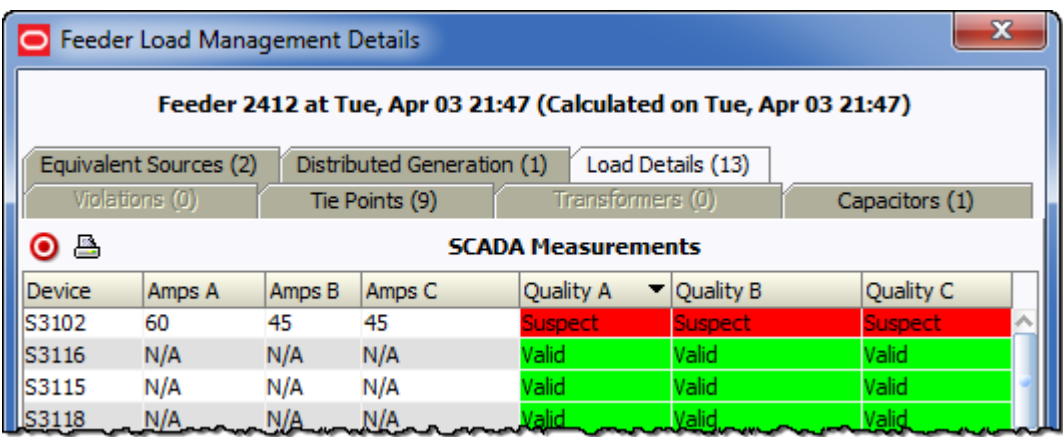

3. Select a row with Suspect data and click the target button  $\bigcirc$  to focus the Viewer on the device.

# **Chapter 12**

# **Fault Location, Isolation, and Service Restoration**

This chapter describes the Oracle Utilities Network Management System (Network Management System) Fault Location, Isolation, and Service Restoration (Web Workspace) functionality.

**Note**: The features described in this chapter are specific to the Web Workspace functionality. For information about the Fault Location Analysis (FLA) feature, see **[Fault Location Analysis](#page-468-0)** on page 13-1.

This chapter includes the following topics:

- **[Overview](#page-456-0)**
- **[Setting the FLISR Mode](#page-458-0)**
- **[Understanding FLISR Events in the Work Agenda](#page-460-0)**
- **[Using the FLISR Report Tool](#page-460-1)**
- **[Viewing FLISR Disabled Devices](#page-465-0)**
- **[Viewing FLISR Conditions](#page-465-1)**
- **[Using the FLISR Flow Summary Window](#page-466-0)**

## <span id="page-456-0"></span>**Overview**

Web Workspace responds to protection trips of SCADA monitored and controlled switches (*i.e.*, feeder circuit breakers (CB) and downstream reclosers (ACR)). Web Workspace automatically identifies the faulted section using the telemetered Protection Trip and Fault Indication flags and then (in Auto Mode) automatically schedules the isolation and restoration actions to restore the non-faulted areas de-energized by isolating the fault. In Manual Mode, Web Workspace will present the isolation and restoration actions for execution by the user. If Oracle Utilities Network Management System **Power Flow** is implemented, Web Workspace will use power flow analysis in the solution analysis.

The following figures show the sequence of events in a Web Workspace scenario.

The first figure shows the various scenarios in the momentary processing. The scenarios are:

- 1. A breaker trips and is followed a short time later by a reclose operation.
- 2. A breaker trips and is followed by a recloser lockout.
- 3. A breaker trips but the device has no recloser lockout signal available. Web Workspace waits a configurable amount of time and, in the absence of a close operation, assumes lockout to have occurred.

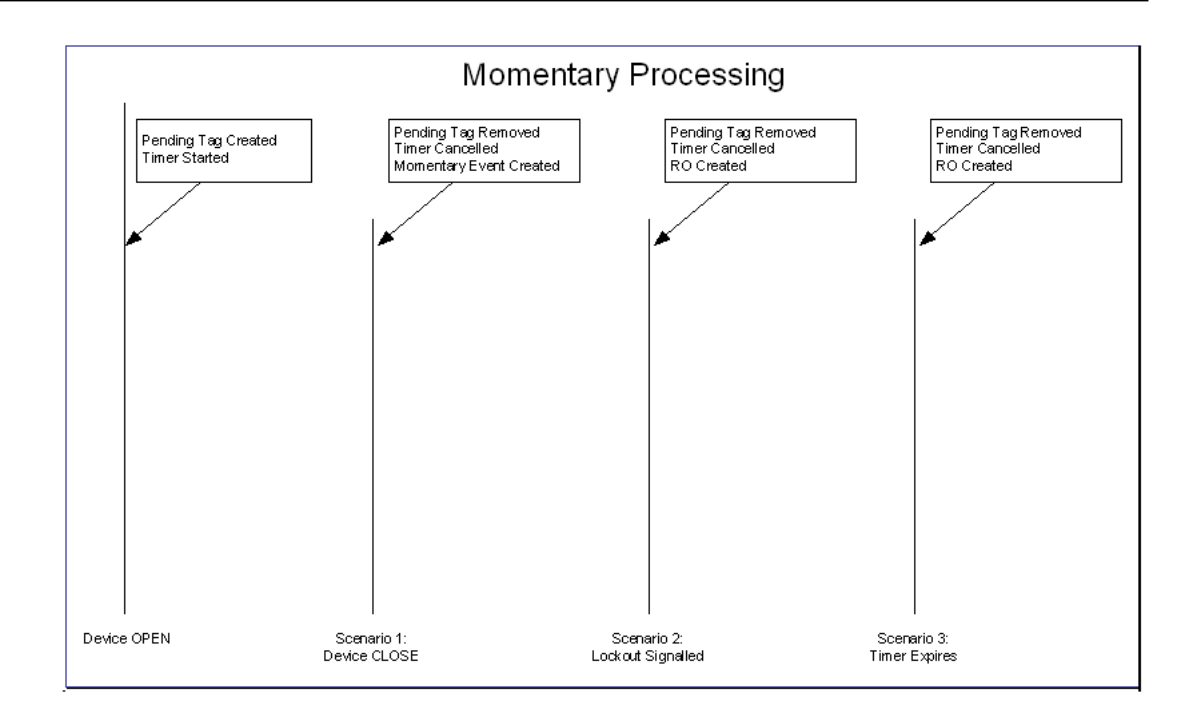

**Note:** RO (Real Outage) is created only if customer supply nodes are deenergized as a result of the operation.

Once an RO is created, the Web Workspace processing sequence shown in the following figure is initiated.

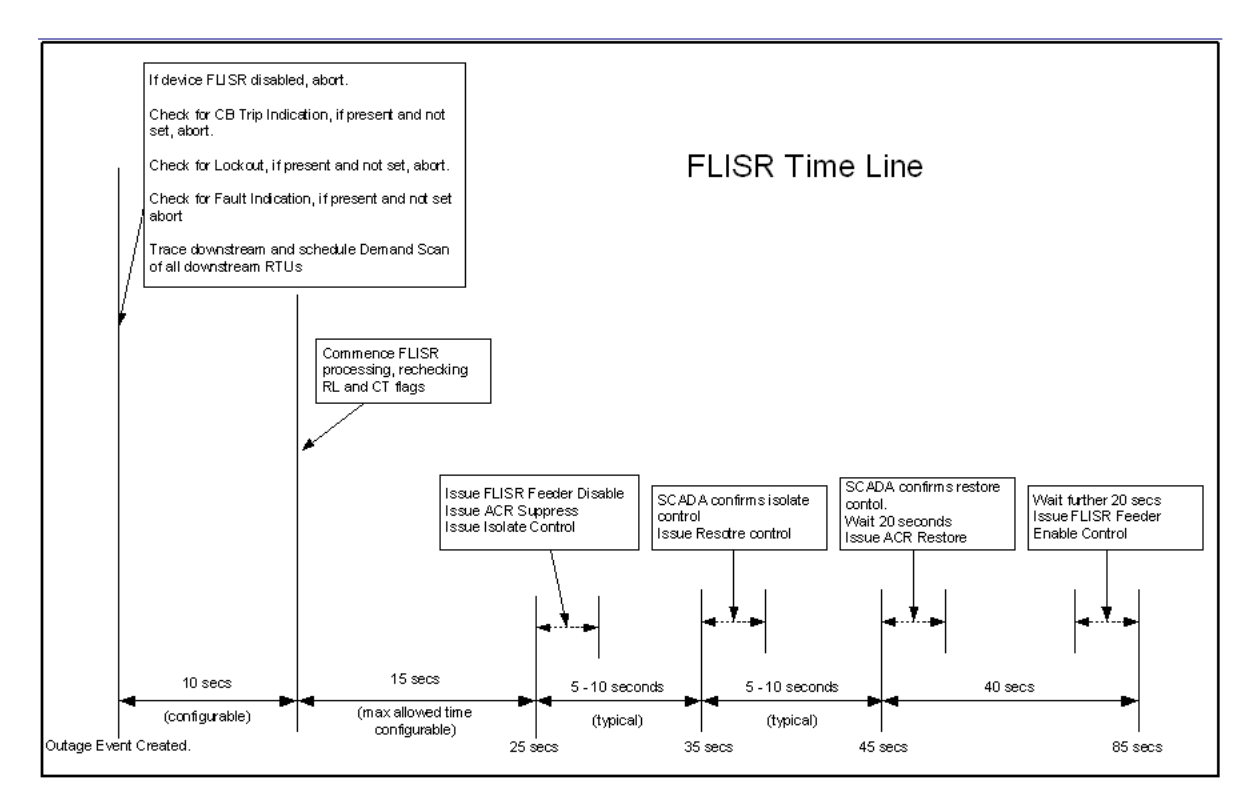

The control sequence (starting at around 25 seconds) is only performed in automatic mode. In manual mode an operator must initiate the control sequence.

Timings in the above diagram are only indicative. Actual values will depend on the complexity of the solution required and the responsiveness of the isolate/restore controls sent to SCADA. The following timings are deterministic:

- The delay allowed for demand scans. This is configurable and defaults to 10 seconds.
- The maximum solution time allowed in automatic mode. This is configurable and defaults to 15 seconds. If the solution takes longer to solve than this time, Web Workspace will not automatically execute the control sequence. The option for an operator to manually initiate the control sequence is preserved.
- Maximum time allowed for automatic operations after the lockout is: Demand scan delay + maximum solution time. The default configuration is 25 seconds.
- Wait times for Recloser operations. These are 20 seconds.
- Any error conditions detected during process are logged in the Event Log.

## **FLISR Blocking Conditions**

Network Management System may be configured with conditions to block Web Workspace actions when present. Any Web Workspace regeneration plan that would include the condition will be excluded from automatic actions or from suggested restoration plans.

#### **Possible Blocking Scenarios**

- Blocking could be set up for a type of safety document and then Web Workspace would skip any scenario that would operate a device that had been tagged with that type of safety document.
- Any device with a crew onsite could be blocked to protect the crew from an automatic device operation.

## <span id="page-458-0"></span>**Setting the FLISR Mode**

Web Workspace supports three different modes of operation:

- **Disabled** Disables Web Workspace from calculating, generating or executing a restoration plan. Web Workspace still automatically performs disables/enables functions.
- **Manual** Places Web Workspace in manual mode, where restoration plans are automatically generated but must be manually executed by the operator via a switching sheet generated from the Web Workspace Tool.
- **Automatic** Places Web Workspace in automatic mode, which automatically generates and executes switching sheets.

To set the Web Workspace mode, select Web Workspace **Mode** from the **Tools** menu in Web Workspace with Web Switching Management, and then select the desired mode (**Disable**, **Manual**, or **Automatic**).

# **Enabling and Disabling FLISR Devices from the Control Tool**

You can enable or disable devices for Web Workspace actions by clicking the **Enable FLISR** or **Disable FLISR** buttons from the Control Tool. These buttons are displayed for all Web Workspace devices.

When a Web Workspace device is disabled, a condition flag is shown on the Viewer adjacent to the device.

**Note:** Disabling a Circuit Breaker or a Recloser will implicitly disable all downstream Web Workspace actions. Disabling a non-reclosing device (*i.e.*, a simple sectionalizer) will only disable the individual device.

# <span id="page-460-0"></span>**Understanding FLISR Events in the Work Agenda**

The Work Agenda **DMS Status** column provides information about FLISR status and results of the FLISR calculations. When row or cell coloring is enabled in the **Web Workspace** (see **[Color](#page-23-0)  [Coding Options](#page-23-0)** on page 1-10), the **DMS Status** information is color coded. Possible FLISR status results:

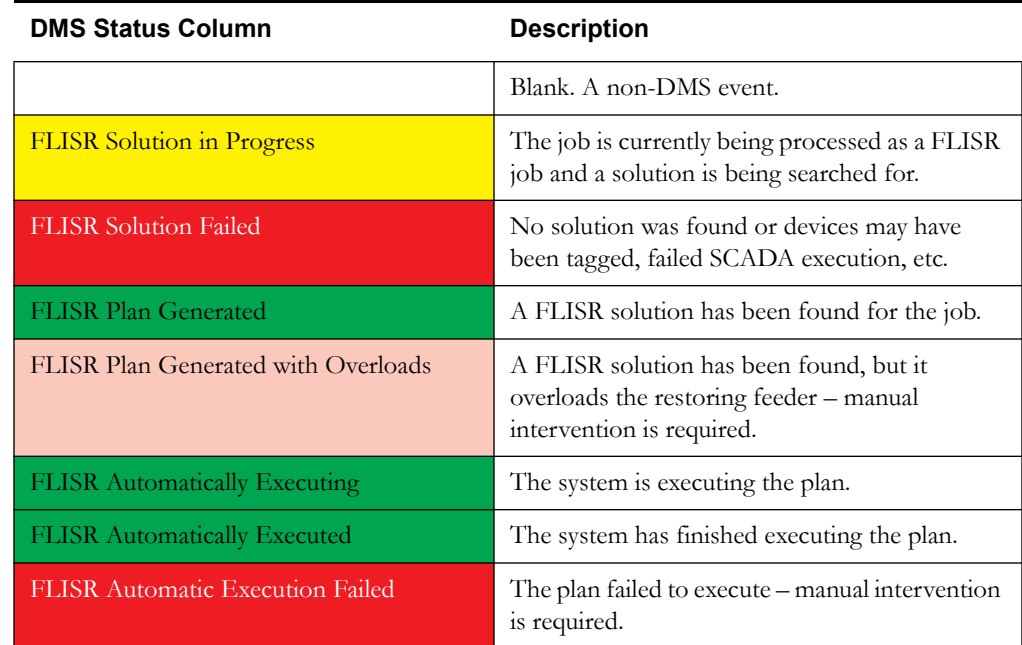

# <span id="page-460-1"></span>**Using the FLISR Report Tool**

The FLISR Report Tool summarizes the SCADA devices and their signals and the recommended restoration plans. To start the FLISR Report Tool:

Select a FLISR event in the Web Workspace with Web Switching Management Work Agenda. Right-click the event and select **FLISR Report...** from the pop-up menu or select **FLISR Report...** from the Actions menu. The Fault Location, Isolation, and Service Restoration Tool window opens for the selected event.

**Note:** These options are only available if the selected event is a FLISR event.

The Fault Location, Isolation, and Service Restoration window opens, displaying the following information:

- **SCADA Measurements**. This summarizes the status of all FLISR devices downstream of the tripped device.
	- **Device Name** displays the alias of the device. Select the row that will allow you to "target" the isolation switch in the Viewer.
	- **Status** displays the tripped/closed status of all associated SCADA devices.
	- Previous Amps displays the pre-fault amps through the associated SCADA devices. This is calculated from the pre-fault MW and pre-fault MVAr.
	- **Fault Indicator** displays the fault indication status of all associated SCADA devices.
	- **Lockout Status** displays the reclose lockout status of all associated SCADA devices.
	- Previous MW displays the pre-fault MW through all associated SCADA devices.
	- Previous MVAr displays the pre-fault MVAr through all associated SCADA devices.
- **Quality** displays the relevant SCADA status of the associated SCADA device's status, reclose lockout, fault indication, and analog signals.
- **FLISR Message.** This summarizes pertinent information associated to the plan such as tags found or reasons for failure.
	- **Device** displays the alias of the device for which the message is associated to. For example, if a downstream switch had a tag associated to it the switch alias would appear here.
	- **Date** displays the time stamp related to corresponding message
	- **Message** displays a string that describes the condition found for the plan, such as reasons for failure, tags found, information regarding plan execution, etc.
- **FLISR Plans** 
	- **Isolation Switch** displays the alias of the SCADA device used as the isolation point, in the FLISR-generated restoration plan.
	- **Pickup Amps** displays the expected amps (load) in the section ex??? the isolation switch, which is to be transferred to another feeder.
	- **Preferred Restore Option** allows you to select/deselect a FLISR restoration plan. This is displayed only if you are using FLISR with Switching Management. In FLISR with Web Switching Management, a checkbox appears to the right of the Isolation Switch column, which serves the same purpose.
	- **Restore Switch** displays the alias of the SCADA device used as the restoration point in the FLISR-generated restoration plan.
	- Feeder displays the feeder name to which supply is being transferred.
	- **Before Fdr Amps** displays the amps on the feeder to which supply is being transferred.
	- After Fdr Amps displays the expected amps (load) on the feeder to which supply is being transferred after the transfer.
	- **Limit Device** displays the highest loaded limiting object type.
	- **Expected Limit Object Amps** displays the expected highest loaded limiting object amps after the restoration. (This field is displayed in a balloon dialog if you are running FLISR for Web Workspace with Web Switching Management.)
	- **% of Rating** displays load as a percentage of limiting object rating. (This field is displayed in a balloon dialog if you are running FLISR for Web Workspace with Web Switching Management.)

## **FLISR Report Tool Menus and Toolbar**

This section describes the toolbars and menu options available when you are running FLISR.

#### **File Menu**

- The **Print** option prints the contents of the window.
- The **Exit** option exits the FLISR tool.

#### **Actions Menu**

• The **Generate Switch Plan** option generates a switch plan for the selected isolate/restore sequences when FLISR is in Manual mode or when an overloaded plan is detected under Auto mode.

• The **Enable Balloon Details** option toggles the balloon details on and off. When enabled, a balloon dialog displays details about the selected item. For Limit Devices, the balloon dialog displays the Limit Device Amps,% of Rating, and Margin.

#### **Options Menu Actions**

These options are displayed when you right-click a row in the FLISR Report tool.

- View... displays (focuses) the Viewer on the selected device.
- **SCADA Summary...** displays the SCADA Summary window for the selected row in the SCADA Measurements table.
- **Flow Summary...** opens the FLISR Flow Summary. This option is only available when a row is selected in the FLISR Plans list.
- **View Isolate Switch...** focuses the Viewer on the affected feeders for the selected isolate sequences. This option is only available for the selected row's isolation switch.
- View Restore Switch... focuses the Viewer on the affected feeders for the selected restore sequences. This option is only available for the selected row's restoration switch.
- **View Limit Device...** focuses the Viewer on the highest expected limiting device for the selected restore sequence.

## **Related Topics**

- **[Executing FLISR in Automatic Mode](#page-463-0)**
- **[Generating a Switch Plan with FLISR in Manual Mode](#page-464-0)**
- **[Setting the FLISR Mode](#page-458-0)**
- **[Viewing FLISR Disabled Devices](#page-465-0)**
- **[Viewing FLISR Conditions](#page-465-1)**
- **[Using the FLISR Flow Summary Window](#page-466-0)**

# <span id="page-463-0"></span>**Executing FLISR in Automatic Mode**

In Automatic mode, FLISR can create and execute a switch plan without operator intervention as follows:

- 1. A fault occurs and a section is isolated.
- 2. FLISR completes its analysis and produces its solutions.
- 3. FLISR selects the best combination, based on a set of rules such as preferring to restore load to the same Zone Substation and avoiding overloads.
- 4. FLISR creates a plan and executes all steps in the plan automatically.
- 5. An operator can view the plan during and after execution. If the switching sheet is called up during the automatic execution, it will have been placed in View Only mode. The switching sheet may be manually augmented with additional steps after the automatic execution has completed. The switching sheet will behave like a normal Fault switching sheet after the FLISR generated steps are completed or have failed (after it is taken out of View Only mode).

After FLISR calculations have been made, the corresponding switching sheet may be called up from the **Switching…** option in the Work Agenda. It is possible that when you call the switching sheet up you will see the switching sheet still executing.

# **FLISR Automatic Mode with Overloads**

FLISR automatic mode with overloads works as follows:

- 1. A fault occurs and a section is isolated.
- 2. FLISR completes its analysis and produces its solutions. One of the preferred restoration scenarios includes overloading the restoration feeder.
- 3. FLISR selects alternate restoration scenarios. This might mean skipping a preferred feeder to avoid the overloads and selecting a different feeder that has more capacity.
- 4. A plan is created and all steps in the plan are executed.
- 5. An operator can view the plan during and after execution as described above.

## **Generating a Switch Plan for the Overload Case**

In the case where the restoration plan would result in overloads either in the restoring feeder or the section being transferred, the user must apply an override to generate the Switch Plan.

The checkbox must be selected for the plan you want to use. The system prompts you for confirmation. In automatic mode, plans with overloads are not executed automatically and must be run by the user in manually (from the switching sheet via the **Execute FLISR Steps** action).

# <span id="page-464-0"></span>**Generating a Switch Plan with FLISR in Manual Mode**

In manual mode, you can generate a switching sheet from the FLISR tool and then execute the steps in Web Switching Management.

Here's how the process works:

- 1. A fault occurs and a section is isolated.
- 2. FLISR completes its analysis and produces its solutions.
- 3. The operator inspects the FLISR solutions and either accepts the default scenarios or decides to adjust the scenarios.
- 4. The operator instructs FLISR to generate the plan.
- 5. The operator reviews the plan.
- 6. The operator can choose to do one of the following:
	- Instruct, Complete and/or fail each step manually, or
	- Choose to let FLISR execute all steps in the plan.

## **Generating the Switch Plan**

To generate the switching sheet from the Fault Location, Isolation, and Service Restoration window, follow these steps:

- 1. In the FLISR Plans table, click the checkbox for the plans you want to generate. (The checkbox appears in the column to the right of the Isolate Switch column.)
- 2. Click the **Generate Switch Plan** toolbar button or select **Generate Switch Plan** from the Actions menu. The FLISR Event to Sheet List dialog opens.
- 3. Click the **Generate Switch Plan** button. The switching sheet is displayed, with the switch steps already inserted.

**Note**: If there is an existing sheet already associated with this FLISR outage, the FLISR Event to Sheet List dialog opens. Choose a sheet from the list. Indicate whether the steps should be appended to the existing plan and whether the existing sheet should be overwritten. The switching sheet will be displayed with the FLISR-generated steps, based on the options selected.

- 4. From the Switching Sheet Editor window, choose one of the following options on the **Action** menu.
	- **Execute FLISR Steps** Executes all FLISR switch steps after prompting for confirmation. Note that separate isolation/restoration sequences will be executed in parallel.
	- **Clear FLISR Conditions** Clears the FLISR operated Flags from the Viewer for this Switching Sheet.

## <span id="page-465-1"></span>**Viewing FLISR Conditions**

FLISR Conditions (i.e., Web Workspace Actions and Web Workspace Disabled Devices) are listed in the **Condition Summaries**, which is accessed from the Web Workspace with Web Switching Management Tools menu. See **[Condition Summaries](#page-105-0)** on page 1-92 for additional details on the Condition Summaries window.

### **Viewing FLISR Actions**

To view all Web Workspace Actions, select **FLISR Actions** from the Condition Summaries Filter menu. The FLISR See **[Condition Summaries](#page-105-0)** on page 1-92 for more information.

## <span id="page-465-0"></span>**Viewing FLISR Disabled Devices**

The system allows you to view devices that have been individually disabled from FLISR operations. There are several scenarios for disabling FLISR on a device.

- Devices can be enabled/disabled through actions on the device's control tool
- Disabling a circuit breaker (and/or recloser) automatically disables all downstream devices along a radial feeder. Each device is checked during FLISR execution for upstream disabled breakers or reclosers.
- Disabling a sectionalizer disables just the individual device.
- Suppressing reclose features of a recloser or circuit breaker will also disable FLISR on the device.
- An explicit FLISR Disable SCADA point can be mapped to a device. When set (typically through a SCADA calculated point), FLISR will be disabled on that device.
- A device can be disabled in multiple fashions; only when all disabling conditions are removed will the device become active again.
- A device can only be enabled by removing the corresponding disabling constraint. For example it is not possible to manually enable a device that has been automatically disabled due to reclose suppression.
- Disabled devices are marked with a "FLISR Disabled" condition, shown in the Viewer, and summarized in the Condition Summaries window with the FLISR Disabled filter.

# <span id="page-466-0"></span>**Using the FLISR Flow Summary Window**

The FLISR Flow Summary window displays the calculated flows in the restoration path and in the de-energized section that will be transferred.

To open this window, right-click a row in the FLISR Plans section of the Fault Location, Isolation, and Service Restoration window, then select **Flow Summary...** from the pop-up menu.

The Flow Summary window displays the following fields and buttons:

- **Device Name** is the alias of the object in the restoration path or de-energized section.
- **Device Type** is object type: Cond = conductor, Switch = switch, Fuse = fuse.
- Amps Flow A/B/C is the flow in amps through the object.
- Amp Limit  $A/B/C$  is the limit in amps for the object.
- **Largest % Usage** is the expected load flow through the object as a percentage of the object's rating.
- **Smallest Margin** is the available capacity in amps for the object.
- **kV** is the kV on the branch.
- **Low Limit** is the low kV limit.
- **High Limit** is the high kV limit.
- **% Nominal** is the percentage of nominal voltage that branch is being run at.
- **Violation Type** is type of violation, if any, on the branch. The violation type drives the coloring of the device name column. Devices that violations are colored red. Devices that have warnings are colored yellow. Devices that have neither violations nor warnings are colored green.
- **Restored Device** is set to 'Y' if the object is part of the faulted (de-energized) feeder or 'N' if it is part of the restoring feeder.
- The **Focus** toolbar button displays the branch flow in the Viewer, with the selected object flashing.
# **Chapter 13**

# **Fault Location Analysis**

Oracle Utilities Network Management System's Fault Location Analysis (FLA) uses fault-related SCADA measurements to identify probable fault locations. This information can be used to dispatch crews to targeted locations, thus shortening outage duration and restoration time.

**Note**: Fault Location Analysis is only available if your system supports SCADA extensions.

This chapter covers the following topics:

- **[Fault Location Process Overview](#page-468-0)**
- **[Using Fault Location Analysis](#page-469-0)**

# <span id="page-468-0"></span>**Fault Location Process Overview**

The Fault Location process is as follows:

- When the system receives a message of a fault occurrence, the FLA automatically retrieves fault information from relays and fault indicators (if available) and logs a new event in the Work Agenda.
- FLA uses fault information and circuit parameters to calculate potential fault locations for fault events. Potential fault locations are displayed in the Viewer.
- When the FLA tool is started, it displays analysis details about fault events, including SCADA measurements and probable fault locations.
- If more than one fault location is identified for a specific fault event, the user may have to correct a calculated fault location after the actual fault location is identified by crew members on site.
- Optionally, the user may change one or more analysis parameters and then have FLA recalculate the fault locations using the modified parameters. The user can confirm or clear (discard) calculated fault locations as appropriate.

#### **Fault Location Algorithm**

The algorithms used by FLA are different from those used for a regular short-circuit analysis. When performing a short-circuit analysis, where you are determining fault currents, you have more information since you know where the fault is. In that case, the model is solved with a known fault type at a known location. The fault currents at the target location are determined by the source voltage, source impedance, and all conductor impedances along the path to the fault.

With FLA, only the fault currents at the breaker are known and the fault location must be extrapolated. The short-circuit analysis is performed with the fault placed at the breaker and the fault currents determined for that scenario. These should be higher than the fault currents reported by SCADA. For example, if SCADA is reporting 2500 Amps at the breaker and the solution is reporting 3000 Amps, we know that there is more impedance in the path to the fault that would account for the 500 Amps difference. We calculate the impedance that would cause the difference and trace down the feeder summing up conductor impedances until we arrive at a location that equates to the target impedance.

One significant difference between the two scenarios is that by placing the fault at the breaker, we are removing all downstream load from consideration. Whereas in FLA the fault is actually downstream, so the breaker fault currents will have a component that is for the load that is between the breaker and the fault. The assumption that is made is that that component is insignificant; however, in reality, the further down the feeder the FLA fault is, the more significant that component becomes. This may or may not have a significant impact on the results because the fault will pull down the breaker voltage.

# <span id="page-469-0"></span>**Using Fault Location Analysis**

FLA displays possible fault locations and the SCADA data involved in the fault location analysis. This tool also allows you to change one or more analysis parameters and recompute fault locations. Finally, you can use the tool to confirm or discard calculated locations.

This section includes the following topics:

- **[Understanding Fault Events in the Work Agenda](#page-469-1)**
- **[Using the Fault Location Analysis Tool](#page-470-0)**
- **[Confirming Fault Locations](#page-472-0)**
- **[Marking Fault Locations as Incorrect](#page-472-1)**
- **[Correcting a Fault Location](#page-473-0)**

#### <span id="page-469-1"></span>**Understanding Fault Events in the Work Agenda**

When the system receives a message of a fault occurrence, the FLA automatically retrieves fault information from relays and fault indicators (if available) and logs a new event in the Work Agenda. The Work Agenda fault event provides the following information:

- The **Status** column displays "F-NEW."
- The **# Out** column (number of customers experiencing outage) is 0.
- The DMS Status column will list one of the following:
	- FLA Solution in Progress
	- FLA Solution Found
	- No FLA Locations Found
	- FLA Solution Failed
- The **Evt Type** is "FAULT."
- The **Pred Type** is "Revised Prediction."
- No phases are listed as out.
- All device-related fields, such as the control zone information, appear as they would for any other event.

You can treat the event like you would other event types in the Work Agenda (*e.g.*, acknowledge, assign crews, etc.). In addition, the Work Agenda allows you to start the FLA tool when a fault event row is selected by selecting Fault Location Analysis... from either the Work Agenda Actions menu or the right-click options menu.

#### <span id="page-470-0"></span>**Using the Fault Location Analysis Tool**

The Fault Location Analysis window displays possible fault locations and the SCADA data involved in the Fault Location analysis.

#### **File Menu and Toolbar Options**

- To print the Fault Location Analysis information, click the toolbar print  $(\Box)$  button or select **Print** from the **File** menu.
- To close the Fault Location Analysis window, select **Exit** from the **File** menu.

The Fault Location Analysis window displays two sections:

- The **SCADA Measurements** section displays fault-related SCADA measurements used to identify probable fault locations.
- The **Possible Fault Locations** section displays the list of devices identified by the Fault Location Analysis tool as possible fault locations. If no valid fault locations are found, a single "Undetermined Fault" record is listed.

#### **SCADA Measurements Section**

#### **Table Data**

- The **Device** column contains the name of the device reporting the SCADA measurements.
- The **Status** column contains the status of the device.
- The **Fault Ind** column contains the fault indicator (Yes or No).
- The **Fault Current Ind** column indicates whether the fault current values for that device should be processed (Yes, No, or  $N/A$ ). The fault current may trigger fault location analysis even without a breaker trip.
- The **Qual** column contains quality codes for the measurement that indicate the quality of the SCADA measurement (*e.g.*, out of scan, inhibited, manual override). Several quality codes may be listed.
- The **Amps** columns contain the calculated current flow from the source.

#### **Options Menu**

If you right-click to select a row in the SCADA Measurements section, the options menu displays the following options:

- **SCADA Summary...** Launches the SCADA Summary filtered for the selected device.
- **View...** Displays the device in the Viewer.

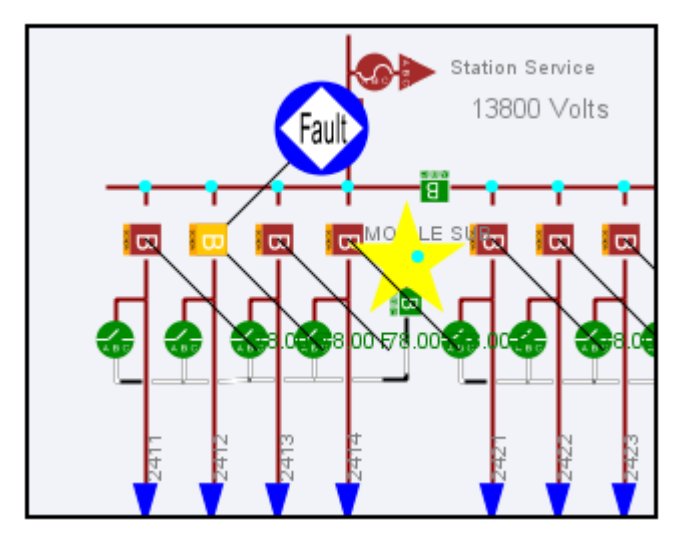

#### **Possible Fault Locations Section**

#### **Table Data**

- The **Status** column contains the status of the fault location: Possible Fault, Confirmed Fault-Out, or Fault Incorrect.
- The **Fault Type** column contains the fault type: Phase A to Ground, Phase A to Phase C, etc.
- The Fault Device column contains the fault device name.
- The **Phases** column contains the faulted phases.
- The Location column contains distance from the device to the upstream switch.
- The **Total Distance** column is the total number of feet from the device that reported fault current.
- The **Coordinate** column contains the coordinate of the predicted fault. If the model is configured to be spatially enabled, this column will convert the GIS coordinates to latitude/ longitude. (See "Spatially Enabling the Data Model for Advanced Spatial Analytics" in chapter 8, System Data Model, of the *Oracle Utilities Network Management System Configuration Guide* for details.)

#### **Options Menu**

If you right-click to select a row in the Possible Fault Locations section, the options menu displays the following options:

- **Confirm Fault**  Marks the device as Confirmed and marks all other devices in the list as Incorrect (not the correct fault location). See **[Confirming Fault Locations](#page-472-0)** on page 13-5.
- **Mark Incorrect** Marks the devices as Incorrect (not the correct fault location). See **[Marking Fault Locations as Incorrect](#page-472-1)** on page 13-5.
- **Correct Fault…** Displays the Correct Fault Location window, which allows you to manually edit the fault location. See **[Correcting a Fault Location](#page-473-0)** on page 13-6.
- **View...**  Displays the selected device in the Viewer.

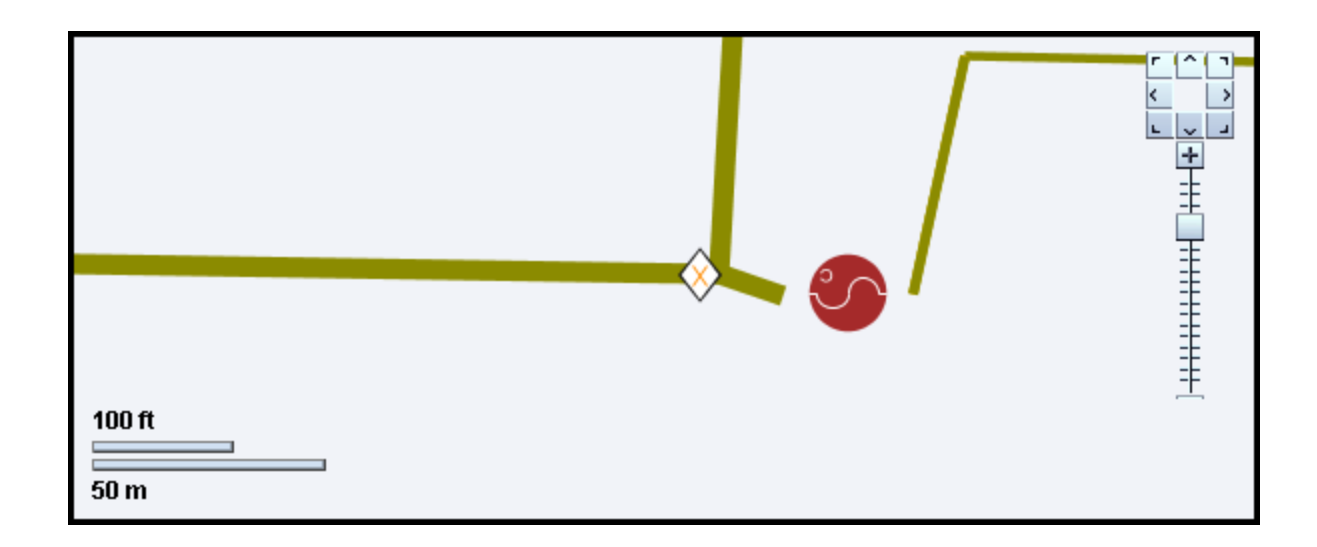

#### <span id="page-472-0"></span>**Confirming Fault Locations**

To confirm a fault location:

- 1. Select the device you want to confirm from the Possible Fault Location section on the Fault Location Analysis window. (See **[Using the Fault Location Analysis Tool](#page-470-0)** on page 13-3.)
- 2. Click the right mouse button and select **Confirm Fault** from the pop-up menu. The selected device is marked as Confirmed and all other devices in the list are marked as Incorrect.

```
The Confirmed Fault changes from \langle \rangle to \langle \rangle in the Viewer. The other Incorrect faults
disappear from the Viewer.
```
#### <span id="page-472-1"></span>**Marking Fault Locations as Incorrect**

To mark a possible fault location as incorrect:

- 1. Select the device you want to mark as incorrect from the Possible Fault Location section on the Fault Location Analysis window. (See **[Using the Fault Location Analysis Tool](#page-470-0)** on page [13-3](#page-470-0).)
- 2. Click the right mouse button and select **Mark Incorrect** from the pop-up menu. The selected device is marked as Incorrect and disappears from the Viewer.

#### <span id="page-473-0"></span>**Correcting a Fault Location**

If none of the possible fault locations is correct, you can select the closest one and then correct the fault location details. The system creates a new fault location with the corrected information.

To correct a fault location:

- 1. Select the closest fault location from the Possible Fault Location section on the Fault Location Analysis window. (See **[Using the Fault Location Analysis Tool](#page-470-0)** on page 13-3.)
- 2. Click the right mouse button and select **Correct Fault…** from the pop-up menu. The Correct Fault Location window is displayed. The Status of the new fault location is set to Corrected Fault and is not editable.
- 3. Enter the correct values for the following fields:
	- **Fault Type** The specific fault type, such as Phase A to Ground or Phase C to Phase A.
	- **Fault Device** The faulted object. This is the device alias for the conductor selected in the Viewer.
	- **Distance** The distance to the referenced device.

**Note**: The reference device field populates with the first upstream switch. The Change Reference Device button enables. The system automatically displays the first upstream switch for the selected fault device. You can reference a different device by selecting the device in the Viewer and then clicking the

**Change Reference Device** button ( $\mathcal{P}$ ) on the Correct Fault Location dialog. The system populates the Reference Device field with the selected device. Click **OK** to accept this device or click **Cancel** if this is not the correct device.

- **Description** A brief description of the fault. This text will be displayed in a balloon dialog on the Possible Fault Locations table for Corrected Fault rows.
- 4. Click **OK**. All existing fault locations are flagged as incorrect, and a new location is added that matches your entries.

A new fault location symbol appears in the Viewer at the location indicated by the Distance and Reference Device fields. Any existing fault location symbols in the Viewer are removed.

#### **Manually Entering Fault Current from the Control Tool**

You may manually enter SCADA fault data to have FLA calculate a fault location.

- 1. Launch the Control Tool for the breaker.
- 2. Click the **Fault Current...** button.
- 3. In the Fault Current dialog, enter the SCADA fault current data.
- 4. Click **OK** to close the dialog and initiate the FLA calculation.

A new Fault event will be initiated and the fault indicators will be displayed in the Viewer.

**Note:** click **Cancel** to close the Fault Current dialog without initiating a FLA calculation.

# **Chapter 14**

# **Model Management**

This chapter describes how to manage changes to your system data model.

**Note**: For complete information about configuring, validating, and testing the data model, see "Building the System Data Model" in the Oracle Utilities Network Management System Configuration Guide.

This chapter includes the following topics:

- **[Overview](#page-474-0)**
- **[Logging In](#page-475-0)**
- **[Using the Model Management Window](#page-475-1)**
- **[Model Management Actions](#page-478-0)**

## <span id="page-474-0"></span>**Overview**

Model Management is a tool for managing changes to your system model. The process of extracting updates from the GIS and updating the model is unique for each company. Typically, model updates are handled by a set of scripts that run automatically on a regular schedule. If there are problems in the update process, the model administrator can use the Model Management tool to identify and resolve the problems and then re-apply the model updates.

The following describes the model update process and introduces several terms that are used in this chapter:

- **GIS Data Extraction** is the customer-specific process by which data is extracted from the GIS to Oracle's vendor-neutral model preprocessor (MP) file format.
- MP files must be **preprocessed** before they can be built into the model. Preprocessing converts the MP files into the .mb file format required by the Model Builder.
- A set of transactions (.mb files), collectively referred to as a **patch**, are submitted to the Model Builder for processing. Patches are applied to or built into the core operations model.
- The **Model Builder (MBService)** processes the .mb files, saves the information into the Oracle Utilities Network Management System Operations Model RDBMS, and writes out a set of **maps,** which are used by the Viewer to display portions of the system model.
- If any problems arise during preprocessing or model building, you can use the Model Management tool to perform the following tasks:
	- Identify maps that need to be built (referred to as pending maps)
	- View a list of recent patches and their statuses
	- Display all patches that were applied to a particular map
- Rebuild individual maps or run a full model build
- Run the post process script
- View the Preprocessor Log, the Patch Build Log, and the Patch Build Report
- Enable or disable model build reporting
- Delete an import file to be rebuilt.

# <span id="page-475-0"></span>**Logging In**

To log in to Model Management, complete these steps:

- 1. Depending on how your system was installed, do one of the following:
	- Click the **Model Management** icon found under the appropriate program group in your Windows Start Menu.
	- Double-click the **Model Management** icon on your desktop.
	- Open a web browser and type the Model Management URL in the browser's address field.

The Model Management Login window displays.

- 2. Enter your user name in the User Name field.
- 3. Enter your password in the Password field.
- 4. Click the **Validate** button. The bottom portion of the Login window sensitizes.
- 5. Select the appropriate User Type from the drop-down menu.
- 6. Click the **Login** button. Upon successful login, the Model Management window opens.

### <span id="page-475-1"></span>**Using the Model Management Window**

The Model Management window displays the following information:

- **[Pending Map Section](#page-476-0)**
- [Patches Section](#page-476-1)
- **[Menu and Toolbar Options](#page-477-0)**
- **[Status Bar](#page-478-1)**

Model Management actions include:

- **[Displaying the Map History](#page-478-2)**
- **[Displaying the Preprocessor Log](#page-478-3)**
- **[Building Maps](#page-479-0)**
- **[Rebuilding a Patch](#page-479-1)**
- **[Displaying the Patch Build Log](#page-479-2)**
- **[Displaying the Patch Build Report](#page-479-3)**
- **[Enabling and Disabling Model Building](#page-480-0)**

#### <span id="page-476-0"></span>**Pending Map Section**

The **Pending Maps** section lists all maps that need to be built. This section displays the following columns:

- **Order** displays the order that the maps will be built. The value is returned by the *<project>*\_maps\_to\_build.ces script.
- **Map Name** displays the name of the model map.
- The **Pending Actions** column displays one of the following:
	- **To be preprocessed**: The updates have not been preprocessed. Updates must be preprocessed into .mb files before they can be built into the model.
	- **To be committed**: The updates were preprocessed into .mb files, but have not been committed (built into the model).
- The **Last Build Status** displays the status of the last attempt to build the map. Statuses are:
	- New: No attempt has yet been made to complete the pending action.
	- Failed submit: The patch was submitted to the Model Builder but the map could not be built. See **[Rebuilding a Patch](#page-479-1)** on page 14-6 for details on correcting this problem.
	- Failed commit: The patch was submitted to the Model Builder but the map could not be committed due to a dynamic data error. See **[Rebuilding a Patch](#page-479-1)** on page 14- [6](#page-479-1) for details on correcting this problem
	- In progress: The pending action is currently in progress.

#### <span id="page-476-1"></span>**Patches Section**

The **Patches** section lists all patches for the last 24 hours. To see patches for another time period, change the beginning and ending dates above the list as desired, then click the **Refresh** button.

The Patches section displays the following columns:

- The **Patch** column displays the patch number. The system assigns a number to a patch when it is submitted.
- **Map Name(s)** displays the name of the model map(s).
- **Creation Date** displays the date the patch was created.
- **Commit Date** displays the date the patch was submitted to the Model Builder.
- **Build Status** displays the status of the patch submission. Statuses are:
	- **Successful** The patch was successfully applied and the model was updated.
	- **Failed Submit** The patch was submitted to the Model Builder, but the map could not be built. See **[Rebuilding a Patch](#page-479-1)** on page 14-6 for details on correcting this problem.
	- **Failed commit** The patch was submitted to the Model Builder, but the map could not be committed due to a dynamic data error. See **[Rebuilding a Patch](#page-479-1)** on page 14- [6](#page-479-1) for details on correcting this problem.
	- **In Progress** The patch is currently being processed by the Model Builder. The map file(s) are either being parsed, being applied, or being committed to the database.

#### <span id="page-477-0"></span>**Menu and Toolbar Options**

The Model Management menu bar provides access to commonly used functions. Most of the functions in the Actions menu are also available on the toolbar. The toolbar icon is shown next to the menu option in the following list.

- **File Menu**
	- • **Print** Lets you print the contents of the Model Management window.
- **Actions Menu**
	- **(b)** Refresh Refreshes both the Pending Maps and Patches lists.
	- **Halt Model Build** Stops all model build activity. See **Enabling and Disabling [Model Building](#page-480-0)** on page 14-7 for more information.
	- **Enable Model Build** Enables model building activity that was previously halted.
	- **Run Full Model Build** Rebuilds the entire system model, not just individual maps.
	- *E* Run Post Process Runs the post-processing script. Post processing takes place after maps are built. The default post-processing script performs a recompute and recache of the control zones in DDService, but this can be modified to perform various tasks, such as generating control zones or computing EE details from the model.
	- **Enable Model Build Reporting**  Enables or disables model build reporting. The Model Build Report lists all objects that were modified when a particular patch was applied. If enabled, a checkmark appears next to the menu option.
	- **Build Map** Prompts you to enter one or more map names and then rebuilds the specified maps. If you are entering multiple map names, separate names with spaces, as shown below:

Landbase\_49132336 Primary\_49132336

#### **• Preferences Menu**

The **Preferences** menu allows you to control certain common features of the Web Workspace.

- **Smaller Font (Ctrl+Minus Sign):** Decreases the font size in text and icons. Repeat to further decrease the font size.
- **Bigger Font (Ctrl+Plus Sign):** Increases the font size in text and icons. Repeat to further increase the font size.
- **Reset Font (Ctrl+0):** The application will reset the text and icons to use their default font size.

#### <span id="page-478-1"></span>**Status Bar**

The status bar displays the following information:

- **Maps to Build** The total number of maps that need to be built. These maps are displayed in the Pending Maps section of the screen.
- **Failed Map** The total number of maps that could not be built (were submitted and failed).
- **Model Build Status**:
	- **Enabled** Model building is currently enabled. To disable, click the **Halt Model Build** button  $(\|\|)$ .
	- **Halted** Model building has been halted. To re-enable, click the **Enable Model Build** button  $($ .
	- **In Progress** A model build is currently in progress.

### <span id="page-478-0"></span>**Model Management Actions**

You can perform the following actions from the Model Management window:

- **[Displaying the Map History](#page-478-2)**
- **[Displaying the Preprocessor Log](#page-478-3)**
- **[Building Maps](#page-479-0)**
- **[Rebuilding a Patch](#page-479-1)**
- **[Displaying the Patch Build Log](#page-479-2)**
- **[Displaying the Patch Build Report](#page-479-3)**
- **[Enabling and Disabling Model Building](#page-480-0)**

#### <span id="page-478-2"></span>**Displaying the Map History**

To view a list of all patches that affect a particular map, follow these steps:

- 1. Select a map from the Pending Maps list on the Model Management window.
- 2. Right-click and select **Map History** from the pop-up menu. The Map History dialog opens. The columns on this dialog match the columns in the Patches list on the Model Management window.
- 3. Filter the list as desired by typing the target text in the filter boxes at the top of each column.
- 4. To take action on an item in the list, right-click the item and then select one of the following options from the pop-up menu:
	- **Rebuild Patch**
	- **Patch Build Log**
	- **Patch Build Report**

#### <span id="page-478-3"></span>**Displaying the Preprocessor Log**

The preprocessor log displays information and warnings generated during preprocessing. Follow these steps to display the preprocessor log file associated with a map:

- 1. Select a map from the Pending Maps list on the Model Management window.
- 2. Right-click and select **Preprocessor Log** from the pop-up menu. The preprocessor log opens.

# <span id="page-479-0"></span>**Building Maps**

To build one or more pending maps, follow these steps:

- 1. Select the map you want to build from the Pending Maps list on the Model Management window.
- 2. Right-click and select **Build Map(s)** from the pop-up menu. The system builds the selected map and displays the results in the Result dialog.
- 3. Review the results and then click **Close**.
- 4. Click the **Refresh** button on the toolbar. If the build was successful, the map is removed from the Pending Maps list and a new row is displayed in the Patches list for this map.

### <span id="page-479-1"></span>**Rebuilding a Patch**

To rebuild a patch, follow these steps:

- 1. Select a patch from the Patches list on the Model Management window.
- 2. Right-click and select **Rebuild Patch** from the pop-up menu. The results of the rebuild process are displayed in the Results dialog.
- 3. Review the results, and then click **Close**.
- 4. Click the **Refresh** button on the toolbar. A new row is displayed in the Patches list for this patch.

### <span id="page-479-2"></span>**Displaying the Patch Build Log**

The Patch Build Log displays information and warnings generated during the build process. To display the log for a specific a patch build, follow these steps:

- 1. Select a patch from the Patches list on the Model Management window.
- 2. Right-click and select **Patch Build Log...** from the pop-up menu. The log entries are displayed in the Patch Build Log dialog.
- 3. Click **Close** to exit.

### <span id="page-479-3"></span>**Displaying the Patch Build Report**

The Patch Build Report contains a list of all objects that were modified when a particular patch was built.

**Note**: The Patch Build Report is only generated if Model Build Reporting is enabled at the time the patch was built. Use the **Enable Model Build Reporting** option on the Actions menu to enable or disable Model Build Reporting.

To display the build report associated with a patch, follow these steps:

- 1. Select a patch from the Patches list on the Model Management window.
- 2. Right-click and select **Patch Build Report...** from the pop-up menu. The Patch Build Report dialog is displayed.
- 3. Review the report, and then click **Close**.

# <span id="page-480-0"></span>**Enabling and Disabling Model Building**

You can temporarily suspend all model building activity if needed. This is useful if, for example, a major storm causes widespread outages. By halting model builds, you can lighten the load on the system while it manages the outages. When storm damage has been repaired, you can resume model building.

To stop model building, select **Halt Model Build** from the **Actions** menu or click the Halt Model Build button  $(\|\|)$ .

To resume model building, select **Enable Model Build** from the **Actions** menu or click the **Enable Model Build** button ( $\triangleright$ ).

# **Chapter 15**

# **Topology Validation Viewer**

The Topology Validation Viewer displays reports of a number of different common problem areas with a data model, such as deenergized supply points, loops, and faulted areas.

This chapter includes the following topics:

- **[Topology Validation Viewer Window](#page-482-0)**
- **[Running a Topology Validation Report](#page-483-0)**

# <span id="page-482-0"></span>**Topology Validation Viewer Window**

The Topology Validation Viewer displays reports in separate tabs and has a dynamic status bar that changes to show the time a particular report was run and the total number of instances found.

The status bar also includes a combo box where you can choose whether the tool displays reports run for the current model or for the nominal model. As you change that selection, the tool repopulates with reports that match your selection.

#### **Menus and Toolbar Options**

#### **File Menu**

The following table describes the File Menu options.

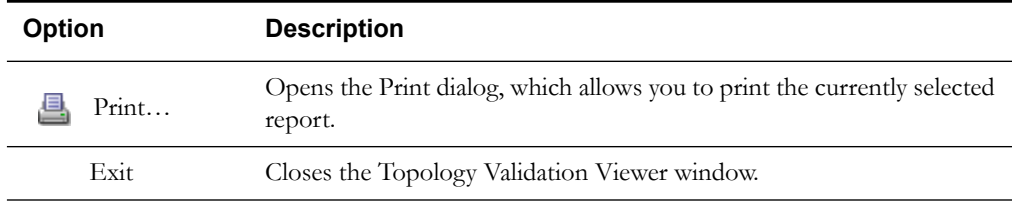

#### **Action Menu**

The following table describes the Action Menu options.

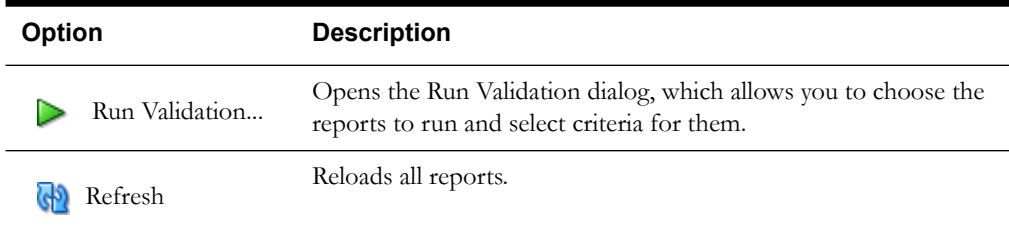

#### **Help Menu**

The following table describes the Help Menu options.

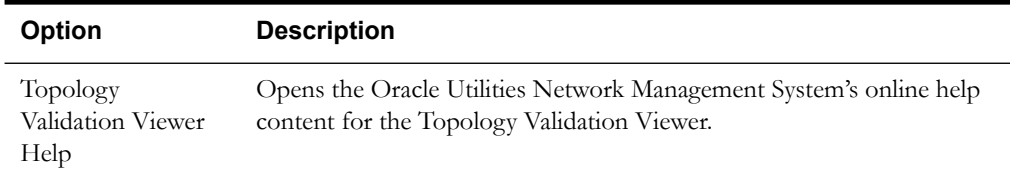

# <span id="page-483-0"></span>**Running a Topology Validation Report**

To run new reports, do the following:

- 1. Click the **Run Validation...** button to display the **Run Validation** dialog.
- 2. Choose the options you wish to use for your report:
	- a. **Model**:
		- Nominal: run the report against the nominal model.
		- Current: run the report against the current model.
	- b. **De-Energization Objects**:
		- **All**: show all de-energized branches
		- **Conductors**: show only de-energized conductors.
		- **Transformers**: show only de-energized transformers.
- 3. In **Run Reports**, select the reports to run:
	- a. **De-Energization**: show all de-energized supply\_nodes.
	- b. **De-Energized Supply Nodes**: show de-energized supply\_nodes.
	- b. **Loops/Parallels**: show loop/parallel objects.
	- b. **Cross Phase**: show cross-phase objects.
	- b. **Mesh ID Groups**: show Mesh ID groups of more than 3 MIDs.
	- b. **Feeder ID Groups**: show Feeder ID groups of more than 2 FIDs.
	- b. **ATO Groups**: show all ATOs below an FID.
	- b. **Islands**: show the size of all islands.
	- b. **Faults**: show all faulted objects.
	- b. **Partially Closed**: show all partially closed objects.

Refresh the tool using Refresh to load the new reports as they finish.

# **Chapter 16**

# **Redliner**

Redliner provides tools for the capture, annotation, emailing and saving of images. You can use these tools to document and collaborate on Oracle Utilities Network Management System and other related screens. You can save screen captures as JPEG files that may be marked-up, commented upon, or distributed via email. You can also use Redliner for sending detailed information to other work groups including customer service centers, marketing, media relations, and technical support.

This chapter includes the following topics:

- **[Redliner Window](#page-484-0)**
- **[Working with Images](#page-486-0)**

# <span id="page-484-0"></span>**Redliner Window**

The Redliner main window is used to capture and annotate images. You can perform other actions in the window using the menu or buttons on the toolbar. You will initially access Redliner through a desktop shortcut or from your computer's Start menu.

#### **Menus**

There are three menus on the Redliner menu bar: File, Action, and Help.

#### **File Menu**

The following table describes the File Menu options.

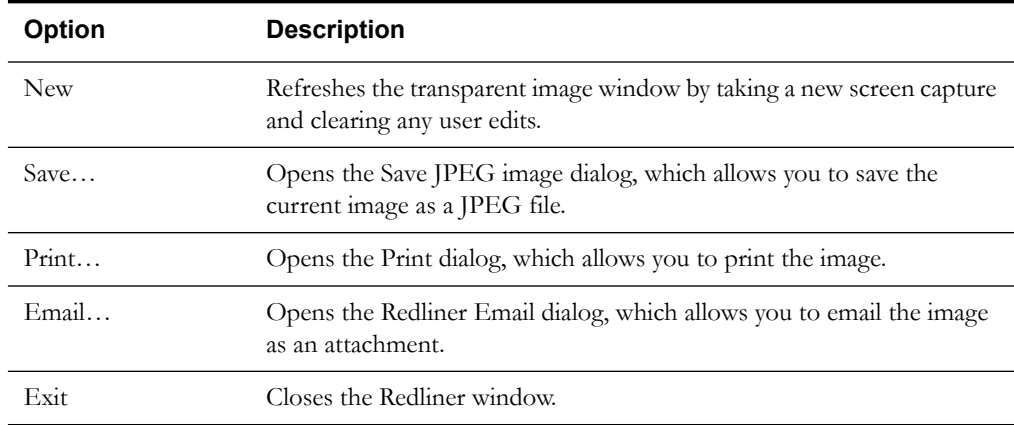

#### **Action Menu**

The following table describes the Action Menu options.

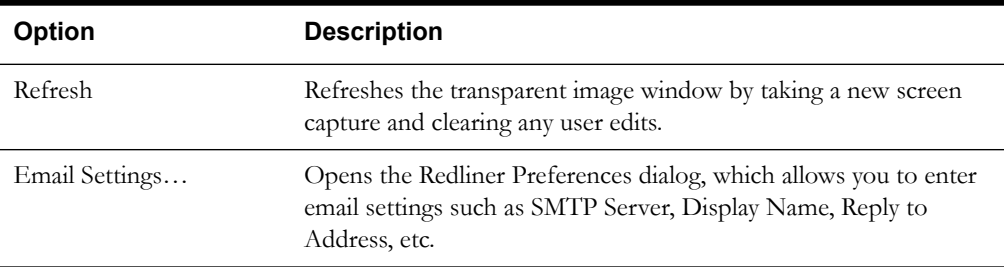

#### **Help Menu**

The following table describes the Help Menu options.

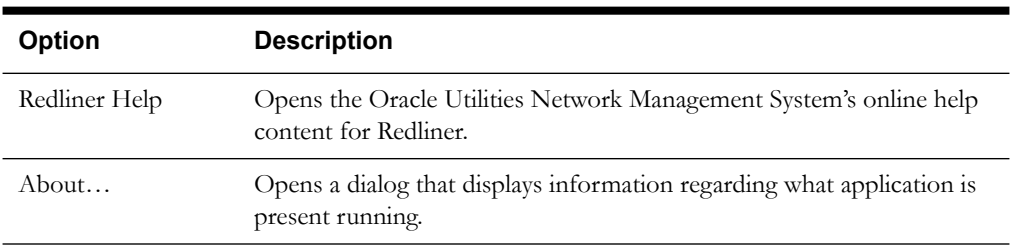

#### **Toolbar**

The Redliner toolbar provides a shortcut to many of the options available from the Redliner menus. The toolbar appears below the menu bar.

The following table describes the buttons on the Redliner Toolbar.

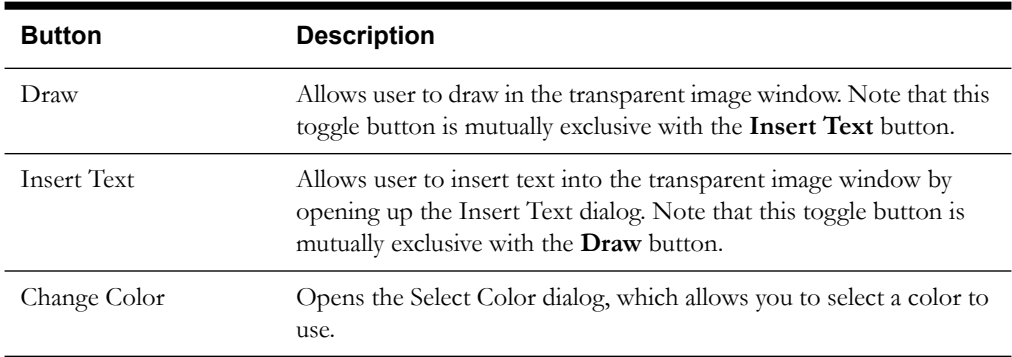

#### **Status Bar**

The status bar appears at the bottom of the Redliner window, providing operating details for the application.

- The left-most field displays the locked/unlocked status of the image in the transparent image window.
- The center field displays whether Redliner is in drawing or text edit mode.
- The right-most field displays the current color selection.

# <span id="page-486-0"></span>**Working with Images**

This section describes how to work with images using Redliner. It includes the following topics:

- **[Capturing an Image](#page-486-1)**
- **[Annotating an Image](#page-486-2)**
- **[Saving an Image](#page-487-0)**
- **[Emailing an Image](#page-487-1)**
- **[Printing an Image](#page-488-0)**

#### <span id="page-486-1"></span>**Capturing an Image**

The Redliner transparent image window captures your screen at and refreshes when resized and repositioned to reflect the windows, desktop, and images behind the tool. The window can be resized and repositioned infinitely in order to capture the exact image needed.

Once the image has been edited, however, the image becomes locked, and repositioning and resizing will not change the image. The locked/unlocked status is always indicated on the Redliner status bar.

To reset the image capture and remove any editing you have performed, select the **File**->**New** or **Action**->**Refresh**.

#### <span id="page-486-2"></span>**Annotating an Image**

The options on the Redliner toolbar are used to annotate a captured image.

- Use the **Draw** button to draw freehand on the image.
- Use the **Insert** button to type text on the image.
- Use the **Change Color** button to select which color to use with the Draw and Insert Text options.

#### **Drawing**

To draw on a Redliner captured image, complete these steps:

- 1. Click the **Draw** button on the toolbar.
- 2. Click and hold the left mouse button while dragging the cursor around the image to draw freehand lines on the image.

**Note:** There is no undo action for drawing.

#### **Inserting Text**

To insert text onto a Redliner captured image, complete these steps:

- 1. Click the **Insert Text** button on the toolbar.
- 2. Place the mouse cursor over the transparent image window and single-click the left mouse button. The Insert Text dialog appears.
- 3. Select the desired Font, Style, and Size from the Text Properties section of the dialog.
- 4. Type the desired text into the Text to Insert field.
- 5. Press the **OK** button. The text appears at the location the cursor was at when the left mouse button was clicked to bring up the Insert Text dialog.

**Note:** There is no undo action for text insertion.

#### **Changing the Color of Lines or Text**

To change the color of the text and/or lines to be added to an image, complete these steps:

- 1. Click the **Change Color** button on the toolbar. The Select Color dialog appears.
- 2. Select a color from the Swatches tab of the Select Color dialog.
- 3. Use the options on the HSB (Hue/Saturation/Brightness) and RGB (Red/Green/Blue) tabs of the Select Color dialog to adjust the selected color, if desired.
- 4. Click the **OK** button. The Select Color dialog closes, and the newly selected color appears in the right-most field of the status bar.
- 5. Click either the **Draw** button or **Insert Text** button to proceed to use the newly selected color on the image.

#### <span id="page-487-0"></span>**Saving an Image**

To save an image that you have captured in the Redliner window, complete these steps:

- 1. Select the **Save…** option from the File menu. The Save JPEG Image dialog appears.
- 2. Type the name you wish to give the image into the File name field.
- 3. Click the **Save Image** button on the dialog. The Save JPEG Image dialog closes and a JPEG file is saved with the name and location you specified in the Save JPEG Image dialog.

#### <span id="page-487-1"></span>**Emailing an Image**

You may email the current contents of the Redliner window to someone directly from Redliner. The image capture is automatically attached as a JPEG file to the email, and the Redliner Email dialog allows you to enter standard email information including recipient(s) (To:), carbon copy recipients (Cc:), and subject heading (Subject:) in the appropriate fields.

#### **Email Settings**

Before you can send email from Redliner, you must first configure the email settings in the Redliner Preferences dialog. To configure the settings, complete these steps:

- 1. Select the **Email Settings…** option from the Action menu. The Redliner Preferences dialog appears.
- 2. Type your name into the **Display Name:** field. This is name that will appear as the sender's name in the email sent to the recipient.
- 3. Type your email address into the **Reply to Address:** field. This is the address that will appear as the sender's email address in the email sent to the recipient.
- 4. Change the name in the Attachment Name: field, if desired. This is the name that the image attachment will be given in the email sent to the recipient.
- 5. Type the name of your SMTP server into the **SMTP Server Name:** field. Your system administrator can provide you with this information.

**Note:** Redliner keeps a history of the email addresses that you have emailed images to. Press the **Clear** button beside the **Clear Address History** field to clear out this history.

6. Press the **OK** button on the Redliner Preferences dialog.

#### **Sending an Email**

To email the image captured in the Redliner window, complete these steps:

1. Select the **Email…** option from the File menu. The Redliner Email dialog appears.

- 2. Type the email address(es) of the recipient(s) into the To**:** field.
- 3. Type the email address(es) of the carbon copy recipient(s) into the Cc**:** field, if any.
- 4. Type an email subject into the Subject**:** field.
- 5. Type any additional accompanying text for the email.
- 6. Press the **Send Mail** button to send the email.
- 7. If the email is successfully sent, a confirmation dialog appears.
- 8. If the email is not successfully sent, an error dialog appears.
- 9. Click the **OK** button on the Sending Email dialog. The Sending Email dialog closes.

#### <span id="page-488-0"></span>**Printing an Image**

To print the image captured in the Redliner window, complete these steps:

- 1. Select **Print…** from the File menu. The Print dialog appears.
- 2. Select the desired printer, page properties, print range, and copies in the Print dialog.
- 3. Press the **OK** button on the Print dialog. The Print dialog closes, and the output appears at your desired printer.

# **Chapter 17**

# **Configuration Assistant**

Oracle Utilities Network Management System Configuration Assistant provides a graphical view of the Oracle Utilities Network Management System configuration options and allows the user to add, edit, and store configuration changes.

This chapter includes the following topics:

- **[Getting Started with the Configuration Assistant](#page-490-0)**
- **[Using Common Configuration Assistant Features](#page-491-0)**
- **[Using the User Administration Tab](#page-493-0)**
- **[Using the Event Management Rules Tab](#page-499-0)**
- **[Using the Event Details Options Tab](#page-504-0)**
- **[Using the Work Agenda Predefined Filters Tab](#page-508-0)**
- **[Using the Default Restoration Times Tab](#page-510-0)**
- **[Using the Customer Administration Tab](#page-514-0)**

## <span id="page-490-0"></span>**Getting Started with the Configuration Assistant**

This section includes the following topics:

- **[Accessing Configuration Assistant](#page-490-1)**
- **[Logging In](#page-491-1)**
- **[Using Common Configuration Assistant Features](#page-491-0)**

#### <span id="page-490-1"></span>**Accessing Configuration Assistant**

Configuration Assistant is accessed using a URL (web address) or as a local application, depending on your site's policy. Your system administrator determines the web address, if applicable. If accessing Configuration Assistant from a browser, complete these steps:

- Open your web browser by clicking the shortcut on the desktop, or from the Start menu.
- In the Address field of the browser, enter the URL for Configuration Assistant, then press Enter. Please wait while Configuration Assistant starts.
- If this is the first time running an Oracle Utilities Network Management System Windowsbased product on your PC, you may be prompted to do a one-time download of a Java plugin. If so, select Yes/Accept/Agree on all subsequent dialogs until Configuration Assistant opens.

**Note:** You or your system administrator can add Configuration Assistant to your Start menu and/or create a shortcut icon on your desktop for quick access to Configuration Assistant. When you start up Configuration Assistant for the first time, it will (depending on installation method) ask if you want to install a shortcut in your Start menu and on your desktop.

## <span id="page-491-1"></span>**Logging In**

The Login window is the first Configuration Assistant window you see. You must enter a valid user name and password, and then click the **Login** button. Once your user name and password are validated, the main Configuration Assistant window opens.

To log in to Configuration Assistant, complete these steps:

- 1. Depending on how your system was installed, either:
	- Click the **Configuration Assistant** icon found under the appropriate program group in your Windows Start Menu, or
	- Double click the **Configuration Assistant** icon on your desktop, or
	- Open a web browser and type the Configuration Assistant URL in the browser's Address field. The Configuration Assistant Login window displays.
- 2. Enter your User ID. This is the user name provided to you by the system administrator.
- 3. Enter your Password.
- 4. Click the **Validate** button. The bottom portion of the Configuration Assistant Login window sensitizes.
- 5. Select the appropriate User Type. This drop-down menu contains the list of user types within your authority.
- 6. Click the **Login** button. The appropriate Configuration Assistant window opens, based upon the User Type selected.

#### <span id="page-491-0"></span>**Using Common Configuration Assistant Features**

This section describes the common options available from the Configuration Assistant.

#### **Configuration Assistant Menus and Toolbar**

This section describes the menu and toolbar options available with the Configuration Assistant.

#### **File Menu.**

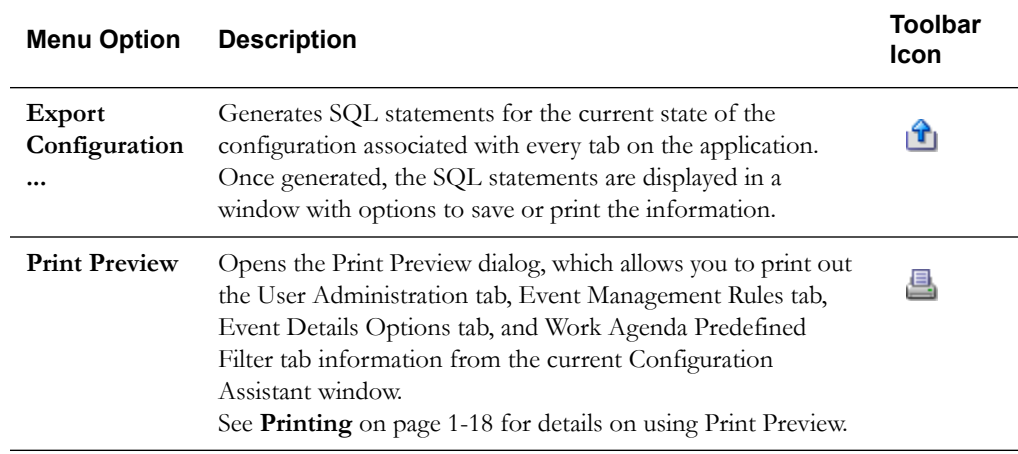

#### **Actions Menu**

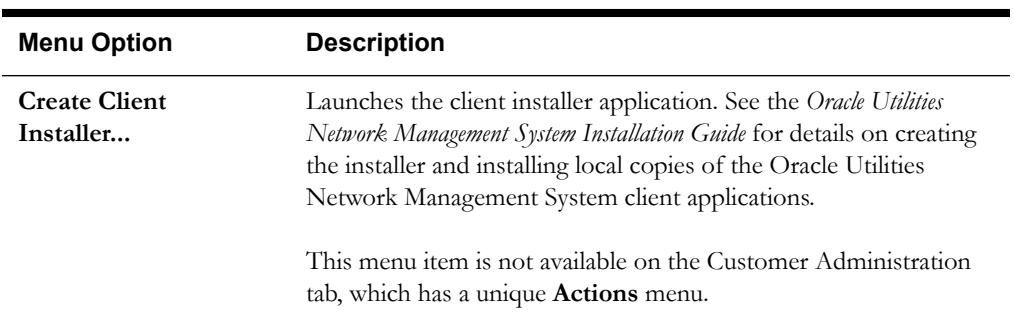

#### **Preferences Menu**

The **Preferences** menu allows you to control certain common features of the Web Workspace.

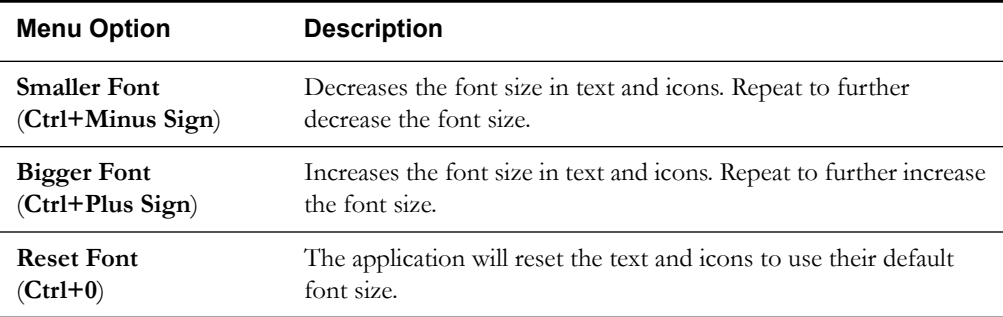

#### **Help Menu**

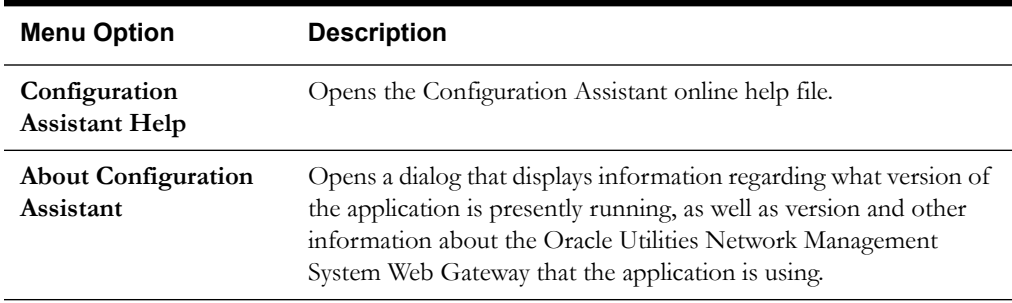

#### **Logout Menu**

The **Logout** menu includes the Logout User function. Once selected, the Configuration Assistant exits.

# <span id="page-493-0"></span>**Using the User Administration Tab**

The Configuration Assistant User Administration tab allows an administrator to add and remove users, modify user types associated with users, and view user login activity. The User Administration tab contains the following panels:

- **[Understanding the Current Users Panel](#page-493-1)**
- **[Understanding the User Type Memberships Panel](#page-496-0)**
- **[Understanding the User Log Panel](#page-498-0)**

From this tab, you can perform the following tasks:

- **[Adding a User](#page-494-0)**
- **[Editing a User](#page-494-1)**
- **[Removing a User](#page-495-0)**
- **[Saving an Exported User Configuration](#page-510-1)**
- **[Changing User Type Memberships](#page-496-1)**
- **[Reorder Current User Types](#page-497-0)**
- **[Resetting a User Login](#page-498-1)**

#### <span id="page-493-1"></span>**Understanding the Current Users Panel**

The Current Users panel lists all of the users currently configured to use one or more modules of Oracle Utilities Network Management System, and allows you to add, edit and remove users.

Each time you select a row in the Current Users table, the User Type Memberships and User Log panels repopulate with information that pertains to the selected user.

The Current Users Panel displays the following fields and buttons:

- The Username column contains the Oracle Utilities Network Management System login name of the user.
- The **Full Name** column contains the full name of the user.
- The Last Logon column contains the date and time the user last logged on.
- The Last Logoff column contains the date and time the user was last logged off.
- The  $\frac{1}{\sqrt{2}}$  **Add** button allows you to create a new user.
- The **Remove** button allows you to remove an existing user.
- The **Edit** button allows you to modify the Username and Full Name of the user.
- The **Refresh** button refreshes the table with the current contents of the database.
- The **Service Recache** button causes the Oracle Utilities Network Management System services to recache with the changes you've made in the Configuration Assistant window. If you do not do this, your changes will not be recognized until Oracle Utilities Network Management System services are restarted.
- The  $\mathbf{F}$ **Export Configuration...** button generates SQL statements for the current state of the configuration associated with the User Administration tab. These SQL statements may then be saved to a file and/or printed.

#### <span id="page-494-0"></span>**Adding a User**

To add a new user to Oracle Utilities Network Management System, complete these steps:

- 1. Click **Add** in the Current Users panel. The Add / Edit User Information dialog appears.
- 2. Enter the user information in the data fields:
	- Username: the new user's system login name.
	- **Full Name:** the user's full name.
	- **Default Zone Set:** optionally, add the name of the control zone set that the user will be automatically subscribed to when they log in to the system.
	- **Excluded Zone Set:** optionally, enter a zone set that the user cannot subscribe to.

**Note:** once you select a zone in either the Default Zone or the Excluded Zone, that zone will be removed as a choice from the other.

- 3. Select the user's account setting:
	- **Active User**: designates an active user account; required to login to NMS.
	- **Priority User**: used for callback processing, which sends priority customer callback notifications to users with the Priority User account setting selected.
	- **External User**: designates an external system user agent that connects to NMS via an interface, such as Web Callbacks or IVR.

#### **Note: Temporarily Inactivating a User**

When a user will be inactive for a period of time, you may wish to set their user status to inactive by deselecting the Active User option. This will keep them from logging into the system, but allows for simple reinstatement when they become available.

4. Click **Save**. The new user is added to the Current Users table.

**Note:** If the entered **Username** already exists, an error will appear and you will have to modify the username.

#### <span id="page-494-1"></span>**Editing a User**

To edit the name information for an Oracle Utilities Network Management System user, complete these steps:

- 1. Select the user you wish to edit in the Current Users table.
- 2. Click **Edit**. The Add / Edit User Information dialog appears.
- 3. Modify any of the enabled fields, as desired.
- 4. Click **Save**. The user information is updated in the Current Users table.

**Note:** If the modified Username already exists, an error will appear and you will have to modify the username.

#### <span id="page-495-0"></span>**Removing a User**

To remove a user from Oracle Utilities Network Management System, complete these steps:

- 1. Select the user you wish to remove in the Current Users table.
- 2. Click **Remove**. A confirmation dialog appears.
- 3. Click **Yes** to remove the user or **No** to cancel the removal.

#### **Saving Exported User Configuration**

To generate and save SQL statements for the current state of the configuration associated with the User Administration tab, complete the following steps:

- 1. Click **F Export Configuration...** beneath the Current Users table. A dialog appears indicating that the configuration is being generated.
- 2. Once the generation is finished, the Generated Configuration dialog appears.
	- To save the generated SQL statements to a file, click **Save**. The Save Configuration File dialog appears. Type a name for the file into the File name field. The Save Configuration File dialog disappears.
	- To print the generated SQL statements, click **Print**. The Print Preview dialog appears.
	- Click **Cancel** to close the Generated Configuration dialog.

#### <span id="page-496-0"></span>**Understanding the User Type Memberships Panel**

The User Type Memberships Panel lists all of the products and user types a selected user is currently configured to access. The **User Type Membership Panel** displays the following fields and buttons:

- The **Products** column lists the Oracle Utilities Network Management System product modules that a user may be configured to have access to.
- The **Remaining User Types** column lists the user types for the selected product that the selected user does not currently have access to.
- The **Current User Types** column lists the user types for the selected product that the selected user does currently have access to.
- The **Add Selected User Type(s)** button allows you to grant access to a selected user type from the Remaining User Types column to the selected user.
- The **Remove Selected User Type(s)** button allows you to remove access to a selected user type from the Current User Types column from the selected user.

#### <span id="page-496-1"></span>**Changing User Type Memberships**

**Change Transport Advanced Constitution** 

To modify the user type memberships for a user, complete the following steps:

- 1. Select the user whose memberships you wish to modify in the Current Users table. The User Type Memberships table populates with the current user type information.
- 2. Select the desired product from the Products column. The Remaining User Types and Current User Types columns populate with the current user type information for that product for the selected user.
	- To add a user type for a selected product, select the user type(s) from the **Remaining User Types** column.

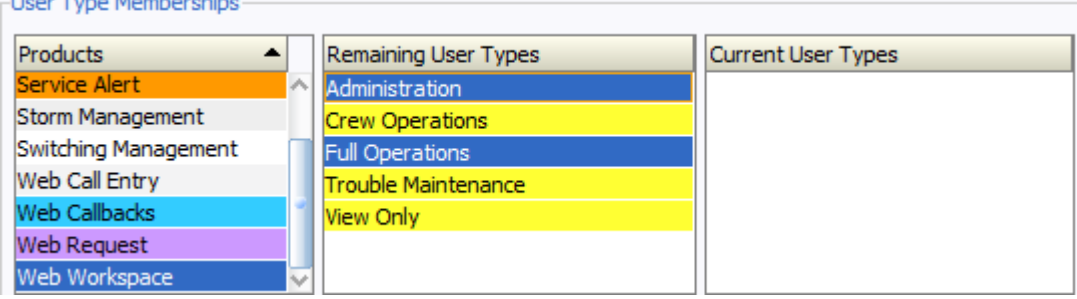

.

• Click **Add Selected User Type(s)**. The selected user type will move to the Current User Types column

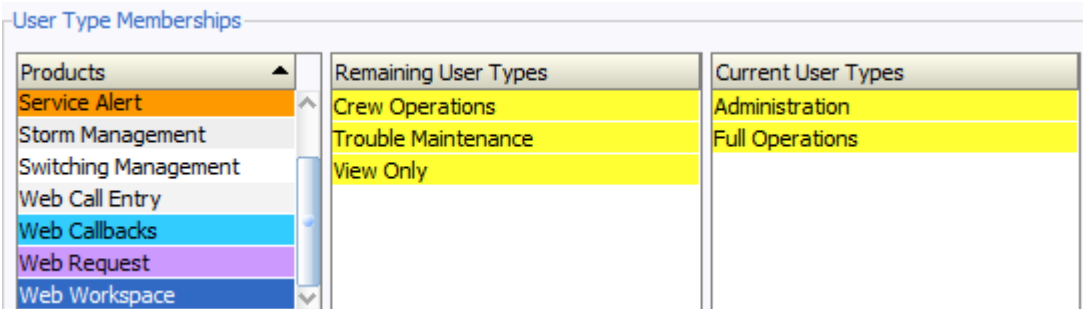

- To remove a user type for a selected product:
	- Select the user type from the Current User Types column. Click **Remove Selected User Type(s)**. The selected user type will move to the Remaining User Types column.

**Note:** see chapter 15, Java Application Configuration, of the *Oracle Utilities Network Management System Configuration Guide* for details on adding and configuring user types.

#### <span id="page-497-0"></span>**Reorder Current User Types**

To change the order of the configured user types on the login window(s), complete the following steps:

- 1. Select the user whose memberships you wish to modify in the Current Users table. The User Type Memberships table populates with the current user type information for the selected user.
- 2. Select a user type in the Current User Types column that you wish to move in the list. The arrows to the right of the column are now sensitized.
- 3. Click the appropriate arrow to change the user type order:
	- Click  $\otimes$  to move the selected user type up to the top of the list.
	- Click  $\triangle$  to move the selected user type up one position in the list.
	- Click  $\bullet\bullet$  to move the selected user type down one position in the list.
	- Click  $\blacktriangleright$  to move the selected user type down to the bottom of the list.

#### <span id="page-498-0"></span>**Understanding the User Log Panel**

The User Log panel displays the login history for the selected user. From this panel you may also fix log entries for a user that is unable to login because the system thinks the user is already logged in from elsewhere (*e.g.*, a system error of some sort prevented the database from being updated with the correct information).

The User Log panel displays the following fields and buttons:

- The **Host** column displays the name of the host machine that the user was logged in from.
- The **Display** column displays the name of the display machine that was being used.
- The **Product** column displays the name of the product the user was logged in to.
- The User Type column displays the name of the user type the user was logged in as.
- The **Login Date** displays the date and time of the user login.
- The **Login Status** displays the status of the user login (*e.g.*, SUCCESSFUL).
- The **Logout Date** displays the date and time of the user logout.
- The **Logout Status** displays the status of the user logout (*e.g.*, SUCCESSFUL).
- The Reset Login button allows you to force a logout entry into the database for a user that is still logged in per the User Log information. This is useful in cases where a user's client may have crashed for some reason and the user's loss of client isn't recorded in the database as a logout. The system also unsubscribes the user from any zones to which they were subscribed.

#### <span id="page-498-1"></span>**Resetting a User Login**

To reset a user login, complete the following steps:

- 1. Select the user whose login you wish to reset in the Current Users table. The User Log table populates with the login history for the selected user.
- 2. Select the row in the User Log table that pertains to the login you wish to reset (this must be a row where the Logout Date, Logout Status, and Logout Method columns are blank). The **Reset Login** button sensitizes.
- 3. Click the **Reset Login** button. The User Log table updates the selected row with the current date and time for the Logout Date, FORCED for the Logout Status, and SYSTEM for the Logout Method.

# <span id="page-499-0"></span>**Using the Event Management Rules Tab**

The Event Management Rules tab allows an administrator to add, edit, remove, update, and activate Event Management Rules in the Oracle Utilities Network Management System. These rules govern the behavior and output of Oracle Utilities Network Management System Web Trouble in various situations, such as outage prediction, crew behavior, momentary outage processing, etc.

The Event Management Rules tabs contains three panels:

- **[Rule Categories Panel](#page-499-1)**
- **[Currently Configured Rules Panel](#page-501-0)**
- **[Documentation Panel](#page-503-0)**

From this tab, you can perform the following tasks:

- Search for Rule
- **[Selecting a Category to View](#page-499-2)**
- **[Resizing the Rule Categories Panel](#page-500-0)**
- **[Filtering the Currently Configured Rules Table](#page-502-0)**
- **[Adding a Rule to the Configuration](#page-502-1)**
- **[Removing a Rule from the Configuration](#page-502-2)**
- **[Editing a Rule in the Configuration](#page-503-1)**
- **[Saving Exported Configuration](#page-503-2)**

#### <span id="page-499-1"></span>**Rule Categories Panel**

The Rule Categories panel on the Event Management Rules tab lists all of the Event Management Rules available for configuration, organized by functional category. The search function at the top of the panel allows you to search for rules.

The Rule Categories may be expanded or collapsed using the buttons below the Categories tree:

- **Expand All:** expands all of the rule category folders to display their contents.
- **Collapse All:** collapses all of the rule category folders.

#### <span id="page-499-2"></span>**Selecting a Category to View**

When you select a category folder from the Rule Categories panel, the folder expands to display the names of the Event Management Rules within that category. Some of the categories may also have sub-categories.

When an individual rule is displayed in the list, a symbol appears to the left of the rule. The

symbol indicates that the rule is already configured in at least one rule set. The  $\bullet$  symbol indicates that the rule is not presently configured in any rule set.

When you select an individual rule (or certain categories) in the list, the Documentation panel on the Event Management Rules tab populates with documentation for the selected rule.

#### <span id="page-500-0"></span>**Resizing the Rule Categories Panel**

You can resize the Rule Categories panel by dragging the right side of the panel to the left or right. You can also quickly expand or collapse it by clicking the directional arrows next to the upper right corner of the rules categories panel.

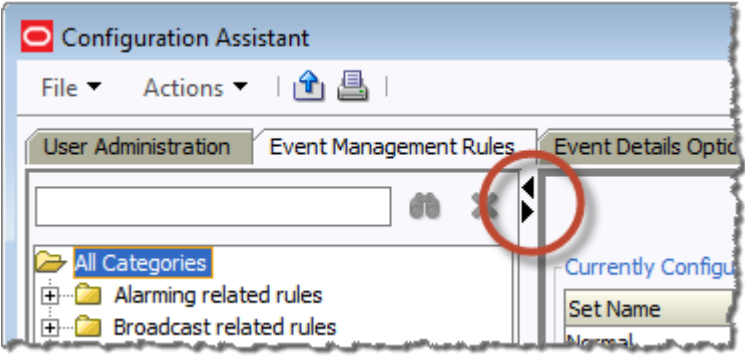

#### **Searching for a Rule**

You may filter the rules by adding a search term to the search field and clicking the search ( $\Theta$ ) button.

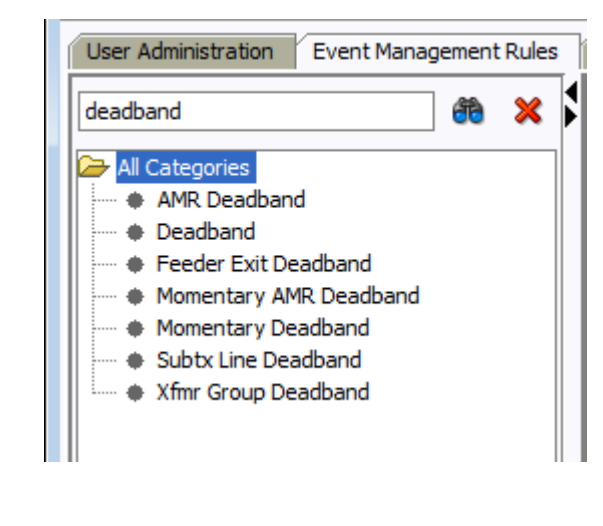

To clear the search, click the  $\mathbb{\mathbb{X}}$  button.

#### <span id="page-501-0"></span>**Currently Configured Rules Panel**

The Currently Configured Rules panel on the **[Using the Event Management Rules Tab](#page-499-0)** tab lists the SRS rules configured for Oracle Utilities Network Management System, and it allows you to add, edit, and remove rules.

The Currently Configured Rules panel displays the following fields and buttons:

- The **Set Name** column displays the Set Name that the rule is configured in.
- The **Incident Type** column displays the configured Incident Type value of the rule.
- The **Rule Name** column displays the rule name.
- The Rule Value 1 column displays the configured Rule Value 1 value of the rule.
- The **Rule Value 2** column displays the configured Rule Value 2 value of the rule.
- The **NCG Class** column displays the configured ncg class value of the rule.
- The **NCG Index** column displays the configured ncg index value of the rule.
- The **Rule Value Integer 1** column displays the configured Rule Value Integer 1 value of the rule.
- The **Rule Value Integer 2** column displays the configured Rule Value Integer 2 value of the rule.
- The **Rule Value Integer 3** column displays the configured Rule Value Integer 3 value of the rule.
- The **Rule Value Integer 4** column displays the configured Rule Value Integer 4 value of the rule.
- The **Rule Value Integer 5** column displays the configured Rule Value Integer 5 value of the rule.
- The **Add** button allows you to add a rule to the configuration.
- The **Remove** button allows you to remove a selected rule from the configuration.
- The **Edit** button allows you to edit the selected rule in the configuration.
- **The <b>Refresh** button refreshes the table with the current contents of the database.
- **The Service Recache** button causes the Oracle Utilities Network Management System services to recache with the changes you've made in the Configuration Assistant window. If you do not do this, your changes will not recognized until Oracle Utilities Network Management System services are restarted.
- The  $\mathbf{F}$  **Export Configuration...** button generates SQL statements for the current state of the configuration associated with the Event Management Rules tab. These SQL statements may then be saved to a file and/or printed.

#### <span id="page-502-0"></span>**Filtering the Currently Configured Rules Table**

To filter the Currently Configured Rules table based upon a selected column value, complete these steps:

- 1. Click the cell that contains the value you want to filter the Currently Configured Rules table by.
- 2. Position your cursor over the relevant cell value, then right-click. A pop-up menu with the option Toggle Auto Filter appears.
- 3. Click the **Toggle Auto Filter** option on the pop-up menu. The Currently Configured Rules table is now filtered by the selected column/cell value combination. The label above the table displays what filter is currently applied to the table.
- 4. To remove the filtering, right-click over any portion of any row in the Currently Configured Rules table. A pop-up menu with the option Toggle Auto Filter appears, and a check now appears next to the option.
- 5. Click the **Toggle Auto Filter** option on the pop-up menu. The Currently Configured Rules table now contains all of its rows once again, as the filtering has been removed.

#### <span id="page-502-1"></span>**Adding a Rule to the Configuration**

To add a rule to the configuration, complete these steps:

- 1. In the Currently Configured Rules pane, click **Add**. The Event Management Rule Fields dialog appears. If you had first selected a row in the Currently Configured Rules table, the dialog will be initialized with the values from that row.
- 2. Select the name of the rule you wish to add from the Rule Name drop-down menu.
- 3. Select the name of the rule set you wish to add the rule to from the Ruleset drop-down menu.
- 4. Indicate whether or not you want the rule to be activated in the rule set by checking (or unchecking) the **Active** checkbox.
- 5. Enter the desired configuration values for the remainder of the fields.
- 6. Click **Save** to save the newly added rule.
- 7. If the newly added rule already exists in the specified rule set, a conformation dialog appears.
	- Clicking **Yes** overwrite the existing configuration of the rule with the new configuration that you specified. Clicking **No** will not add the new rule and preserve the existing one.

**Note:** This is the only validation currently performed when adding a rule. Please refer to the individual rule documentation for further information regarding what the valid values are for a particular rule.

#### <span id="page-502-2"></span>**Removing a Rule from the Configuration**

To remove a rule from the configuration, complete these steps:

- 1. Select the rule you wish to remove in the Currently Configured Rules table.
- 2. Click **X** Remove. A confirmation dialog appears.
- 3. Click **Yes** to remove the rule or **No** to cancel the removal.

#### <span id="page-503-1"></span>**Editing a Rule in the Configuration**

To edit a rule in the configuration, complete these steps:

- 1. Select the rule you wish to edit in the Currently Configured Rules table.
- 2. Click **Edit**. The Event Management Rule Fields dialog appears.
- 3. Modify the rule fields as desired.
- 4. Click **Save**. The rule information is updated in the Currently Configured Rules table.
	- If the rule was modified such that it has a name of a rule that already exists in another rule set, an error dialog appears.
	- Clicking **Yes** will overwrite the existing configuration of the rule with the new configuration that you specified. Clicking **No** will not add the new rule and will instead preserve the existing one.

**Note:** This is the only validation currently performed when editing a rule. Please refer to the individual rule documentation for further information regarding what the valid values are for a particular rule.

#### <span id="page-503-2"></span>**Saving Exported Configuration**

To generate and save SQL statements for the current state of the configuration associated with the Event Management Rules tab, complete the following steps:

- 1. Click the **F<sub>I</sub> Export Configuration...** button beneath the Currently Configured Rules table. A dialog appears indicating that the configuration is being generated.
- 2. Once the generation is finished, the Generated Configuration dialog appears.
	- To save the generated SQL statements to a file, click **Save**. The Save Configuration File dialog appears. Type a name for the file into the File name field. The Save Configuration File dialog disappears.
	- To print out the generated SQL statements, click **Print**. The Print Preview dialog appears.
	- Click the **Cancel** button to close the Generated Configuration dialog.

#### <span id="page-503-0"></span>**Documentation Panel**

When you select an individual rule (or certain categories) from the list in the Rule Categories panel of the **[Using the Event Management Rules Tab](#page-499-0)**, the Documentation panel populates with documentation for the selected rule.
# **Using the Event Details Options Tab**

The Event Details Options tab allows an administrator to configure the contents of each of the option menus that reside Event Details windows. (See **[Event Details](#page-119-0)** on page 2-2 for more information.)

This tab contains one panel:

• **[Event Details Options Panel](#page-504-0)**

Use this tab to perform the following tasks:

- **[Adding an Options Panel Submenu](#page-505-0)**
- **[Adding an Option](#page-506-0)**
- **[Removing an Option](#page-506-1)**
- **[Editing an Option](#page-506-2)**
- **[Saving Exported Event Details Configuration](#page-507-0)**
- **[Reordering Options](#page-507-1)**

#### <span id="page-504-0"></span>**Event Details Options Panel**

The Event Details Options panel allows you to add, edit, remove, and reorder the contents of each of the option menus that reside on the Event Details windows (see **[Event Details](#page-119-0)** on page 2-2 for details).

The Event Details Options panel displays the following fields and buttons:

- The **Event Type** allows you specify which event type configuration you want to modify the options of (*e.g.*, Outage, Non Outage, Planned Event, Switching Event).
- The **Event Details Option Menus** selection menu contains a list of the option menus that exist for the selected Event Type.
- The **Options for Currently Selected Menu** table populates with the currently configured options for the selected option menu and event types.
- The  $\blacktriangleleft$  **Add** button allows you to add a new option or submenu to the selected option menu for the selected event type.
- The **Remove** button allows you to remove the selected option.
- The **Edit** button allows you to edit the selected option.
- The **Refresh** button refreshes the table with the current contents of the database.
- The **FExport Configuration...** button generates SQL statements for the current state of the configuration associated with the Event Details Options tab. These SQL statements may then be saved to a file and/or printed.

#### <span id="page-505-0"></span>**Adding an Options Panel Submenu**

Submenus allow you to create cascading groups of Event Details options that provide logical categories for the user to drill down to make their selection. To add a submenu to an option menu, complete the following steps:

To add a new option to an option menu, complete the following steps:

- 1. Select the **Event Type** whose option menu you wish to change.
- 2. Select the option menu you wish to change from the **Event Details Option Menus** dropdown list.
- 3. Click  $\leftarrow$  **Add**. The Add/Edit Option dialog appears.
- 4. Enter the new option name in the **Option Name** field.
- 5. Enter the same name in the **Display Menu** field.
- 6. If the new submenu is being added to another submenu, enter the name of the parent submenu in the **Submenu** field.
- 7. Click **Save**. The Options for Currently Selected Menu table updates with the new option.

**Example:** the **Failure** menu's **Conductor** option submenus **Cable - UG** (options shown) and **OH**:

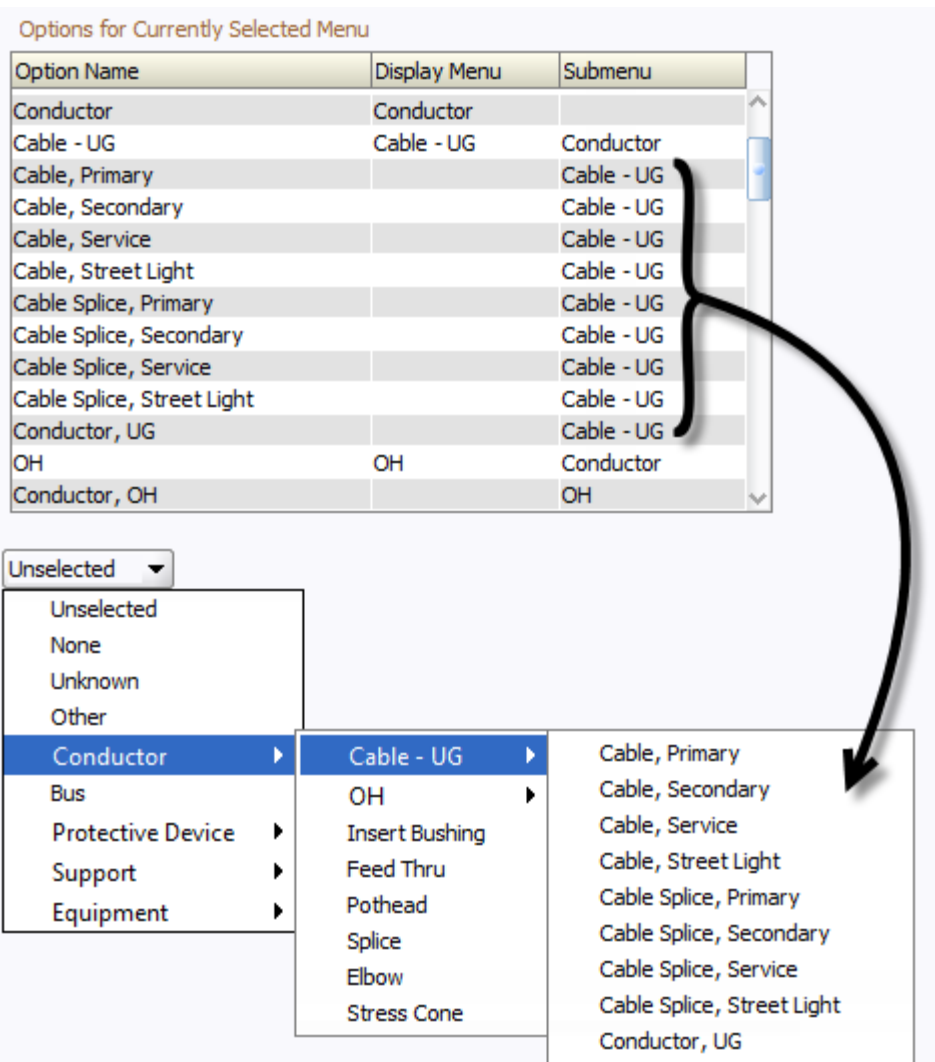

#### <span id="page-506-0"></span>**Adding an Option**

To add a new option to an option menu, complete the following steps:

- 1. Select the **Event Type** whose option menu you wish to change.
- 2. Select the option menu you wish to change from the **Event Details Option Menus** dropdown list.
- 3. Click  $\frac{1}{\sqrt{2}}$  **Add**. The Add/Edit Option dialog appears.
- 4. Enter the new option name in the **Option Name** field.
- 5. Leave the **Display Menu** field blank.
- 6. If the option is being added to a submenu, enter the name of the submenu in the **Submenu** field.
- 7. Click **Save**. The Options for Currently Selected Menu table updates with the new option.

**Note:** If the option name already exists, an error will appear and you will have to modify the name.

#### <span id="page-506-1"></span>**Removing an Option**

To remove an option from an option menu, complete the following steps:

- 1. Display the Event Details Options tab on the Configuration Assistant window.
- 2. Select the Event Type whose option menu you wish to change.
- 3. Select the option menu you wish to change from the Event Details Option Menus drop-down list.
- 4. Select the option you wish to remove from the Options for Currently Selected Menu table.
- 5. Click the **Remove** button. A confirmation dialog appears.
- 6. Click **Yes** to go ahead and remove the option. Click **No** to cancel the removal.

#### <span id="page-506-2"></span>**Editing an Option**

To edit an existing option, complete the following steps:

- 1. Display the Event Details Options tab on the Configuration Assistant window.
- 2. Select the Event Type whose option menu you wish to change.
- 3. Select the option menu you wish to change from the Event Details Option Menus drop-down list.
- 4. Select the option you wish to edit from the Options for Currently Selected Menu table.
- 5. Click the **Edit** button. The Add/Edit Option dialog appears.
- 6. Make the desired changes.
- 7. Click **Save** to save the new option. The Options for Currently Selected Menu table updates with the edited option.

**Note:** If you enter the name of an option that already exists, an error dialog appears.

#### <span id="page-507-0"></span>**Saving Exported Event Details Configuration**

To generate and save SQL statements for the current state of the configuration associated with the Event Details Options tab, complete the following steps:

- 1. Display the Event Details Options tab on the Configuration Assistant window.
- 2. Click the  $\mathbf{F}$ **Export Configuration...** button beneath the Options for Currently Selected Menu table. A dialog appears indicating that the configuration is being generated.
- 3. Once the generation is finished, the Generated Configuration dialog appears.
	- To save the generated SQL statements to a file, click **Save**. The Save Configuration File dialog appears. Type a name for the file into the File name field. The Save Configuration File dialog disappears.
	- To print out the generated SQL statements, click **Print**. The Print Preview dialog appears.
	- Click the **Cancel** button to close the Generated Configuration dialog.

#### <span id="page-507-1"></span>**Reordering Options**

To change the order of the options on an option menu, complete the following steps:

- 1. Select the Event Type whose option menu you wish to change.
- 2. Select the option menu you wish to change from the Event Details Option Menus drop-down list. The Options for Currently Selected Menu table populates with the options for the selected option menu and event type.
- 3. Select an option in the table that you wish to move in the list. The arrows to the right of the column are now sensitized.
- 4. Use the arrow buttons to rearrange options:
	- Click  $\triangle$  to move the selected user type up to the top of the list.
	- Click  $\triangle$  to move the selected user type up one position in the list.
	- Click  $\diamondsuit\!\!\!\diamond$  to move the selected user type down one position in the list.
	- Click  $\otimes$  to move the selected user type to the bottom of the list.

# **Using the Work Agenda Predefined Filters Tab**

The Work Agenda Predefined Filters tab on the Configuration Assistant window allows you to add, modify, and delete pre-defined filters for the Work Agenda. These pre-defined filters are used to remove (hide) specified rows from the Work Agenda list so that only the desired events are shown. Use this tab to perform the following tasks:

- **• [Adding a Filter](#page-509-0)**
- **• [Editing a Filter](#page-509-1)**
- **• [Deleting a Filter](#page-509-2)**

The Work Agenda Predefined Filters tab displays the following fields and buttons:

- The **Current Filter** drop-down displays the name of the currently displayed filter and allows you to select an existing predefined filter.
- The **Filter Option Table** contains the following columns:
	- The **Column Name** column displays all columns by which you can filter.
	- The **Filter Type** column displays the available filter types:
		- **Any** No filter is applied. All values for this column are included. This is the default.
		- **Match** When this filter type is selected, the Work Agenda will include only items where the value of the column specified in the Column Name field matches the value specified in the Value field.
		- Like When this filter type is selected, the Work Agenda will include only items where the value of the column specified in the Column Name field includes the value specified in the Value field.
		- **Not Like** When this filter type is selected, the Work Agenda will include only items where the value of the column specified in the Column Name field does not include the value specified in the Value field.
		- **Multi-Match** When this filter type is selected, the Work Agenda will include only items where the value of column specified in the Column Name field matches any of the values specified in the Value field.
		- **Not** When this filter type is selected, the Work Agenda will include only items where the value of the column specified in the Column Name field does not match the value specified in the Value field.
		- **Multi-not** When this filter type is selected, the Work Agenda will include only items where the value of the column specified in the Column Name field does not match any of the values specified in the Value field.
		- > When this filter type is selected, the Work Agenda will include only items where the value of the column specified in the Column Name field is greater than the value specified in the Value field.
		- **<** When this filter type is selected, the Work Agenda will include only items where the value of the column specified in the Column Name field is less than the value specified in the Value field.
- The **Value** column allows you to enter the filter value.
- The  $\leftarrow$  **Add** button allows you to add a new filter.
- The **Save** button allows you to save a new filter or edit an existing filter.
- The **Remove** button allows you to remove the selected filter.
- The **Refresh** button refreshes the table with the current contents of the database.
- The  $\mathbf{F}$ **Export Configuration...** button generates SQL statements for the current state of the configuration associated with the Work Agenda Predefined Filter tab. These SQL statements may then be saved to a file and/or printed.

### <span id="page-509-0"></span>**Adding a Filter**

To add a new filter, follow these steps:

- 1. Click **AD** Add on the Work Agenda Predefined Filters tab. The Add Filter Name dialog is displayed.
- 2. Enter a meaningful name for the filter and click **OK**. The new filter name is displayed in the Current Filter box. The Filter Options table displays a list of columns by which you can filter the Work Agenda. By default, the Filter Type for all columns is Any, indicating that no filter is currently applied.
- 3. To apply a filter to a particular column, select the desired Filter Type (described in the previous section) and enter the filter Value. For example, to filter the Work Agenda by restore date, locate the Restore Date column, then select '>' from the Filter Type drop-down, and enter a date in the Value column. The filter will display only events with a Restore Date greater than the date you entered.
- 4. Repeat step 3 for each column you want to filter by.
- 5. Click **Save** to save the new filter criteria.

**Note**: To make the new filter criteria available in the Work Agenda, the name of the new filter needs to be added to the OTHER\_FILTERS column in the DYNTABLE\_VIEWS table for the desired Work Agenda view.

## <span id="page-509-1"></span>**Editing a Filter**

To edit an existing filter, follow these steps:

- 1. From the Current Filters combo box, select the filter you want to edit.
- 2. Modify the filter settings as needed. To remove a filter, select **Any** from the Filter Type dropdown for that column. To filter by a particular column, select the desired Filter Type and enter a filter Value.
- 3. Click **Save**. The filter is updated and will be available from the Work Agenda.

### <span id="page-509-2"></span>**Deleting a Filter**

To delete an existing filter, follow these steps:

- 1. From the Current Filters combo box, select the filter you want to delete.
- 2. Click **Delete**. A confirmation dialog is displayed.
- 3. Click **OK** to confirm the deletion. The filter is deleted and will no longer be available from the Work Agenda.

### **Saving an Exported User Configuration**

To generate and save SQL statements for the current state of the configuration associated with the Work Agenda Predefine Filter tab, complete the following steps:

- 1. Click the  $\mathbf{\hat{T}}$  Export Configuration... button beneath the Current Filter table.
- 2. Once the generation is finished, the Generated Configuration dialog appears.
	- To save the generated SQL statements to a file, click **Save**. The Save Configuration File dialog appears. Type a name for the file into the File name field. The Save Configuration File dialog disappears.
	- To print out the generated SQL statements, click **Print**. The Print Preview dialog appears.
	- Click the **Cancel** button to close the Generated Configuration dialog.

# **Using the Default Restoration Times Tab**

The Default Restoration Times tab on the Configuration Assistant window displays the current default restoration time configuration and allows you to modify the ERT values for each device class by control zone.

**Note**: To change the system-wide default restoration time, see **[Setting the](#page-142-0)  [System-Wide Estimated Restoration Time](#page-142-0)** on page 2-25.

### **Device/Zone Default Restoration Times Pane**

The Device/Zone Default Restoration Times pane provides a tabular view that provides the relationship between a control zone, a device, and the default restoration time that has been set for them.

#### **Columns**

- The **Control Zone** column displays the control zone name.
- The **Device Class** column displays the device class name.
- The User column lists the user who configured the default restoration time.
- The **Default Restoration Times (minutes)** column displays the number of minutes to be used for the default restoration time for this control zone-device class combination.

#### **Buttons**

- The **Add** button opens the Add Default Restoration Time dialog.
- The **Remove** button marks the selected default restoration time for deletion.
- The **Save** button saves any changes you have made.
- The **Refresh** button refreshes the screen. If you have any unsaved changes, the system asks if you want to save them.
- The **F** Export Configuration button opens the Generated Configuration window, which displays the SQL statements used to generate the current configuration.

#### **Row Highlighting**

The table uses row highlighting to indicate changes that have not been saved. Red indicates that the row is marked for removal, green indicates the row has been edited, and light blue indicates that the row has been added.

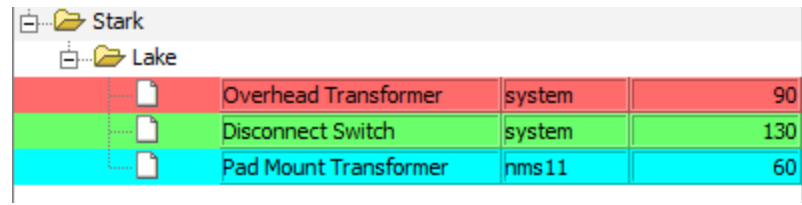

# **Adding a Device/Zone-Based Default Restoration Time**

To add a default restoration time for a specific device class-control zone combination, follow these steps:

1. Click **Add**. The Add Default Restoration Time window appears.

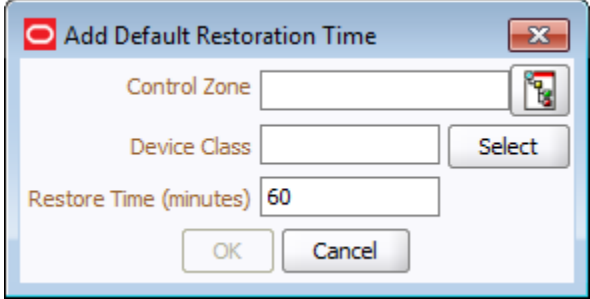

2. Click the **Control Zone Selection** button ( $\begin{bmatrix} \cdot & \cdot \\ \cdot & \cdot \end{bmatrix}$  to display a list of control zones.

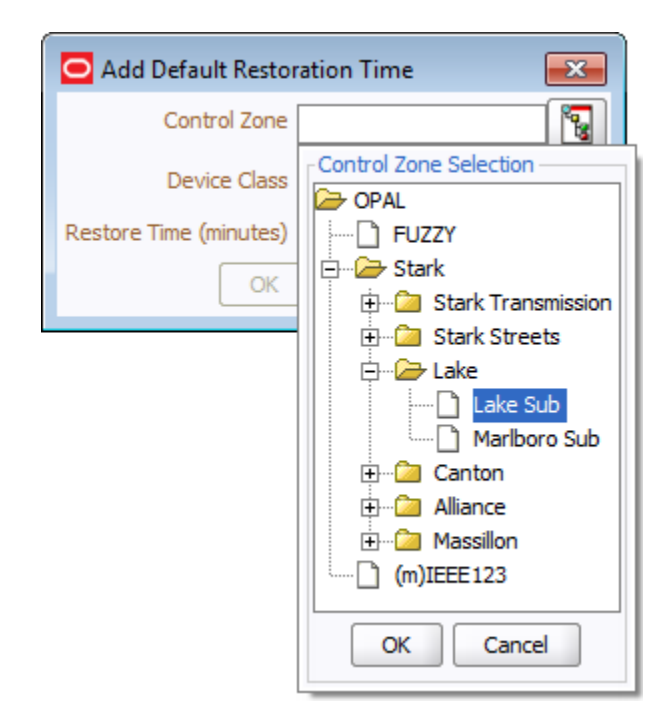

- 3. Select a Control Zone and click **OK**.
- 4. Click the **Select** button to display a list of device classes.

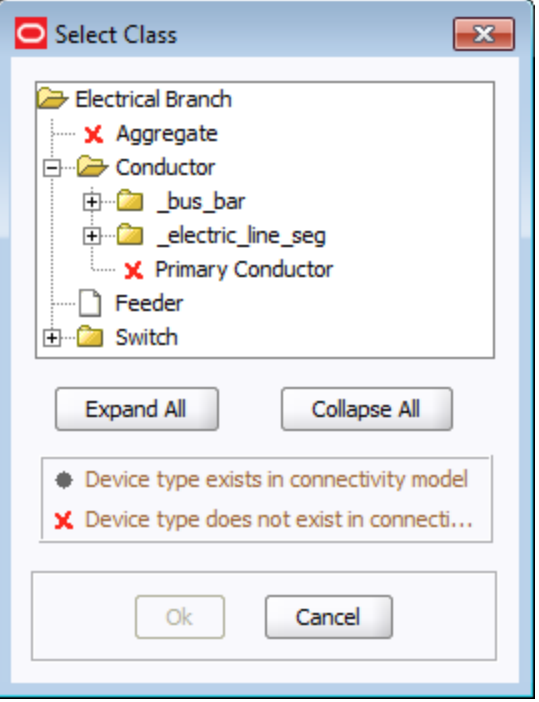

- 5. Select a device class and click **OK.**
- 6. Modify the Restore Time (minutes) field, as necessary.

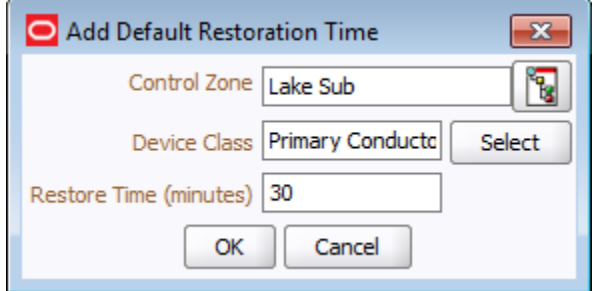

7. Click **OK**. The Device/Zone Default Restoration Times pane refreshes with a new row, which is highlighted in light blue to show the addition.

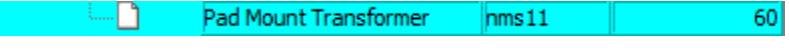

8. Click **Save** to commit the addition.

Note: if you decide against adding the new Default Restoration Time, click  $\langle \cdot \rangle$ **Refresh**. The system will prompt you to save changes; click **No**.

## **Modifying a Device/Zone-Based Default Restoration Time**

To edit an existing default restoration time, do the following:

- 1. Double-click the Default Restoration Time cell to open it for editing.
- 2. Edit the value.
- 3. Click anywhere outside the cell to finish the edit. The row will be highlighted in green to indicate the pending change.

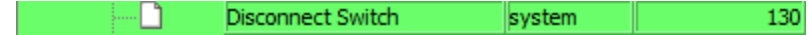

4. Click **Save** to commit the change.

**Note:** if you decide not to save changes, click **Refresh**. The system will prompt you to save changes; click **No**.

## **Deleting a Device/Zone-Based Default Restoration Time**

To edit an existing default restoration time, do the following:

- 1. Select the row to be removed.
- 2. The **Remove**. The row will be marked for removal pending saving changes. **T**he row will be highlighted in red to indicate the pending change.

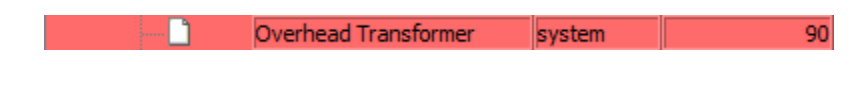

3. Click **Save** to commit the change.

**Note:** if you decide against deleting the row, click **Refresh**. The system will prompt you to save changes; click **No** to confirm the refresh.

## **Saving an Exported Default Restoration Time Configuration**

To generate and save SQL statements for the current state of the configuration associated with the Default Restoration Times tab, complete the following steps:

- 1. Click the **F** Export Configuration... button beneath the Device/Zone Default Restoration Times table.
- 2. Once the generation is finished, the Generated Configuration dialog appears.
	- To save the generated SQL statements to a file, click **Save**. The Save Configuration File dialog appears. Type a name for the file into the File name field. The Save Configuration File dialog disappears.
	- To print out the generated SQL statements, click **Print**. The Print Preview dialog appears.
	- Click the **Cancel** button to close the Generated Configuration dialog.

# **Using the Customer Administration Tab**

The Customer Administration tab allows you to define a weighted priority for a customer. The weighted priority may be used for sorting events in the Work Agenda or viewed in the Trouble Info Customers view.

## **Menus and Toolbar**

When the Customer Administration tab is active, the Configuration Assistant's Actions menu and toolbar change to provide functions for Customer Administration. The Options menu provides search methods.

#### **Actions Menu**

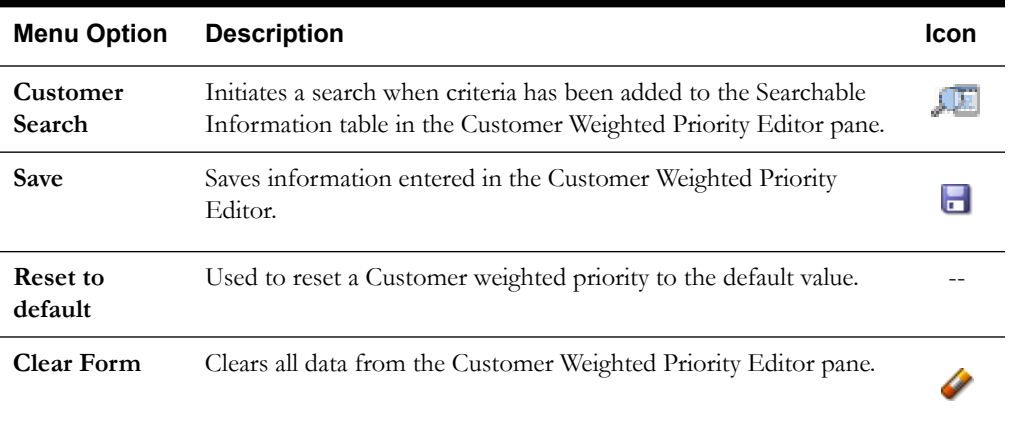

#### <span id="page-514-0"></span>**Options Menu**

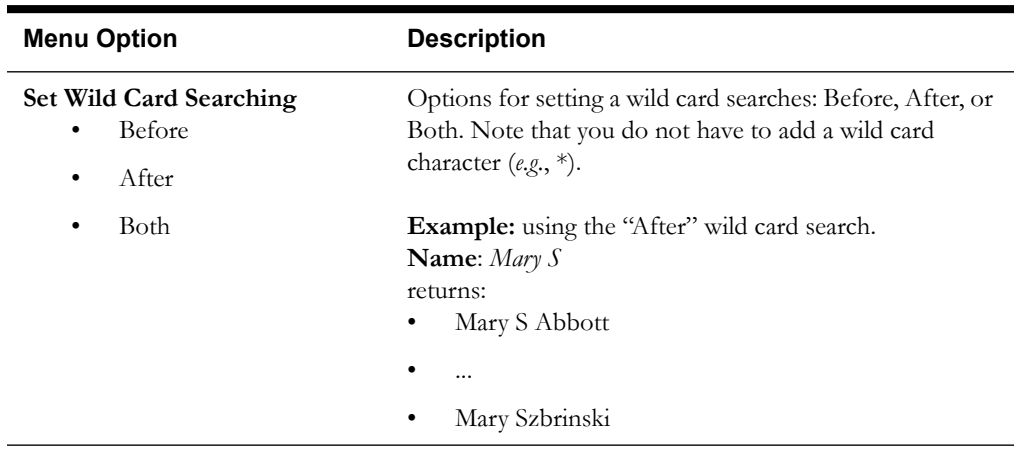

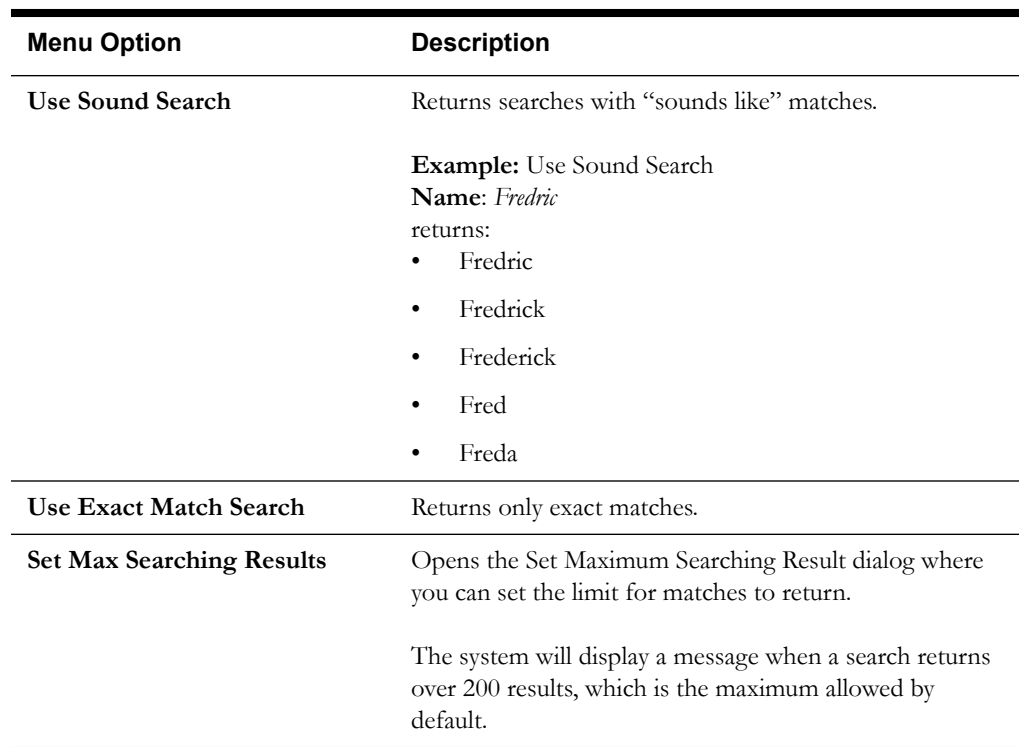

## **Using the Customer Administration Weighted Priority Editor**

The Customer Weighted Priority Editor is divided into two panes: **Searchable Information** and **Additional Customer Information**. As the name suggests, the **Searchable Information** pane is used to search for and load customer information. Once the customer is found and selected, the **Additional Customer Information** is populated with current information and the **New Weighted Priority** field becomes editable.

**Note:** the Configuration Assistant Customer Administration search functions are much like Web Call Entry's search behavior.

#### **Searching for a Customer**

To set a weighted priority for a customer, perform the following steps:

- 1. Set your search option; see **[Options Menu](#page-514-0)** on page 17-25 for more information on search options.
- 2. Enter Search Criteria. You can search for a customer based on any of the fields in the Searchable Information pane:
	- Account Number
	- Telephone Number
	- Name
	- Address
	- City
- 3. Press Enter (or click the  $\Box$  search toolbar button).
	- If the search does not return a value, the system will return "*No customers matched your search criteria*." Click **OK** to dismiss the message.
	- If the search returns more than 200 records (or your defined Max Searching Results value), the system will return the "Too Many Customers Found" message, which will remind you of the option to set a higher maximum searching results. Click **OK** to dismiss the message. The Customer Selection dialog opens listing the search results up to the maximum searching results value.
- 4. Select the customer to edit and click **OK**.

#### **Editing a Customer Weighted Priority**

Once you have selected a customer from the search results, the customer account information is loaded into the Customer Weighted Priority Editor. The **New Weighted Priority** field, which is at the bottom of the Additional Customer Information pane, is the only editable field.

1. Enter an integer value in the **New Weighted Priority** field. Notice that the **Save button** becomes enabled.

**Note:** If you decide against editing the selected customer, click  $\bullet$  to reset the form.

2. Click  $\blacksquare$ 

#### **Resetting Weighted Priority**

If you need to set a customer's weighted priority back to its original value, perform the following steps:

- 1. Search for the customer to load their data into the Customer Weighted Priority Editor.
- 2. From the Actions menu, select **Reset to default**. The **New Weighted Priority** field will be populated with the customer's original weighted priority value.
- 3. Click  $\begin{array}{|c|c|} \hline \end{array}$ .

# **Chapter 18**

# **NMS Training Simulator: Trainer Environment**

<span id="page-518-1"></span>Oracle Utilities Network Management System Training Simulator is set of tools to help train users in control room OMS/DMS operations. Training may include:

- prioritizing and managing outages
- assessing system load and taking corrective actions

The Oracle Utilities Network Management System Training Simulator is useful for new hires, training on new releases, and for refresher training.

This chapter includes the following topics:

- **[NMS Training Simulator Overview](#page-518-0)**
- **[Getting Started with the Trainer Environment](#page-519-0)**
- **[Creating Training Scenarios](#page-520-0)**
- **[Creating Training Scenarios](#page-520-0)**
- **[Conducting Training Sessions](#page-523-0)**
- **[Evaluating Trainee Performance](#page-524-0)**

# <span id="page-518-0"></span>**NMS Training Simulator Overview**

The Web Workspace (**NTS**) provides a sandboxed Oracle Utilities Network Management System (NMS) environment that mimics common scenarios that occur in the production system. The **NTS** provides a *Trainer* environment via a new Trainer user type with special features that trainers may use to create a library of training scenarios for outages, overloads, etc. These scenarios may be replayed during training sessions. Trainees log in to the **NTS** as a standard user type (**[User Types](#page-15-0)** [on page 1-2\)](#page-15-0). Trainers are able to monitor trainees as they react to simulations complete with customer calls, AMI power-offs, wire-downs, device operations, SCADA updates, and other elements.

# <span id="page-519-0"></span>**Getting Started with the Trainer Environment**

This section includes the following topics:

- **[Accessing the Training Simulator Environment](#page-519-1)**
- **[Logging In as Trainer](#page-519-2)**
- **[Creating Training Scenarios](#page-520-0)**
- **[Conducting Training Sessions](#page-523-0)**
- **[Evaluating Trainee Performance](#page-524-0)**

## <span id="page-519-1"></span>**Accessing the Training Simulator Environment**

The **NTS** will typically be based on your particular **NMS** implementation. Consequently, your system administrator will need to provide the details for accessing your **NTS** environment. Trainers will log in to the **NTS** environment as a "Trainer" user type, which will provide an enhanced version of the Web Workspace with Web Switching Management Administrator workspace with additional tools for developing training scenarios and administering training sessions. Trainees will log in to an **NTS** workspace applicable for the simulation, such as the Web Workspace with Web Switching Management as a Full Operations user type or whatever their configured role is. For trainees, it should mimic the configuration and roles they would see in production.

# <span id="page-519-2"></span>**Logging In as Trainer**

1. To log in, enter the following information in the Login window:

**User ID:** enter the user name provided to you by your system administrator.

**Password:** enter the password provided to you by your system administrator.

**Validate:** click the **Validate** button to verify your login credentials.

**Note:** If your user name and password are not entered correctly, the system will display a "Login Error" message.

Once you have entered your user name and password, the **Validate** button will become activated.

- 2. Click **Validate** (or press **Enter** while in the password field) to validate your credentials.
- 3. Select **Trainer** from the **User Type** drop-down menu. The Web Workspace with Web Switching Management environment will launch with the extended trainer toolset. This includes the ability to bring up the Configuration Assistant directly from the Workspace **Tools** menu if modification of any rule settings is needed; see **[Chapter 18](#page-518-1)**, **[Configuration](#page-490-0)  [Assistant](#page-490-0)**, for more information on using the Configuration Assistant.

# <span id="page-520-0"></span>**Creating Training Scenarios**

The **NTS** allows trainers to create training scenarios in a *Training Scenario* sheet, which may be stored as templates to build up a training library. Trainers can record simulated device operations, customer calls, and other system events in the training scenario sheet.

### **Creating a Training Scenario Sheet**

To create a Training Scenario sheet, do the following:

- 1. Select **New** and then **Switching Sheet...** from the Web Workspace File menu.
- 2. In the New Switching Sheet dialog, select the **Training Scenario** type.
- 3. Click **Create**.

The new Training Scenario sheet will open.

#### **Understanding the Training Scenario Sheet**

The Training Scenario sheet is a specialized switching sheet type that contains only the fields and tabs necessary to record and conduct training scenarios.

#### **Training Menu and Toolbar Options**

Training Scenario actions are available through the **Training** menu, which is only visible with a Training Scenario sheet.

- **••** Play Scenario...: plays each step in the scenario. See [Playing a Training Scenario](#page-523-1) on [page 18-6.](#page-523-1)
- **Play Scenario to Here...:** plays the scenario up to and including a selected step. See **[Playing a Training Scenario](#page-523-1)** on page 18-6.
- **Pause Scenario:** pauses scenario execution. See **[Pausing a Training Scenario](#page-523-2)** on page [18-6](#page-523-2).
- **Reset Model:** resets the **NTS** back to the nominal state. See **[Resetting the Model](#page-522-0)** on page [18-5](#page-522-0).

#### **Request Tab**

The trainer can fill out the Request tab to describe the type of scenario and specify a default offset that will be used for playback of recorded steps.

The Request tab includes the following fields:

- **Owner:** allows the trainer to take ownership of the sheet.
- **Start Date:** beginning date and time when training scenario is played.
- Finish Date: date and time when training scenario is executed.
- **Default Offset:** the **Default Offset** field is an editable text field in the format that allows you to add a default wait period (hours:minutes:seconds) for the scenario steps.
- **Description of Work:** text field for adding information about the scenario.

#### **Steps Tab**

Each step in the steps tab has an editable Offset Time that allows the trainer to adjust the timing of the step execution during playback. The Offset Time is in the format of hours:minutes:seconds.

## **Recording Scenario Steps**

Once you have created a new Training Scenario sheet, you will be able to record actions that trainees will respond to during a training session. Scenarios may show operational situations such as customer calls coming in, predicted outages occurring, AMI last gasps received, repredictions occurring, SCADA devices operating, and other elements.

### **Using the Training Environment Control Tool**

The Trainer Control Tool provides unique device operations and customer call simulation options.

#### **Trainer Control Tool Options**

- **Operate...**
	- **Simulate Open/Close**: Simulates an *Open* or *Close* operation. The simulated event is tagged in the Trainer environment, but not visible to trainees. The simulated operation impacts SCADA and Power Flow data as if it were an actual change to the network.

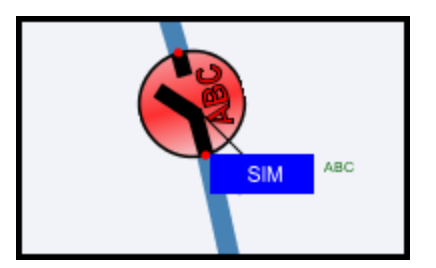

- **Clear Simulated Operation**: clears the simulated open/close.
- **Calls**
	- The Control Tool provides two controls for generating random customer calls from a device upstream of a customer transformer:
		- **Submit Calls Downstream:** submits a random set of downstream customer calls.
		- **Submit AMR Calls Downstream:** submits a random set of downstream AMR customer calls.
	- For customer transformers, the Control Tool provides the **Calls...** option, which opens Web Call Entry's Customer Selection dialog for the customers on that device, allowing you to select a customer to associate to a new call. Once a customer is selected, click **OK** and then add any desired information to the Web Call Entry form before saving the form to add it to the scenario.

#### **Adding Customer Calls with Web Call Entry**

The Trainer may add calls to the scenario directly in Web Call Entry by selecting **Web Call Entry...** from the Workspace Tools menu. Each saved call is added as a step in the Training Scenario switching sheet.

**Note:** The device field can be populated by selecting a device in the Viewer.

#### <span id="page-522-0"></span>**Resetting the Model**

Once all steps have been added to the Training Scenario sheet, select **Reset Model...** from the **Training** menu to return the to the nominal state. The system will present a dialog asking you to confirm the action and warn of the actions taken in the Reset Model operation.

#### **Reset Model Actions**

- Logout and unsubscribe all other users; the other users do not get the opportunity to save any unsaved work.
- Closes all open sheets for the user except for templates and training scenarios; closed sheets are not saved.
- Changes all sheets except for templates and training scenarios to the *Training-Completed* state.
- Cancels all pending momentary operations and expected actions
- Closes all study sessions.
- Resets all delegated zones.
- Removes all tags and conditions.
- Resets all digital and analog measurements.
- Resets all commissioning/decommissioning to nominal.
- Resets all devices to their nominal state.
- Releases all crews.
- Cancels all active or incomplete events.
- Rolls back all model edits.

Click **Yes** to confirm that you want to reset the model. When the model has reset, the system will present the Reset Model Finished dialog; click **OK** to close the dialog.

#### **Saving the Training Scenario Sheet**

Once you have recorded the training scenario, you may save and close the sheet. The saved sheet can then be copied and used as a template for subsequent training sessions.

# <span id="page-523-0"></span>**Conducting Training Sessions**

When conducting a training session, the trainer will log in as a Trainer user type and the trainees will log in as standard operations user types. Although it is possible to record a training scenario during a training session, the trainer will typically create a new training scenario sheet from a previously developed training scenario sheet. This allows the trainer to focus on the trainee's actions.

# **Running the Training Scenario**

#### **Starting the Training Scenario**

The trainer begins a training session by creating a new training scenario sheet from an existing training scenario sheet.

- 1. Select **Open** and then **Switching Sheet...** from the Web Workspace **File** menu.
- 2. Select a Training Scenario from the Open Switching Sheet dialog.
- 3. Select **Copy As...** from the Training Scenario's **File** menu.
- 4. Select **Training Scenario** in the Switching Sheet Types table and click **Create a Copy**. The trainer can then complete information in the **Request** tab about the training session prior to playing the training scenario.

#### <span id="page-523-1"></span>**Playing a Training Scenario**

Scenarios may be played from start to finish or to a selected step.

- When you wish to play the scenario to a certain point, do the following:
	- 1. Select the row where you wish to complete and then pause.
	- 2. Click the **Play Scenario to Here**  $\left\langle \bigvee \right\rangle$  button. The **NTS** will present a dialog asking if you wish to override the default offset to add time to each step.
- When you wish to play the entire scenario, do the following:
	- 1. Click the **Play Scenario** (**Fe**) button. The **NTS** will present a dialog asking if you wish to override the default offset to add time to each step.

In either play scenario, the steps will proceed and the synchronized training environment will change according to the steps.

#### <span id="page-523-2"></span>**Pausing a Training Scenario**

At any point when running a scenario, you may pause the steps by selecting **Pause Scenario** from the **Training** menu or clicking the pause ( $\|\cdot\|$ ) button. This allows flexibility to take breaks or discuss the training steps.

# <span id="page-524-0"></span>**Evaluating Trainee Performance**

The trainer can evaluate trainee performance using the **NTS** enhanced User Log. The User Log allows the trainer to view trainee logs as well as open the trainee's switching sheets.

- 1. Select **User Log...** from the Web Workspace **Tools** menu.
- 2. Enter the trainee name in the **User ID** field.
- 3. Select **Load User Log** from the **Actions** menu. All of the actions taken by the trainee will be displayed in the User Log table.
- 4. To view the trainee's switching sheets, select **Switching...** from the **Actions** menu. The Open Switching Sheet dialog will open listing any switching sheets the trainee created. Select a sheet in the table and click **Open**. The sheet will open in the Web Workspace.

# **Appendix A**

# **Event Status and Event Type Codes**

This appendix lists and describes coded information that appears in Oracle Utilities Network Management System screens, including:

- **[Event Status Codes](#page-526-0)**
- <span id="page-526-1"></span>**[Event Type Codes](#page-529-0)**

# <span id="page-526-0"></span>**Event Status Codes**

Work Agenda displays the current status of each event listed. The event status is also displayed on the Call Information window. The following table provides the event status codes, their descriptions, and the associated icons used in the Work Agenda and associated tools.:

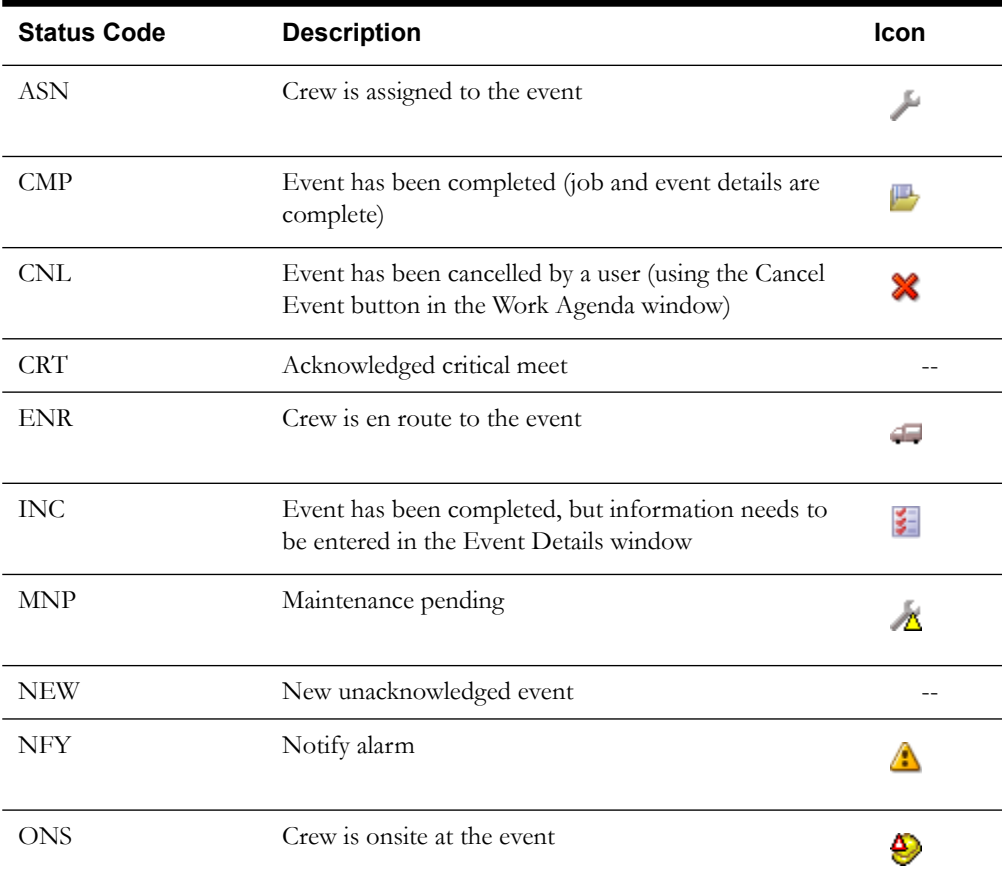

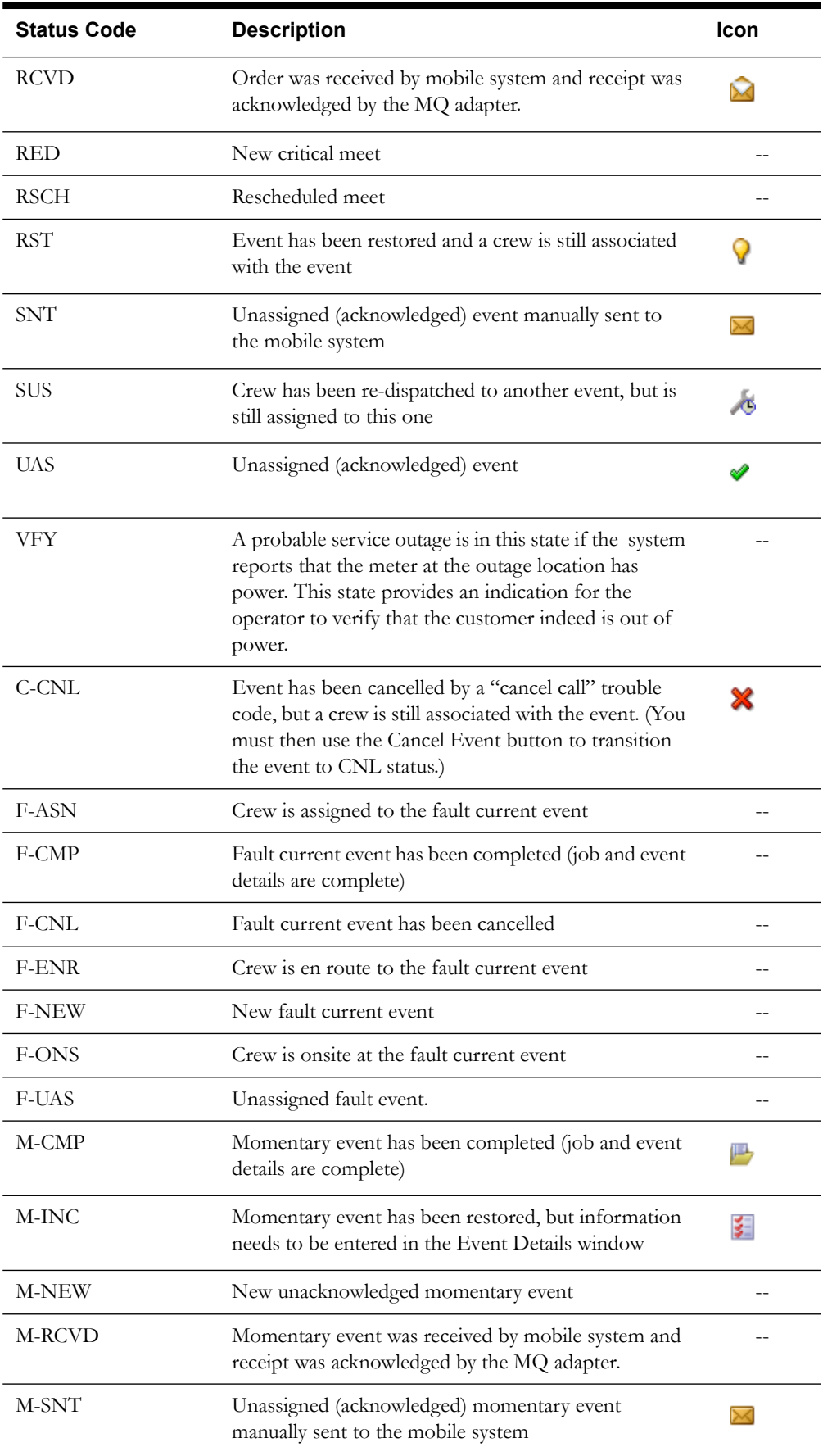

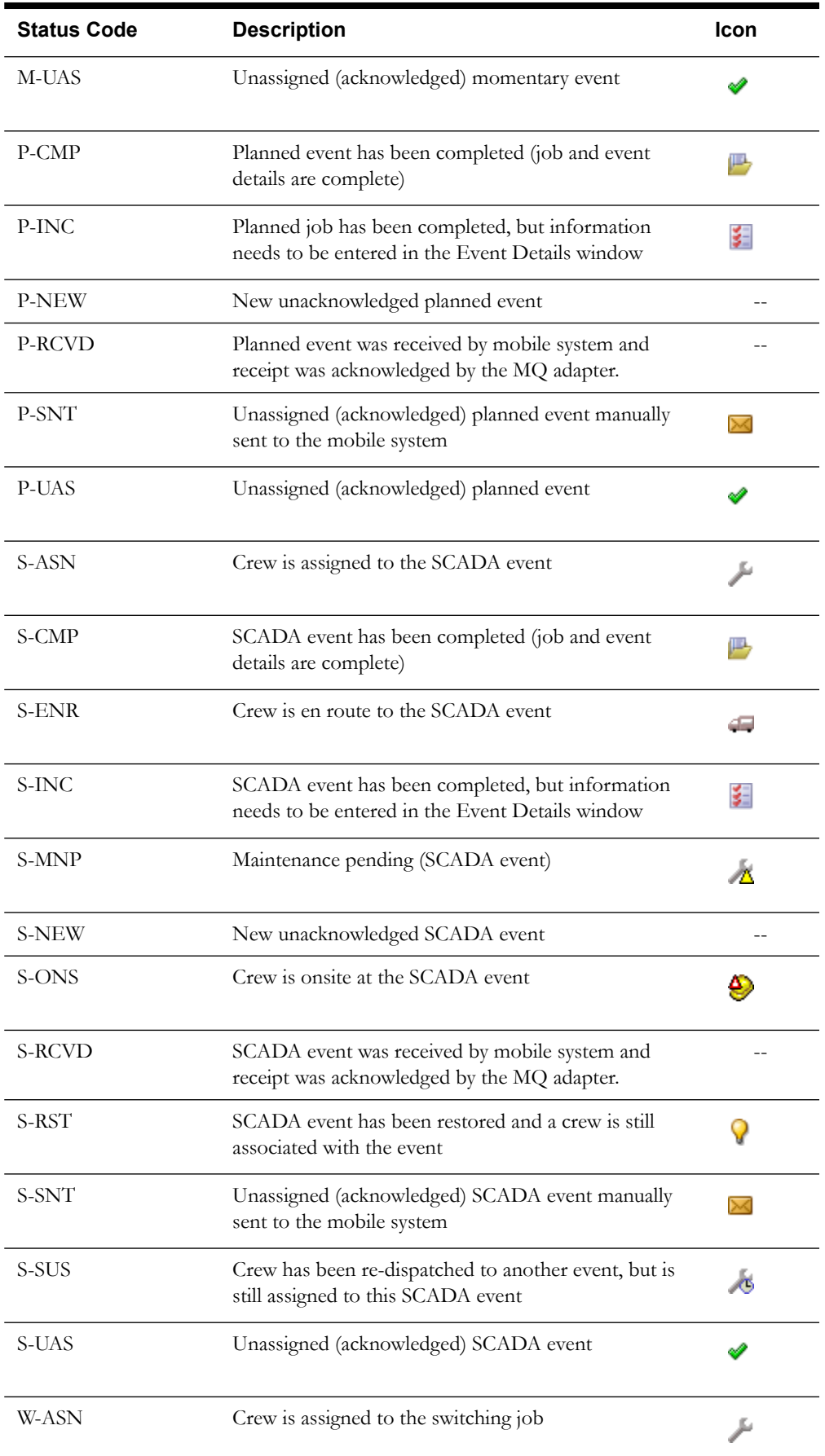

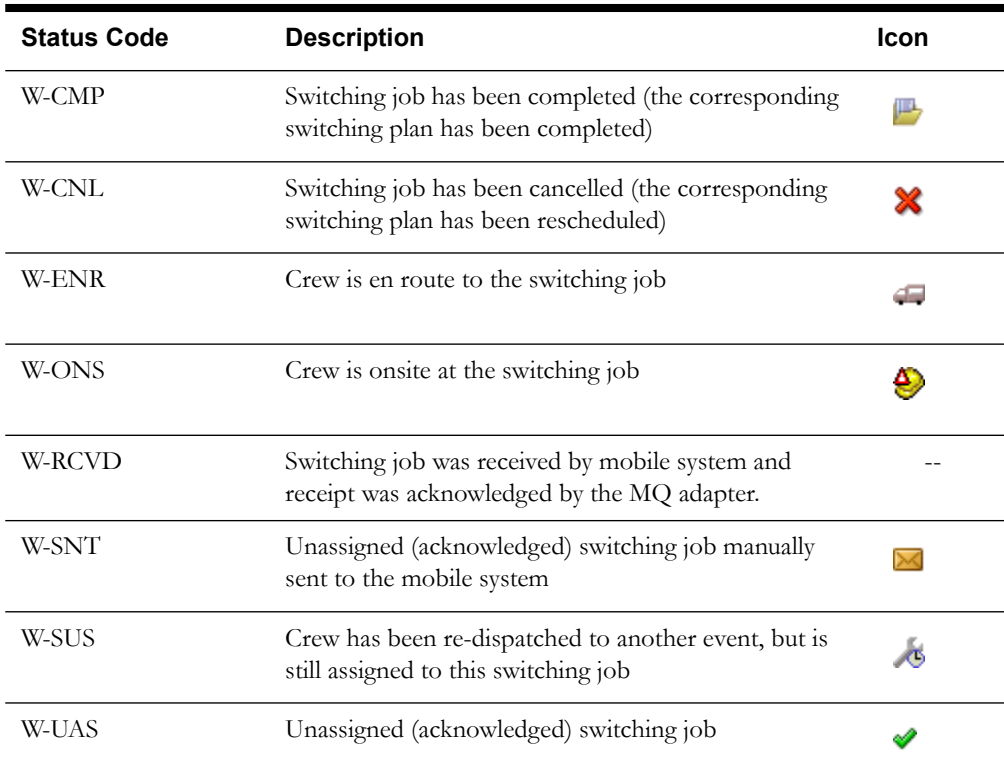

# <span id="page-529-0"></span>**Event Type Codes**

<span id="page-529-1"></span>Event Type codes are displayed on the Trouble Call Entry Lists. Below is a complete list of event type codes and their descriptions:

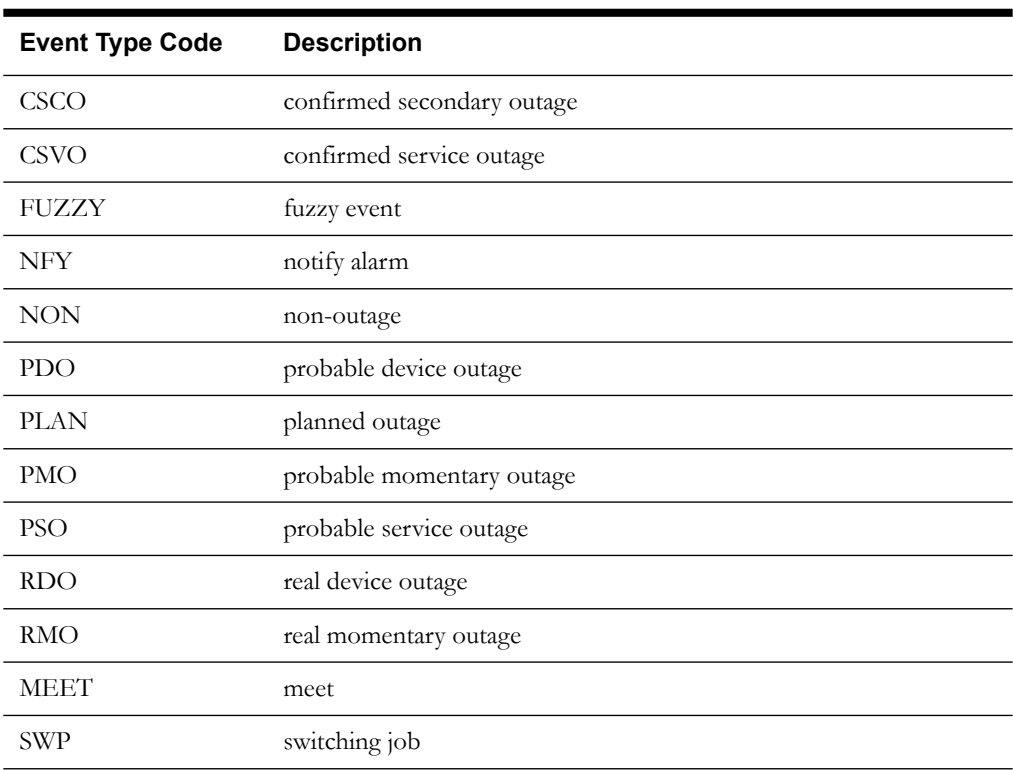

# **Appendix B**

# **Color Coding**

This appendix lists and describes color coding that appears in Oracle Utilities Network Management System screens, including:

- **[Crew Status](#page-530-0)**
- **[Conductor Symbology](#page-533-0)**
- **[Event Status](#page-531-0)**
- **[FLISR Status](#page-532-0)**
- **[Callback Status](#page-533-1)**
- **[Feeder/Device Condition Names and Colors](#page-534-0)**
- **[SCADA Data Quality Codes and Colors](#page-535-0)**

**Note**: All color coding is configurable and your site may use different colors than those shown in this appendix.

# <span id="page-530-0"></span>**Crew Status**

<span id="page-530-1"></span>The table below describes the color coding used on the Crew Actions and Crew List windows to indicate crew status when cell coloring is enabled in the Web Workspace Preferences (see **[Color](#page-23-0)  [Coding Options](#page-23-0)** on page 1-10). These colors are also used for AVL crew symbols in the Viewer.

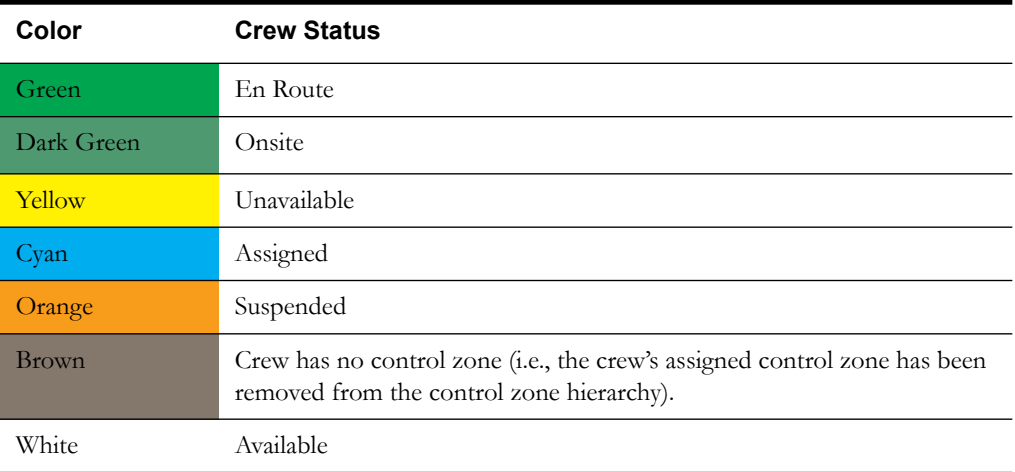

# <span id="page-531-0"></span>**Event Status**

<span id="page-531-1"></span>The table below identifies the color coding used on the Work Agenda list to indicate the event status when cell or row coloring is enabled in the Web Workspace (see **[Color Coding Options](#page-23-0)** on [page 1-10\)](#page-23-0).

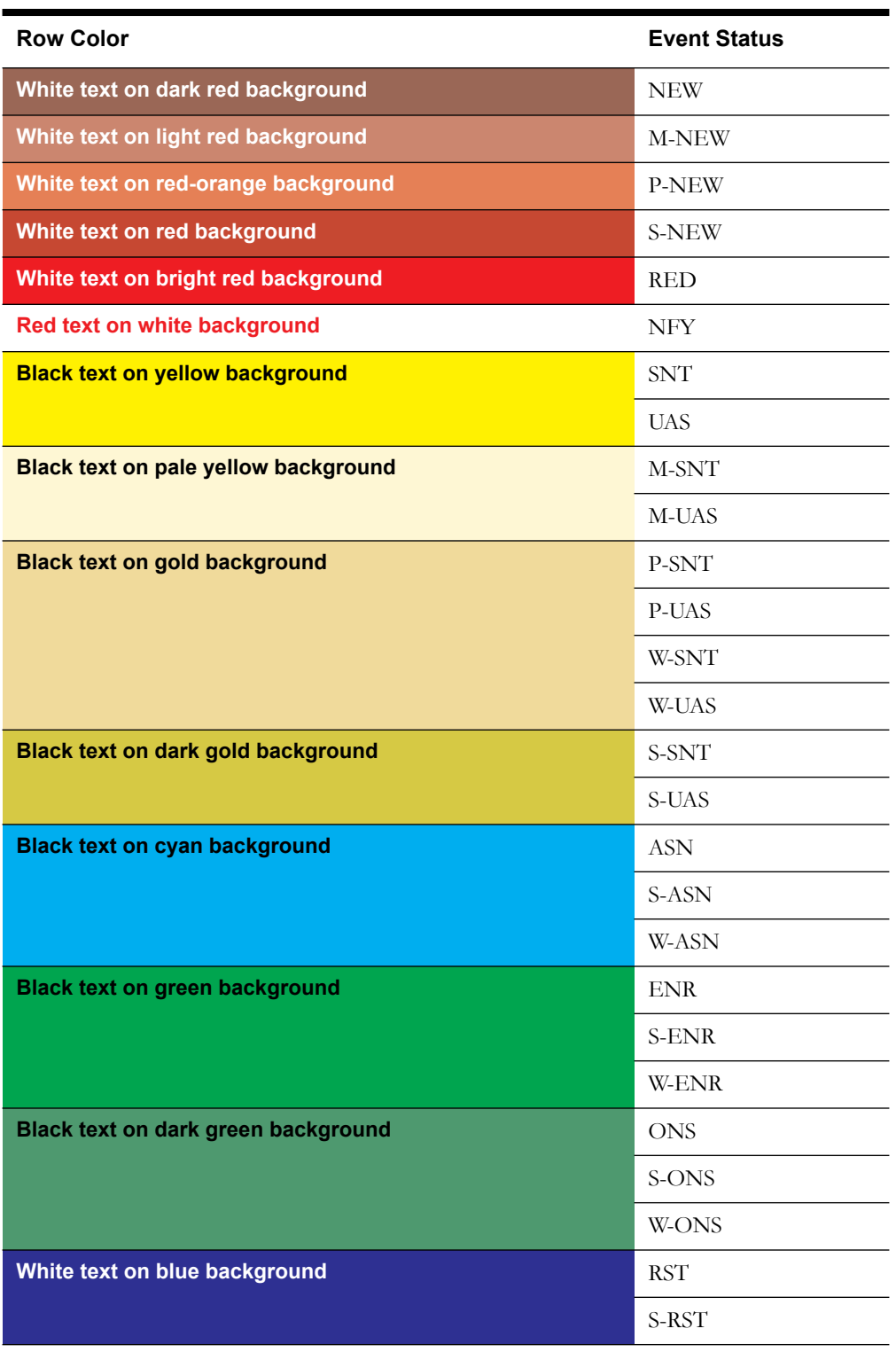

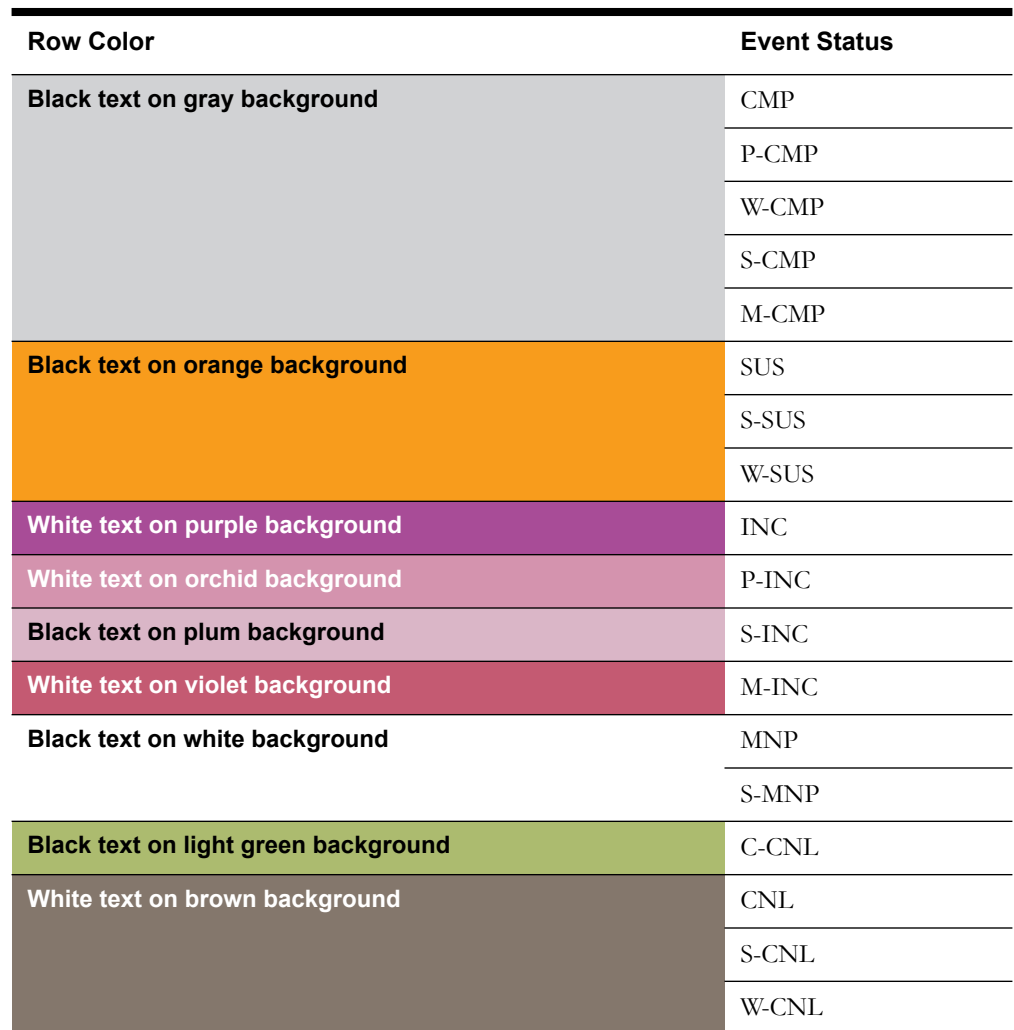

# <span id="page-532-0"></span>**FLISR Status**

The Work Agenda is the starting point for viewing the status and results of the FLISR calculations. Each outage row is color-coded to represent the FLISR status of a job. The background color of the "Event #" field in the Work Agenda list indicates the FLISR status:

- **Yellow** The job is currently being processed as a FLISR job and a solution is being searched for.
- **Green** A FLISR solution has been found for the job.
- Light Red A FLISR solution has been found but it overloads the restoring feeder manual intervention will be required.
- **None** No FLISR solution can be found for this job.

# <span id="page-533-0"></span>**Conductor Symbology**

<span id="page-533-3"></span>In the Viewer, conductor symbology changes color and line style (*e.g.*, pattern, thickness) for different types of conductors and topology states. Conductor symbology is configurable. The following table shows the default color coding used for conductor symbology:

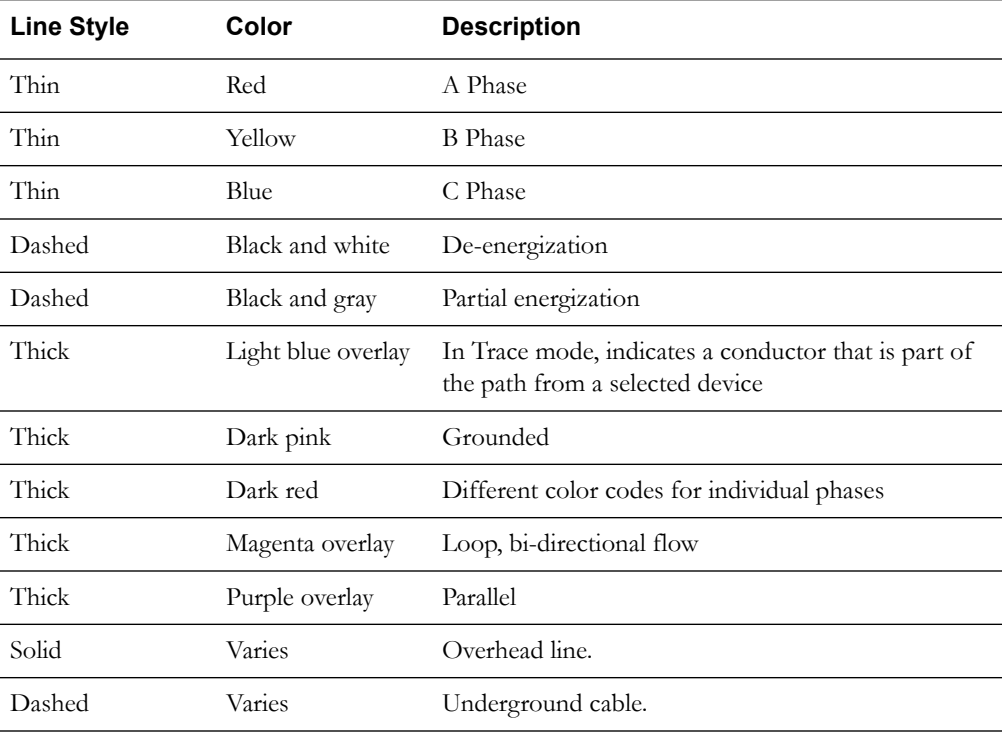

# <span id="page-533-1"></span>**Callback Status**

<span id="page-533-2"></span>The Callback Status field on the Perform Callbacks List Window and the Perform Next Callback window is color-coded to indicate whether a callback attempt has been made and the result of the last attempt. The following table shows the default color coding used for callback status:

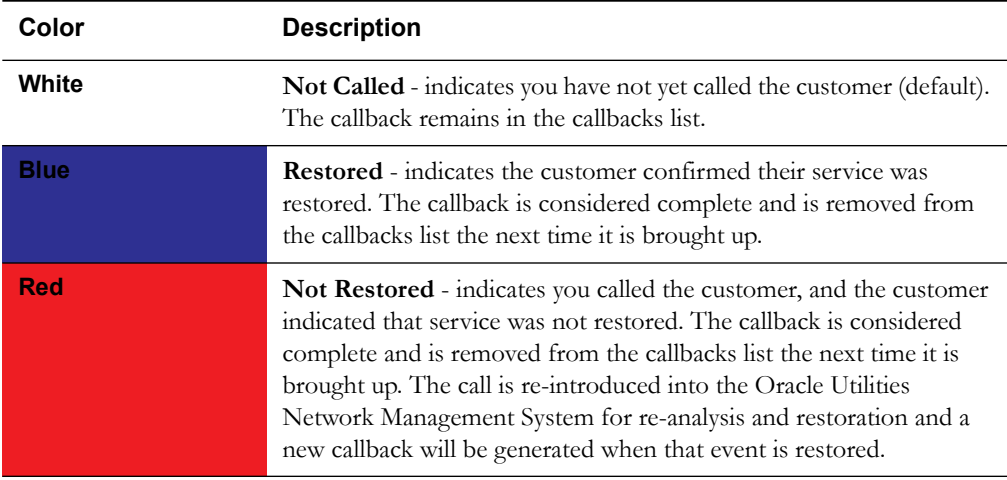

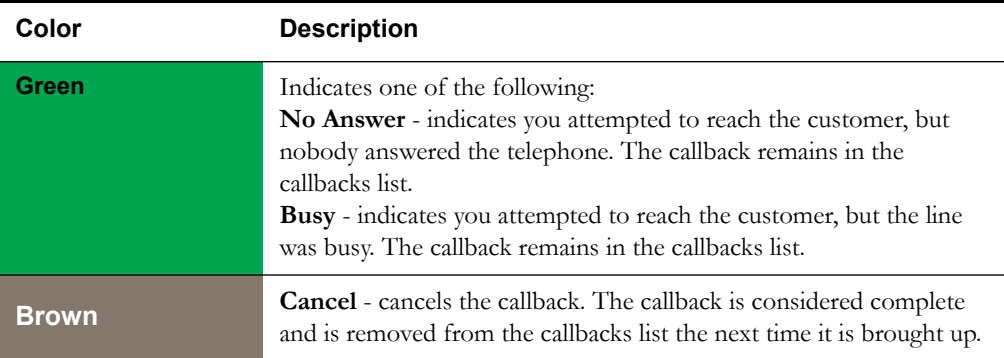

# <span id="page-534-0"></span>**Feeder/Device Condition Names and Colors**

<span id="page-534-1"></span>The Feeder Load Summary and Feeder Load Management windows use color coding to indicate violations or warnings associated with feeders and devices. The following table lists the feeder/ device condition number, name, and corresponding cell background and text coloring.

<span id="page-534-2"></span>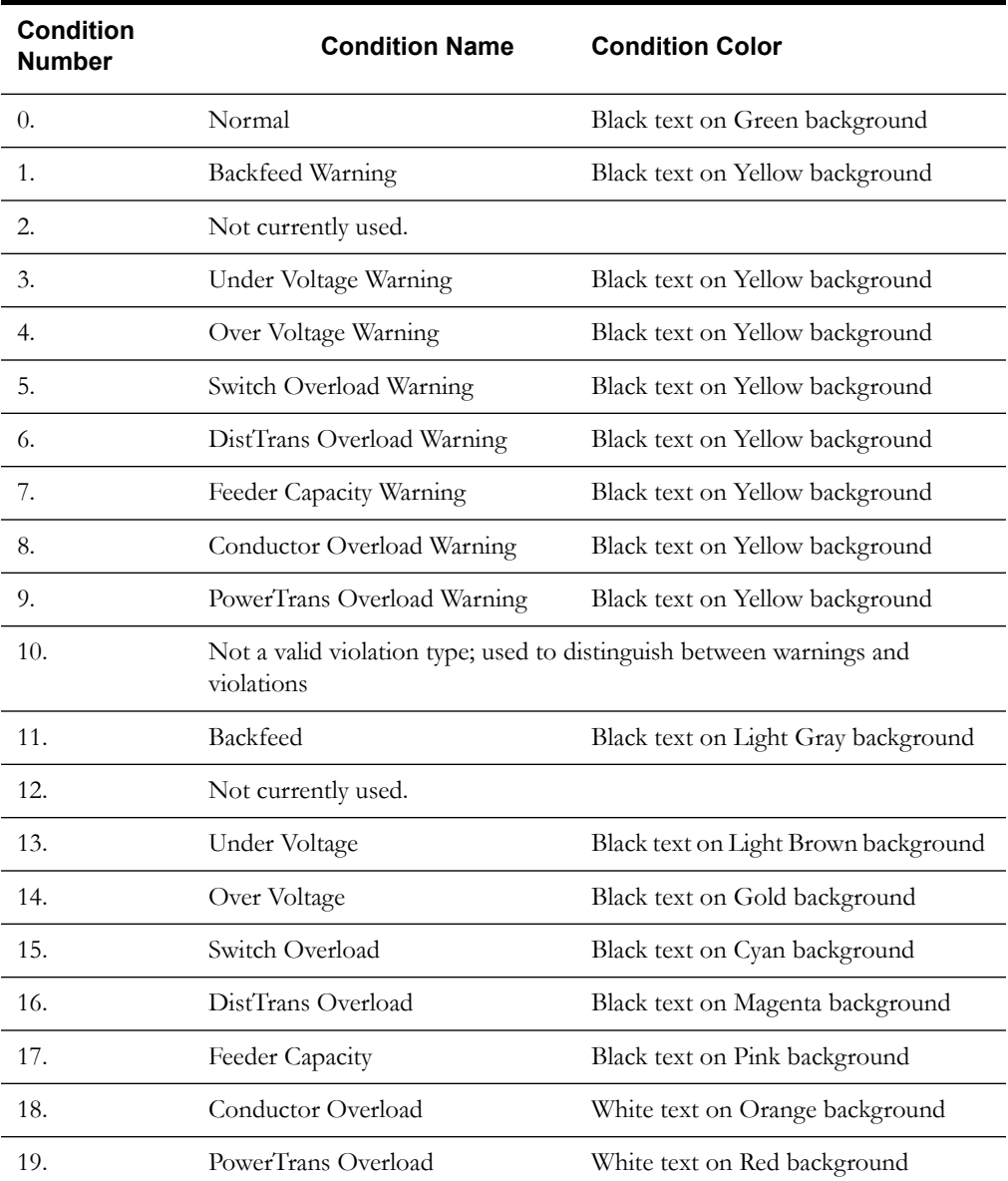

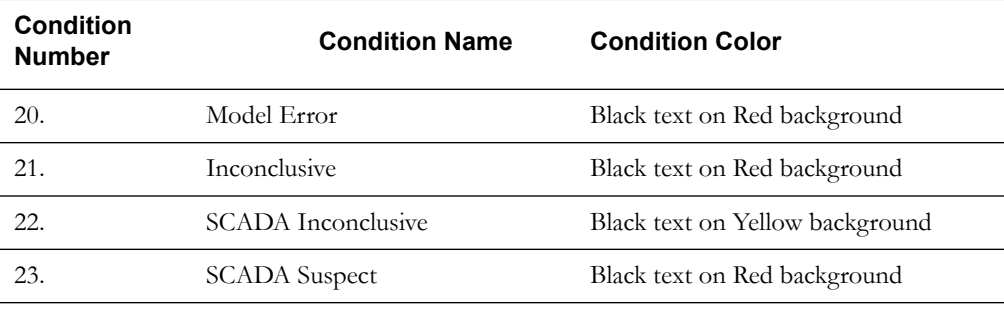

# <span id="page-535-0"></span>**SCADA Data Quality Codes and Colors**

The following color codes are used for SCADA data quality cells in Feeder Load Management.

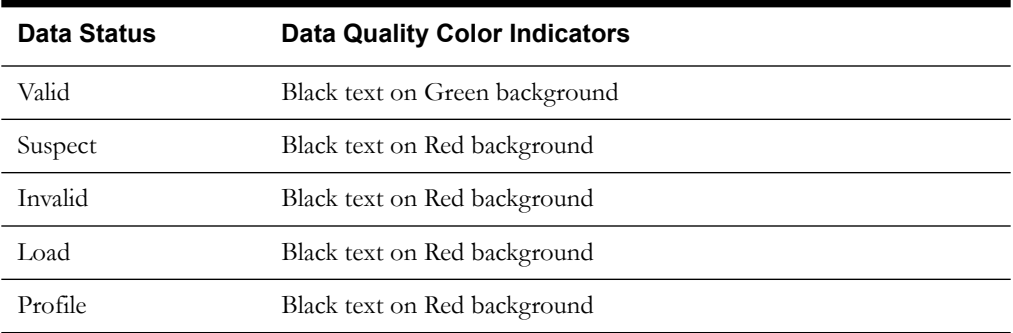

# **Index**

## **A**

Abnormal Devices [1-98](#page-111-0) abnormal devices [1-87](#page-100-0) abort step [9-20](#page-337-0) acknowledge alarms [1-100](#page-113-0) Active Job Info [1-40](#page-53-0), [2-41](#page-158-0) Adding Crew Groups [5-27](#page-236-0) addresses saving all [9-19](#page-336-0) aggregate steps [9-34](#page-351-0) Alarms and Devices Lists [1-96](#page-109-0) Alt. Finish Date [9-12](#page-329-0) Alt. Start Date [9-12](#page-329-1) AMI Customer List [2-23](#page-140-0) AMI Requests [2-22](#page-139-0) Approved state [9-15](#page-332-0) ASN/ENR Date [9-26](#page-343-0) Assigned Crew Information [9-70](#page-387-0) ATO Customers [1-86](#page-99-0) audio notification [1-100](#page-113-1) audit log [9-54](#page-371-0) Authority [1-19](#page-32-0) Automatic Control [11-17](#page-448-0), [11-18](#page-449-0)

## **B**

block header [9-24](#page-341-0) blocks adding [9-24](#page-341-0), [9-32](#page-349-0) Build Status (model build patches) [14-3](#page-476-0)

# **C**

Calculating Crew Resources [5-32](#page-241-0) Call Display [1-80](#page-93-0) Call History [3-3](#page-178-0), [3-9](#page-184-0) Call Info [2-56](#page-173-0) callback status color coding [B-4](#page-533-2) Callers view [2-50](#page-167-0) Canceled state [9-16](#page-333-0) cancelling a call [3-15](#page-190-0) Capacitors Tab [11-17](#page-448-1) Changing Storm Levels [5-18](#page-227-0) Changing Storm Types [5-19](#page-228-0) Charge Number [9-12](#page-329-2) Check Rejected state [9-15](#page-332-1)

Checked state [9-15](#page-332-2) Clearance safety documents [9-66](#page-383-0) clearing Planned Date [9-24](#page-341-1) Clues [2-52](#page-169-0) Color Coding Outage [2-10](#page-127-0) color coding callback status [B-4](#page-533-2) conductor symbology [B-4](#page-533-3) crew status [B-1](#page-530-1) event status [B-2](#page-531-1) feeder/device conditions [B-5](#page-534-1) Comments (Steps tab) [9-18](#page-335-0) comments steps [9-30](#page-347-0) Commissioning Tool [1-67](#page-80-0) Complete to Here [9-23](#page-340-0) Completed Date [9-9](#page-326-0) Completed Date (Steps tab) [9-18](#page-335-1) Completed state [9-16](#page-333-1) completing steps [9-20](#page-337-1) completing switching sheets [9-42](#page-359-0) condition colors [B-5](#page-534-2) Condition Data dialog notes [1-79](#page-92-0) condition names [B-5](#page-534-2) condition rank [B-5](#page-534-2) Condition Summary [1-92](#page-105-0) Conditions Summary [1-92](#page-105-1) conductor symbology [1-56](#page-69-0) color coding [B-4](#page-533-3) Configuration Assistant Current Users [17-4](#page-493-0) Inactivating a User [17-5](#page-494-0) searching for a rule [17-11](#page-500-0) User Account Settings [17-5](#page-494-1) User Administration [17-4](#page-493-1) User Log [17-9](#page-498-0) confirm model changes [9-21](#page-338-0) Confirm Outages [2-9](#page-126-0) Confirmed Secondary Outage [2-11](#page-128-0) Confirmed Service Outage [2-11](#page-128-1) Contact Manager Tab [6-4](#page-265-0) Control Tool [1-71](#page-84-0), [9-29](#page-346-0) opening a switching sheet from [9-60](#page-377-0) Control Zone [1-19](#page-32-1) copying and pasting steps [9-30](#page-347-0)

copying steps [9-22](#page-339-0) Copying Table Data [1-14](#page-27-0) Create Event [1-22](#page-35-0) Create Nested Outage [1-85](#page-98-0) creating a planned switching sheet [9-8](#page-325-0) Crew [9-68](#page-385-0) Crew Actions [2-30](#page-147-0), [9-40](#page-357-0) Crew Availability [2-36](#page-153-0) Crew Icons [9-60](#page-377-1) Crew ID [9-26](#page-343-1) Crew Info [2-32](#page-149-0), [2-39](#page-156-0), [9-26](#page-343-2) Crew Information Panel [5-23](#page-232-0) Crew List [2-33](#page-150-0) Crew Makeup [2-37](#page-154-0) Crew Options [1-40](#page-53-1) crew status color coding [B-1](#page-530-1) Crew Will Restore [9-13](#page-330-0) Crew Will Switch [9-13](#page-330-1) Crews Moving to Another Device [2-42](#page-159-0) Releasing [2-43](#page-160-0) Release Crew(s) [1-25](#page-38-0) crews associating to switching sheets [9-39](#page-356-0) pre-assigning to steps [9-40](#page-357-1) suspending [2-44](#page-161-0) crews and events header showing or hiding [9-23](#page-340-1) Crews list [9-25](#page-342-0), [9-26](#page-343-3) Critical Customers [1-87](#page-100-1) Customer interrupted [9-47](#page-364-0) isolated [9-47](#page-364-1) restored [9-47](#page-364-2) customers moving to another device [2-55](#page-172-0) cutting steps [9-22](#page-339-1)

# **D**

Daily Peak Forecasts [11-20](#page-451-0) Damage Assessments [2-16](#page-133-0) associating to devices [1-91](#page-104-0) Data Quality [11-21](#page-452-0) Data Source [11-21](#page-452-1) Deactivate Crew [2-35](#page-152-0) declutter [1-61](#page-74-0) Defining the Storm [5-16](#page-225-0) Deleted state [9-16](#page-333-2) deleting steps [9-22](#page-339-2) Deleting Crew Groups [5-28](#page-237-0) Description of Work [9-12](#page-329-3) Device [9-9](#page-326-1) Device (Request tab) [9-12](#page-329-4) Device (safety document) [9-87](#page-404-0) device address (Steps tab) [9-18](#page-335-2) device addresses updating [9-19](#page-336-0) device conditions color coding [B-5](#page-534-1) device list

editing (safety documents) [9-73](#page-390-0) Device Operations List [1-98](#page-111-1) devices finding and replacing [9-35](#page-352-0) focusing on in Viewer [9-37](#page-354-0) removing [9-23](#page-340-2) unlinking from safety document [9-23](#page-340-3) disabling ATOs [1-77](#page-90-0) displays [9-12](#page-329-5) documents associating to devices [1-89](#page-102-0) Drag and Drop Dispatch [2-44](#page-161-1) Drop Counts [1-86](#page-99-1)

# **E**

Edit Clues [2-50](#page-167-1) Editing Crew Groups [5-28](#page-237-1) emailing switching sheets [9-54](#page-371-1) emergency switching [9-62](#page-379-0) emergency switching sheets [9-3](#page-320-0) en route [2-35](#page-152-1), [2-44](#page-161-2) End Date (Impacted Customers) [9-51](#page-368-0) Energized capacitors [11-18](#page-449-1) Equivalent Sources Tab [11-18](#page-449-2) Error state [9-16](#page-333-3) ERT [9-12](#page-329-6), [9-39](#page-356-1) System-wide [2-25](#page-142-1) Updating for Event [2-24](#page-141-0) ERT Overrides [5-10](#page-219-0) ERT to Report [3-6](#page-181-0) event associations [9-25](#page-342-1), [9-64](#page-381-0) adding [9-25](#page-342-2) grouping [9-65](#page-382-0) removing [9-25](#page-342-3) Event Details [2-2](#page-119-1), [9-26](#page-343-4), [9-60](#page-377-2) Event Log [2-26](#page-143-0) event status codes [A-1](#page-526-1) event status color coding [B-1](#page-530-1), [B-2](#page-531-1) event type codes [A-4](#page-529-1) events creating [1-22](#page-35-1) Events and Crews list [9-25](#page-342-4) events header showing or hiding [9-23](#page-340-1) Events list [9-25](#page-342-5) Executed By [9-18](#page-335-3) Executed state [9-16](#page-333-4) external documents adding [9-56](#page-373-0) adding to switching sheets [9-55](#page-372-0) editing [9-57](#page-374-0) opening [9-57](#page-374-0) removing [9-56](#page-373-1) saving to another location [9-56](#page-373-2) External Documents tab [9-6](#page-323-0), [9-55](#page-372-1)

# **F**

failed step [9-20](#page-337-2) fault device [13-4](#page-471-0) Distance from Upstream Switch [13-4](#page-471-1)

fault coordinate [13-4](#page-471-2) manually entering fault current [13-6](#page-473-0) phases [13-4](#page-471-3) status [13-4](#page-471-4) total distance [13-4](#page-471-5) fault indicator [13-3](#page-470-0) Fault location [12-1](#page-456-0) Fault Location Analysis Tool [13-2](#page-469-0) Fault Location overview [13-1](#page-468-0) fault locations confirming [13-5](#page-472-0) marking incorrect [13-5](#page-472-1) Feeder [9-9](#page-326-2) Feeder (Request tab) [9-12](#page-329-7) Feeder (safety document) [9-70](#page-387-1), [9-87](#page-404-1) Feeder Condition [11-5](#page-436-0), [11-13](#page-444-0) feeder conditions color coding [B-5](#page-534-1) Feeder Focus [1-50](#page-63-0) Feeder Load Management [1-37](#page-50-0), [11-6](#page-437-0) Feeder Load Management Tool starting [11-6](#page-437-1) Feeder Load Management window [11-7](#page-438-0) feeder load summary filtering the list [11-13](#page-444-1) Feeder Load Summary Table [11-5](#page-436-1) Feeder Tie Points Capacity Overview [11-16](#page-447-0) Filter Dialog [1-16](#page-29-0) filtering [1-17](#page-30-0) filtering the switching sheet list [9-10](#page-327-0) finding and replacing [9-21](#page-338-1), [9-35](#page-352-0) Finish Date [9-12](#page-329-8) FLISR [12-1](#page-456-1) automatic mode [12-8](#page-463-0) Disable Summary Window [12-10](#page-465-0) enabling/disabling devices [12-4](#page-459-0) Flow Summary Window [12-11](#page-466-0) generating switch plan from [12-9](#page-464-0) Report Tool [12-5](#page-460-0) focusing on devices [9-19](#page-336-1), [9-37](#page-354-0) Forced relationships (event associations) [9-64](#page-381-1) Forecast Profiles [5-21](#page-230-0) Forecasting Outages [5-20](#page-229-0) Fuzzy Call [2-15](#page-132-0) fuzzy call [3-14](#page-189-0) entering [3-14](#page-189-1)

# **G**

GIS Data Extraction [14-1](#page-474-0) Global Overlaps [9-83](#page-400-0) go-back steps [9-22](#page-339-3) creating [9-31](#page-348-0) Ground Devices and Phases [9-69](#page-386-0), [9-87](#page-404-2) grounds placing [1-77](#page-90-1) Grounds Required [9-13](#page-330-2) grouping steps [9-24](#page-341-2), [9-33](#page-350-0)

# **H**

header showing or hiding [9-23](#page-340-1) Hold safety documents [9-66](#page-383-1) Hold/Pending state [9-16](#page-333-5) Hot safety documents [9-66](#page-383-2) Hourly Forecasts [11-20](#page-451-1) How Storm Management Works [5-41](#page-250-0)

# **I**

image annotating [16-1](#page-484-0) capturing [16-1](#page-484-0) emailing [16-4](#page-487-0) printing [16-4](#page-487-0) saving [16-1](#page-484-0) Impacted Customer list deleting customers from [9-49](#page-366-0) generating [9-49](#page-366-1) Impacted Customers indicator [9-7](#page-324-0) Impacted Customers tab [9-6](#page-323-1), [9-47](#page-364-3) implementing switching sheets [9-38](#page-355-0) Importing Crews [5-25](#page-234-0) Importing Crews and Parameters [5-34](#page-243-0) In Progress state [9-16](#page-333-6) Inaccessible [2-18](#page-135-0) Information Note safety documents [9-66](#page-383-3) Instructed Actions [1-91](#page-104-1) Instructed By [9-18](#page-335-4) Instructed Date [9-18](#page-335-5) Instructed To [9-18](#page-335-6) instructing steps [9-20](#page-337-3), [9-42](#page-359-0) Interrupted [9-47](#page-364-4) Intersection Search [3-3](#page-178-1) Isolated [9-47](#page-364-5) Isolation [12-1](#page-456-2) Issued state [9-16](#page-333-7), [9-40](#page-357-2) issuing switching sheets [9-39](#page-356-2)

# **J**

Joining Existing Storms [5-17](#page-226-0) Jumpers [1-81](#page-94-0) jumpers inserting [1-81](#page-94-1) operating [1-82](#page-95-0) placing [1-81](#page-94-2) removing [1-82](#page-95-1)

# **L**

Landbase [1-60](#page-73-0) Load Affected [2-18](#page-135-1) Load Restore [10-11](#page-420-0) Look Ahead window [1-83](#page-96-0)

# **M**

Manual Overrides [5-15](#page-224-0) Map History [14-5](#page-478-0) maps [14-1](#page-474-1) master event associations [9-64](#page-381-2) Master events [9-38](#page-355-1) Measurement Attribute [11-18](#page-449-3) Miscellaneous Log [1-8](#page-21-0), [9-82](#page-399-0) filtering [9-83](#page-400-1)

Miscellaneous Log tab [9-82](#page-399-1) Mitigation [1-88](#page-101-0), [11-16](#page-447-1) Model Builder (MBService) [14-1](#page-474-2) Model Building, enabling and disabling [14-7](#page-480-0) model changes confirming [9-21](#page-338-0) Model Management [14-1](#page-474-3) Model [Validation Environment Manager](#page-319-0) [14-2](#page-475-0) modes 9-2 momentary processing [12-1](#page-456-3) moving columns [9-25](#page-342-6) Moving Crew Groups [5-28](#page-237-2) MR Customer List [1-80](#page-93-1)

## **N**

Nested Outage [1-85](#page-98-1) New state [9-15](#page-332-3) New window [9-8](#page-325-1) Next Callback [4-14](#page-207-0) Notes [1-79](#page-92-1)

# **O**

Off Shift [2-34](#page-151-0) Off Threshold [11-18](#page-449-4) Office [9-12](#page-329-9) off-nominal [1-58](#page-71-0) On Shift [2-34](#page-151-1) On Threshold [11-17](#page-448-2) opening a switching sheet [9-59](#page-376-0) Operating Devices [1-74](#page-87-0) operating modes [9-2](#page-319-1) Operation field (Steps tab) [9-17](#page-334-0) outages confirmed [2-11](#page-128-1) Outages Summary [3-15](#page-190-1) overlaps checking for [9-50](#page-367-0) Overlaps indicator [9-7](#page-324-1) Overlaps list updating [9-51](#page-368-1) Overlaps tab [1-8](#page-21-1), [9-6](#page-323-2), [9-50](#page-367-1) Owner (Request tab) [9-11](#page-328-0) ownership [9-13](#page-330-3) taking or relinquishing [9-13](#page-330-4)

## **P**

pan compass [1-34](#page-47-0) panning [1-47](#page-60-0) Parameter Manager [6-9](#page-270-0) pasting steps [9-22](#page-339-4) Patch Build Log [14-6](#page-479-0) Patch Build Report [14-6](#page-479-1) patches (model build) [14-1](#page-474-4), [14-3](#page-476-1) Pending Actions [14-3](#page-476-2) pending devices [1-68](#page-81-0) Pending Maps [14-3](#page-476-3) Phases field (Steps tab) [9-18](#page-335-7) Pickup Counts [1-86](#page-99-2) Plan Details [10-18](#page-427-0) Plan Implementation Steps [10-18](#page-427-1)

Plan Summary [10-18](#page-427-2) Planned Date clearing [9-24](#page-341-1) Planned Date (Steps tab) [9-18](#page-335-8) planned switching [9-3](#page-320-1), [9-8](#page-325-2) Possible Fault Locations [13-3](#page-470-1) Power Flow [10-1](#page-410-0) Full Resolve [10-7](#page-416-0) Resolve [10-7](#page-416-1) Updates [10-4](#page-413-0) with Look Ahead [10-8](#page-417-0) Power Flow Real-Time Options [1-38](#page-51-0) Power Flow Results [10-4](#page-413-1) Power Flow Status De-energized Device [10-5](#page-414-0) Inconclusive [10-5](#page-414-1) Power Flow Not Solved Data Model Error [10-5](#page-414-2) Suspect SCADA Data Model Error [10-5](#page-414-3) Solution Pending [10-5](#page-414-4) Solved [10-5](#page-414-5) Pre-Created Switching Sheets [9-9](#page-326-3) Prepared state [9-15](#page-332-4) Preprocessing [14-1](#page-474-5) Preprocessor Log [14-5](#page-478-1) printing switching sheets [9-41](#page-358-0)

# **R**

RDBMS [14-1](#page-474-6) real-time mode [9-2](#page-319-2), [9-6](#page-323-3) starting or stopping [9-21](#page-338-2) record mode [9-7](#page-324-2), [9-19](#page-336-2) recorded steps [9-28](#page-345-0) recording emergency operations [9-63](#page-380-0) Redliner Window [16-1](#page-484-1) Regulation Device Changing Parameters [1-73](#page-86-0) Reliability Indices Reports [7-11](#page-304-0) Removing a Ground from a Device [1-77](#page-90-2) removing devices [9-23](#page-340-2) Repredict [1-73](#page-86-1) Request Rejected state [9-15](#page-332-5) Request tab [9-6](#page-323-4), [9-11](#page-328-1) Requested By [9-11](#page-328-2) Requested state [9-15](#page-332-6) requesting switching sheets [9-11](#page-328-1) Required Material [2-18](#page-135-2) Reset Operation Text [9-30](#page-347-1) resetting study session [9-21](#page-338-3) Restored [9-47](#page-364-6) Restoring a Customer [2-11](#page-128-2) Return to Nominal [9-23](#page-340-4) revisions [9-45](#page-362-0), [9-52](#page-369-0) rule sets [2-47](#page-164-0)

## **S**

safety documents [9-66](#page-383-4) adding to steps [9-23](#page-340-5) completing [9-80](#page-397-0) issuing [9-75](#page-392-0) opening existing [9-79](#page-396-0)
releasing [9-76](#page-393-0) types [9-66](#page-383-0) safety documents dialog [9-68](#page-385-0) Safety Documents tab [9-6](#page-323-0) SCADA Alarms List [1-99](#page-112-0) SCADA device details [8-8](#page-315-0) SCADA Measurements [8-2](#page-309-0), [13-3](#page-470-0) SCADA Summary [8-3](#page-310-0) SCADA symbology [1-59](#page-72-0) Scale Factors [11-20](#page-451-0) Scale Factors Table [11-6](#page-437-0) Scaled Loads [10-14](#page-423-0) scheduing planned master events [9-38](#page-355-0) Scheduled state [9-15](#page-332-0) Selecting Table Rows [1-14](#page-27-0) Service Restoration [12-1](#page-456-0) Setpoint [11-17](#page-448-0) Sheet # field [9-51](#page-368-0) Sheet Revision [9-54](#page-371-0) Sheet State [9-54](#page-371-1) silence alarms [1-100](#page-113-0) silent mode [9-23](#page-340-0) Sort Dialog [1-15](#page-28-0) sorting [1-15](#page-28-1) sorting the switching sheet list [9-10](#page-327-0) Sound Search [3-4](#page-179-0) Start Date [9-12](#page-329-0) Start Date (Impacted Customers) [9-51](#page-368-1) state changing switching sheet state [9-13](#page-330-0) states switching sheet [9-4](#page-321-0) status bar [9-6](#page-323-1) status codes [A-1](#page-526-0) Step# [9-17](#page-334-0) steps adding [9-24](#page-341-0) adding after indicator [9-24](#page-341-1) adding comment steps [9-30](#page-347-0) adding from Control Tool [9-28](#page-345-0) aggregate [9-34](#page-351-0) comment [9-30](#page-347-0) completing [9-20](#page-337-0) copying [9-22](#page-339-0) copying and pasting [9-30](#page-347-0) copying as go-backs [9-22](#page-339-1) cutting [9-22](#page-339-2) deleting [9-22](#page-339-3) editing [9-35](#page-352-0) go-backs [9-31](#page-348-0) grouping [9-24](#page-341-2) grouping and ungrouping [9-33](#page-350-0) instructing [9-20](#page-337-1) marking as failed [9-20](#page-337-2) pasting [9-22](#page-339-4) pre-assigning to crews [9-40](#page-357-0) recording in real time [9-43](#page-360-0) replaying [9-38](#page-355-1) ungrouping [9-24](#page-341-3) Steps tab [9-6](#page-323-2), [9-17](#page-334-1) Steps tab header [9-25](#page-342-0) Storm Management

Zone Selection [5-9](#page-218-0) Storm Management Modes [5-7](#page-216-0) Calculating Estimates in Study Mode [5-36](#page-245-0) Exiting Storm Mode [5-30](#page-239-0) Exiting Study Mode [5-36](#page-245-1) Non-Storm Mode [5-7](#page-216-1) Storm Mode [5-7](#page-216-2) Study Mode [5-7](#page-216-3) Using Storm Management Modes [5-10](#page-219-0) study mode [9-2](#page-319-0), [9-6](#page-323-3), [9-38](#page-355-2) study session starting [9-21](#page-338-0) Study Session Parameters [11-20](#page-451-1) Submit Call [3-3](#page-178-0) Subscribe [1-21](#page-34-0) SubStation [9-9](#page-326-0) Substation [9-12](#page-329-1), [11-5](#page-436-0), [11-12](#page-443-0) Suggested Switching [1-37](#page-50-0), [10-11](#page-420-0) Constraints [10-14](#page-423-1) Average Feeder Voltage [10-14](#page-423-2) Distance to Feeder Head [10-15](#page-424-0) Feeder Remaining Capacity [10-15](#page-424-1) Minimum Feeder Voltage [10-14](#page-423-3) Tiepoint Remaining Capacity [10-15](#page-424-2) Scenarios [10-11](#page-420-1) Feeder Unloading [10-11](#page-420-2) Isolate and Restore [10-11](#page-420-3) Isolate Only [10-11](#page-420-4) Load Restore [10-11](#page-420-5) Substation Switching [10-11](#page-420-6) Breakers [10-11](#page-420-7) Bus Section [10-11](#page-420-8) Power Transformer [10-11](#page-420-9) Wizard [10-12](#page-421-0) Supply Points Mode [1-39](#page-52-0) Supply Points View [2-48](#page-165-0), [2-53](#page-170-0) suspend crew [2-44](#page-161-0) switch sheet owner [9-13](#page-330-1) Switching Management tabs [9-6](#page-323-4) switching sheets adding external documents [9-55](#page-372-0) changing state [9-13](#page-330-2) completing [9-42](#page-359-0) copy as [9-5](#page-322-0), [9-84](#page-401-0) emailing [9-54](#page-371-2) emergency [9-62](#page-379-0) filtering the list [9-10](#page-327-1) implementing [9-38](#page-355-3) instructing [9-42](#page-359-0) issuing [9-39](#page-356-0) printing [9-41](#page-358-0) reviewing in study mode [9-38](#page-355-2) scheduling [9-38](#page-355-0) sorting the list [9-10](#page-327-0) states [9-4](#page-321-1) status [9-9](#page-326-1) step states [9-28](#page-345-1) types [9-9](#page-326-2) versions [9-45](#page-362-0) Switching Steps aborting [9-20](#page-337-3)

complete step [9-20](#page-337-4) marking as failed [9-20](#page-337-5) uninstruct [9-20](#page-337-6) swithing sheets creating a copy [9-9](#page-326-3) Symbology [1-55](#page-68-0) System Alarms List [1-99](#page-112-1)

# **T**

Tag Points [9-69](#page-386-0) Tag Points Devices [9-87](#page-404-0) Tagging Devices [1-76](#page-89-0) tagging devices [1-76](#page-89-1) taking ownership [9-13](#page-330-3) Tap Step [11-17](#page-448-1) target in viewer [9-19](#page-336-0) templates [9-4](#page-321-2) create a sheet from a template [9-10](#page-327-2) creating [9-10](#page-327-3) Total Capacitors [11-18](#page-449-0) Trace Dialog [1-65](#page-78-0) Tracking/Audit Log tab [9-6](#page-323-5), [9-44](#page-361-0), [9-63](#page-380-0) Transformers Tab [11-17](#page-448-2) Trouble Info [2-48](#page-165-1), [9-26](#page-343-0) Trouble Summary Damage Summary [2-28](#page-145-0) Outage Summary [2-28](#page-145-1) Using [2-27](#page-144-0)

#### **U**

Unassigned Callbacks [4-14](#page-207-0) ungrouping steps [9-24](#page-341-3), [9-33](#page-350-0) unlink device from safety document [9-23](#page-340-1) Unsubscribe [1-21](#page-34-1) Update Availability [1-40](#page-53-0) User Log [1-101](#page-114-0) Using the SCADA Summary [8-3](#page-310-1)

### **V**

Version [9-17](#page-334-2) version indicator [9-7](#page-324-0) versioning [9-45](#page-362-0) versions [9-7](#page-324-1) view areas auto-loading [9-52](#page-369-0), [9-53](#page-370-0) loading [9-53](#page-370-1) reloading all marked for auto-load [9-53](#page-370-2) saving [9-52](#page-369-1), [9-53](#page-370-3) saving and loading [9-52](#page-369-0) View Areas tab [9-6](#page-323-6) View Conditions [1-87](#page-100-0) Viewer focusing on devices [9-37](#page-354-0) Web Workspace [1-33](#page-46-0) Violation [1-88](#page-101-0), [11-15](#page-446-0) Violations [11-21](#page-452-0) violations [1-88](#page-101-1) viewing [1-88](#page-101-2) Volt/VAr Optimization [1-37](#page-50-1) Volt/Var Optimization [10-16](#page-425-0)

Voltage [9-12](#page-329-2) Voltage Distribution on Affected Feeders [10-18](#page-427-0) Voltage Setpoint [11-17](#page-448-3)

### **W**

Warning Tag safety documents [9-66](#page-383-1) Web Callbacks [4-1](#page-194-0) Web Switching Request Opening an Existing Switching Sheet [9-59](#page-376-0) Web Workspace [1-1](#page-14-0) Work Agenda Events List [9-40](#page-357-1) Work Agenda Jobs Lists [9-60](#page-377-0)

# **Z**

zoom slider [1-34](#page-47-0) zooming [1-47](#page-60-0)